# Manuel d'utilisation RobotStudio

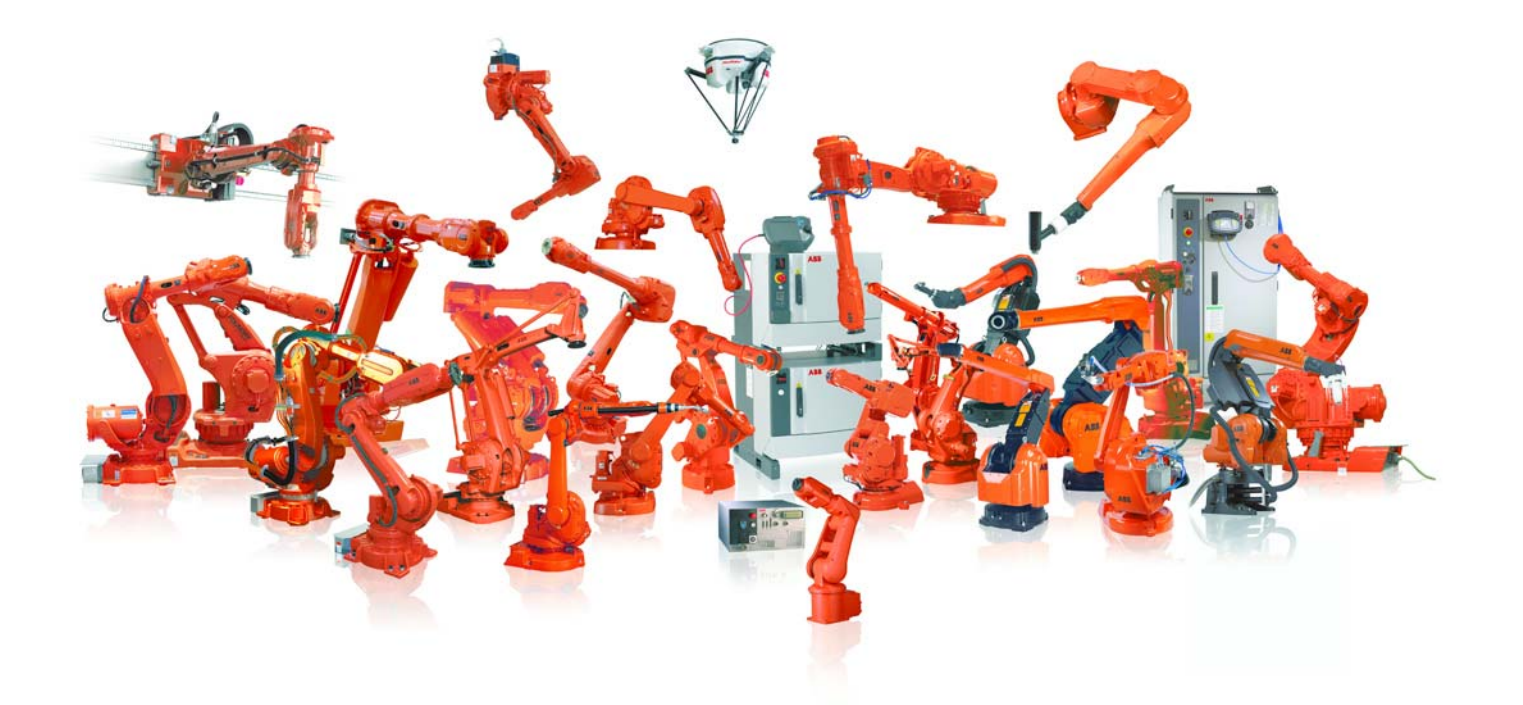

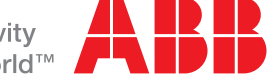

# Manuel d'utilisation RobotStudio

5.14

ID du document: 3HAC032104-004 Révision: E

Les informations contenues dans ce manuel peuvent être modifiées sans préavis et ne doivent pas être interprétées comme un engagement de la part d'ABB. La

responsabilité d'ABB ne saurait être engagée si ce manuel devait contenir des erreurs. Sauf stipulation expresse du présent manuel, aucune des informations ne pourra être interprétée comme une garantie d'ABB couvrant les risques de perte, de dommages corporels ou matériels, l'adaptation à un usage particulier ou toute autre garantie que ce soit.

En aucun cas, la responsabilité d'ABB ne pourra être engagée en cas de dommages fortuits ou liés à l'utilisation du présent manuel ou des produits décrits dans le manuel.

Le présent manuel ne doit pas être reproduit ou copié intégralement ou en partie sans la permission écrite d'ABB, et son contenu ne doit être ni divulgué à des tiers ni utilisé à des fins non autorisées. Les contrevenants seront poursuivis.

D'autres exemplaires de ce manuel peuvent être obtenus auprès d'ABB au tarif en vigueur.

© Copyright 2008-2011 ABB Tous droits réservés.

ABB AB Robotics Products SE-721 68 Västerås Suède

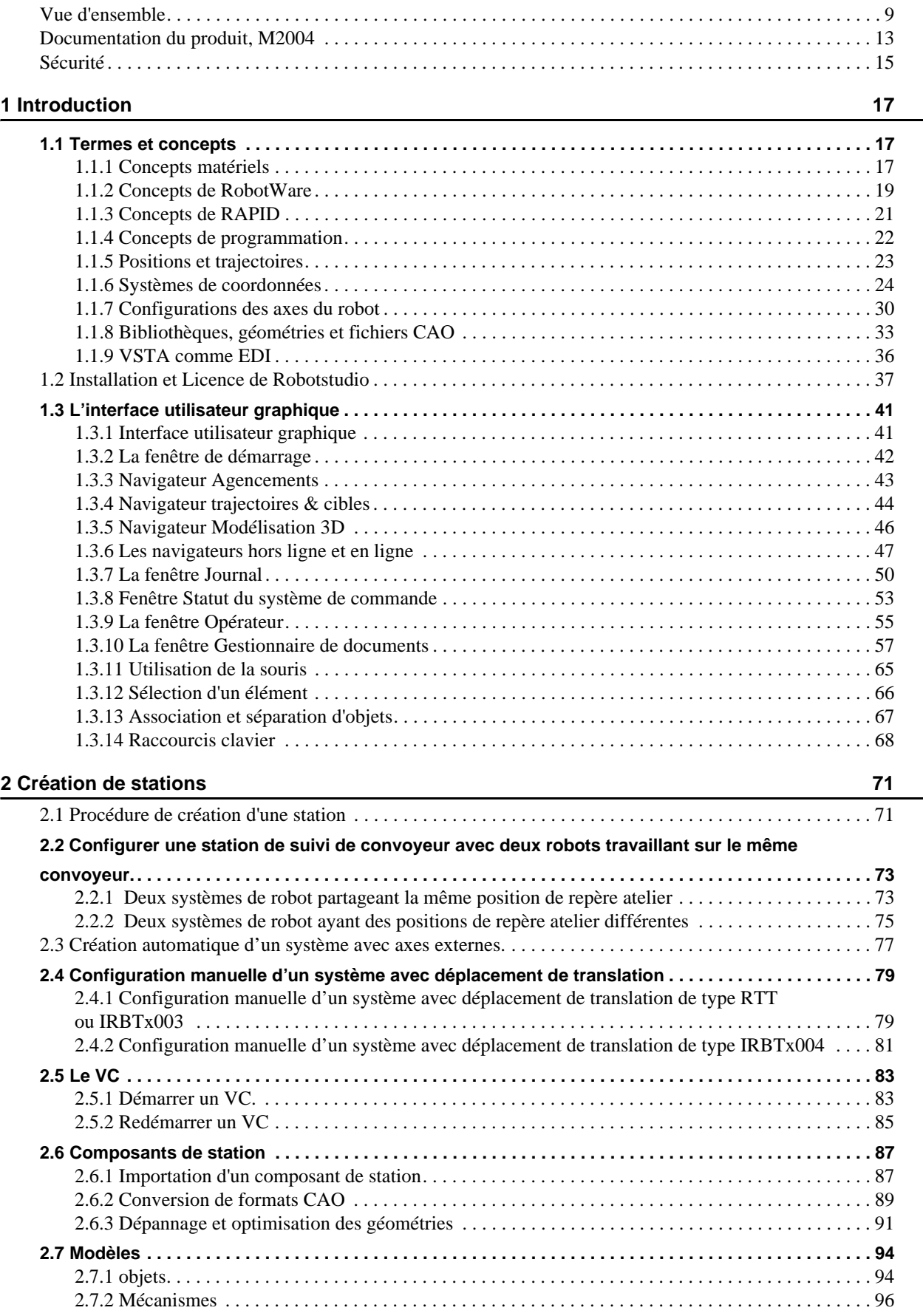

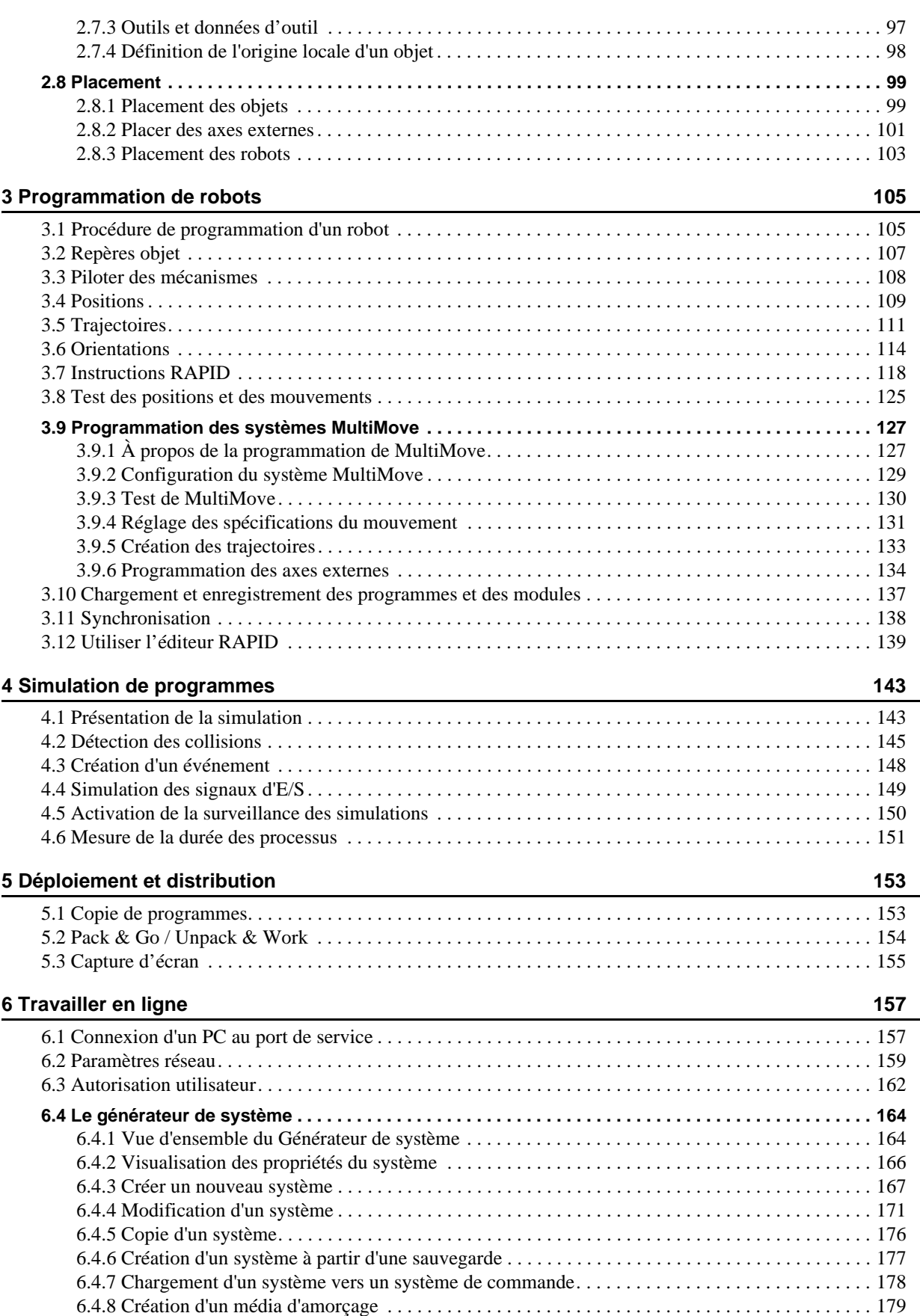

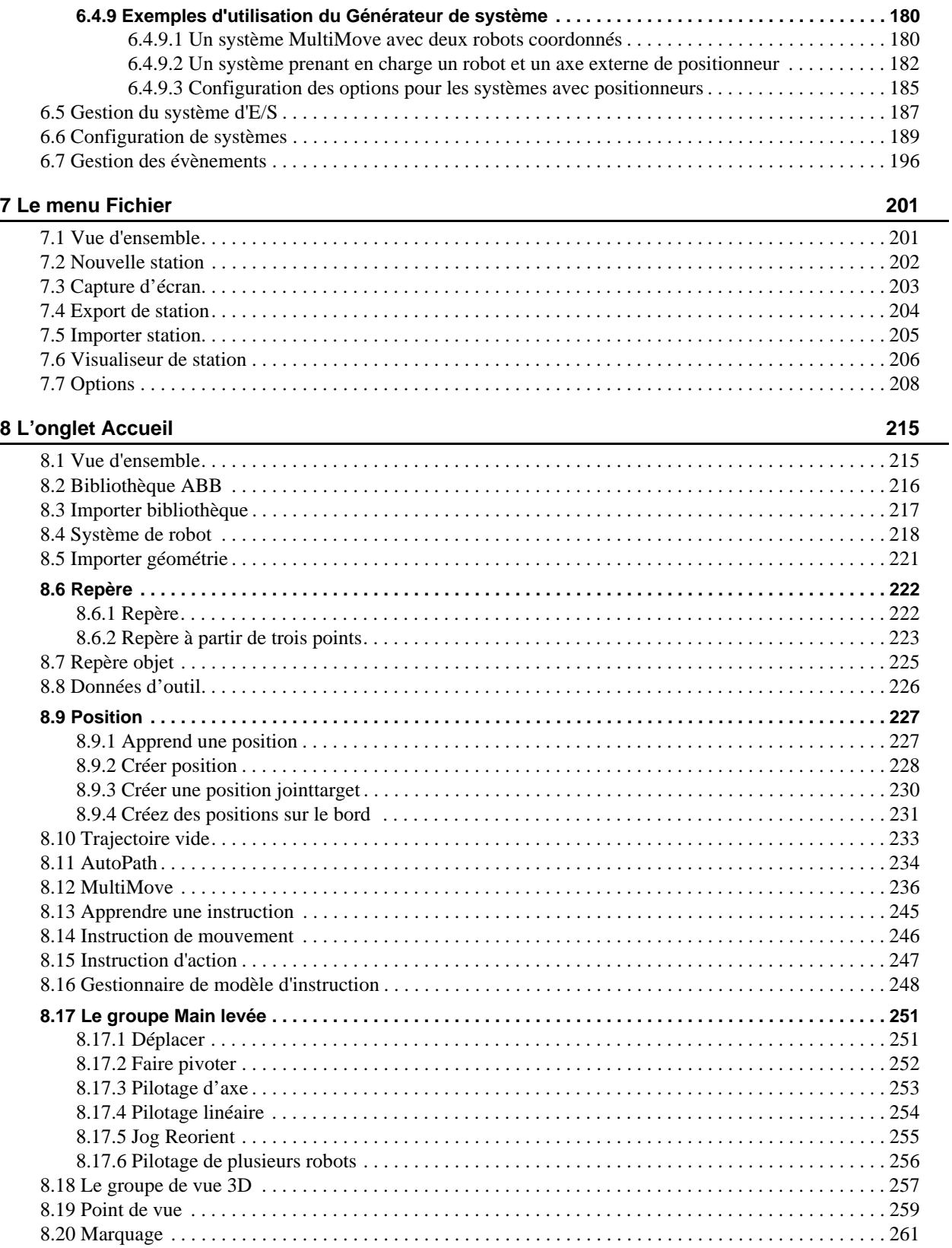

# 9 L'onglet Modelage

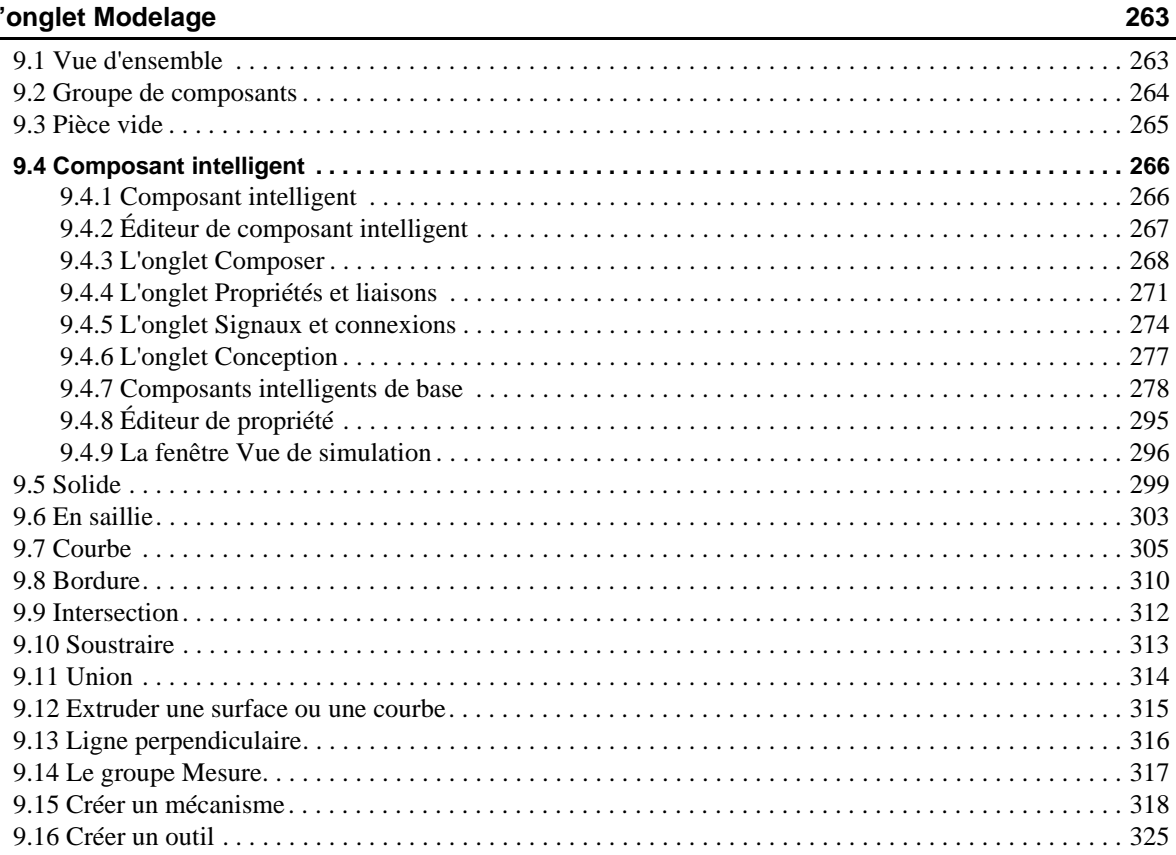

# 10 L'onglet Simulation

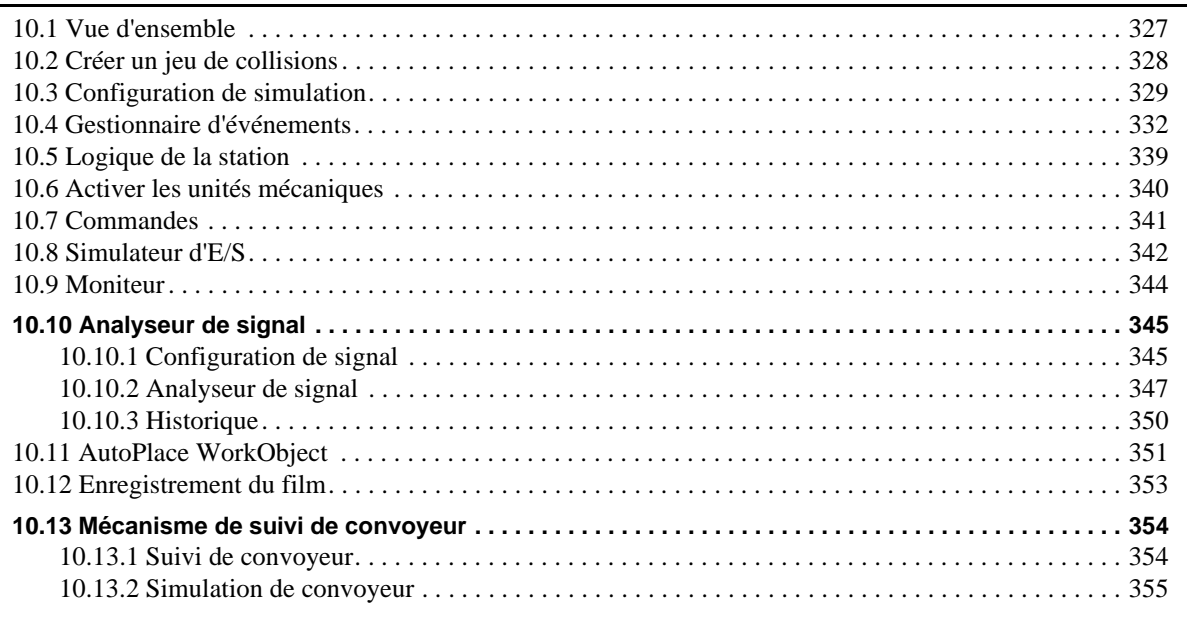

#### 327

#### **[11 Les onglets En ligne et Hors ligne 357](#page-360-0)**

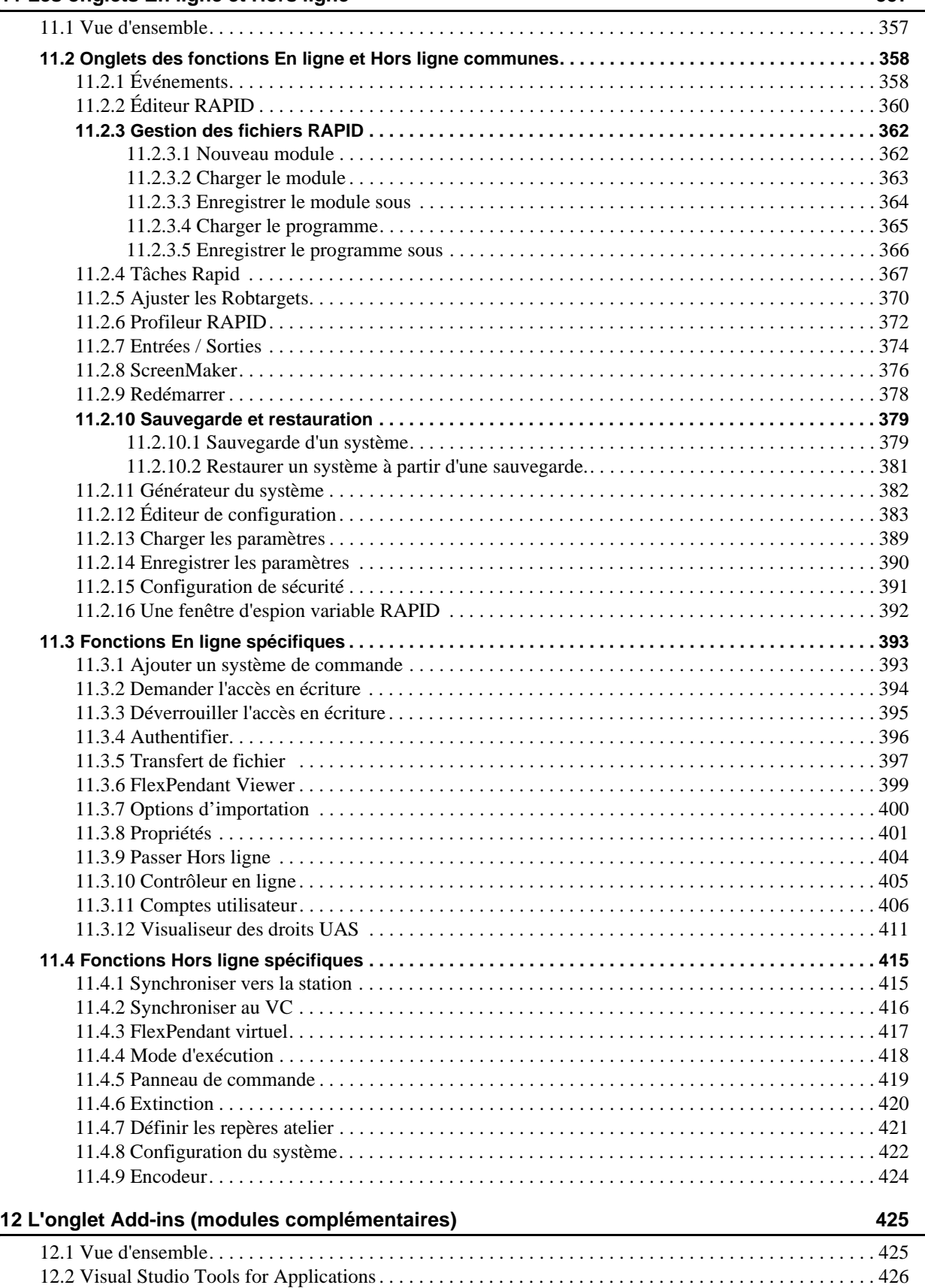

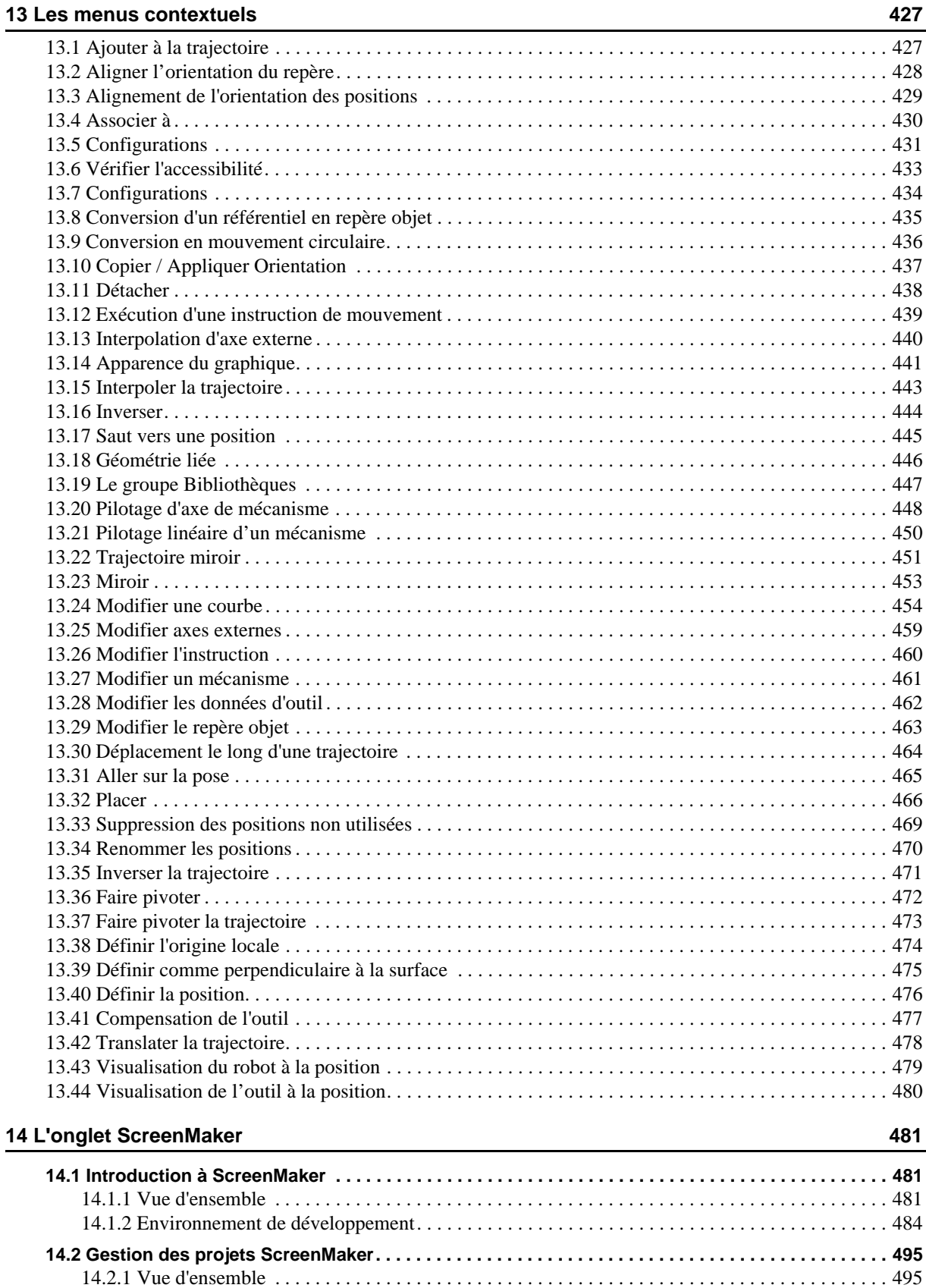

[14.2.2 Gestion des projets ScreenMaker. . . . . . . . . . . . . . . . . . . . . . . . . . . . . . . . . . . . . . . . . . . . . . . . 496](#page-499-0) [14.2.3 Variables d'application . . . . . . . . . . . . . . . . . . . . . . . . . . . . . . . . . . . . . . . . . . . . . . . . . . . . . . . 502](#page-505-0)

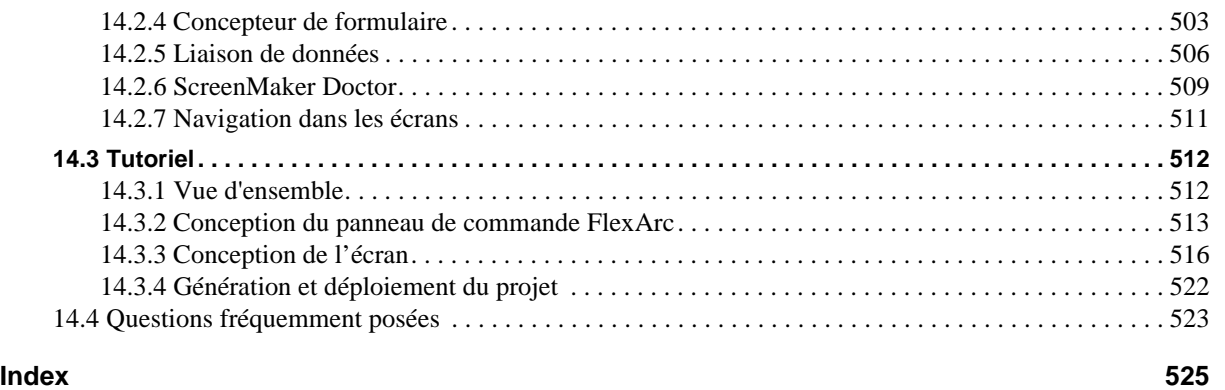

# <span id="page-12-0"></span>**À propos de ce manuel** Ce manuel explique comment créer, programmer et simuler des cellules robotisées et des stations à l'aide de RobotStudio. Pour la programmation en ligne, ce manuel décrit comment superviser, installer, configurer et programmer un véritable système de commande de robot. Les termes et les concepts liés à la programmation hors ligne et en ligne y sont aussi expliqués. RobotStudio vous propose les options d'installation suivantes : • Complet • Personnalisée, qui permet aux utilisateurs de choisir leurs options et leurs répertoires • Minime, pour n'utiliser RobotStudio qu'en mode en ligne **Utilisation** Vous devez consulter ce manuel lors de l'utilisation des fonctions de RobotStudio, en ligne ou hors ligne. **Public visé** Ce manuel est destiné aux utilisateurs de RobotStudio, qu'ils soient ingénieurs, concepteurs mécaniques, programmeurs hors ligne, techniciens en robotique, techniciens de maintenance, programmeurs de PLC, programmeurs Robot et intégrateurs Robot System. **Conditions préalables** Le lecteur doit disposer de connaissances élémentaires dans les domaines suivants : • Programmation de robots • Utilisation générique de Windows • Programmes de CAO en 3D **Organisation des chapitres** Le manuel d'utilisation est articulé autour des chapitres suivants : **Chapitre Contenu** 1. Introduction Il comprend des instructions d'installation, des explications simples relatives aux termes et concepts associés à la robotique et à la programmation hors ligne, ainsi qu'une description de la GUI. 2. Création de stations Explique comment créer des stations dans RobotStudio. Les explications incluent l'importation et la configuration de l'équipement à simuler, ainsi que les tests d'accessibilité pour déterminer l'agencement optimal de la station. 3. Programmation de robots Il décrit comment créer les mouvements du robot, les signaux d'E/S, les instructions de processus et la logique d'un programme RAPID pour robots. Il décrit également comment exécuter et tester le programme. 4. Simulation de programmes Explique comment simuler et valider les programmes de robot.

*Suite page suivante*

*Suite*

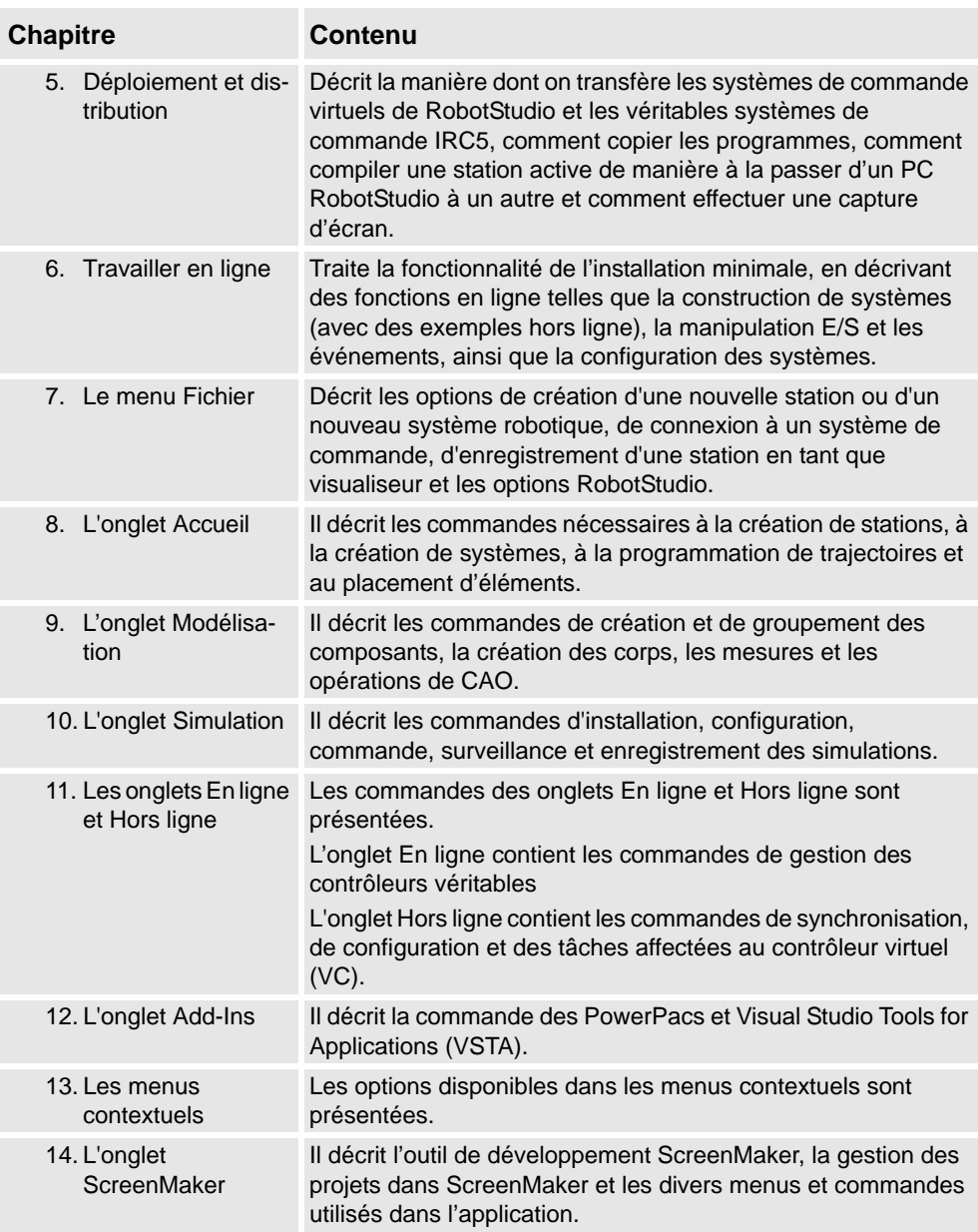

### <span id="page-13-0"></span>**Références**

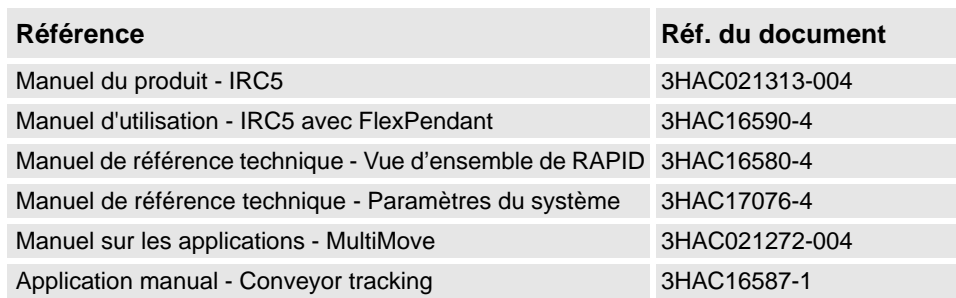

*Suite*

#### **Révisions**

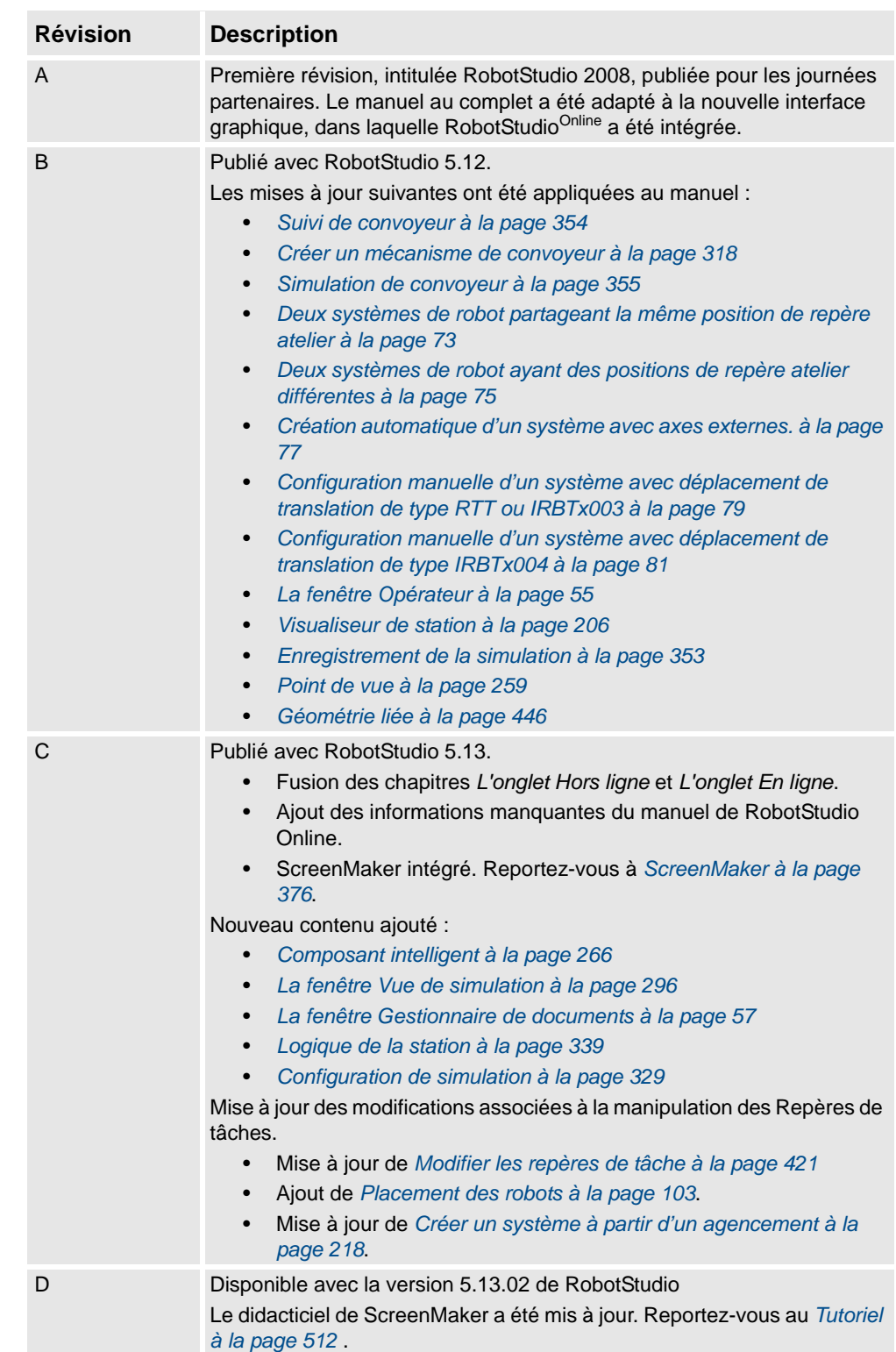

*Suite*

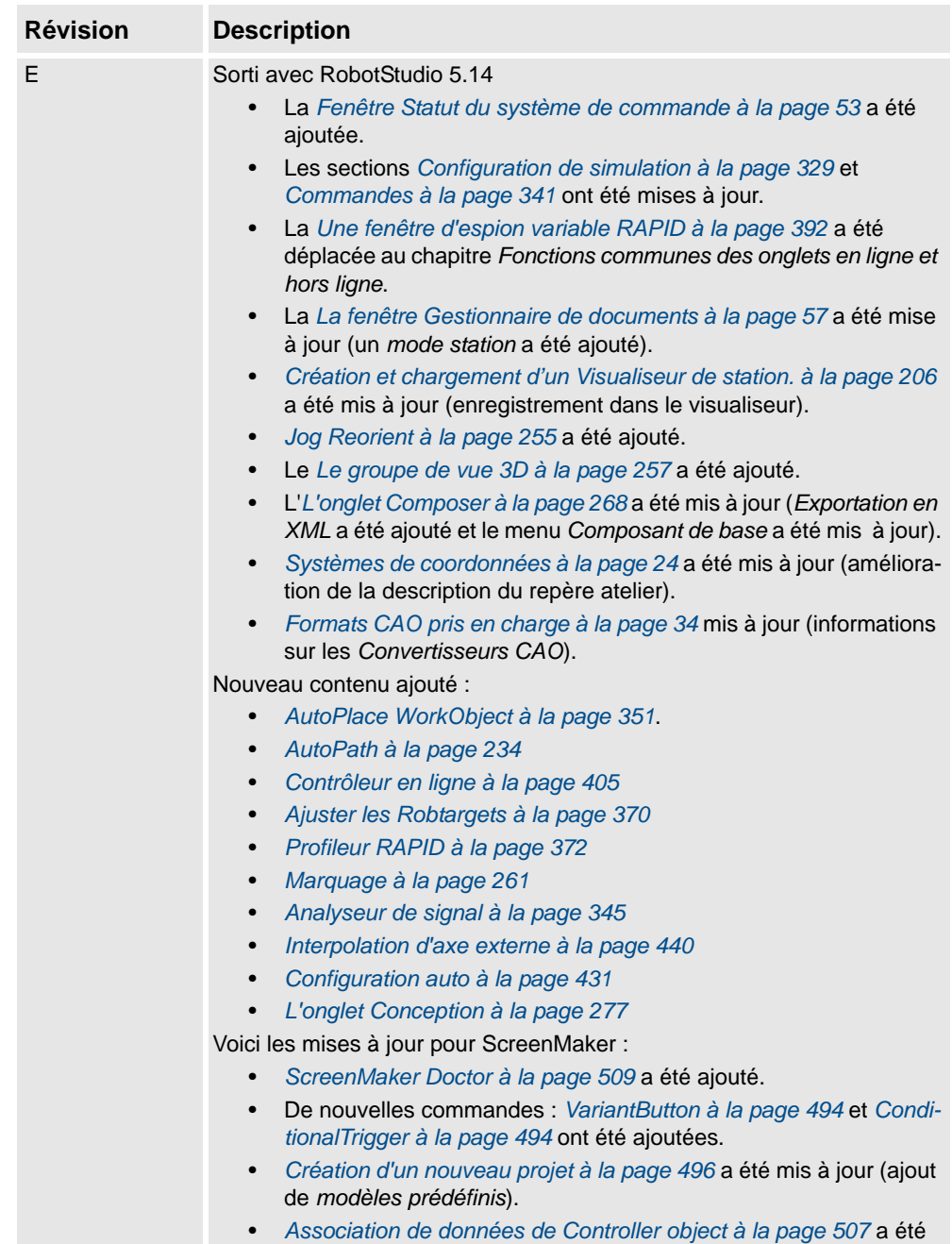

mis à jour (informations ajoutées dans les *données partagées*).

# <span id="page-16-0"></span>**Documentation du produit, M2004**

#### **Catégories de documentation du manipulateur**

La documentation du manipulateur est divisée en plusieurs catégories. La liste présentée est basée sur le type d'informations dans les documents, qu'il s'agisse de produits standard ou optionnels.

+Vous pouvez commander tous les documents répertoriés auprès d'ABB sur un DVD. Les documents répertoriés sont valides pour les systèmes manipulateurs M2004.

#### **Manuels du produit**

Les manipulateurs, systèmes de commande, DressPack/SpotPack et presque tout le matériel seront livrés avec un **Manuel du produit** contenant généralement :

- Informations de sécurité.
- Installation et mise en service (descriptions de l'installation mécanique ou des connexions électriques).
- Maintenance (description de toutes les procédures de maintenance préventive requises, intervalles inclus et durée de vie prévue des pièces).
- Réparation (description de toutes les procédures de réparation recommandées, pièces détachées incluses).
- Étalonnage.
- Démantèlement.
- Informations de référence (normes de sécurité, conversions des unités, assemblages par vis, listes des outils).
- Liste des pièces détachées avec vue éclatée (ou références des listes de pièces détachées).
- Schémas de câblage (ou références aux schémas de câblage).

## **Manuels de référence technique**

Les manuels de référence techniques décrivent les logiciels du manipulateur et contiennent des informations de référence pertinentes.

- **Présentation de RAPID** : Présentation du langage de programmation RAPID.
- **Instructions, fonctions et types de données RAPID** : Description et syntaxe de toutes les instructions, fonctions et types de données RAPID.
- **RAPID Kernel** : Description formelle du langage de programmation RAPID.
- **Paramètres système** : Description des paramètres système et des procédures de configuration.

#### *Suite*

#### **Manuels sur les applications**

Les applications spécifiques (par exemple, les options logicielles ou matérielles) sont décrites dans les **manuels sur les applications**. Un manuel sur les applications peut décrire une ou plusieurs applications.

Il contient généralement les informations suivantes :

- L'objet de l'application (ce à quoi elle sert et quand elle est utile).
- Les éléments inclus (par exemple les câbles, cartes d'E/S, instructions RAPID, paramètres système, DVD avec logiciel pour PC).
- Procédure d'installation du matériel inclus ou nécessaire.
- Le mode d'utilisation de l'application.
- Des exemples d'utilisation de l'application.

#### **Manuels d'utilisation**

Les manuels d'utilisation décrivent les procédures de manipulation des produits. Cet ensemble de manuels est destiné aux personnes directement concernées par le fonctionnement du produit, à savoir, les opérateurs des cellules de production, les programmeurs et les dépanneurs.

Le groupe de manuels contient (entre autres) :

- **Informations de sécurité et d'urgence**
- **Informations de sécurité générales**
- **Démarrage IRC5 et RobotStudio**
- **Présentation de RAPID**
- **IRC5 avec FlexPendant**
- **RobotStudio**
- **Dépannage** du système de commande et du manipulateur.

# <span id="page-18-0"></span>**Sécurité**

#### **Sécurité du personnel**

Un robot est lourd et extrêmement puissant indépendamment de sa vitesse. Une pause ou un arrêt prolongé de ses mouvements peut être suivi de mouvements rapides dangereux. Même si un type de mouvement est prévisible, un signal externe peut entraîner une modification du fonctionnement et générer un mouvement inattendu.

Il est par conséquent important que toutes les consignes de sécurité soient respectées dans les zones à risque.

#### **Consignes de sécurité**

Avant de commencer à utiliser le robot, prenez connaissance des consignes de sécurité énoncées dans le manuel *Manuel d'utilisation - Informations de sécurité générales.* .

Sécurité

# <span id="page-20-1"></span><span id="page-20-0"></span>**1.1 Termes et concepts**

# <span id="page-20-2"></span>**1.1.1. Concepts matériels**

#### **Vue d'ensemble**

Cette section présente le matériel généralement utilisé dans une cellule robotisée IRC5. Pour obtenir des explications détaillées, reportez-vous aux manuels sur les robots IRC5 indiqués dans la section *[Références à la page 10](#page-13-0)*.

#### **Matériel standard**

Le tableau ci-dessous présente le matériel standard dans une cellule robotisée IRC5.

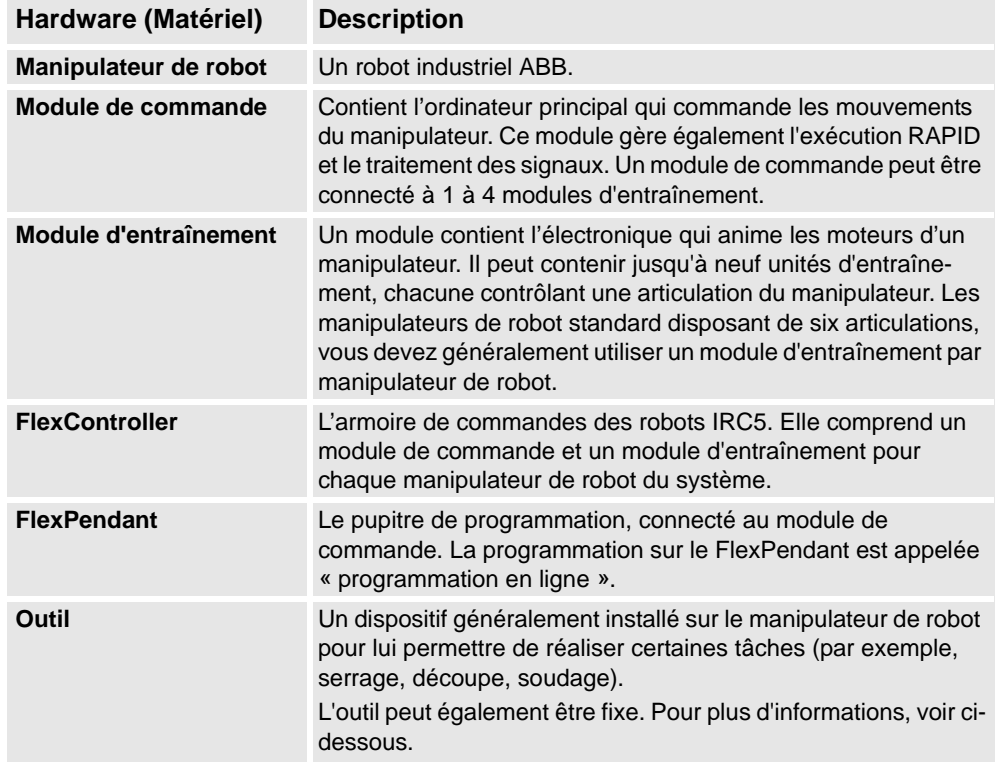

#### **Matériel facultatif**

Le tableau ci-dessous présente le matériel facultatif dans une cellule robotisée IRC5.

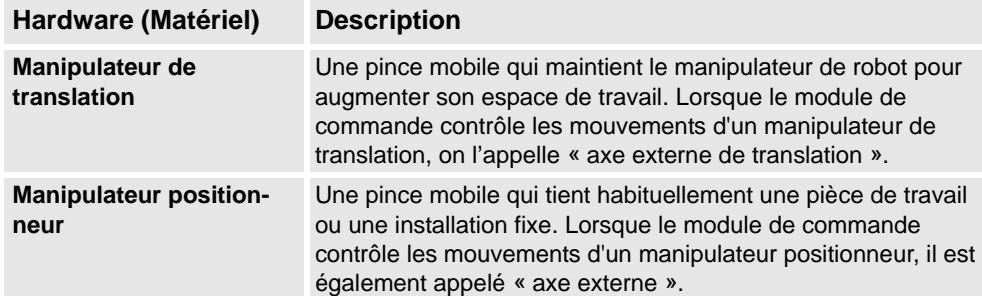

*Suite page suivante*

# 1.1.1. Concepts matériels

*Suite*

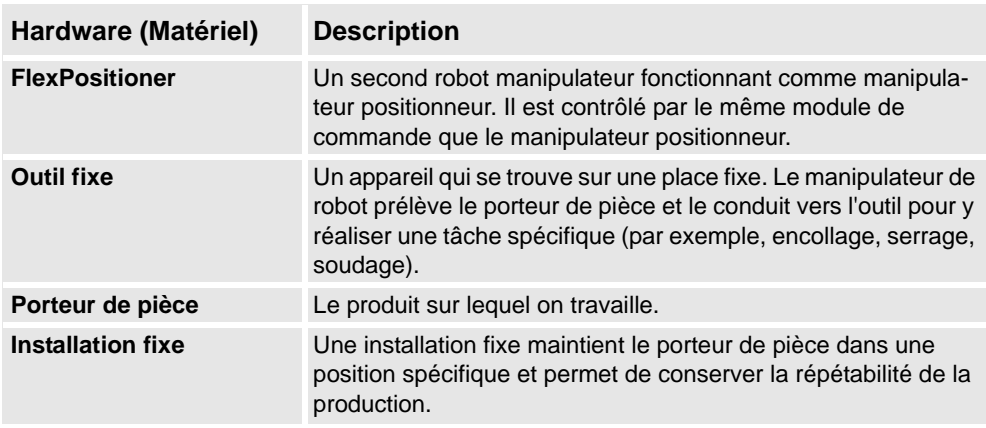

1.1.2. Concepts de RobotWare

# <span id="page-22-0"></span>**1.1.2. Concepts de RobotWare**

#### **Vue d'ensemble**

Cette section présente la terminologie afférente à RobotWare. Pour obtenir des explications détaillées, reportez-vous aux manuels des robots IRC5 indiqués dans la section *[Références à](#page-13-0)  [la page 10](#page-13-0)*.

#### **RobotWare**

Le tableau ci-dessous répertorie les termes et concepts de RobotWare utiles pour travailler avec RobotStudio.

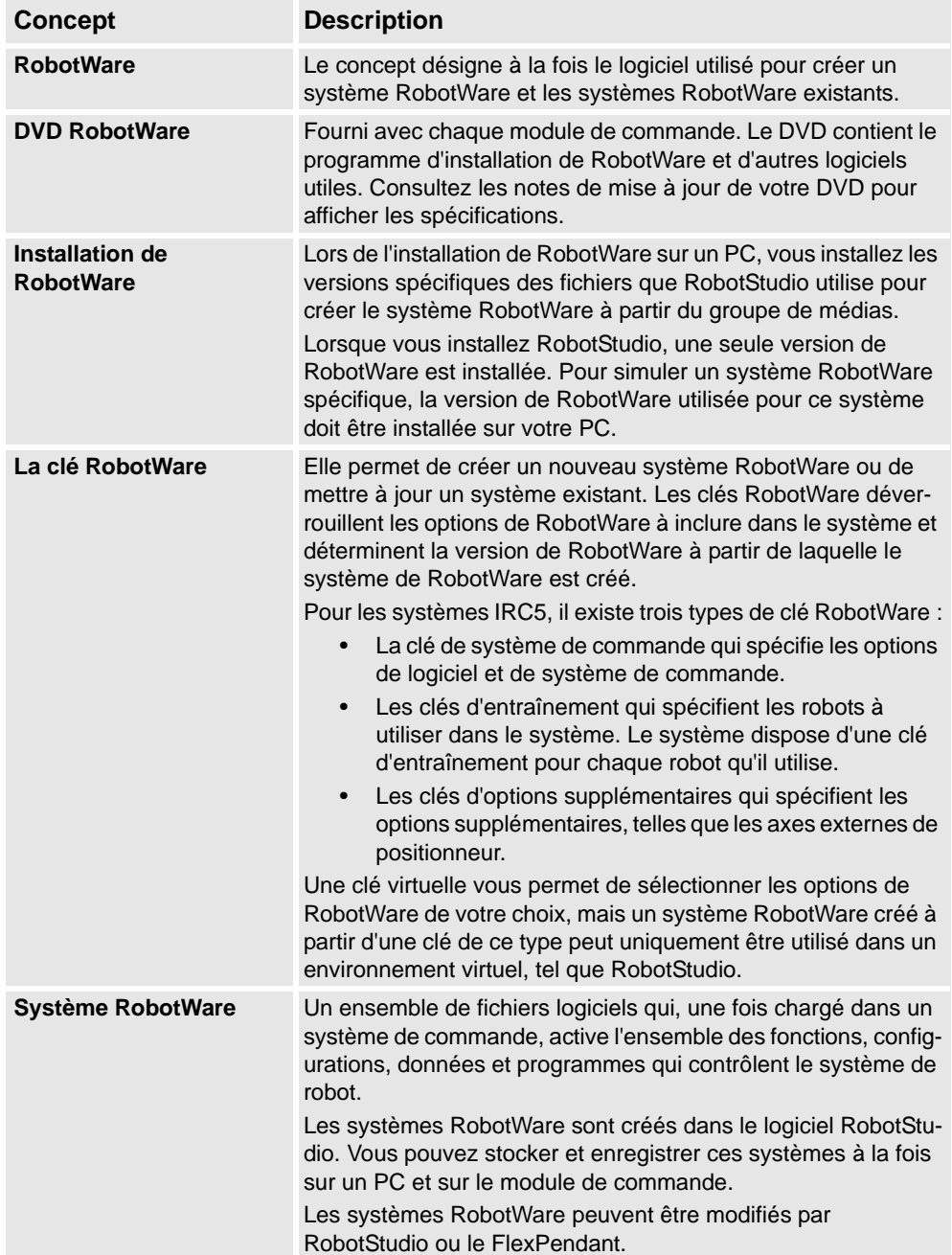

*Suite page suivante*

# 1.1.2. Concepts de RobotWare

*Suite*

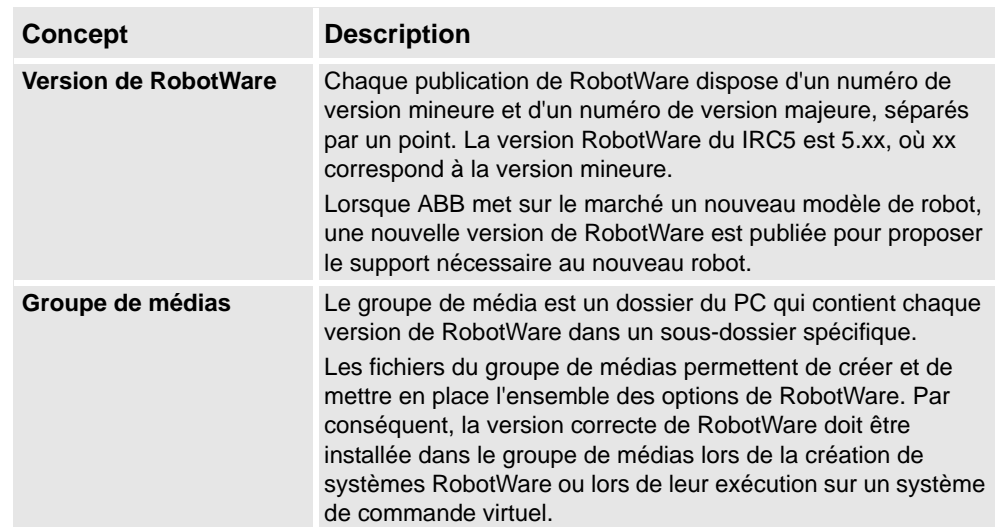

### <span id="page-24-0"></span>**1.1.3. Concepts de RAPID**

#### **Vue d'ensemble**

Cette section présente la terminologie de base de RAPID. Pour obtenir des explications détaillées, reportez-vous aux manuels sur RAPID et sur la programmation indiqués dans la section *[Références à la page 10](#page-13-0)*.

#### **Terminologie de la structure RAPID**

Le tableau ci-dessous répertorie la terminologie RAPID que vous pouvez rencontrer en travaillant avec RobotStudio. Les concepts sont listés par taille, du plus simple vers le plus grand.

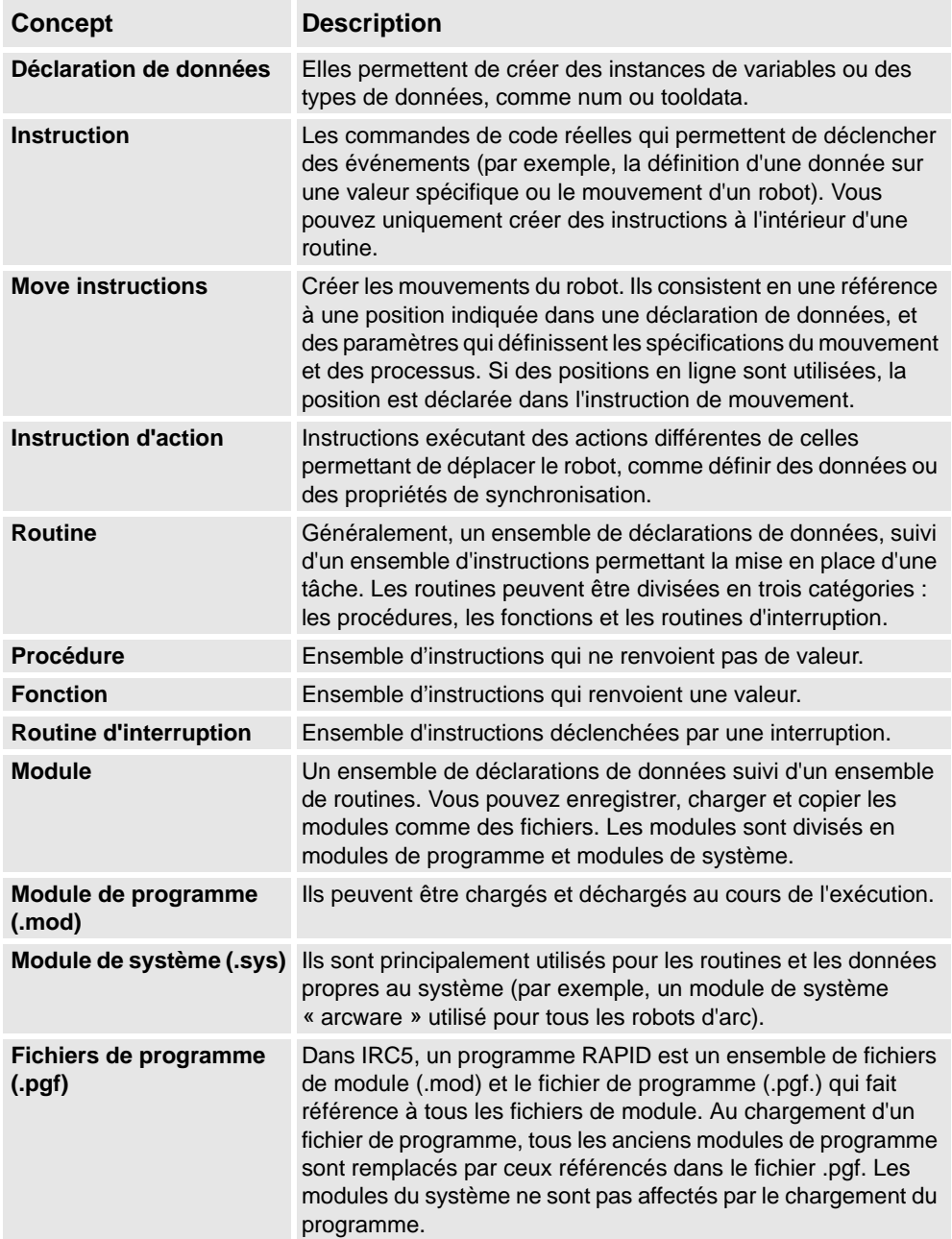

1.1.4. Concepts de programmation

# <span id="page-25-0"></span>**1.1.4. Concepts de programmation**

#### **Vue d'ensemble**

Cette section présente la terminologie afférente à la programmation. Pour obtenir des explications détaillées, reportez-vous aux manuels sur la programmation et les robots IRC5 indiqués dans la section *[Références à la page 10](#page-13-0)*.

#### **Concepts de programmation**

Le tableau ci-dessous répertorie les termes et concepts utilisés dans la programmation des robots.

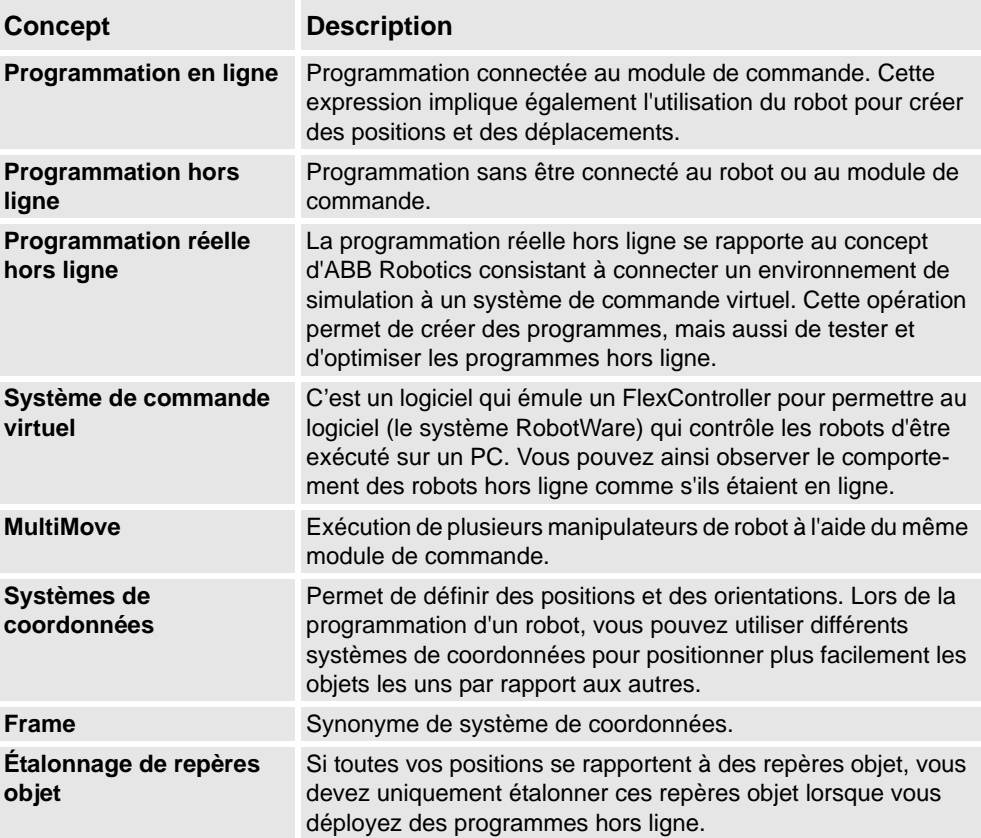

1.1.5. Positions et trajectoires

# <span id="page-26-0"></span>**1.1.5. Positions et trajectoires**

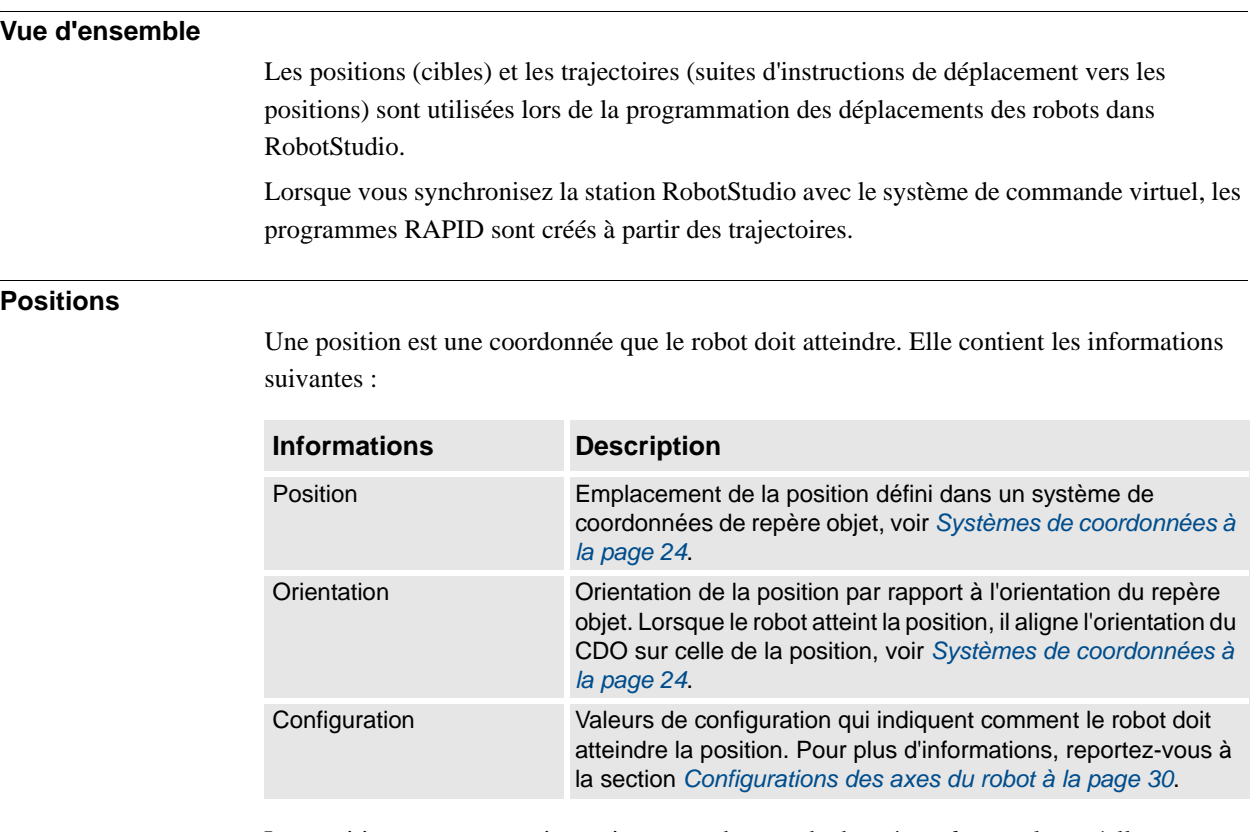

Les positions sont converties en instances du type de données *robtarget* lorsqu'elles sont synchronisées avec le système de commande virtuel.

#### **Trajectoires**

Les trajectoires sont des séquences d'instructions de mouvement, utilisées pour déplacer le robot en fonction d'une suite de positions.

Les trajectoires sont converties en procédures lorsqu'elles sont synchronisées avec le système de commande virtuel.

#### **Instructions de déplacement**

Une instruction de mouvement se compose des éléments suivants :

- une référence à une position
- des données relatives aux déplacements (par exemple, le type de mouvement, la vitesse et la zone)
- une référence à une donnée d'outil
- une référence à un repère objet

#### **Instructions d'action**

Une instruction d'action est une chaîne RAPID qui sert à définir et à modifier des paramètres. Les instructions d'action peuvent être insérées avant, après ou entre les instructions de position des trajectoires.

1.1.6. Systèmes de coordonnées

# <span id="page-27-1"></span><span id="page-27-0"></span>**1.1.6. Systèmes de coordonnées**

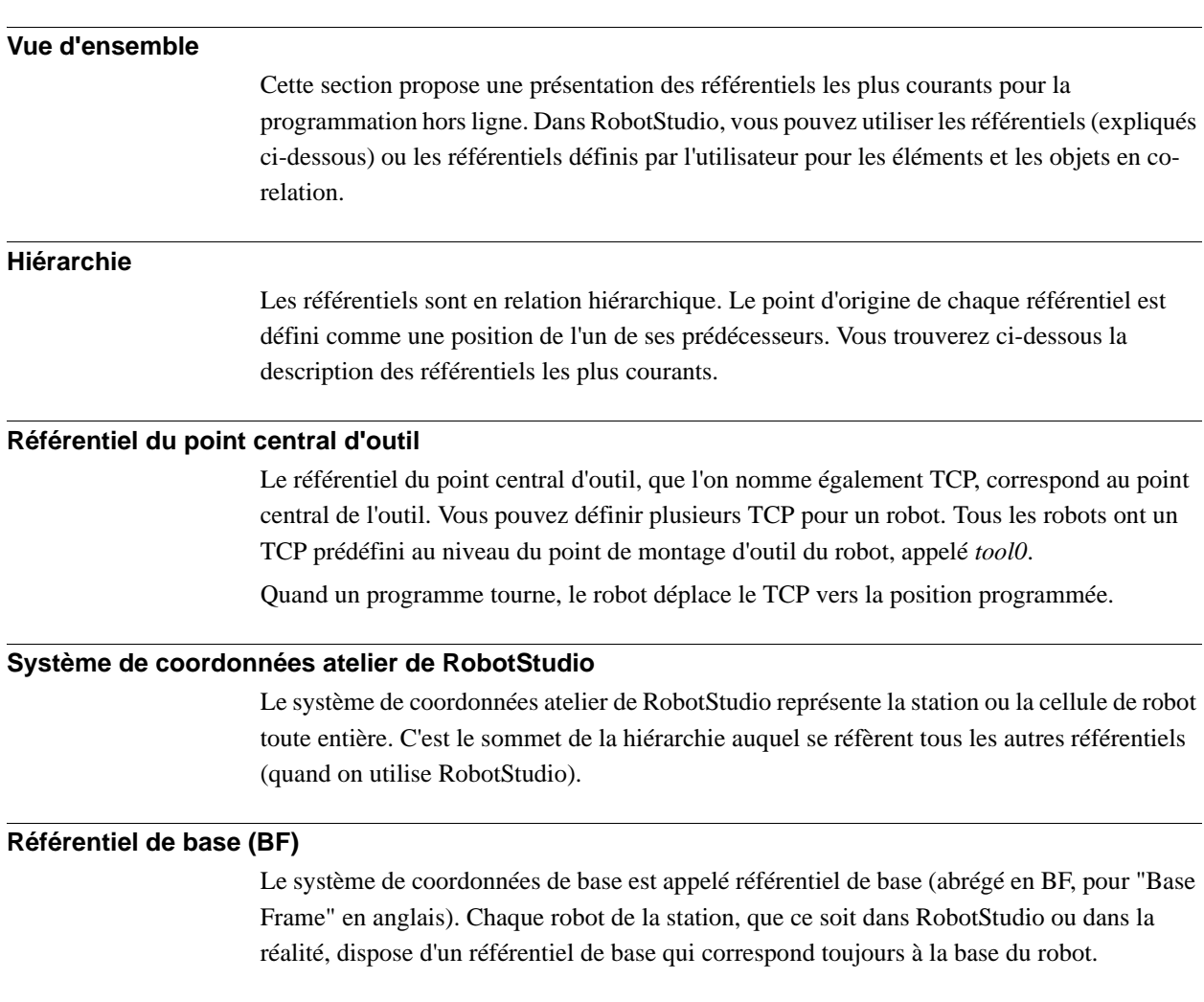

1.1.6. Systèmes de coordonnées

*Suite*

#### **Référenciel de tâche (TF)**

Le référentiel de tâche représente l'origine du système de coordonnées atelier de commande du robot dans RobotStudio.

L'image suivante illustre la différence entre le référentiel de base et le référentiel de tâche.

Sur l'image de gauche, le référentiel de tâche se trouve dans la même position que le référentiel de base du robot. Sur l'image de droite, le référentiel de tâche a été déplacé à une autre position.

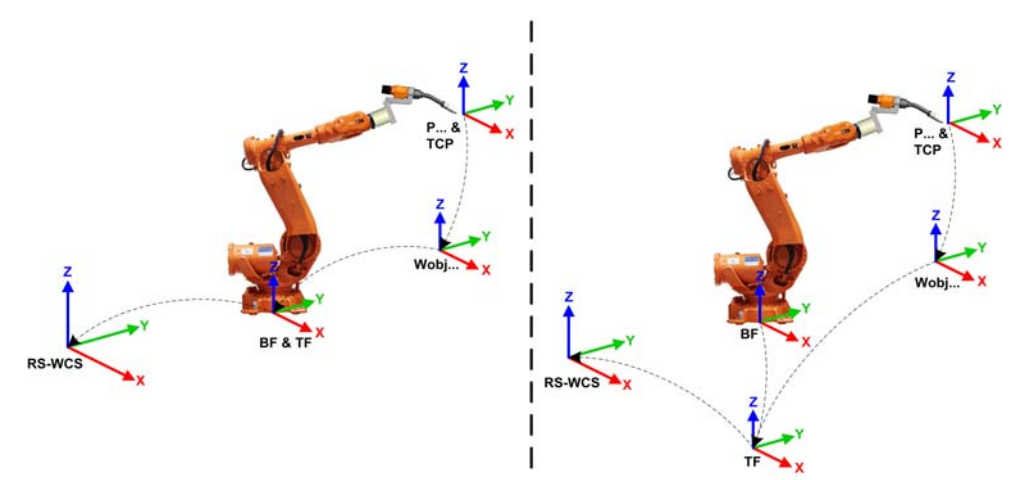

#### en1000001303

L'image suivante illustre comment une référentiel de tâche est appliqué, dans RobotStudio, au référentiel du système de commande du robot dans la réalité. Par exemple, sur le sol de l'atelier.

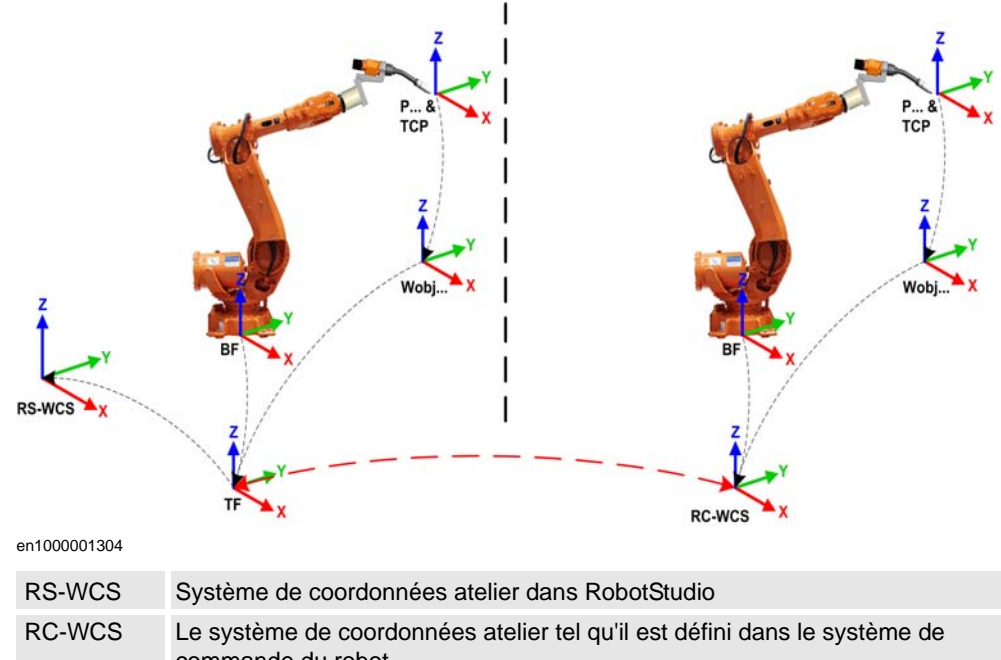

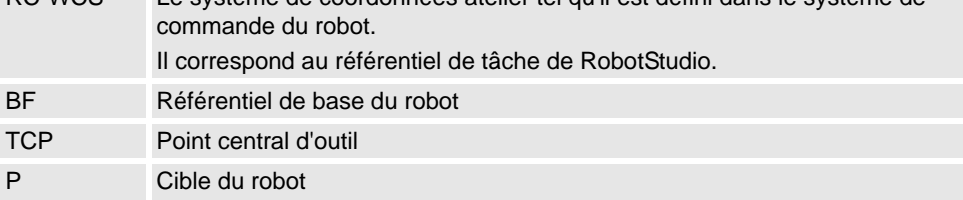

#### 1.1.6. Systèmes de coordonnées

*Suite*

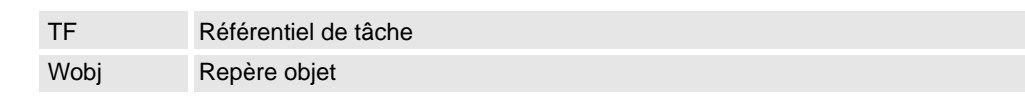

#### **Stations avec plusieurs systèmes de robot**

Pour un système robot unique, le référentiel de tâche de RobotStudio correspond au système de coordonnées atelier du système de commande du robot. Quand il y a plusieurs systèmes de commande dans une même station, le référentiel de tâche permet aux robots connectés de travailler selon des référentiels différents. Cela veut dire que les robots peuvent être placés indépendamment les uns des autres, en définissant un référentiel de tâche différent pour chaque robot.

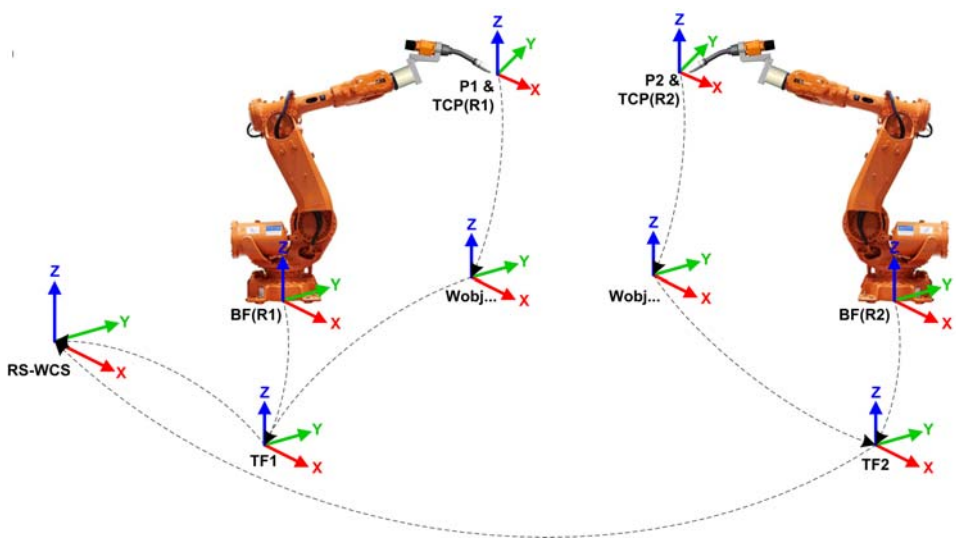

#### en1000001442

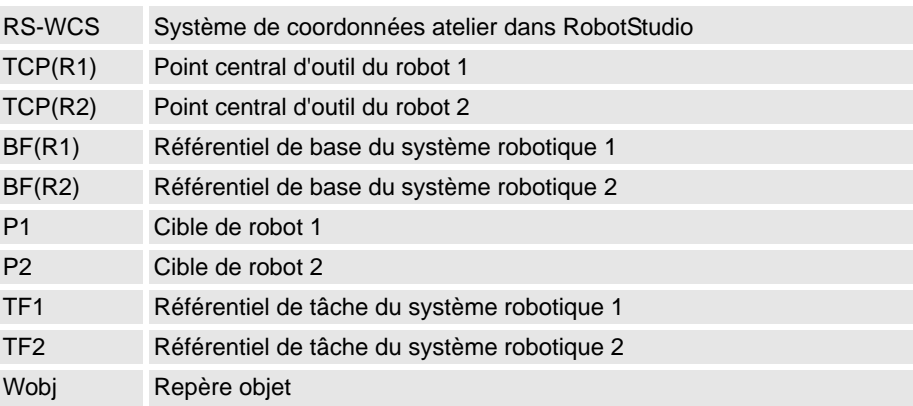

1.1.6. Systèmes de coordonnées

*Suite*

#### **Systèmes MultiMove Coordinated**

Les fonctions MultiMove vous permettent de créer et d'optimiser des programmes pour les systèmes MultiMove dans lesquels un robot ou un positionneur tient la pièce de travail et les autres robots l'exploitent.

Quand on utilise un système robotique disposant de l'option RobotWare *MultiMove Coordinated*,, il est important de faire travailler les robots selon le même référentiel. Ainsi, RobotStudio ne permet pas la séparation des référentiels de tâche du système de commande.

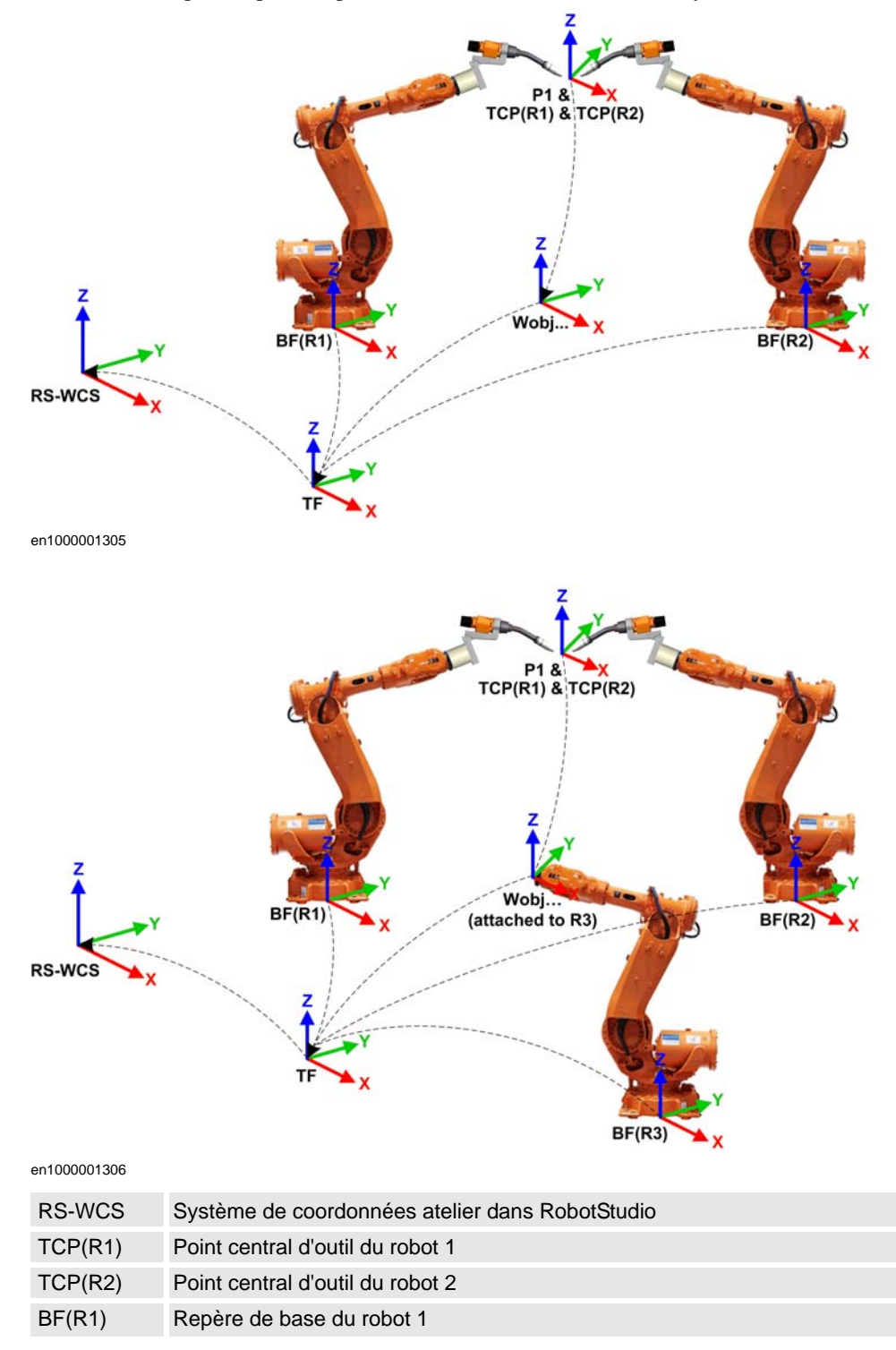

*Suite page suivante*

#### 1.1.6. Systèmes de coordonnées

#### *Suite*

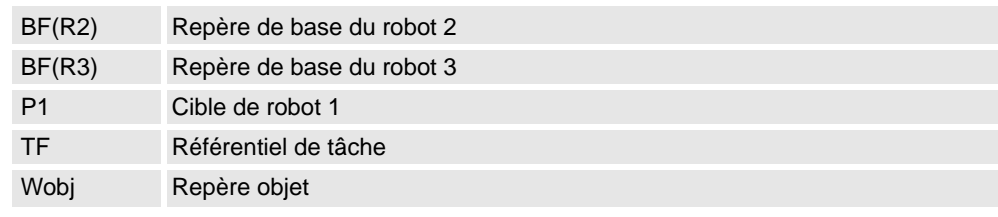

#### **Systèmes MultiMove Independent**

Pour un système robotique avec l'option RobotWare *MultiMove Independent*, les robots opèrent de manière simultanée et indépendamment les uns des autres, tout en étant contrôlés par un seul système de commande. Même s'il n'y a qu'un seul référentiel d'atelier pour le système de commande de robot, les robots opèrent souvent selon des référentiels différents. Pour permettre cette configuration dans RobotStudio, il est possible de séparer et de positionner les référentiels de tâche des robots indépendamment les uns des autres.

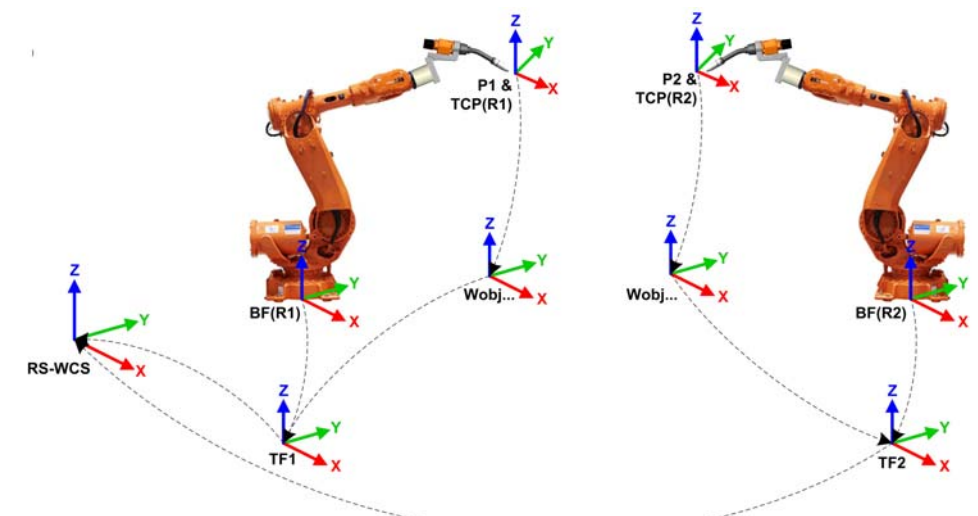

en1000001308

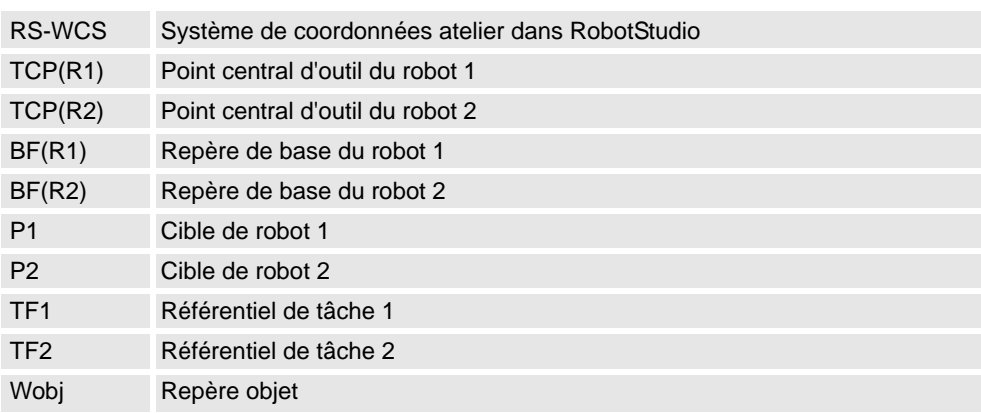

1.1.6. Systèmes de coordonnées

*Suite*

#### **Référentiel repère objet**

Le repère objet représente normalement le porteur de pièce physique. Il est constitué de deux systèmes de coordonnées : le *repère utilisateur* et le *référentiel objet*, ce dernier étant l'enfant du précédent. Lors de la programmation d'un robot, toutes les positions (cibles) se rapportent au référentiel objet d'un repère objet. Si aucun autre repère objet n'est indiqué, les positions se rapportent à la valeur *Wobj0* par défaut, qui coïncide toujours avec le repère de base du robot.

L'utilisation de repères objets permet de régler facilement les programmes des robots avec un décalage, si l'emplacement de la pièce de travail a été modifié. Ainsi, il est possible d'utiliser les repères objets pour étalonner des programmes hors ligne. Si le placement du dispositif de fixation ou de la pièce de travail par rapport au robot dans la station réelle ne correspond pas exactement au placement dans la station hors ligne, il suffit d'ajuster la position du repère objet.

Les repères objets servent également aux mouvements coordonnés. Si un repère objet est lié à une unité mécanique (et que le système utilise l'option de mouvement coordonné) le robot trouvera les cibles dans le repère objet, même quand l'unité mécanique le déplace.

Dans l'image ci-dessous, le référentiel grisé correspond au système de coordonnées atelier et les référentiels noirs correspondent au référentiel objet et au référentiel utilisateur du repère objet. Là, le référentiel utilisateur est positionné au niveau de la table ou du dispositif de fixation et le référentiel objet au niveau du repère objet.

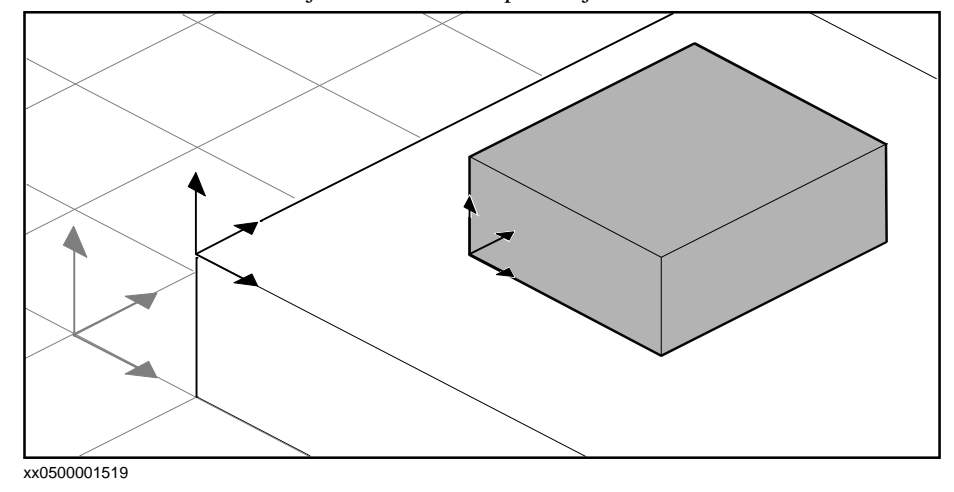

#### **Référentiels utilisateurs**

Les systèmes de coordonnées de l'utilisateur (SCU, ou référentiels utilisateur) vous permettent de créer les points de référence de votre choix. Par exemple, vous pouvez créer des SCU à des points stratégiques de la pièce de travail afin de faciliter la programmation.

1.1.7. Configurations des axes du robot

# <span id="page-33-1"></span><span id="page-33-0"></span>**1.1.7. Configurations des axes du robot**

#### **Configurations des axes**

Les positions sont définies et stockées sous la forme de coordonnées dans le système de coordonnées du repère objet. Lorsque le système de commande calcule la position des axes du robot pour l'atteindre, vous disposez généralement de plusieurs solutions pour configurer les axes.

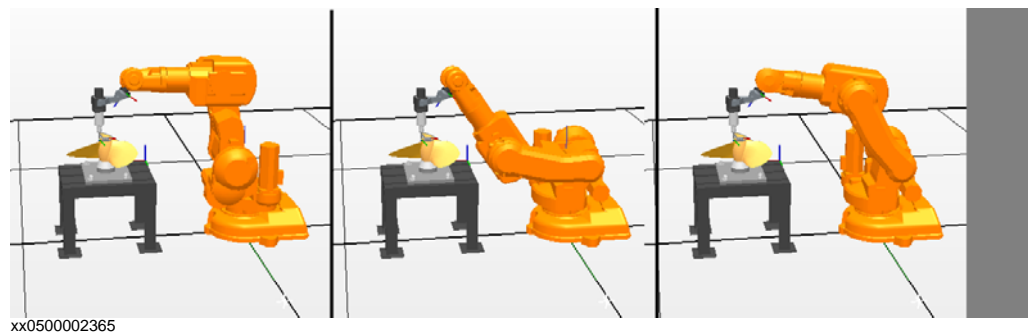

Pour distinguer les différentes configurations, toutes les positions disposent d'une valeur de configuration qui indique dans quel quadrant chaque axe doit être situé.

#### **Stockage des configurations des axes dans les positions**

Pour les positions enseignées après un déplacement manuel du robot à la position, la configuration utilisée sera stockée dans la position.

Les positions créées via la spécification ou le calcul des positions et orientations obtiennent une valeur de configuration par défaut (0,0,0,0) qui peut ne pas être valide pour atteindre la position.

#### **Problèmes fréquents associés aux configurations des axes du robot**

Il est très probable que les positions créées par d'autres moyens que le déplacement manuel ne puissent être atteintes à leur configuration par défaut.

Même si toutes les positions d'une trajectoire disposent de configurations valides, vous pouvez rencontrer des problèmes lors de l'exécution de cette trajectoire si le robot ne peut pas se déplacer d'une configuration à l'autre. Cette situation a de grandes chances de se produire lorsqu'un axe se décale de plus de 90 degrés au cours de mouvements linéaires.

Les positions repositionnées conservent leur configuration, mais les configurations ne sont plus valides. Cela signifie que les problèmes décrits ci-dessus peuvent survenir lors du déplacement des positions.

1.1.7. Configurations des axes du robot

*Suite*

#### Solutions fréquentes des problèmes de configuration

Pour résoudre les problèmes décrits ci-dessus, affectez une configuration valide à chaque position et vérifiez que le robot peut se déplacer sur chaque trajectoire. Vous pouvez également désactiver le suivi des configurations, ce qui signifie que vous ne prenez pas en compte les configurations stockées et laissez le robot détecter les configurations valides au moment de l'exécution. Si vous n'appliquez pas cette méthode de manière appropriée, vous pouvez obtenir des résultats inattendus.

Dans certains cas, il n'existe aucune configuration correcte. Vous pouvez alors repositionner le porteur de pièce, réorienter les positions (si le processus le permet) ou ajouter un axe externe qui déplace le porteur de pièce ou le robot pour améliorer l'accessibilité.

#### **Mode d'identification des configurations**

Les configurations des axes du robot sont identifiées à l'aide de quatre entiers qui indiquent dans quel quadrant de révolution complète les axes significatifs sont situés. Les quadrants sont numérotés à partir de zéro pour la rotation positive (sens inverse des aiguilles d'une montre) et à partir de -1 pour la rotation négative (sens des aiguilles d'une montre).

Pour un axe linéaire, la valeur entière spécifie dans quel rayon (en mètres), à partir de la position neutre, l'axe est situé.

La configuration d'un robot industriel à six axes (comme l'IRB 140) peut ressembler à la configuration suivante :

#### $[0 -1 2 1]$

La première valeur entière (0) spécifie la position de l'axe 1 : à un emplacement aléatoire dans le premier quadrant positif (rotation comprise entre 0 et 90 degrés).

La deuxième valeur entière (-1) spécifie la position de l'axe 4 : à un emplacement aléatoire dans le premier quadrant négatif (rotation comprise entre 0 et - 90 degrés).

La troisième valeur entière (2) spécifie la position de l'axe 6 : à un emplacement aléatoire dans le troisième quadrant positif (rotation comprise entre 180 et 270 degrés).

La quatrième valeur entière (1) spécifie la position de l'axe x, axe virtuel utilisé pour indiquer le centre du poignet par rapport aux autres axes.

# 1.1.7. Configurations des axes du robot

*Suite*

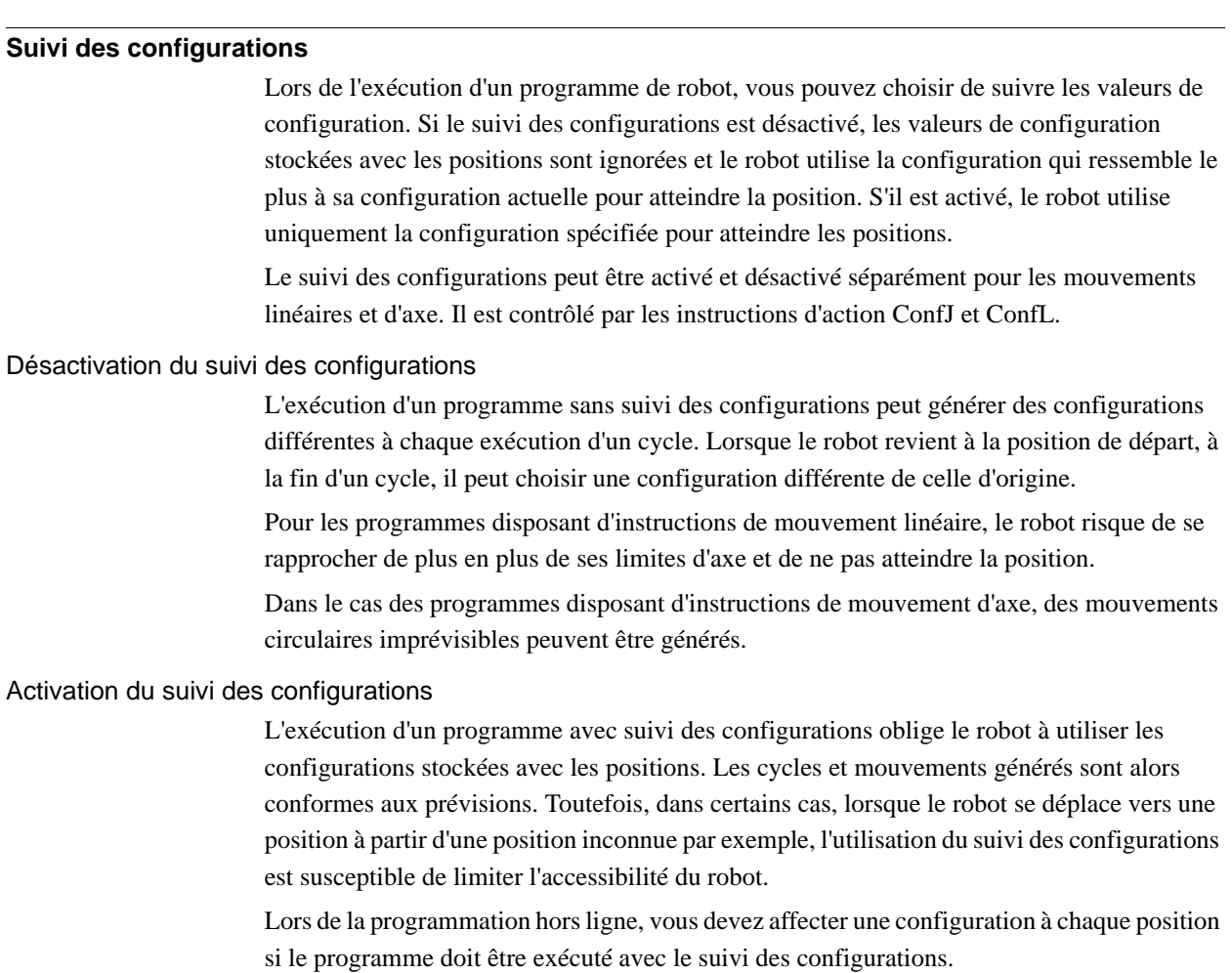
1.1.8. Bibliothèques, géométries et fichiers CAO

### **1.1.8. Bibliothèques, géométries et fichiers CAO**

# **Vue d'ensemble**

Lors de la programmation ou de la simulation dans RobotStudio, vous devez disposer de modèles de vos pièces de travail et de vos équipements. Des modèles correspondant à certains équipements standard sont installés sous la forme de bibliothèques ou de géométries avec RobotStudio. Si vous disposez de modèles CAO de vos pièces de travail et de vos équipements personnalisés, vous pouvez les importer sous la forme de géométries dans RobotStudio. Si vous ne disposez d'aucun modèle CAO, vous pouvez les créer dans RobotStudio.

#### **Différence entre les géométries et les bibliothèques**

Les objets que vous importez dans une station peuvent être soit des géométries, soit des bibliothèques.

Les géométries sont essentiellement des fichiers CAO. Lors de l'importation d'une géométrie, les données sont copiées dans la station RobotStudio.

Les bibliothèques sont des objets qui ont été enregistrés dans RobotStudio sous la forme de fichiers externes. Lorsque vous importez une bibliothèque, un lien reliant la station au fichier de bibliothèque est créé. Par conséquent, le fichier de la station ne se développe pas de la même façon que lorsque vous importez des géométries. De plus, outre les données géométriques, les fichiers de bibliothèque peuvent contenir des données propres à RobotStudio. Par exemple, si vous enregistrez un outil sous la forme d'une bibliothèque, les données de cet outil sont enregistrées avec les données CAO.

#### **Création de géométries**

Une géométrie importée est affichée sous la forme d'une pièce unique dans le navigateur Objets. Dans l'onglet de Modélisation de RobotStudio, vous pouvez voir les composants de cette géométrie.

Le nœud supérieur de la géométrie est appelé **pièce**. La pièce contient des **corps** qui peuvent être de type solide, surfacique ou incurvé.

Les corps **Solides** sont des objets 3D composés de **Faces**. Un véritable solide 3D contient plusieurs faces.

Les corps **Surfaciques** sont des objets 2D qui ne contiennent qu'une seule face. Une pièce qui contient plusieurs corps à une face (qui constituent ensemble un objet 3D) est donc créée par des surfaces 2D, mais ne constitue pas un véritable solide 3D. Si ces pièces ne sont pas créées correctement, elles peuvent générer des problèmes d'affichage et de programmation

graphique. Reportez-vous à *[Dépannage et optimisation des géométries à la page 91](#page-94-0)*.

Les corps **incurvés** sont représentés par le nœud du corps dans le navigateur Modèles. Ils ne contiennent aucun nœud enfant.

Dans l'onglet Modélisation, vous pouvez modifier les pièces en ajoutant, déplaçant, réorganisant ou supprimant des corps. Vous pouvez alors optimiser les pièces existantes en supprimant les corps inutiles et créer des pièces en regroupant plusieurs corps.

### 1.1.8. Bibliothèques, géométries et fichiers CAO

#### *Suite*

#### **Importation et conversion de fichiers CAO**

Pour importer des géométries à partir de fichiers CAO, utilisez la fonction d'importation de RobotStudio, voir *[Importation d'un composant de station à la page 87](#page-90-0)*.

Pour convertir des fichiers CAO dans d'autres formats ou modifier les paramètres par défaut de la conversion avant de réaliser l'importation, vous pouvez utiliser le convertisseur CAO installé avec RobotStudio, voir *[Conversion de formats CAO à la page 89](#page-92-0)*.

#### **Formats CAO pris en charge**

Certains formats CAO requièrent une licence distincte avant d'être importés ou convertis dans RobotStudio. Le tableau ci-dessous présente les formats CAO pris en charge et indique si une licence est nécessaire :

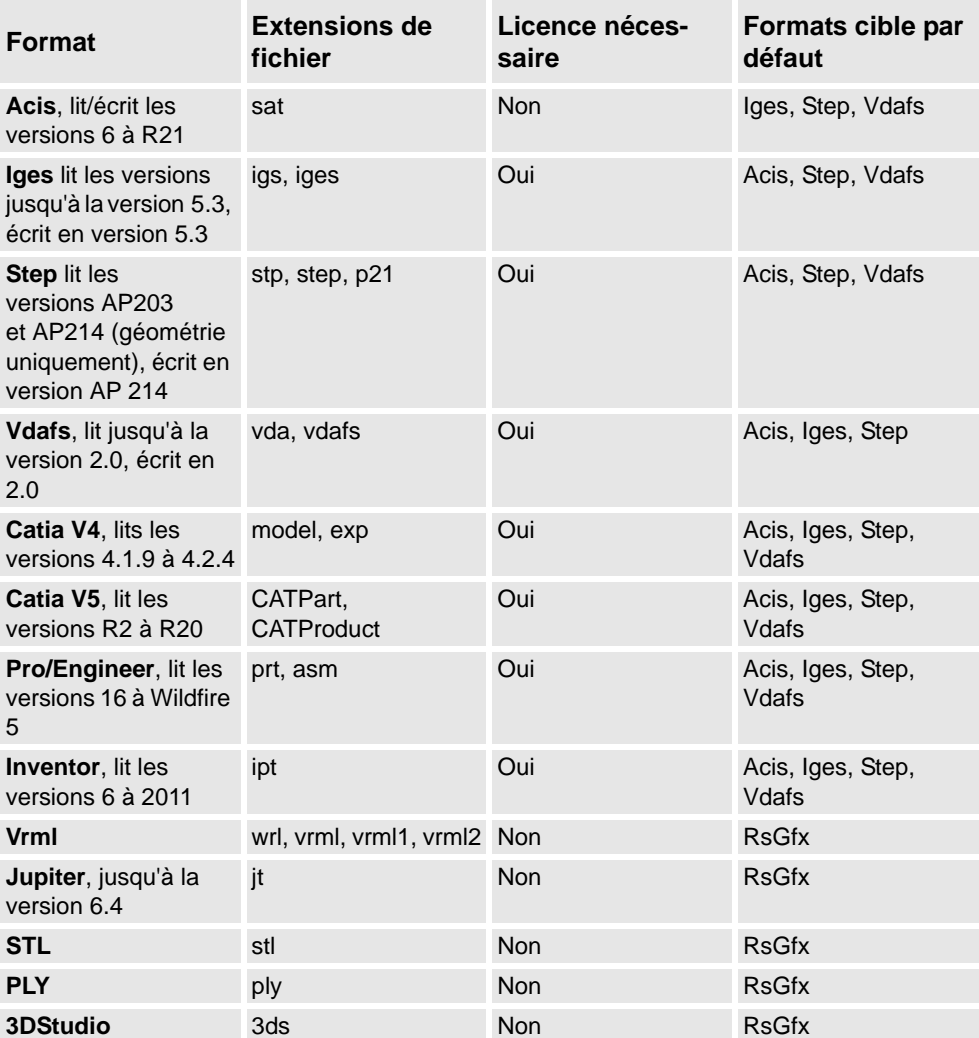

Vous avez besoin d'une licence pour les formats source et cible lors de la conversion des formats sous licence.

1.1.8. Bibliothèques, géométries et fichiers CAO

*Suite*

#### **Comparaison des géométries mathématiques et graphiques**

Une géométrie, dans un fichier CAO, a toujours une représentation mathématique sousjacente. Sa représentation graphique, qui s'affiche dans la fenêtre graphique, est générée à partir de la représentation mathématique quand la géométrie est importée dans RobotStudio. La géométrie est alors une partie.

Pour ce type de géométrie, vous pouvez définir le niveau de détails de la représentation graphique. Vous pouvez réduire la taille du fichier et le délai de rendu des modèles volumineux, et améliorer l'affichage visuel des petits modèles sur lesquels vous pouvez appliquer un zoom. Le niveau de détails a uniquement une incidence sur l'affichage visuel. Les trajectoires et les courbes créées à partir du modèle seront précises, comportant à la fois des aspects grossiers et des aspects fins.

On peut aussi importer une partie à partie d'un fichier qui définit simplement sa représentation graphique. Dans ce cas, il n'y a pas de représentation mathématique sousjacente. Certaines des fonctions dans Robotstudio, comme le mode d'accrochage et la création de courbes à partir de la géométrie, ne fonctionneront pas avec ce type de partie. Pour personnaliser les paramètres de niveau de détails, reportez-vous à la section *[Options à](#page-211-0)  [la page 208](#page-211-0)*.

1.1.9. VSTA comme EDI

# **1.1.9. VSTA comme EDI**

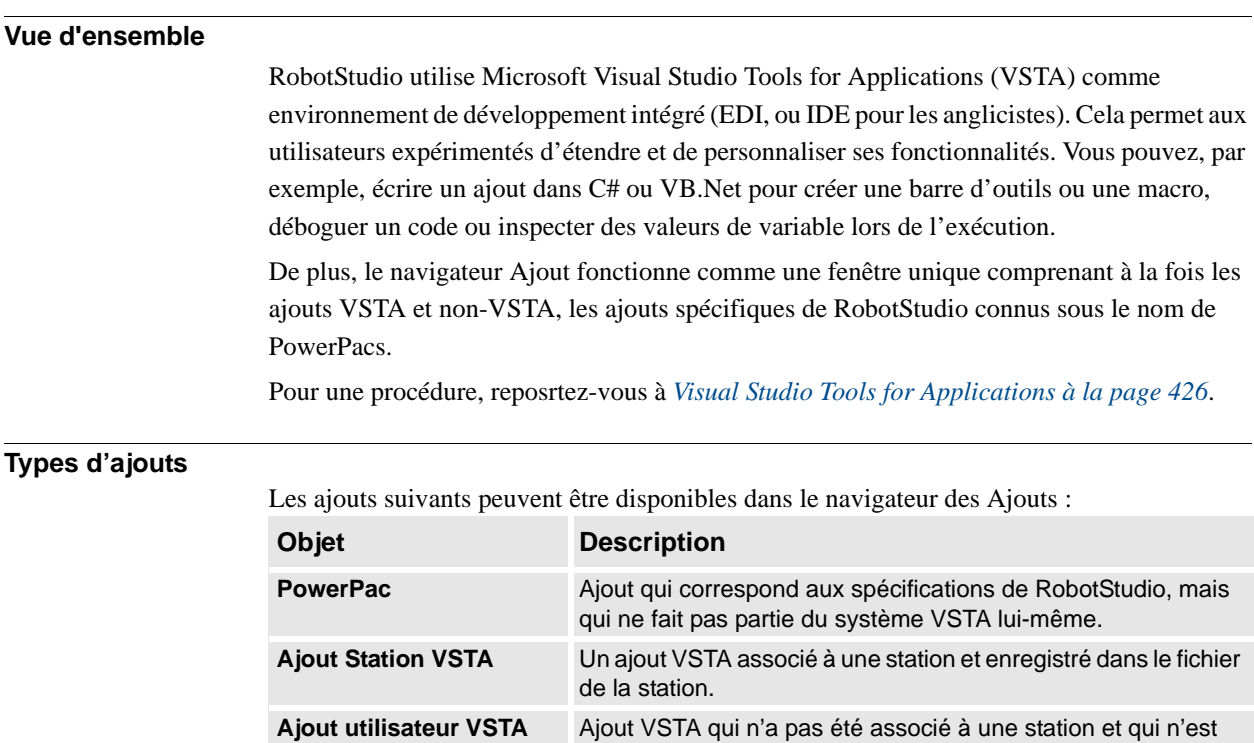

Vous pouvez charger -au démarrage ou non- des PowerPacs à partir des menus raccourcis du navigateur des ajouts, alors que les ajouts VSTA peuvent être ajoutés, chargés, déchargés, rechargés, chargés au démarrage, modifiés, supprimés ou supprimés de la station.

actif que sur l'ordinateur de l'utilisateur actuel.

1.2. Installation et Licence de Robotstudio

## **1.2. Installation et Licence de Robotstudio**

### **Installation de RobotStudio**

**REMARQUE :**Vous devez avoir des privilèges d'administrateur sur le PC avant d'installer RobotStudio.

RobotStudio est classé par catégorie dans les deux niveaux de fonctionnalités suivants :

- **Base** offre certaines fonctionnalités de RobotStudio pour configurer, programmer et exécuter un contrôleur virtuel. Elle inclut également des fonctions pour la programmation, la configuration et la surveillance d'un système de commande véritable connecté par Ethernet.
- **Premium** elle offre toutes les fonctionnalités de RobotStudio pour la programmation hors ligne et la simulation de plusieurs robots. Le niveau Premium inclut les fonctions du niveau de base et requiert une activation.

En plus de la fonctionnalité Premium, il existe des add-ins tels que PowerPacs et des options pour les convertisseurs de CAO.

- PowerPacs fournit des fonctionnalités améliorées pour certaines applications.
- Les options pour les convertisseurs de CAO permettent l'importation de différents formats de CAO.

RobotStudio vous propose les options d'installation suivantes :

- **Minimale** elle n'installe que les fonctionnalités requises pour la programmation, la configuration et la surveillance d'un système de commande véritable connecté par Ethernet. Si l'installation est effectuée avec cette option, seul l'onglet **En ligne** est disponible.
- **Complète** Installation de toutes les fonctions requises pour l'exécution complète de RobotStudio. L'installation avec cette option offre les fonctionnalités supplémentaires des niveaux Base et Premium.
- **Personnalisée**  Installation de fonctions du programme choisies par l'utilisateur. Cette option permet d'exclure les bibliothèques de robot et des convertisseurs de CAO non utilisés.

#### **Comment installer RobotStudio sur un PC ?**

### **Action**

- 1. Insérez le DVD du logiciel du robot dans le PC.
	- Si un menu correspondant au DVD apparaît automatiquement, passez à l'étape 5.
	- Si aucun menu correspondant au DVD n'apparaît, passez à l'étape 2.
- 2. Dans le **menu** Démarrer, cliquez **Exécuter**.
- 3. Dans la zone **Ouvrir**, tapez la lettre correspondant à votre lecteur de DVD, suivie de : :\launch.exe
	- Si votre lecteur de DVD est associé à la lettre D, tapez : D: \launch.exe
- 4. Cliquez sur **OK**.
- 5. Dans le menu du DVD, sélectionnez une langue.
- 6. Dans le menu du DVD, cliquez sur **Installer**.

1.2. Installation et Licence de Robotstudio

#### *Suite*

#### **Action**

- 7. Dans le menu d'installation, cliquez sur **RobotStudio**. Un assistant d'installation apparaît, et vous guidera tout au long du reste de l'installation du logiciel.
- 8. Sélectionnez les options **Minimale, Complète** ou **Personnalisée** puis suivez les instructions de l'assistant d'installation.
- 9. Installez ensuite **RobotWare**. Dans le menu d'installation, cliquez sur **RobotWare**. Un assistant d'installation apparaît, et vous guidera tout au long du reste de l'installation de RobotWare.
- 10. **REMARQUE :** Les étapes **10** et **11** sont facultatives. Poursuivez avec l'installation du groupe de média Translation.

Dans le menu **Installer les produits**, cliquez sur **Options supplémentaires**. Ceci ouvre un explorateur de fichiers qui affiche l'installation du groupe de média Translation et d'autres options disponibles.

- 11. Cliquez deux fois sur le dossier **TrackMotion** puis sur le fichier **setup.exe** pour démarrer l'assistant d'installation et poursuivre.
- 12. Après avoir installé RobotStudio, continuez avec l'activation de RobotStudio. **REMARQUE :** L'activation n'est pas requise pour l'installation minimale ou pour les fonctionnalités Basiques des installations Complète ou Personnalisée.

### **Activer RobotStudio**

Pour continuer à utiliser le produit avec toutes ses fonctions, vous devez l'activer.

L'activation du produit RobotStudio est basée sur une technologie anti-piratage Microsoft et conçue pour vérifier que les produits logiciels sont légitimement sous licence.

L'activation consiste à vérifier que la Clé d'Activation n'est pas utilisée sur plus d'ordinateurs personnels que la licence du logiciel ne l'autorise.

#### **Comment réactiver RobotStudio?**

Lorsque vous démarrez RobotStudio pour la première fois, vous êtes invité à saisir votre Clé d'Activation à 25 chiffres (xxxxx-xxxxx-xxxxx-xxxxx-xxxxx).

#### Mode Fonctionnalité de base

Le logiciel repasse en mode Fonctionnalité réduite à moins que vous n'entriez une clé d'activation gratuite. En mode Fonctionnalité de base, RobotStudio ne permet que l'utilisation des fonctions Système de commande Virtuel de base et En ligne. Aucun fichier ni station existants ne sont endommagés en mode Fonctionnalité Réduite. Après avoir activé votre logiciel, vous pourrez disposer de l'ensemble des fonctions que vous avez achetées.

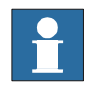

### **REMARQUE!**

L'activation n'est pas requise pour les fonctions En ligne de programmation, configuration et surveillance d'un système de commande véritable connecté par Ethernet.

1.2. Installation et Licence de Robotstudio

*Suite*

#### **Activer automatiquement par Internet ou manuellement.**

L'assistant d'activation vous propose deux options pour la poursuite de l'activation.

#### Activation automatique à l'aide d'Internet (recommandé).

Une fois que vous avez sélectionné l'option *Je veux activer RobotStudio par Internet*, l'assistant d'activation contacte automatiquement les serveurs de licence ABB via votre connexion Internet. Si vous utilisez une Clé d'Activation valide qui n'a pas dépassé le nombre d'installations autorisées, votre produit est immédiatement activé.

Lorsque vous effectuez l'activation par Internet, votre demande d'activation est transmise à ABB. Votre licence sera alors automatiquement installée et votre produit prêt à l'emploi. Si vous choisissez d'effectuer l'activation par Internet mais que vous n'êtes alors pas connecté, l'assistant vous informe qu'aucune connexion n'est disponible.

#### Activation manuelle

Si l'ordinateur ne dispose pas de connexion Internet, vous devez créer un fichier de licence en sélectionnant l'option **Créer un fichier de demande de licence**. Poursuivez avec l'assistant, saisissez votre Clé d'Activation et sauvegardez le Fichier de Demande de Licence sur votre ordinateur. Utilisez un support amovible, tel qu'une clé USB ou une disquette pour transférer le fichier vers un ordinateur doté d'une connexion Internet. Ouvrez un navigateur Web, allez à *http://www101.abb.com/manualactivation/* et suivez les instructions. Vous obtiendrez alors un Fichier de Licence qui devra être sauvegardé et transféré sur l'ordinateur sur lequel votre produit est installé. Relancez l'Assistant d'activation et sélectionnez l'option **Installer un fichier de licence**. Poursuivez avec l'Assistant en sélectionnant le Fichier de Licence lorsqu'il vous est demandé. À l'issue de cette opération, RobotStudio est activé et prêt à l'emploi.

#### **Comment activer ultérieurement?**

Si vous ne souhaitez pas activer votre copie du logiciel à l'installation, vous pouvez également le faire ultérieurement. Les étapes suivantes lanceront l'Assistant d'Activation.

En cas de problème avec votre activation, contactez votre représentant d'assistance client local à l'adresse courriel ou numéro de téléphone fourni à *www.abb.com/robotics*.

#### **Action**

- 1. Dans le menu **Fichier**, cliquez sur **Options** et sélectionnez **Général:Obtention d'une licence**.
- 2. Dans la page d'obtention de licence, à droite, sélectionnez **Assistant d'activation** pour lancer l'assistant d'activation.
- 3. Si l'installation de RobotStudio est activée, vous disposerez de licences valides pour les fonctions que vous avez achetées.

#### **Quelle version de RobotStudio est installée ?**

Le numéro de version de RobotStudio s'affiche sur la page de démarrage lorsque RobotStudio est lancé.

### 1.2. Installation et Licence de Robotstudio

*Suite*

### **Comment savoir si mon installation de RobotStudio est activée ?**

### **Action**

- 1. Dans le menu **Fichier**, cliquez sur **Options** et sélectionnez **Général:Obtention d'une licence**.
- 2. Dans la page d'obtention de licence, à droite, sélectionnez **Voir Clés de Licence Installées** pour afficher le statut de votre licence actuelle.
- 3. Si l'installation de RobotStudio est activée, vous disposerez de licences valides pour les fonctions que vous avez achetées.

1.3.1. Interface utilisateur graphique

# **1.3 L'interface utilisateur graphique**

# **1.3.1. Interface utilisateur graphique**

### **Vue d'ensemble**

Cette section offre une introduction aux différentes parties de l'interface utilisateur graphique.

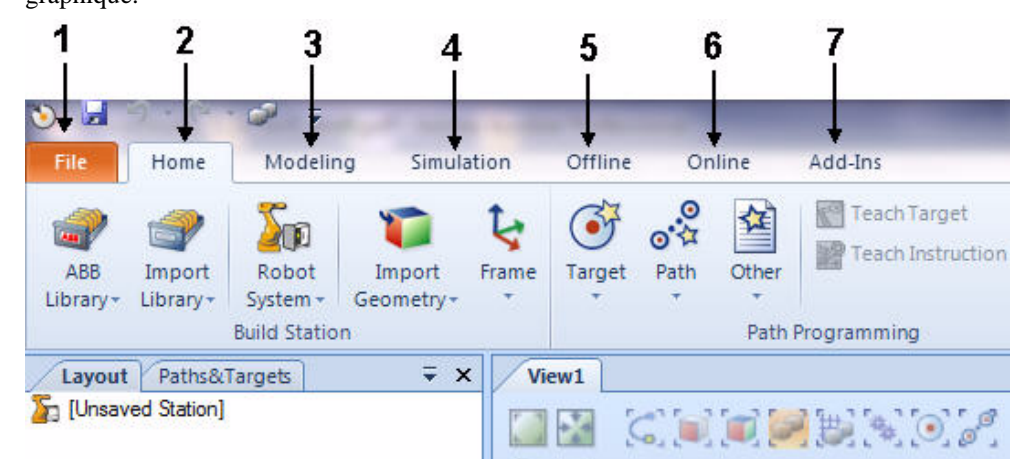

#### en0900000215

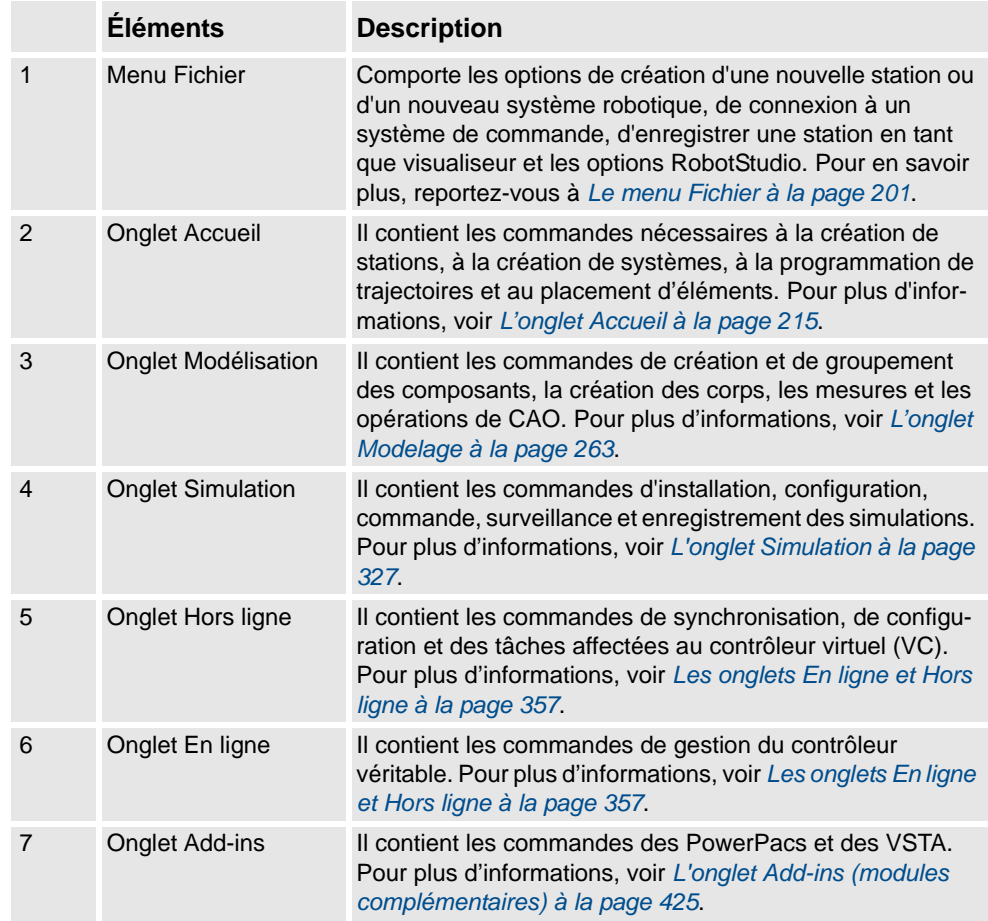

1.3.2. La fenêtre de démarrage

# **1.3.2. La fenêtre de démarrage**

## **Vue d'ensemble**

La fenêtre Démarrage contient les onglets suivants :

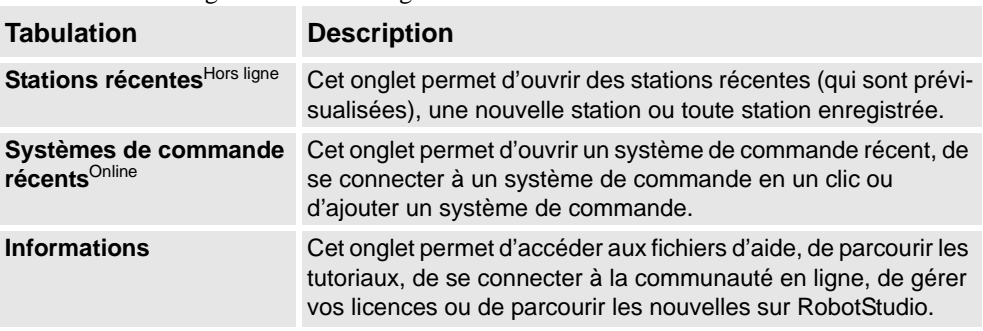

1.3.3. Navigateur Agencements

# **1.3.3. Navigateur Agencements**

### **Vue d'ensemble**

Le navigateur d'agencement est une vue hiérarchique des éléments physiques tels que les robots et les outils.

## **Icônes**

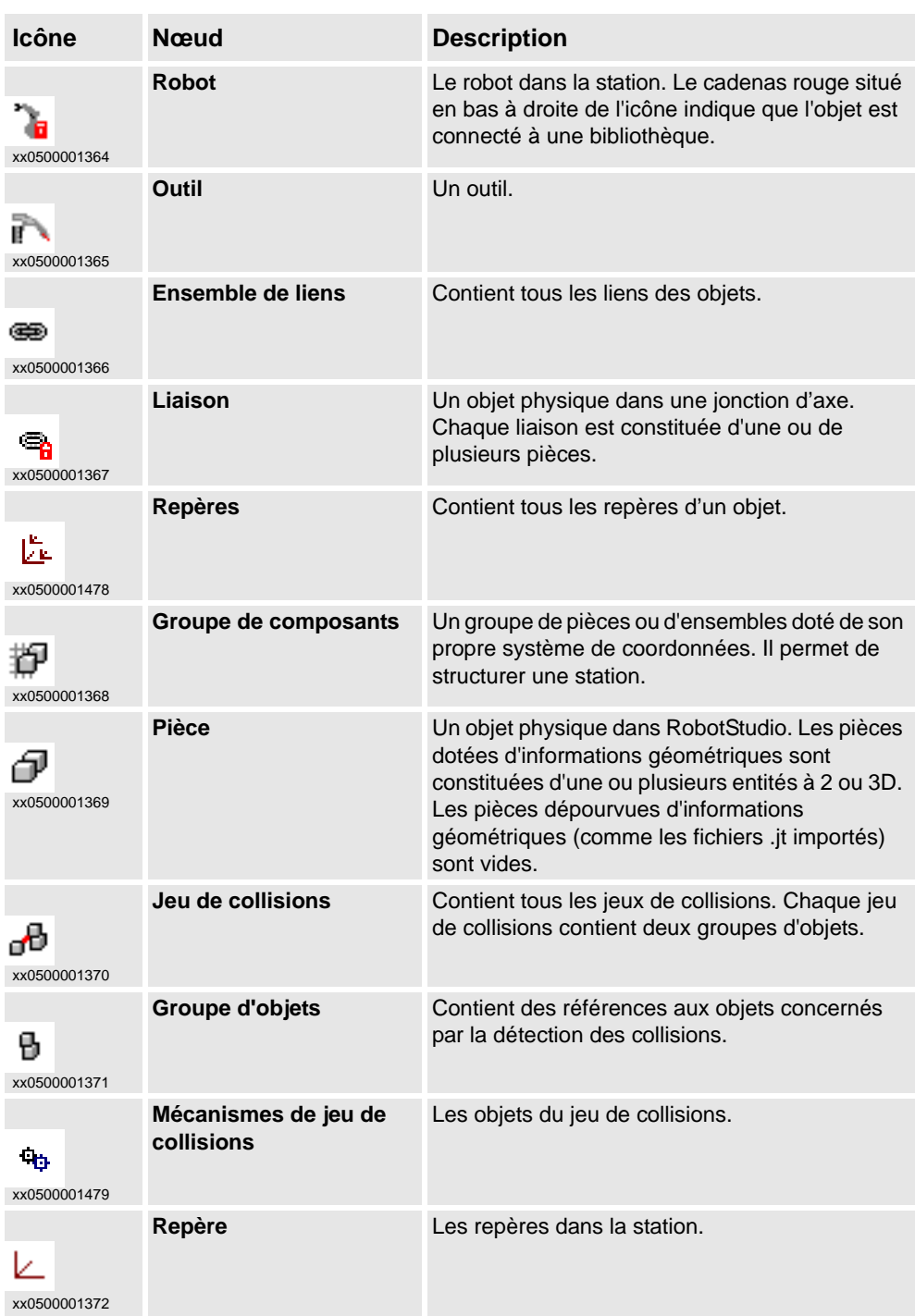

1.3.4. Navigateur trajectoires & cibles

# **1.3.4. Navigateur trajectoires & cibles**

## **Vue d'ensemble**

Le navigateur de trajectoires & positions est une vue hiérarchique des éléments non physiques.

# **Icônes**

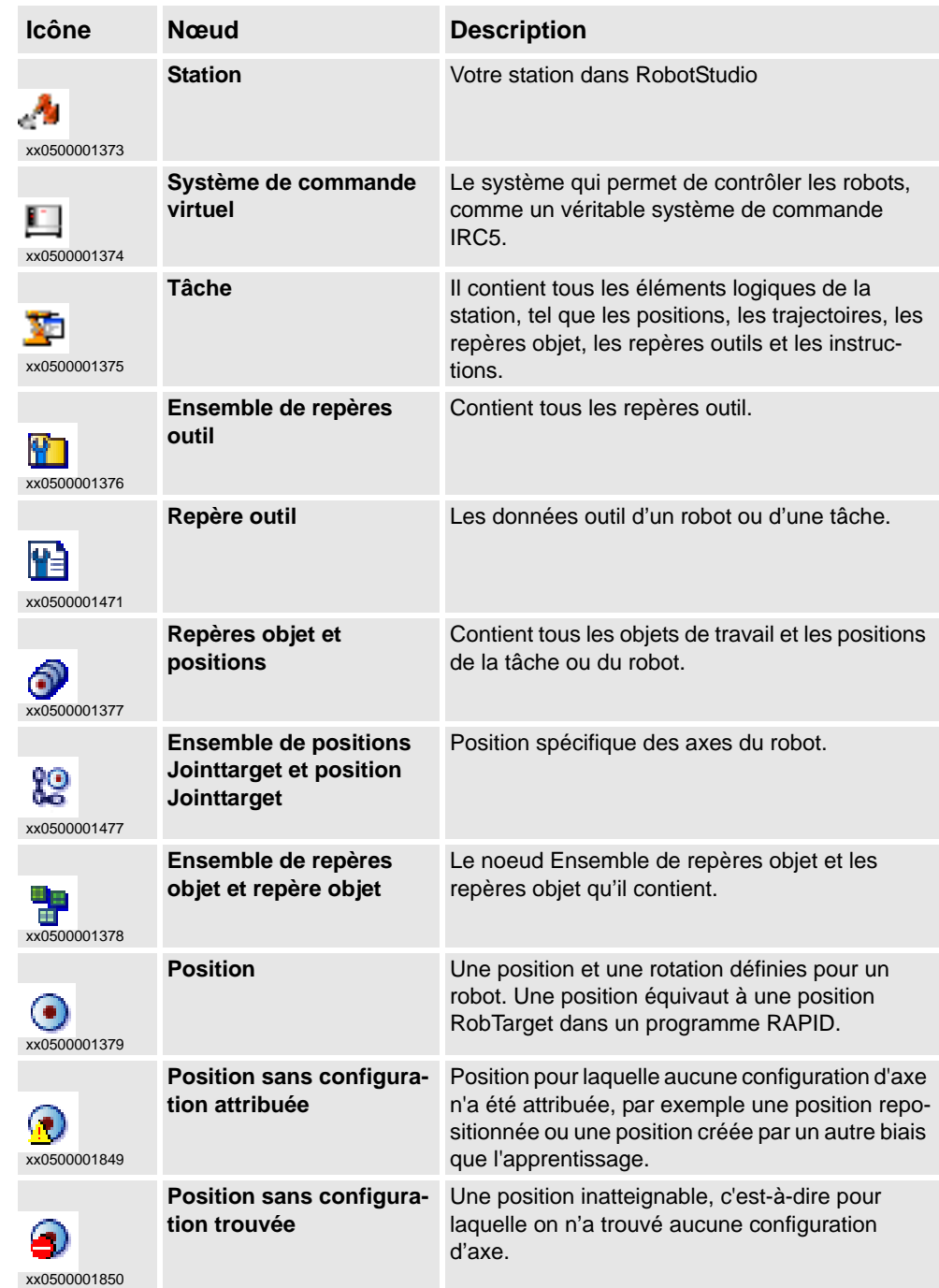

1.3.4. Navigateur trajectoires & cibles

*Suite*

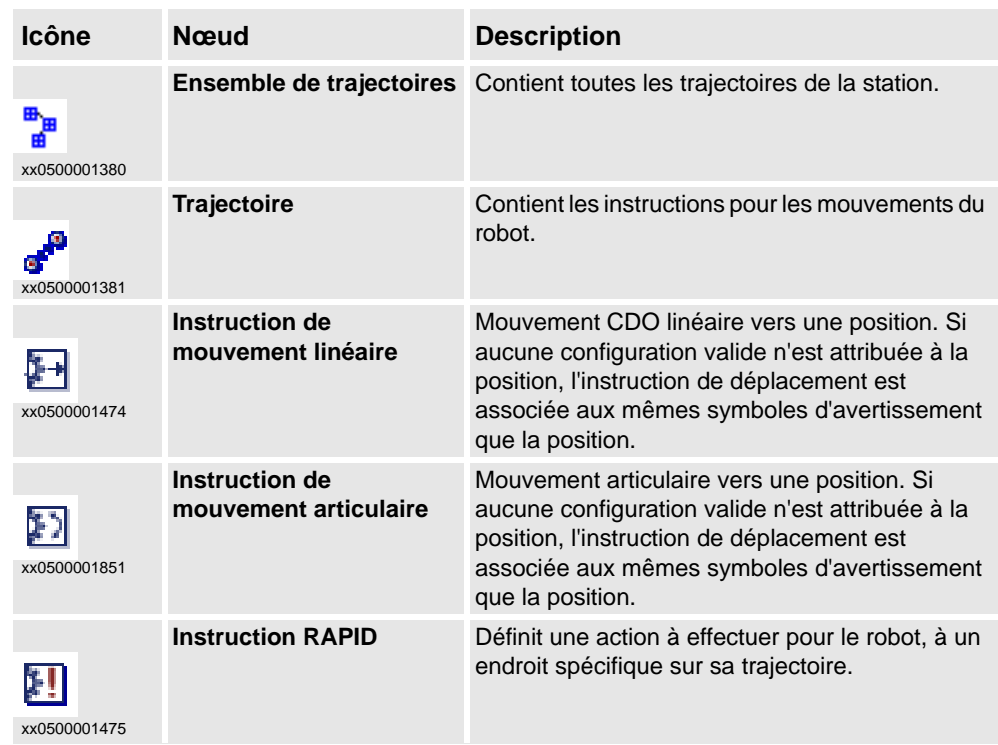

1.3.5. Navigateur Modélisation 3D

# **1.3.5. Navigateur Modélisation 3D**

## **Vue d'ensemble**

Le navigateur de modélisation est une vue des objets modifiables et de leurs constituants.

### **Icônes**

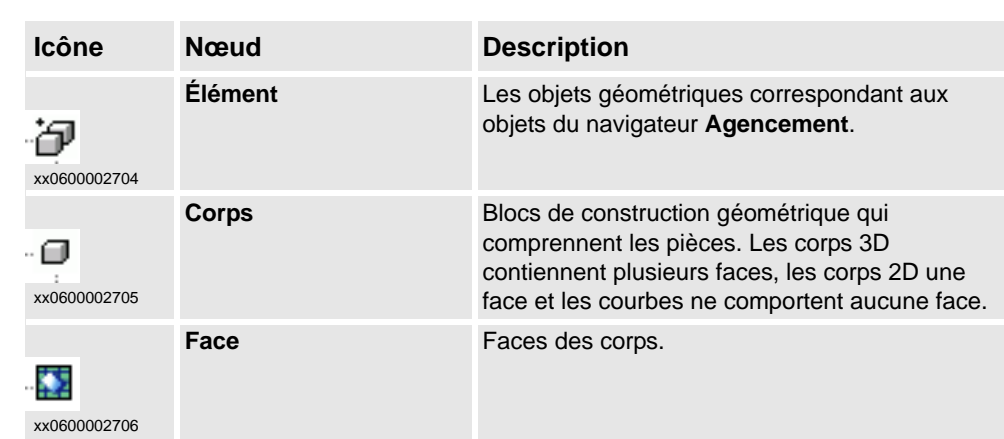

1.3.6. Les navigateurs hors ligne et en ligne

# **1.3.6. Les navigateurs hors ligne et en ligne**

### **Vue d'ensemble**

**Icônes**

Le navigateur hors ligne et en ligne est une vue hiérarchique des éléments de système de commande et de configuration.

#### **Icône Nœud Description Systèmes de commande** Contient les systèmes de commande connectés à la vue de robot. ı. xx0300000026 **Système de commande**  Représente un système de commande avec une connexion en **connecté** cours de fonctionnement.  $\mathbf{U}$ xx0300000027 **Connexion du système**  Représente un système de commande actuellement connecté. **de commande** U. xx0400000677 **Système de commande**  Représente un système de commande ayant perdu sa **déconnecté** connexion. Il se peut qu'il ait été fermé ou déconnecté du U. réseau. xx0300000028 **Connexion refusée** Représente un système de commande auquel l'accès de connexion vous est refusé. Les raisons du refus possibles sont les suivantes : • L'utilisateur ne dispose pas des droits de connexion xx0600003287 • Nombre trop important de clients déjà connectés au système de commande La version RobotWare du système exécuté sur le système de commande est plus récente que la version RobotStudio **Configuration Contient les rubriques de configuration.** Us, xx0300000029 **Rubrique** Chaque rubrique de paramètre est représentée par un nœud : **Communication** • Système de commande xx0300000030  $I/\Omega$ • Communication homme-machine **Mouvement Journal des évènements** Le journal des événements vous permet de visualiser et d'enregistrer les événements du système de commande. 26 xx0300000037 Système d'E/S<br>
Représente le système d'E/S du système de commande. Le système d'E/S se compose de bus et d'unités d'E/S. ليوا xx0300000434

# 1.3.6. Les navigateurs hors ligne et en ligne

*Suite*

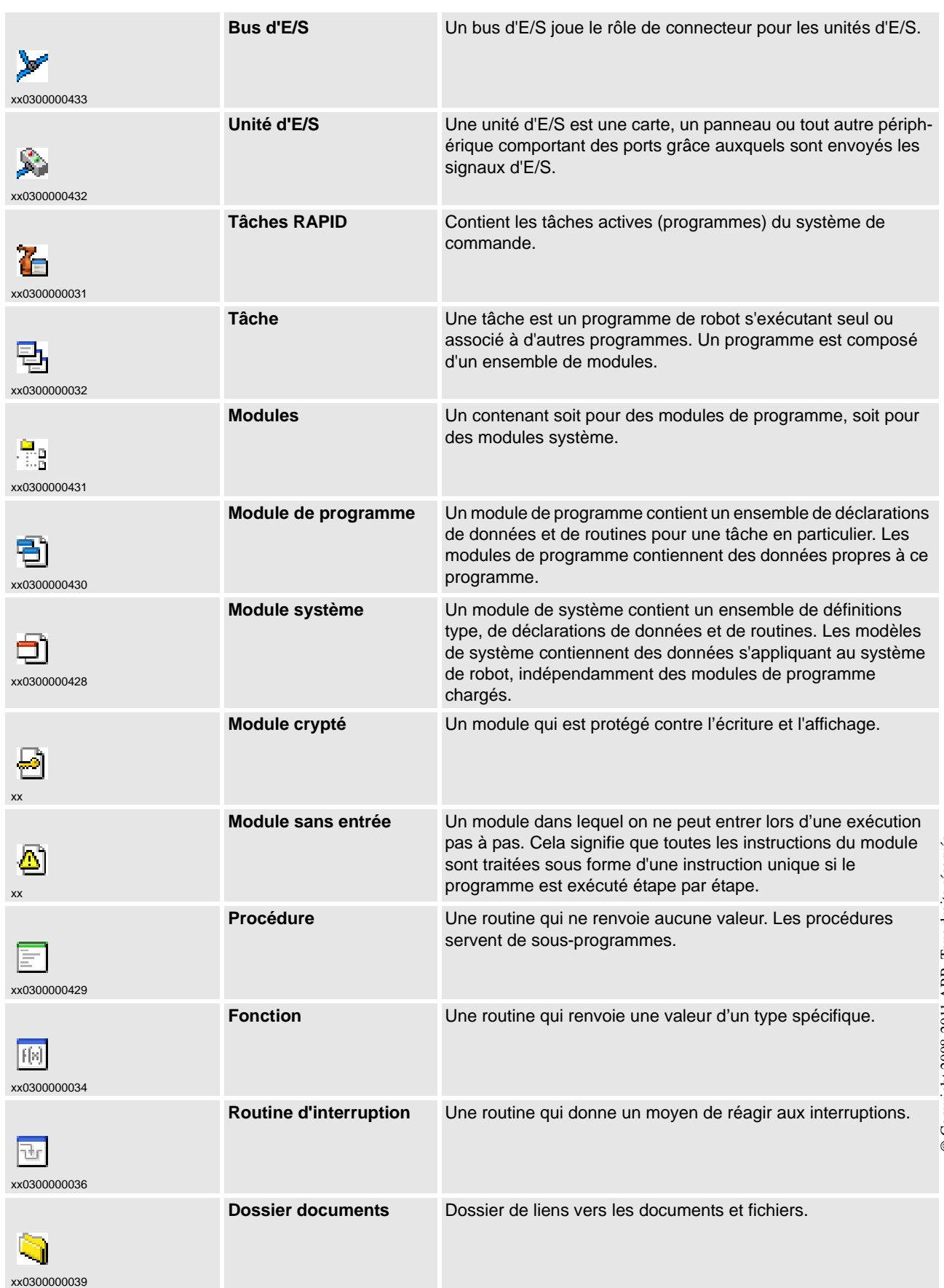

1.3.6. Les navigateurs hors ligne et en ligne

*Suite*

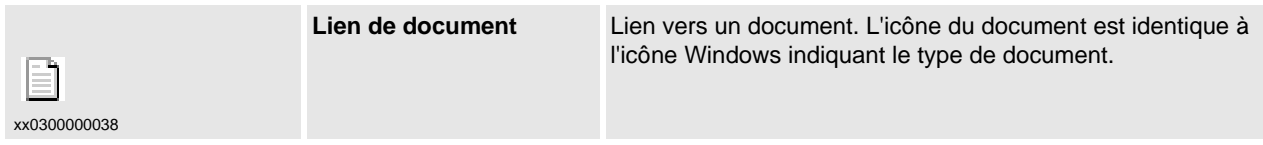

1.3.7. La fenêtre Journal

# **1.3.7. La fenêtre Journal**

### **Vue d'ensemble**

La fenêtre Journal affiche des informations sur les événements qui se produisent dans la station (par exemple, en cas de démarrage ou d'arrêt de simulations). This information is useful when troubleshooting stations.

### **Disposition de l'onglet Journal**

L'onglet **Journal** contient deux colonnes : La première indique l'événement et la seconde, l'heure de génération du message. Chaque ligne est un message.

### **Types d'événement**

Les trois types d'événement indiquent la gravité de l'événement.

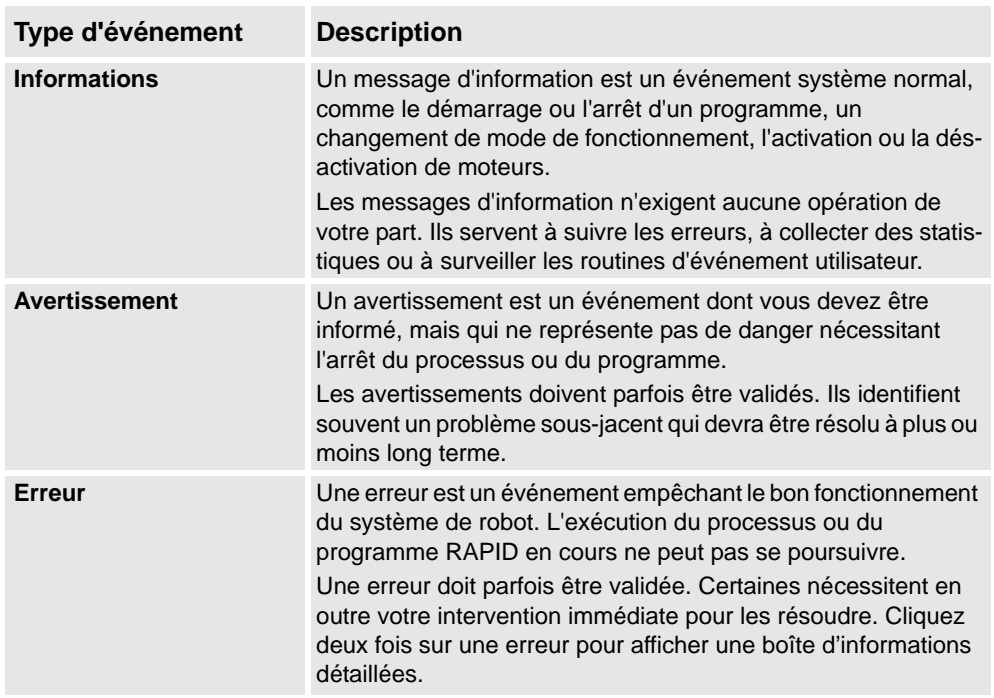

Certains événements sont actifs. Ils sont liés à une action qui permet de résoudre le problème qui a généré l'évènement. Pour activer l'action liée, double-cliquez sur le message.

### **Gérer les messages dans la fenêtre Journal**

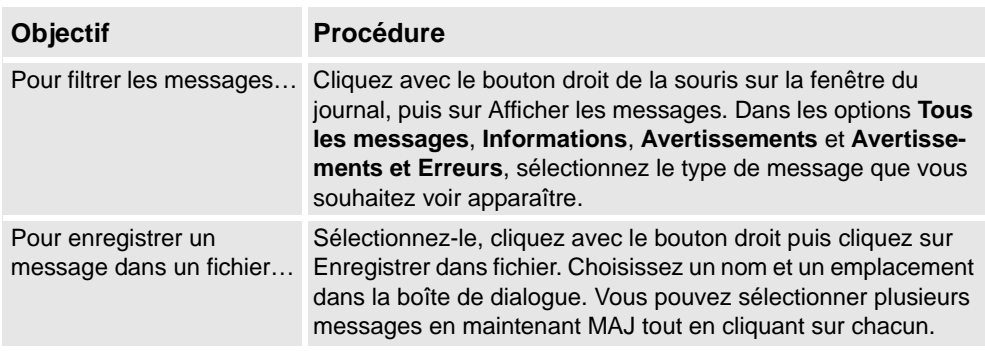

*Suite page suivante*

1.3.7. La fenêtre Journal

*Suite*

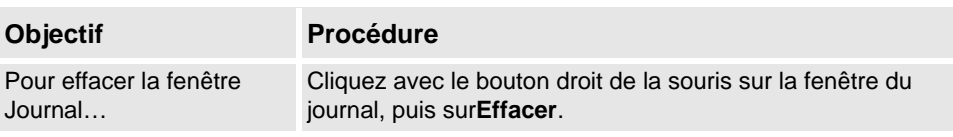

### **L'onglet système de commande**

La fenêtre Statut du système de commande montre le statut opérationnel des systèmes de commande de votre vue de robot.

### **1.** La colonne **Nom du système**

Cette colonne indique le nom du système en cours d'exécution sur le système de commande.

#### **2.** La colonne **Nom du système de commande**

Cette colonne indique le nom du système de commande.

#### **3.** La colonne **Statut du système de commande**

Cette colonne indique l'état du système de commande :

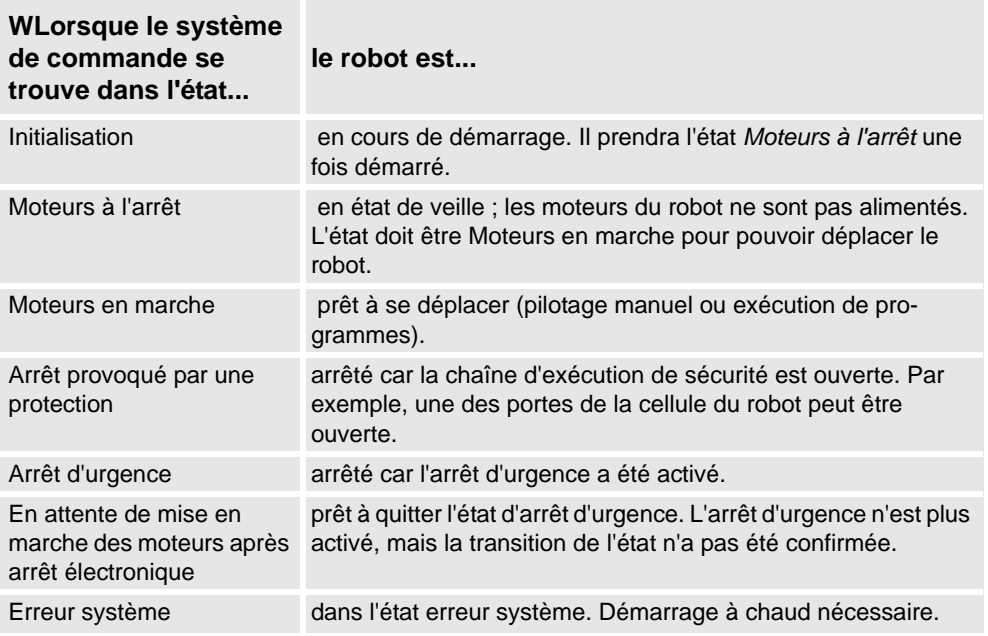

#### **4.** La colonne **Statut de l'exécution du programme**

Cette colonne indique si le robot exécute des programmes :

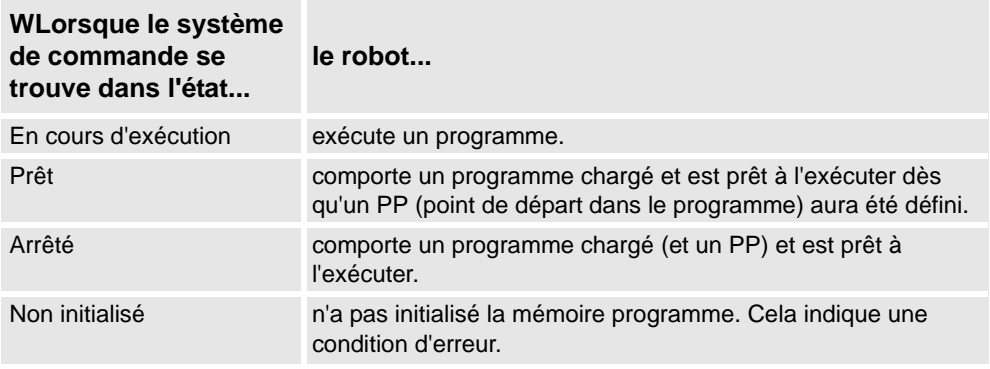

### 1.3.7. La fenêtre Journal

*Suite*

### **5.** La colonne **Mode de fonctionnement**

Cette colonne indique le mode de fonctionnement du système de commande :

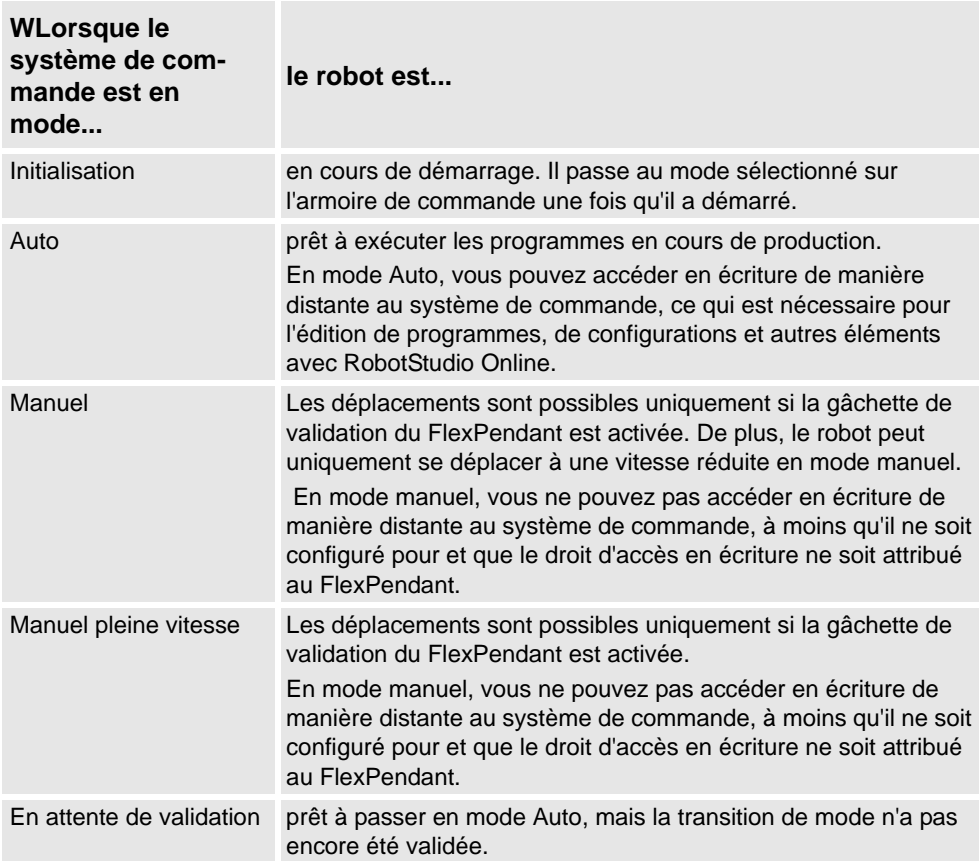

### **6.** La colonne **Connecté en tant que**

Cette colonne indique le nom d'utilisateur avec lequel le PC est connecté au système de commande.

**7.** La colonne **Accès**

Cette colonne indique la personne disposant de droits d'accès en écriture au système de commande, ou si celui-ci est disponible.

1.3.8. Fenêtre Statut du système de commande

### **1.3.8. Fenêtre Statut du système de commande**

### **Vue d'ensemble**

La fenêtre Statut du système de commande montre le statut opérationnel des systèmes de commande de votre vue de robot.

### **Disposition de la fenêtre Statut du système de commande**

Le fenêtre Statut du système de commande comporte les colonnes suivantes :

- **1. Nom du système** : affiche le nom du système fonctionnant sur le système de commande.
- **2. Nom du système de commande** : affiche le nom du système de commande.
- **3. État du système de commande** : affiche l'état du système de commande.

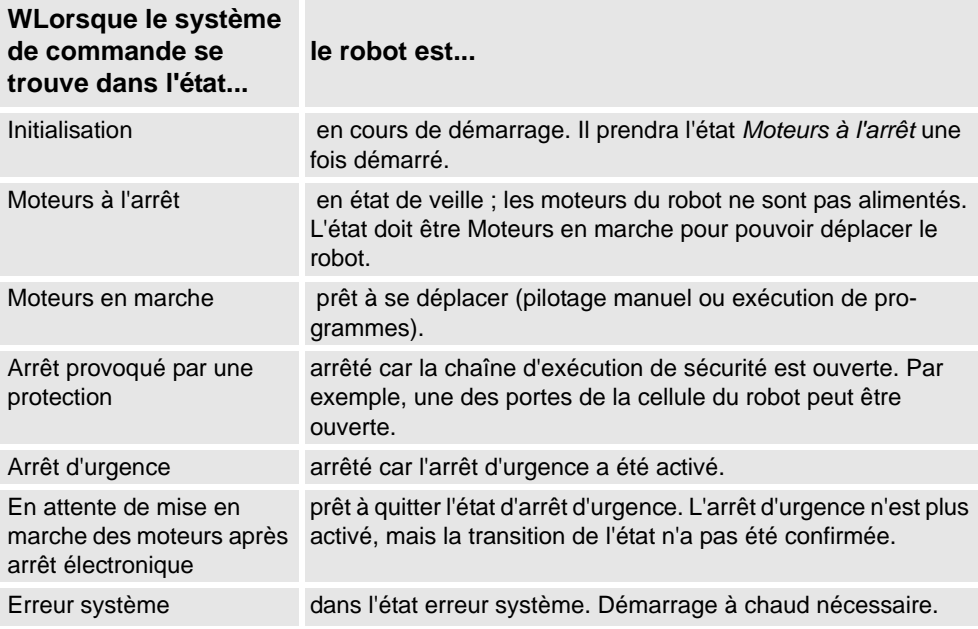

**4. État d'exécution du programme** : indique si un programme est en cours sur le robot ou non.

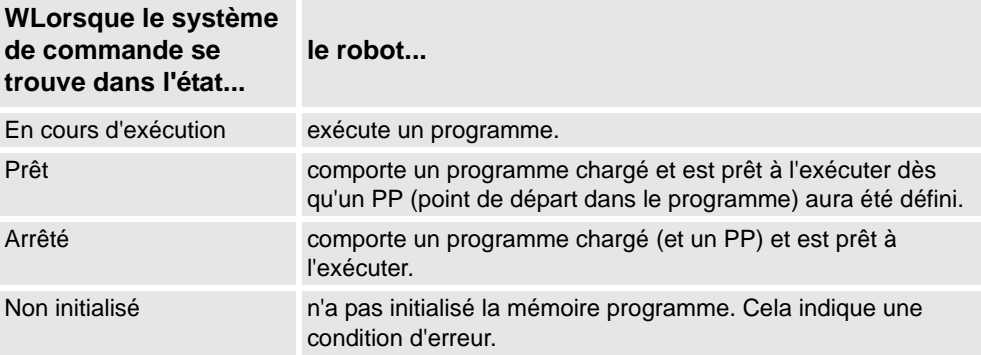

### 1.3.8. Fenêtre Statut du système de commande

### *Suite*

**5. Mode de fonctionnement** : affiche le mode de fonctionnement du système de commande.

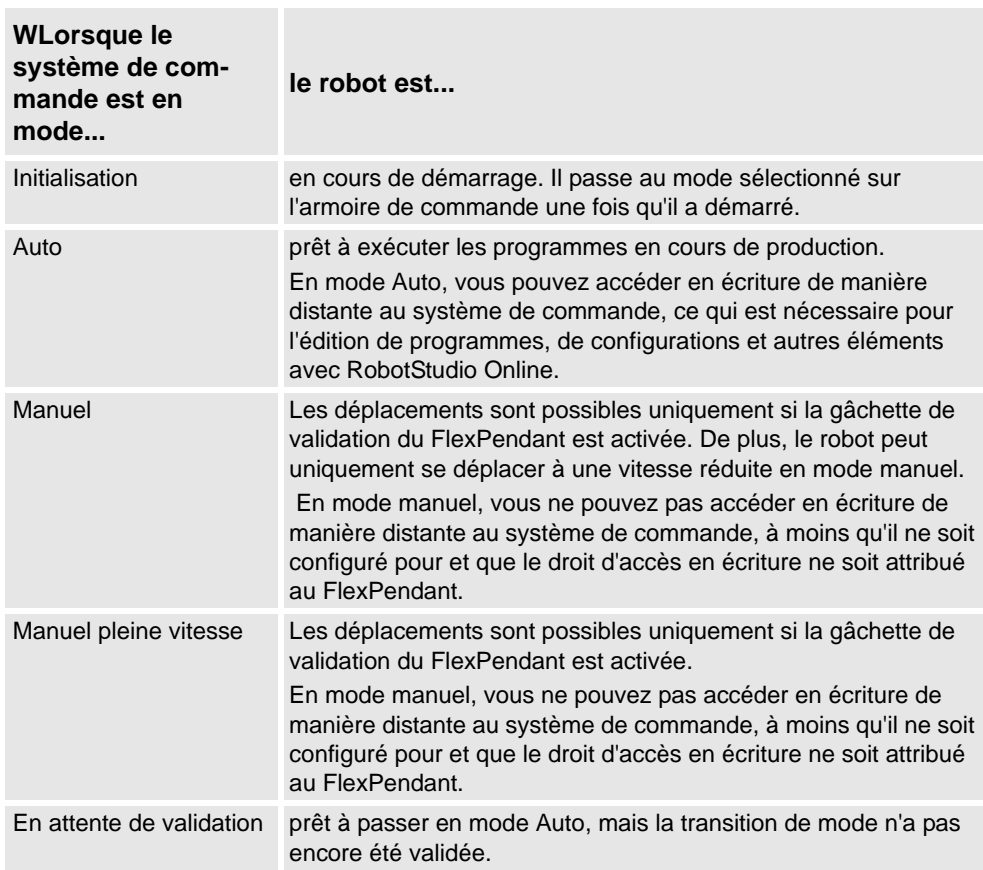

- **6. Nom de session** : indique le nom d'utilisateur avec lequel le PC est connecté au système de commande.
- **7. Accès** : affiche les utilisateurs qui disposent d'un accès en écriture au système de commande, ou s'il est disponible.

1.3.9. La fenêtre Opérateur

# **1.3.9. La fenêtre Opérateur**

### **Vue d'ensemble**

La Fenêtre opérateur est une alternative à la fonction correspondante dans le FlexPendant virtuel pour communiquer avec l'utilisateur au cours de l'exécution du programme RAPID. Elle affiche la même restitution que celle affichée dans la Fenêtre opérateur du FlexPendant virtuel.

Lors de l'exécution dans un Système de commande virtuel, le programme RAPID communique avec l'opérateur au moyen de messages sur l'écran FlexPendant. La Fenêtre opérateur intègre cette fonctionnalité et permet à l'utilisateur d'exécuter des programmes RAPID interactives sans démarrer le FlexPendant virtuel.

#### **Activation Fenêtre opérateur**

Pour activer une fenêtre opérateur :

- **1.** Dans le menu **Fichier**, cliquez sur **Options**.
- **2.** Dans le panneau de navigation à gauche, sélectionnez **Robotics : Système de commande virtuel**.
- **3.** Dans la page **Système de commande virtuel** à droite, sélectionnez **l'option Montrer Fenêtre opérateur virtuel**.
- **4.** Cliquez sur **Appliquer**.

#### **REMARQUE!**

Lorsque la fonction **Montrer Fenêtre opérateur virtuel** est activée, une Fenêtre opérateur est automatiquement créée pour chaque système de commande de la station. Par défaut, la fenêtre est située dans la zone de tabulation en-dessous de la fenêtre Graphiques.

### **Instructions RAPID**

Liste des instructions RAPID prises en charge par la Fenêtre opérateur :

- TPErase
- TPReadFK
- TPReadNum
- TPWrite
- UIAlphaEntry
- UIMsgBox
- UINumEntry

**REMARQUE :** Lorsque ces instructions sont exécutées, le comportement est similaire à celui du FlexPendant virtuel.

Liste des instructions RAPID non prises en charge par la Fenêtre opérateur :

- TPShow
- UIShow
- UINumTune
- **IIII** istView

### 1.3.9. La fenêtre Opérateur

*Suite*

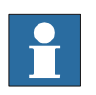

**REMARQUE :** Lorsque ces instructions sont exécutées, un message d'erreur s'affiche dans la Fenêtre opérateur, vous invitant à utiliser le Flexpendant virtuel à la place.

### **REMARQUE!**

Vous ne devez pas exécuter simultanément le Flexpendant virtuel et la Fenêtre opérateur.

### **1.3.10. La fenêtre Gestionnaire de documents**

### **Vue d'ensemble**

La fenêtre du gestionnaire de documents vous permet de chercher et de parcourir les documents de RobotStudio (bibliothèques, géométrie et autres), en grandes quantités et de plusieurs provenances. Vous pouvez également ajouter des documents associés à une station, soit comme lien soit en intégrant un fichier dans la station.

#### **Ouverture d'une fenêtre Gestionnaire de documents**

**1.** Dans l'onglet **Accueil** cliquez sur **Importer blbliothèque** et sélectionnez **Documents** dans le menu déroulant.

La fenêtre **Documents** apparaît.

#### **Disposition de la fenêtre Gestionnaire de documents**

La fenêtre Documents est une zone ancrée par défaut dans le coin droit. La partie supérieure de la fenêtre contient les commandes de recherche et d'exploration des emplacements des documents. La partie inférieure se compose d'une vue en liste qui affiche les documents, les dossiers et une zone d'état.

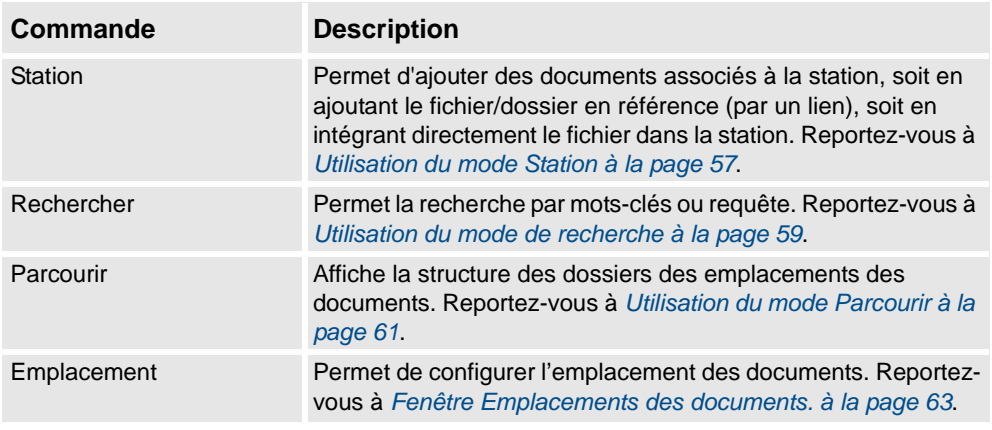

#### <span id="page-60-0"></span>**Utilisation du mode Station**

Cette procédure vous permet d'ajouter des documents associés à la station actuelle :

- **1.** Cliquez sur **Station** dans le Gestionnaire de documents.
- **2.** Cliquez sur le bouton **Ajouter** et sélectionnez ce qu'il faut ajouter à la station actuelle :
	- Référence de fichier
	- Référence de dossier
	- Fichier incorporé
	- Nouveau document texte

#### *Suite*

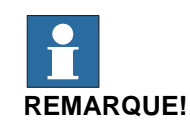

- Le fichier/dossier référencé s'affiche, avec une icône de flèche
- Le fichier incorporé et le nouveau document texte s'affichent, avec une icône de disquette.
- **3.** Dans la fenêtre Documents, cliquez droit sur le document.

Les éléments de menu contextuel suivants s'affichent, selon le type de document sélectionné :

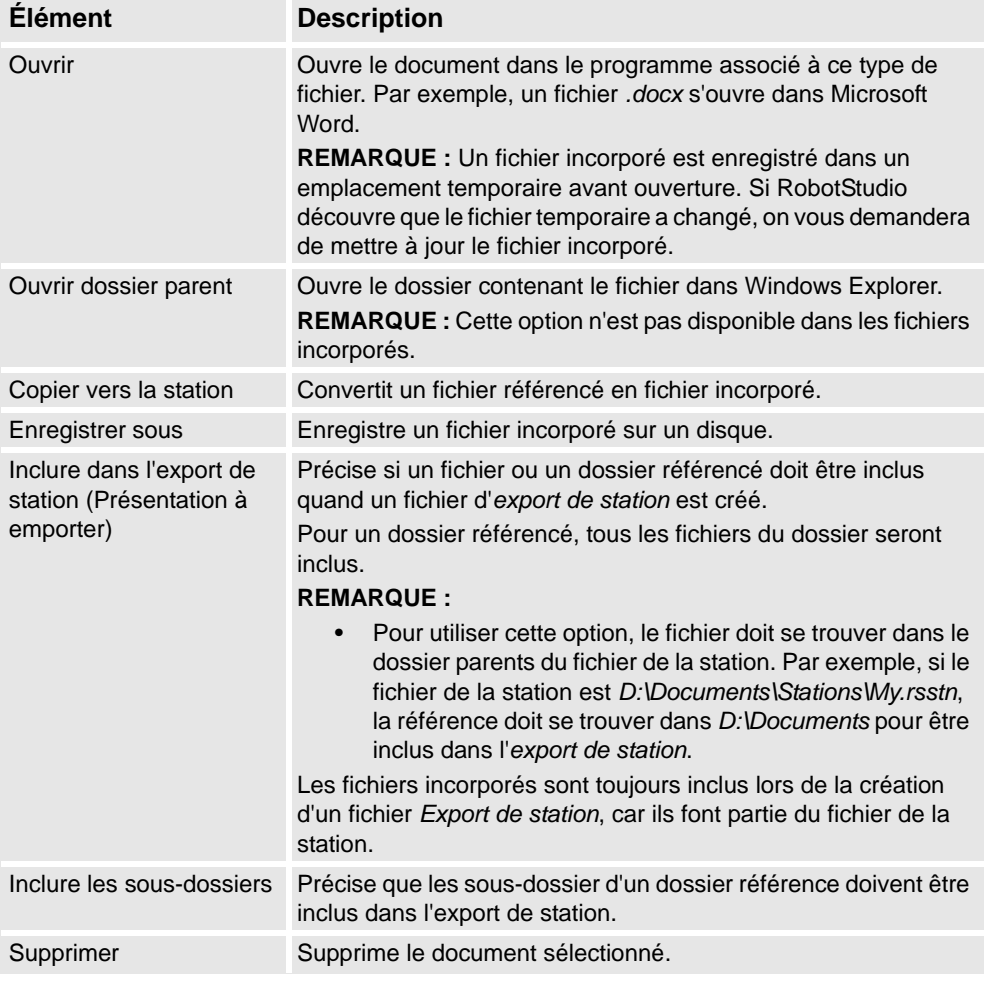

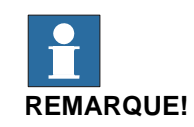

Certains éléments de menu contextuel peuvent être désactivés. Le document est indiqué comme *Verrouillé* dans l'API.

*Suite*

#### <span id="page-62-0"></span>**Utilisation du mode de recherche**

**1.** Cliquez sur l'option **Rechercher** et entrez une requête ou une syntaxe dans la zone de texte.

Pour plus d'informations sur les syntaxes possibles, reportez-vous à *[Syntaxe des](#page-62-1)  [recherches à la page 59](#page-62-1)*.

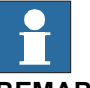

### **REMARQUE!**

La liste déroulante contient l'historique de recherche des dix requêtes précédentes, même sur d'anciennes sessions.

**2.** Cliquez sur le bouton Développer pour accéder aux commandes supplémentaires.

Ceci vous permet de spécifier si la recherche couvre tout les emplacements actifs ou un emplacement particulier.

**3.** Sélectionnez la case à cocher **Recherche dans les résultats** pour rechercher dans les documents résultats de la recherche précédente.

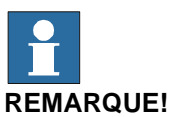

La recherche est effectuée automatiquement, dès que vous cessez de taper dans la zone de texte ou manuellement, en cliquant sur l'icône loupe. Pendant la recherche cette icône devient une croix, un autre clic sur elle annule l'opération de recherche.

#### <span id="page-62-1"></span>**Syntaxe des recherches**

Le champ de recherche accepte certains mots-clés et opérateurs qui vous permettent de définir une requête de recherche avancée.

**REMARQUE :**Les mots-clés ne sont pas traduits.

Le tableau suivant indique les mots-clés utilisables dans une requête de recherche avancée :

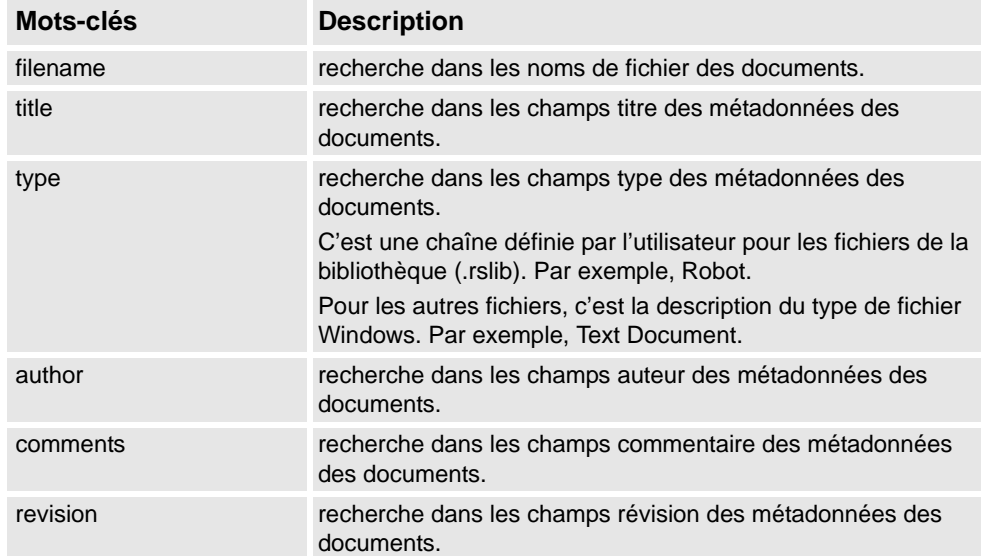

#### *Suite*

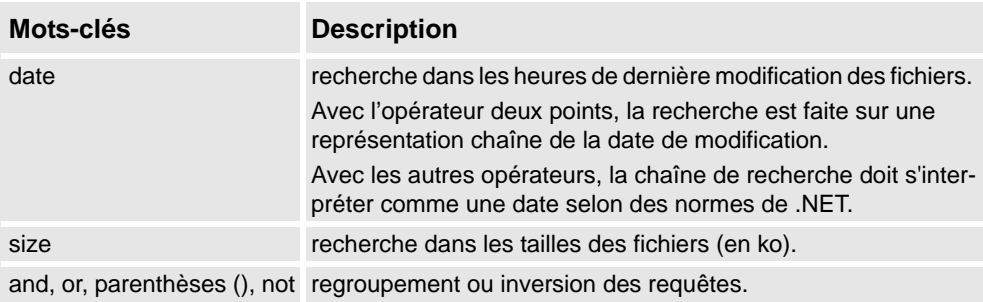

Le tableau suivant contient les mots-clés utilisables dans une requête de recherche avancée.

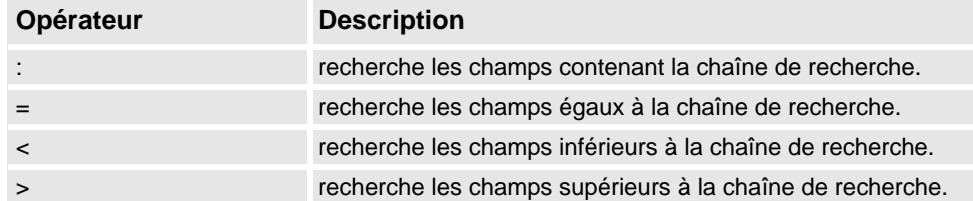

### **REMARQUE!**

- Les guillemets peuvent servir à spécifier une chaîne contenant des espaces. Une chaîne de caractères vide est spécifiée par "".
- Les chaînes de recherche ne tiennent pas compte de la casse.
- Un texte ne débutant pas par un mot-clé est comparé aux noms de fichiers et à toutes les métadonnées.
- Si des requêtes sont spécifiées sans mot-clé de regroupement, "and" est implicite.
- Certaines métadonnées (titre, auteur, commentaires et révision) ne sont pas disponibles pour tous les types de fichier.

### Exemples

- **1400**  Recherche les documents dont le nom de fichier ou une métadonnée contient 1400.
- **not author :ABB** recherche les documents dont le champ auteur ne contient pas la chaîne ABB.
- **size>1000 and date<1/2009** Recherche les documents plus grands que 1000 ko et modifiés avant le 1/1/2009.
- **IRBP comments="ABB Internal"** Recherche les documents avec la chaîne IRBP dans le nom de fichier ou une métadonnée et dont le champ des commentaires égale ABB Internal.

*Suite*

#### <span id="page-64-0"></span>**Utilisation du mode Parcourir**

**1.** Cliquez sur l'option **Parcourir** dans le Gestionnaire de documents.

La structure des dossiers des emplacements des documents apparaît.

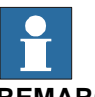

**REMARQUE!**

Le niveau supérieur de la structure des dossiers liste les emplacements configurés. Si un emplacement est indisponible (par exemple, un chemin de réseau hors ligne) il est marqué comme **Indisponible** et ne peut être ouvert. La zone de texte affiche le chemin du dossier actuel par rapport à la racine de l'emplacement.

- **2.** Vous disposez de deux options pour ouvrir un dossier :
	- Cliquez deux dois sur l'emplacement du document.
	- Cliquez avec le bouton droit sur l'emplacement du document puis sélectionnez **Ouvrir** dans le menu contextuel.
- **3.** Vous disposez de deux options pour parcourir les dossiers :
	- Cliquez sur l'icône du dossier dans le coin supérieur droit.
	- Sélectionnez un dossier parent dans la liste déroulante.

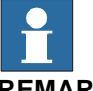

### **REMARQUE!**

Vous pouvez aller chercher et ajouter des fichiers xml composants (*\*.rsxml*) à votre station.

**4.** Cliquez sur l'icône **Actualiser** de la zone de texte pour actualiser manuellement le contenu du dossier.

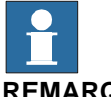

### **REMARQUE!**

L'opération d'actualisation peut être longue si un dossier réside dans un emplacement réseau ou contient beaucoup de documents. Pendant ce temps, l'cône de recherche devient une croix, un autre clic sur elle annule l'opération.

### 1.3.10. La fenêtre Gestionnaire de documents

#### *Suite*

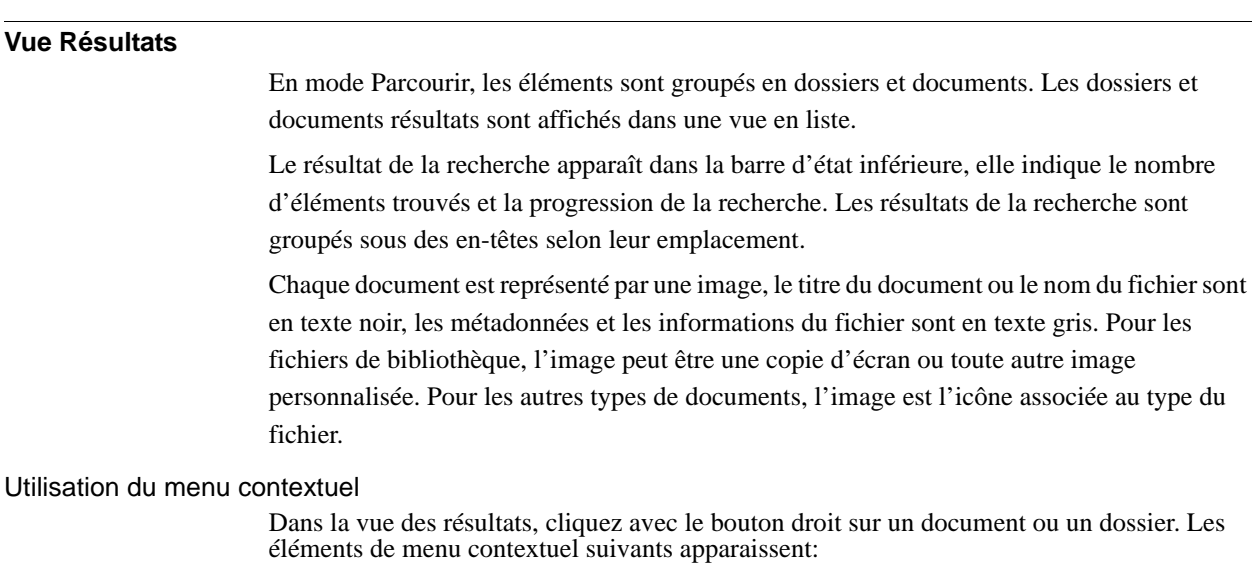

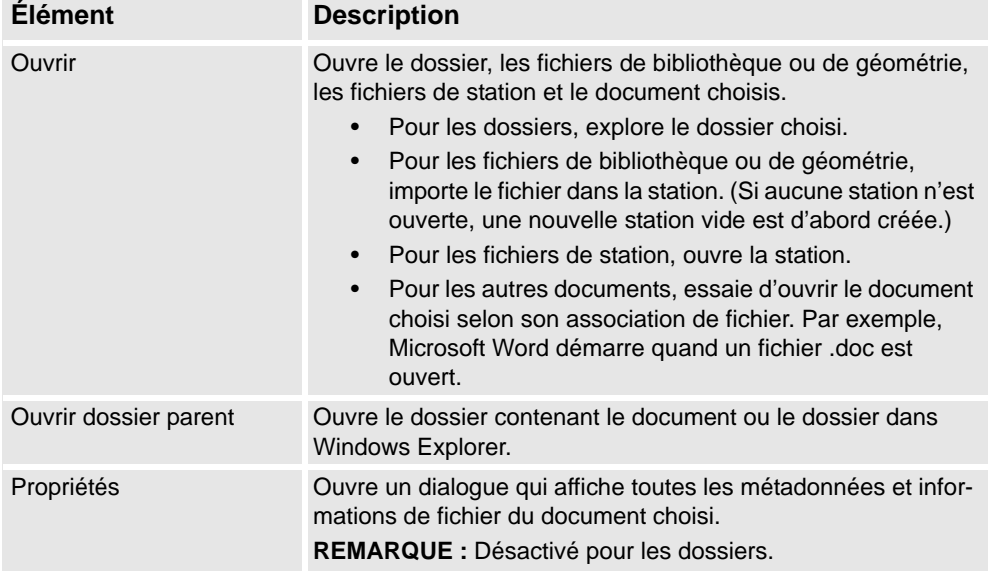

**REMARQUE :**Cliquez deux fois sur un élément pour importer la bibliothèque et les fichiers de géométrie et pour ouvrir les autres documents.

Dans la vue des résultats, cliquez avec le bouton droit sur une zone vide. Le menu contextuel suivant qui apparaît commande le tri et le groupement des documents :

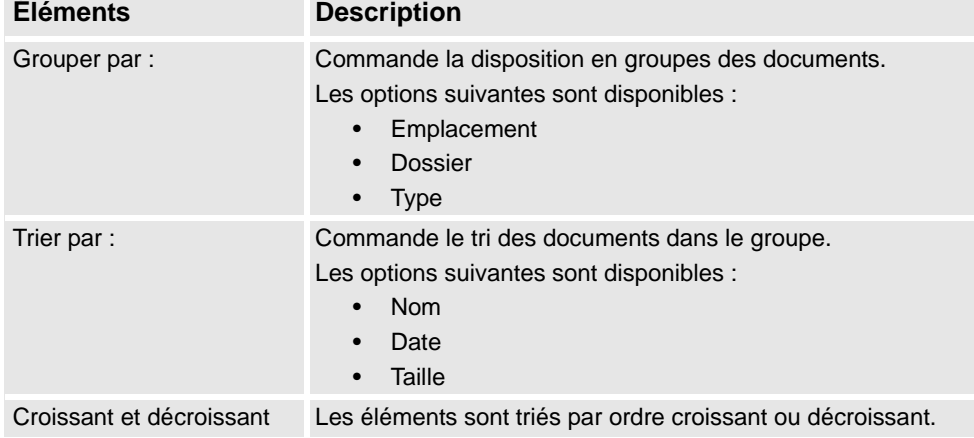

*Suite*

#### Utilisation de la fonctionnalité glisser-déposer

Vous pouvez importer une bibliothèque ou un fichier de géométrie dans la station en les faisant glisser de la vue des résultats dans la fenêtre Graphiques, ou sur un noeud d'objet dans le navigateur Agencement.

- Lors d'un glissement dans le navigateur Agencement, le composant est positionné comme objet enfant sous la station, le groupe de composants ou le composant intelligent.
- Lors d'un glissement dans la fenêtre Graphiques, le composant est positionné au point de la station plancher où vous le lâchez. Vous pouvez accrocher le point à la grille UCS en activant **Accrochage à la grille** ou en maintenant la touche Alt pendant le glissement.

#### <span id="page-66-0"></span>**Fenêtre Emplacements des documents.**

Vous pouvez ouvrir la fenêtre Emplacements des documents par les opérations suivantes :

- 1. Sélectionnez **Emplacements** dans la fenêtre **Documents**.
- 2. Dans le menu **Fichier**, cliquez sur **Options** et sélectionnez **Fichiers&Dossiers** dans le panneau de navigation. Cliquez sur **Emplacements des documents** du côté droit.
- 3. Dans l'onglet **Accueil** cliquez sur **Importer bibliothèque** et sélectionnez **Emplacements** dans le menu déroulant.

#### **Disposition de la fenêtre Emplacements des documents**

Elle contient une barre de menus et la liste des emplacements configurés. La liste affiche des informations générales sur les emplacements. La barre de menus contient les commandes suivantes :

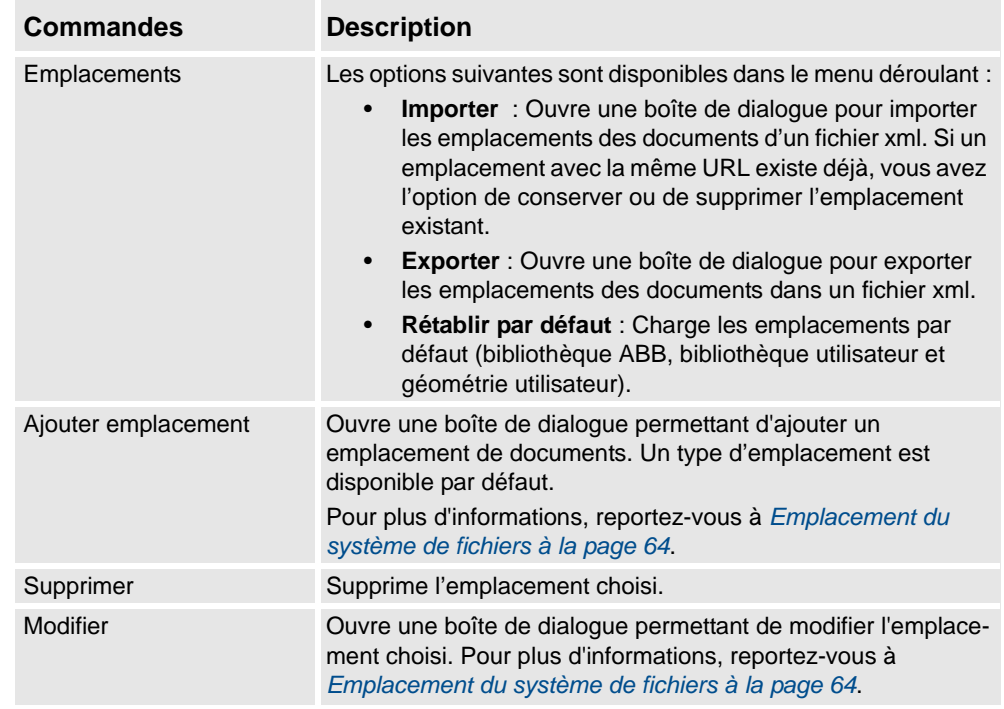

### 1.3.10. La fenêtre Gestionnaire de documents

### *Suite*

<span id="page-67-0"></span>Emplacement du système de fichiers

1. Cliquez sur **Ajouter emplacement** et sélectionnez **Système de fichiers** dans le menu déroulant. La boîte de dialogue **Système de fichiers** s'affiche.

La boîte de dialogue Système de fichiers comporte les commandes suivantes :

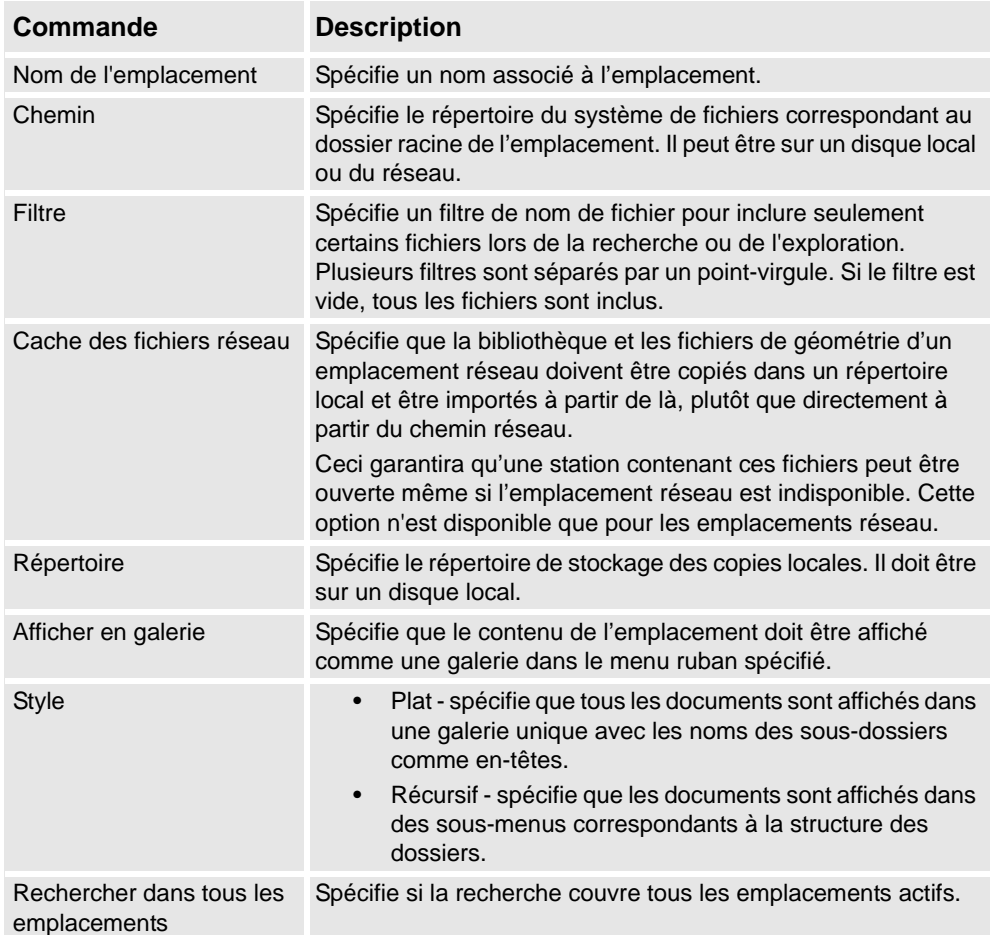

# **1.3.11. Utilisation de la souris**

#### **Naviguer dans la fenêtre Graphiques à l'aide de la souris** Le tableau ci-dessous montre comment parcourir la fenêtre graphique avec la souris : **Utiliser une combi-Pour naison clavier / Description souris** Sélectionner des Cliquez simplement sur l'élément à sélecéléments tionner. Pour sélectionner plusieurs éléments, appuyez sur la touche CTRL en cliquant sur les éléments supplémentaires. ור xx0500002421 xx0500002417 **CTRL** + **MAJ** + Appuyez sur CTRL + MAJ + le bouton Faire pivoter la gauche de la souris, tout en tirant sur la station souris pour faire tourner la station. Avec une souris à 3 boutons, vous pouvez xx0500002421 utiliser les boutons du milieu et de droite, xx0500002424 au lieu des touches au clavier. **CTRL** + Panoramique de la Appuyez sur CTRL + le bouton gauche de la souris, tout en tirant sur la souris pour station faire un panoramique de la station. ≏∟ xx0500002421 xx0500002422 Zoomer sur la **CTRL** + Appuyez sur CTRL + le bouton droit de la station souris, tout en tirant sur la souris vers la gauche pour vous écarter de la station. Quand vous allez vers la droite, vous vous xx0500002423 rapprochez. xx0500002426 Avec une souris à 3 boutons, vous pouvez utiliser les boutons du milieu, au lieu des touches au clavier. Appuyez sur MAJ + le bouton droit de la Zoomer à l'aide de la **MAJ** + fenêtre souris, tout en passant la souris sur la zone à zoomer. xx0500002423 xx0500002425 Sélection à l'aide de **MAJ** + Appuyez sur SHIFT + le bouton gauche de la fenêtre la souris tout en passant la souris sur la zone où se trouvent tous les éléments qui correspondent au niveau de sélection xx0500002421 actuel.וו xx0500002428

1.3.12. Sélection d'un élément

# **1.3.12. Sélection d'un élément**

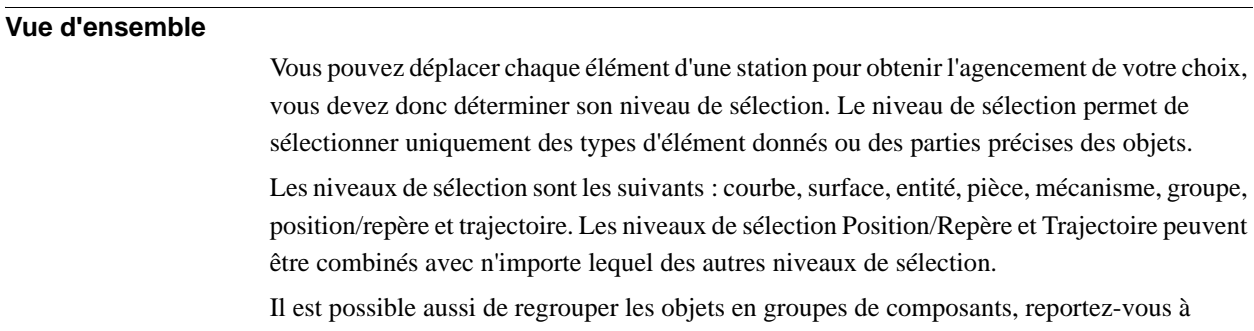

*[Groupe de composants à la page 264](#page-267-0)*.

#### **Sélection d'un élément dans la fenêtre Graphiques**

Procédez comme suit pour sélectionner des éléments dans la fenêtre Graphiques :

- **1.** Au sommet de la fenêtre graphiques, cliquez sur l'icône du niveau de sélection souhaité.
- **2.** Éventuellement, cliquez sur l'icône de Mode d'alignement souhaité pour la partie de l'élément que vous souhaitez sélectionner.
- **3.** Dans la fenêtre Graphiques, cliquez sur l'élément. L'élément sélectionné est mis en surbrillance.

#### **Sélection de plusieurs éléments dans la fenêtre Graphiques**

Pour sélectionner plusieurs éléments dans la fenêtre Graphiques, procédez comme suit :

**1.** Appuyez sur la touche **MAJ** et dans la fenêtre Graphiques, faites glisser la souris en diagonale sur les objets à sélectionner.

### **Sélection d'un élément dans les navigateurs**

Pour sélectionner des éléments dans un navigateur, procédez comme suit :

**1.** Cliquez sur l'élément. L'élément sélectionné est mis en surbrillance dans le navigateur.

#### **Sélection de plusieurs éléments dans les navigateurs**

Pour sélectionner plusieurs éléments dans un navigateur, procédez comme suit :

- **1.** Assurez-vous que tous les éléments à sélectionner sont du même type et qu'ils sont situés dans la même branche de la structure hiérarchique. Dans le cas contraire, l'opération n'est pas possible.
- **2.** Effectuez l'une des opérations suivantes :
	- Pour sélectionner des éléments adjacents : Dans le navigateur, appuyez sur la touche **MAJ** et maintenez-la enfoncée, puis cliquez sur le premier et le dernier élément. La liste d'éléments est mise en surbrillance.
	- Pour sélectionner des éléments non adjacents : Dans le navigateur, appuyez sur la touche **CTRL** et maintenez-la enfoncée, puis cliquez sur les éléments que vous souhaitez sélectionner. Les éléments sélectionnés sont mis en surbrillance.

1.3.13. Association et séparation d'objets

# **1.3.13. Association et séparation d'objets**

### **Vue d'ensemble**

Vous pouvez attacher un objet (enfant) à un autre objet (parent). Les associations peuvent être créées au niveau des pièces ou des mécanismes. Si vous associez un objet à un parent, le déplacement du parent entraîne celui de l'objet.

L'une des associations les plus fréquentes consiste à attacher un outil à un robot. Pour les procédures, reportez-vous aux sections *[Associer à à la page 430](#page-433-0)* et *[Détacher à la page 438](#page-441-0)*. 1.3.14. Raccourcis clavier

# **1.3.14. Raccourcis clavier**

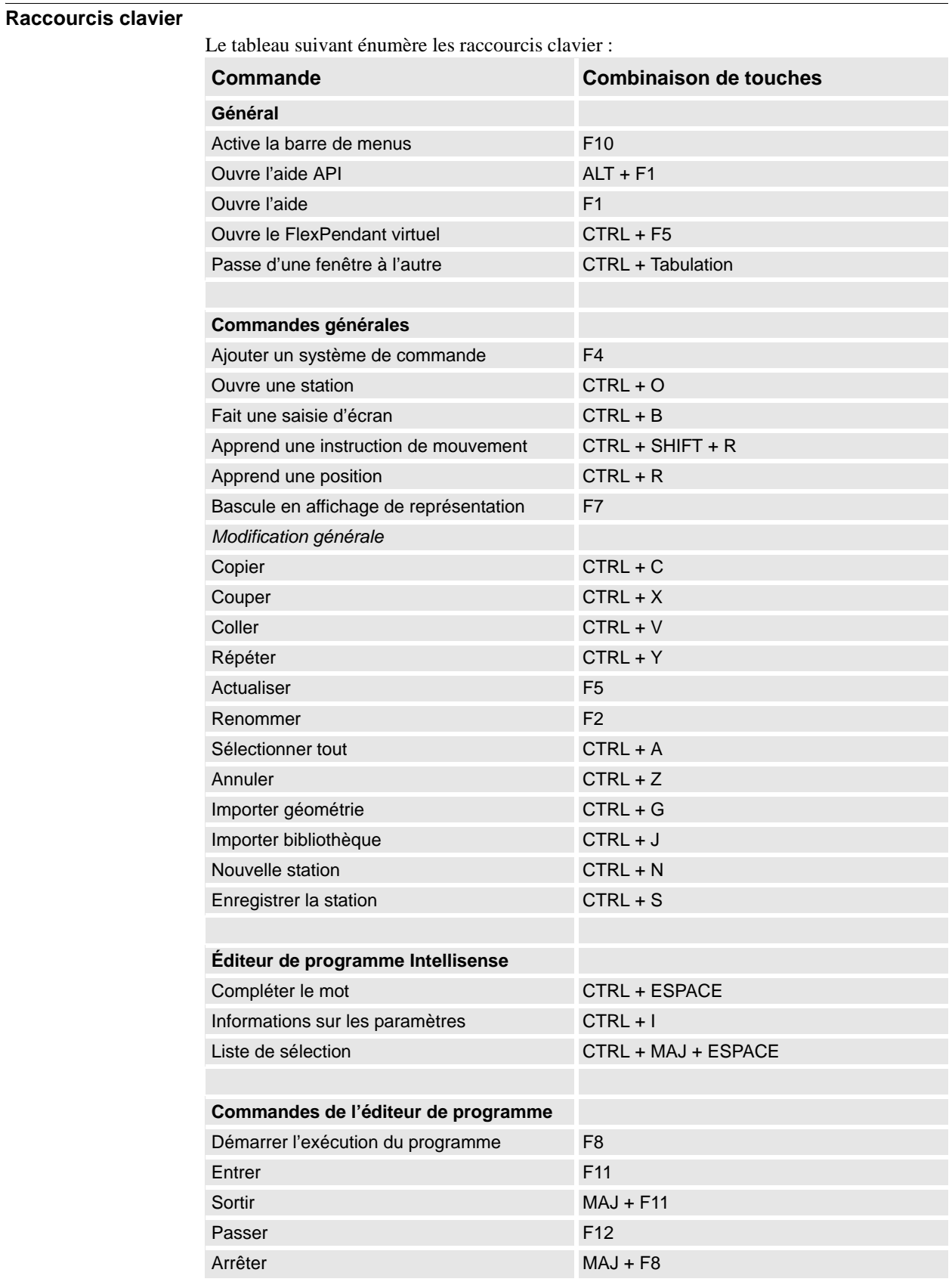
1.3.14. Raccourcis clavier

*Suite*

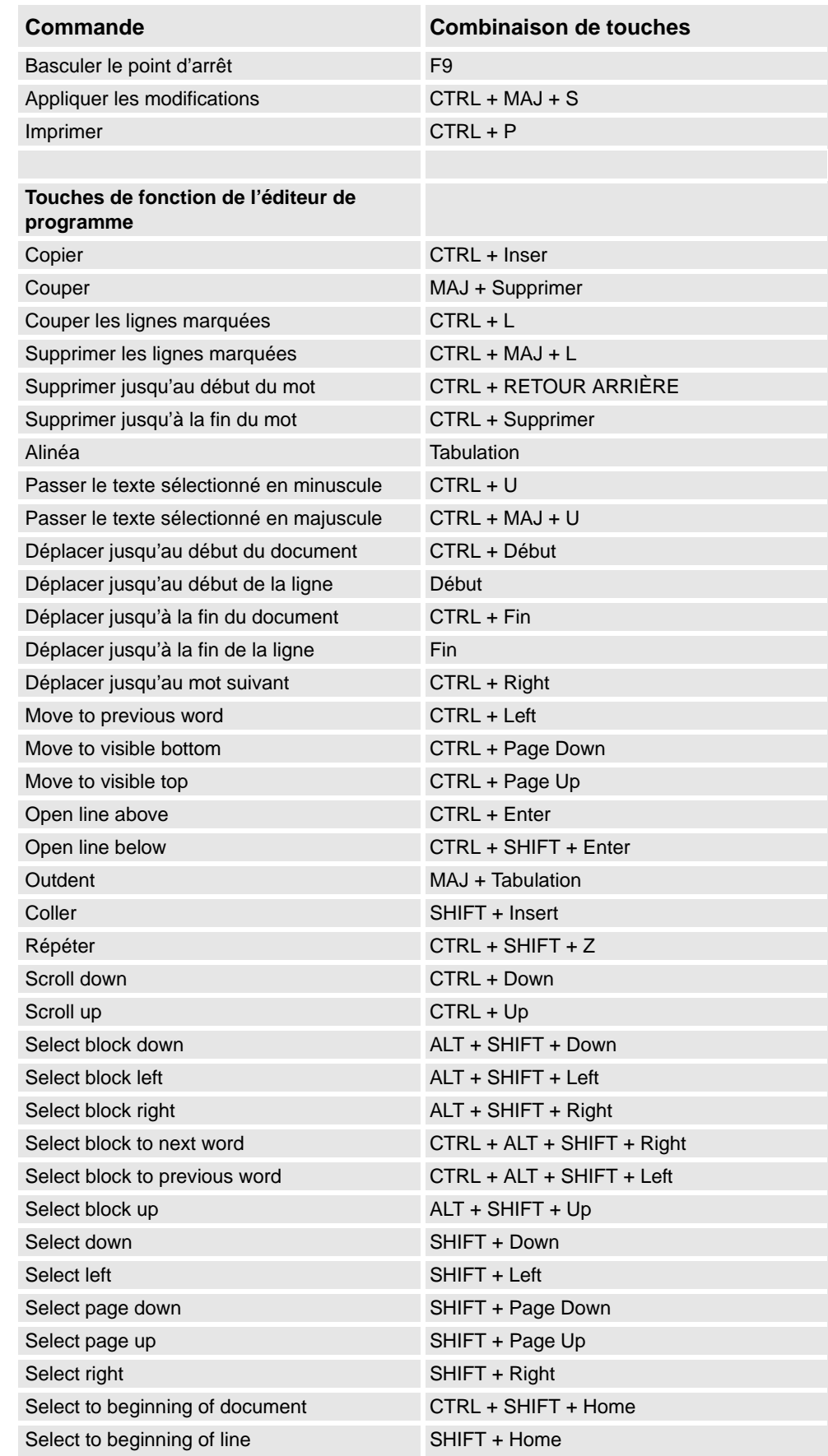

*Suite page suivante*

# **1 Introduction**

1.3.14. Raccourcis clavier

*Suite*

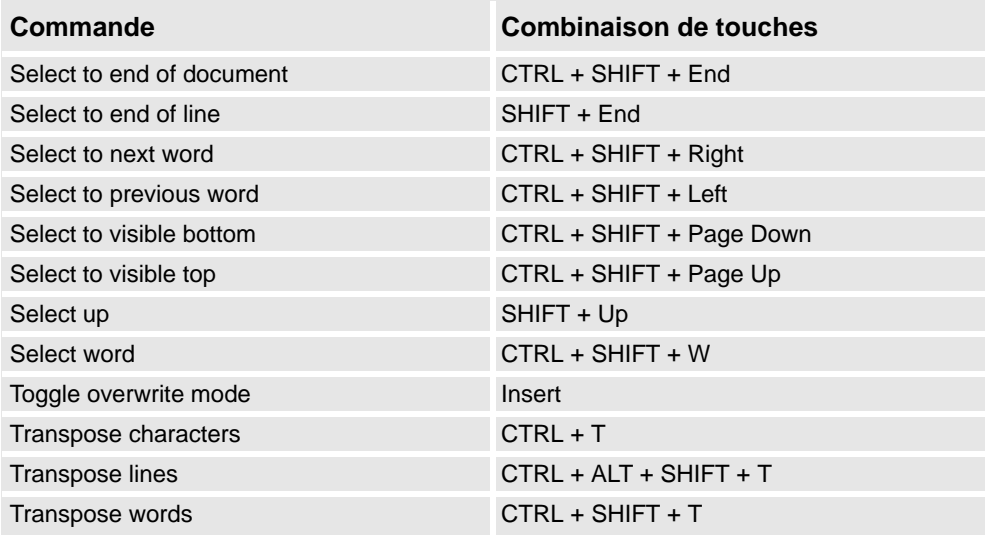

2.1. Procédure de création d'une station

# **2 Création de stations**

# **2.1. Procédure de création d'une station**

# **Vue d'ensemble**

Cette vue d'ensemble explique comment créer une station en incluant l'équipement nécessaire à la création et à la simulation des programmes de robot.

La première partie de cet aperçu décrit les différentes possibilités de création de station avec un système. La seconde partie décrit l'importation ou la création d'objets avec lesquels travailler. La troisième partie traite de la procédure d'optimisation de l'agencement de la station afin de déterminer le meilleur emplacement des robots et des autres équipements.

Généralement, il est recommandé de suivre les procédures du début à la fin, même si d'autres séquences sont possibles.

# <span id="page-74-0"></span>**Création une station avec un système**

Le tableau ci-dessous montre les différentes possibilités de création d'une station avec un système.

Pour les procédures, reportez-vous à *[Nouvelle station à la page 202](#page-205-0)*.

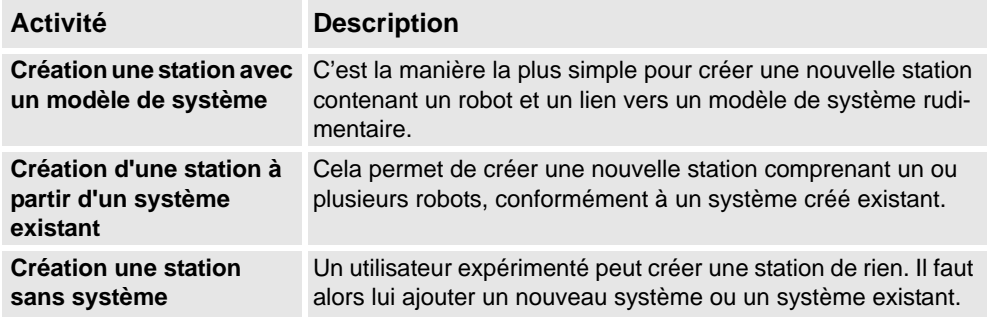

# **Démarrage manuel du VC**

Le tableau ci-dessous montre les différentes possibilités de démarrage manuel avec un système. Suivez uniquement les étapes applicables à votre station.

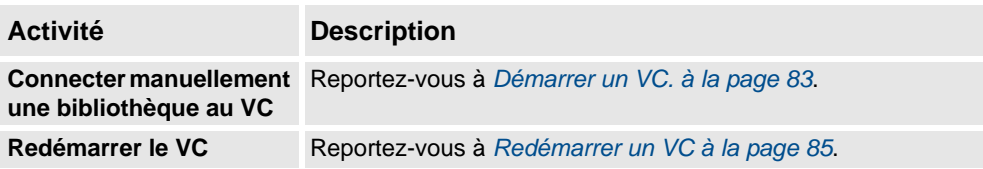

#### **Importer des composants d'une station**

Le tableau ci-dessous présente la procédure d'importation de composants d'une station. Suivez uniquement les étapes applicables à votre station.

Pour les procédures, reportez-vous à *[Importation d'un composant de station à la page 87](#page-90-0)*.

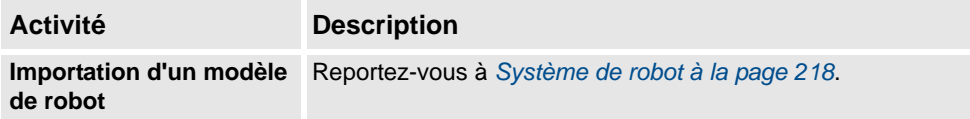

# 2.1. Procédure de création d'une station

#### *Suite*

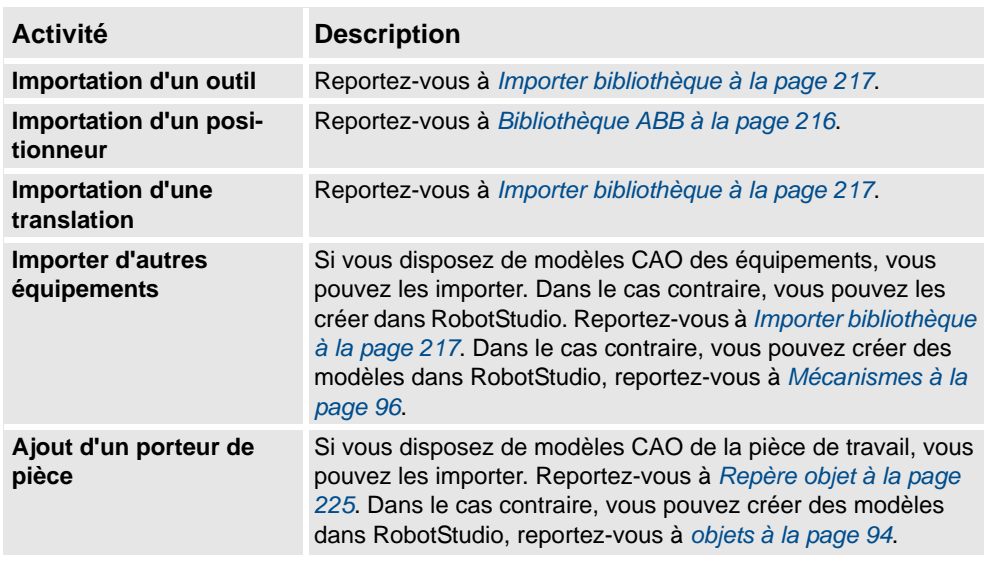

# **Placer des objets et des mécanismes**

Le tableau ci-dessous présente la procédure de placement des objets dans la station.

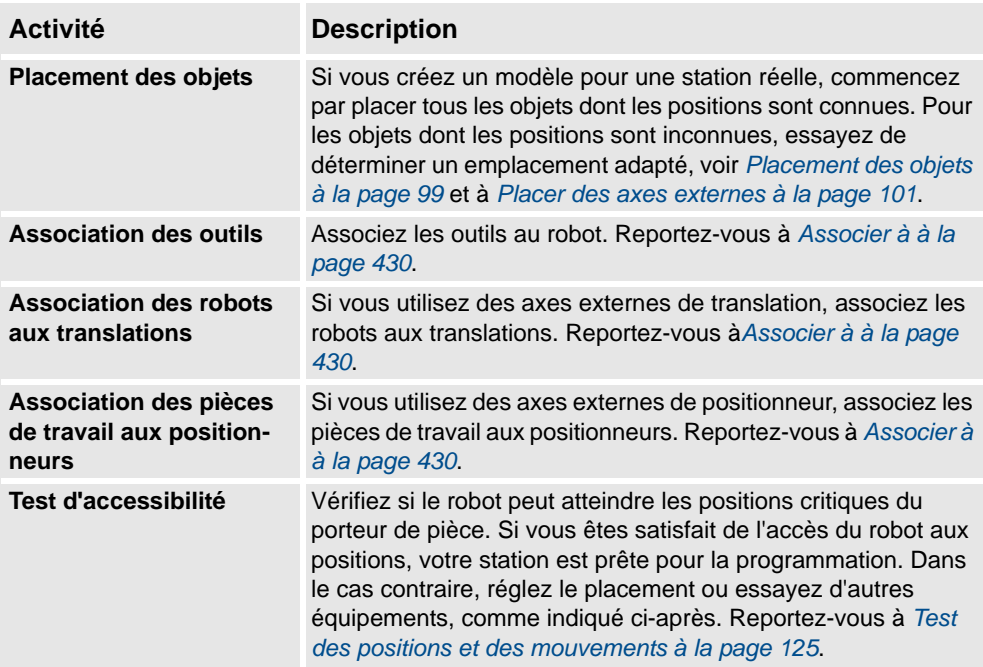

# **2.2 Configurer une station de suivi de convoyeur avec deux robots travaillant sur le même convoyeur.**

# **2.2.1. Deux systèmes de robot partageant la même position de repère atelier**

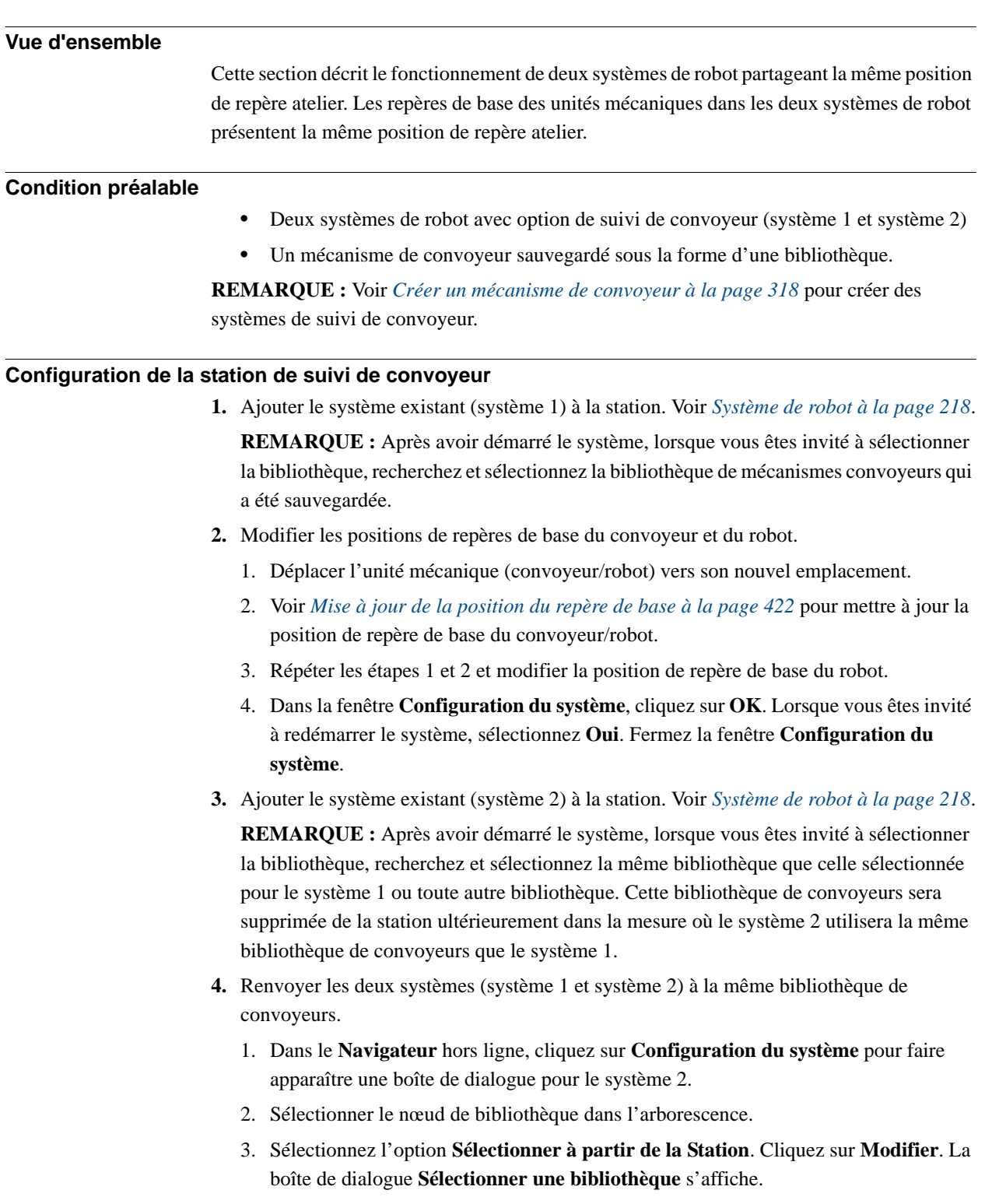

4. Sélectionnez la même bibliothèque de convoyeurs que celle sélectionnée pour le système 1. Cliquez sur **OK**.

*Suite page suivante*

2.2.1. Deux systèmes de robot partageant la même position de repère atelier

*Suite*

**REMARQUE :** Les deux systèmes (système 1 et système 2) utilisent désormais la même bibliothèque de convoyeurs et la bibliothèque précédemment référencée par le système 2 est supprimée de la station.

- **5.** Modifier les positions de repère de base du robot (système 2).
	- 1. Déplacer l'unité mécanique (robot) vers son nouvel emplacement.
	- 2. Voir *[Mise à jour de la position du repère de base à la page 422](#page-425-0)* pour mettre à jour la position de repère de base du robot.
	- 3. Répéter les étapes 1 et 2 et modifier la position de repère de base du robot.
	- 4. Dans la fenêtre **Configuration du système**, cliquez sur **OK**. Lorsque vous êtes invité à redémarrer le système, sélectionnez **Oui**. Fermez la fenêtre **Configuration du système**.

2.2.2. Deux systèmes de robot ayant des positions de repère atelier différentes

# **2.2.2. Deux systèmes de robot ayant des positions de repère atelier différentes**

# **Vue d'ensemble**

Cette section décrit le fonctionnement de deux systèmes de robot présentant différentes positions de repère atelier mais utilisant le même commutateur de synchronisation. Cela signifie que les Repères de base des unités mécaniques du convoyeur dans les deux systèmes de robot ont des valeurs différentes.

#### **Conditions préalables**

Deux systèmes de robot avec option de suivi de convoyeur (système 1 et système 2) **REMARQUE :** Voir *[Créer un mécanisme de convoyeur à la page 318](#page-321-0)* pour créer des systèmes de suivi de convoyeur.

#### **Configuration de la station de suivi de convoyeur**

- **1.** Ajouter le système existant (système 1) à la station. Voir *[Système de robot à la page 218](#page-221-0)*. **REMARQUE :** Après avoir démarré le système, lorsque vous êtes invité à sélectionner la bibliothèque, recherchez et sélectionnez la bibliothèque de mécanismes convoyeurs qui a été sauvegardée.
- **2.** Modifier les positions de repères de base du convoyeur et du robot.
	- 1. Déplacer l'unité mécanique (convoyeur/robot) vers son nouvel emplacement.
	- 2. Voir *[Mise à jour de la position du repère de base à la page 422](#page-425-0)* pour mettre à jour la position de repère de base du convoyeur/robot.
	- 3. Répéter les étapes 1 et 2 et modifier la position de repère de base du robot.
	- 4. Dans la fenêtre **Configuration du système**, cliquez sur **OK**. Lorsque vous êtes invité à redémarrer le système, sélectionnez **Oui**. Fermez la fenêtre **Configuration du système**.
- **3.** Ajouter le système existant (système 2) à la station. Voir *[Système de robot à la page 218](#page-221-0)*.

**REMARQUE :** Après avoir démarré le système, lorsque vous êtes invité à sélectionner la bibliothèque, recherchez et sélectionnez la même bibliothèque que celle sélectionnée pour le système 1 ou toute autre bibliothèque. Cette bibliothèque de convoyeurs sera supprimée de la station ultérieurement dans la mesure où le système 2 utilisera la même bibliothèque de convoyeurs que le système 1.

- **4.** Mettre à jour les deux systèmes (système 1 et système 2) pour utiliser la même bibliothèque de convoyeurs.
	- 1. Dans le **Navigateur** hors ligne, cliquez sur **Configuration du système** pour faire apparaître une boîte de dialogue pour le système 2.
	- 2. Sélectionner le nœud de bibliothèque dans l'arborescence.
	- 3. Sélectionnez l'option **Sélectionner à partir de la Station**. Cliquez sur **Modifier**. La boîte de dialogue **Sélectionner une bibliothèque** s'affiche.
	- 4. Sélectionnez la même bibliothèque de convoyeurs que celle sélectionnée pour le système 1. Cliquez sur **OK**.

**REMARQUE :** Les deux systèmes (système 1 et système 2) utilisent désormais la même bibliothèque de convoyeurs et la bibliothèque précédemment référencée par le système 2 est supprimée de la station.

# 2.2.2. Deux systèmes de robot ayant des positions de repère atelier différentes

*Suite*

**5.** Modifier la position de repère atelier du mécanisme de convoyeur. Voir *[Définir les repères](#page-424-0)  [atelier à la page 421](#page-424-0)*.

**REMARQUE :** Avant de modifier le repère atelier, prenez note de la position actuelle du convoyeur en coordonnées universelles. Après avoir modifié le repère atelier, déplacez le convoyeur vers la position dans laquelle il se trouvait avant la modification du repère atelier.

**6.** Modifier les positions de repère de base du robot (système 2).

Répéter l'étape 2 et modifier la position de repère de base du robot (système 2).

- 1. Déplacer l'unité mécanique (robot) vers son nouvel emplacement.
- 2. Voir *[Mise à jour de la position du repère de base à la page 422](#page-425-0)* pour mettre à jour la position de repère de base du robot.
- 3. Répéter les étapes 1 et 2 et modifier la position de repère de base du robot.
- 4. Dans la fenêtre **Configuration du système**, cliquez sur **OK**. Lorsque vous êtes invité à redémarrer le système, sélectionnez **Oui**. Fermez la fenêtre **Configuration du système**.
- **7.** Modifier la position de repère de base du convoyeur (système 2).
	- 1. Dans le **Navigateur** hors ligne, cliquez sur **Configuration du système** pour faire apparaître une boîte de dialogue pour le système 2.
	- 2. Sélectionner le convoyeur dans l'arborescence. La liste de propriétés du repère de base correspondant au convoyeur s'affiche.
	- 3. Sélectionnez l'option **Utiliser les valeurs de station actuelles** pour mettre à jour la valeur de repère de base du robot dans le système de commande.
	- 4. Désélectionnez l'option **Vérifier le repère de base au démarrage** .
	- 5. Dans la fenêtre **Configuration du système**, cliquez sur **OK**. Lorsque vous êtes invité à redémarrer le système, sélectionnez **Oui**.

**REMARQUE :** En désélectionnant l'option **Vérifier le repère de base au démarrage** , RobotStudio ne comparera pas les valeurs de repère de base dans la station et le système de commande à chaque démarrage du système de commande. Cela évite le repositionnement de la bibliothèque de convoyeurs.

**REMARQUE :** Si les deux systèmes de robot utilisent la même pièce sur le convoyeur, la relation entre la pièce et les repères objet des deux convoyeurs devra être identique.

2.3. Création automatique d'un système avec axes externes.

# **2.3. Création automatique d'un système avec axes externes.**

# **Créer automatiquement un système avec axes externes.**

**1.** Importer les robots, positionneurs et bibliothèques de translations souhaités dans la station RobotStudio. Reportez-vous à *[Importer bibliothèque à la page 217](#page-220-0)*

**REMARQUE :** Si un robot et une translation sont sélectionnés, associez le robot à la translation. Voir *[Associer à à la page 430](#page-433-0)*.

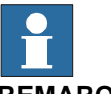

# **REMARQUE!**

Le système de robot prend en charge les translations suivantes avec des longueurs de 1,7 m à 19,7 m dans une tâche séparée ou une même tâche de robot. Selon le type de manipulateur, le système permet une à trois translations par tâche. Cependant, avec IRBTx004, seule une translation de ce type peut être utilisée par système.

- IRBT4003
- IRBT4004
- IRBT6003
- IRBT6004
- IRBT7003
- IRBT7004
- RTT\_Bobin
- RTT\_Marathon
- Paint Rail
- **2.** Créer un système de robot à partir de l'agencement. Voir *[Système de robot à la page 218](#page-221-0)*.

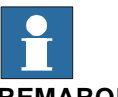

#### **REMARQUE!**

Pour créer un système de robot avec IRBT4004, IRBT6004 ou IRBT7004, le groupe de média TrackMotion doit être installé. Pour plus d'informations, reportez-vous à *[Installation et Licence de Robotstudio à la page 37](#page-40-0)*.

#### **Configuration des axes externes pris en charge**

Le tableau suivant indique une combinaison de différentes configurations d'axes externes :

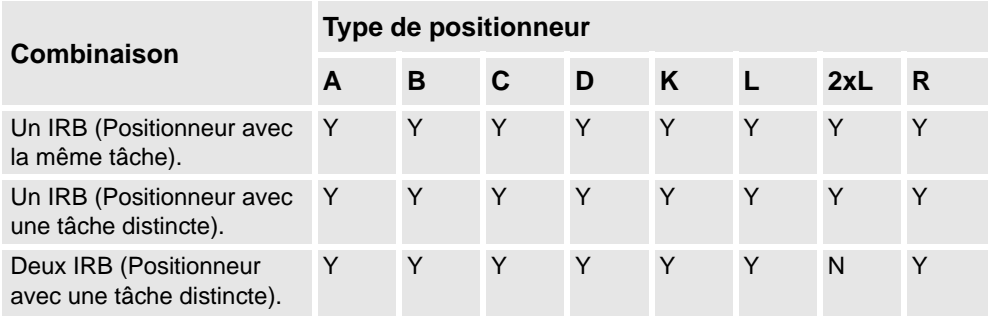

2.3. Création automatique d'un système avec axes externes.

#### *Suite*

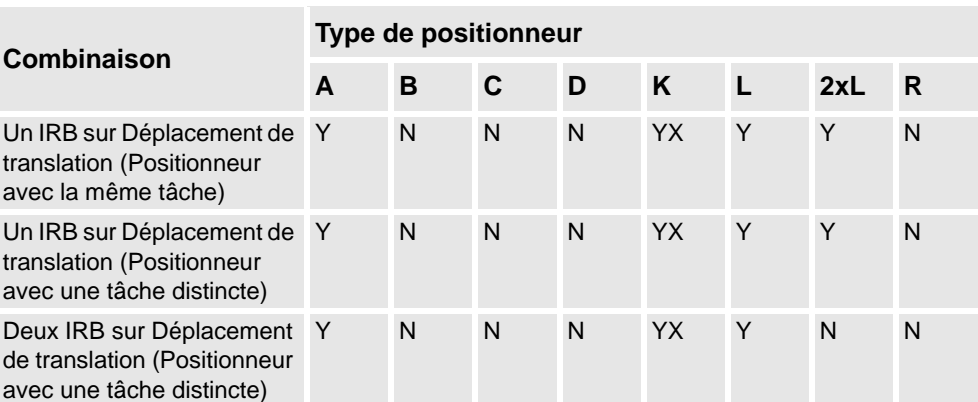

- Y la combinaison est prise en charge
- N la combinaison n'est pas prise en charge
- YX la combinaison est prise en charge et la localisation manuelle des unités mécaniques et des articulations est requise.

#### **REMARQUE!**

La création d'un système à partir de l'agencement n'accepte que des translations du type RTT et IRBTx003 combinées avec des positionneurs. c.-à-d. que IRBTx004 n'est pas accepté en combinaison avec les positionneurs.

# **Localisation manuelle des unités mécaniques et des articulations**

Si le système comprend plus d'une unité mécanique, le nombre de tâches et les positions des repères de base du mécanisme doivent être vérifiés dans le Système de Configuration.

- **1.** Dans le **Navigateur** hors ligne, cliquez sur **Configuration du système** pour faire apparaître une boîte de dialogue.
- **2.** Sélectionner le robot à partir du nœud dans l'arborescence.

La page de propriétés de ce nœud contient des commandes de localisation et de réglage des axes et des articulations.

- **3.** Cliquez sur **Modifier** pour ouvrir une boîte de dialogue.
- **4.** Localiser manuellement l'unité mécanique et les articulations du mécanisme. Cliquez sur **Appliquer**.
- **5.** Modifier les positions de repère de base de l'unité mécanique. Voir *[Mise à jour de la](#page-425-0)  [position du repère de base à la page 422](#page-425-0)*.

2.4.1. Configuration manuelle d'un système avec déplacement de translation de type RTT ou IRBTx003

# **2.4 Configuration manuelle d'un système avec déplacement de translation**

# **2.4.1. Configuration manuelle d'un système avec déplacement de translation de type RTT ou IRBTx003**

# **Configuration manuelle d'un système avec déplacement de translation de type RTT ou IRBTx003**

Utilisez cette procédure pour configurer manuellement un système de déplacement de translation de type RTT Bobin, RTT Marathon ou IRBT4003, IRBT6003 ou IRBT7003.

**1.** Créer et démarrer un nouveau système. Voir *[Créer un nouveau système à la page 167](#page-170-0)*.

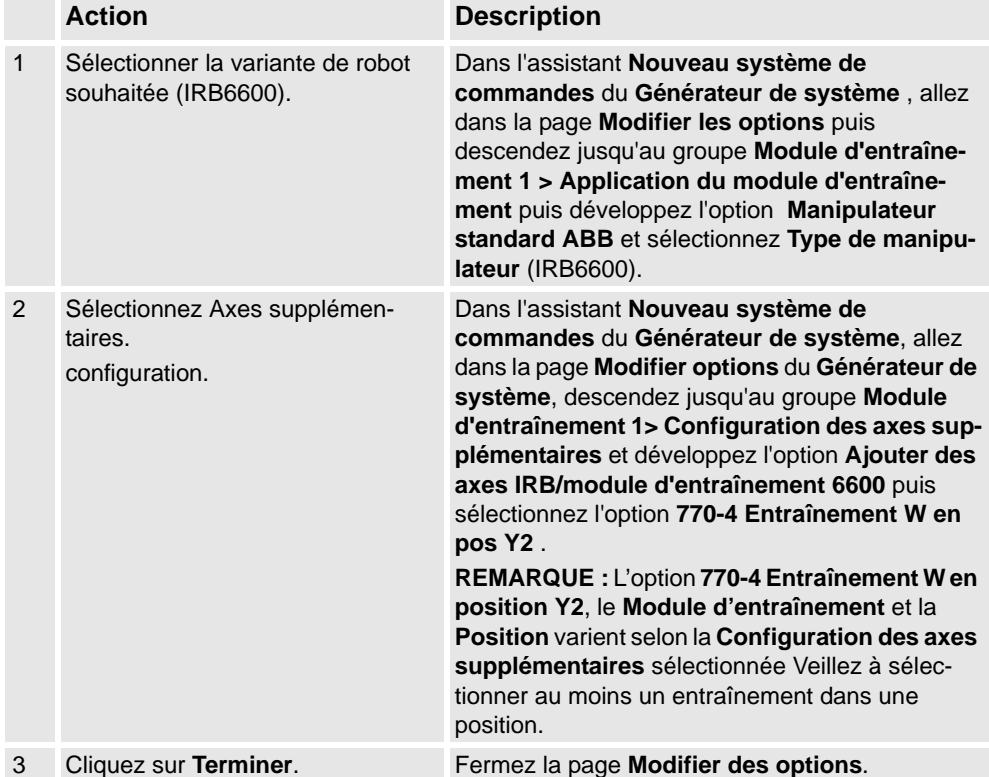

**2.** Ajouter le système à la station. Voir *[Ajout d'un système à la page 84](#page-87-0)*

2.4.1. Configuration manuelle d'un système avec déplacement de translation de type RTT ou IRBTx003

*Suite*

**3.** Ajouter le fichier de configuration de la translation correspondant de la variante du robot souhaitée (IRB 6600) et le modèle de translation souhaité à la station. Voir *[Pour ajouter](#page-90-1)  [la translation au système à la page 87](#page-90-1)*.

**REMARQUE :** Dans le groupe **Sélectionner une bibliothèque**, sélectionnez soit la translation existante ou importez une translation différente.

**REMARQUE :** Le système peut présenter une défaillance à moins que la configuration appropriée des axes supplémentaires ne soit sélectionnée.

- **4.** Précisez si le repère de base est déplacé vers un autre mécanisme.
	- 1. Dans le **Navigateur** hors ligne, cliquez sur **Configuration du système** pour faire apparaître une boîte de dialogue.
	- 2. Sélectionnez le nœud **ROB\_1** à partir de l'arborescence.
	- 3. Sélectionnez l'option **Translation** à partir de la liste **Repère de base déplacé par**.
	- 4. Cliquez sur **OK**. Lorsque vous êtes invité à redémarrer le système, sélectionnez **Oui**. Fermez la fenêtre **Configuration du système**.

2.4.2. Configuration manuelle d'un système avec déplacement de translation de type IRBTx004

# **2.4.2. Configuration manuelle d'un système avec déplacement de translation de type IRBTx004**

# **Vue d'ensemble**

Pour configurer les translations de type IRBT4004, IRBT6004 ou IRBT7004, le groupe de média TrackMotion doit être installé. Pour plus d'informations, reportez-vous à *[Installation](#page-40-0)  [et Licence de Robotstudio à la page 37](#page-40-0)*.

2.4.2. Configuration manuelle d'un système avec déplacement de translation de type IRBTx004

*Suite*

# **Configuration manuelle d'un système avec déplacement de translation de type IRBTx004**

**1.** Créer et démarrer un nouveau système. Voir *[Créer un nouveau système à la page 167](#page-170-0)*.

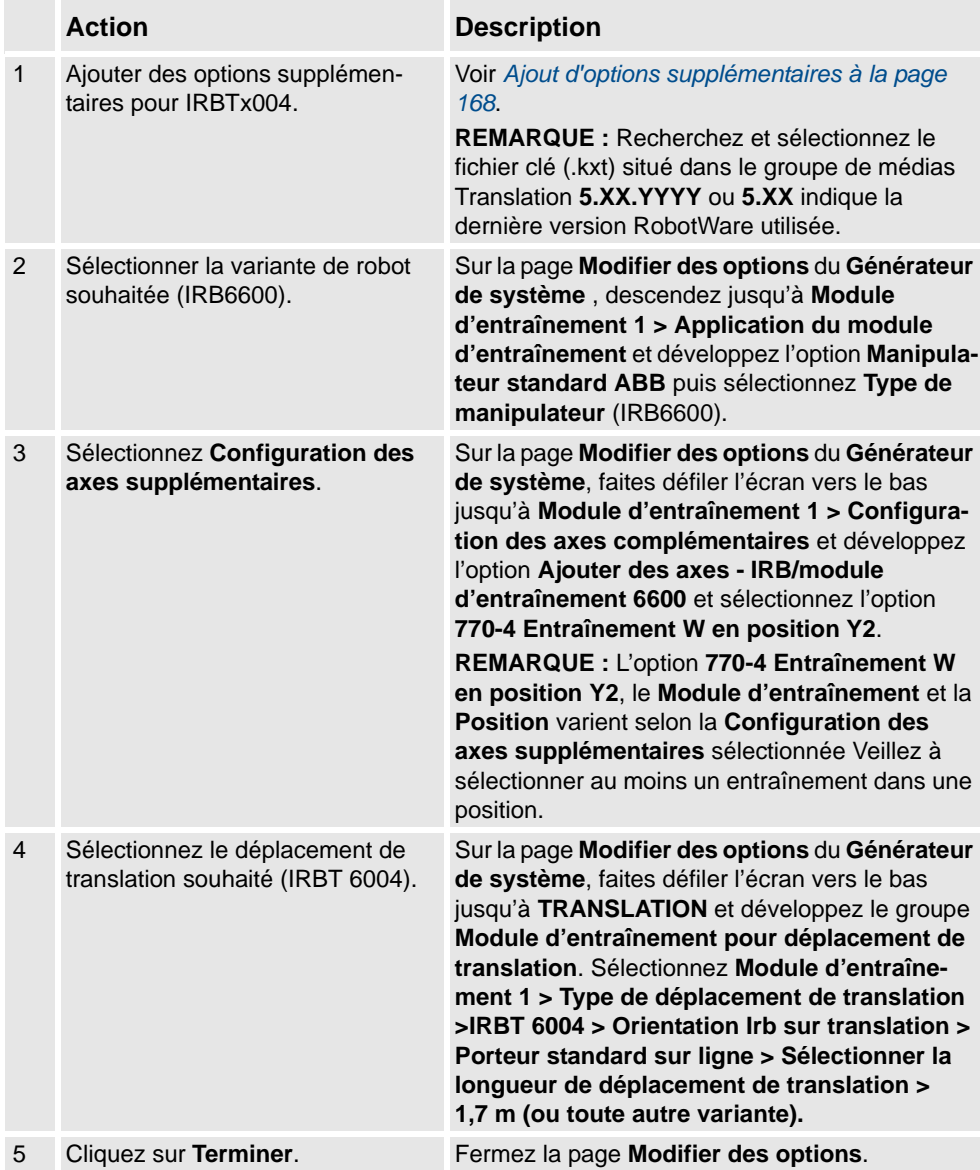

- **2.** Ajouter le système à la station. Voir *[Ajout d'un système à la page 84](#page-87-0)*.
- **3.** Ajoutez le modèle de translation souhaité à la station. Voir *[Pour ajouter la translation au](#page-90-1)  [système à la page 87](#page-90-1)*.

#### **REMARQUE :**

- 1. Dans le groupe **Sélectionner une bibliothèque**, cliquez sur **Autres** pour importer une bibliothèque de déplacement de translation différente.
- 2. Cliquez sur **OK**. Lorsque vous êtes invité à redémarrer le système, sélectionnez **Oui**. Fermez la fenêtre **Configuration du système**.

2.5.1. Démarrer un VC.

# **2.5 Le VC**

# <span id="page-86-0"></span>**2.5.1. Démarrer un VC.**

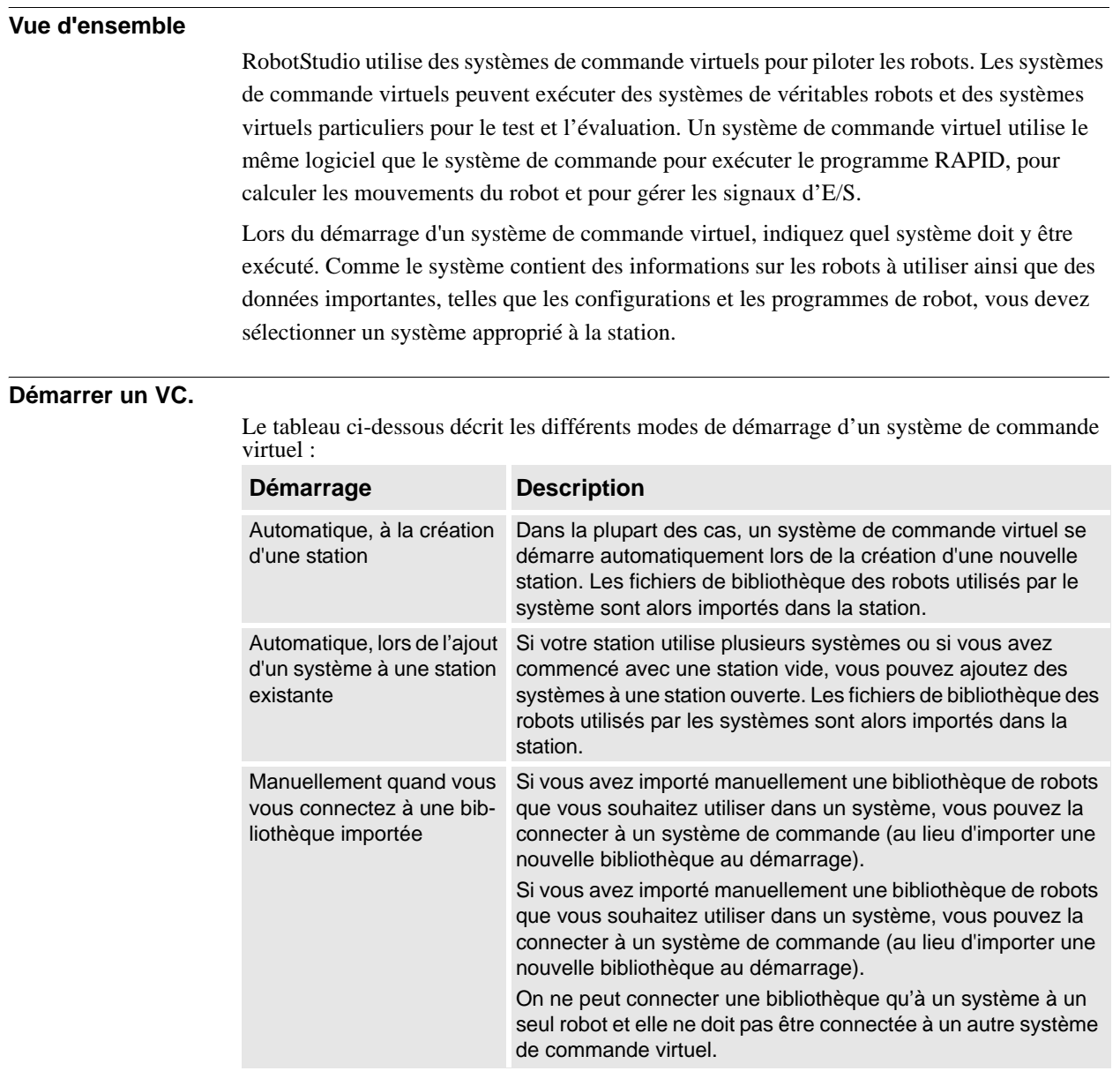

2.5.1. Démarrer un VC.

# *Suite*

<span id="page-87-0"></span>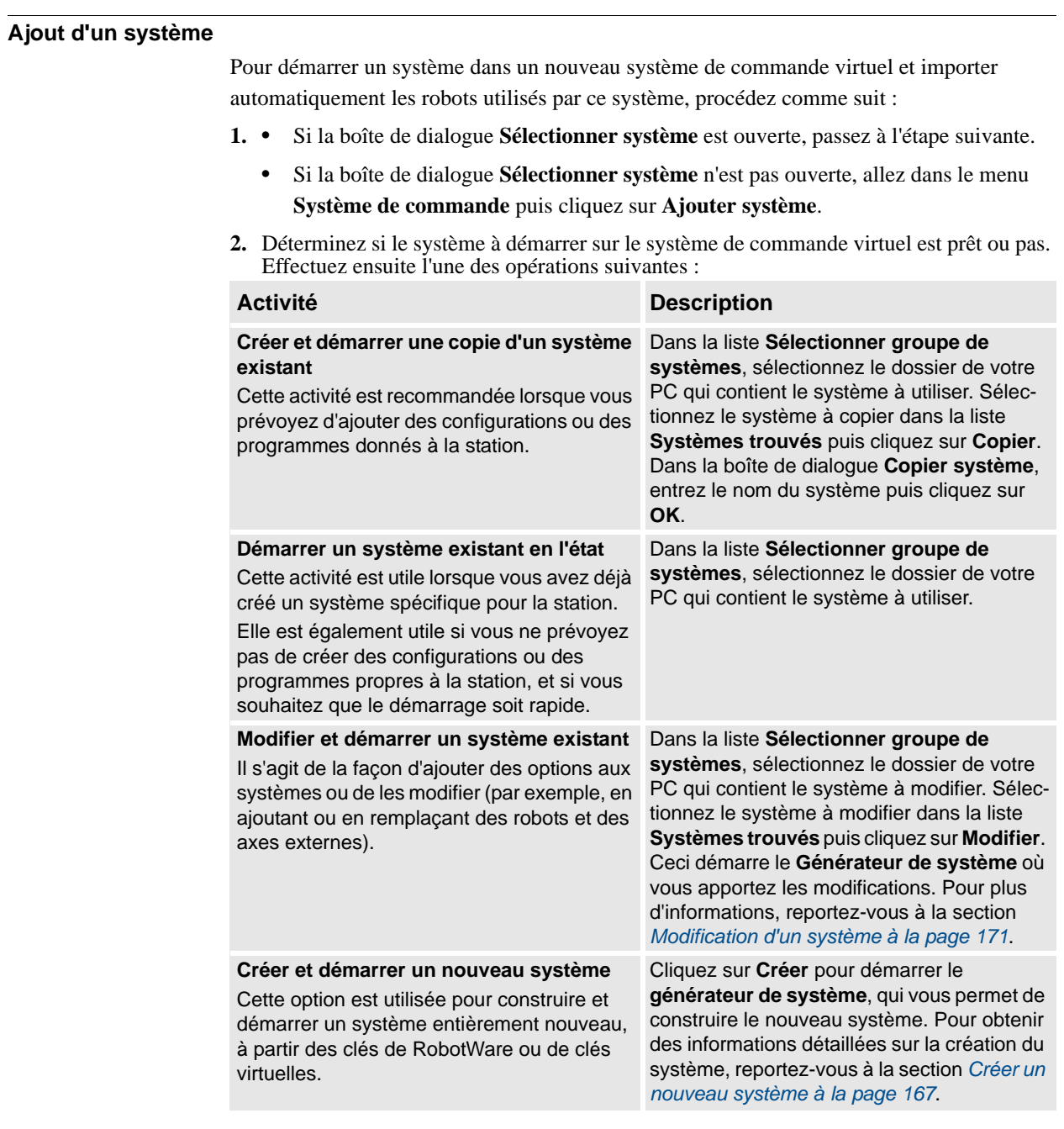

**3.** Dans la liste **Systèmes trouvés**, sélectionnez le système à utiliser, puis cliquez sur **Démarrer**.

2.5.2. Redémarrer un VC

# <span id="page-88-0"></span>**2.5.2. Redémarrer un VC**

# **Vue d'ensemble**

Cette section indique quand et comment redémarrer un VC dans RobotStudio. Voir également *[Redémarrer à la page 378](#page-381-0)*.

#### **Conditions préalables**

Les conditions préalables au redémarrage d'un système de commande sont les suivantes :

- Vous devez disposer d'un accès en écriture sur le système de commande redémarré.
- Pour les méthodes de redémarrage avancées X-start et C-start, vous devez avoir accès au FlexPendant du système de commande.

#### **Quand redémarrer un système de commande virtuel**

Certaines opérations ne prennent effet qu'une fois le système de commande redémarré. Dans RobotStudio , un message vous avertit s'il est nécessaire de redémarrer le système.

#### **Redémarrage à chaud**

Vous devez généralement redémarrer à chaud le système de commande virtuel lorsque :

- Vous avez modifié le repère de base de l'un des robots appartenant à ce système de commande virtuel.
- Vous avez modifié la configuration du robot, à l'aide de l'éditeur de configuration ou en chargeant de nouveaux fichiers de configuration.
- Vous avez installé de nouvelles options ou du matériel sur le système.
- Une erreur système s'est produite.

#### **Redémarrage à froid**

Un redémarrage à froid est utile pour rétablir l'état d'origine du système exécuté sur un système de commande virtuel. Le redémarrage à froid supprime l'ensemble des programmes RAPID, des données et des configurations personnalisées ajoutés au système.

# **Redémarrages avancés**

En plus des redémarrages à chaud et à froid, plusieurs redémarrages avancés sont disponibles. Voir *[Options de redémarrage avancées à la page 85](#page-88-1)*.

# <span id="page-88-1"></span>**Options de redémarrage avancées**

Le système de commande peut être redémarré avec les options de redémarrage avancées suivantes :

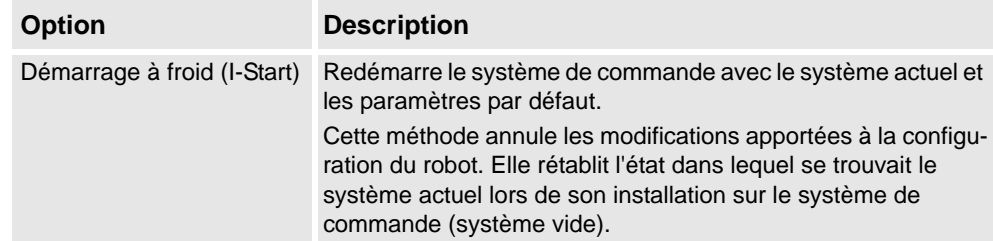

# 2.5.2. Redémarrer un VC

*Suite*

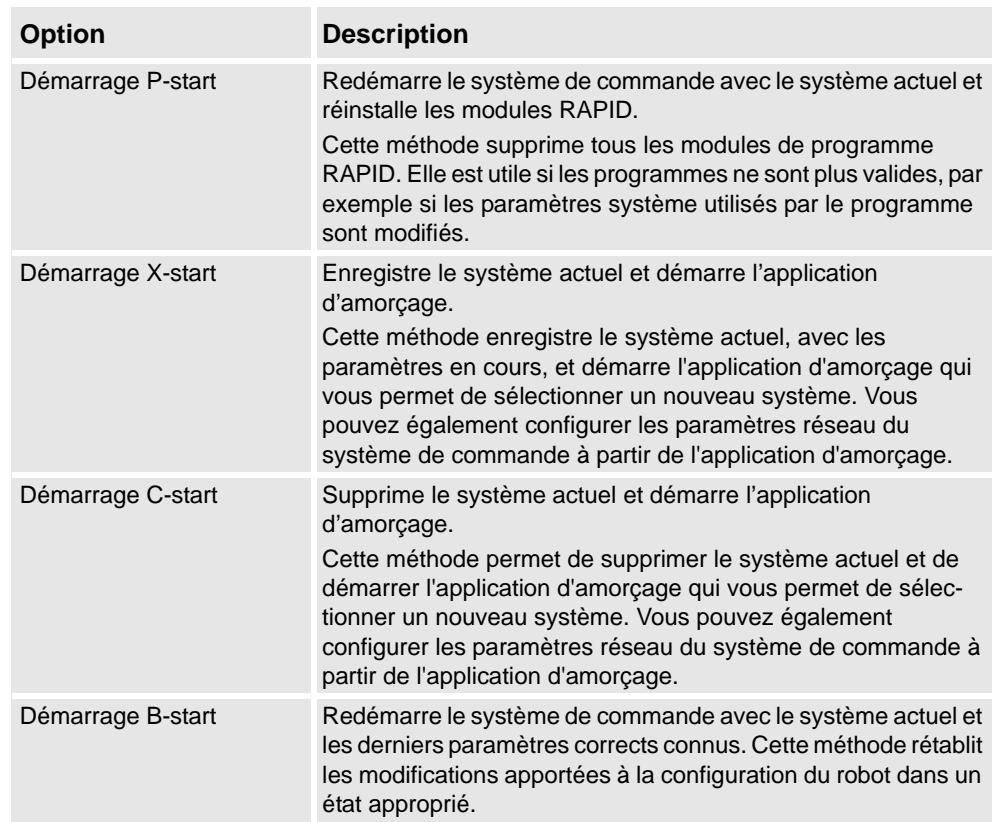

2.6.1. Importation d'un composant de station

# **2.6 Composants de station**

# <span id="page-90-0"></span>**2.6.1. Importation d'un composant de station**

#### **Importation d'un modèle de robot**

Cette section vous explique comment importer dans votre station un modèle de robot sans système de commande.

Un robot qui n'est pas connecté à un système de commande ne peut pas être programmé. Pour importer un robot connecté à un système de commande virtuel, configurez un système pour ce robot et démarrez-le dans un système de commande virtuel. Reportez-vous à *[Créer un](#page-170-0)  [nouveau système à la page 167](#page-170-0)* ainsi qu'à *[Démarrer un VC. à la page 83](#page-86-0)*, respectivement.

Pour importer un modèle de robot dans l'onglet **Accueil**, cliquez sur **Système de robot** puis sélectionnez un modèle de robot dans la galerie.

#### **Importation d'un outil**

Un outil est un objet spécifique (par exemple, un pistolet de soudage à l'arc ou un préhenseur) qui effectue une opération sur le porteur de pièce. Pour obtenir des mouvements corrects dans les programmes de robot, vous devez indiquer les paramètres de l'outil dans les données lui correspondant. La partie essentielle des repères outil est le CDO, qui représente la position du point central de l'outil par rapport au poignet du robot (qui est identique à l'outil par défaut, *tool0*).

Une fois importé, l'outil ne sera pas associé au robot. Pour que l'outil bouge avec le robot, vous devez l'attacher à celui-ci.

Pour importer un outil dans l'onglet **Accueil**, cliquez sur **Outil** puis sélectionnez un outil dans la galerie.

#### **Importation d'un positionneur**

Pour importer un positionneur, dans l'onglet **Accueil**, cliquez sur **Positionneur** puis sélectionnez un positionneur dans la galerie.

# <span id="page-90-1"></span>**Pour ajouter la translation au système**

Pour sélectionner le modèle de l'axe externe à utiliser, procédez comme suit :

# **REMARQUE!**

Cette procédure ne s'applique pas à un système de robot avec mouvements de translation IRBT4004, IRBT6004 ou IRBT7004. Ils sont configurés par le groupe de média TrackMotion et non en ajoutant des fichiers de configuration séparés. Pour plus d'informations, reportez-vous à *[Installation et Licence de Robotstudio à la page 37](#page-40-0)*.

- **1.** Démarrez le système dans un système de commande virtuel, dans une nouvelle station vide ou dans une station existante. Reportez-vous à *[Système de robot à la page 218](#page-221-0)*.
- **2.** Dans le navigateur **Agencement**, sélectionnez le système auquel vous souhaitez ajouter la translation.
- **3.** Dans l'onglet **Hors ligne**, cliquez sur **Configuration du système**.

2.6.1. Importation d'un composant de station

*Suite*

**4.** Cliquez sur **Ajouter** pour ajouter les paramètres de translation au système. Accédez au fichier de paramètres (.cfg) de la translation à ajouter et cliquez sur **Ouvrir**.

Si vous avez un fichier de paramètres particulier pour votre translation, utilisez celui-là. Sinon, les fichiers de paramètres de quelques translations standard sont fournis avec l'installation de RobotStudio. Ils se trouvent dans le sous-dossier *ABB Library/ Tracks* du dossier d'installation de RobotStudio. Le dossier *ABB Library* peut également être ouvert dans volet Accès rapide à gauche de la boîte de dialogue Ouvrir utilisée pour ajouter des fichiers de paramètres.

Le nom de chaque fichier de paramètres indique les translations prises en charge. La première partie indique la longueur de la translation et la deuxième, le nombre de tâches.

Par exemple, le fichier TRACK\_1\_7.cfg prend en charge l'ensemble des translations d'une longueur de 1,7 mètres dans les systèmes à une tâche. Pour les systèmes MultiMove ou les autres systèmes à plusieurs tâches, utilisez le fichier de configuration correspondant au nombre de tâches.

Par exemple, si la longueur de la translation est de 19.9 m et que le robot associé à la translation est relié à la tâche 4 du système MultiMove, sélectionnez alors le fichier TRACK\_19\_9\_Task4.cfg.

- **5.** Dans la fenêtre **Configuration du système**, cliquez sur **OK**. Lorsque vous êtes invité à redémarrer le système, sélectionnez **Oui**.
- **6.** Au cours du redémarrage, la liste de toutes les translations compatibles avec le fichier de configuration est affichée. Sélectionnez celle à utiliser et cliquez sur **OK**.

Après le redémarrage du système, la translation apparaît dans la station. Associez ensuite le robot à la translation.

# **Importer une bibliothèque, une géométrie ou un pièce d'équipement**

Un composant de bibliothèque est un objet de RobotStudio qui a été enregistré séparément. Il n'est généralement pas possible de modifier les composants d'une bibliothèque.

Une géométrie est une donnée CAO que vous pouvez importer dans RobotStudio. Pour connaître la liste des formats CAO importables, reportez-vous à la section *[Bibliothèques,](#page-36-0)  [géométries et fichiers CAO à la page 33](#page-36-0)*.

Pour importer une bibliothèque, une géométrie ou un pièce d'équipement, reportez-vous à *[Importer bibliothèque à la page 217](#page-220-0)*.

2.6.2. Conversion de formats CAO

# **2.6.2. Conversion de formats CAO**

# **Vue d'ensemble**

Un convertisseur CAO est installé par défaut avec RobotStudio. Dans la plupart des cas, vous n'avez pas à convertir les fichiers CAO avant de les importer dans RobotStudio, mais le convertisseur CAO peut être utile pour convertir plusieurs fichiers à la fois ou pour effectuer une conversion avec des paramètres personnalisés.

#### **Conditions préalables**

La plupart des formats de fichier requièrent des licences distinctes. Pour plus d'informations, reportez-vous à la section *[Bibliothèques, géométries et fichiers CAO à la page 33](#page-36-0)*.

#### **Démarrage du convertisseur CAO**

Cliquez sur le menu **Démarrer**, pointez sur **Programmes**, **ABB Industrial IT**, **Robotics IT**, **RobotStudio 5.xx** puis cliquez sur **Convertisseur CAO**.

# **Conversion de fichiers CAO**

Pour convertir des fichiers CAO, procédez comme suit :

**1.** Cliquez sur **Ajouter des fichiers** et sélectionnez les fichier à convertir. Sinon, cliquez sur **Ajouter des fichiers**, pour ajouter encore d'autres fichiers venant d'un autre emplacement.

Chaque fichier est maintenant ajouté dans une ligne de la grille.

- **2.** Si vous le souhaitez, modifiez le nom de fichier proposé ou le format cible en cliquant sur la colonne prévue à cet effet.
- **3.** Dans la boîte **Répertoire cible**, désignez le dossier dans lequel vous souhaitez enregistrer les nouveaux fichiers.
- **4.** Vous pouvez cliquer sur **Paramètres** et modifier les paramètres de la conversion. Pour plus de détails sur les paramètres de conversion, reportez-vous à la section *[Paramètres de](#page-92-0)  [conversion à la page 89](#page-92-0)*.
- **5.** Cliquez sur **Convertir les fichiers**.

#### <span id="page-92-0"></span>**Paramètres de conversion**

Le tableau ci-dessous décrit les paramètres pour la conversion :

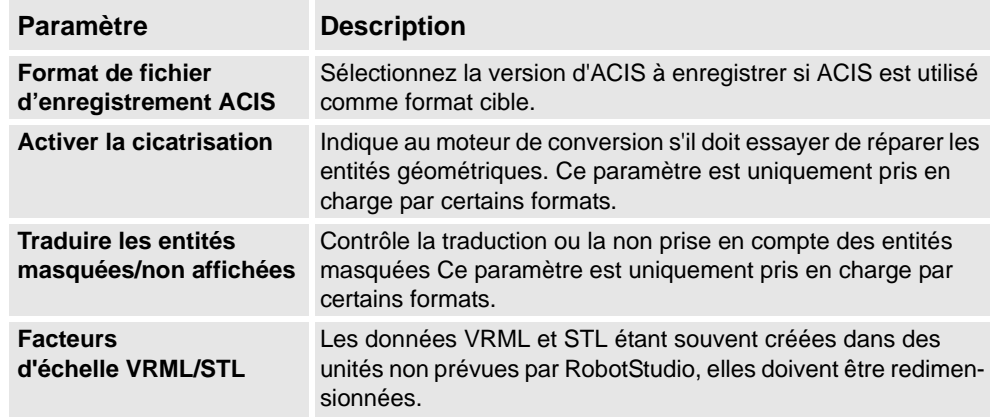

# 2.6.2. Conversion de formats CAO

*Suite*

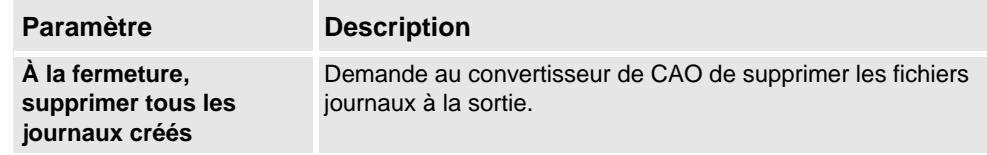

2.6.3. Dépannage et optimisation des géométries

# **2.6.3. Dépannage et optimisation des géométries**

# **Vue d'ensemble**

Les caractéristiques des géométries et des modèles CAO de la station peuvent avoir une incidence considérable sur votre travail dans RobotStudio. Non seulement elles facilitent la programmation des objets mais améliorent également les performances de simulation.

Voici quelques instructions portant sur le dépannage des géométries.

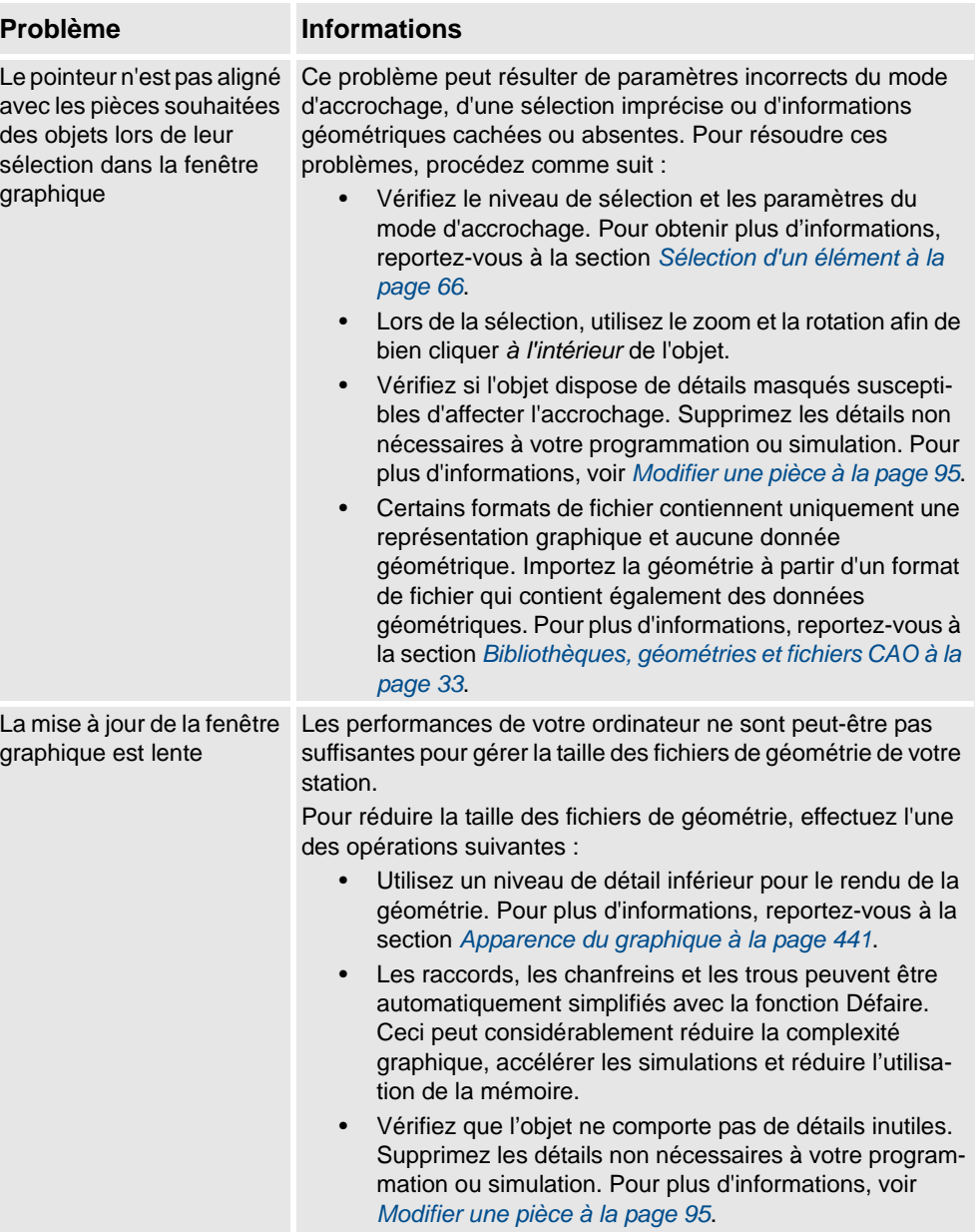

*Suite page suivante*

# 2.6.3. Dépannage et optimisation des géométries

#### *Suite*

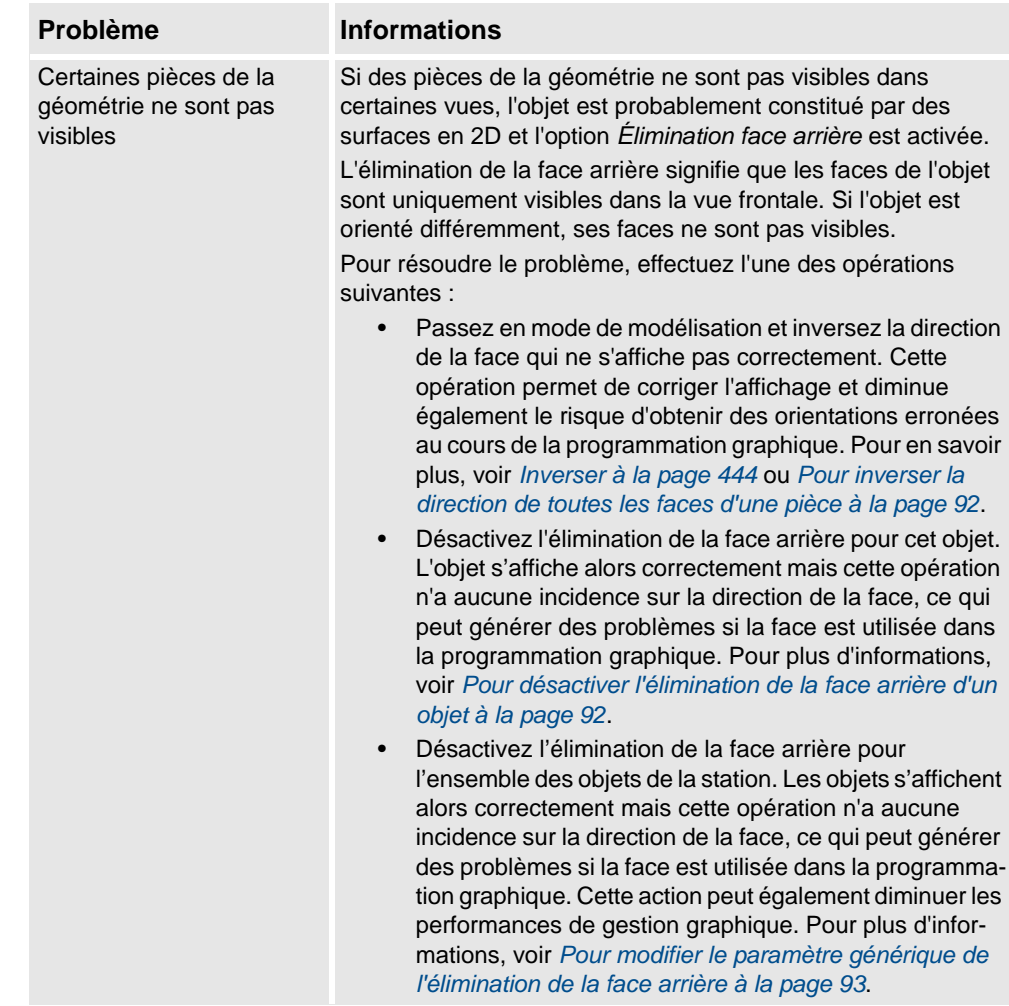

# <span id="page-95-0"></span>**Pour inverser la direction de toutes les faces d'une pièce**

Pour inverser la direction de toutes les faces d'une pièce, procédez comme suit :

- **1.** Sélectionnez la pièce dont vous souhaitez inverser la direction des faces.
- **2.** Dans le menu **Modifier**, cliquez sur **Apparence graphique**.
- **3.** Dans l'onglet **Rendu**, cliquez sur **Basculer les perpendiculaires**, puis sur **OK**.

# <span id="page-95-1"></span>**Pour désactiver l'élimination de la face arrière d'un objet**

Pour modifier le paramètre d'élimination de la face arrière d'un objet, procédez comme suit :

- **1.** Sélectionnez la pièce dont vous souhaitez modifier le paramètre Élimination face arrière.
- **2.** Dans le menu **Modifier**, cliquez sur **Apparence graphique**.
- **3.** Dans l'onglet **Rendu**, désélectionnez la case **Élimination face arrière**, puis cliquez sur **OK**. Les faces de l'objet s'affichent, même si le paramètre générique Élimination face arrière est activé.

2.6.3. Dépannage et optimisation des géométries

*Suite*

#### <span id="page-96-0"></span>**Pour modifier le paramètre générique de l'élimination de la face arrière**

Le paramètre générique de l'élimination de la face arrière a une incidence sur tous les objets nouveaux et existants pour lesquels l'élimination de la face arrière n'a pas été spécifiquement désactivée.

- **1.** Dans le menu **Fichier**, cliquez sur **Options**.
- **2.** Dans le panneau de navigation à gauche, sélectionnez **Graphiques : Performances**.
- **3.** Dans la page **Performances** à droite, cochez ou décochez la case **Éliminer les faces en vue arrière** puis cliquez sur **OK**.

2.7.1. objets

# **2.7 Modèles**

# <span id="page-97-0"></span>**2.7.1. objets**

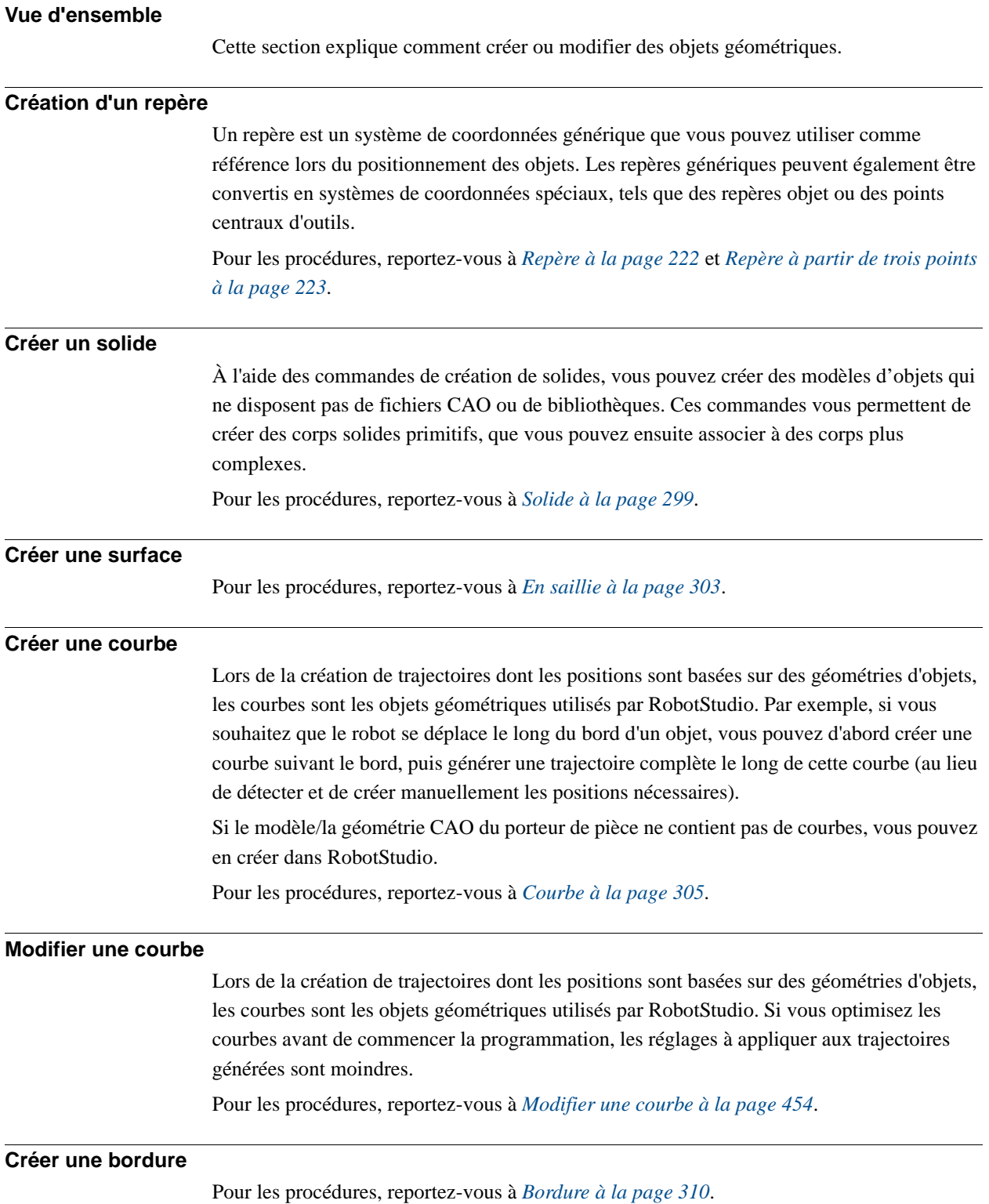

2.7.1. objets

*Suite*

#### **Créer une ligne perpendiculaire**

On peut créer une ligne comme une pièce nouvelle et un corps perpendiculaire à une surface. Pour une procédure, reportez-vous à la section *[Ligne perpendiculaire à la page 316](#page-319-0)*.

#### **Extruder une surface ou une courbe**

Vous pouvez aussi extruder des surfaces et des courbes en objets 3D, qui peuvent alors être convertis en solides. Vous pouvez extruder soit le long d'un vecteur, soit le long d'une courbe. Pour les procédures, reportez-vous à *[Extruder une surface ou une courbe à la page 315](#page-318-0)*.

#### <span id="page-98-0"></span>**Modifier une pièce**

Lorsque vous importez une géométrie ou que vous créez un objet, cette géométrie ou cet objet constitue une seule pièce. Toutefois, une pièce peut contenir plusieurs corps. Dans le mode de modélisation de RobotStudio, vous pouvez modifier les pièces en ajoutant, déplaçant et supprimant des corps.

Pour modifier une pièce, procédez comme suit :

**1.** Dans le navigateur **Modélisation 3D**, développez le nœud de la pièce à modifier. Modifiez ensuite la pièce en effectuant l'une des opérations suivantes :

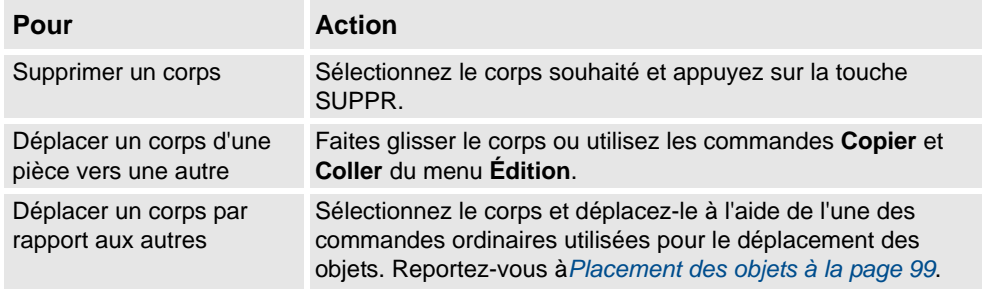

#### **Modifier un composant de bibliothèque**

En tant que fichiers externes, les bibliothèques sont juste liées à partir d'une station. En conséquence, pour modifier un composant de bibliothèque importé, il faut d'abord rompre le lien, puis le rétablir plus tard. Pour les procédures, reportez-vous à *[Le groupe Bibliothèques](#page-450-0)  [à la page 447](#page-450-0)*.

2.7.2. Mécanismes

# <span id="page-99-0"></span>**2.7.2. Mécanismes**

# **Procédure**

Cette rubrique explique comment créer un nouveau mécanisme, c'est à dire une représentation graphique d'un robot, d'un outil, d'un axe externe ou d'un appareil. Chaque pièce d'un mécanisme se déplace le long ou autour d'axes.

La création d'un mécanisme dépend de la bonne construction des noeuds principaux de l'arborescence. Quatre d'entre eux –liaisons, articulations, repères/outils et étalonnage- sont marqués en rouge au départ. Un noeud est configuré quand il y a suffisamment de sous noeuds pour le rendre valide. La marque passe alors au vert. Dès que tous les noeuds sont valides, le mécanisme sera considéré comme compilable. Il pourra alors être créé. Pour des critères de validité supplémentaires, voyez le tableau ci-dessous.

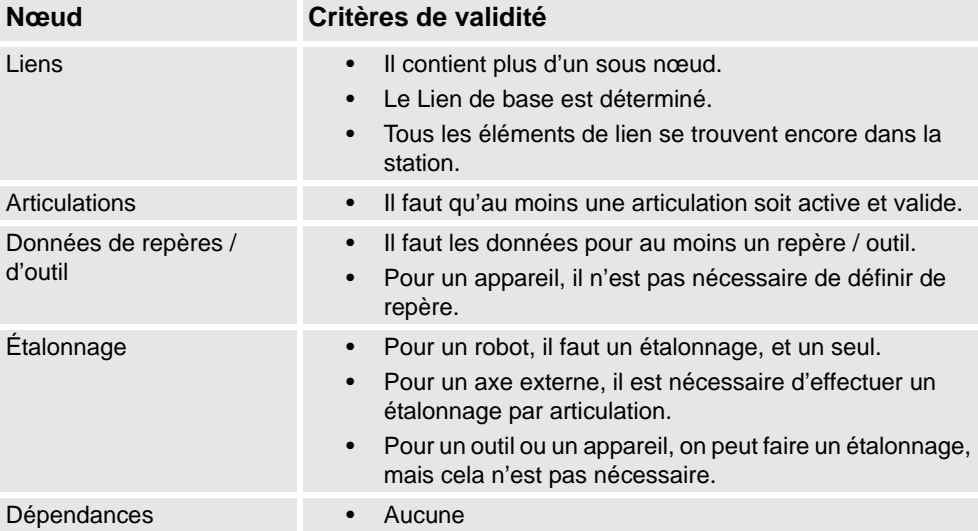

Le mode modification du modeleur de mécanisme a deux objectifs : permettre la modification d'un mécanisme modifiable dans son arborescence et compléter le modelage d'un mécanisme nouveau ou modifié.

Il est recommandé de configurer chacun des noeuds principaux de l'arborescence en partant du haut et en descendant. En fonction de son statut, cliquez droit ou double-cliquez sur un nœud ou un sous nœud pour l'ajouter, le modifier ou le supprimer.

Pour les procédures, reportez-vous à *[Créer un mécanisme à la page 318](#page-321-1)*.

2.7.3. Outils et données d'outil

# **2.7.3. Outils et données d'outil**

# **Vue d'ensemble**

Pour simuler l'outil de robot, vous avez besoin de ses données d'outil. Si vous importez un outil prédéfini ou si vous créez un outil à l'aide de l'**assistant pour la création d'outil**, les données d'outil sont automatiquement créés. Dans les autres cas, vous êtes tenu de créer ces données.

Les données outil simplifient la programmation des différents outils qui peuvent être utilisés. La définition d'ensembles distincts de repères outil pour plusieurs outils permet d'exécuter le même programme de robot avec différents outils : seuls les nouveaux repères outil doivent être définis. Les repères outil contiennent les informations nécessaires au déplacement et à la simulation de l'outil.

Les deux méthodes de manipulation des données d'outil dans RobotStudio sont les suivantes :

- Créer ou modifier des données d'outil, reportez-vous à *[Données d'outil à la page 226](#page-229-0)* et à *[Modifier les données d'outil à la page 462](#page-465-0)*, respectivement. Cette opération crée toutes les données nécessaires à la programmation, mais aucun outil visuel n'est présent lors de la simulation.
- Création de données d'outil pour une géométrie existante, *[Créer un outil à la page](#page-328-0)  [325](#page-328-0)*.

#### **Création et configuration d'un outil fixe**

Cette rubrique explique comment créer un outil fixe. Pour savoir comment créer un outil maintenu par le robot, voir *[Créer un outil à la page 325](#page-328-0)*.

À l'aide d'un outil fixe, le robot maintient et déplace le porteur de pièce en fonction de la position de l'outil. Ainsi, les repères outil et le repère objet doivent être configurés correctement.

Pour créer les repères outil d'un outil fixe, procédez comme suit :

**1.** Importez la géométrie ou la bibliothèque représentant l'outil, reportez-vous à *[Importer](#page-224-0)  [géométrie à la page 221](#page-224-0)*.

Si vous ne disposez pas de la géométrie ou de la bibliothèque mais que vous connaissez la position, vous pouvez passer à l'étape suivante. L'outil sera programmable mais invisible dans la station.

- **2.** Créez les données d'outil de l'outil, portez-vous à *[Données d'outil à la page 226](#page-229-0)*. Assurez-vous que l'option **Le robot déplace le repère outil** est définie sur **False**.
- **3.** Créez un repère objet déplacé par le robot, *[Repère objet à la page 225](#page-228-0)*.

Veillez à définir l'option **Le robot déplace le repère objet** sur **True**.

**4.** Si vous disposez d'une géométrie ou d'un composant de bibliothèque pour la pièce, associez-la au robot. Reportez-vous à *[Associer à à la page 430](#page-433-0)*.

2.7.4. Définition de l'origine locale d'un objet

# **2.7.4. Définition de l'origine locale d'un objet**

# **Vue d'ensemble**

Chaque objet dispose d'un système de coordonnées propre, appelé système de coordonnées local, dans lequel les dimensions des objets sont définies. Lorsque la position d'un objet est référencée par un autre système de coordonnées, l'origine de ce système de coordonnées est utilisée.

La commande Définir l'origine locale vous permet de repositionner le système de coordonnées local de l'objet (et non l'objet lui-même).

Pour la procédure, reportez-vous à *[Définir l'origine locale à la page 474](#page-477-0)*.

# **2.8 Placement**

# <span id="page-102-0"></span>**2.8.1. Placement des objets**

# **Vue d'ensemble**

Pour obtenir l'agencement souhaité de votre station, vous devez importer ou créer des objets, les placer de façon appropriée et, si possible, les attacher à d'autres objets.

Placer des objets signifie définir leur position et leur rotation. Si les objets doivent être associés à des robots ou à d'autres mécanismes, ils sont automatiquement placés à leur point de fixation.

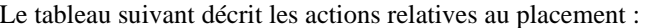

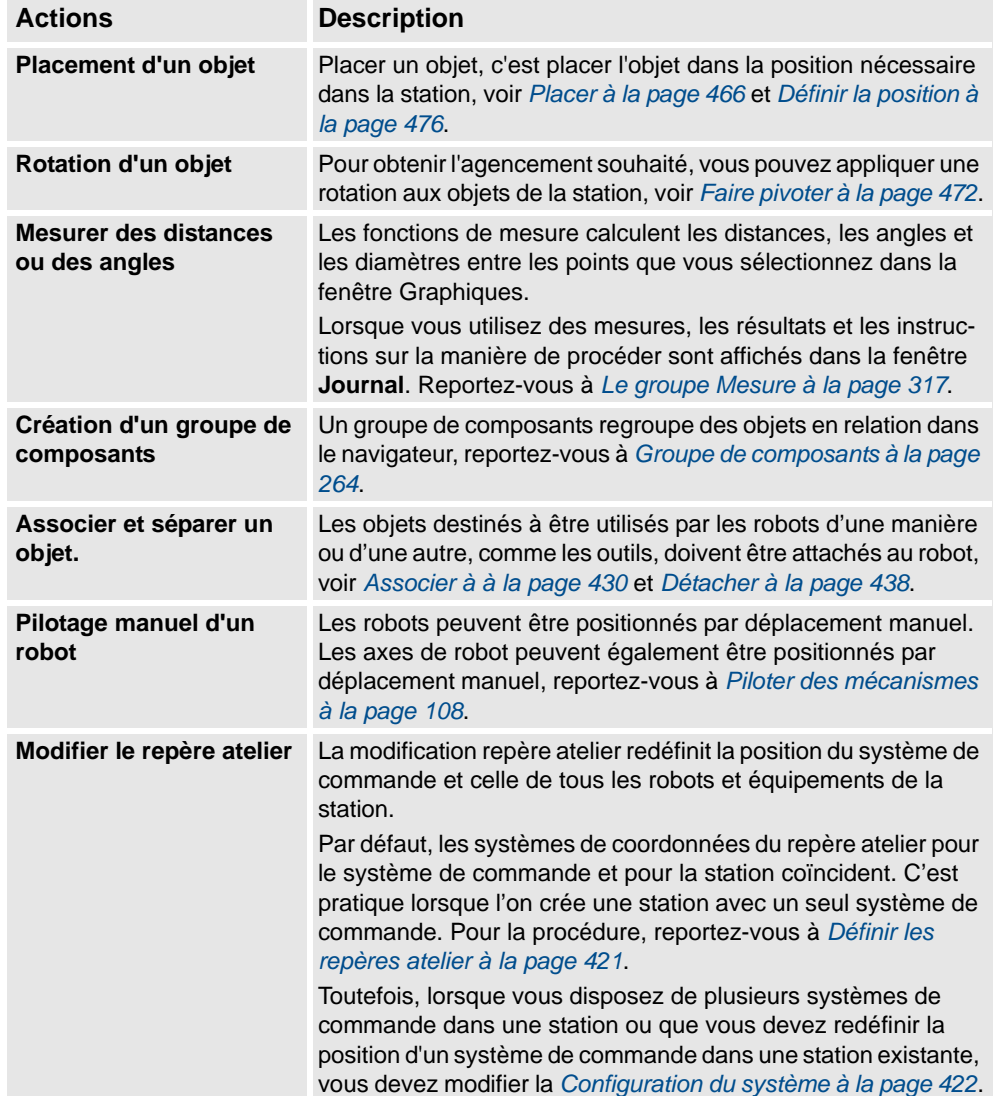

# 2.8.1. Placement des objets

*Suite*

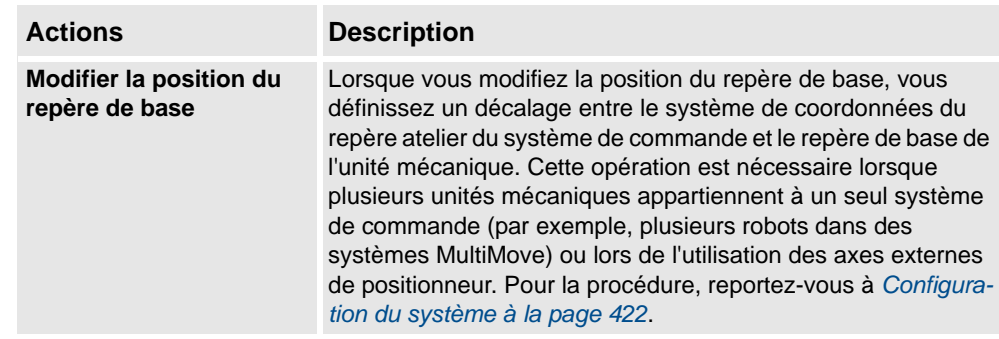

2.8.2. Placer des axes externes

# <span id="page-104-0"></span>**2.8.2. Placer des axes externes**

# **Vue d'ensemble**

Lorsque vous démarrez un système disposant d'une translation ou d'un axe externe de positionneur dans une station RobotStudio, vous devez le configurer afin qu'il charge un modèle de translation ou de positionneur et obtienne les mouvements nécessaires au bon fonctionnement.

#### **Conditions préalables**

Le système doit prendre en charge les axes externes de translation ou de positionneur, voir *[Un](#page-185-0)  [système prenant en charge un robot et un axe externe de positionneur à la page 182](#page-185-0)*.

#### **Associer le robot à la translation**

Pour attacher le robot à la translation, procédez comme suit :

- **1.** Dans le navigateur **Agencement**, faites glisser l'icône du robot et déposez-la sur l'icône de la translation.
- **2.** À la question **Le robot doit-il être coordonné avec la translation ?**, répondez **Oui** pour pouvoir

coordonner la position de la translation avec celle du robot dans les programmes du robot. Pour programmer la translation et le robot indépendamment, répondez **Non**.

**3.** Lorsque vous êtes invité à redémarrer le système, sélectionnez **Oui**.

La translation est ajoutée au système. Elle est prête à être programmée. Reportez-vous à *[Programmation des axes externes à la page 134](#page-137-0)* pour en savoir plus sur comment programmer la translation.

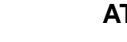

# **ATTENTION!**

Si le système est démarré à froid, la configuration est supprimée et les procédures décrites ici doivent être suivies de nouveau.

#### **Placer le positionneur dans la station**

Pour placer le positionneur dans la station, procédez comme suit :

- **1.** Déplacez le positionneur à la position de votre choix à l'aide des fonctions ordinaires réservées à cet effet. Reportez-vous à *[Placement des objets à la page 99](#page-102-0)*.
- **2.** Modifiez la position du repère de base de chaque unité mécanique correspondant au positionneur, à l'exception de l'unité INTERCH (si elle existe). Lorsque vous êtes invité a redémarrer le système, sélectionnez **Oui**

Après le redémarrage, le système est mis à jour et présente le nouvel emplacement du positionneur. Associez ensuite les installations fixes et les repères objet au positionneur.

2.8.2. Placer des axes externes

*Suite*

#### **Associer des objets au positionneur**

Pour programmer les mouvements des robots sur un objet maintenu par le positionneur, les positions doivent être créées dans un repère objet associé au positionneur. Pour que vous puissiez obtenir une simulation visuelle complète, les modèles CAO déplacés par le positionneur doivent également être associés. Pour attacher les objets, procédez comme suit :

- **1.** Importez les modèles de l'installation fixe et du porteur de pièce s'ils ne sont pas déjà dans la station. Reportez-vous à *[Importation d'un composant de station à la page 87](#page-90-0)*.
- **2.** Associez l'installation fixe au positionneur. Reportez-vous à la section *[Association et](#page-70-0)  [séparation d'objets à la page 67](#page-70-0)*. Lorsque le système vous demande si vous souhaitez conserver la position actuelle, répondez **Non**.

Si le positionneur dispose de plusieurs stations, vous êtes invité à indiquer celle à laquelle l'objet doit être associé.

- **3.** Associez le porteur de pièce à l'installation fixe. Lorsque le système vous demande si vous souhaitez conserver la position actuelle, répondez **Non**.
- **4.** Associez le repère objet dans lequel vous allez programmer le porteur de pièce à l'installation fixe, au porteur de pièce ou au positionneur. Si vous avez défini des positions d'étalonnage sur la pièce de travail ou l'installation fixe, il est conseillé d'utiliser ce repère objet. Lorsque le système vous demande si vous souhaitez conserver la position actuelle, répondez **Non**.

Le positionneur est configuré. Il est prêt à être programmé. Reportez-vous à *[Programmation des axes externes à la page 134](#page-137-0)* pour en savoir plus.

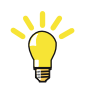

#### **CONSEIL!**

Si le positionneur est de type interchangeable avec plusieurs stations, vous pouvez associer chaque installation fixe, pièce de travail et repère objet à toutes les brides de station ou utiliser un ensemble d'objets et l'associer aux différentes brides par événement (ou le séparer de celles-ci).

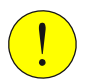

# **ATTENTION!**

Si le système est démarré à froid, la configuration est supprimée et les procédures décrites ici doivent être suivies de nouveau.

2.8.3. Placement des robots

# **2.8.3. Placement des robots**

# **Vue d'ensemble**

Lors de la modification de la position d'un robot connecté à un VC, il est possible de modifier le repère de tâche associé ou tous les objets RAPID stationnaires (repère outil, repères objet) connectés au robot.

#### **Conditions préalables**

Une bibliothèque de robot doit être présente dans la station et connectée à un VC, reportezvous à *[Création une station avec un système à la page 71](#page-74-0)*.

#### **Modification de la position du robot avec un outil de positionnement**

- **1.** Modifiez la position du repère de base d'un robot connecté à un VC avec l'une des options suivantes :
	- Définir la position. Voir *[Positionnement d'un élément à la page 476](#page-479-1)*.
	- Positionner un objet par un point, deux points, trois points, un repère et deux repères. Voir *[Placement d'un élément à la page 466](#page-469-1)*.
	- Rotation. Voir *[Rotation d'un élément à la page 472](#page-475-1)*.
- **2.** Cliquez sur **Appliquer**.

À la question **Voulez-vous également déplacer le repère de tâche ?**. Cliquez sur **Oui** ou sur **Non**.

- Cliquez sur **Oui** pour déplacer le repère de tâche, mais le repère de base conserve sa position relative au repère de tâche.
- Cliquez sur **Non** pour déplacer le repère de base, le positionnement relatif au repère de base sera modifié.

#### **REMARQUE!**

S'il existe des objets RAPID stationnaires (repère outil, repères objet) dans la tâche correspondante, la question suivante apparaît : **voulez-vous conserver le positionnement de tous les objets RAPID stationnaires ?**

- Cliquez sur **Oui** pour maintenir tous les objets RAPID stationnaires dans leurs coordonnées globales.
- Cliquez sur **Non** pour déplacer tous les objets RAPID stationnaires avec le repère de base (mêmes coordonnées relatives au repère de base). Les repères objet attachés à un autre objet dans la station ne seront pas affectés. Les repères objet attachés à un autre objet dans la station ne seront pas affectés.

Si la configuration de repère de base du VC est mise à jour, le VC doit être redémarré pour appliquer les modifications, si le repère de base modifie son positionnement par rapport au repère de tâche, la question suivante apparaît : **voulez-vous mettre à jour la configuration du système de commande et redémarrer ?**

- Cliquez sur **Oui** pour redémarrer le système de commande et pour mettre à jour la configuration du repère de base du VC connecté.
- Cliquez sur **Non** si le repère de base ne correspond pas au système de commande.

© Copyright 2008-2011 ABB. Tous droits réservés.

© Copyright 2008-2011 ABB. Tous droits réservés.

2.8.3. Placement des robots

*Suite*

# **Modification de la position du robot par un déplacement ou une rotation à main levée**

- **1.** Modifiez la position du repère de base d'un robot connecté à un VC avec l'une des options Main levée suivantes :
	- Déplacement. Voir *[Déplacement d'un élément à la page 251](#page-254-0)*.
	- Rotation. Voir *[Rotation d'un élément à la page 252](#page-255-0)*.

Pour plus d'informations sur la mise à jour d'un repère de base de robot, reportez-vous à *[Mise à jour de la position du repère de base à la page 422](#page-425-0)*.

**2.** Un message d'avertissement s'affiche dans la fenêtre de sortie.
3.1. Procédure de programmation d'un robot

# **3 Programmation de robots**

# **3.1. Procédure de programmation d'un robot**

# **Vue d'ensemble**

Dans la plupart des cas, il est préférable de suivre la procédure du début à la fin. Toutefois, vous êtes libre d'utiliser un ordre différent.

Vous pouvez enregistrer et charger les fichiers texte contenant des modules RAPID à l'aide de la commande de synchronisation et aussi créer des programmes RAPID à partir de votre station.

## **Conditions préalables**

Avant de créer un programme pour votre robot, vous devez configurer la station (notamment les robots, les pièces de travail et les installations fixes) qui va accueillir le robot.

# **Programmation d'un robot**

Le tableau ci-dessous décrit la procédure de programmation d'un robot en fonction de la tâche à effectuer.

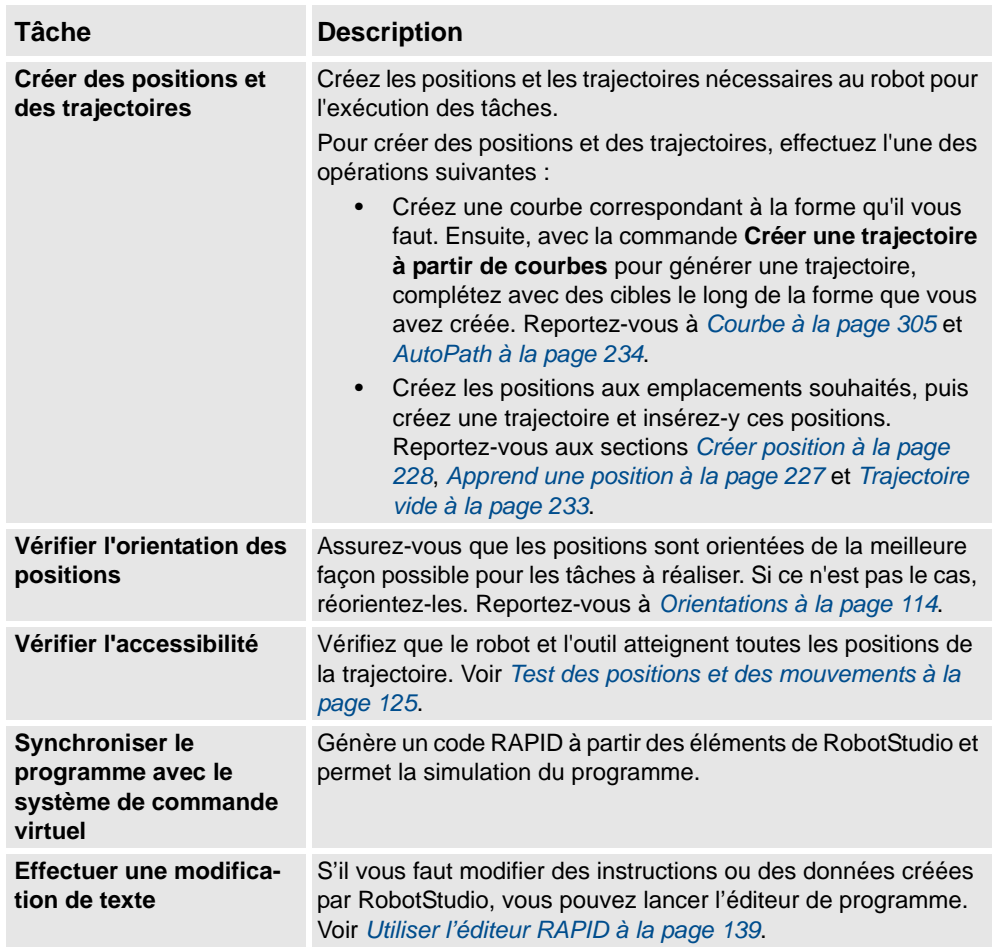

# 3.1. Procédure de programmation d'un robot

# *Suite*

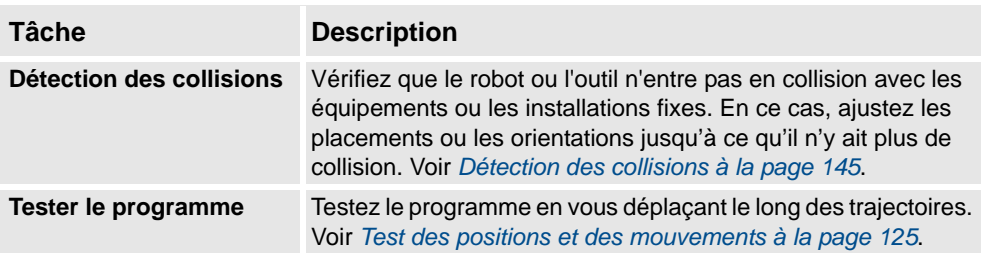

3.2. Repères objet

# **3.2. Repères objet**

# **Création d'un repère objet**

Un repère objet est un système de coordonnées utilisé pour décrire la position d'un porteur de pièce. Le repère objet se compose de deux référentiels : un référentiel utilisateur et un référentiel objet. Toutes les positions programmées se rapportent au référentiel objet, lequel se rapporte au référentiel utilisateur, qui se rapporte à son tour au système de coordonnées de l'atelier.

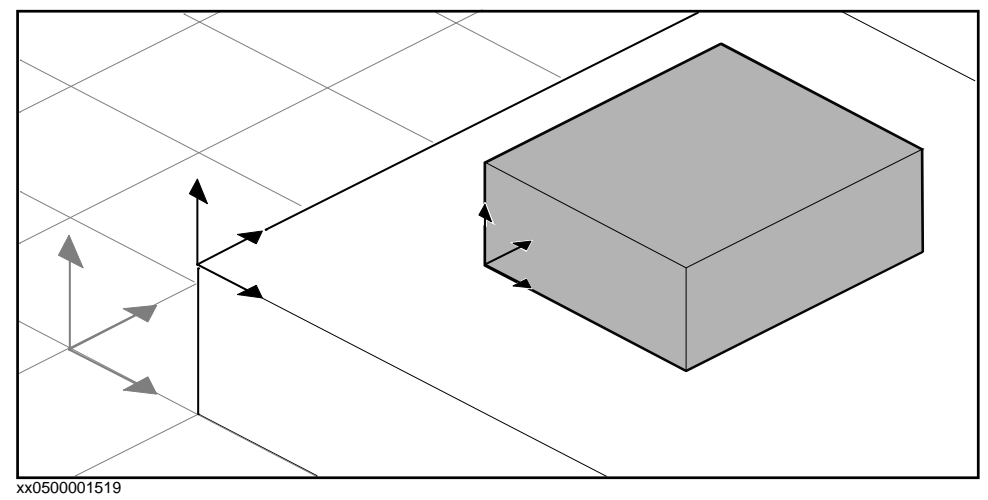

Pour la procédure, reportez-vous à *[Repère objet à la page 225](#page-228-0)*.

### **Modification d'un repère objet**

Pour la procédure, reportez-vous à *[Modifier le repère objet à la page 463](#page-466-0)*.

### **Conversion d'un référentiel en repère objet**

Vous pouvez créer un nouveau repère objet à partir d'un référentiel existant. Le repère objet converti hérite du nom et de la position du référentiel sélectionné.

Pour la procédure, reportez-vous à *[Conversion d'un référentiel en repère objet à la page 435](#page-438-0)*.

# **Créer un référentiel à partir de points**

Vous pouvez créer un référentiel en spécifiant des points sur les axes du système de coordonnées, puis en laissant RobotStudio calculer le placement et l'orientation de l'origine du référentiel.

Pour une procédure, reportez-vous à la section *[Repère à partir de trois points à la page 223](#page-226-0)*.

3.3. Piloter des mécanismes

# **3.3. Piloter des mécanismes**

# **Pilotage manuel d'un robot**

Pour vérifier si le robot peut atteindre toutes les positions de la pièce, vous pouvez piloter manuellement le CDO ou les articulations du robot, avec les commandes à main levée ou dans les boîtes de dialogue. Le pilotage manuel du robot près de ses limites est plus aisé avec la dernière méthode.

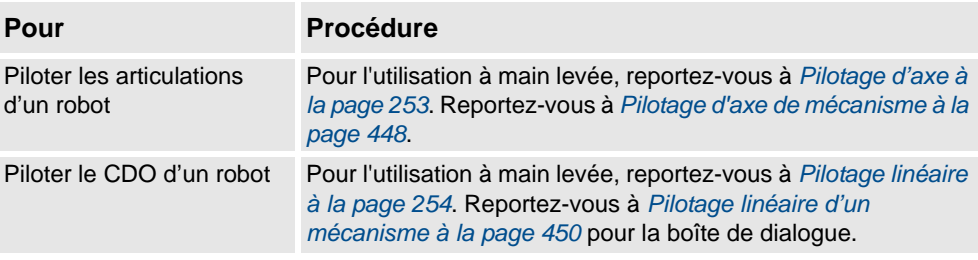

# **Conditions préalables**

Pour piloter manuellement le CDO d'un robot, le VC du robot doit exécuter.

# **Piloter plusieurs mécanismes**

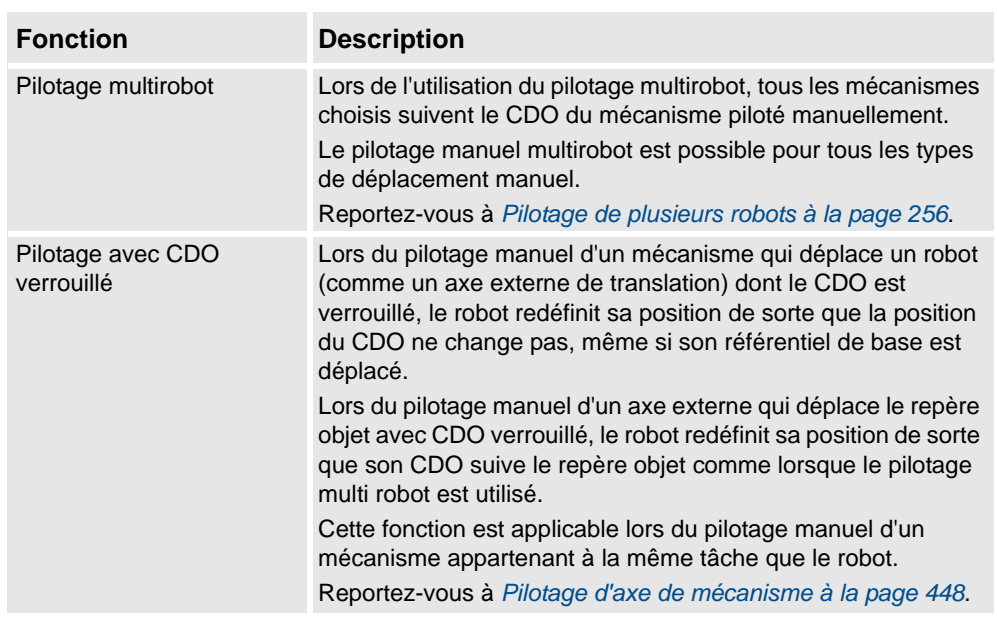

3.4. Positions

# **3.4. Positions**

#### **Création d'une position**

Pour créer une position manuellement, saisissez son emplacement dans la boîte de dialogue **Créer une position** ou cliquez dans la fenêtre Graphiques.

La position est créée dans le repère objet actif.

Pour la procédure, reportez-vous à *[Créer position à la page 228](#page-231-0)*.

### **Création d'une position jointtarget**

Une position jointtarget représente l'emplacement des axes du robot.

Pour la procédure, reportez-vous à *[Créer une position jointtarget à la page 230](#page-233-0)*.

### **Apprentissage des positions**

Vous pouvez créer une position en pilotant manuellement le robot et en apprenant une position au niveau du TCP actif. Les positions apprises sont créées avec la configuration d'axe utilisée lors du pilotage vers la position.

La position est créée dans le repère objet actif.

Pour la procédure, reportez-vous à *[Apprend une position à la page 227](#page-230-0)*.

### **Modification de l'emplacement d'une position**

À l'aide de la commande Modifier la position, vous pouvez modifier l'emplacement et la rotation d'une position.

Pour les procédures, reportez-vous à *[Définir la position à la page 476](#page-479-0)* et à *[Faire pivoter à la](#page-475-0)  [page 472](#page-475-0)*, respectivement.

# **Modification d'une position avec ModPos**

Vous pouvez modifier l'emplacement d'une position existante en pilotant manuellement le robot jusqu'au nouvel emplacement souhaité. Lorsqu'une instruction de déplacement est sélectionnée pour la position d'une trajectoire, la commande ModPos peut être utilisée pour déplacer cette position vers le CDO de l'outil actif.

Lorsque la commande ModPos est exécutée, la position à laquelle se rapporte l'instruction de mouvement est mise à jour avec les informations suivantes :

- emplacement et orientation correspondant au CDO de l'outil actif
- configuration en cours du robot actif
- valeurs actuelles de l'emplacement et de l'orientation de tous les axes externes actifs du robot actif

**REMARQUE :**Pour piloter manuellement un robot de façon linéaire, un système de commande virtuel doit être en cours d'exécution pour ce robot. Pour plus d'informations, reportez-vous à la section *[Démarrer un VC. à la page 83](#page-86-0)*.

## 3.4. Positions

*Suite*

### **Attribution d'un nouveau nom aux positions**

Cette commande vous permet de modifier le nom de plusieurs positions à la fois. Vous pouvez renommer chacune des positions ou renommer simultanément toutes les positions comprises dans une ou plusieurs trajectoires.

Les nouveaux noms des positions se composent d'un préfixe facultatif, d'un numéro incrémentiel et d'un suffixe facultatif.

Pour la procédure, reportez-vous à *[Renommer les positions à la page 470](#page-473-0)*.

Lorsque vous renommez des positions, veillez à respecter les règles d'unicité applicables. Les noms de position doivent respecter les règles suivantes :

- Ils doivent commencer par un caractère alphabétique de la norme de codage ISO 8859-1 (c'est-à-dire une lettre ordinaire de l'alphabet français).
- Ils doivent comporter moins de 16 caractères.
- Ils ne doivent pas représenter des chaînes vides.
- Ils ne doivent pas contenir de caractères non autorisés dans RAPID. Pour plus d'informations, reportez-vous au *manuel de référence RAPID*.

# **Suppression des positions non utilisées**

Si vous supprimez ou modifiez des trajectoires ou des instructions de déplacement au cours de la programmation, vous pouvez disposer d'un grand nombre de positions qui ne sont plus utilisées dans les instructions. Pour manipuler les repères objet et leurs positions plus facilement, vous pouvez supprimer toutes les positions non utilisées.

Pour la procédure, reportez-vous à *[Suppression des positions non utilisées à la page 469](#page-472-0)*.

3.5. Trajectoires

# **3.5. Trajectoires**

### **Création d'une trajectoire vide**

Une trajectoire est une suite de positions avec des instructions de déplacement à suivre pour le robot. On crée une trajectoire vide dans la tâche active.

Pour la procédure, reportez-vous à *[Trajectoire vide à la page 233](#page-236-0)*.

#### **Création d'une trajectoire à partir d'une courbe**

Si le porteur de pièce présente des courbes ou des contours qui correspondent à la trajectoire à créer, vous pouvez créer les trajectoires automatiquement. La commande Créer trajectoires à partir de courbes génère des trajectoires complètes, comprenant des positions et des instructions, le long des courbes existantes.

La trajectoire est créée dans la tâche active.

L'orientation des positions à créer sera conforme aux paramètres des vecteurs d'approche/de déplacement définis dans la boîte de dialogue **Options**.

Pour créer une trajectoire à partir d'une courbe, la courbe doit avoir été d'abord créée dans la station. Reportez-vous à *[AutoPath à la page 234](#page-237-0)*.

## **Définir la configuration des axes du robot pour la trajectoires**

L'axe de configuration du robot indique la position des axes lors du déplacement du robot d'une position à une autre, lorsque plusieurs solutions sont possibles. Cette opération est nécessaire à l'exécution des instructions de mouvement avec suivi des configurations.

Les positions apprises disposent de configurations validées, contrairement aux positions créées d'une manière différente. Les positions modifiées perdent leur configuration. Dans RobotStudio, les positions sans configuration valide sont marquées d'un symbole d'avertissement jaune. Pour plus d'informations sur les configurations, reportez-vous à la section *[Configurations des axes du robot à la page 30](#page-33-0)*.

Pour définir une configuration pour toutes les positions d'une trajectoire, reportez-vous à *[Configurations à la page 431](#page-434-0)*.

Pour définir une configuration pour une seule position, reportez-vous à *[Configurations à la](#page-437-0)  [page 434](#page-437-0)*.

### **Inversion des trajectoires**

Les commandes d'inversement de trajectoire modifient l'ordre des positions dans la trajectoire pour que le robot se déplace de la dernière vers la première position. Quand vous inversez les trajectoires, vous pouvez inverser soit la séquence de position seule, soit le processus de mouvement tout entier.

Pour les procédures, reportez-vous à *[Inverser la trajectoire à la page 471](#page-474-0)*.

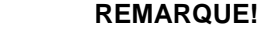

Quand vous inversez les trajectoires, les trajectoires originelles sont supprimées. Si vous souhaitez les conserver, vous devez les copier avant de faire l'inversion.

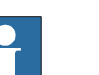

### **REMARQUE!**

Lors de l'inversion des trajectoires, seules les instructions de déplacement sont traitées. Les instructions d'action doivent être insérées manuellement après l'inversion.

# 3.5. Trajectoires

*Suite*

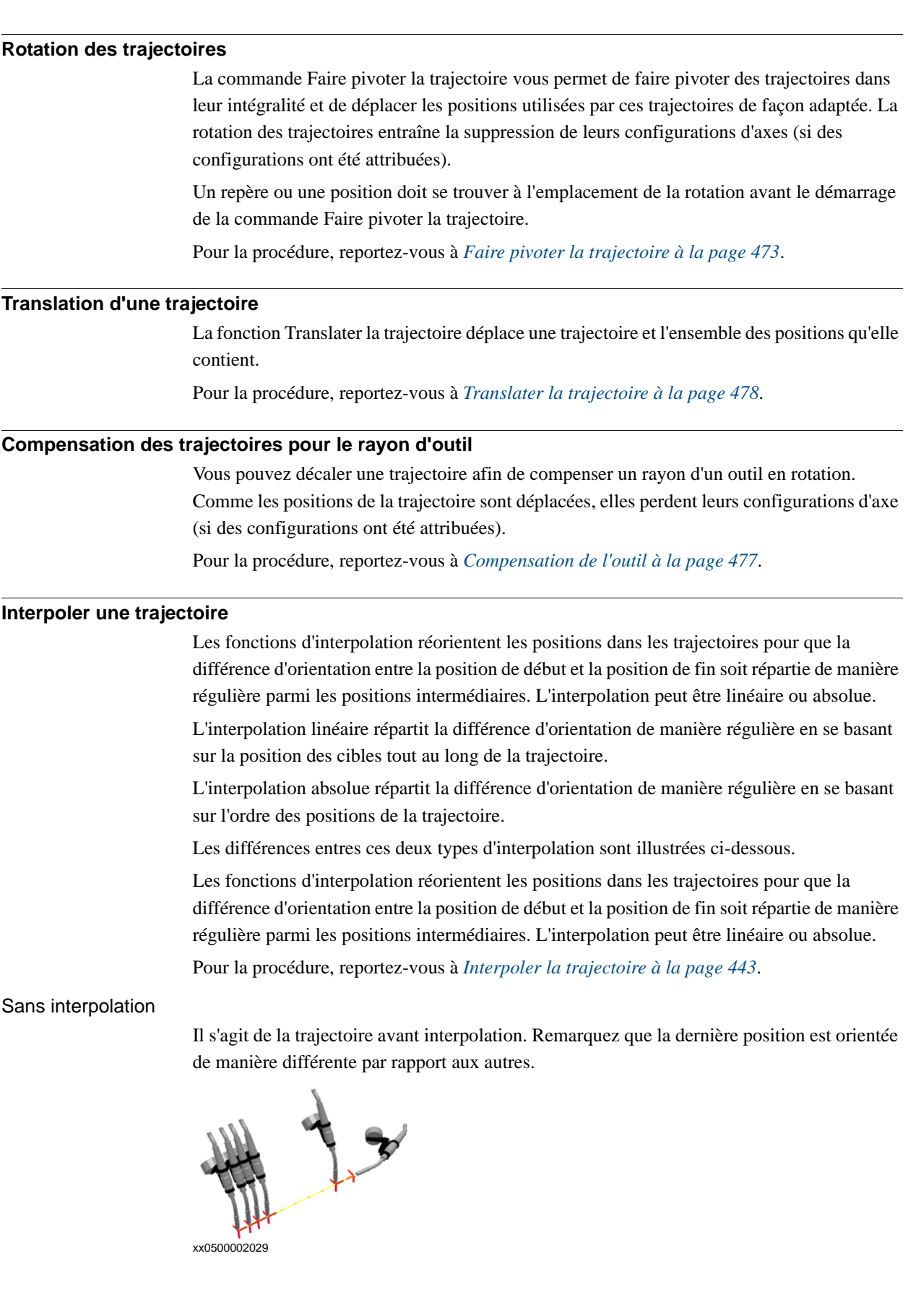

3.5. Trajectoires

*Suite*

Interpolation linéaire

Voici la même trajectoire après application de l'interpolation linéaire.

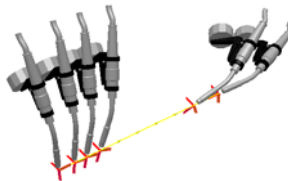

xx0500002030

Remarquez que les positions sont orientées en fonction de leur placement par rapport aux positions de début et de fin.

Si une position était déplacée et si vous exécutiez de nouveau l'interpolation linéaire, la réorientation interviendrait en fonction de la nouvelle position.

Si les nouvelles positions étaient insérées entre celles qui existent et si vous exécutiez de nouveau l'interpolation linéaire, l'orientation des positions existantes ne serait pas affectée.

### Interpolation absolue

Voici la même trajectoire après application de l'interpolation absolue.

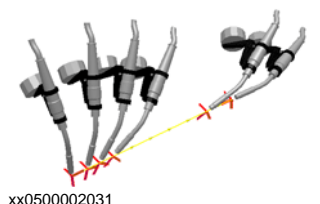

Notez que les positions sont orientées en fonction de leur ordre dans la trajectoire :chaque position a été réorientée également, quelle que soit sa place.

Si une position était déplacée et que vous exécutiez l'interpolation absolue, cela n'affecterait pas l'orientation.

Si les nouvelles positions étaient insérées entre celles qui existent et que vous exécutiez de nouveau l'interpolation absolue, l'orientation de toutes les positions serait modifiée.

## **Mise en miroir d'une trajectoire**

La fonction de mise en miroir de la trajectoire met en miroir toutes les instructions de déplacement et leurs positions dans une nouvelle trajectoire.

Pour la procédure, reportez-vous à *[Trajectoire miroir à la page 451](#page-454-0)*.

## 3.6. Orientations

# <span id="page-117-0"></span>**3.6. Orientations**

# **Vue d'ensemble**

La vue d'ensemble suivante présente les outils permettant d'automatiser la modification des orientations de positions.

Lorsque vous créez des trajectoires à partir de courbes dans RobotStudio, l'orientation des positions dépend des caractéristiques des courbes et des surfaces environnantes. L'exemple ci-dessous présente une trajectoire avec des orientations de positions non organisées. Il illustre également l'incidence des différents outils sur les positions.

## **Orientations non organisées**

Dans la trajectoire ci-dessous, les orientations des positions ne sont pas organisées. La fonction Voir l'outil à la position a été utilisée pour illustrer la façon dont les positions sont orientées dans différentes directions.

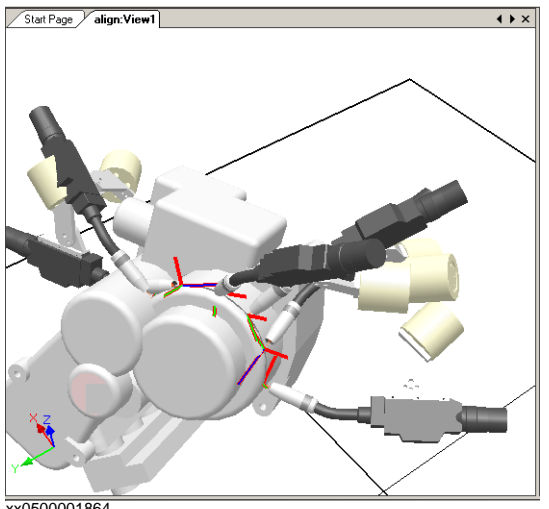

xx0500001864

3.6. Orientations

*Suite*

### **Effet de la position perpendiculaire à la surface**

Dans l'image ci-dessous, les positions (préalablement orientées de manière aléatoire) ont été définies comme perpendiculaires à la surface ronde et plane, dans la partie droite de la trajectoire. Remarquez que les positions de l'axe Z ont été orientées comme perpendiculaires à la surface. Les positions n'ont pas été pivotées dans les autres directions.

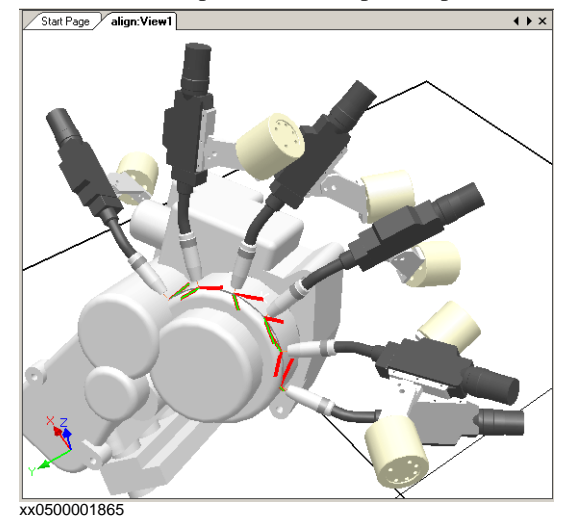

# **Définir une position perpendiculaire à la surface**

Définir une orientation de position comme perpendiculaire à une surface signifie que cette orientation devient perpendiculaire à la surface. La position peut être perpendiculaire à la surface de deux façons :

- La surface entière peut être utilisée comme référence. La position est perpendiculaire au point de la surface le plus proche. La surface entière est la référence par défaut.
- Un point spécifique de la surface peut être utilisé comme référence. La position est perpendiculaire à ce point, même si la perpendiculaire au point de la surface le plus proche a une autre orientation.

Les objets importés sans géométrie (par exemple, les fichiers .jt) ne peuvent se rapporter qu'à des points spécifiques de la surface.

Pour la procédure, reportez-vous à *[Définir comme perpendiculaire à la surface à la page 475](#page-478-0)*.

# 3.6. Orientations

*Suite*

# **Effet de l'alignement de l'orientation des positions**

Dans l'image ci-dessous, les positions (orientées préalablement avec l'axe Z perpendiculaire à la surface et les axes X et Y orientés aléatoirement) ont été organisées par alignement de l'orientation des positions autour de l'axe X avec l'axe Z verrouillé. L'une des positions de la trajectoire a été utilisée comme référence.

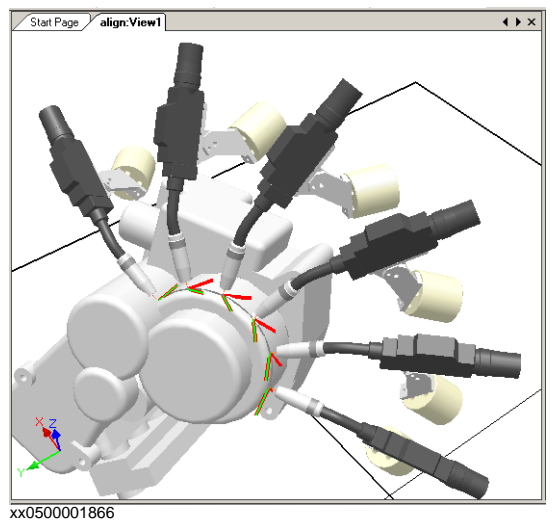

# **Alignement de l'orientation d'une position**

La commande Aligner l'orientation de la position vous permet d'aligner la rotation des positions sélectionnées autour d'un axe sans modifier la rotation autour des autres axes.

Pour la procédure, reportez-vous à *[Alignement de l'orientation des positions à la page 429](#page-432-0)*.

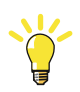

# **CONSEIL!**

Vous pouvez également aligner les repères standard de la même façon.

3.6. Orientations

*Suite*

## **Effet de la copie et de l'application d'une orientation**

Dans l'image ci-dessous, les positions (préalablement orientées de manière aléatoire) ont été définies en copiant l'orientation exacte de l'une des positions pour toutes les autres. Il s'agit d'une manière rapide d'obtenir des orientations fonctionnelles pour les procédés dans lesquels les variations de directions d'approche/déplacement ou de rotation n'ont pas d'importance ou ne sont pas affectées en raison des formes de la pièce de travail.

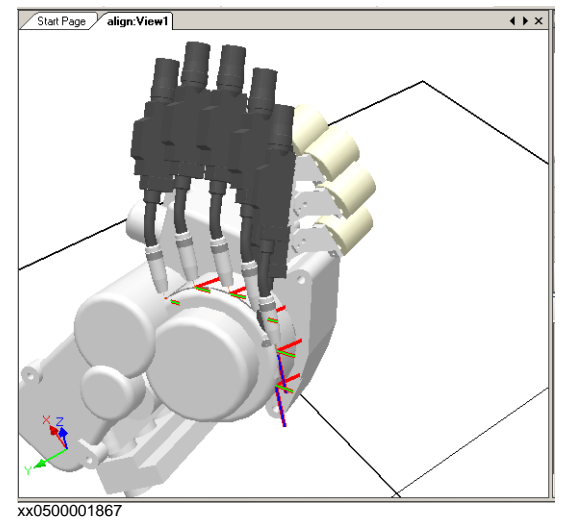

## **Copie et application d'une orientation pour objets**

Transférer l'orientation d'un objet donné à un autre constitue une méthode facile pour aligner les différents repères et simplifier la programmation du robot. On peut également copier les orientations de position.

Pour les procédures, reportez-vous à *[Copier / Appliquer Orientation à la page 437](#page-440-0)*.

# **3.7. Instructions RAPID**

## **Instructions de déplacement et d'action**

Pour la programmation RAPID, l'avantage principal de RobotStudio réside dans le domaine de la programmation des déplacements.

Une instruction de mouvement est transmise au robot pour qu'il se déplace vers une position donnée d'une façon spécifique. Avec RobotStudio, vous pouvez créer des instructions de déplacement de trois façons :

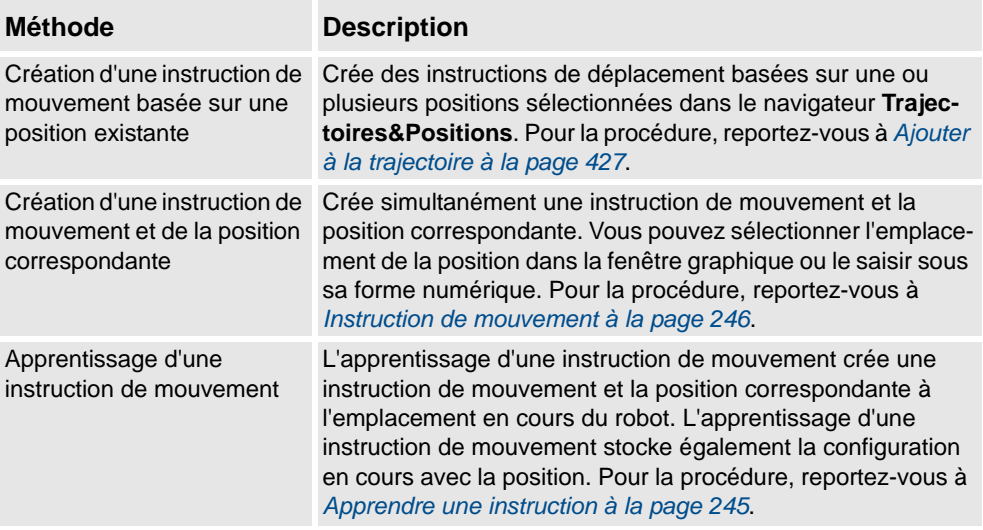

En plus d'instructions de déplacement, vous pouvez créer et insérer des instructions d'action à partir de RobotStudio. Les instructions d'action sont différentes des instructions de déplacement. Par exemple, les instructions d'action peuvent définir des paramètres, activer ou désactiver des équipements et des fonctions. Seules les instructions d'action les plus fréquemment utilisées pour modifier les mouvements du robot sont disponibles dans RobotStudio. Pour insérer d'autres instructions d'action ou un autre type de code RAPID dans le programme, utilisez l'éditeur de programme. Pour la procédure, reportez-vous à *[Instruction](#page-250-0)  [d'action à la page 247](#page-250-0)*.

Le tableau ci-dessous répertorie les instructions d'action que vous pouvez créer. Pour plus d'informations, reportez-vous au manuel de référence RAPID.

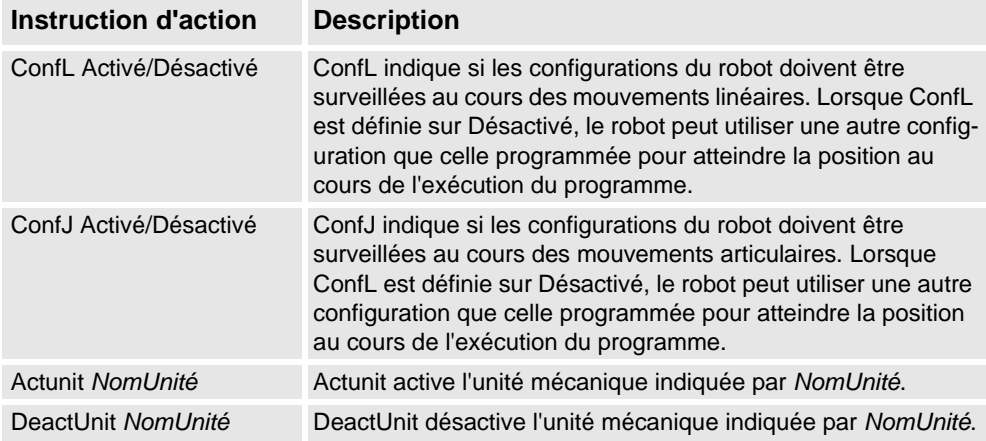

*Suite*

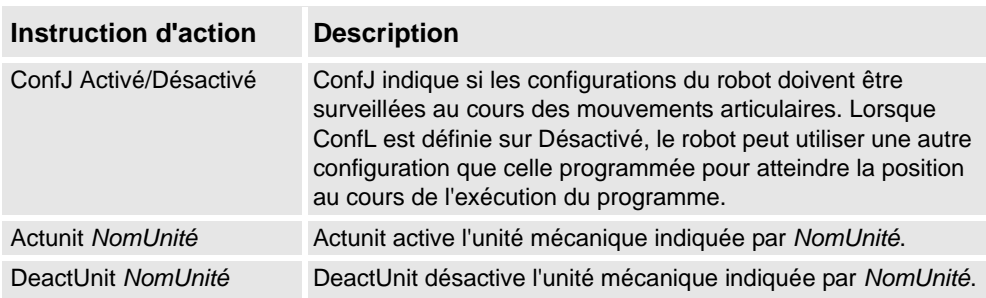

## **Modification d'une instruction**

La plupart des instructions disposent d'arguments qui indiquent comment elles doivent être réalisées. Par exemple, l'instruction MoveL dispose d'arguments qui spécifient les valeurs de vitesse et de précision que le robot utilise pour se déplacer vers la position.

Pour la procédure, reportez-vous à *[Modifier l'instruction à la page 460](#page-463-0)*.

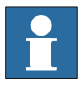

#### **REMARQUE!**

Certains arguments sont lus dans le système de commande virtuel. Si le système de commande virtuel n'est pas démarré, seuls les arguments stockés dans la station peuvent être modifiés.

### **Conversion en mouvement circulaire**

Pour créer un mouvement circulaire dans une instruction de position, vous devez convertir le type de mouvement en mouvement circulaire (MoveC dans RAPID).

Un mouvement circulaire est défini par deux instructions de déplacement : la première représente le point de passage et la deuxième contient le point de fin du mouvement circulaire.

Le mouvement circulaire ne peut être utilisé que pour les arcs de cercle ouverts. Vous ne pouvez pas l'utiliser pour les cercles fermés. Pour créer une trajectoire de cercle fermé, utilisez deux mouvements circulaires.

Pour la procédure, reportez-vous à *[Conversion en mouvement circulaire à la page 436](#page-439-0)*.

# **Création d'instructions RAPID pour définir les signaux d'E/S**

Pour contrôler les signaux d'E/S dans le programme du robot, utilisez les commandes RAPID qui permettent de définir les signaux. Il vous faut d'abord créer des modèles d'instructions pour les instructions qui définissent les signaux. Reportez-vous au *Manuel de référence RAPID* pour obtenir des informations détaillées sur les instructions qui contrôlent les signaux d'E/S.

Pour ajouter des instructions RAPID définissant les signaux d'E/S, procédez comme suit :

- **1.** Synchronisez le système dans lequel vous souhaitez ajouter les instructions au système de commande virtuel. Reportez-vous à *[Synchronisation à la page 138](#page-141-0)*.
- **2.** En mode de programmation, sélectionnez le module à modifier, cliquez dessus avec le bouton droit de la souris, puis cliquez sur **Modifier le programme**.
- **3.** Dans l'éditeur de programme, ajoutez les instructions pour déterminer les signaux.
- **4.** Une fois que vous avez ajouté ces instructions, synchronisez la tâche et les trajectoires du système de commande virtuel vers la station.

## 3.7. Instructions RAPID

*Suite*

## **Utilisation des interconnexions et des groupes afin de définir les signaux d'E/S**

Vous pouvez également créer des interconnexions et des groupes de signaux pour qu'un seul signal définisse la valeur de plusieurs signaux. Pour plus de détails sur les interconnexions et les groupes, reportez-vous au *manuel de référence technique - Paramètres système*.

Pour qu'un signal en définisse plusieurs autres, procédez comme suit :

**1.** Demandez un accès en écriture et ouvrez la rubrique de configuration d'E/S de l'éditeur de configuration. Ajoutez des instances de configuration pour les interconnexions et les groupes à créer.

### **Modèles d'instruction**

Un modèle d'instruction contient des ensembles prédéfinis de valeurs d'argument qui sont appliquées aux instructions que vous créez à partir de ce modèle. Vous pouvez créer des modèles pour l'ensemble des instructions du système exécuté sur le système de commande virtuel. Pour connaître les instructions disponibles et les arguments associés, reportez-vous au manuel de référence RAPID correspondant à votre version de RobotWare et aux sections de référence des manuels sur les options logicielles (le cas échéant).

Les *modèles d'instruction de déplacement* font toujours partie des *modèles de processus*. Les modèles de processus contiennent un modèle d'instruction pour chaque type d'instruction de déplacement pouvant être utilisé par le processus.

Les *modèles de processus* sont des instances de *définitions de processus* qui définissent les types d'instruction de mouvement (*définitions d'instruction de mouvement*) pouvant être utilisés par le processus.

Pour créer des modèles d'instruction de mouvement, vous devez commencer par créer un modèle pour un processus qui utilise le type d'instruction de mouvement pour lequel vous souhaitez créer des modèles. Si un tel processus n'existe pas, vous devez d'abord créer une définition de processus.

S'il n'existe aucune *définition d'instruction de mouvement* pour le type d'instruction pour lequel vous souhaitez créer un modèle, vous devez commencer par en créer une.

Lorsque vous créez des descriptions d'instruction, le système de commande virtuel doit être en cours d'exécution car les types d'instruction disponibles sont lus à partir du système.

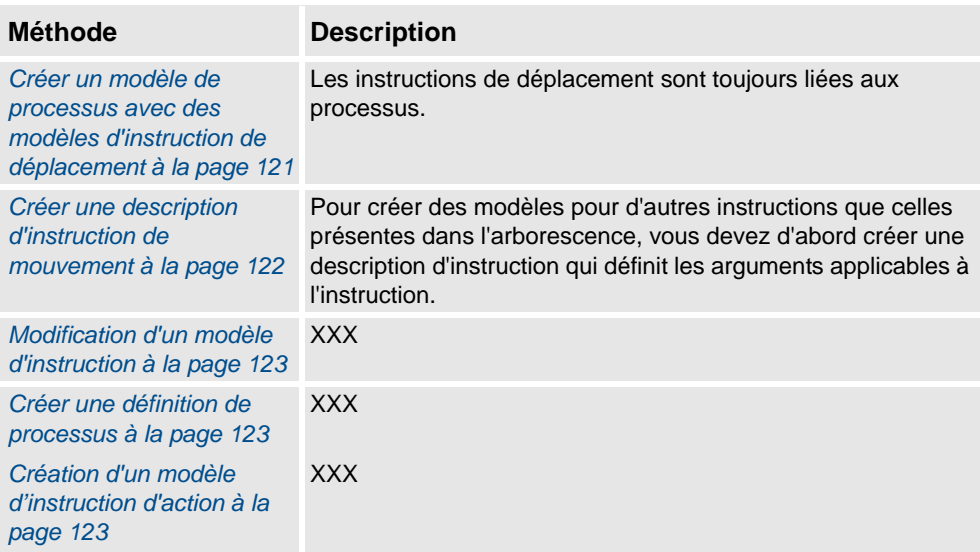

*Suite*

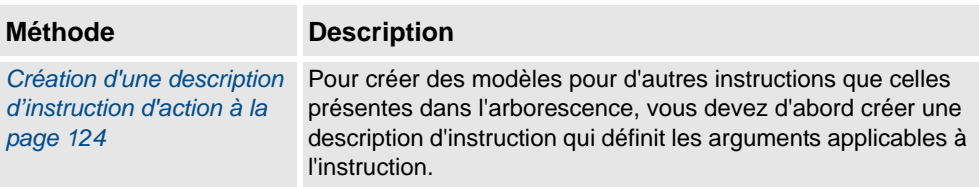

On peut importer et exporter des modèles sur quatre niveaux : tâches, descriptions d'instructions de mouvement, descriptions d'instructions d'action et définitions de processus. Le répertoire par défaut des fichier de modèle importés et exportés est *Mes Documents/ RobotStudio/*. Si vous choisissez simplement un autre répertoire, vous en ferez votre répertoire par défaut. Le format de fichier par défaut est .xml.

La procédure de validation vérifier les noms en double, les définitions de processus incomplet et l'égalité du système de commande virtuel. Elle se fait automatiquement, après importation du fichier modèle ou qu'un noeud ait été renommé ou supprimé.

Pour les procédures, reportez-vous à *[Gestionnaire de modèle d'instruction à la page 248](#page-251-0)*.

#### **Gestionnaire de modèles d'instruction**

Le Gestionnaire de modèles d'instruction est utilisé pour ajouter la prise en charge des instructions autres que le réglage par défaut qui accompagne le RobotStudio.

Par exemple, un système de commande de robot disposant de l'option RobotWare Dispense a des instructions spécialisées de déplacement en rapport avec le collage comme DispL et DispC. Vous pouvez en définir manuellement les modèles d'instruction à l'aide du Gestionnaire de modèles d'instruction. Les modèles d'instruction sont exportés au format XML et réutilisés ultérieurement.

Les modèles d'instruction prennent en charge les options Robotware suivantes :

- Cap (processus d'application continue)
- Disp (Dispense)
- Trigg (événements en position fixe)
- Emplacement pneumatique
- Emplacement servo
- Compensation emplacement servo
- Peinture

RobotStudio contient des fichiers XML prédéfinis qui sont importés et utilisés pour les systèmes de commande de robot avec les options Robotware appropriées. Ces fichiers XML ont à la fois des instructions Déplacement et Action.

**REMARQUE :**Il est recommandé d'utiliser RobotStudio ArcWelding PowerPac lors de l'utilisation de RobotWare Arc.

### <span id="page-124-0"></span>**Créer un modèle de processus avec des modèles d'instruction de déplacement**

- **1.** Dans l'onglet **Accueil**, à partir de la liste des **Tâches** actives, sélectionnez la tâche du robot dont vous souhaitez créer le modèle d'instruction.
- **2.** Dans le menu **Créer**, cliquez sur **Gestionnaire de modèles d'instruction**. La page Modèles d'instruction s'ouvre dans l'espace de travail.

*Suite*

- **3.** Dans l'arborescence **Modèles d'instruction** située à gauche, vérifiez qu'il existe des définitions d'instruction de déplacement pour les types d'instruction de déplacement pour lesquels vous souhaitez créer des modèles. Si ce n'est pas le cas, suivez la procédure indiquée dans la section *[Créer une description d'instruction de mouvement à la page 122](#page-125-0)* afin d'y remédier.
- **4.** Assurez-vous qu'il existe une définition de processus qui utilise les types d'instruction de déplacement pour lesquels vous souhaitez créer des modèles. Si ce n'est pas le cas, suivez la procédure indiquée dans la section *[Créer une définition de processus à la page 123](#page-126-1)* afin d'y remédier.
- **5.** Cliquez avec le bouton droit de la souris sur la *définition de processus* pour laquelle vous souhaitez créer un modèle, puis cliquez sur **Créer une définition de processus**.
- **6.** Dans la boîte de dialogue **Créer une définition de processus**, entrez le nom du nouveau modèle en utilisant des caractères ASCII, puis cliquez sur **Créer**. Un nœud de modèle de processus comportant un ensemble de modèles d'instruction de déplacement est créé.
- **7.** Sélectionnez chaque nouveau modèle l'un après l'autre et, dans la grille d'arguments située à droite de l'arborescence, définissez les valeurs d'argument qui doivent être appliquées lorsque vous créez des instructions basées sur le modèle. Pour chaque modèle, terminez l'opération en cliquant sur **Appliquer les modifications** au bas de la grille.

Pour obtenir des détails sur les arguments disponibles et leur effet, reportez-vous au manuel de référence RAPID pour consulter les instructions RAPID ordinaires et au manuel sur les options pour connaître les instructions concernant les options logicielles.

## <span id="page-125-0"></span>**Créer une description d'instruction de mouvement**

Pour créer la description d'instruction, procédez comme suit :

- **1.** Cliquez avec le bouton droit de la souris sur le nœud **Instructions de déplacement**, puis cliquez sur **Créer une description d'instruction de déplacement**. La boîte de dialogue **Créer une description d'instruction de déplacement** apparaît.
- **2.** Dans la liste **Description du système de commande**, sélectionnez l'instruction pour laquelle vous souhaitez créer une description. Toutes les instructions d'action installées sur le système de commande, via RobotWare et les options logicielles, sont disponibles.
- **3.** Dans la liste **Type de mouvement**, sélectionnez le type de mouvement associé à l'instruction.
- **4.** Si vous le souhaitez, saisissez un commentaire sur l'instruction dans la zone **Texte d'information**.
- **5.** Cliquez sur **Créer**. La description de l'instruction apparaît dans l'arborescence et ses paramètres sont affichés dans la grille.
- **6.** Dans la grille d'instruction, définissez les valeurs du **type de point**. Modifiez également les autres paramètres si nécessaire.
- **7.** Après avoir modifié les paramètres, cliquez sur **Appliquer les modifications** au bas de la grille.

*Suite*

### <span id="page-126-0"></span>**Modification d'un modèle d'instruction**

Procédez comme suit pour modifier un modèle d'instruction :

- **1.** Dans la liste des tâches actives, sélectionnez la tâche du robot dont vous souhaitez modifier le modèle d'instruction.
- **2.** Dans le menu **Créer**, cliquez sur **Gestionnaire de modèles d'instruction**. La page Modèles d'instruction s'ouvre dans l'espace de travail.
- **3.** Dans l'arborescence **Modèles d'instruction** à gauche, sélectionnez le modèle à modifier.
- **4.** Dans la grille d'arguments située à droite de l'arborescence, définissez les valeurs des arguments à appliquer lorsque vous créerez des instructions à partir de ce modèle. Pour terminer, cliquez sur **Appliquer les modifications** au bas de la grille.

Pour obtenir des détails sur les arguments disponibles et leur effet, reportez-vous au manuel de référence RAPID pour consulter les instructions RAPID ordinaires et au manuel sur les options pour connaître les instructions concernant les options logicielles.

#### <span id="page-126-1"></span>**Créer une définition de processus**

Pour créer une définition de processus, procédez de la manière suivante :

- **1.** Assurez-vous qu'il existe des définitions d'instruction de déplacement pour les types d'instruction de déplacement pour lesquels vous souhaitez créer des modèles. Sinon, suivez la procédure ci-dessus pour les créer.
- **2.** Cliquez avec le bouton droit sur le nœud **Définitions de processus**, puis cliquez sur **Créer une définition de processus**. La boîte de dialogue Créer une définition de processus apparaît.
- **3.** Dans la boîte de dialogue **Créer une définition de processus**, indiquez le nom de la définition de processus et celui de son premier modèle de processus, puis sélectionnez les types d'instruction de déplacement à utiliser. Pour terminer, cliquez sur **Créer**.

# <span id="page-126-2"></span>**Création d'un modèle d'instruction d'action**

Pour créer un modèle pour une instruction d'action, procédez comme suit :

- **1.** Dans la liste des tâches actives, sélectionnez la tâche du robot dont vous souhaitez créer le modèle d'instruction.
- **2.** Dans le menu **Accueil**, cliquez sur **Gestionnaire de modèle d'instruction**.
- **3.** Dans l'arborescence **Modèles d'instruction** à gauche, cliquez avec le bouton droit de la souris sur la description d'instruction (qui correspond aux instructions décrites dans le manuel de référence RAPID) pour laquelle vous souhaitez créer un modèle, puis cliquez sur **Créer un modèle d'instruction d'action**.

Si la description d'instruction n'existe pas dans l'arborescence, créez-la à l'aide de la procédure décrite dans la section *[Création d'une description d'instruction d'action à la](#page-127-0)  [page 124](#page-127-0)*.

## 3.7. Instructions RAPID

*Suite*

- **4.** Dans la boîte de dialogue **Créer un modèle d'instruction d'action**, saisissez le nom du nouveau modèle et cliquez sur **Créer**. Le modèle est créé sous le nœud de la description d'instruction à laquelle il appartient.
- **5.** Sélectionnez le nouveau modèle et, dans la grille d'arguments située à droite de l'arborescence, définissez les valeurs des arguments à appliquer lorsque vous créerez des instructions à partir de ce modèle. Pour terminer, cliquez sur **Appliquer les modifications** au bas de la grille.

Pour obtenir des détails sur les arguments disponibles et leur effet, reportez-vous au manuel de référence RAPID pour consulter les instructions RAPID ordinaires et au manuel sur les options pour connaître les instructions concernant les options logicielles.

# <span id="page-127-0"></span>**Création d'une description d'instruction d'action**

Pour créer la description d'instruction, procédez comme suit :

- **1.** Cliquez avec le bouton droit de la souris sur le nœud **Instructions d'action**, puis cliquez sur **Créer une description d'instruction d'action**. La boîte de dialogue **Créer une description d'instruction d'action** apparaît.
- **2.** Dans la liste **Description du système de commande**, sélectionnez l'instruction pour laquelle vous souhaitez créer une description. Toutes les instructions d'action installées sur le système de commande, via RobotWare et les options logicielles, sont disponibles.
- **3.** Si vous le souhaitez, saisissez un commentaire sur l'instruction dans la zone **Texte d'information**.
- **4.** Cliquez sur **Créer**. La description de l'instruction apparaît dans l'arborescence et ses paramètres sont affichés dans la grille.

Une fois les paramètres modifiés (si nécessaire), cliquez sur **Appliquer les modifications** au bas de la grille.

**5.** Poursuivez en créant les modèles de la description d'instruction, comme indiqué dans la section *[Création d'un modèle d'instruction d'action à la page 123](#page-126-2)*.

3.8. Test des positions et des mouvements

# <span id="page-128-0"></span>**3.8. Test des positions et des mouvements**

# **Vue d'ensemble** RobotStudio dispose de plusieurs fonctions permettant de tester la façon dont les robots atteignent des positions et se déplacent vers ces positions. Elles sont utiles pour trouver l'agencement optimal lors de la création d'une station mais aussi pendant la programmation. Vous trouverez ci-dessous une brève description des fonctions permettant de tester l'accessibilité et les mouvements. **Vérification de l'accessibilité** La fonction de vérification de l'accessibilité indique si le robot peut atteindre les positions sélectionnées et les instructions de déplacement en modifiant la couleur des repères dans la vue graphique. Les repères accessibles sont en vert, les repères inaccessibles sont en rouge et les repères contenant des positions accessibles mais sans orientation en cours sont en jaune. La vérification de l'accessibilité est utile lors de la création de la station puisque l'accessibilité de plusieurs positions apparaît en même temps. Pour la procédure, reportez-vous à *[Vérifier](#page-436-0)  [l'accessibilité à la page 433](#page-436-0)*. **Saut vers une position** Cette fonction permet de savoir si le robot peut atteindre une position spécifique. Elle est utile lors de la création de la station. En effet, la création de positions à des emplacements critiques sur la pièce de travail et le saut du robot vers ces positions vous permet de savoir rapidement si les pièces sont correctement positionnées. Pour la procédure, reportez-vous à *[Saut vers une](#page-448-0)  [position à la page 445](#page-448-0)*. **Visualisation du robot à la position** Lorsque l'option Voir le robot à la position est activée, le robot est automatiquement positionné avec l'outil à la position si une position est sélectionnée. Si plusieurs configurations d'axes du robot sont possibles pour atteindre la position, le robot utilise celle qui est la plus proche de la configuration antérieure au saut vers la position. Pour la procédure, reportez-vous à la section *[Visualisation du robot à la position à la page 479](#page-482-0)*. **Visualisation de l'outil à la position** La fonction de visualisation de l'outil à la position affiche l'outil à la position, sans vérifier si le robot peut l'atteindre. Ce test est utile lors de la création de la station et lors de la programmation du robot, puisque l'orientation des positions a une incidence sur l'accessibilité

et sur les performances du processus. Pour consulter une procédure, reportez-vous à la section *[Visualisation de l'outil à la position à la page 480](#page-483-0)*.

### **Exécution des instructions de déplacement**

La fonction d'exécution des instructions de déplacement teste si le robot peut atteindre une position spécifique avec les propriétés de déplacement programmées. Elle est utile pour tester les déplacements au cours de la programmation. Pour plus d'informations, reportez-vous à la section *[Exécution d'une instruction de mouvement à la page 439](#page-442-0)*.

### 3.8. Test des positions et des mouvements

### *Suite*

### **Déplacement le long de la trajectoire**

Cette fonction permet d'exécuter toutes les instructions de déplacement d'une trajectoire. Il s'agit donc d'un test plus complet que l'exécution des instructions de déplacement, mais pas aussi complet qu'une simulation complète puisqu'il ignore le code RAPID qui ne correspond pas à des instructions de déplacement. Pour la procédure, reportez-vous à *[Déplacement le](#page-467-0)  [long d'une trajectoire à la page 464](#page-467-0)*.

### **Aller sur une pose**

Aller sur une pose déplace le mécanisme vers une valeur d'articulation prédéfinie, à un moment prédéfini, sans l'utilisation le système de commande virtuel. C'est utile lorsqu'il s'agit de simuler un mouvement de l'équipement externe, comme une attache ou un convoyeur. Pour la procédure, reportez-vous à *[Aller sur la pose à la page 465](#page-468-0)*.

### **Simulation de programmes**

La simulation de programmes permet de faire fonctionner un programme sur le système de commande virtuel comme si cela se passait sur un système de commande réel. C'est le test le plus complet, car il vous permet de voir comment le robot interagit avec les équipements externes, par des événements et des signaux d'E/S. Reportez-vous à la procédure de *[Configuration de simulation à la page 329](#page-332-0)*.

## **Amélioration de l'accessibilité**

Si le robot ne peut pas atteindre la position ou si vous n'êtes pas satisfait des mouvements, tentez l'une des actions suivantes pour améliorer l'accessibilité :

- Paramétrez ConfL ou ConfJ sur Désactivé pour permettre au robot d'utiliser les nouvelles configurations afin d'atteindre la position.
- Modifiez l'orientation de la position.
- Modifiez la position du robot ou du porteur de pièce.
- Utilisez un système avec un axe externe de translation pour accroître le rayon d'action du robot.
- Utilisez un système avec un axe externe de positionneur pour permettre différentes positions de porteur de pièce.

3.9.1. À propos de la programmation de MultiMove

# **3.9 Programmation des systèmes MultiMove**

# <span id="page-130-0"></span>**3.9.1. À propos de la programmation de MultiMove**

## **À propos de MultiMove**

Les fonctions MultiMove vous permettent de créer et d'optimiser des programmes pour les systèmes MultiMove dans lesquels un robot ou un positionneur tient la pièce de travail et les autres robots l'exploitent. Vous trouverez ci-dessous la description de la procédure principale de programmation des systèmes MultiMove avec RobotStudio, ainsi que des renvois vers des instructions détaillées ultérieurement dans la section.

### **Conditions préalables**

Pour utiliser les fonctions MultiMove, vous devez d'abord disposer des éléments suivants :

- Un système de commande virtuel lancé dans RobotStudio, reportez-vous à *[Un système](#page-183-0)  [MultiMove avec deux robots coordonnés à la page 180](#page-183-0)* pour voir un exemple.
- Tous les systèmes de coordonnées et les outils utilisés par le système.
- Les trajectoires le long desquelles l'outil doit se déplacer. Les trajectoires doivent être créées dans un repère objet qui appartient à un robot outil et qui est rattaché au robot du porteur de pièce. Un assistant vous aidera à rattacher les repères objet si cette opération n'a pas été effectuée avant le démarrage des fonctions MultiMove.

Pour plus d'informations sur MultiMove dans les systèmes RobotWare et les programmes RAPID, reportez-vous au *manuel sur les applications MultiMove*.

## **Procédure normale**

Il s'agit de la procédure classique pour créer des programmes à l'aide de la fonction MultiMove :

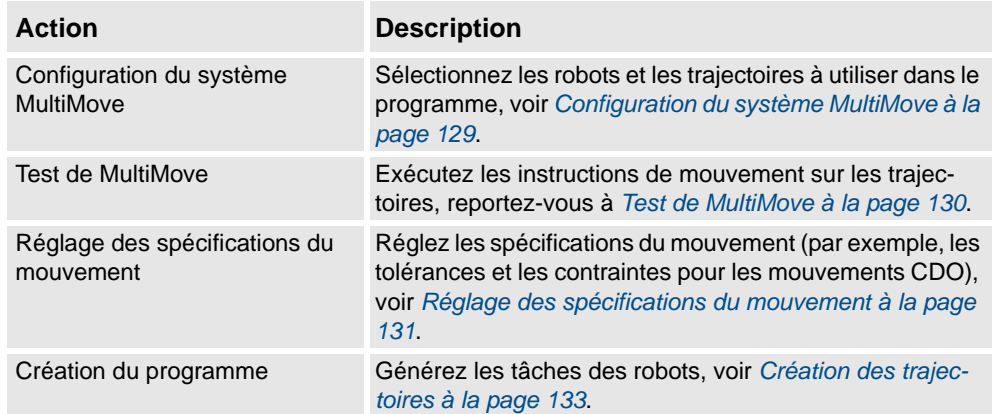

# 3.9.1. À propos de la programmation de MultiMove

### *Suite*

### **Actions supplémentaires**

En plus d'utiliser les fonctions qui permettent de calculer et de créer des trajectoires MultiMove optimales, vous pouvez également programmer MultiMove manuellement avec les outils de programmation classiques de RobotStudio et un ensemble d'outils spécifiquement destinés à la programmation MultiMove.

Les principales actions liées à la programmation manuelle de MultiMove sont brièvement décrites ci-dessous. Il n'est pas forcément nécessaire d'effectuer toutes les actions. Toutefois, l'ordre d'exécution dépend du contenu de la station et de vos objectifs.

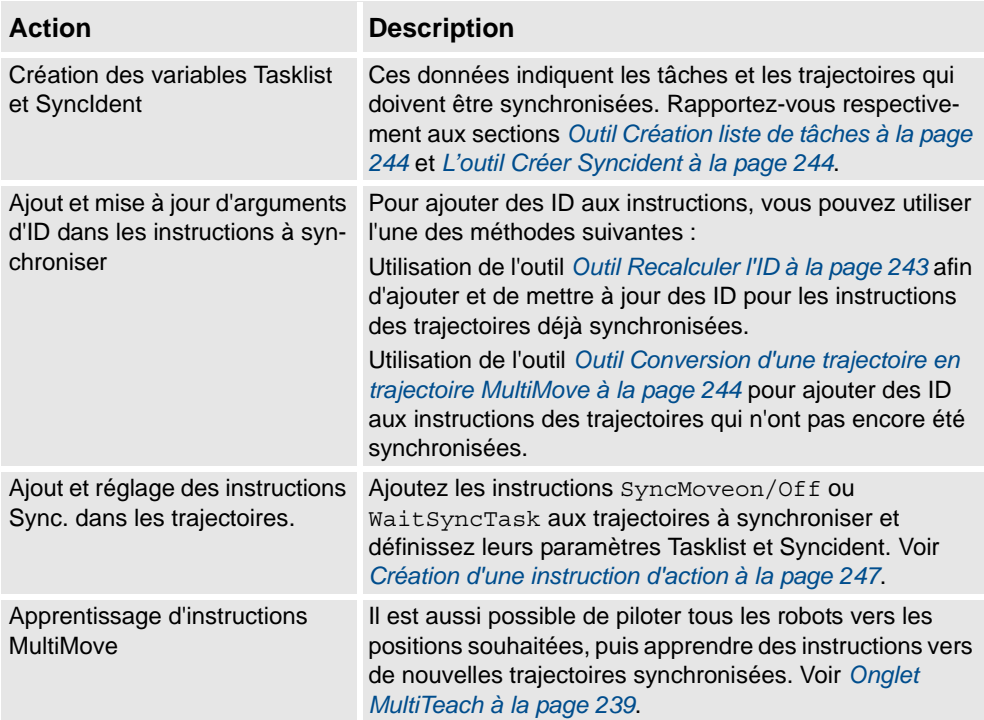

3.9.2. Configuration du système MultiMove

# <span id="page-132-0"></span>**3.9.2. Configuration du système MultiMove**

## **Sélectionner des robots et des trajectoires**

Cette procédure permet de sélectionner les robots et les trajectoires de la station qui doivent être utilisés pour le programme MultiMove. Tous les robots du programme MultiMove doivent appartenir au même système.

- **1.** Dans l'onglet **Accueil**, cliquez sur **MultiMove**. Cliquez sur l'onglet **Configuration** sous la zone de travail MultiMove.
- **2.** Dans la zone de travail, cliquez sur la barre **Configuration du système** pour développer la section Configuration du système.
- **3.** Dans la zone **Sélectionner un système**, sélectionnez le système qui contient les robots à programmer.

Les robots du système sélectionné apparaissent désormais dans la grille Système située en dessous de la zone Sélectionner un système.

- **4.** Pour chaque robot devant être utilisé dans le programme, cochez la case de la colonne **Activer**.
- **5.** Pour chaque robot devant être utilisé dans le programme, indiquez s'il transporte l'outil ou le porteur de pièce à l'aide des options de la colonne **Transporteur**.
- **6.** Dans la zone de travail, cliquez sur la barre **Configuration trajectoires** pour développer la section Configuration trajectoires.
- **7.** Cochez la case **Activer** du robot outil, puis cliquez sur le bouton d'agrandissement. Les trajectoires du robot apparaissent.
- **8.** Sélectionnez l'ordre des trajectoires à exécuter en les indiquant dans l'ordre correct à l'aide de la colonne **Nom de la trajectoire**.
- **9.** Pour chaque trajectoire devant être intégrée au programme, cochez la case de la colonne **Activer**.
- **10.** Lorsque vous avez configuré les robots et les trajectoires, poursuivez avec le test de MultiMove, puis réglez les propriétés de mouvement si nécessaire.

3.9.3. Test de MultiMove

# <span id="page-133-0"></span>**3.9.3. Test de MultiMove**

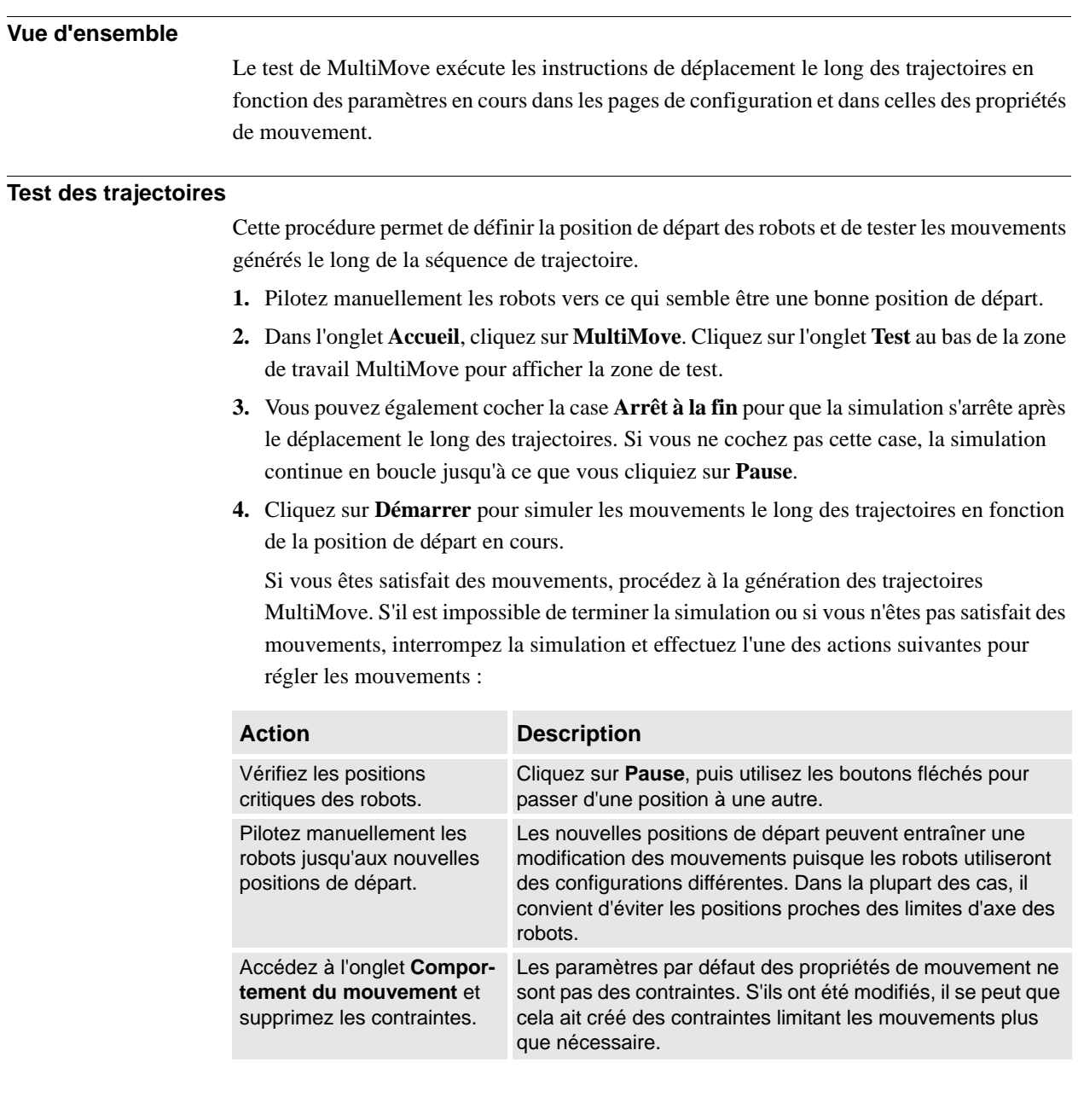

3.9.4. Réglage des spécifications du mouvement

# <span id="page-134-0"></span>**3.9.4. Réglage des spécifications du mouvement**

# **Vue d'ensemble** Le réglage des spécifications du mouvement consiste à définir des règles relatives aux mouvements du robot (par exemple, des contraintes sur la position ou l'orientation de l'outil). Le programme MultiMove obtient généralement des mouvements fluides avec le cycle le plus rapide et des temps de traitement avec le moins de contraintes possibles. Pour les procédures, reportez-vous à *[Onglet spécifications du mouvement à la page 237](#page-240-0)*.

### **Modification de l'influence de l'articulation**

Le poids des articulations permet d'équilibrer le niveau d'utilisation des articulations par le robot. Le fait de réduire la valeur de poids d'un axe limitera le mouvement de cet axe et le fait de l'augmenter favorisera le mouvement sur cet axe par rapport aux autres axes.

- **1.** Dans l'onglet **Accueil**, cliquez sur **Comportement des déplacements**.
- **2.** Pour développer le groupe **Influence de l'articulation**, cliquez sur sa barre de titre.
- **3.** Dans la zone Sélectionner un robot, sélectionnez le robot dont vous souhaitez modifier l'influence de l'articulation.

Les valeurs de poids des axes du robot apparaissent désormais dans la grille.

**4.** Pour chaque axe dont vous souhaitez limiter ou favoriser le mouvement, corrigez la valeur Poids. Une valeur faible limite les mouvements sur cet axe tandis qu'une valeur élevée a l'effet inverse.

### **Modification des contraintes de CDO**

Le poids des articulations permet d'équilibrer le niveau d'utilisation des articulations par le robot. Le fait de réduire la valeur de poids d'un axe limitera le mouvement de cet axe et le fait de l'augmenter favorisera le mouvement sur cet axe par rapport aux autres axes.

- **1.** Dans l'onglet **Simulation**, cliquez sur **Comportement des déplacements**.
- **2.** Pour développer le groupe **Contraintes CDO**, cliquez sur sa barre de titre.

Les directions et les rotations selon lesquelles vous pouvez contraindre le mouvement du TCP apparaissent désormais dans la grille.

- **3.** Pour chaque pose que vous souhaitez contraindre, cochez la case **Activer** et indiquez la valeur de contrainte (emplacement dans le système de coordonnées CDO). Pour utiliser les valeurs de la position CDO en cours, cliquez sur **Récupérer du CDO**.
- **4.** Vous pouvez également corriger la valeur **Poids** pour la contrainte. Une valeur faible génère une contrainte plus stricte et une valeur élevée permet un plus grand écart.

### **Modification de la tolérance de l'outil**

Le poids des articulations permet d'équilibrer le niveau d'utilisation des articulations par le robot. Le fait de réduire la valeur de poids d'un axe limitera le mouvement de cet axe et le fait de l'augmenter favorisera le mouvement sur cet axe par rapport aux autres axes.

- **1.** Dans l'onglet **Simulation**, cliquez sur **Comportement des déplacements**.
- **2.** Pour développer le groupe **Tolérance d'outil**, cliquez sur sa barre de titre.

Les directions et les rotations dans lesquelles vous pouvez activer les tolérances apparaissent désormais dans la grille.

*Suite page suivante*

# 3.9.4. Réglage des spécifications du mouvement

*Suite*

- **3.** Pour chaque décalage que vous souhaitez définir, cochez la case **Activer**.
- **4.** Indiquez l'écart autorisé dans la colonne **Valeur**.
- **5.** Vous pouvez également corriger la valeur **Poids** pour la tolérance. Une valeur faible augmente l'utilisation de la tolérance et une valeur élevée favorise les mouvements qui n'utilisent pas la tolérance.

# **Modification du décalage de l'outil**

- Le décalage de l'outil définit une distance fixe entre l'outil et les trajectoires.
- **1.** Dans l'onglet **Simulation**, cliquez sur **Comportement des déplacements**.
- **2.** Pour développer le groupe **Décalage d'outil**, cliquez sur sa barre de titre. Les directions et les rotations dans lesquelles vous pouvez définir des décalages apparaissent désormais dans la grille.
- **3.** Pour chaque décalage que vous souhaitez définir, cochez la case **Activer**.
- **4.** Indiquez la distance de décalage dans la colonne **Décalage**.

3.9.5. Création des trajectoires

# <span id="page-136-0"></span>**3.9.5. Création des trajectoires**

# **Vue d'ensemble**

Lorsque vous êtes satisfait des mouvements affichés lors du test du programme MultiMove, vous devez convertir les instructions de déplacement provisoires utilisées par la fonction MultiMove en trajectoires ordinaires dans RobotStudio.

### **Création des trajectoires**

Pour créer des trajectoires pour le programme MultiMove dans RobotStudio, procédez comme suit :

- **1.** Dans l'onglet **Accueil**, cliquez sur **l'onglet** Créer des trajectoires.
- **2.** Pour développer le groupe **Paramètres**, cliquez sur sa barre de titre.
- **3.** Vous pouvez également modifier les paramètres de dénomination dans les zones suivantes :

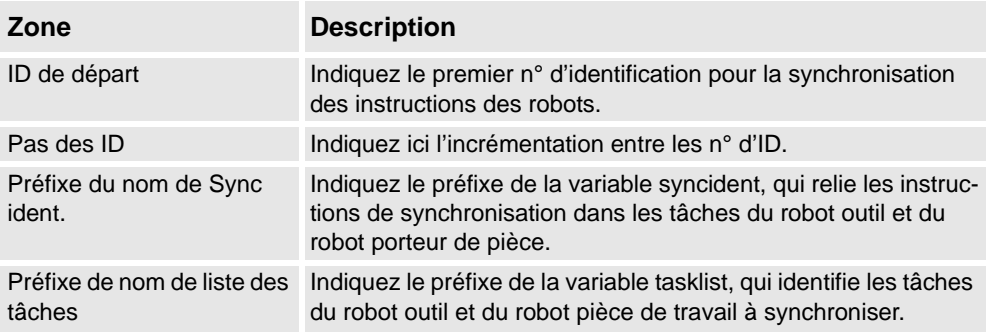

**4.** Développez le groupe **Paramètres du porteur de pièce** en cliquant sur sa barre de titre, puis vérifiez les paramètres des zones suivantes :

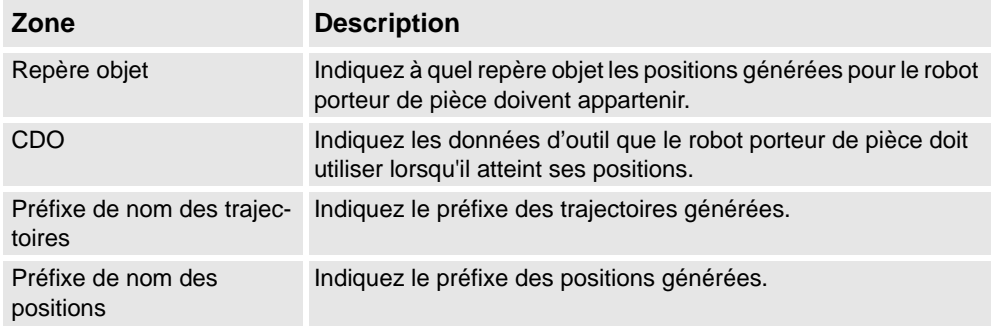

**5.** Développez le groupe **Générer des trajectoires** en cliquant sur sa barre de titre. Cliquez ensuite sur **Créer des trajectoires**.

3.9.6. Programmation des axes externes

# **3.9.6. Programmation des axes externes**

# **Vue d'ensemble**

Vous trouverez ci-dessous la description des fonctions et des commandes permettant de programmer les axes externes dans RobotStudio. Pour obtenir une description plus détaillée des axes externes et du mode de programmation, reportez-vous au manuel de l'axe externe à utiliser et au *manuel de référence RAPID*.

### **Mouvements coordonnés**

Normalement, les axes externes servent à déplacer le porteur de pièce, le robot ou tout autre mécanisme. Vous pouvez coordonner les mouvements d'un axe externe et ceux d'un robot de deux façons. La méthode à utiliser dépend de la tâche pour laquelle l'axe externe est défini.

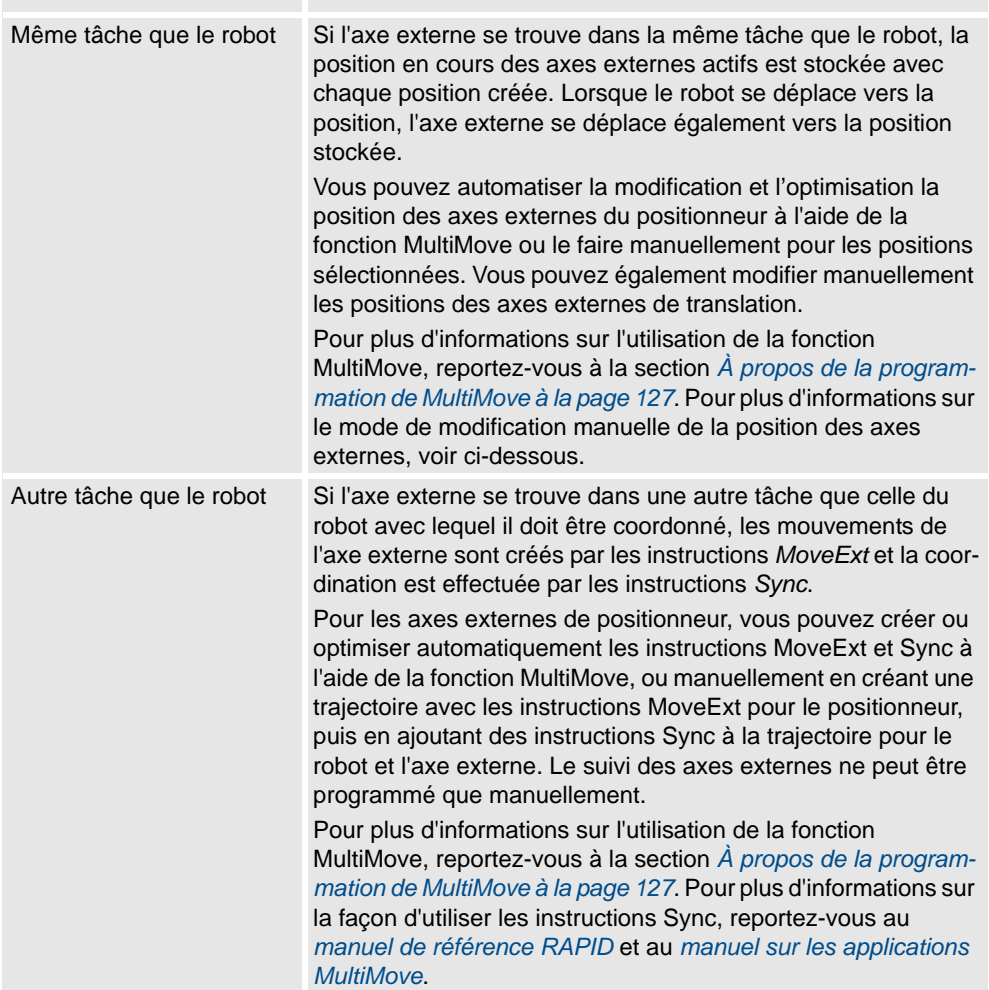

# **Tâche de l'axe externe Méthode de coordination**

#### 3.9.6. Programmation des axes externes

*Suite*

### **Modification des positions des axes externes**

Lorsque vous programmez des axes externes, vous devez généralement corriger leur emplacement pour certaines positions. Par exemple, si vous créez une trajectoire à partir de courbes sur un porteur de pièce rattaché à un positionneur, celui-ci aura initialement le même emplacement pour toutes les positions. Vous pouvez repositionner le porteur de pièce pour certaines des positions afin d'améliorer le temps de traitement et l'accessibilité.

Lorsque vous créez une position dans une station avec un axe externe coordonné, les valeurs de position de l'axe externe sont stockées dans cette position. La fonction Modifier axes externes vous permet de repositionner l'axe externe, le robot pouvant ainsi atteindre la position d'une nouvelle façon. Pour la procédure, reportez-vous à *[Modifier axes externes à la](#page-462-0)  [page 459](#page-462-0)*.

Pour modifier les valeurs d'axe externe d'une position, respectez les conditions suivantes :

- L'axe externe doit être ajouté au système et correctement configuré. Pour consulter des exemples sur la façon d'ajouter la prise en charge d'un axe externe dans un système, reportez-vous à *[Un système prenant en charge un robot et un axe externe de](#page-185-0)  [positionneur à la page 182](#page-185-0)*. Pour plus d'informations sur la configuration d'un axe externe dans une station de RobotStudio, reportez-vous à *[Placer des axes externes à](#page-104-0)  [la page 101](#page-104-0)*.
- L'axe externe doit être défini dans la même tâche que le robot.
- L'axe externe doit être activé.

## **Activation et désactivation**

L'activation d'une unité mécanique permet au système de commande de la contrôler et de la surveiller. En conséquence, vous devez activer l'unité mécanique avant de programmer ou d'exécuter les programmes. Si un système utilise plusieurs axes externes ou modèles interchangeables avec diverses stations de travail, plusieurs unités mécaniques peuvent partager des variateurs communs. Dans ce cas, vous devez définir l'unité mécanique active. Pour plus d'informations sur l'activation et la désactivation des unités mécaniques, reportezvous au *manuel de référence RAPID* sur les instructions *ActUnit* et *DeactUnit*.

Vous pouvez activer et désactiver les unités mécaniques manuellement, voir *[Activer les unités](#page-343-0)  [mécaniques à la page 340](#page-343-0)*, ou par programmation d'instructions RAPID, voir ci-dessous.

### **Pour activer ou désactiver des unités mécaniques par programmation**

Pour que les unités mécaniques soient activées par des instructions RAPID, procédez comme suit :

- **1.** Dans le navigateur **Translations&trajectoires**, accédez à la trajectoire dans laquelle vous souhaitez insérer l'instruction d'activation ou de désactivation. Pour l'insérer en tant que première instruction de la trajectoire, sélectionnez le nœud de la trajectoire. Pour l'insérer entre des instructions existantes, sélectionnez l'instruction placée avant le point d'insertion souhaité.
- **2.** Dans l'onglet **Accueil**, cliquez sur **Instruction d'action**pour ouvrir une boîte de dialogue.
- **3.** Dans la liste **Modèles d'instruction**, sélectionnez l'instruction **ActUnit** ou **DeactUnit**.

## 3.9.6. Programmation des axes externes

*Suite*

- **4.** Dans la grille **Arguments d'instruction** et la liste **Unité mécanique**, sélectionnez l'unité à activer ou à désactiver.
- **5.** Cliquez sur **Créer**. Lorsque la trajectoire est exécutée via la commande de déplacement le long de la trajectoire ou via le programme RAPID, l'instruction est exécutée.

3.10. Chargement et enregistrement des programmes et des modules

# **3.10. Chargement et enregistrement des programmes et des modules**

# **Vue d'ensemble**

Les modules et les programmes RAPID sont généralement stockés dans les systèmes RobotWare dès leur création. Vous pouvez également enregistrer les programmes dans des fichiers sur le PC. Vous pouvez alors les charger dans d'autres systèmes de commande (systèmes de commande virtuels ou systèmes de commande IRC 5 réels).

### **Les programmes sont enregistrés à partir du VC.**

Lorsque vous enregistrez un programme dans des fichiers à partir de RobotStudio, le programme RAPID stocké dans le système du VC est enregistré. Ce programme est créé et mis à jour via la synchronisation de la station avec le VC, reportez-vous à *[Synchroniser au](#page-419-0)  [VC à la page 416](#page-419-0)*.

## **Procédures**

Pour créer ou charger un module ou charger un programme, reportez-vous à :

- *[Nouveau module à la page 362](#page-365-0)*.
- *[Charger le module à la page 363](#page-366-0)*.
- *[Charger le programme à la page 365](#page-368-0)*.

Pour enregistrer un module ou un programme, reportez-vous à :

- *[Enregistrer le module sous à la page 364](#page-367-0)*.
- *[Enregistrer le programme sous à la page 366](#page-369-0)*.

## 3.11. Synchronisation

# <span id="page-141-0"></span>**3.11. Synchronisation**

# **Vue d'ensemble**

La synchronisation consiste à s'assurer que le programme RAPID du système exécuté sur le système de commande virtuel correspond aux programmes de RobotStudio. Vous pouvez synchroniser RobotStudio avec le système de commande virtuel et le système de commande virtuel avec RobotStudio.

Dans une station RobotStudio, les positions et les mouvements de robot sont définis par les positions et les instructions de déplacement des trajectoires. Ces positions et instructions correspondent aux déclarations de données et aux instructions RAPID dans les modules du programme RAPID. La synchronisation de la station avec le système de commande virtuel vous permet de créer un code RAPID en dehors des données de la station. La synchronisation du système de commande virtuel avec la station vous permet de créer des trajectoires et des positions en dehors du programme RAPID, dans le système exécuté sur le système de commande virtuel.

# **Quand synchroniser la station avec le VC**

La synchronisation de la station avec le VC met à jour le programme RAPID du système de commande virtuel en tenant compte des dernières modifications de la station. Cette opération est utile avant :

- d'effectuer une simulation,
- d'enregistrer un programme dans des fichiers sur un PC,
- de copier ou de charger des systèmes RobotWare.

Pour synchroniser la station avec le VC, reportez-vous à *[Synchroniser au VC à la page 416](#page-419-0)*

# **Quand synchroniser le VC à la station**

La synchronisation du VC avec la station vous permet de créer des trajectoires, des positions et des instructions qui correspondent au programme RAPID dans le système exécuté sur le système de commande virtuel. Cette opération s'avère utile si vous avez :

- démarré un nouveau système de commande virtuel dont le système contient des programmes existants,
- chargé un programme à partir d'un fichier,
- édité le texte du programme.

Pour synchroniser le VC à une station, reportez-vous à*[Synchroniser vers la station à la page](#page-418-0)  [415](#page-418-0)*.

3.12. Utiliser l'éditeur RAPID

# <span id="page-142-0"></span>**3.12. Utiliser l'éditeur RAPID**

# **Vue d'ensemble**

L'éditeur de programme RAPID intégré est pratique pour modifier toutes les tâches de robot autres que celles du mouvement du robot. Cette section fournit les instructions de lancement de l'éditeur et des exemples de cas de figure illustrant diverses fonctions utiles telles que les raccourcis clavier, IntelliSense, les segments de code et la fenêtre de surveillance.

### **Ouvrir l'éditeur de programme**

Pour accéder à l'éditeur de programme, procédez comme suit :

- **1.** Cliquez sur l'onglet **Hors ligne**.
- **2.** Dans le navigateur **Programme**, sélectionnez un module pour le modifier, puis cliquez sur **Éditeur RAPID**.

Le code RAPID du programme apparaît sous forme de fenêtre de document à onglets.

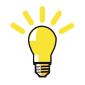

## **CONSEIL!**

La présentation graphique peut être consultée sans fermer l'éditeur en cliquant sur l'onglet de fenêtre graphique.

## **Rechercher : exemple de cas**

Considérez que vous avez programmé des positions et des instructions de mouvement et que vous les avez synchronisées par rapport au système de commande. Il y a un grand nombre de positions, alors vous décidez de les répartir entre plusieurs modules.

Il se peut que vous ayez oublié le module dans lequel se trouve votre procédure principale.

- **1.** Appuyez sur **CTRL + F** pour faire apparaître la boîte de dialogue **Chercher et remplacer**.
- **2.** Dans la boîte **Rechercher structure**, tapez « PROC main ». Comme aucun module n'est ouvert, dans la liste **Recherche dans**, sélectionnez **Système actuel** puis **Rechercher tout**.

Le résultat de la recherche s'affiche dans la fenêtre *Résultats de la recherche*.

**3.** Double-cliquez sur la ligne qui correspond à votre recherche, pour lancer l'éditeur de programme.

Le programme RAPID tout entier est analysé à la recherche d'erreurs.

## 3.12. Utiliser l'éditeur RAPID

### *Suite*

### **Modèles de code RAPID**

Les modèles de code sont des parties de code insérées dans RAPID Editeur. L'éditeur intègre ces codes avec la liste de choix. Les segments code prédéfinis suivants existent dans RobotStudio :

- array2x2x4.snippet
- array2x4.snippet
- array2x4x2.snippet
- array4x2.snippet
- fonction avec valeur de retour bool.snippet
- module header.snippet
- procedure parameters.snippet
- procedure with error handler.snippet
- robtarget.snippet
- tooldata.snippet
- Sous-programme TRAP example.snippet
- wobjdata.snippet

Vous pouvez créer des segments de code personnalisés et les ajouter à la liste existante.

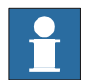

## **REMARQUE!**

Les Segments de code peuvent être édités dans un éditeur XML tel que Microsoft Visual Studio. Les fichiers *.snippet* de RobotStudio sont enregistrés dans le dossier *C:\<Documents and Settings>\<nom de l'utilisateur>\Snippets*. Le dossier *<Documents and Settings>* peut être configurés avec différents noms, par exemple *Données*. Il peut également être traduit dans les versions de Windows localisées.

Pour plus d'informations sur la création de segments de code personnalisés, consultez *http:/ /msdn.microsoft.com/*.

## **Modification : exemple de cas**

Considérez que vous souhaitez créer une boucle sans fin où le système de commande reçoit des ordres d'une ligne PLC. Le système de commande communique avec le PLC à l'aide de signaux d'E/S numériques, mais vous avez oublié le nom exact de la fonction qui lit un signal d'entrée.

- **1.** Utilisation des segments de code ; création d'une nouvelle procédure.
- **2.** Appuyez sur **CTRL + MAJ + ESPACE** pour ouvrir la liste de choix.
- **3.** Cliquez deux fois sur le dossier **I/O** puis sur l'instruction **DOutput** pour l'insérer à la position d'insertion.
- **4.** Appuyez sur la barre d'espace pour afficher les astuces sur les informations des paramètres. Quand vous entrez les paramètres, les astuces sont mises à jour et indiquent l'argument utilisé en gras. On ferme les astuces soit en concluant les instructions par un point-virgule (;) ou en appuyant sur **ESC**.
3.12. Utiliser l'éditeur RAPID

*Suite*

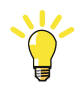

### **CONSEIL!**

Vous pouvez à tout moment presser la touche **CTRL + MAJ** pour terminer votre saisie. Cela permettra d'ouvrir une liste rétrécie de paramètres à sélectionner ou, s'il n'y a qu'une seule sélection, de terminer automatiquement votre texte.

### **Ajouter des points de rupture : exemple de cas**

Maintenant que vous avez terminé la modification, il se peut que vous souhaitiez tester votre boucle et ajouter quelques points de rupture.

**1.** Placez l'insertion sur la nouvelle déclaration et appuyez sur **F9** pour définir un point de rupture.

Le point de rupture, indiqué par un cercle gris, est enregistré dans l'éditeur jusqu'à l'application des modifications, suite à quoi il devient rouge.

**2.** Assurez-vous que le bouton **Ignorer les points d'arrêt** n'est pas cliqué dans la barre d'outils de **l'éditeur de programmes** et cliquez sur le bouton **Lecture** dans la barre d'outils de **Simulation**.

Le programme va se dérouler et s'arrêter au point de rupture.

**3.** Pour exécuter le programme déclaration par déclaration, cliquez sur le bouton **Avancer** dans la barre d'outils de **l'éditeur de programmes**.

## **Appliquer et vérifier les modifications**

Pour appliquer et vérifier vos modifications, procédez comme suit :

**1.** Pour appliquer vos modifications, cliquez sur l'icône **Appliquer** dans la barre d'outils de l'éditeur.

La déclaration est en surbrillance et les emplacements des points de rupture sont ajustés si nécessaire.

**2.** Pour vérifier l'exactitude syntaxique et sémantique des modules, cliquez sur l'icône **Vérifier le programme** dans la barre d'outils de l'éditeur.

### **Exécution : exemple de cas**

Il se peut que vous désiriez déboguer votre boucle ou contrôler une variable spécifique.

- **1.** Dans le navigateur de l'éditeur de programme, cliquez avec le bouton droit de la souris sur la procédure que vous désirez définir comme point d'entrée, puis sur **Définir l'entrée**. L'icône est marquée en rouge.
- **2.** Dans longlet **Simulation**, cliquez sur le bouton **Lire**.

Le programme s'exécute et s'arrête au point de rupture suivant.

- **3.** Sélectionnez une variable à contrôler et faites-la glisser dans la fenêtre de surveillance.
- **4.** Redémarrez la boucle et contrôlez la variable à chaque itération.

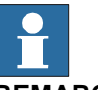

### **REMARQUE!**

Cliquez avec le bouton droit sur **Actualiser** dans le menu contextuel pour mettre à jour manuellement la liste des variables.

# **3 Programmation de robots**

3.12. Utiliser l'éditeur RAPID

4.1. Présentation de la simulation

# **4 Simulation de programmes**

# **4.1. Présentation de la simulation**

# **À propos de ce chapitre**

Ce chapitre explique comment simuler et valider des programmes de robot. Vous trouverez ci-dessous de brèves descriptions des fonctions de simulation de RobotStudio.

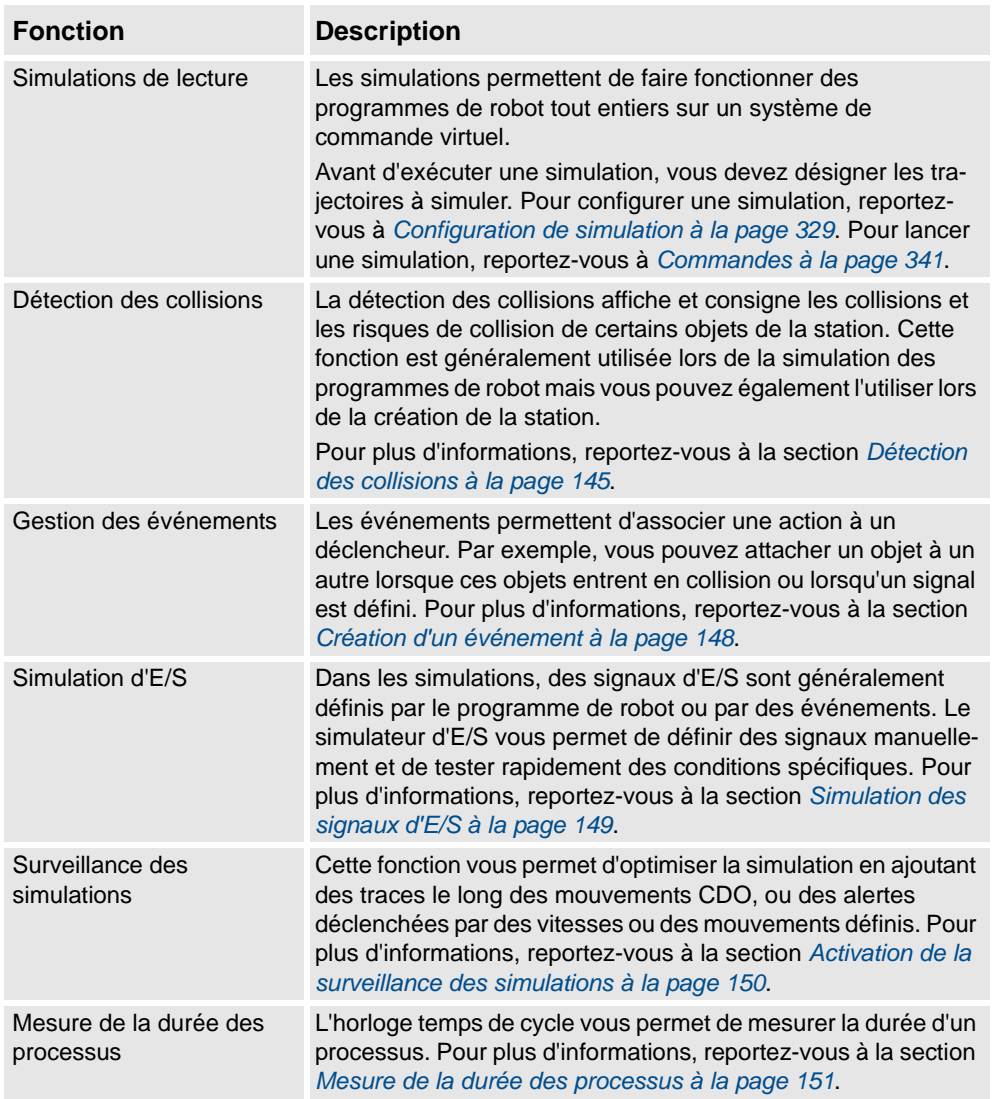

# **4 Simulation de programmes**

### 4.1. Présentation de la simulation

### *Suite*

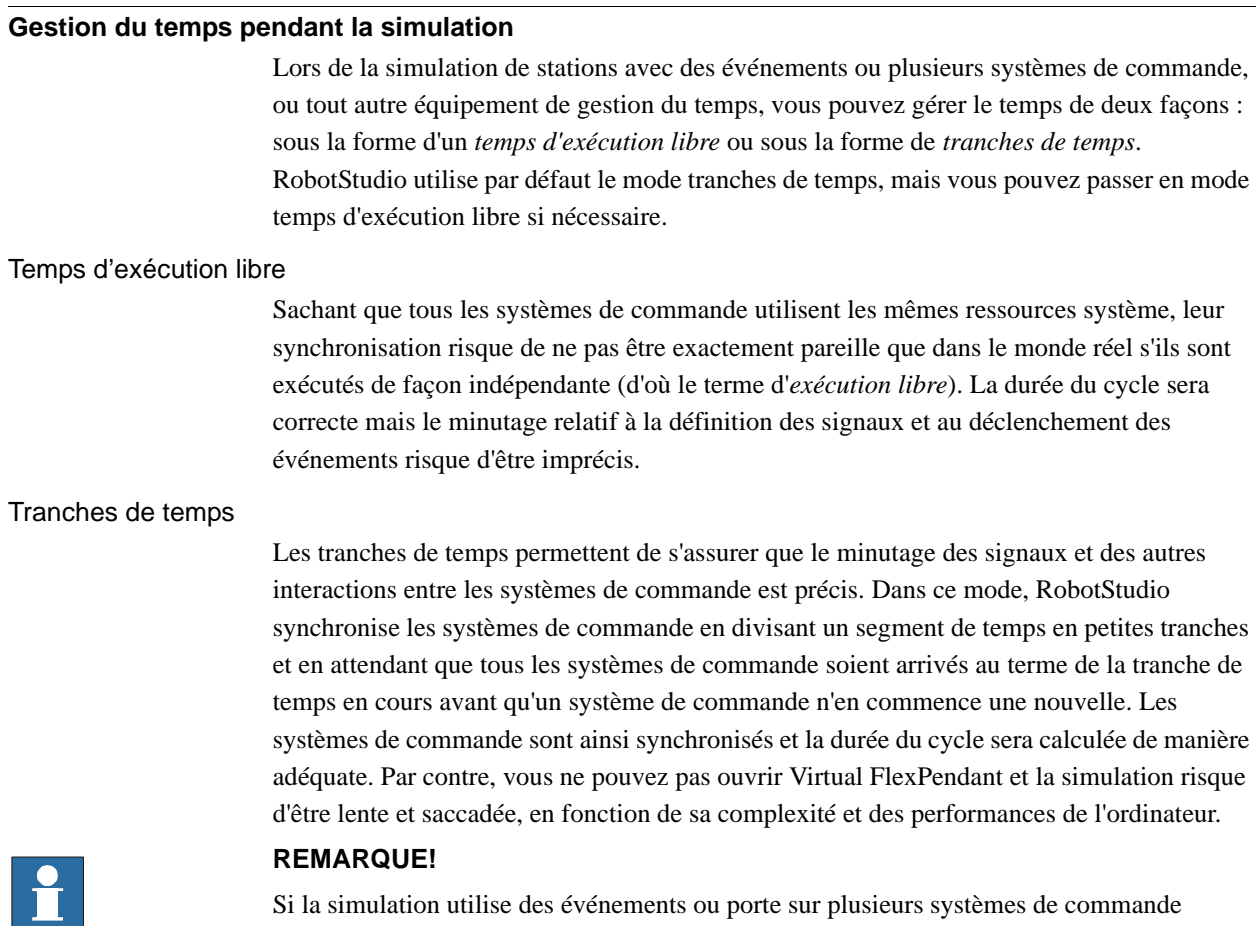

Si la simulation utilise des événements ou porte sur plusieurs systèmes de commande différents, vous devez utiliser le mode de temps virtuel **Tranches de temps** pour vous assurer que le minutage entre les systèmes de commande est correctement simulé.

4.2. Détection des collisions

# <span id="page-148-0"></span>**4.2. Détection des collisions**

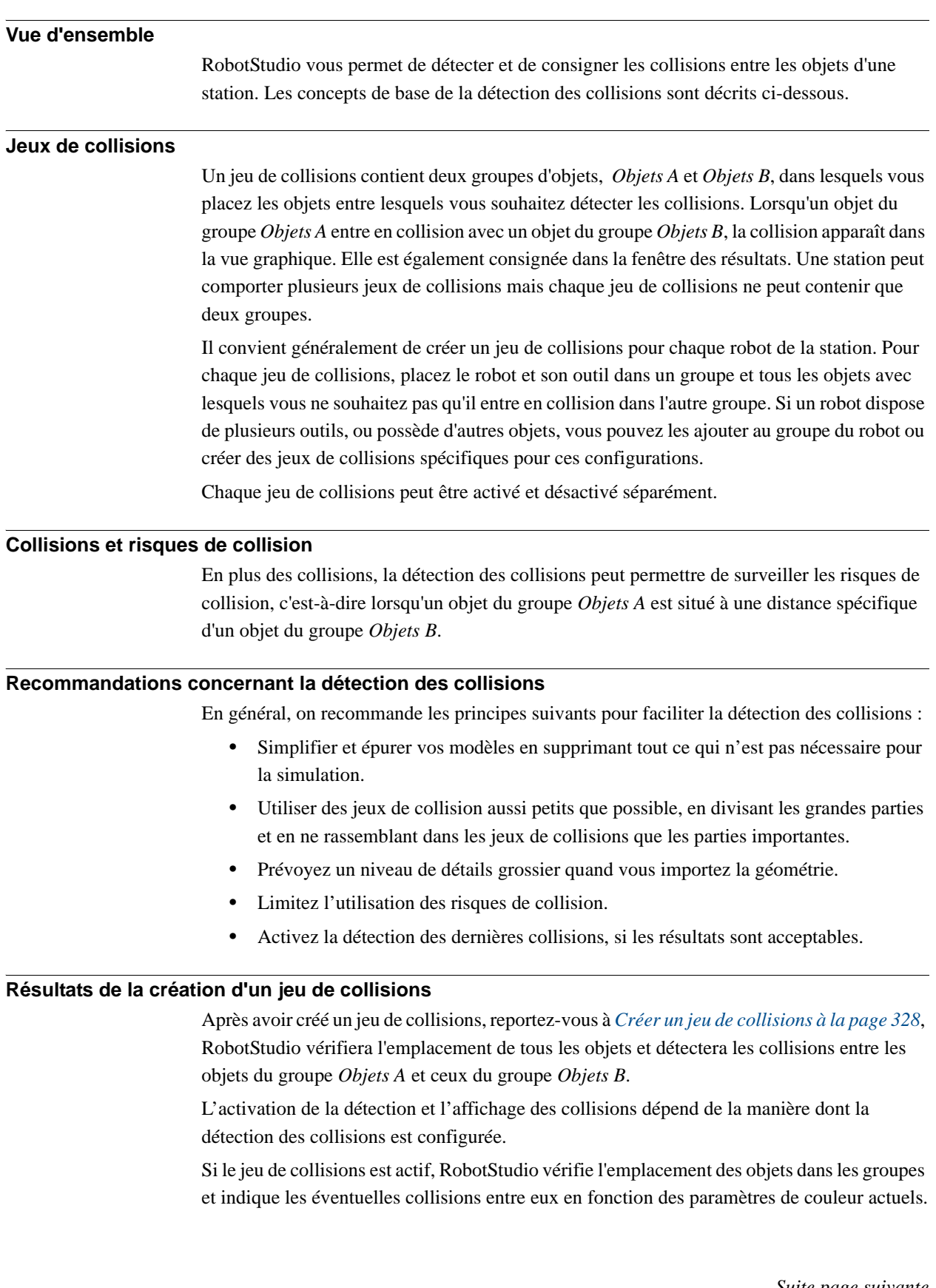

# **4 Simulation de programmes**

### 4.2. Détection des collisions

*Suite*

#### **Détection des collisions**

La détection des collisions vérifie si les robots ou les autres pièces en mouvement entrent en collision avec l'équipement de la station. Pour les stations complexes, vous pouvez utiliser plusieurs jeux de collisions afin de détecter les collisions entre plusieurs groupes d'objets.

Une fois la détection des collisions configurée, il n'est pas nécessaire de la démarrer puisqu'elle détecte automatiquement les collisions conformément à la configuration.

### **Désignation des périodes de vérification des collisions**

Pour déterminer si la détection des collisions doit être activée en permanence ou uniquement lors de la simulation, procédez comme suit :

- **1.** Dans le menu **Fichier**, cliquez sur **Options**.
- **2.** Dans le panneau de navigation à gauche, sélectionnez **Simulation: Collision**.
- **3.** Dans la page Collision à droite, sélectionnez l'une des options suivantes de **Exécuter la détection de collision** :

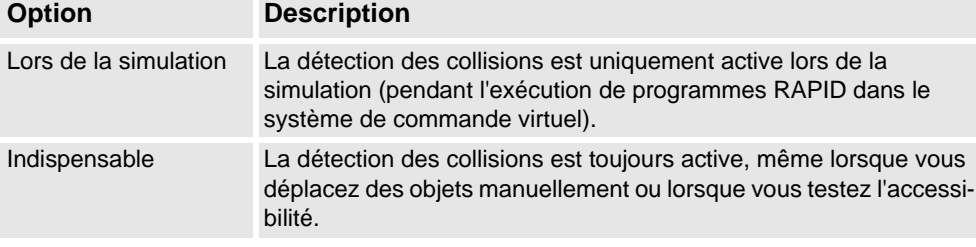

### **Paramétrer les objets pour la détection des collisions**

Pour désigner les objets concernés par la détection des collisions, procédez comme suit :

- **1.** Vérifiez que ces objets sont placés correctement dans les jeux de collisions.
- **2.** Vérifiez que le jeu de collision des objets est activé -c'est indiqué par une icône dans le navigateur Agencement :

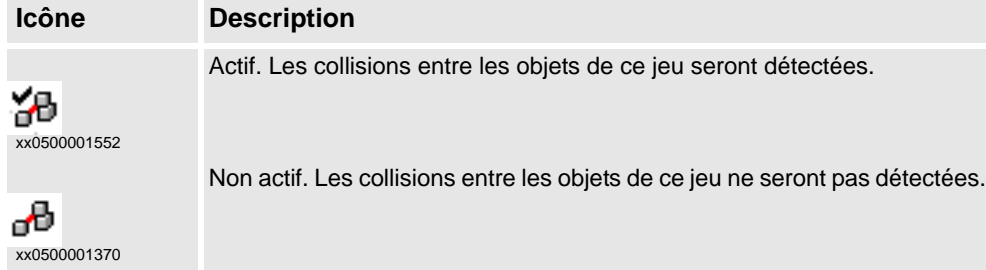

Pour activer ou désactiver les jeux de collisions, procédez comme suit :

- **3.** Cliquez avec le bouton droit sur le jeu de collisions à modifier puis cliquez sur **Modifier le jeu de collisions** pour ouvrir une boîte de dialogue.
- **4.** Sélectionnez ou effacer la case **Actif** puis cliquez sur **Appliquer**.

4.2. Détection des collisions

*Suite*

### **Configuration de la détection des risques de collision**

Les risques de collision surviennent lorsque des objets de jeux de collisions sont proches de la collision. Chaque jeu de collisions dispose de ses propres paramètres de risque de collision. Pour configurer la détection des risques de collision, procédez comme suit :

- **1.** Dans le navigateur **Agencement**, cliquez avec le bouton droit sur le jeu de collisions à modifier puis cliquez sur **Modifier le jeu de collisions** pour ouvrir une boîte de dialogue.
- **2.** Dans la zone **Proximité de collision**, indiquez la distance maximale entre les objets pouvant être considérée comme un risque de collision puis cliquez sur **Appliquer**.

### **Configuration des options de journalisation**

En plus de l'affichage graphique des collisions, vous pouvez consigner les collisions dans la fenêtre du journal ou dans un fichier journal distinct :

- **1.** Dans le menu **Fichier**, cliquez sur **Options** et sous **Simulation**, cliquez sur **Collision**.
- **2.** Dans le panneau de navigation à gauche, sélectionnez **Simulation: Collision**.
- **3.** Dans la page Collision à droite, cochez la case **Consigner les collisions dans la fenêtre de sortie**.

Le journal des collisions s'affiche dans la fenêtre de sortie.

**4.** Dans la page Collision à droite, cochez la case **Consigner les collisions dans un fichier** et entrez le nom et l'adresse du fichier journal dans le champ.

Un fichier spécifique est créé sous la case, pour la consignation des collisions.

4.3. Création d'un événement

# <span id="page-151-0"></span>**4.3. Création d'un événement**

## **Vue d'ensemble**

Les événements vous permettent d'optimiser vos simulations en définissant des actions effectuées lorsque certaines conditions de déclenchement sont satisfaites. Vous pouvez utiliser des événements pour :

- Attacher un objet à un autre, par exemple un porteur de pièce à un préhenseur lors de la simulation de manutention de matériaux, reportez-vous à *[Association et séparation](#page-70-0)  [d'objets à la page 67](#page-70-0)*.
- Définir des signaux, par exemple lors de la simulation de signaux définis par des équipements autres que le système de commande. Reportez-vous à *[Simulation des](#page-152-0)  [signaux d'E/S à la page 149](#page-152-0)*.
- Démarrer ou arrêter l'horloge temps de cycle. Reportez-vous à *[Mesure de la durée des](#page-154-0)  [processus à la page 151](#page-154-0)*.

L'**assistant de création de nouvel événement** permet de créer de nouveaux événements. Vous pouvez le lancer à partir du gestionnaire d'événements. Reportez-vous à *[Gestionnaire](#page-335-0)  [d'événements à la page 332](#page-335-0)*.

### **Conditions préalables**

Avant de créer un événement, assurez-vous que la station contient tous les signaux et objets devant être utilisés comme déclencheurs ou affectés par l'action.

4.4. Simulation des signaux d'E/S

# <span id="page-152-0"></span>**4.4. Simulation des signaux d'E/S**

### **Procédures**

Lorsque vous simulez des signaux d'E/S, vous pouvez créer des événements qui définissent les valeurs de signal lorsque les conditions de déclenchement indiquées sont satisfaites. Vous pouvez aussi définir manuellement les valeurs de signal.

Pour les procédures utilisant le gestionnaire d'événements, reportez-vous à la section *[Gestionnaire d'événements à la page 332](#page-335-0)*.

Pour plus d'informations sur la fonction du simulateur d'E/S, reportez-vous à *[Simulateur d'E/](#page-345-0) [S à la page 342](#page-345-0)*.

### **Renseignements connexes**

Pour plus d'informations sur le contrôle des signaux d'E/S à partir du programme RAPID, reportez-vous à *[Création d'instructions RAPID pour définir les signaux d'E/S à la page 119](#page-122-0)*.

## **4 Simulation de programmes**

4.5. Activation de la surveillance des simulations

# <span id="page-153-0"></span>**4.5. Activation de la surveillance des simulations**

# **Vue d'ensemble** Les commandes du moniteur de simulation permettent de détecter visuellement les mouvements importants du robot pendant la simulation via le traçage d'une ligne de couleur qui suit le CDO. **Pour activer le suivi CDO** Pour activer le suivi CDO, procédez comme suit : **1.** Dans l'onglet **Simulation**, cliquez sur **Moniteur**pour ouvrir une boîte de dialogue. **2.** Dans le volet de gauche, sélectionnez le robot approprié.

- **3.** Dans l'onglet **Trace du CDO**, cochez la case **Activer la trace du CDO**. Le traçage du CDO est activé pour le robot sélectionné.
- **4.** Vous pouvez également modifier la longueur et la couleur de la trace. Pour obtenir des informations détaillées, reportez-vous à la section *[Moniteur à la page 344](#page-347-0)*.

## **Pour activer les alerte de simulation**

Pour activer le moniteur, procédez comme suit :

- **1.** Dans le menu **Simulation**, cliquez sur **Moniteur**pour ouvrir une boîte de dialogue.
- **2.** Dans le volet de gauche, sélectionnez le robot approprié.
- **3.** Dans l'onglet **Moniteur**, cochez la case **Activer le moniteur**. Les alertes de simulation sont activées pour le robot sélectionné.
- **4.** Indiquez le seuil des alertes à utiliser dans les zones prévues à cet effet. Placer le seuil à 0 correspond à désactiver l'alerte. Pour obtenir des informations détaillées, reportez-vous à la section *[Moniteur à la page 344](#page-347-0)*.

4.6. Mesure de la durée des processus

## <span id="page-154-0"></span>**4.6. Mesure de la durée des processus**

## **Vue d'ensemble**

L'horloge temps de cycle mesure le temps que les robots mettent pour exécuter une simulation ou pour se déplacer le long d'une trajectoire. Lorsque le minuteur est activé, l'horloge démarre dès le début du processus. Si deux processus démarrent en même temps, l'horloge ne s'arrête pas avant l'arrêt du dernier.

### **Pour mesurer la durée des processus**

Pour mesurer la durée des processus, procédez comme suit :

- **1.** Dans l'onglet **Simulation**, cliquez sur **Activer horloge temps de cycle** pour activer l'horloge.
- **2.** Exécutez la simulation ou le déplacement le long de la trajectoire.

L'horloge s'arrête en même temps que le dernier processus. Si vous lancez un autre processus sans désactiver l'horloge, le décompte continue.

**3.** Pour remettre l'horloge à zéro, cliquez sur **Réinitialiser le minuteur de processus**.

# **4 Simulation de programmes**

4.6. Mesure de la durée des processus

5.1. Copie de programmes

# **5 Déploiement et distribution**

# **5.1. Copie de programmes**

### **Vue d'ensemble**

Les programmes RAPID sont généralement stockés dans les systèmes exécutés sur les systèmes de commande virtuels de votre station. Pour copier des programmes dans des systèmes d'autres systèmes de commande, enregistrez-les dans des fichiers sur le PC, puis chargez ces fichiers vers les systèmes de commande de destination. Vous pouvez enregistrer des programmes entiers ou des modules spécifiques.

### **Copie d'un programme**

Pour copier un programme d'un système de commande dans un autre, procédez comme suit :

- **1.** Dans le navigateur **Hors ligne**, sélectionnez le système de commande qui contient le programme à copier.
- **2.** Enregistrez le programme dans des fichiers du disque. Pour plus d'informations, reportezvous à la section *[Enregistrement d'un programme à la page 366](#page-369-0)*.
- **3.** Si nécessaire, copiez les fichiers dans un emplacement accessible pour l'autre système de commande.
- **4.** Pour obtenir des instructions sur le chargement du programme vers un système de commande virtuel, un FlexController ou un système n'étant pas en cours d'exécution, reportez-vous au tableau suivant.

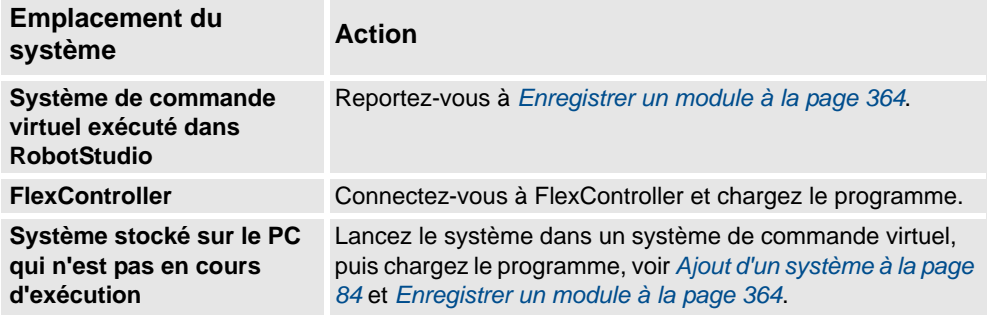

5.2. Pack & Go / Unpack & Work

# **5.2. Pack & Go / Unpack & Work**

## **Vue d'ensemble**

La fonction Pack & Go / Unpack & Work permet de créer un paquetage (fichier zip) d'une station active que vous pourrez décompresser sur un autre ordinateur. Le paquetage contient tous les fichiers nécessaires, à l'exception des groupes de média, mais d'autres groupes de média sont inclus, selon les options.

Pour les procédures, reportez-vous à *[Export de station à la page 204](#page-207-0)* et à *[Importer station à](#page-208-0)  [la page 205](#page-208-0)*.

5.3. Capture d'écran

# **5.3. Capture d'écran**

### **Vue d'ensemble**

La capture d'écran implique deux fonctions utiles à des fins de démonstration et de formation :

- La fonction capture d'écran vous permet de capturer une image de l'application, reportez-vous à *[Capture d'écran à la page 203](#page-206-0)* n.
- L'enregistreur vous permet aussi d'effecter un enregistrement de votre travail dans RobotStudio, soit de l'interface toute entière, soit juste de la fenêtre graphique, reportez-vous à *[Enregistrement du film à la page 353](#page-356-0)*.

## **Conditions préalables**

Enregistrer un film requiert l'installation de Windows Media Encoder (WME) 9 sur votre ordinateur.

# **5 Déploiement et distribution**

5.3. Capture d'écran

6.1. Connexion d'un PC au port de service

# **6 Travailler en ligne**

## **6.1. Connexion d'un PC au port de service**

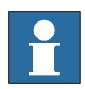

### **REMARQUE!**

Le port de service ne doit être utilisé que pour les connexions directes avec le PC, comme l'indique cette procédure. Il ne doit pas être connecté à un LAN (réseau local) car il intègre un serveur DHCP qui distribue automatiquement les adresses IP à toutes les unités connectées au réseau local.

Contactez votre administrateur réseau pour obtenir plus d'informations.

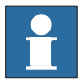

### **REMARQUE!**

Le nombre maximum de clients réseau connectés avec robapi est de :

- $\bullet$  LAN : 3
- Service : 1
- FlexPendant : 1

Il n'y a pas de nombre total maximum d'applications utilisant robapi sur le même PC connecté à un système de commande ; toutefois, UAS limite le nombre d'utilisateurs connecté à 50.

Le nombre total maximum de clients FTP connectés en même temps est de 4.

### **Ports DSQC639**

L'illustration ci-dessous présente les deux ports principaux de l'unité informatique : le port de service et le port LAN. Vérifiez que le réseau local (réseau de l'usine) n'est pas connecté à un port de service !

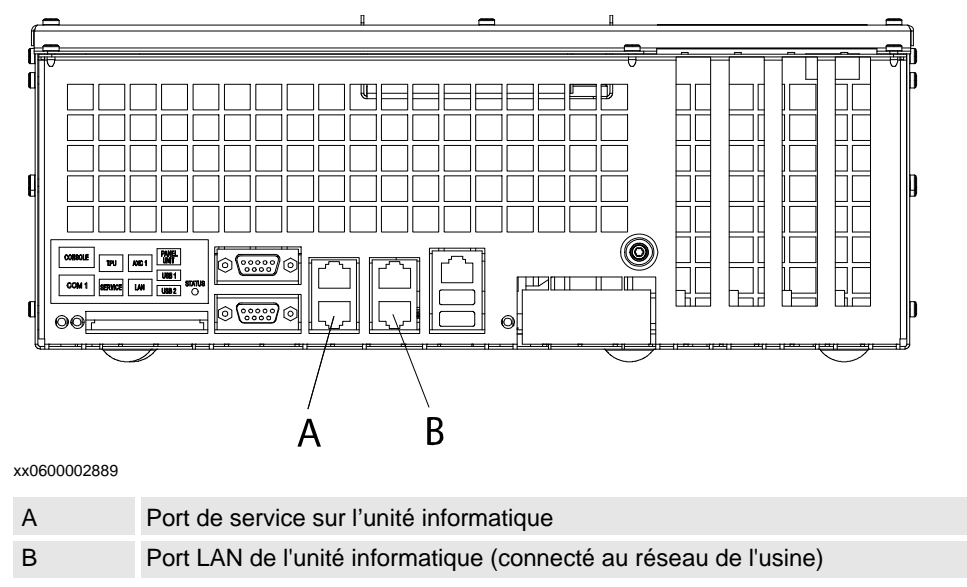

# **6 Travailler en ligne**

# 6.1. Connexion d'un PC au port de service

## *Suite*

**Connexion d'un PC au port de service**

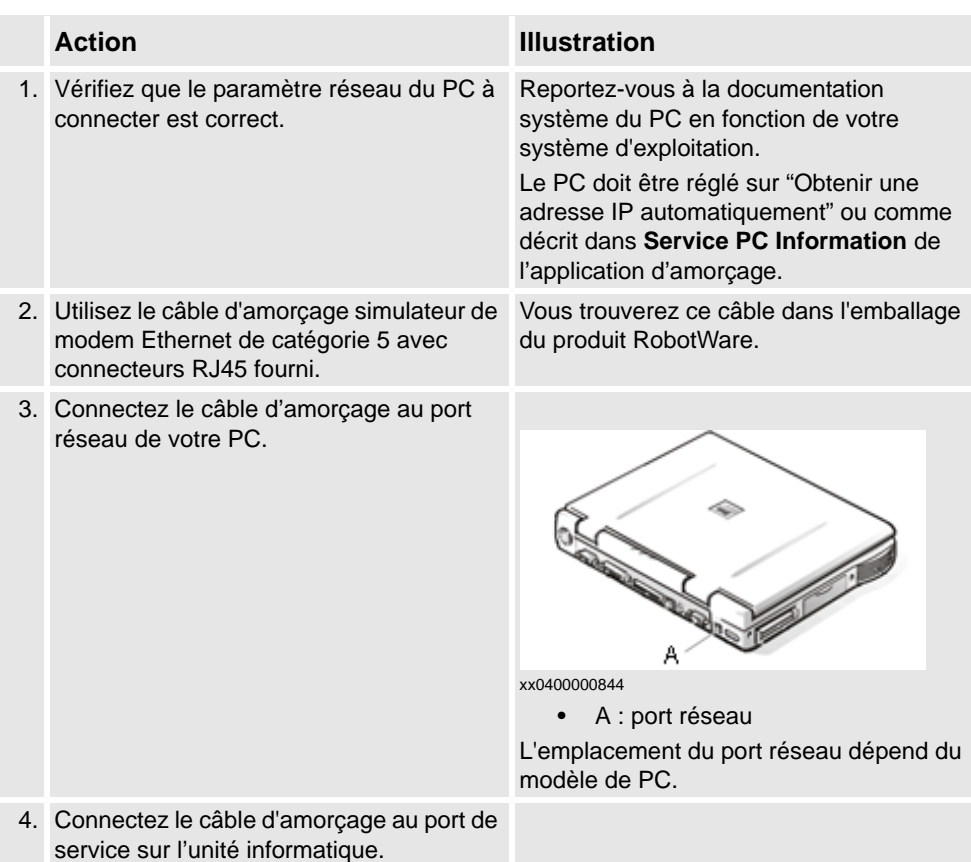

6.2. Paramètres réseau

# **6.2. Paramètres réseau**

### **Vue d'ensemble**

Cette rubrique décrit les paramètre réseau d'un PC connecté à un système de commande, ce qui est une nécessité pour travailler en ligne.

Pour connecter le PC au système de commande via un réseau Ethernet, procédez de la manière suivante :

- Connexion réseau local
- Connexion à un port de service
- Connexion réseau distant

### **Connexion réseau local**

Vous pouvez connecter le PC et le système de commande au même réseau Ethernet. Une fois le PC et le système de commande correctement connectés au même sous-réseau, le système de commande est automatiquement détecté par RobotStudio.

Les paramètres réseau pour le PC dépendent de la configuration réseau. Pour configurer le PC, contactez l'administrateur réseau.

### **Connexion à un port de service**

Dans le cas d'une connexion au port de service du système de commande, vous pouvez obtenir automatiquement une adresse IP pour le PC ou indiquer une adresse IP fixe.

Si vous ne savez pas comment configurer la connexion au port de service, contactez l'administrateur réseau.

#### Adresse IP automatique

Le port de service du système de commande comporte un serveur DHCP qui attribue automatiquement une adresse IP à votre PC (s'il est configuré pour cela). Pour obtenir des informations détaillées, reportez-vous à l'aide Windows relative à la configuration des paramètres TCP/IP.

### Adresse IP fixe

Si vous ne souhaitez pas obtenir une adresse IP automatiquement, vous pouvez indiquer une adresse IP fixe sur le PC que vous connectez au système de commande.

Pour une connexion avec une adresse IP fixe, utilisez les paramètres suivants :

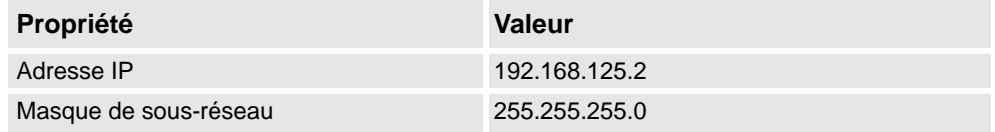

Pour obtenir des informations détaillées sur la configuration de la connexion réseau du PC, reportez-vous à l'aide Windows relative à la configuration des paramètres TCP/IP.

# **6 Travailler en ligne**

### 6.2. Paramètres réseau

*Suite*

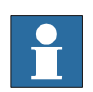

### **REMARQUE!**

L'obtention automatique d'une adresse IP risque d'échouer si le PC dispose déjà d'une adresse IP auprès d'un autre système de commande ou dispositif Ethernet.

Pour être sûr d'obtenir une adresse IP correcte si le PC était auparavant connecté à un dispositif Ethernet, effectuez l'une des opérations suivantes :

- Redémarrez le PC avant de le connecter au système de commande.
- Après avoir connecté le PC au système de commande, exécutez la commande ipconfig /renew à l'invite de commande.

### **Connexion réseau distant**

Pour permettre une connexion à un système de commande sur un sous-réseau distant ou sur le réseau local, vous devez autoriser le trafic réseau approprié via les pare-feu situés entre le PC et le système de commande.

Les pare-feus doivent être configurés pour accepter le trafic TCP/IP suivant entre le PC et le système de commande :

- Port UDP 5514 (un seul destinataire)
- Port TCP 5515
- FTP passif

Le PC lance toutes les connexions TCP et UDP aux systèmes de commande à distance. Le système de commande répond uniquement au niveau de l'adresse et du port source indiqués.

### **Paramètres du pare-feu**

Les paramètres de pare-feu s'appliquent aux modes **En ligne** et **Hors ligne**.

Le tableau suivant décrit les configurations de pare-feu nécessaires :

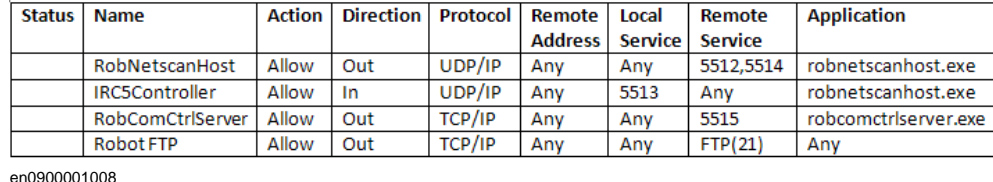

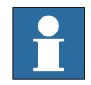

### **REMARQUE!**

RobotStudio utilise les options Internet, HTTP et les paramètres de proxy en vigueur pour récupérer les dernières informations publiques sur les produits et les activités Robotics (nouvelles de RobotStudio).

#### **Connexion au système de commande**

- **1.** Assurez-vous que le PC est connecté au port de service du système de commande et que ce dernier fonctionne.
- **2.** Dans le menu **Fichier**, cliquez sur **En ligne** et sélectionnez **Connexion en un clic**.

6.2. Paramètres réseau

*Suite*

- **3.** Sélectionnez le système de commande dans l'onglet **En ligne**.
- **4.** Cliquez sur **Demande d'accès en écriture**.

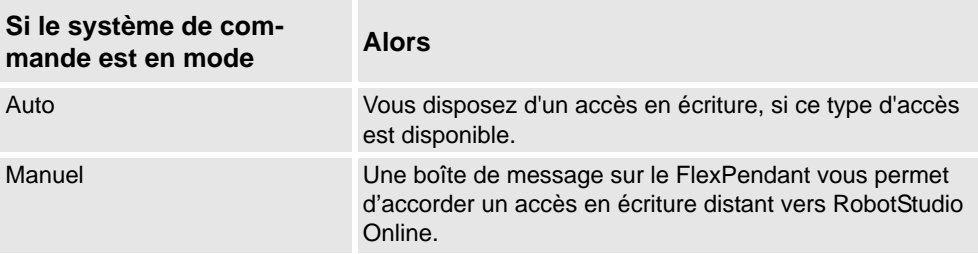

6.3. Autorisation utilisateur

# **6.3. Autorisation utilisateur**

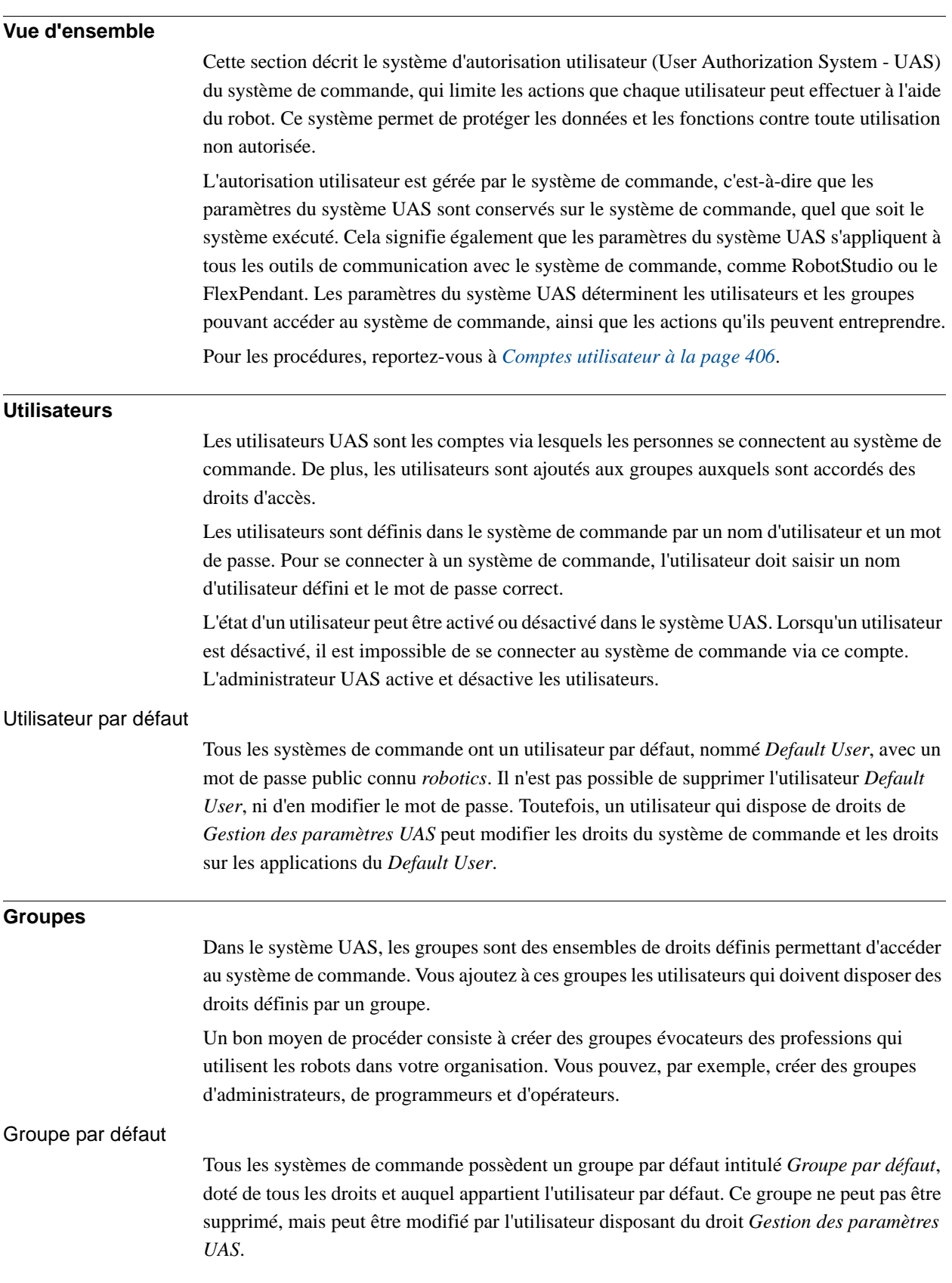

6.3. Autorisation utilisateur

*Suite*

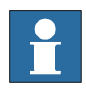

### **REMARQUE!**

Il est risqué de modifier l'adhésion à un groupe de l'utilisateur par défaut. Si, par inadvertance, vous désélectionnez la case *Utilisateur par défaut* ou un droit *Groupe par défaut*, un message d'avertissement apparaît. Vérifiez qu'au moins un utilisateur défini dispose du droit *Gestion des paramètres UAS*. Si ni le *groupe par défaut* ni aucun autre groupe ne dispose du droit *Gestion des paramètres UAS*, vous risquez de ne plus pouvoir gérer les utilisateurs et les groupes.

### **Droits**

Les droits sont des autorisations permettant d'effectuer des actions ou d'accéder aux données du système de commande. Vous utilisez les droits en les accordant aux groupes auxquels vous ajoutez ensuite les utilisateurs qui doivent en disposer.

Les droits peuvent être soit des *Droits liés au système de commande*, soit des *Droits liés à l'application*. Selon les actions que vous exécutez, vous pouvez avoir besoin de plusieurs droits. Pour les procédures, reportez-vous au *[Visualiseur des droits UAS à la page 411](#page-414-0)*.

#### Droits liés au système de commande

Les droits liés au système de commande sont validés par le système de commande de robot et s'appliquent à tous les outils et dispositifs qui ont accès au système de commande.

### Droits sur les applications

Les droits sur les applications sont utilisés par une application spécifique, par exemple le FlexPendant, et seront valides uniquement pour cette application. Les droits sur les applications peuvent être ajoutés par des options supplémentaires et utilisés dans les applications client.

6.4.1. Vue d'ensemble du Générateur de système

# **6.4 Le générateur de système**

# **6.4.1. Vue d'ensemble du Générateur de système**

### **Vue d'ensemble**

Cette section explique comment créer, assembler, modifier et copier les systèmes à exécuter sur les systèmes de commande virtuels et réels. Ces systèmes peuvent même être convertis en média d'amorçage et téléchargés sur un système de commande réel.

Le système indique les modèles de robot et les options à utiliser. Il stocke également les configurations et les programmes associés aux robots. Par conséquent, il est conseillé d'utiliser un seul système par station, même si les stations utilisent la même configuration de base. Dans le cas contraire, les modifications apportées à une station pourraient accidentellement écraser les données utilisées dans une autre station.

### **À propos des systèmes virtuels et réels**

Le système que vous exécutez sur des commandes virtuelles peuvent être réels et créés sur les clés RobotWare, ou virtuels et créés sur des clés virtuelles.

Lorsque vous utilisez des systèmes réels, les clés RobotWare définissent les options et les modèles de robot à employer pour vous aider à configurer le système de manière correcte. Vous pouvez exécuter les systèmes réels sur des systèmes de commande virtuels et sur des systèmes de commande IRC5 réels.

Lorsque vous utilisez des clés virtuelles, l'ensemble des options et des modèles de robot sont disponibles, ce qui est utile pour les évaluations. Toutefois, cela implique également une configuration plus approfondie lors de la création du système. Les systèmes créés sur des clés virtuelles peuvent uniquement être exécutés sur des systèmes de commande virtuels.

### **Conditions préalables**

Créer un système implique l'application d'un modèle prédéfini à une station, réutiliser un système existant ou laisse RobotStudio proposer un système basé sur un agencement.

Pour que vous puissiez créer un système, les conditions suivantes doivent être remplies :

- Le groupe de médias RobotWare doit être installé sur votre PC.
- Pour créer un système afin de l'exécuter sur un véritable système de commande, vous devez disposer de la clé RobotWare correspondant à ce système. La clé RobotWare est une clé de licence qui détermine les modèles de robot à utiliser et les options RobotWare devant être exécutées sur le système de commande. La clé de licence est fournie avec le système de commande.
- Si vous souhaitez créer un système pour une utilisation virtuelle uniquement, vous pouvez utiliser une clé virtuelle à la place. Les clés virtuelles sont générées par l'assistant. Lorsque vous utilisez une clé virtuelle, sélectionnez les modèles et options de robot dans la section *Modifier les options* de l'assistant.
- Pour télécharger le système de commande réelle, il faut une connexion directe entre votre ordinateur et le port de service ou le port Ethernet du système de commande.

6.4.1. Vue d'ensemble du Générateur de système

*Suite*

#### **Gérer les systèmes**

Les systèmes peuvent être gérés comme suit dans la boîte de dialogue **Générateur de système** :

- Afficher les propriétés système, voir *[Visualisation des propriétés du système à la page](#page-169-0)  [166](#page-169-0)*.
- Créer un système, voir *[Créer un nouveau système à la page 167](#page-170-0)*.
- Modifier ou supprimer un système, voir *[Modification d'un système à la page 171](#page-174-0)*.
- Copier un système, voyez *[Copie d'un système à la page 176](#page-179-0)*.
- Pour créer un système à partir d'une sauvegarde, consultez *[Création d'un système à](#page-180-0)  [partir d'une sauvegarde à la page 177](#page-180-0)*.
- Télécharger un système dans un système de commande, voir *[Chargement d'un système](#page-181-0)  [vers un système de commande à la page 178](#page-181-0)*.
- Créer un média d'amorçage, voir *[Création d'un média d'amorçage à la page 179](#page-182-0)*.

# **6 Travailler en ligne**

6.4.2. Visualisation des propriétés du système

# <span id="page-169-0"></span>**6.4.2. Visualisation des propriétés du système**

# **Vue d'ensemble** Tous les systèmes créés avec le Générateur de système sont stockés sur votre ordinateur. Il est recommandé de les stocker dans un ou plusieurs répertoires dédiés du système. **Visualisation des propriétés du système** Pour visualiser les propriétés d'un système et ajouter des commentaires, procédez comme suit : **1.** Dans la boîte de dialogue **Générateur de système**, sélectionnez un système dans la boîte **Système**. Au besoin, dans la liste **Répertoires du système**, vous pouvez atteindre le dossier dans lequel vos systèmes sont stockés.

**2.** Les propriétés du système apparaissent alors dans la zone **Propriétés du système**. Vous pouvez aussi taper un commentaire dans la boîte **Commentaires** et cliquer sur **Enregistrer**.

6.4.3. Créer un nouveau système

# <span id="page-170-0"></span>**6.4.3. Créer un nouveau système**

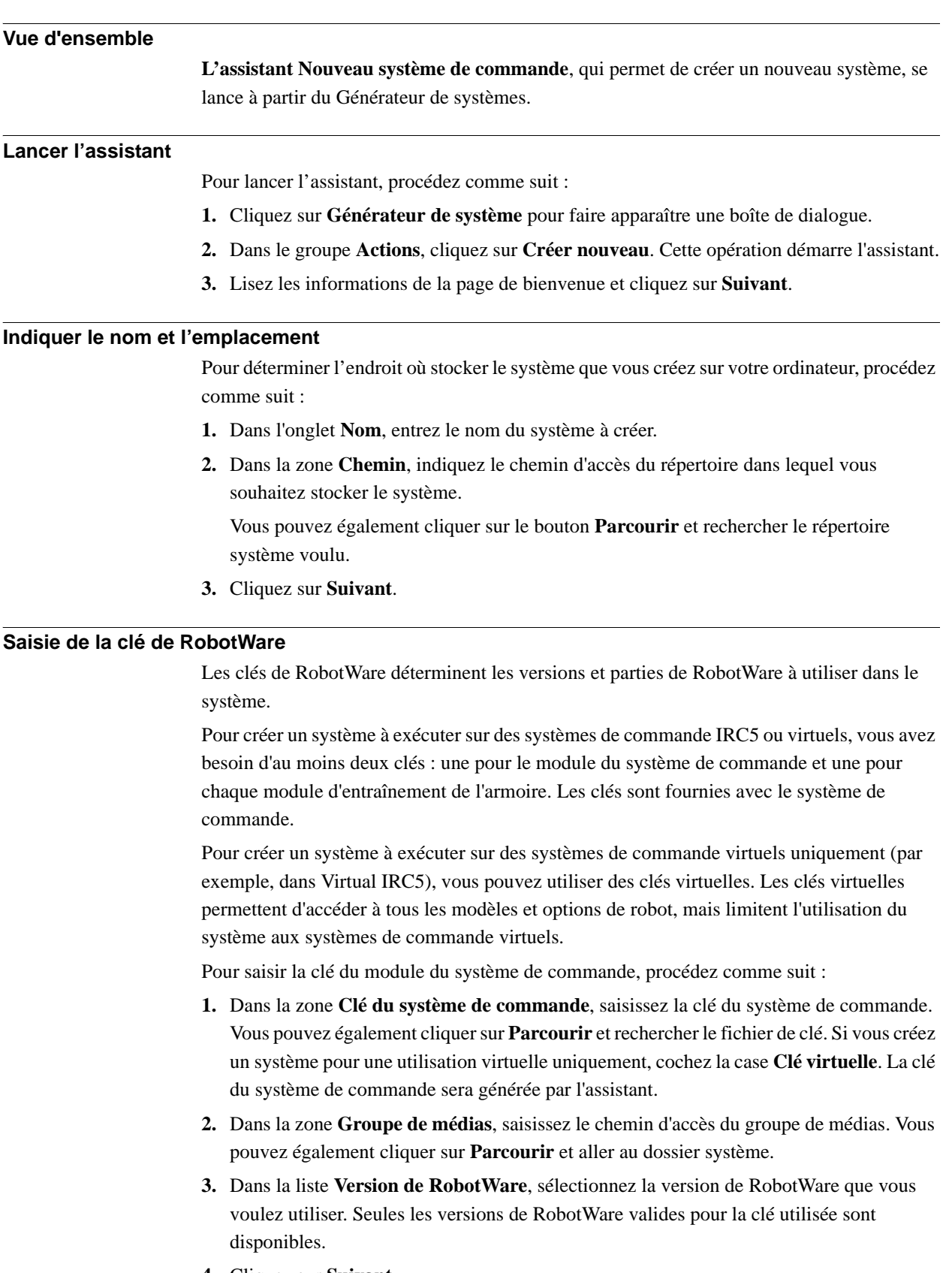

**4.** Cliquez sur **Suivant**.

© Copyright 2008-2011 ABB. Tous droits réservés.

© Copyright 2008-2011 ABB. Tous droits réservés.

# **6 Travailler en ligne**

### 6.4.3. Créer un nouveau système

*Suite*

#### **Saisie des clés de modules d'entraînement**

Pour saisir les clés des modules d'entraînement :

- **1.** Dans la zone **Entrer une clé d'entraînement**, saisissez la clé du module d'entraînement. Vous pouvez également cliquer sur le bouton **Parcourir** et rechercher le fichier de clé. Si vous avez utilisé une clé de système de commande virtuelle, une clé d'entraînement virtuelle est déjà générée par l'assistant.
- **2.** Cliquez sur le bouton représentant une flèche vers la droite en regard de la zone **Entrer une clé d'entraînement**. La clé figure désormais dans la liste **Clés d'entraînement ajoutées**.

Pour les systèmes réels, la clé d'entraînement détermine le modèle de robot connecté. Pour les systèmes virtuels, sélectionnez les modèles de robot dans la page *Modifier les options* de l'assistant. Le modèle par défaut est l'IRB140.

**3.** Si vous disposez d'un système MultiMove, répétez les étapes 1 et 2 pour chaque clé de module à ajouter.

Si vous disposez d'un système MultiMove, assurez-vous que les clés sont numérotées en accord avec la manière dont les modules d'entraînement correspondants sont connectés au module du système de commande. Utilisez les flèches vers le haut et vers le bas pour réorganiser les clés de module, si nécessaire.

**4.** Déterminez si vous voulez créer le système tel qu'il est à présent ou poursuivre avec l'assistant.

Si vous souhaitez créer le système tel qu'il est maintenant, cliquez sur **Terminer**.

Si vous souhaitez modifier des options, ou ajouter des options, des paramètres ou des fichiers supplémentaires dans le répertoire d'origine, cliquez sur **Suivant**.

### **Ajout d'options supplémentaires**

Ici, vous pouvez ajouter des options, comme des axes externes et des applications de distribution qui ne sont pas compris dans le système de base. Les options nécessitent une clé de licence. Elles doivent être d'abord importées dans le groupe de média. Pour ajouter des options supplémentaires, procédez comme suit :

- **1.** Dans la zone **Clé**, saisissez la clé de l'option. Vous pouvez également cliquer sur le bouton **Parcourir** et rechercher le fichier de clé de l'option.
- **2.** Cliquez sur le bouton représentant une **flèche**.

L'option déverrouillée par la clé apparaît alors dans la liste **Options ajoutées**.

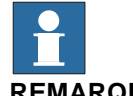

# **REMARQUE!**

Si plusieurs versions d'une option supplémentaire existent, seule la dernière peut être sélectionnée. Pour utiliser une version plus ancienne, retirez les autres versions de l'option supplémentaire du groupe de média.

6.4.3. Créer un nouveau système

*Suite*

- **3.** Répétez les étapes 1 et 2 pour toutes les options à inclure.
- **4.** Déterminez si vous voulez créer le système tel qu'il est à présent ou poursuivre avec l'assistant.

Si vous souhaitez créer le système tel qu'il est maintenant, cliquez sur **Terminer**.

Si vous souhaitez modifier des options, ou ajouter des paramètres ou des fichiers supplémentaires dans le répertoire d'origine, cliquez sur **Suivant**.

#### **Modification d'options**

Vous configurez ici les options du système. Pour les systèmes virtuels, sélectionnez aussi les modèles de robot à utiliser. Procédez comme suit pour modifier une option :

**1.** Dans l'arborescence **Option**, développez les dossiers d'option correspondant au niveau où se trouve l'option à modifier.

Seules les options déverrouillées par les clés utilisées sont disponibles.

- **2.** Modifiez l'option.
- **3.** Répétez les étapes 1 et 2 pour toutes les options à modifier.
- **4.** Déterminez si vous voulez créer le système tel qu'il est à présent ou poursuivre avec l'assistant.

Si vous souhaitez créer le système tel qu'il est maintenant, cliquez sur **Terminer**.

Si vous souhaitez ajouter des paramètres ou des fichiers supplémentaires dans le répertoire d'origine, cliquez sur **Suivant**.

### **Ajout de données de paramètre**

Les données de paramètre sont stockées dans les fichiers de données de paramètre (fichiers .cfg). Chaque rubrique de paramètre comporte son propre fichier de paramètres. Vous ne pouvez ajouter qu'un seul fichier de données de paramètre par rubrique. Pour ajouter des paramètres, procédez comme suit :

- **1.** Dans la zone **Données de paramètres**, indiquez le chemin d'accès du dossier des fichiers de données de paramètre. Vous pouvez également cliquer sur le bouton **Parcourir** et rechercher le dossier.
- **2.** Dans la liste des fichiers de données de paramètre, sélectionnez le fichier à inclure et cliquez sur le bouton représentant une **flèche**. Répétez cette procédure pour tous les fichiers à inclure.

Les fichiers de données de paramètre inclus apparaissent dans la liste **Fichiers de données de paramètres ajoutés**.

Répétez les étapes 1 et 2 pour chaque fichier de données de paramètre à ajouter.

**3.** Déterminez si vous voulez créer le système tel qu'il est à présent ou poursuivre avec l'assistant.

Si vous souhaitez créer le système tel qu'il est maintenant, cliquez sur **Terminer**. Si vous souhaitez ajouter des fichiers supplémentaires dans le répertoire d'origine, cliquez sur **Suivant**.

# **6 Travailler en ligne**

### 6.4.3. Créer un nouveau système

*Suite*

### **Ajout de fichiers au répertoire d'origine**

Vous pouvez ajouter n'importe quel type de fichier au répertoire d'origine du système. Lorsque vous chargez le système dans un système de commande, ces fichiers le sont également. Pour ajouter des fichiers au répertoire d'origine du système, procédez comme suit :

- **1.** Dans la zone **Fichiers**, indiquez le chemin d'accès du dossier des fichiers à inclure. Vous pouvez également cliquer sur le bouton **Parcourir** et rechercher le dossier.
- **2.** Dans la liste, sélectionnez le fichier à ajouter et cliquez sur le bouton représentant une **flèche**. Répétez cette procédure pour tous les fichiers à ajouter.

Les fichiers ajoutés apparaissent dans la liste **Fichiers ajoutés**.

**3.** Déterminez si vous voulez créer le système tel qu'il est à présent ou poursuivre avec l'assistant.

Si vous souhaitez créer le système tel qu'il est maintenant, cliquez sur **Terminer**.

Si vous souhaitez lire un résumé avant de créer le système, cliquez sur **Suivant**.

### **Fin de l'assistant de création du système de commande**

Pour terminer l'assistant, procédez comme suit :

- **1.** Lisez le résumé du système.
- **2.** Si le système est OK, cliquez sur **Terminer**.

Si le système ne va pas, cliquez sur **Retour** et effectuez vos modifications ou corrections.

6.4.4. Modification d'un système

# <span id="page-174-0"></span>**6.4.4. Modification d'un système**

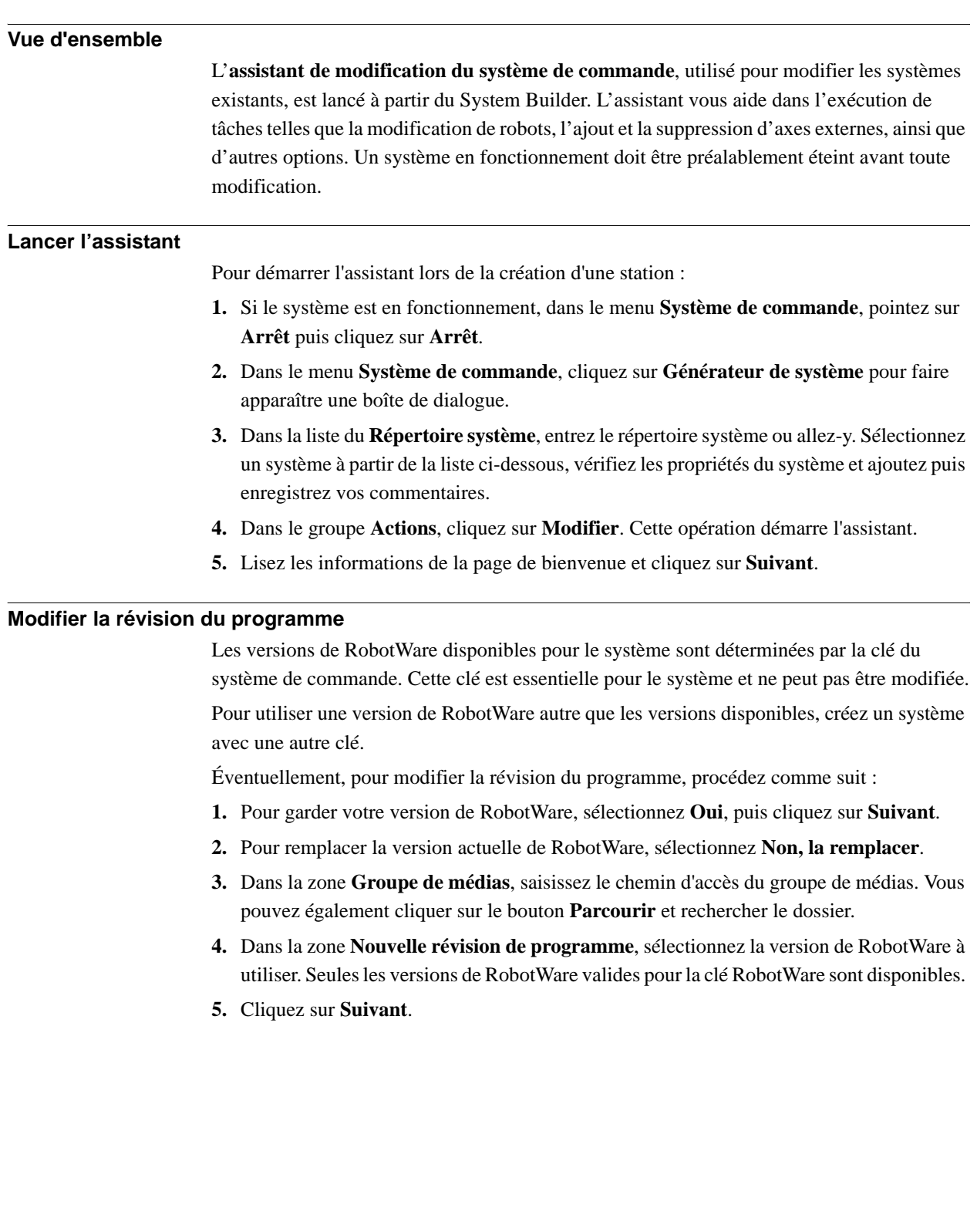

# **6 Travailler en ligne**

### 6.4.4. Modification d'un système

*Suite*

#### **Ajouter ou supprimer des clés d'entraînement**

Les clés d'entraînement correspondent aux modules d'entraînement de votre système de commande. Dans les systèmes MultiMove, il existe un module d'entraînement (et donc, une clé) pour chaque robot. Les clés du système sont fournies avec le système de commande.

le système est créé à partir d'une clé de système de commande virtuelle, les clés d'entraînement virtuelles sont générées par l'assistant. Quand vous avez ajouté une clé d'entraînement virtuel à chaque robot, sélectionnez le robot à utiliser pour une clé dans la page *Modifier les options*.

Pour éventuellement ajouter ou supprimer les clés des modules d'entraînement, procédez comme suit :

- **1.** Pour ajouter une clé de module d'entraînement, saisissez-la dans la zone **Entrer une clé d'entraînement**. Vous pouvez également cliquer sur le bouton **Parcourir** et rechercher le fichier de clé.
- **2.** Cliquez sur le bouton représentant une flèche vers la droite. La clé figure désormais dans la liste **Clés d'entraînement ajoutées**.

Si vous disposez d'un système MultiMove, répétez les étapes 1 et 2 pour chaque clé de module à ajouter.

**3.** Pour supprimer un module d'entraînement, sélectionnez la clé correspondante dans la liste **Clés d'entraînement ajoutées** et cliquez sur **Supprimer une clé d'entraînement**.

Si vous disposez d'un système MultiMove, répétez l'étape 3 pour chaque clé d'entraînement à supprimer.

- **4.** Si vous disposez d'un système MultiMove, assurez-vous que les clés sont numérotées en accord avec la manière dont les modules d'entraînement correspondants sont connectés au module du système de commande. Utilisez les flèches vers le haut et vers le bas pour réorganiser les clés de module, si nécessaire.
- **5.** Déterminez si vous voulez créer le système tel qu'il est à présent ou poursuivre avec l'assistant.

Si vous souhaitez créer le système tel qu'il est maintenant, cliquez sur **Terminer**.

Si vous souhaitez modifier des options, des paramètres ou ajouter ou supprimer des fichiers dans le répertoire d'origine, cliquez sur **Suivant**.

6.4.4. Modification d'un système

*Suite*

#### **Ajouter ou supprimer des options supplémentaires**

Pour éventuellement ajouter ou supprimer des options supplémentaires

- **1.** Pour ajouter une option supplémentaire, dans la zone **Entrez la clé**, entrez la clé facultative. Vous pouvez également cliquer sur le bouton **Parcourir** et rechercher le fichier de clé de l'option.
- **2.** Cliquez sur le bouton représentant une **flèche**.

L'option déverrouillée par la clé apparaît alors dans la liste **Options ajoutées**.

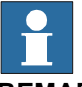

### **REMARQUE!**

Si plusieurs versions d'une option supplémentaire existent, seule la dernière peut être sélectionnée. Pour utiliser une version plus ancienne, retirez les autres versions de l'option supplémentaire du groupe de média.

- **3.** Répétez les étapes 1 et 2 pour toutes les options à inclure.
- **4.** Pour supprimer une option supplémentaire, dans la liste **Options ajoutées**, sélectionnez l'option à supprimer.
- **5.** Cliquez sur **Retirer**.
- **6.** Déterminez si vous voulez créer le système tel qu'il est à présent ou poursuivre avec l'assistant.

Si vous souhaitez créer le système tel qu'il est maintenant, cliquez sur **Terminer**.

Si vous souhaitez modifier des paramètres ou ajouter ou supprimer des fichiers dans le répertoire d'origine, cliquez sur **Suivant**.

### **Modification d'options**

Procédez comme suit pour éventuellement modifier une option :

**1.** Dans l'arborescence **Option**, développez les dossiers d'option correspondant au niveau où se trouve l'option à modifier.

Seules les options déverrouillées par les clés utilisées sont disponibles.

- **2.** Modifiez l'option.
- **3.** Répétez les étapes 1 et 2 pour toutes les options à modifier.
- **4.** Déterminez si vous voulez créer le système tel qu'il est à présent ou poursuivre avec l'assistant.

Si vous souhaitez créer le système tel qu'il est maintenant, cliquez sur **Terminer**.

Si vous souhaitez modifier des paramètres ou ajouter ou supprimer des fichiers dans le répertoire d'origine, cliquez sur **Suivant**.

# **6 Travailler en ligne**

### 6.4.4. Modification d'un système

*Suite*

#### **Ajouter ou supprimer des paramètres**

Les données de paramètre sont stockées dans les fichiers de données de paramètre (fichiers .cfg), chaque rubrique de paramètre a son propre fichier de paramètres. Vous ne pouvez ajouter qu'un seul fichier de données de paramètre par rubrique. Pour ajouter ou supprimer des paramètres, procédez comme suit :

- **1.** Pour ajouter des paramètres, dans la zone **Données de paramètres**, indiquez le chemin d'accès du dossier des fichiers de données de paramètre. Vous pouvez également cliquer sur le bouton **Parcourir** et rechercher le dossier.
- **2.** Dans la liste des fichiers de données de paramètre, sélectionnez le fichier à inclure et cliquez sur le bouton représentant une **flèche**. Répétez cette procédure pour tous les fichiers à inclure.

Les fichiers de données de paramètre inclus apparaissent dans la liste **Fichiers de données de paramètres ajoutés**.

Répétez les étapes 1 et 2 pour chaque fichier de données de paramètre à ajouter.

- **3.** Pour supprimer des paramètres, dans la liste **Fichiers de données de paramètres ajoutés**, sélectionnez le fichier de paramètres à supprimer.
- **4.** Cliquez sur **Retirer**.
- **5.** Déterminez si vous voulez créer le système tel qu'il est à présent ou poursuivre avec l'assistant.

Si vous souhaitez créer le système tel qu'il est maintenant, cliquez sur **Terminer**.

Si vous souhaitez ajouter ou supprimer des fichiers dans le répertoire d'origine, cliquez sur **Suivant**.

### **Ajouter ou supprimer des fichiers dans le répertoire d'origine**

Vous pouvez ajouter ou supprimer n'importe quel type de fichier dans le répertoire d'origine du système. Lorsque vous chargez le système dans un système de commande, ces fichiers le sont également. Pour éventuellement ajouter ou supprimer des fichiers dans le répertoire d'origine du système, procédez comme suit :

- **1.** Pour ajouter des fichiers, dans la zone **Fichiers**, indiquez le chemin d'accès du dossier des fichiers à inclure. Vous pouvez également cliquer sur le bouton **Parcourir** et rechercher le dossier.
- **2.** Dans la liste, sélectionnez le fichier à ajouter et cliquez sur le bouton représentant une **flèche**. Répétez cette procédure pour tous les fichiers à ajouter.

Les fichiers ajoutés apparaissent dans la liste **Fichiers ajoutés**.

- **3.** Pour supprimer des fichiers, dans la liste **Fichiers ajoutés**, sélectionnez le fichier à supprimer.
- **4.** Cliquez sur **Retirer**.
- **5.** Déterminez si vous voulez créer le système tel qu'il est à présent ou poursuivre avec l'assistant.

Si vous souhaitez créer le système tel qu'il est maintenant, cliquez sur **Terminer**.

Si vous souhaitez lire un résumé avant de créer le système, cliquez sur **Suivant**.

6.4.4. Modification d'un système

*Suite*

# **Fin de l'assistant de modification du système de commande**

Pour terminer l'assistant, procédez comme suit :

- **1.** Lisez le résumé du système.
- **2.** Si le système est OK, cliquez sur **Terminer**.

Si le système ne va pas, cliquez sur **Retour** et effectuez vos modifications ou corrections.

## **Résultat**

Les modifications interviennent une fois l'exécution de l'assistant terminée.

Si le système a été téléchargé vers un système de commande, vous devez le télécharger à nouveau pour que les modifications s'appliquent au système de commande.

### **Suppression d'un système**

Pour supprimer un système, procédez comme suit :

**1.** Dans la boîte de dialogue **Générateur de système**, sélectionnez un système puis cliquez sur **Supprimer**.

6.4.5. Copie d'un système

# <span id="page-179-0"></span>**6.4.5. Copie d'un système**

## **Copie d'un système**

Pour copier un système, procédez comme suit :

- **1.** Dans la boîte de dialogue **Générateur de système**, sélectionnez un système puis cliquez sur **Copier** pour faire apparaître une boîte de dialogue.
- **2.** Entrez le nom du nouveau système et un chemin d'accès, puis cliquez sur **OK**.
6.4.6. Création d'un système à partir d'une sauvegarde

# **6.4.6. Création d'un système à partir d'une sauvegarde**

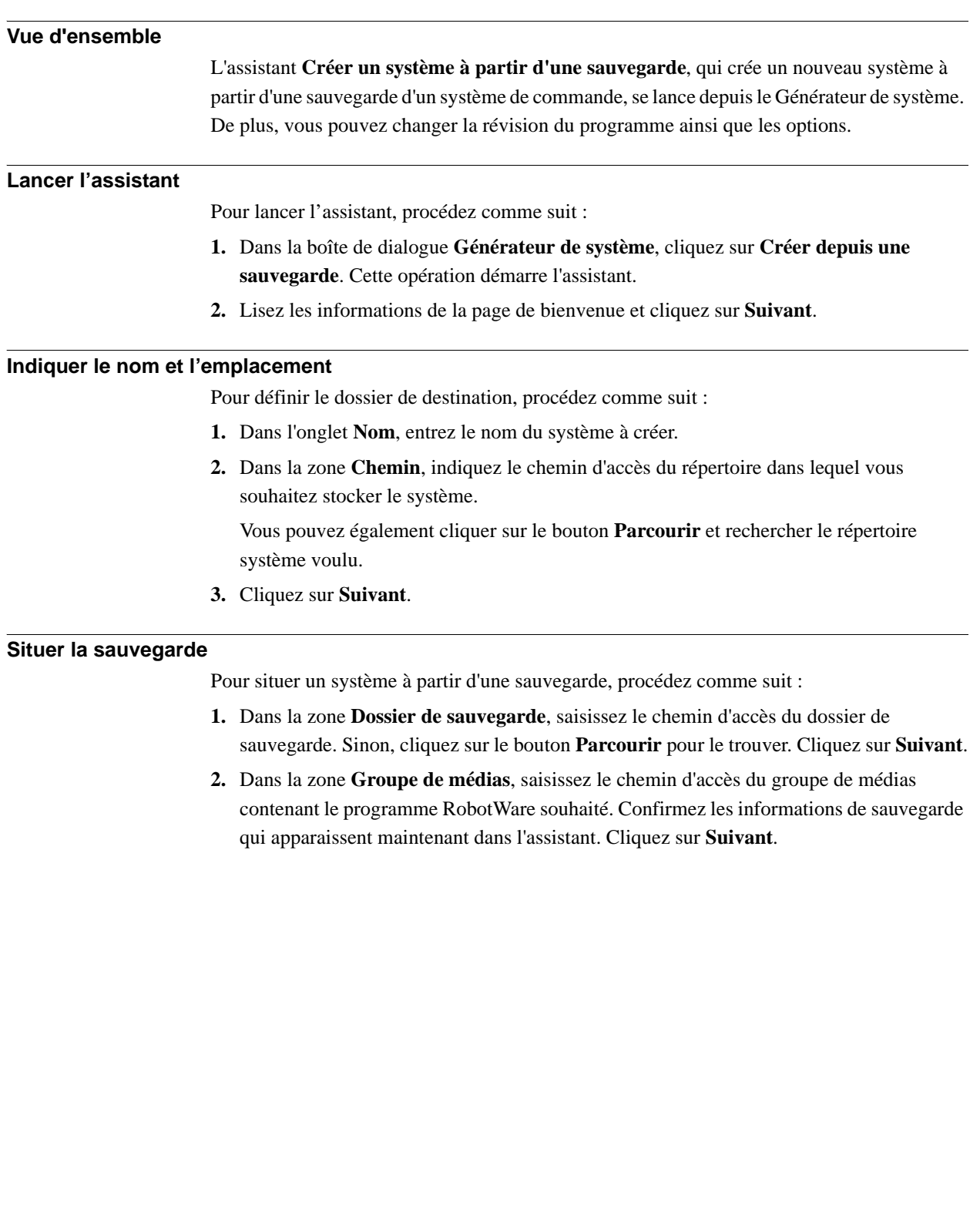

6.4.7. Chargement d'un système vers un système de commande

# **6.4.7. Chargement d'un système vers un système de commande**

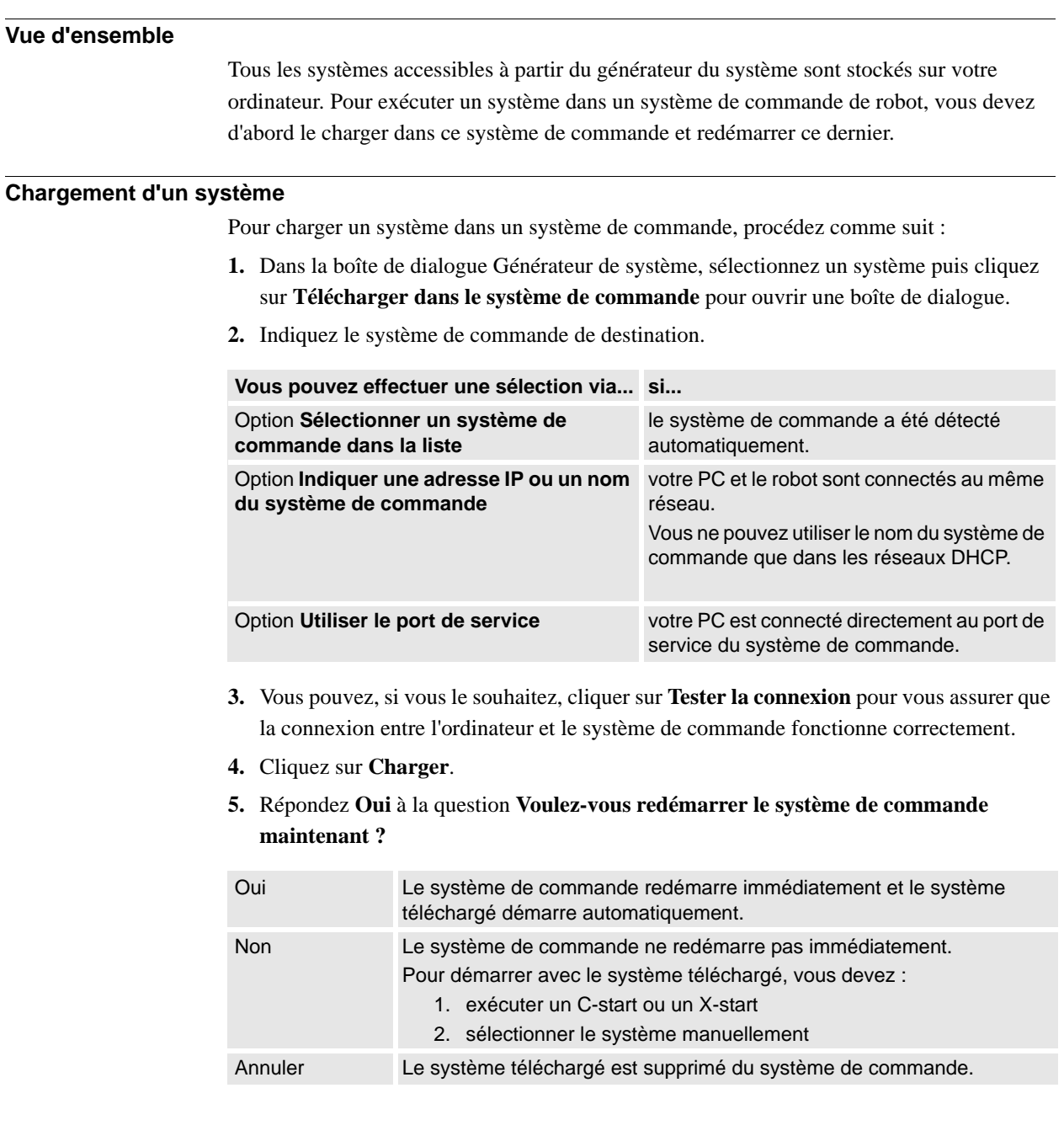

6.4.8. Création d'un média d'amorçage

# **6.4.8. Création d'un média d'amorçage**

# **Vue d'ensemble**

Un média d'amorçage est un système complet que le générateur de système compacte en un seul fichier et stocke en général sur un disque dur ou une mémoire USB. Le système de commande accède alors au fichier par son porte Ethernet ou USB, respectivement.

## **Création d'un média d'amorçage**

Pour créer un média d'amorçage, procédez comme suit :

- **1.** Dans la boîte de dialogue **Générateur de système**, sélectionnez un système puis cliquez sur **Supprimer**.
- **2.** Dans la zone **Chemin**, indiquez le chemin d'accès du dossier où stocker le fichier du média d'amorçage. Vous pouvez aussi vous rendre sur l'emplacement.
- **3.** Cliquez sur **OK**.

## **Résultat**

Pour charger ce média d'amorçage vers un système de commande, connectez-le au système de commande et redémarrez ce dernier à l'aide de la méthode de redémarrage avancée X-start. 6.4.9.1. Un système MultiMove avec deux robots coordonnés

# **6.4.9. Exemples d'utilisation du Générateur de système**

# **6.4.9.1. Un système MultiMove avec deux robots coordonnés**

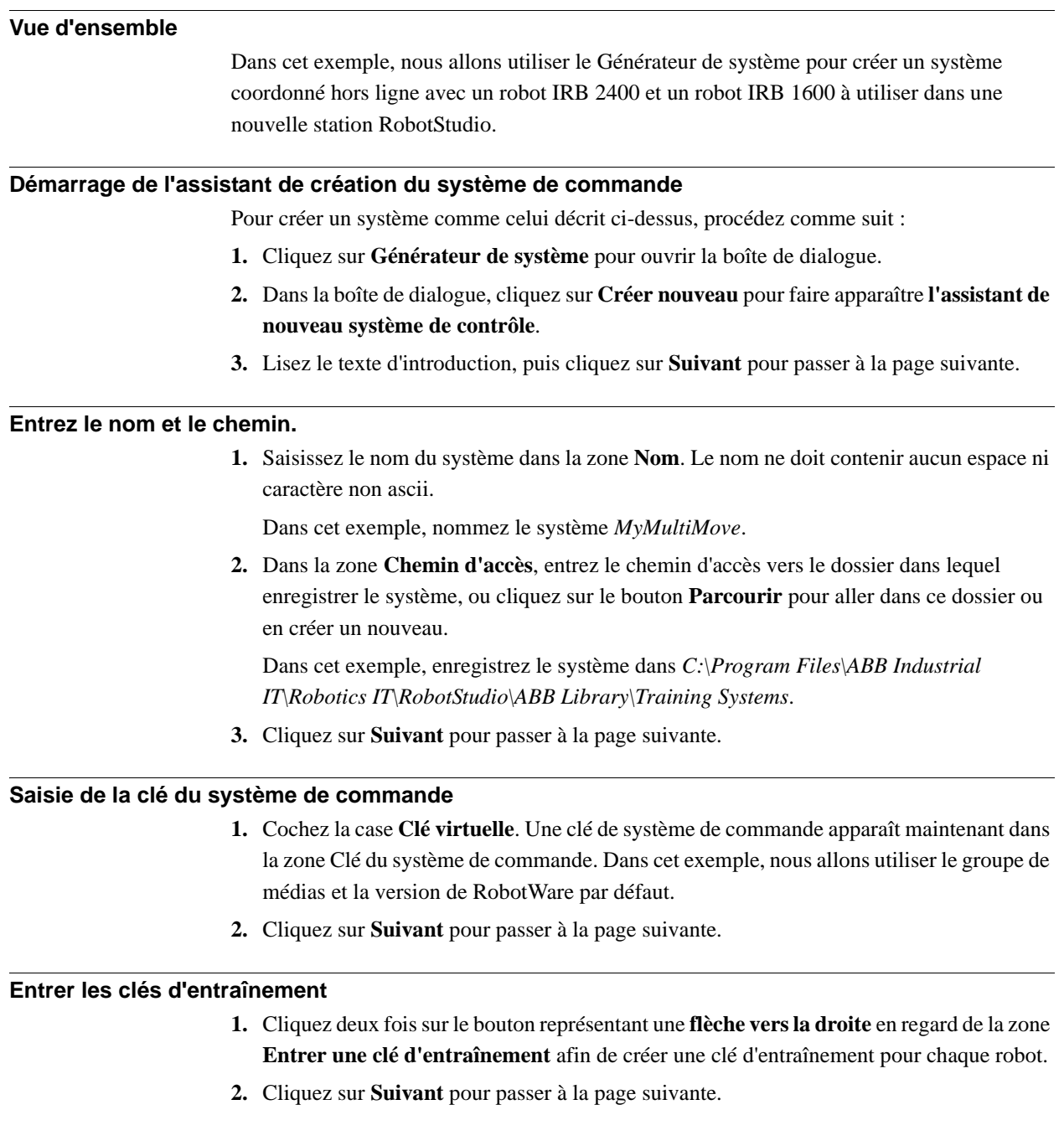

6.4.9.1. Un système MultiMove avec deux robots coordonnés

*Suite*

## **Ajouter des options**

Le système ne demande aucune autre clé d'option supplémentaire. Cliquez sur **Suivant** pour passer à la page suivante de l'assistant.

## **Modification d'options**

Quand vous créez des système de robot à partir de clés de robot réels, c'est la clé qui détermine les options. Mais comme vous utilisez une clé virtuelle, il faut déterminer les options manuellement.

Pour définir les options nécessaires d'un système MultiMove, procédez comme suit :

- **1.** Faites défiler l'écran vers le bas jusqu'au groupe **RobotWare / Motion Coordination 1 (RobotWare/Coordination du déplacement 1)** et cochez la case **MultiMove Coordinated (MultiMove coordonné)**.
- **2.** Faites défiler l'écran vers le bas jusqu'au groupe **RobotWare / I/O control (RobotWare/ Contrôle des E/S)**, puis cochez les cases **Multitasking (Multitâche)** et **Advanced RAPID**.
- **3.** Faites défiler l'écran vers le bas jusqu'au groupe **DriveModule1 / Drive module application (Module d'entraînement 1/Application du module d'entraînement)** et développez l'option **ABB Standard manipulator (Manipulateur standard ABB)**. Sélectionnez l'option **IRB 2400 Type A2400**, variante de manipulateur **IRB 2400L Type A**.
- **4.** Faites défiler l'écran vers le bas jusqu'au groupe **DriveModule2 / Drive module application (Module d'entraînement 2/Application du module d'entraînement)** et développez l'option **ABB Standard manipulator (Manipulateur standard ABB)**. Sélectionnez l'option **IRB 1600**, variante de manipulateur **IRB 1600-5/1.2**.
- **5.** Cliquez sur **Finish (Terminer)** pour créer le système.

6.4.9.2. Un système prenant en charge un robot et un axe externe de positionneur

# **6.4.9.2. Un système prenant en charge un robot et un axe externe de positionneur**

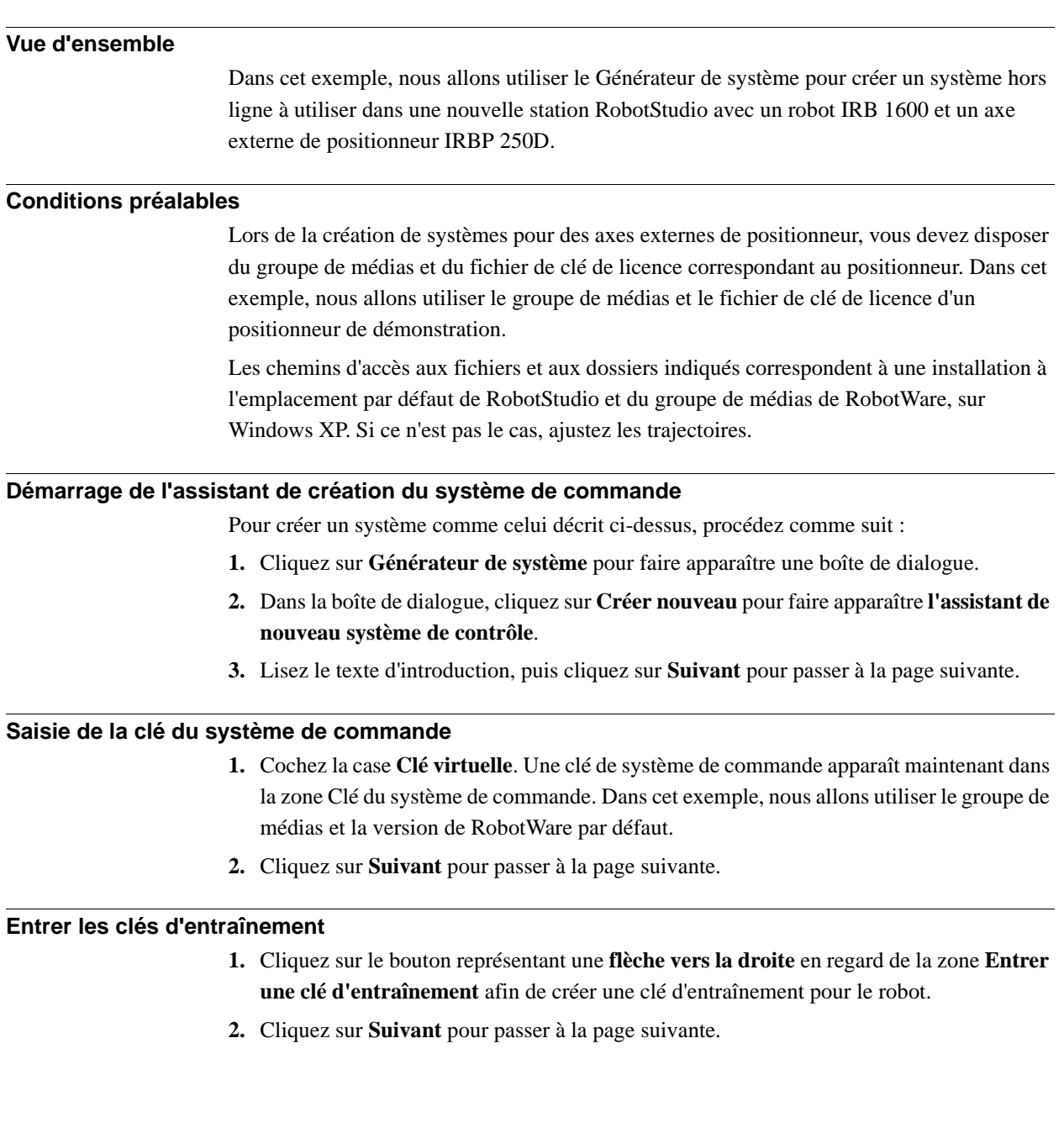

6.4.9.2. Un système prenant en charge un robot et un axe externe de positionneur

*Suite*

## **Ajouter des options**

Nous indiquons ici le fichier de licence du positionneur.

**1.** Cliquez sur le bouton de navigation situé à côté de la zone **Entrer une clé d'entraînement**, puis sélectionnez le fichier de licence.

Dans cet exemple, accédez au fichier *extkey.kxt* du dossier *C:\Program Files\ABB Industrial IT\Robotics IT\MediaPool\3HEA-000-00022.01* et sélectionnez-le.

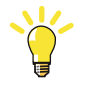

## **CONSEIL!**

Le dossier *MediaPool* contient des groupes de médias correspondant à plusieurs positionneurs standard. Ces groupes de médias sont nommés en fonction de la référence du positionneur. Le suffixe indique si le groupe de médias est configuré pour des systèmes à un seul robot ou MultiMove.

- **2.** Cliquez sur le bouton représentant une **flèche vers la droite** en regard de la zone **Entrer la clé** pour ajouter la clé du positionneur.
- **3.** Cliquez sur **Suivant** pour passer à la page suivante de l'assistant.

## **Modification d'options**

Quand vous créez des système de robot à partir de clés de robot réels, c'est la clé qui détermine les options. Mais comme vous utilisez une clé virtuelle, il faut déterminer les options manuellement. Pour définir les options nécessaires d'un positionneur, procédez comme suit :

**1.** Faites défiler l'écran vers le bas jusqu'au groupe **RobotWare / Hardware (RobotWare/ Matériel)** et cochez la case **709-x DeviceNet**.

Cette option concerne la communication entre le système de commande et l'axe externe de translation.

**2.** Faites défiler l'écran vers le bas jusqu'au groupe **DriveModule1 / Drive module application (Module d'entraînement 1/Application du module d'entraînement)** et développez l'option **ABB Standard manipulator (Manipulateur standard ABB)**. Sélectionnez l'option **IRB 1600**.

Cette option définit le robot comme un robot IRB 1600-5/1,2.

- **3.** Défilez jusqu'au groupe **Module d'entraînement 1 > Configuration du module d'entraînement** ; sélectionnez l'option **Système d'entraînement 04 1600/2400/260** ; développez le groupe **Entraînement des axes supplémentaires** et sélectionnez l'option **R2C2 Ajouter entraînement**.
	- 1. Développez le groupe **Type d'entraînement en position Z4** et sélectionnez l'option **Entraînement C 753-1 en pos Z4**
	- 2. Développez le groupe **Type d'entraînement en position Y4** et sélectionnez l'option **Entraînement C 754-1 en pos Z4**
	- 3. Développez le groupe **Type d'entraînement en position X4** et sélectionnez l'option **Entraînement C 755-1 en pos Z4**

6.4.9.2. Un système prenant en charge un robot et un axe externe de positionneur

*Suite*

Cette option ajoute des modules d'entraînement aux axes des positionneurs.

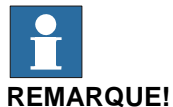

Lors de l'utilisation du dernier système d'entraînement, procédez comme suit :

Défilez jusqu'au groupe **Module d'entraînement 1> Configuration du module d'entraînement** ; sélectionnez l'option **Système d'entraînement 09 120/140/1400/1600 Compact** ; développez le groupe **Configuration de l'alimentation** et sélectionnez **Alimentation monophasée** ou **Alimentation triphasée** (tel que d'application) > **Module d'entraînement des axes supplémentaires** > **Entraînement supplémentaire**

- 1. Développez le groupe **Type d'entraînement en position X3** et sélectionnez l'option **Entraînement ADU-790A en position X3**
- 2. Développez le groupe **Type d'entraînement en position Y3** et sélectionnez l'option **Entraînement ADU-790A en position Y3**
- 3. Développez le groupe **Type d'entraînement en position Z3** et sélectionnez l'option **Entraînement ADU-790A en position Z3**
- **4.** Cliquez sur **Finish (Terminer)** pour créer le système. Lorsque vous démarrez un système dans la station RobotStudio, vous devez le définir afin qu'il charge un modèle pour le positionneur et qu'il obtienne les mouvements nécessaires au bon fonctionnement. Pour plus d'informations, reportez-vous à la section *[Placer des axes externes à la page 101](#page-104-0)*.

6.4.9.3. Configuration des options pour les systèmes avec positionneurs

# **6.4.9.3. Configuration des options pour les systèmes avec positionneurs**

# **Vue d'ensemble**

Cette présentation décrit les options de RobotWare que vous devez configurer lors de la création d'un système pour des axes externes de positionneur. Notez que, parallèlement à la configuration des options de RobotWare, vous devez également indiquer une clé d'option supplémentaire pour le positionneur.

## **Groupes de médias et clés d'option pour les positionneurs**

Si vous disposez du groupe de médias et de la clé d'option correspondant à votre positionneur, utilisez ces fichiers.

Dans le cas contraire, utilisez les groupes de médias pour positionneurs standard qui ont été installés avec RobotStudio. Le chemin d'accès par défaut à ces groupes de médias est le suivant : *C.\program files\ABB Industrial IT\Robotics IT\MediaPool*. Ce dossier contient un groupe de médias par positionneur. Ces groupes de médias sont nommés en fonction de la référence du positionneur. Le suffixe indique si le groupe de médias est configuré pour un seul robot ou un système MultiMove.

Dans la page **Ajout d'options supplémentaires** du **Générateur de système**, vous devez ajouter l'option du positionneur en ouvrant le dossier des groupes de médias lui correspondant, puis en sélectionnant le fichier *extkey.kxt*.

## **Options pour les positionneurs dans les systèmes à un robot**

Lorsque vous ajoutez un positionneur à un système à un seul robot, il est ajouté à la même tâche que le robot. Les options à configurer dans la page **Modification des options** du **générateur de système** pour un système de ce type sont répertoriées ci-dessous :

- **RobotWare** > **Hardware (Matériel)** > **709-x DeviceNet** > **709-1 Master/Slave Single (709-1 Maître/Esclave robot unique)**
- Si vous le souhaitez, pour utiliser le système avec ArcWare, ajoutez également **RobotWare** > **Arc d'application** > **633-1 Arc**
- **Module d'entraînement 1** > **Configuration du module d'entraînement** > **Système d'entraînement 04 1600/2400/260** > **RC2C Ajouter entraînement** > **Entraînement C 755-1 en pos Z4** > **Entraînement T 754-2 en pos Y4** > **Entraînement U 755-3 en pos X4**

# **6 Travailler en ligne**

6.4.9.3. Configuration des options pour les systèmes avec positionneurs

*Suite*

## **Options des positionneurs dans les systèmes de robot MultiMove**

Lorsque vous ajoutez un positionneur à un système de robot MultiMove, vous devez l'ajouter à l'une de ses propres tâches (par conséquent, vous devez également ajouter une clé d'entraînement au positionneur). Les options à configurer dans la page **Modification des options** du **générateur de système** pour un système de ce type sont répertoriées ci-dessous :

- **RobotWare** > **Hardware (Matériel)** > **709-x DeviceNet** > **709-1 Master/Slave Single (709-1 Maître/Esclave robot unique)**
- **RobotWare** > **Motion coordinated part 1 (Coordination du déplacement 1)** > **604- 1 MultiMove Coordinated (604-1 MultiMove coordonné)** Vous pouvez également développer l'option MultiMove Coordinated (MultiMove coordonné) et sélectionner les options de processus des robots.
- Si vous souhaitez utiliser le système avec ArcWare, ajoutez **RobotWare** > **Application Arc** > **633-1 Arc**
- **Module d'entraînement 1** > **Configuration du module d'entraînement** > **Système d'entraînement 04 1600/2400/260** > **RC2C Ajouter entraînement** > **Entraînement C 755-1 en pos Z4** > **Entraînement T 754-2 en pos Y4** > **Entraînement U 755-3 en pos X4**. Pour les autres modules d'entraînement, aucun axe supplémentaire ne doit être configuré.

6.5. Gestion du système d'E/S

# **6.5. Gestion du système d'E/S**

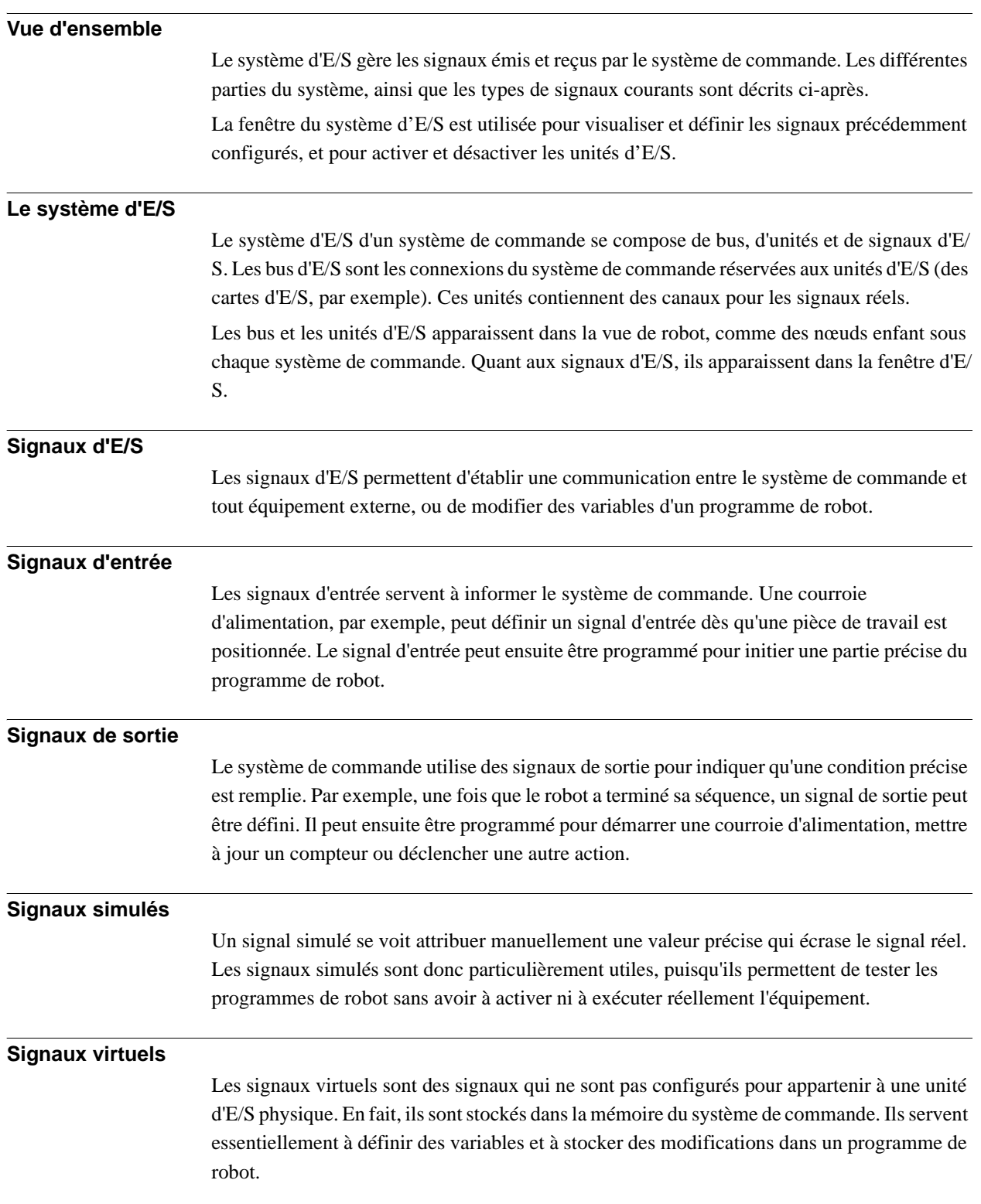

*Suite page suivante*

# **6 Travailler en ligne**

6.5. Gestion du système d'E/S

*Suite*

## **Procédures**

Pour l'utilisation de la fenêtre du système d'E/S, reportez-vous à *[Entrées / Sorties à la page](#page-377-0)  [374](#page-377-0)*.

Pour ajouter un signal, reportez-vous à *[Ajouter des signaux à la page 386](#page-389-0)*.

6.6. Configuration de systèmes

# **6.6. Configuration de systèmes**

## **Configuration de paramètres système**

Les paramètres du système peuvent être configurés comme suit :

- Pour visualiser les rubriques, les types, les instances et les paramètres
- Pour modifier les paramètres d'une instance
- Pour copier et coller des instances
- To add and delete instances
- Pour charger et enregistrer des fichiers de configuration entiers, depuis et vers des systèmes de commande.

Quand vous gérez les configurations, vous disposez des outils (voir *[Éditeur de configuration](#page-386-0)  [à la page 383](#page-386-0)*) suivants :

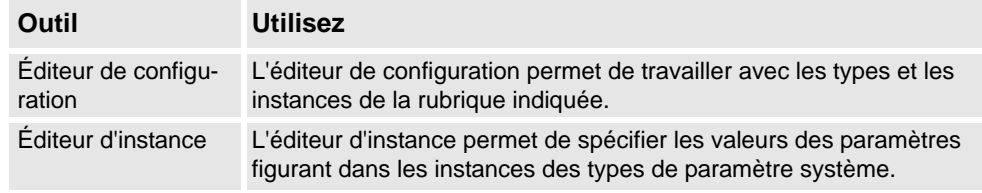

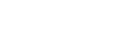

**Termes**

## **REMARQUE!**

Pour modifier les paramètres système, vous devez disposer d'un accès en écriture sur le système de commande.

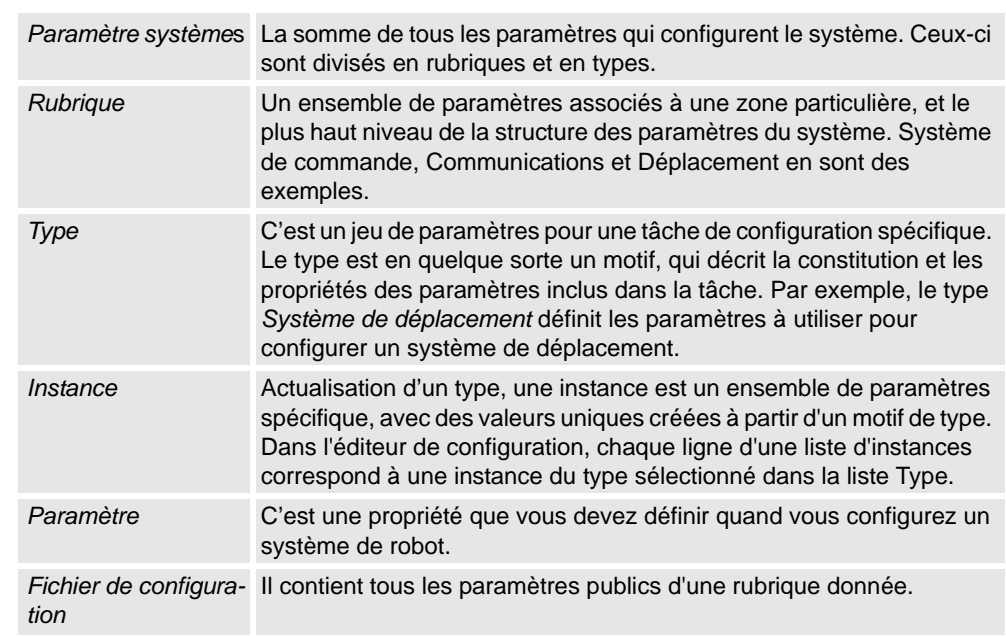

# © Copyright 2008-2011 ABB. Tous droits réservés. © Copyright 2008-2011 ABB. Tous droits réservés.

# **6 Travailler en ligne**

## 6.6. Configuration de systèmes

*Suite*

## **Affichage des configurations**

**1.** Pour afficher les rubriques d'un système de commande, dans l'onglet **Hors ligne/En ligne**, développez le nœud **Configuration** correspondant au système de commande voulu.

Toutes les rubriques sont affichées sous forme d'enfants du nœud Configuration.

**2.** Pour afficher les types et les instances d'une rubrique, double-cliquez sur le nœud de rubrique correspondant.

L'éditeur de configuration s'ouvre et répertorie tous les types dans la liste **Saisir le nom**. La liste **Instance** affiche une ligne pour chaque instance du type sélectionné dans la liste Saisir le nom. Les valeurs de paramètre des instances sont affichées dans les colonnes de la liste Instance.

**3.** Pour consulter les détails des paramètres d'une instance, double-cliquez sur cette dernière. Vous voyez alors apparaître l'éditeur d'instance, qui affiche la valeur en cours, les restrictions et les limites de chacun des paramètres de l'instance.

6.6. Configuration de systèmes

*Suite*

#### **Modification des paramètres**

Vous pouvez modifier les paramètres d'une seule instance ou de plusieurs instances simultanément. La modification simultanée s'avère utile si vous souhaitez modifier le même paramètre dans plusieurs instances (pour déplacer des signaux d'une unité d'E/S vers une autre, par exemple).

**1.** Dans l'onglet **Hors ligne/En ligne**, développez les nœuds du **système de commande** et de la **configuration**, puis double-cliquez sur la rubrique contenant les paramètres à modifier.

L'éditeur de configuration apparaît.

**2.** Dans la liste **Saisir le nom** de l'éditeur de configuration, choisissez le type du paramètre à modifier.

Vous voyez alors apparaître les instances de type dans la liste Instance de l'éditeur de configuration.

**3.** Dans la liste **Instance**, sélectionnez les instances à modifier, puis appuyez sur la touche Entrée. Pour sélectionner simultanément plusieurs instances, maintenez enfoncée la touche MAJ ou CTRL pendant votre sélection.

L'éditeur d'instance apparaît à l'écran.

**4.** Dans la liste Paramètre de l'éditeur d'instance, sélectionnez le paramètre à modifier et changez sa valeur dans la zone **Valeur**.

Lorsque vous modifiez simultanément plusieurs instances, les valeurs de paramètre que vous indiquez sont appliquées à toutes les instances. Si vous ne précisez pas de nouvelle valeur pour certains paramètres, ils conservent la valeur existante dans chaque instance.

**5.** Cliquez sur **OK** pour appliquer les modifications à la base de données de configuration du système de commande.

Pour de nombreux paramètres, les modifications s'appliquent dès le redémarrage du système de commande. Si vous devez redémarrer le système, vous recevez un message.

Les paramètres du système de commande sont maintenant actualisés. Si vous devez redémarrer le système de commande pour que les modifications soient appliquées, cellesci ne prennent effet qu'à ce moment-là. Si vous devez effectuer plusieurs modifications, ne redémarrez qu'une fois qu'elles sont terminées.

#### **Ajouter des instances**

L'éditeur de configuration permet de sélectionner un type et de créer une instance supplémentaire. Par exemple, en ajoutant une nouvelle instance du type Signal, vous créez un signal supplémentaire dans le système.

**1.** Dans l'onglet **Hors ligne/En ligne**, développez les nœuds **Système de commande** et **Configuration**, puis double-cliquez sur la rubrique contenant le type auquel vous souhaitez ajouter une instance.

L'éditeur de configuration apparaît.

**2.** Dans la liste **Saisir le nom** de l'éditeur de configuration, sélectionnez le type auquel ajouter une instance.

# **6 Travailler en ligne**

# 6.6. Configuration de systèmes

*Suite*

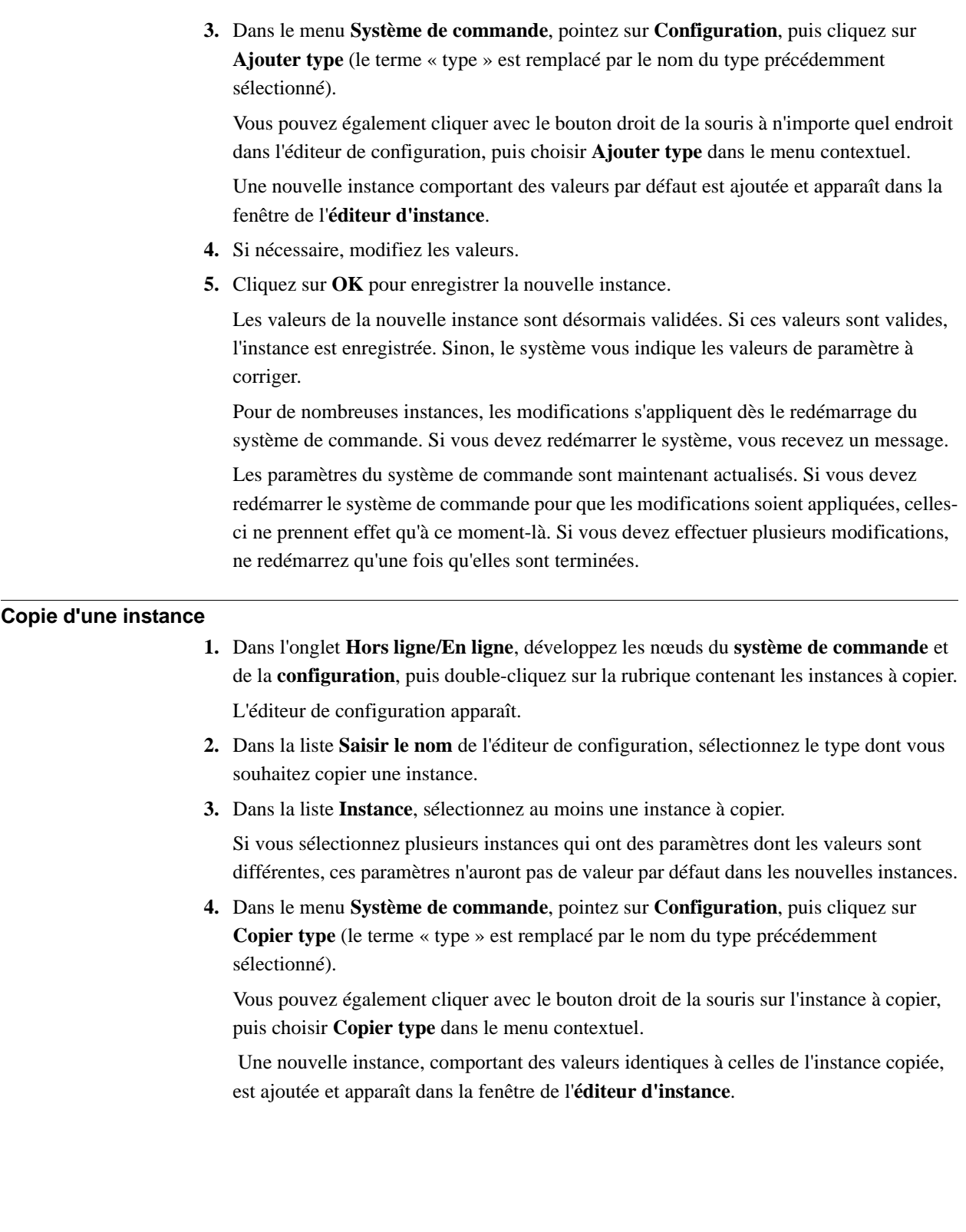

6.6. Configuration de systèmes

*Suite*

- **5.** Attribuez un autre nom à l'instance. Si nécessaire, modifiez également les autres valeurs.
- **6.** Cliquez sur **OK** pour enregistrer la nouvelle instance.

Les valeurs de la nouvelle instance sont désormais validées. Si ces valeurs sont valides, l'instance est enregistrée. Sinon, le système vous indique les valeurs de paramètre à corriger.

Pour de nombreuses instances, les modifications s'appliquent dès le redémarrage du système de commande. Si vous devez redémarrer le système, vous recevez un message.

Les paramètres du système de commande sont maintenant actualisés. Si vous devez redémarrer le système de commande pour que les modifications soient appliquées, cellesci ne prennent effet qu'à ce moment-là. Si vous devez effectuer plusieurs modifications, ne redémarrez qu'une fois qu'elles sont terminées.

## **Suppression d'une instance**

**1.** Dans l'onglet **Hors ligne/En ligne**, développez les nœuds **Système de commande** et **Configuration**, puis double-cliquez sur la rubrique contenant le type auquel vous souhaitez supprimer une instance.

L'éditeur de configuration apparaît.

- **2.** Dans la liste **Saisir le nom** de l'éditeur de configuration, sélectionnez le type dont vous souhaitez supprimer une instance.
- **3.** Dans la liste **Instance**, sélectionnez l'instance à supprimer.
- **4.** Dans le menu **Système de commande**, pointez sur **Configuration**, puis cliquez sur **Supprimer type** (le terme « type » est remplacé par le nom du type précédemment sélectionné).

Vous pouvez également cliquer avec le bouton droit de la souris sur l'instance à supprimer, puis choisir **Supprimer type** dans le menu contextuel.

**5.** Un message vous demande si vous souhaitez supprimer l'instance ou la conserver. Cliquez sur **Oui** pour confirmer la suppression.

Pour de nombreuses instances, les modifications s'appliquent dès le redémarrage du système de commande. Si vous devez redémarrer le système, vous recevez un message.

Les paramètres du système de commande sont maintenant actualisés. Si vous devez redémarrer le système de commande pour que les modifications soient appliquées, cellesci ne prennent effet qu'à ce moment-là. Si vous devez effectuer plusieurs modifications, ne redémarrez qu'une fois qu'elles sont terminées.

# **6 Travailler en ligne**

## 6.6. Configuration de systèmes

*Suite*

## **Enregistrement d'un seul fichier de configuration**

Les paramètres système d'une rubrique de configuration peuvent être enregistrés dans un fichier de configuration, que vous stockez sur le PC ou sur un lecteur réseau quelconque.

Vous pouvez ensuite charger ces fichiers de configuration dans un système de commande. Ils sont ainsi utiles comme fichiers de sauvegarde ou pour transférer des configurations d'un système de commande à un autre.

- **1.** Dans l'onglet **Hors ligne/En ligne**, développez le nœud **Configuration**, puis sélectionnez la rubrique à enregistrer dans un fichier.
- **2.** Dans le menu **Système de commande**, pointez sur **Configuration** et sélectionnez **Enregistrer les paramètres système**.

Vous pouvez également cliquer avec le bouton droit de la souris sur la rubrique, puis choisir **Enregistrer les paramètres système** dans le menu contextuel.

- **3.** Dans la boîte de dialogue **Enregistrer sous**, accédez au dossier où vous voulez enregistrer le fichier.
- **4.** Cliquez sur **Enregistrer**.

## **Enregistrement de plusieurs fichiers de configuration**

- **1.** Dans l'onglet **Hors ligne/En ligne**, sélectionnez le nœud **Configuration**.
- **2.** Dans le menu **Système de commande**, pointez sur **Configuration** et cliquez sur **Enregistrer les paramètres système**.

Vous pouvez également cliquer avec le bouton droit de la souris sur le nœud Configuration, puis choisir **Enregistrer les paramètres système**.

- **3.** Dans la boîte de dialogue **Enregistrer les paramètres système**, sélectionnez les rubriques à enregistrer dans des fichiers. Cliquez ensuite sur **Enregistrer**.
- **4.** Dans la boîte de dialogue **Rechercher un dossier**, accédez au dossier où vous voulez enregistrer les fichiers puis cliquez sur **OK**.

Les rubriques sélectionnées sont alors enregistrées sous forme de fichiers de configuration dans le dossier indiqué, avec des noms par défaut.

## **Chargement d'un fichier de configuration**

Un fichier de configuration contient les paramètres système d'une rubrique de configuration donnée. Ils sont ainsi utiles comme fichiers de sauvegarde ou pour transférer des configurations d'un système de commande à un autre.

Quand vous chargez un fichier de configuration dans un système de commande, le fichier et le système de commande doivent avoir la même version majeure. Par exemple, il est impossible de charger des fichiers de configuration d'un système S4 vers un système de commande IRC5.

- **1.** Dans l'onglet **Hors ligne/En ligne**, sélectionnez le nœud **Configuration**.
- **2.** Dans le menu **Système de commande**, pointez sur **Configuration** et sélectionnez **Charger les paramètres**.

Vous pouvez également cliquer avec le bouton droit de la souris sur le nœud Configuration, puis choisir **Charger les paramètres** dans le menu contextuel.

L'opération ouvre la boîte de dialogue Sélectionner le mode.

6.6. Configuration de systèmes

*Suite*

**3.** Dans la boîte de dialogue Sélectionner le mode, choisissez la manière dont vous souhaitez combiner les paramètres du fichier de configuration (à charger) et les paramètres existants :

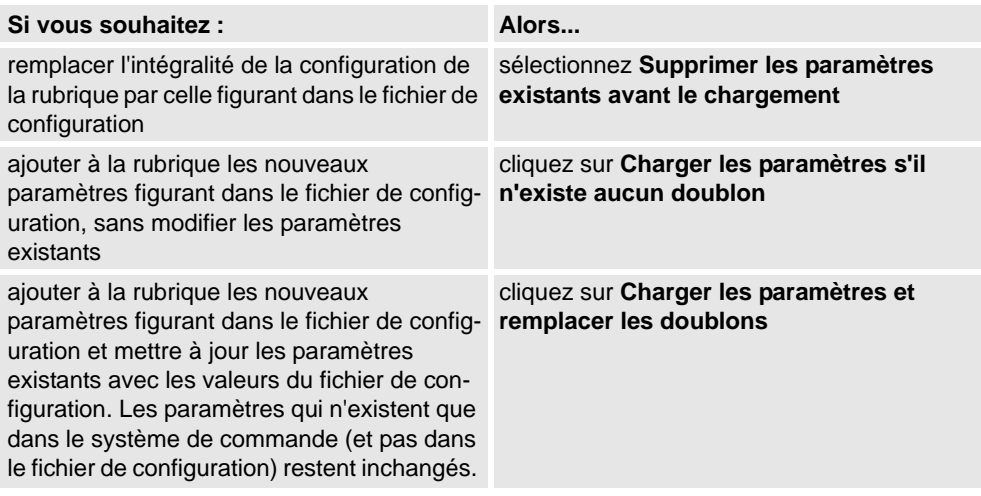

- **4.** Cliquez sur **Ouvrir** et accédez au fichier de configuration à charger. Cliquez ensuite une nouvelle fois sur **Ouvrir**.
- **5.** Dans le message d'information, cliquez sur **OK** pour confirmer que vous souhaitez charger les paramètres du fichier de configuration.
- **6.** Quand le chargement du fichier de configuration est terminé, fermez la boîte de dialogue Sélectionner le mode.

S'il est nécessaire de redémarrer le système de commande pour que les nouveaux paramètres soient pris en compte, un message vous avertit.

## 6.7. Gestion des évènements

# **6.7. Gestion des évènements**

# **Vue d'ensemble**  Un événement est un message qui vous avertit que le système de robot a subi un changement, que ce soit un simple changement de mode d'utilisation ou une erreur grave sur laquelle vous devez immédiatement vous pencher. Si l'événement exige une intervention de votre part, le message vous l'indique. Les événements sont affichés dans les journaux d'événements du FlexPendant et de RobotStudio.

Le journal des événements vous permet de vous tenir informé de l'état du système, vous pouvez :

- visualiser les évènements du système de commande.
- filtrer des évènements.
- trier des évènements.
- obtenir des informations détaillées concernant un événement.
- enregistrer des fichiers de journal d'évènements sur votre PC.
- effacer des enregistrements d'événement.

# **Liste du journal des évènements**

La liste Journal des événements contient tous les événements correspondant aux paramètres de filtre, avec les informations suivantes pour chaque événement :

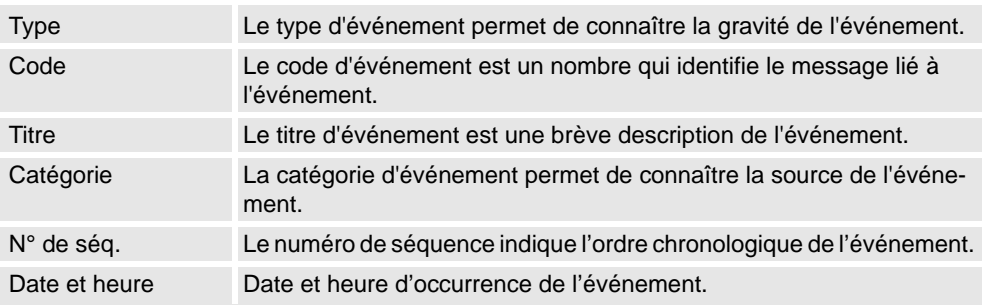

Lorsqu'un événement est sélectionné dans la liste, des informations détaillées le concernant s'affichent sur la droite.

# **Type d'événement**

Le type d'événement permet de connaître la gravité de l'événement.

Il existe trois types d'événement :

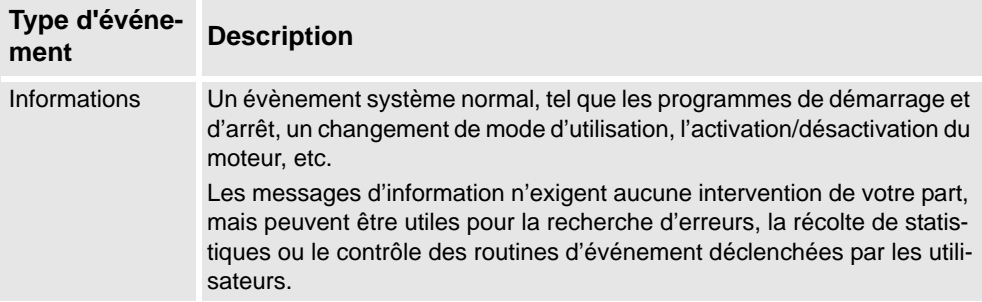

6.7. Gestion des évènements

*Suite*

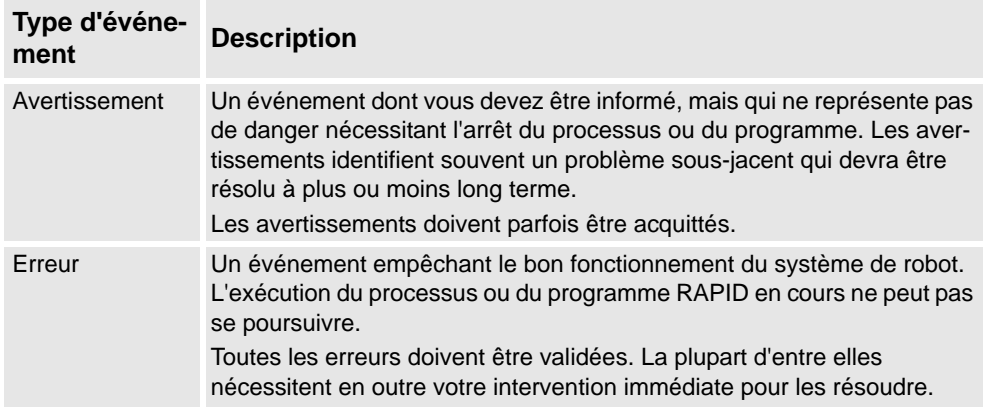

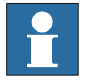

# **REMARQUE!**

Ces informations sont également indiquées par des couleurs distinctes : bleu pour information, jaune pour avertissement, et rouge pour une erreur devant être corrigée avant de poursuivre

## **Code de l'événement**

Le code d'événement est un nombre qui identifie le message lié à l'événement. Avec la date et l'heure associées à chaque événement, ce dernier possède une identité unique.

#### **Titre de l'événement**

Le titre d'événement est une brève description de l'événement.

## **Catégorie d'évènement**

La catégorie d'événement permet de connaître la source de l'événement.

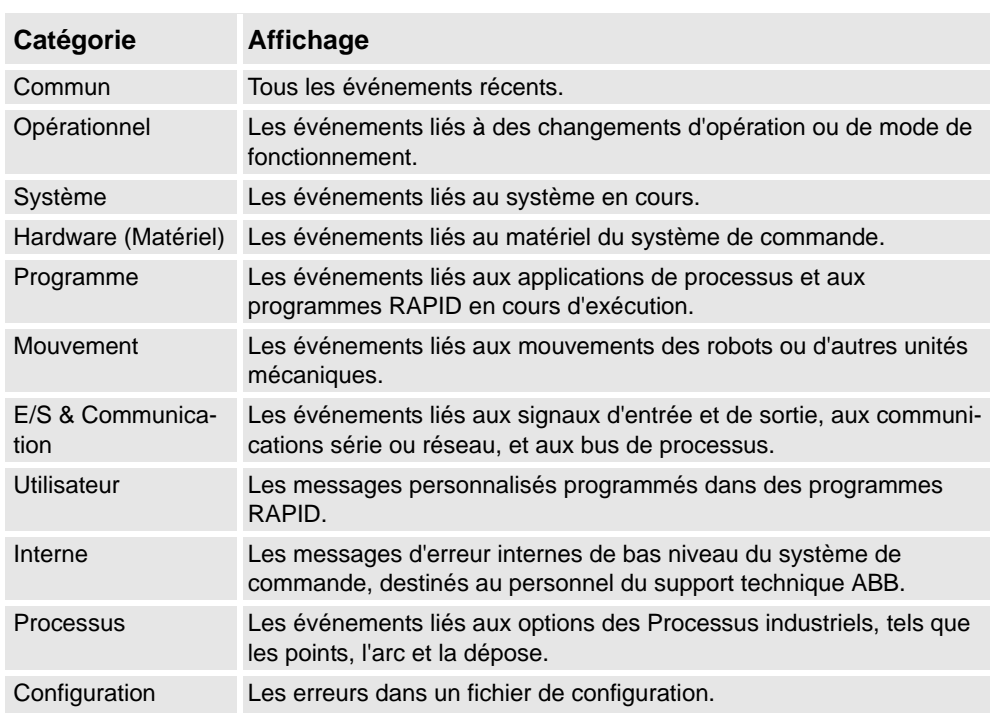

Il peut exister des catégories supplémentaires, selon la configuration de votre système.

# **6 Travailler en ligne**

## 6.7. Gestion des évènements

*Suite*

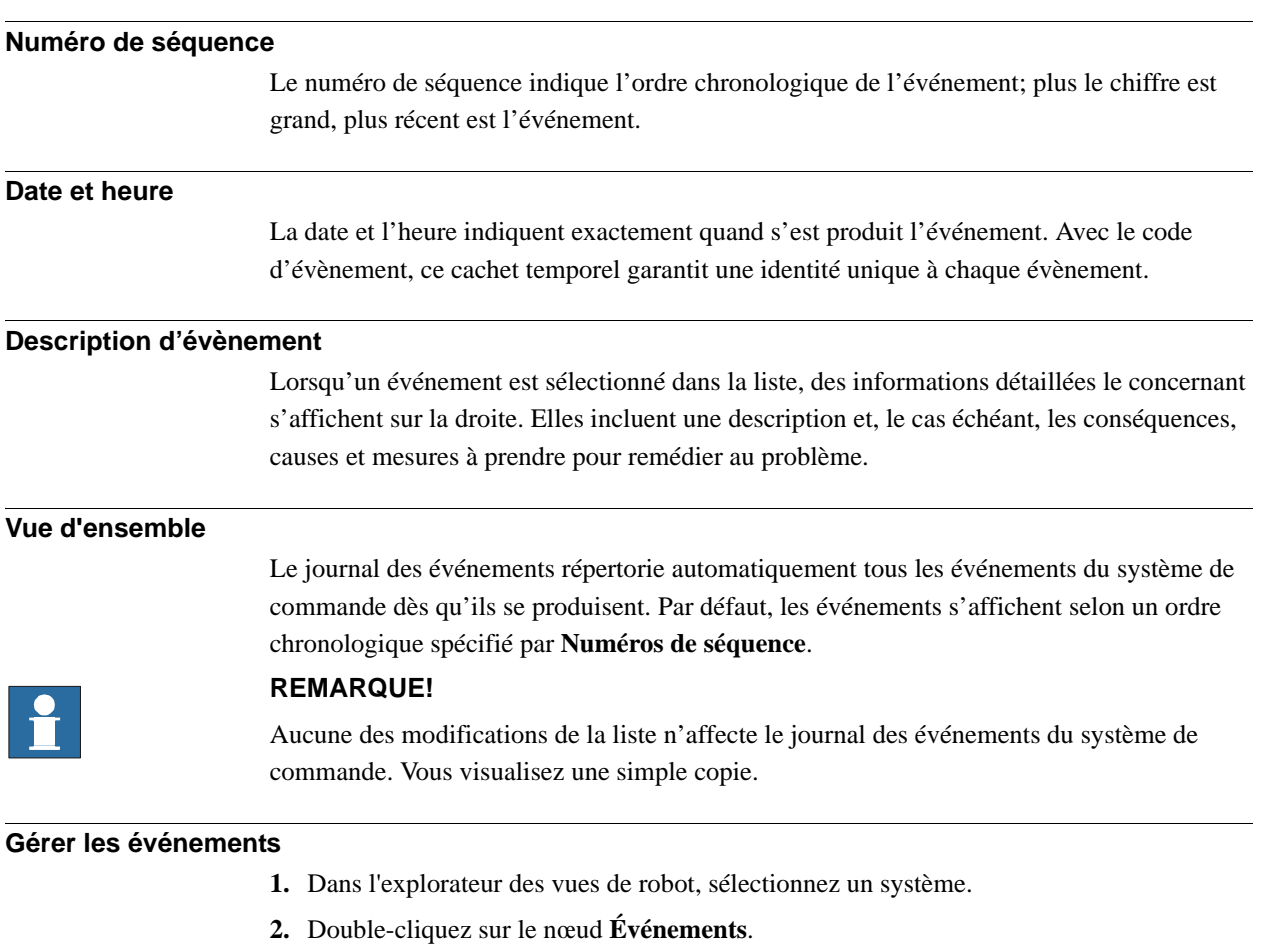

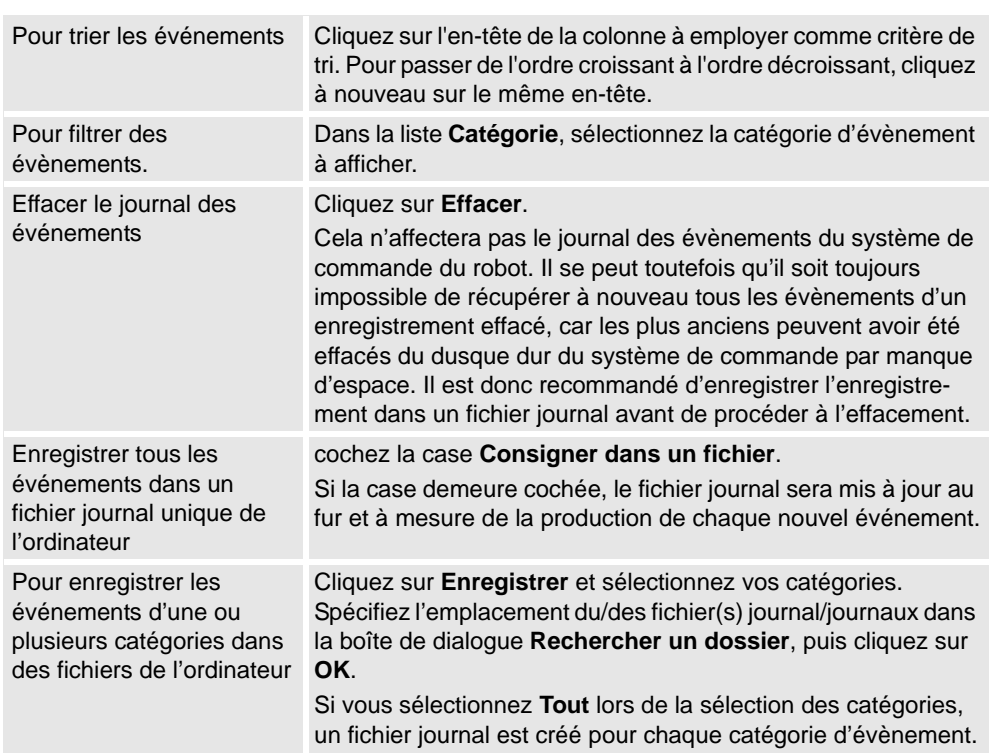

6.7. Gestion des évènements

*Suite*

#### **Récupérer les évènements du système de commande**

Pour effacer la liste et récupérer tous les évènements existants du système de commande du robot :

- **1.** Facultativement, enregistrez l'enregistrement Fichier journal existant.
- **2.** Définissez si vous désirez que la liste soit mise à jour au fur et à mesure de la production des évènements ou si vous êtes seulement intéressés par la visualisation des évènements qui se sont déjà produits.

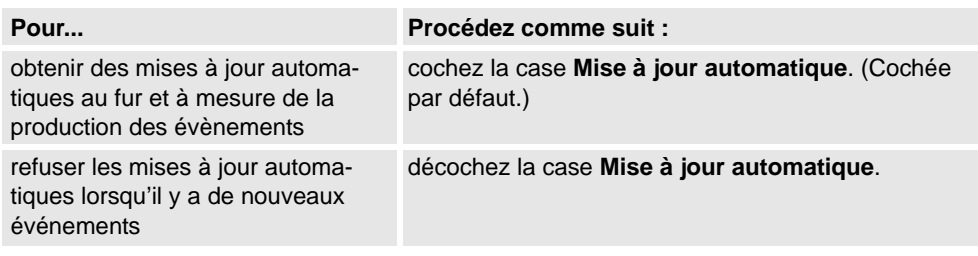

**3.** Cliquez sur **Obtenir** pour effacer la liste actuelle, récupérer et afficher tous les évènements actuellement enregistrés dans les fichiers journaux du système de commande.

# **6 Travailler en ligne**

# 6.7. Gestion des évènements

7.1. Vue d'ensemble

# **7 Le menu Fichier**

# **7.1. Vue d'ensemble**

## **Vue d'ensemble**

Le menu Fichier comporte les options de création d'une nouvelle station ou d'un nouveau système robotique, de connexion à un système de commande, d'enregistrer une station en tant que visualiseur et les options RobotStudio.

Le tableau suivant énumère les diverses options disponibles dans le menu Fichier :

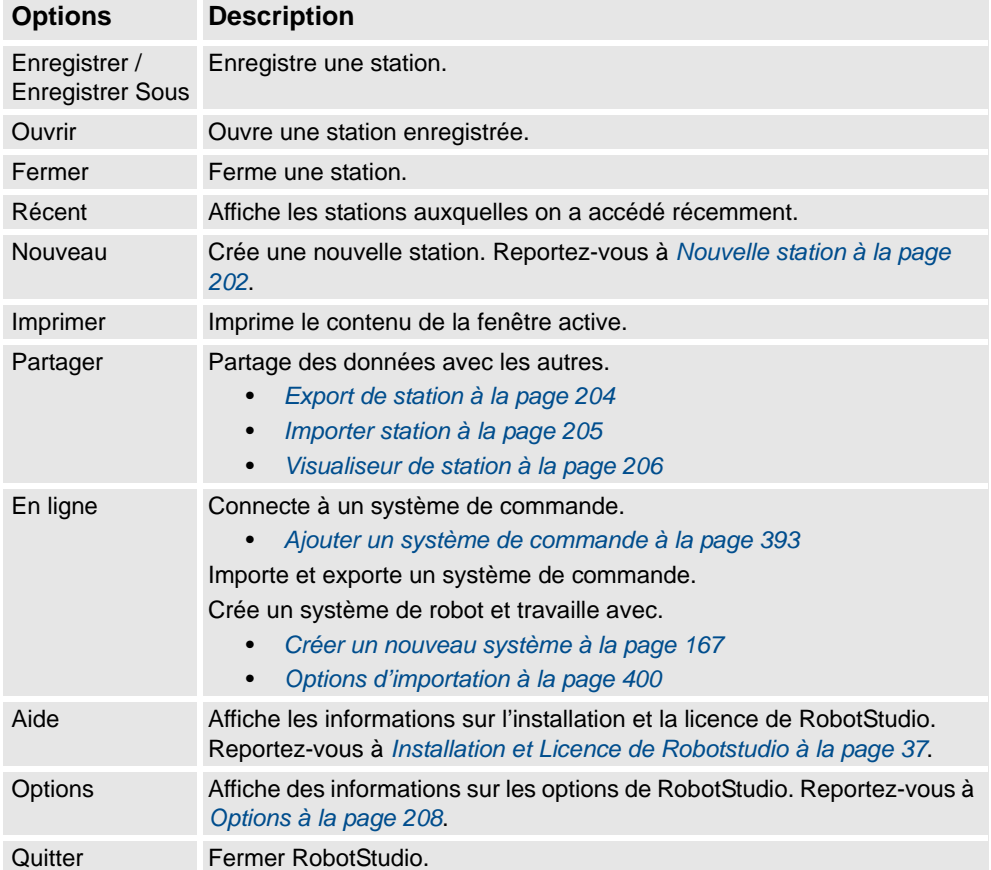

7.2. Nouvelle station

# <span id="page-205-0"></span>**7.2. Nouvelle station**

## **Création d'une station vide**

- **1.** Dans le menu **Fichier**, cliquez sur **Nouveau** et sélectionnez **Station vide** dans **Créer une nouvelle station**.
- **2.** Dans le groupe **Station vide**, cliquez sur **Créer**. Une nouvelle station vide est créée.

## **Création d'une station avec le système de commande de robot**

- **1.** Dans le menu **Fichier**, cliquez sur **Nouveau** et sélectionnez **Station avec système de commande de robot**.
- **2.** Dans la liste **Sélectionner un modèle de système**, vous pouvez soit sélectionner un modèle qui convient, soit cliquer sur **Parcourir** pour en sélectionner un.
- **3.** Dans le groupe **Système**, entrez un nom et un emplacement, puis cliquez sur **Créer**.

## **Création d'une station avec le système de commande de robot existant**

- **1.** Dans le menu **Fichier**, cliquez sur **Nouveau** et sélectionnez **Station avec système de commande de robot existant**.
- **2.** Dans la liste **Sélectionner un pool de systèmes**, sélectionnez un dossier.
- **3.** Dans la liste **Systèmes trouvés**, sélectionnez un système, puis cliquez sur **Créer**.

7.3. Capture d'écran

# **7.3. Capture d'écran**

## **Conditions préalables**

Pour des résultats optimaux, configurez d'abord les options ; reportez-vous à *[Options -](#page-212-0)  [Général – Captures d'écran à la page 209](#page-212-0)*.

## **Effectuer une capture d'écran**

**1.** Dans le menu **Fichier**, cliquez sur **Imprimer** et sélectionnez **Capture d'écran**.

Si l'image est enregistrée dans un fichier, cela s'affiche dans la fenêtre de sortie.

7.4. Export de station

# <span id="page-207-0"></span>**7.4. Export de station**

## **Empaqueter une station**

- **1.** Dans le menu **Fichier**, cliquez sur **Partager** et sélectionnez **Export de station** pour ouvrir l'**assistant d'export de station**.
- **2.** Sur la page **Bienvenue sur l'assistant Pack&Go** , cliquez sur **Suivant**.
- **3.** Dans la page de **Destination**, cliquez sur **Parcourir** et indiquez le répertoire de destination du fichier. Cliquez sur **Suivant**.
- **4.** Sue la page **Bibliothèques**, sélectionnez l'une des trois options. Cliquez sur **Suivant**.
- **5.** Dans la page **Systèmes**, cochez la case **Inclure les sauvegardes de tous les systèmes de robot**. Vous pouvez également cocher la case **Inclure un groupe de médias pour des options supplémentaires**. Cliquez sur **Suivant**.
- **6.** Sur la page **Prêt à créer**, vérifiez vos informations puis cliquez sur **Terminer**.
- **7.** Sur la page **Export de station terminé**, consultez les résultats puis cliquez sur **Fermer**.

7.5. Importer station

# <span id="page-208-0"></span>**7.5. Importer station**

## **Décompression d'une station**

- **1.** Dans le menu **Fichier**, cliquez sur **Importer station** pour ouvrir l'**assistant Importer station**.
- **2.** Sur la page **Bienvenue sur l'assistant Unpack & Work** , cliquez sur **Suivant**.
- **3.** Sur la page **Choisir le package**, cliquez sur **Parcourir** puis sur **Sélectionner le fichier d'export de station à décompresser** et **Choisir le répertoire dans lequel les fichiers seront décompressés**. Cliquez sur **Suivant**.
- **4.** Dans la page **Systèmes de commande**, sélectionnez la **Version RobotWare** et cliquez sur Parcourir pour choisir l'adresse vers le groupe de médias. Éventuellement, vous pouvez cocher la case pour restaurer automatiquement la sauvegarde. Cliquez sur **Suivant**.
- **5.** Sur la page **Prêt à décompresser**, vérifiez vos informations puis cliquez sur **Terminer**.
- **6.** Sur la page **Import de station terminé**, consultez les résultats puis cliquez sur **Fermer**.

7.6. Visualiseur de station

# <span id="page-209-0"></span>**7.6. Visualiseur de station**

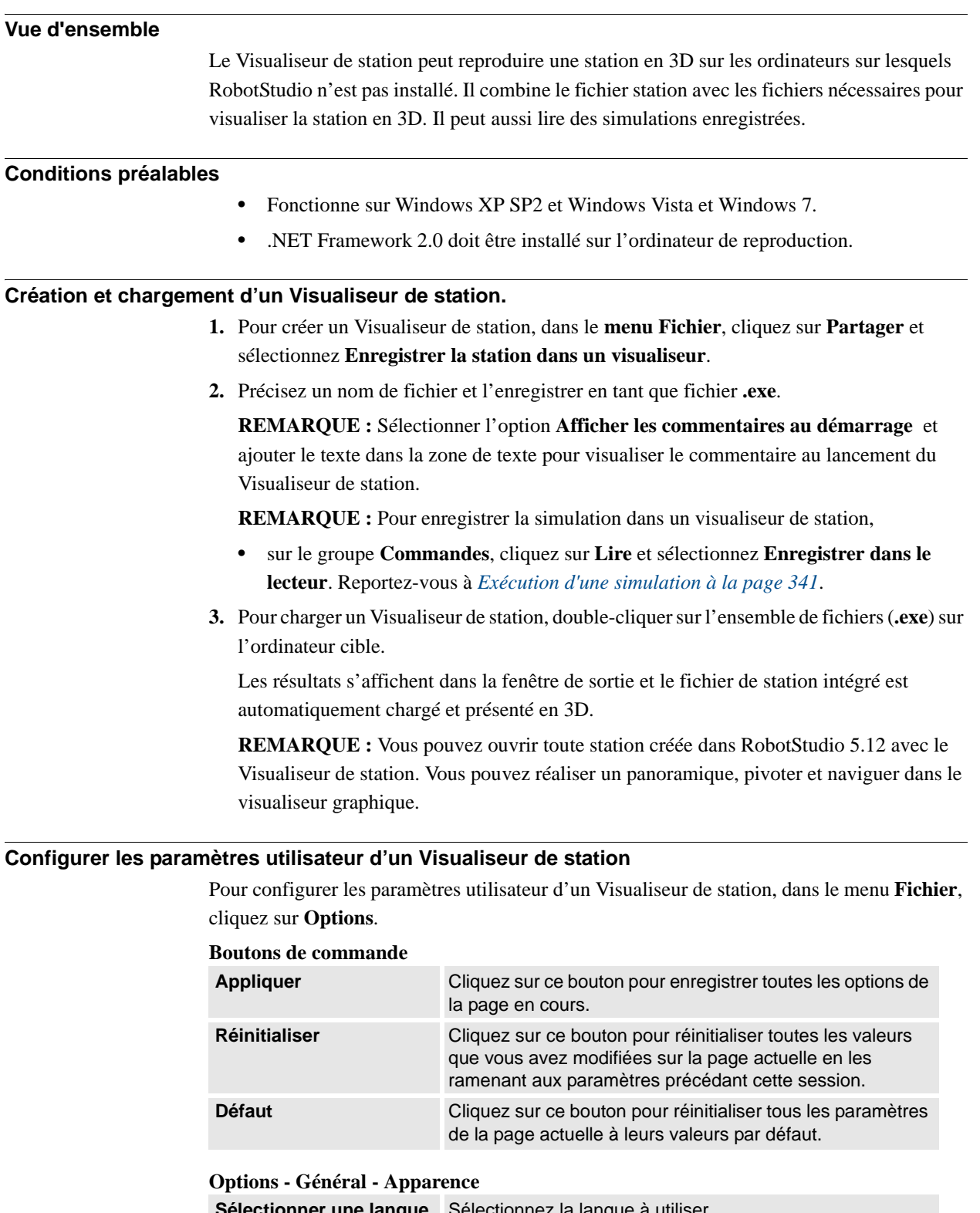

7.6. Visualiseur de station

*Suite*

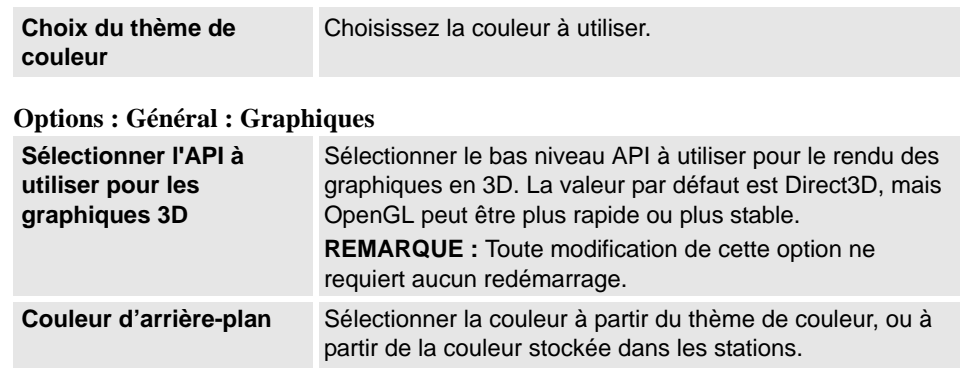

## **Simulation**

Lorsque vous effectuez une simulation, les déplacements et la visibilité des objets sont enregistrés. Cet enregistrement est inclus de manière optionnelle dans le Visualiseur de station.

Les boutons de commande de simulation sont activés lorsque le Visualiseur de station contient une simulation enregistrée.

Les boutons de commande de simulation sont les suivants :

| <b>Démarrer</b>            | Démarre ou reprend la lecture de la simulation.                                              |
|----------------------------|----------------------------------------------------------------------------------------------|
| Arrêter                    | Arrête la lecture de la simulation.                                                          |
| <b>Réinitialiser</b>       | Réinitialise tous les objets à leur état initial et l'affichage du temps de<br>cycle à zéro. |
| <b>Mode</b><br>d'exécution | Permet d'exécuter la simulation une seule fois ou de manière continue                        |
| Durée des<br>processus     | Affiche l'heure de simulation actuelle.                                                      |

**REMARQUE :** Si la simulation exécute une macro VSTA, elle n'est pas réfléchie lors de la lecture de la simulation dans le Visualiseur de station.

7.7. Options

# <span id="page-211-0"></span>**7.7. Options**

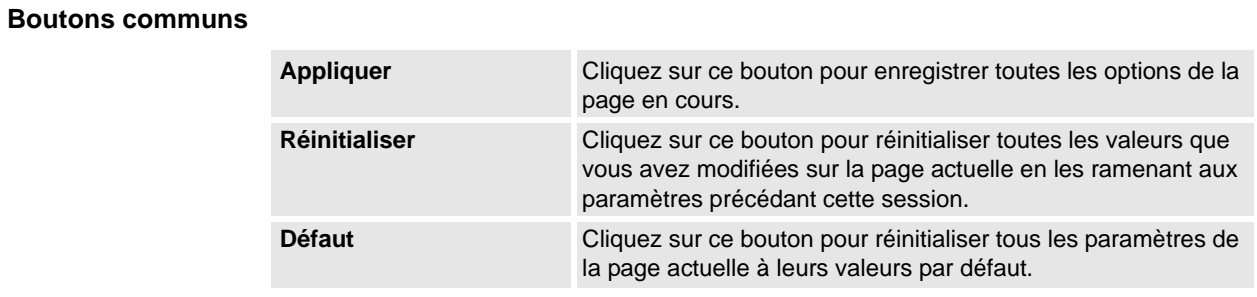

# **Options - Général - Apparence**

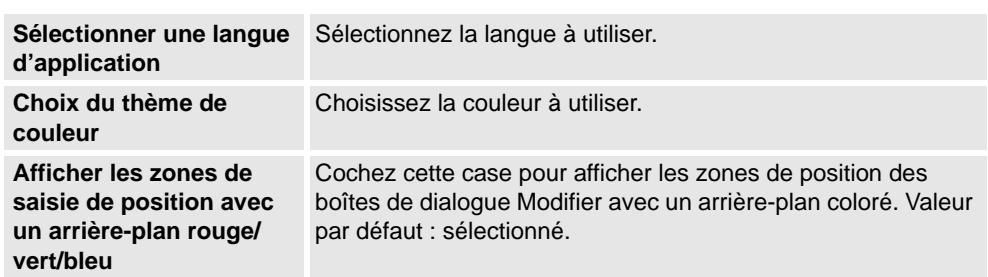

# **Options:Général:Licence**

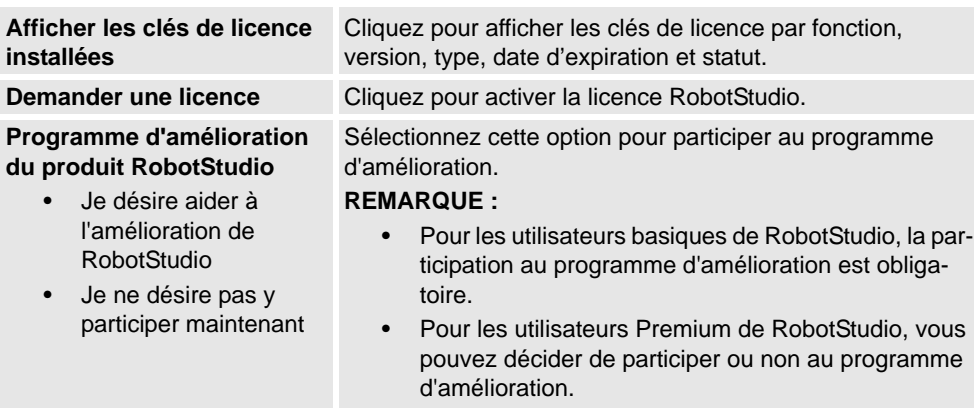

# **Options:Général:Unités**

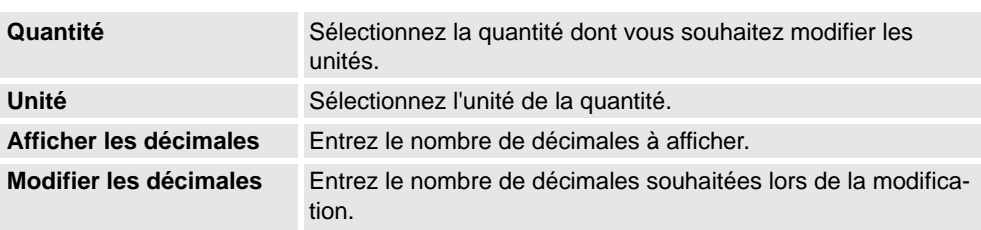

# **Options - Général - Avancé**

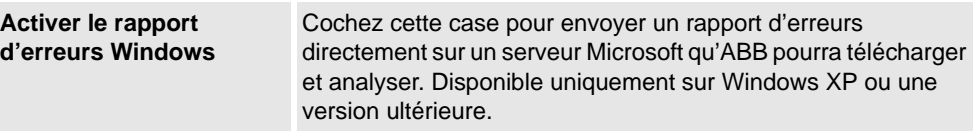

# 7.7. Options

*Suite*

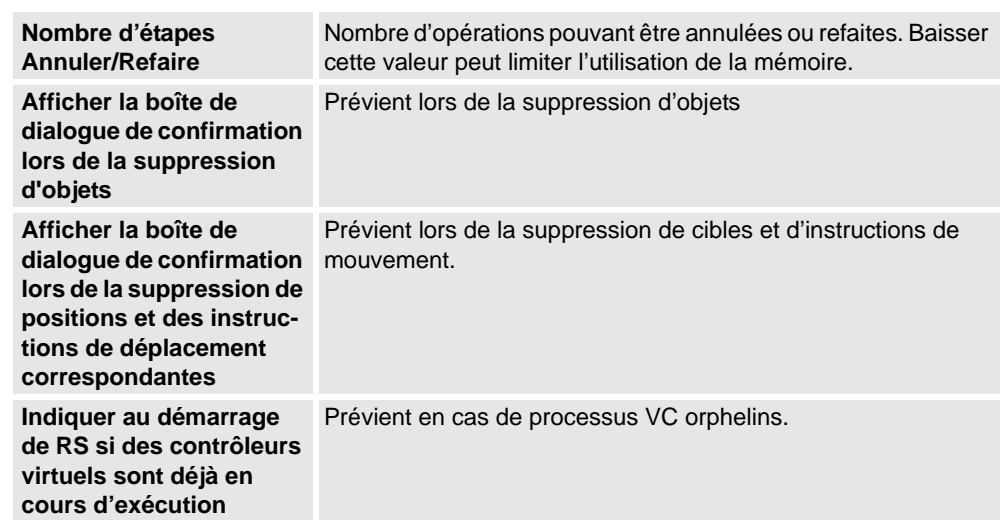

# **Options:Général:Fichiers & dossiers**

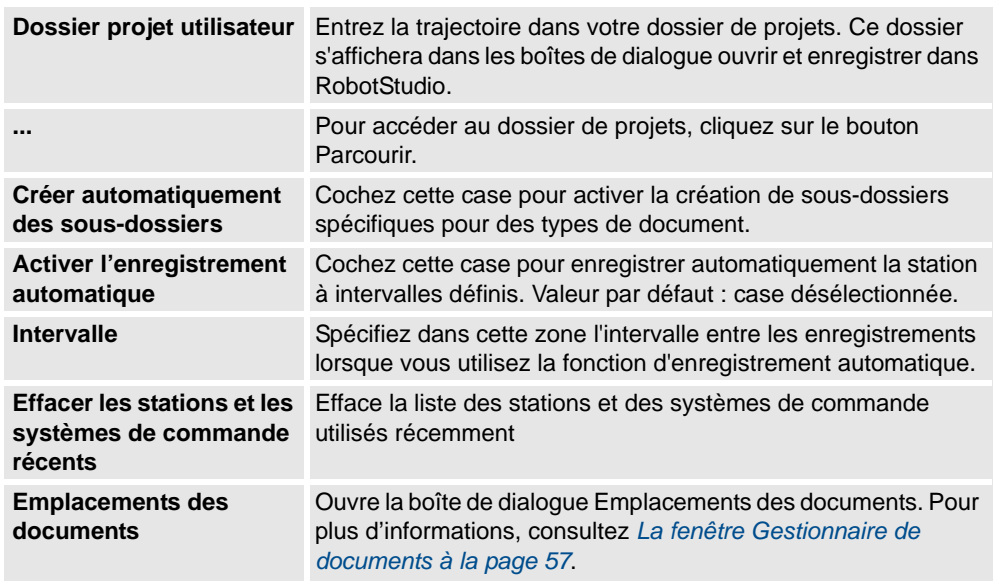

# <span id="page-212-0"></span>**Options - Général – Captures d'écran**

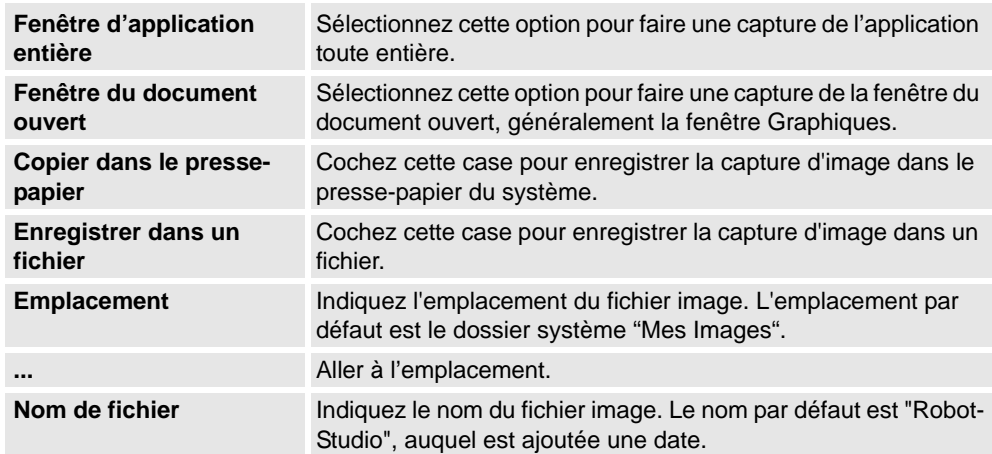

# **7 Le menu Fichier**

7.7. Options

*Suite*

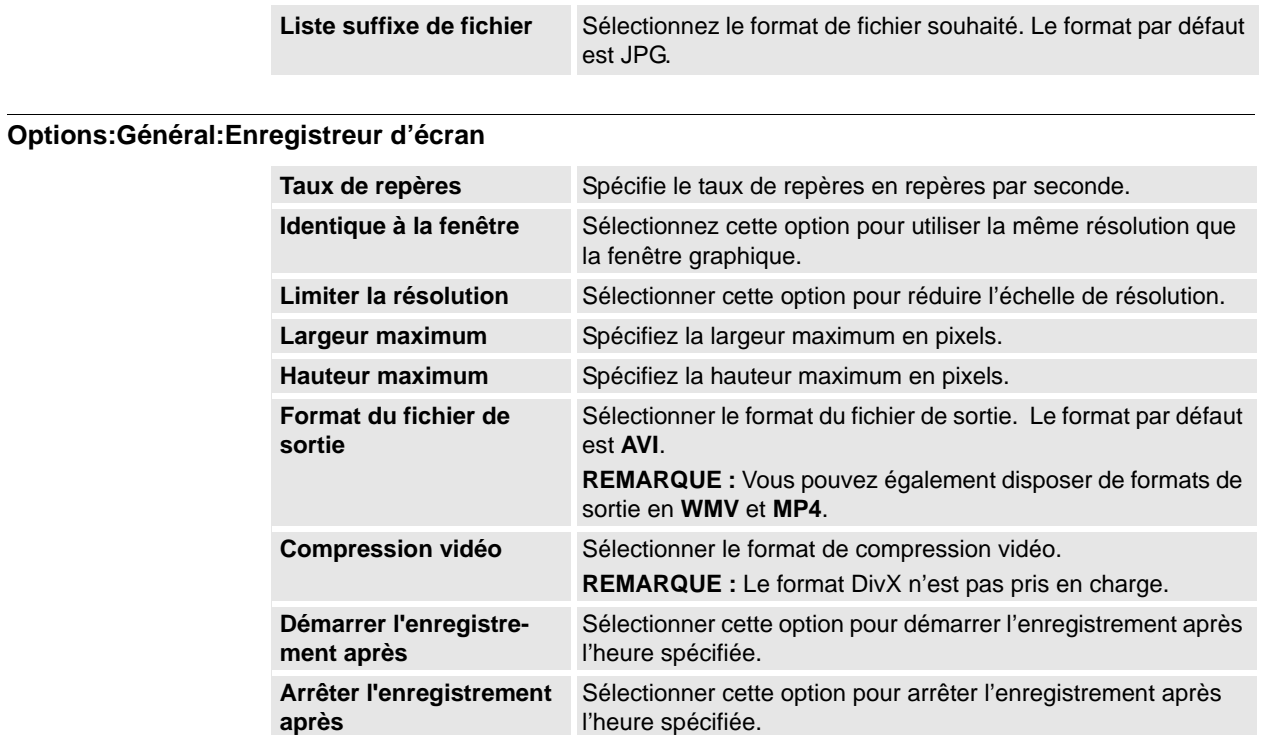

# **Options – Robotique - Éditeur**

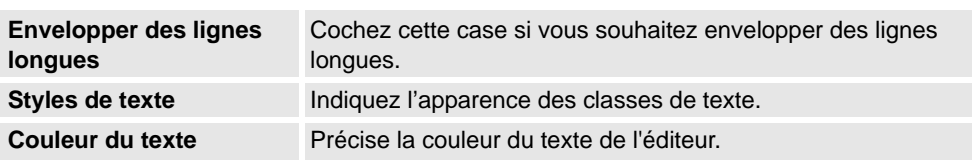

# **Options – Robotique - Rapide**

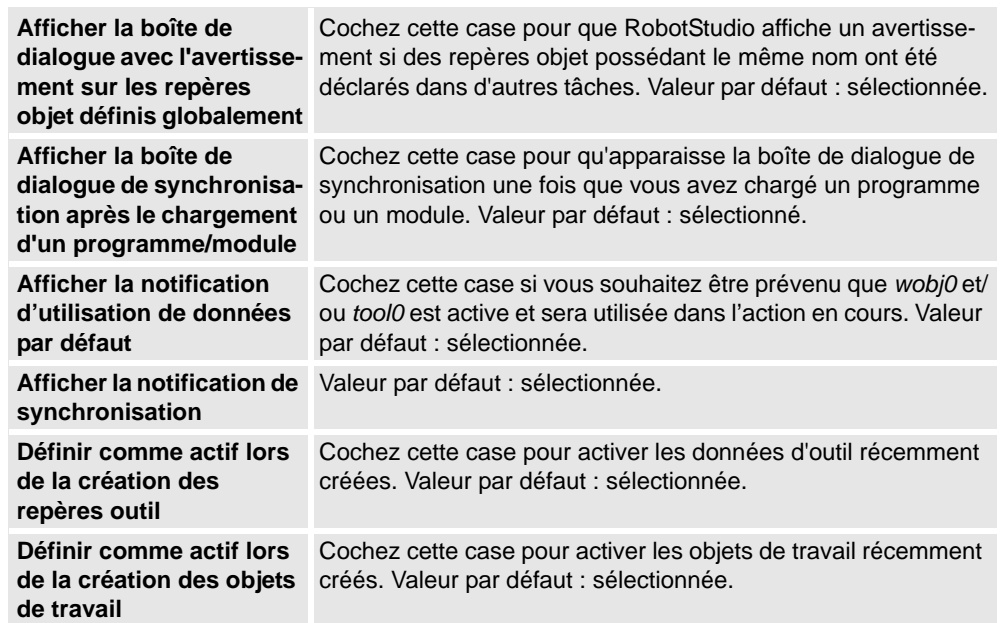

## 7.7. Options

*Suite*

## **Options:Robotique:Synchronisation**

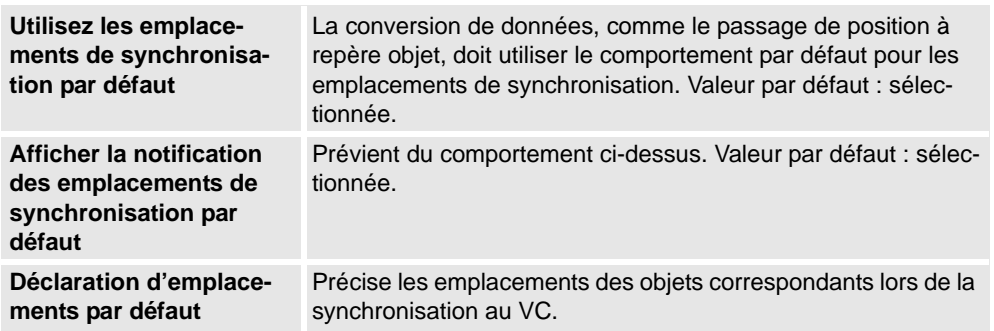

## **Options – Robotique - Mécanique**

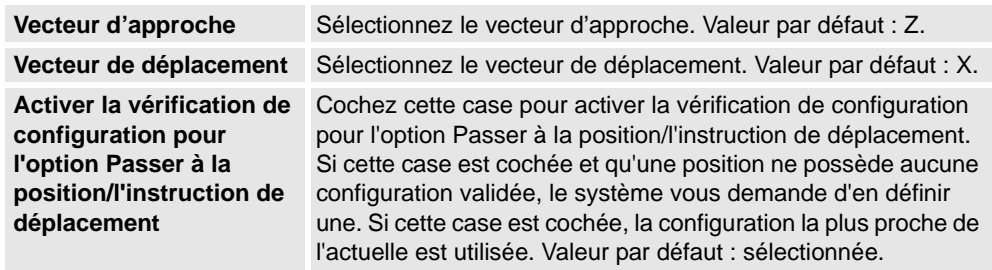

## **Options:Robotique:Système de commande virtuel**

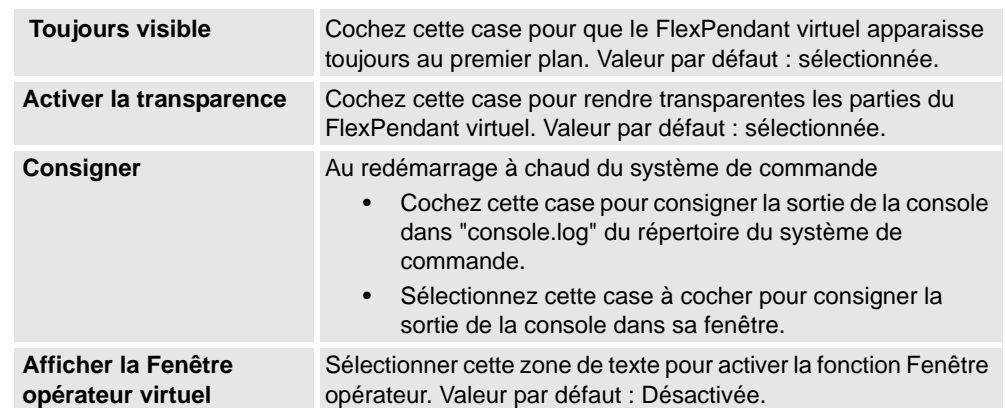

# **Options:En ligne:Authentification**

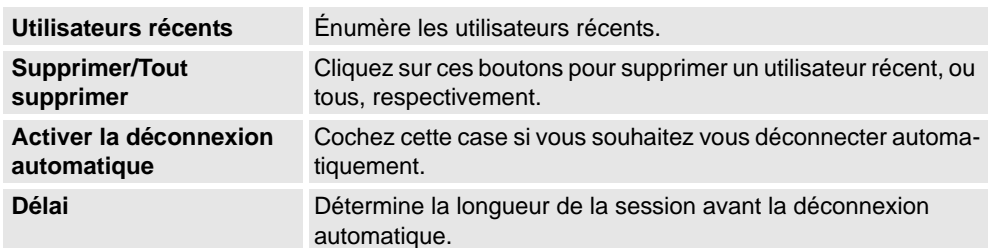

## **Options - Graphiques – Outil de rendu**

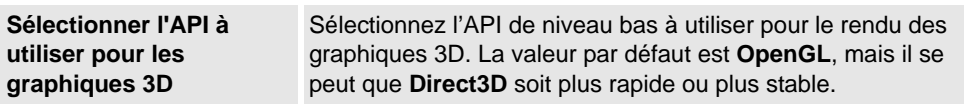

# **7 Le menu Fichier**

## 7.7. Options

*Suite*

## **Options - Graphiques – Apparence**

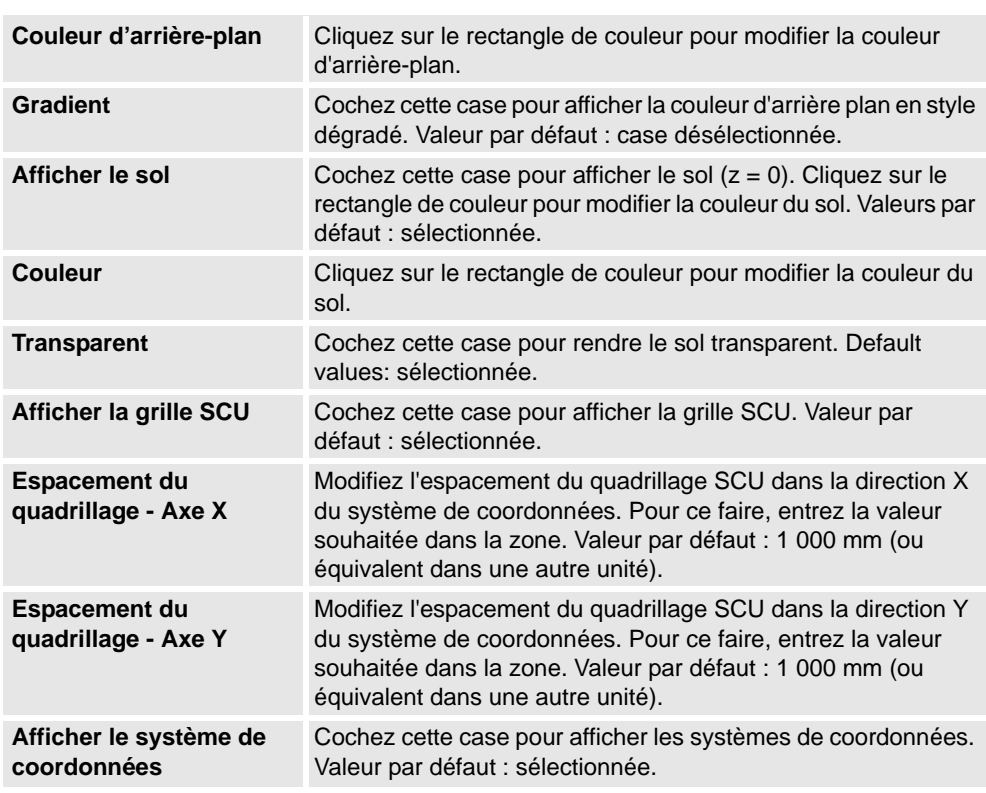

## **Options - Graphiques - Performances**

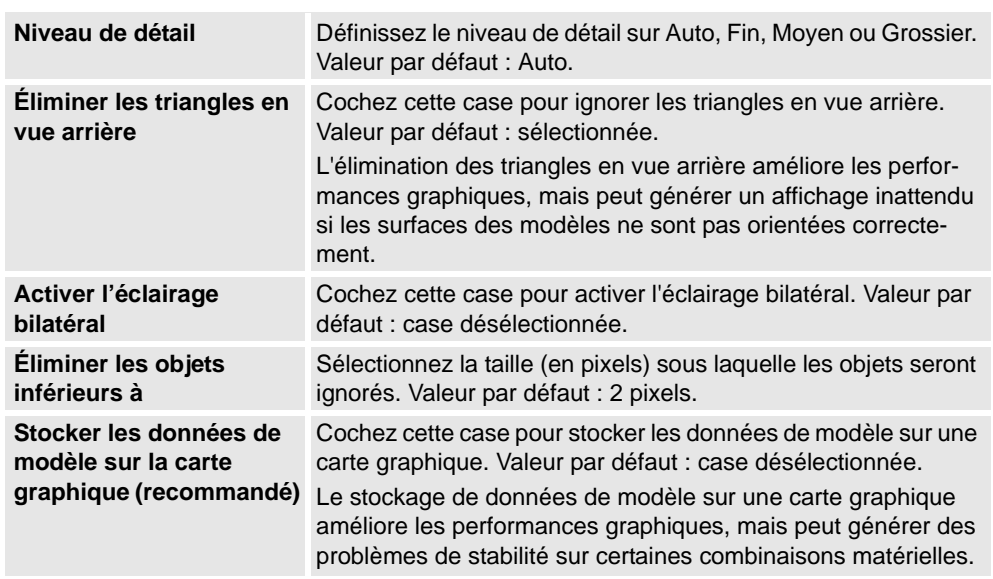

Les paramètres définis ici sont communs à tous les objets de RobotStudio. La boîte de dialogue **Apparence graphique** vous permet cependant d'ignorer certains de ces paramètres pour des objets spécifiques.
7.7. Options

*Suite*

# **Options - Graphiques – Comportement**

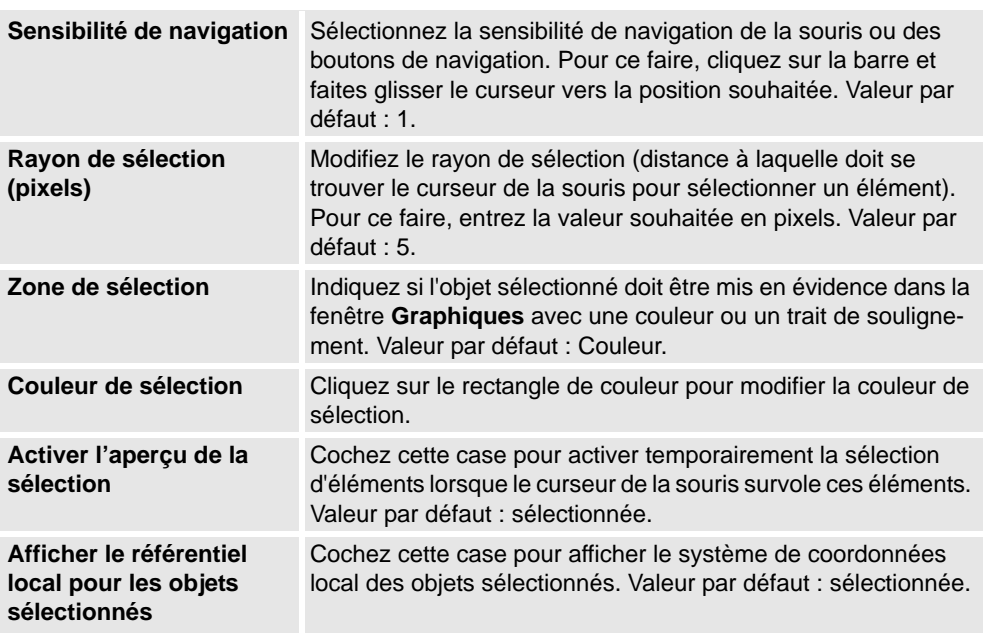

# **Options - Graphiques – Géométrie**

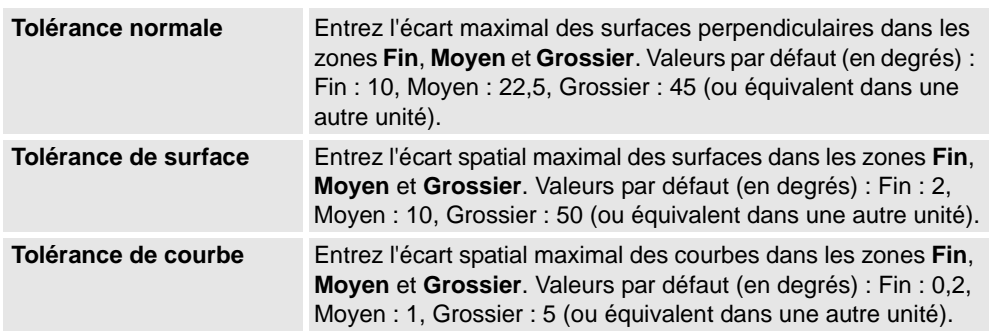

# **Options – Simulation - Collision**

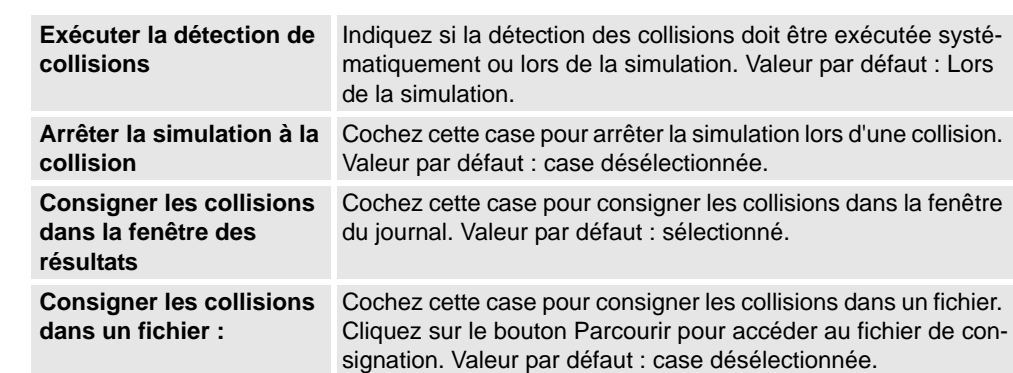

*Suite page suivante*

# **7 Le menu Fichier**

# 7.7. Options

*Suite*

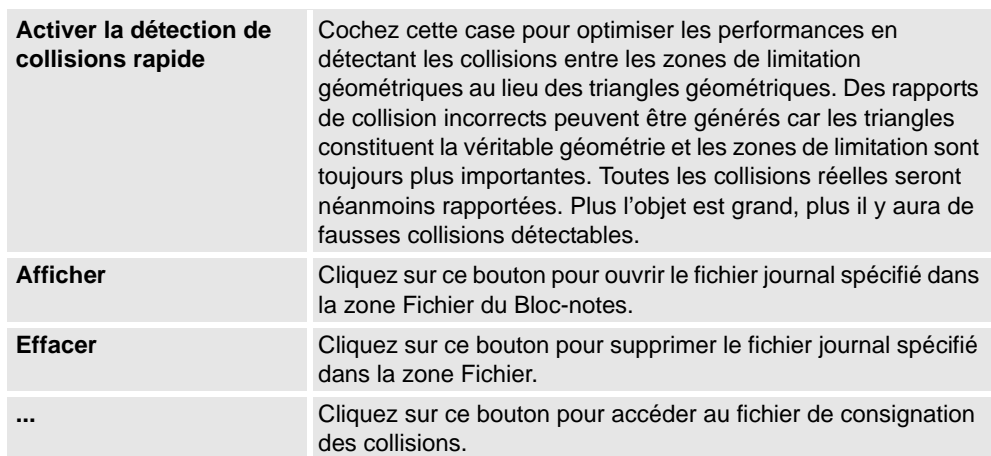

# **Options – Simulation – Temps virtuel**

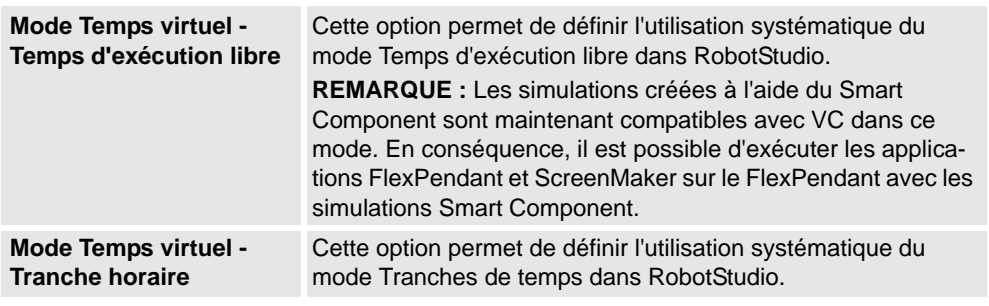

# **Options:Simulation:Précision**

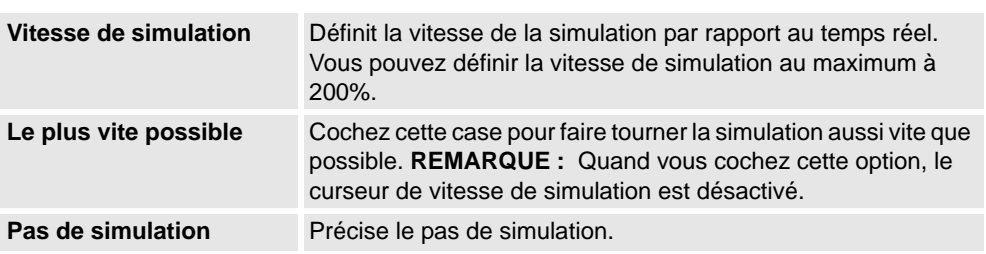

8.1. Vue d'ensemble

# **8 L'onglet Accueil**

# **8.1. Vue d'ensemble**

### **L'onglet Accueil**

L'onglet Accueil comporte les commandes nécessaires à la création de stations, à la création de systèmes, à la programmation de trajectoires et au placement d'éléments.

8.2. Bibliothèque ABB

# **8.2. Bibliothèque ABB**

# **À propos de ce bouton**

Avec ce bouton, vous pouvez choisir des robots, des positionneurs et des translations dans leurs galeries respectives.

8.3. Importer bibliothèque

### **8.3. Importer bibliothèque**

#### **À propos de ce bouton**

Avec ce bouton, vous pouvez importer des équipements, des géométries, des positionneurs, des robots, des outils et des objets d'apprentissage dans les bibliothèques de votre station.

#### **Importation d'une bibliothèque**

Cette procédure vous permet d'importer des fichiers de la bibliothèque dans une station :

- **1.** Dans le menu **Accueil**, cliquez sur **Importer bibliothèque** et sélectionnez l'une des commandes suivantes :
	- Équipement
	- Bibliothèque utilisateur
	- Documents
	- Emplacements
	- Recherche de la bibliothèque

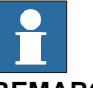

#### **REMARQUE!**

Vous pouvez également importer des fichiers xml composants (*\*.rsxml*) dans votre station.

- **2.** Cliquez sur **Équipement** pour importer les bibliothèques de mécanismes ABB prédéfinies.
- **3.** Cliquez **Bibliothèque utilisateur** pour sélectionner les bibliothèques définies par l'utilisateur.
- **4.** Cliquez sur **Documents** pour ouvrir la fenêtre Gestionnaire de documents. Reportez-vous à *[La fenêtre Gestionnaire de documents à la page 57](#page-60-0)*.
- **5.** Cliquez sur **Emplacements** pour ouvrir la fenêtre Emplacements des documents. Reportez-vous à *[Fenêtre Emplacements des documents. à la page 63](#page-66-0)*.
- **6.** Cliquez sur **Rechercher la bibliothèque** pour sélectionner les fichiers de bibliothèques enregistrés.

#### 8.4. Système de robot

# **8.4. Système de robot**

#### **À propos de ce bouton**

Avec le bouton **Système de robot**, vous pouvez soit créer un système à partir d'un agencement ou d'un modèle, choisir un système existant ou sélectionner un système à partir d'une galerie de robots et configurer un mécanisme de suivi de convoyeur.

#### **Créer un système à partir d'un agencement**

- **1.** Cliquez sur **À partir d'un agencement** pour faire apparaître la première page de l'assistant.
- **2.** Saisissez le nom du système dans la zone **Nom**.
- **3.** Dans la zone **Emplacement**, entrez le chemin complet du dossier où le système sera stocké. Sinon, cliquez sur **Parcourir** et allez dans ce dossier.
- **4.** Dans la zone **Groupe de médias**, saisissez le chemin d'accès du groupe de médias. Sinon, cliquez sur **Parcourir** et allez dans ce dossier.
- **5.** Dans la liste **Version de RobotWare**, sélectionnez la version de RobotWare que vous voulez utiliser.
- **6.** Cliquez sur **Suivant**.
- **7.** Dans la zone **Mécanismes**, sélectionnez les mécanismes que vous souhaitez intégrer au système.
- **8.** Cliquez sur **Suivant**.

L'assistant vous propose maintenant une image des mécanismes dédiés à une tâche de mouvement spécifique, en accord avec les règles suivantes :

- Un seul robot CDO est autorisé par tâche.
- Vous pouvez ajouter jusqu'à six mouvements, mais vous ne pouvez utiliser que quatre robots CDO, il convient donc de les assigner aux quatre premières tâches.
- Le nombre de tâches ne peut dépasser le nombre de mécanismes.
- Si le système contient un robot CDO et un axe externe, ils seront assignés à la même tâche. Toutefois, il est possible d'ajouter une nouvelle tâche et de lui assigner l'axe externe.
- Si le système contient plus d'un CDO robot, les axes externes se verront assignés à une tâche spécifique. Toutefois, il est possible de les transférer à d'autres tâches.
- Le nombre d'axes externes dans une tâche est limité par le nombre de modules d'entraînement disponibles dans l'armoire (un pour les gros robots, deux pour les moyens, trois pour les gros).

**REMARQUE :**Si vous n'avez sélectionné qu'un seul mécanisme dans la page précédente, cette page ne s'affichera pas.

On peut ajouter et supprimer des tâches à l'aide des boutons correspondants. On peut faire monter ou descendre les mécanismes en utilisant les flèches correspondantes. Pour associer des tâches et des mécanismes, procédez comme suit :

**9.** Sinon, effectuez vos modifications, puis cliquez sur **Suivant**.

La page Options du système apparaît.

8.4. Système de robot

*Suite*

- **10.** Dans la page Options du système, vous avez l'option d'aligner le ou les repères de tâche avec le ou les repères de base correspondants.
	- Pour un système de robot simple, sélectionnez la case à cocher pour aligner le repère de tâche avec le repère de base :
	- Pour un système MultiMove indépendant, cochez la case pour aligner le repère de tâche avec le repère de base de chaque robot :
	- Pour un système MultiMove coordonné, sélectionnez le robot dans la liste déroulante puis cochez la case pour aligner le repère de tâche avec le repère de base du robot sélectionné :
- **11.** Vérifiez le résumé, puis cliquez sur **Terminer**.

Si le système comprend plusieurs robots, le nombre de tâches et les positions des repères de base du mécanisme doivent être vérifiés dans la fenêtre de configuration système.

### **Ajout d'un modèle de système**

- **1.** Cliquez sur **À partir d'un modèle** pour ouvrir une boîte de dialogue.
- **2.** Dans la liste **Sélectionner un modèle de système**, vous pouvez soit sélectionner un modèle qui convient, soit cliquer sur **Parcourir** et en rechercher un.
- **3.** Dans le groupe **Bibliothèques**, indiquez si vous souhaitez importer vos bibliothèques, ou utiliser les bibliothèques préexistantes de la station.
- **4.** Dans le groupe **Système**, entrez un nom et un emplacement, puis cliquez sur **OK**.

### **Ajouter un système existant**

- **1.** Cliquez sur **Existant** pour ouvrir une boîte de dialogue.
- **2.** Dans la liste **Sélectionner un pool de systèmes**, sélectionnez un dossier.
- **3.** Dans la liste **Systèmes trouvés**, sélectionnez un système.
- **4.** Dans le groupe **Bibliothèques**, indiquez si vous souhaitez importer vos bibliothèques, ou utiliser les bibliothèques préexistantes de la station.
- **5.** Cliquez sur **OK**.

### **Sélectionner un système à partir d'une galerie de robot**

**1.** Cliquez sur **Système rapide** pour faire apparaître une galerie, puis cliquez sur le robot approprié.

### **Configuration d'un convoyeur**

- **1.** Cliquez sur **Configuration**.
- **2.** Dans l'onglet **Séquence de pièces**, sélectionnez **Pièce** parmi les **Pièces disponible**s. La flèche de droite est activée.
- **3.** Cliquez sur la flèche de droite pour déplacer la **Pièce** vers la liste **Pièces déplacées par Convoyeur** .
- **4.** Cliquez sur les flèches haut et bas pour déplacer la pièce sélectionnée dans la liste **Pièces déplacées par Convoyeur** .
- **5.** Dans l'onglet **Suivi des pièces**, sélectionnez **Pièce** dans la liste **Pièces déplacées par Convoyeur** .

#### 8.4. Système de robot

*Suite*

- **6.** Sélectionnez **CNV1** à partir de la liste **Unité mécanique** .
- **7.** Sélectionnez un repère objet à partir de la liste **Repère objet**.
- **8.** Cliquez sur **Ajouter.** Le repère objet apparaît dans la liste.

**REMARQUE :** Si le même repère objet est translaté par plus d'un robot, ajoutez deux repères objet pour chaque robot qui translate le repère objet. Cette procédure doit être répétée pour chaque repère objet qui doit être translaté.

- **9.** Cliquez sur **OK**.
- **10.** Activez l'unité mécanique du convoyeur (CNV1). Reportez-vous à *[Activer les unités](#page-343-0)  [mécaniques à la page 340](#page-343-0)*

#### **Supprimez les objets du convoyeur.**

**1.** Cliquez sur **Configuration**.

La boîte de dialogue Configuration du convoyeur s'affiche.

**2.** Dans l'onglet **Séquence de pièces** sélectionnez **Pièce** dans la liste **Pièces déplacées par convoyeur** .

La flèche de gauche est activée.

**3.** Cliquez sur la flèche de gauche pour supprimer la pièce de **la liste** Pièces déplacées par Convoyeur **et la transférer vers la liste Pièces disponibles**.

8.5. Importer géométrie

# **8.5. Importer géométrie**

### **Importation de la géométrie**

- **1.** Dans le menu **Accueil**, cliquez sur **Importer géométrie** et sélectionnez l'une des commandes suivantes :
	- Géométrie utilisateur
	- Rechercher la géométrie
- **2.** Cliquez sur **Géométrie utilisateur** pour sélectionner la géométrie définie par l'utilisateur.
- **3.** Cliquez sur **Rechercher la géométrie** pour vous rendre au dossier qui contient la géométrie.

Pour les géométries prédéfinies, cliquez sur l'icône **Géométrie** à la gauche de la boîte de dialogue.

**4.** Sélectionnez la géométrie requise puis cliquez sur **Ouvrir**.

Si vous souhaitez que la géométrie se déplace avec un autre objet, associez-la à cet objet. Voir *[Associer à à la page 430](#page-433-0)*.

Pour modifier le niveau de détails relatif à l'importation des géométries, reportez-vous à la section *[Options à la page 208](#page-211-0)*.

8.6.1. Repère

# **8.6 Repère**

# **8.6.1. Repère**

### **Création d'un repère**

- **1.** Cliquez sur **Repère**.
- **2.** Dans la boîte de dialogue, indiquez les positions du repère.

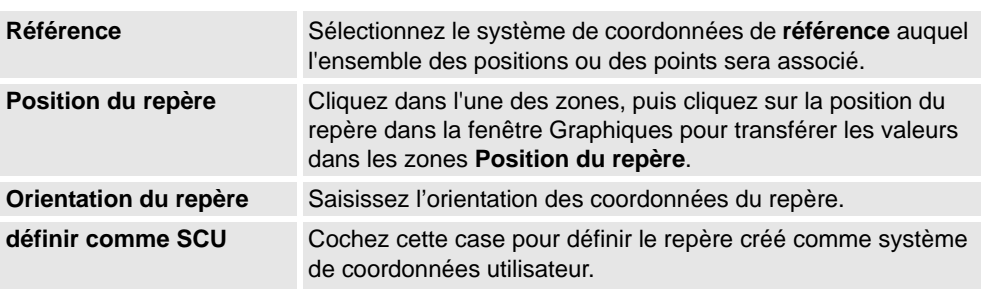

8.6.2. Repère à partir de trois points

# **8.6.2. Repère à partir de trois points**

### **Créer un repère à partir de trois points**

- **1.** Cliquez sur **Repère par trois points** pour ouvrir une boîte de dialogue.
- **2.** Choisissez le mode de spécification du référentiel :

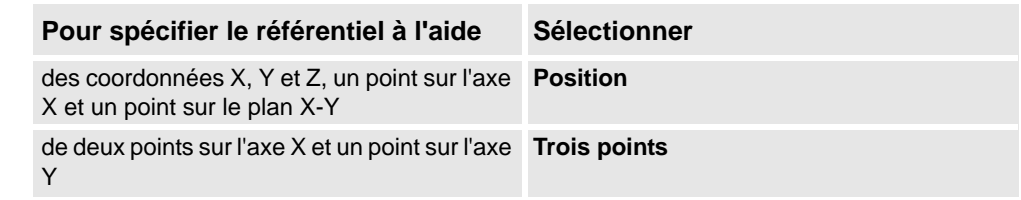

- **3.** Si vous sélectionnez **Position** :
	- Indiquez la **position** de l'objet.
	- Indiquez le **point sur l'axe X** de l'objet.
	- Indiquez le **point du plan X-Y** de l'objet.
	- Cliquez sur **Créer**.
- **4.** Si vous sélectionnez **Trois points** :
	- Indiquez le **Premier point de l'axe X** de l'objet. C'est le point le plus proche de l'origine du repère.
	- Indiquez le **deuxième point de l'axe X** de l'objet. Il s'agit du point le plus éloigné sur la direction X positive.
	- Indiquez le **point sur l'axe Y** de l'objet.
	- Cliquez sur **Créer**.

#### **Boîte de dialogue Créer un repère à partir de trois points**

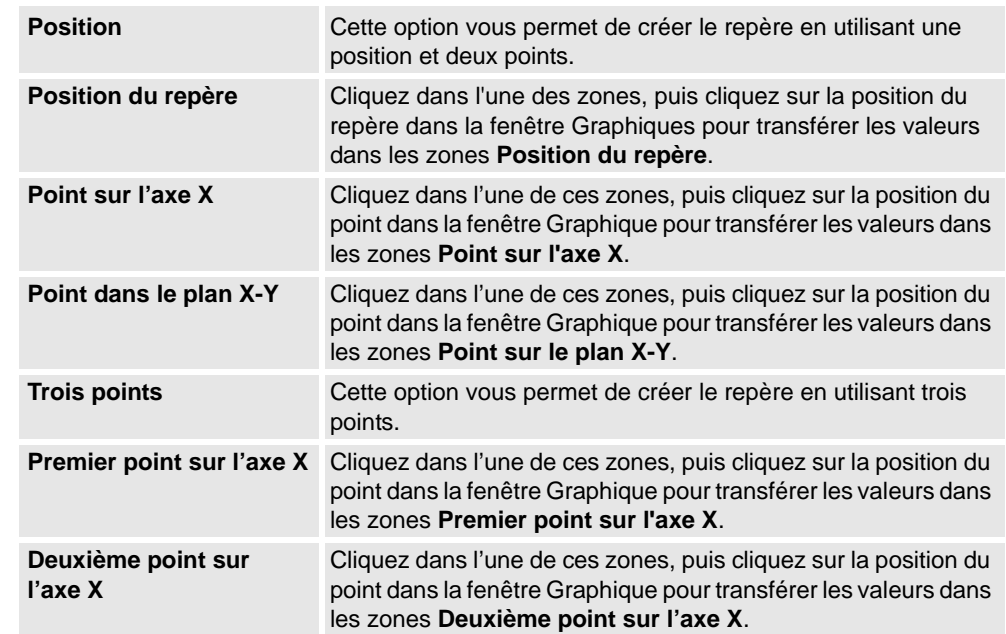

© Copyright 2008-2011 ABB. Tous droits réservés. © Copyright 2008-2011 ABB. Tous droits réservés.

# **8 L'onglet Accueil**

# 8.6.2. Repère à partir de trois points

*Suite*

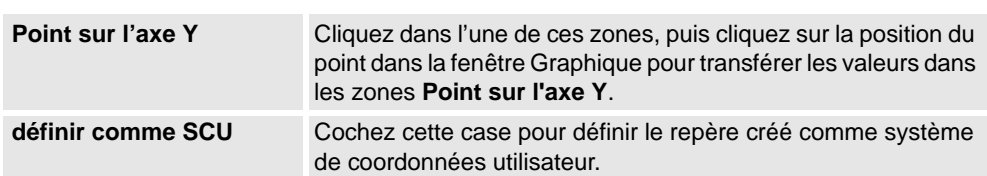

8.7. Repère objet

### **8.7. Repère objet**

### **Création d'un repère objet**

- **1.** Cliquez sur **Repère objet** pour ouvrir une boîte de dialogue.
- **2.** Dans le groupe **Données diverses**, entrez les valeurs du nouveau repère objet.
- **3.** Dans le groupe **Repère utilisateur**, effectuez l'une des opérations suivantes :
	- Définissez la position du référentiel utilisateur en indiquant les valeurs **Position x, y, z** et **Rotation rx, ry, rz** du repère objet. Pour cela, cliquez sur la zone **Valeur**.
	- Sélectionnez le repère utilisateur dans la boîte de dialogue **Repère par points**.
- **4.** Dans le groupe **Repère objet**, vous pouvez repositionner le référentiel objet correspondant au référentiel utilisateur en effectuant l'une des opérations suivantes :
	- Définissez la position du référentiel objet en sélectionnant les valeurs **Position x, y, z**, puis en cliquant sur la zone **Valeur**.
	- Pour la **Rotation rx, ry, rz**, sélectionnez **RPY (Euler ZYX)** ou **Quaternion**, puis saisissez les valeurs de rotation dans la zone **Valeurs**.
	- Sélectionnez le repère d'objet dans la boîte de dialogue **Repère par points**.
- **5.** Dans le groupe **Propriétés de synchronisation**, entrez les valeurs du nouveau repère objet.
- **6.** Cliquez sur **Créer**. Le repère objet est créé et affiché sous le nœud **Positions** situé sous le nœud du robot dans le navigateur **Trajectoires&Positions**.

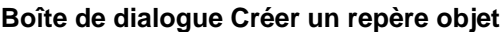

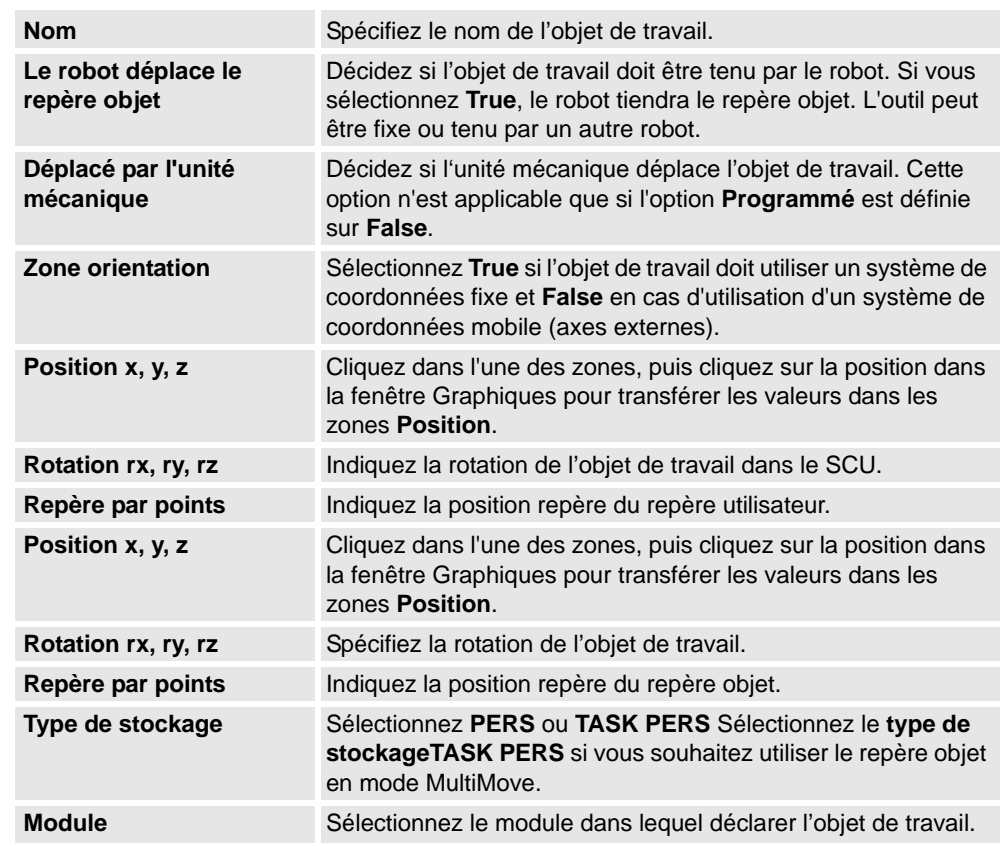

8.8. Données d'outil

# **8.8. Données d'outil**

### **Créer des données d'outil**

- **1.** Dans le navigateur **Agencement**, assurez-vous que le robot dans lequel vous créez les données d'outil est défini en tant que tâche active.
- **2.** Cliquez sur **Données d'outil** pour ouvrir une boîte de dialogue.
- **3.** Dans le groupe **Données diverses** :
	- Entrez le **nom** de l'outil.
	- Indiquez si l'outil doit être maintenu par le robot dans la liste **Le robot déplace le repère outil**.
- **4.** Dans le groupe **Repère outil** :
	- Définissez la **position x, y, z** de l'outil.
	- Saisissez la **rotation rx, ry, rz** de l'outil.
- **5.** Dans le groupe **Données de charge** :
	- Entrez le **poids** de l'outil.
	- Indiquez le **centre de gravité** de l'outil.
	- Entrez l'**inertie** de l'outil.
- **6.** Dans le groupe **Propriétés de synchronisation** :
	- Dans la liste **Type de stockage**, sélectionnez **PERS** ou **TASK PERS**. Sélectionnez **TASK PERS** si vous envisagez d'utiliser les repères outil en mode MultiMove.
	- Dans la liste **Module**, sélectionnez le module dans lequel vous souhaitez déclarer les repères outil.
- **7.** Cliquez sur **Créer**. Les repères outil apparaissent sous la forme d'un système de coordonnées dans la fenêtre Graphiques.

8.9.1. Apprend une position

### **8.9 Position**

### **8.9.1. Apprend une position**

#### **Apprentissage d'une position**

Procédez comme suit pour apprendre une position:

- **1.** Dans le navigateur **Agencement**, sélectionnez le repère objet et l'outil dans lesquels vous souhaitez apprendre la position.
- **2.** Pilotez manuellement le robot jusqu'à l'emplacement de votre choix. **REMARQUE :**Pour piloter manuellement un robot de façon linéaire, son VC doit être en cours d'exécution.
- **3.** Cliquez sur **Apprendre une position**.
- **4.** Une nouvelle position est créée dans le navigateur, sous le nœud du repère objet actif. Dans la fenêtre Graphiques, un système de coordonnées est créé à l'emplacement du CDO. La configuration du robot à la position est enregistrée.

8.9.2. Créer position

# **8.9.2. Créer position**

#### **Création d'une position**

- **1.** Dans le navigateur **Agencement**, sélectionnez le repère objet dans lequel vous souhaitez créer la position.
- **2.** Cliquez sur **Créer cible** pour ouvrir une boîte de dialogue.
- **3.** Sélectionnez le système de coordonnées de **référence**à utiliser pour déterminer la position:

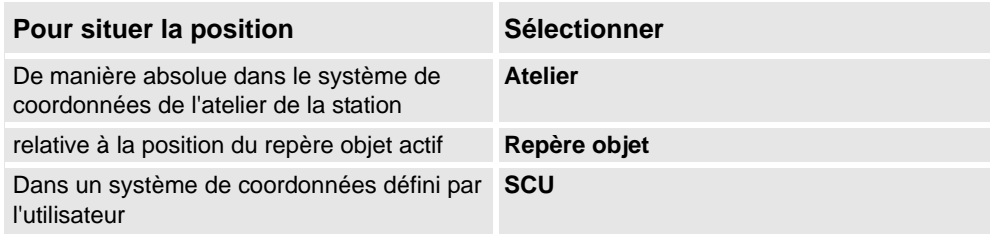

- **4.** Dans la zone **Points**, cliquez sur **Ajouter nouveau**, puis sur la position de votre choix dans la fenêtre Graphiques afin de définir l'emplacement de la position. Vous pouvez également saisir les valeurs dans les zones **Coordonnées** et cliquer sur **Ajouter**.
- **5.** Indiquez l'**orientation** de la position. Une croix préliminaire s'affiche dans la fenêtre Graphiques à l'emplacement sélectionné. Si nécessaire, réglez l'emplacement. Pour créer la position, cliquez sur **Créer**.
- **6.** Pour modifier le repère objet pour lequel la position va être créée, développez la boîte de dialogue **Créer position** en cliquant sur le bouton **Plus**. Dans la liste **Repère objet**, sélectionnez celui dans lequel vous souhaitez créer la position.
- **7.** Pour modifier le nom de la position proposé par défaut, développez la boîte de dialogue **Créer position** en cliquant sur le bouton **Plus**, puis saisissez le nouveau nom dans la zone **Nom de la position**.
- **8.** Cliquez sur **Créer**. La position s'affiche dans le navigateur et dans la fenêtre graphiques. **REMARQUE** : Pour la position créée, les axes du robot ne font l'objet d'aucune configuration. Pour ajouter les valeurs de la configuration à la position, utilisez l'option **ModPos** ou la boîte de dialogue **Configurations**.

**REMARQUE** : Si vous utilisez des axes externes, l'emplacement de tous les axes externes activés est stocké dans la position.

8.9.2. Créer position

*Suite*

# **Boîte de dialogue Créer une position**

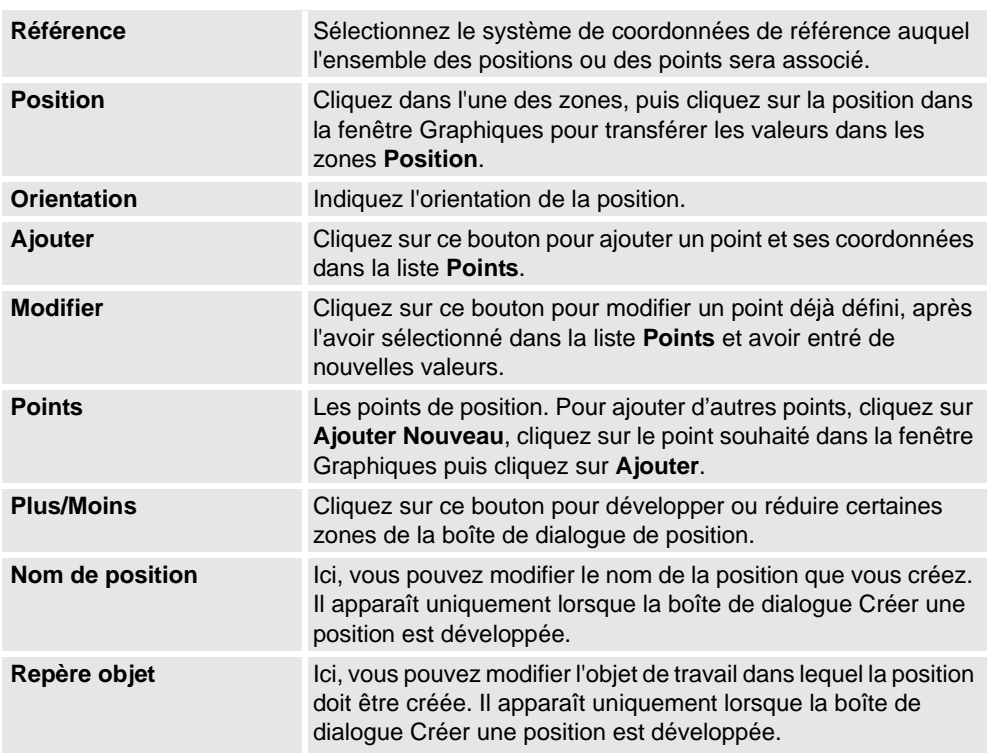

8.9.3. Créer une position jointtarget

# **8.9.3. Créer une position jointtarget**

### **Création d'une position jointtarget**

- **1.** Cliquez sur **Créer position de l'articulation** pour ouvrir une boîte de dialogue.
- **2.** Si vous souhaitez modifier le nom par défaut de la position jointtarget, saisissez son nouveau nom dans la zone **Nom**.
- **3.** Dans le groupe **Valeurs d'axes**, procédez comme suit :
	- Pour les **axes du robot**, cliquez sur la zone **Valeurs**, puis sur la flèche vers le bas. La boîte de dialogue **Valeurs d'articulation** s'affiche. Indiquez les valeurs des articulations dans les zones, puis cliquez sur **Accepter**.
	- Pour les **Axes des articulations**, cliquez sur la zone **Valeurs** puis sur la flèche vers le bas. La boîte de dialogue **Valeurs d'articulation** s'affiche. Indiquez les valeurs des articulations dans les zones, puis cliquez sur **Accepter**.
- **4.** Cliquez sur **Créer**. La position jointtarget s'affiche dans le navigateur et dans la fenêtre graphiques.

#### **Boîte de dialogue Créer une position jointtarget**

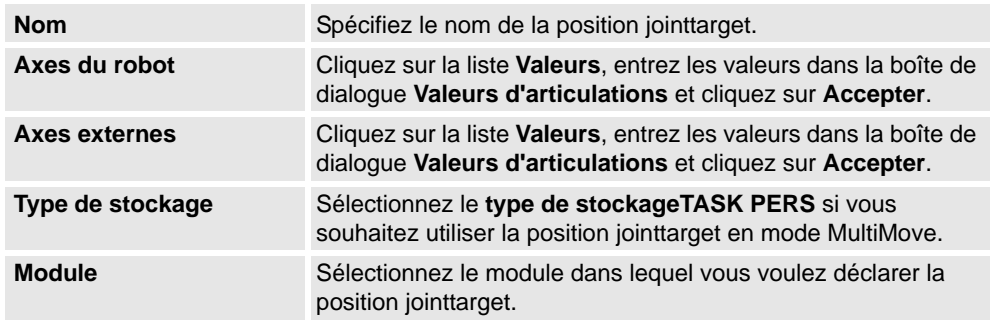

8.9.4. Créez des positions sur le bord

### **8.9.4. Créez des positions sur le bord**

### **Vue d'ensemble**

Positions de bord crée des positions et des instructions de déplacement le long des bords de la surface géométrique en sélectionnant les points de position dans la fenêtre graphique. Chaque point d'un bord géométrique a certaines propriétés qui peuvent être utilisées pour placer des positions de robot par rapport à celui-ci.

#### **Création de positions sur bord**

**1.** Dans l'onglet **Accueil** cliquez sur **Position** et sélectionnez **Créer positions sur bord**. La boîte de dialogue **Positions sur bord** s'ouvre.

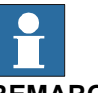

### **REMARQUE!**

Le mode de sélection de la fenêtre graphique est automatiquement défini sur **Surface** et le mode d'accrochage est défini sur **Bord**.

**2.** Cliquez sur la surface du corps ou de la pièce pour créer des points de position.

Le point le plus proche du bord adjacent est calculé et ajouté dans la zone de liste comme points Point 1, Point 2...

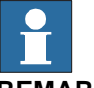

### **REMARQUE!**

Quand un bord est commun à deux surfaces, les directions normales et tangentes dépendent de la surface sélectionnée.

**3.** Utilisez les variables suivantes pour spécifier comment une position est associée à un point du bord.

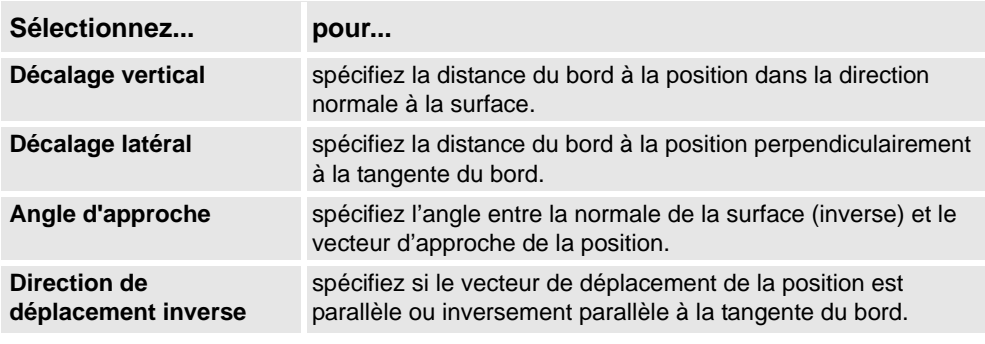

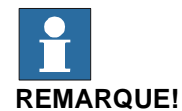

### Pour chaque point de position, un aperçu des vecteurs d'approche et de déplacement est représenté par des flèches, une sphère représente le point du bord dans la fenêtre graphique. Les flèches de l'aperçu sont actualisées dynamiquement lorsque les variables sont modifiées.

© Copyright 2008-2011 ABB. Tous droits réservés. © Copyright 2008-2011 ABB. Tous droits réservés.

#### 8.9.4. Créez des positions sur le bord

*Suite*

- **4.** Cliquez sur le bouton **Supprimer** pour supprimer des points de position dans la liste.
- **5.** Cliquez sur **Plus** pour développer la boîte de dialogue **Créer des positions sur le bord**  et choisissez les options avancées suivantes :

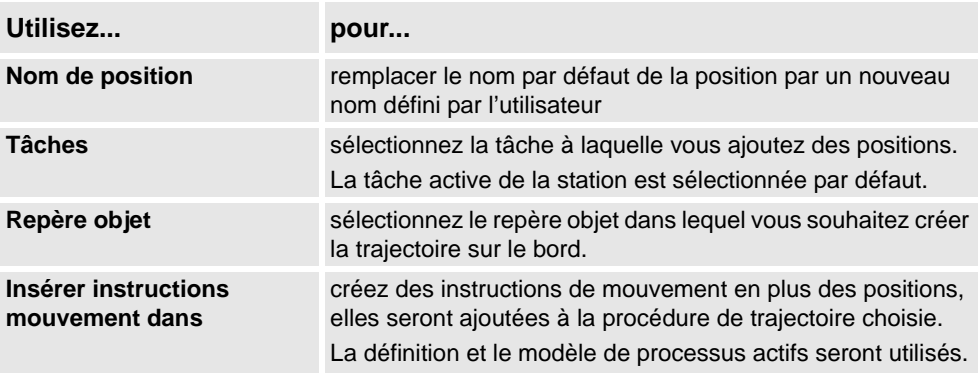

**6.** Cliquez sur **Créer**.

Les points de position et les instructions de mouvement (le cas échéant) sont créés et affichés dans les fenêtres de sortie et graphique.

8.10. Trajectoire vide

# **8.10. Trajectoire vide**

#### **Création d'une trajectoire vide**

- **1.** Dans le navigateur de **Positions & trajectoires**, sélectionnez le dossier dans lequel vous voulez créer la trajectoire.
- **2.** Cilquez sur **Trajectoire vide**.
- **3.** Pour définir les propriétés de mouvement correctes des positions, sélectionnez le procédé actif dans la zone **Changer de procédé actif** de la barre d'outils **Éléments**.
- **4. REMARQUE** : Si la valeur du modèle actif est **MoveAbsJoint** :
	- Une position amenée sur une trajectoire sera convertie en **position jointtarget** (reconnue par une icône différente dans le navigateur).
	- Les positions jointtarget et leurs instructions peuvent uniquement utiliser *wobj0* et *tool0*.
	- Une position donnée ne peut pas être utilisée sous la forme d'un autre type, par exemple **MoveJoint**. Pour cela, la position doit être supprimée et recréée.
	- Lorsque la position est synchronisée avec le système de commande virtuel, les valeurs de la position jointtarget sont calculées et insérées dans le programme RAPID.

8.11. AutoPath

# **8.11. AutoPath**

### **Vue d'ensemble**

AutoPath facilite la création de trajectoires précises (linéaires et circulaires), basées sur une géométrie CAO.

#### **Conditions préalables**

Il vous faut un objet géométrique avec des bords, des courbes, ou les deux.

### **Création d'une trajectoire automatique**

Cette procédure vous permet de générer une trajectoire automatique :

**1.** Dans l'onglet **Accueil**, cliquez sur **Trajectoire** et sélectionnez **AutoPath**.

La boîte de dialogue Trajectoire automatique apparaît.

**2.** Sélectionnez le bord ou la courbe de l'objet géométrique pour lequel vous voulez créer une trajectoire automatique.

Votre sélection est considérée comme un bord entre **<Début>** et **<Fin>** dans la fenêtre graphique.

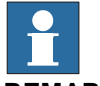

### **REMARQUE!**

- Si, dans un objet géométrique, vous sélectionnez une courbe (au lieu d'un bord), tous les points résultants de la courbe sélectionnée sont ajoutés comme bords à la liste dans la fenêtre des graphiques.
- Assurez-vous de toujours sélectionner des bords continus.
- **3.** Cliquez sur **Supprimer** pour effacer le bord ajouté récemment de la fenêtre des graphiques.

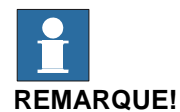

Pour changer l'ordre des bords sélectionnés, cochez la case **Inverser**.

**4.** Vous pouvez définir les **Paramètres d'approximation** suivants :

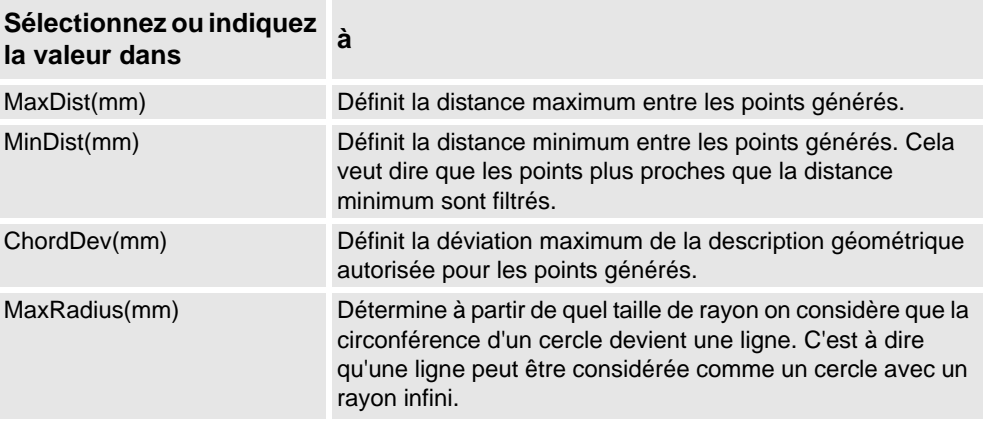

#### 8.11. AutoPath

*Suite*

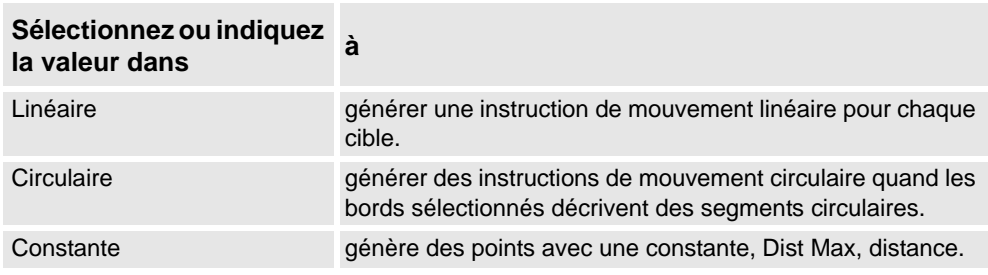

**5.** Cliquez sur **Créer** pour générer une nouvelle trajectoire automatique.

Une nouvelle trajectoire est créée et les instructions de mouvement sont insérées pour les cibles générées telles qu'elles sont définies dans les paramètres d'approximation.

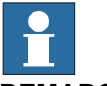

### **REMARQUE!**

Les cibles sont créées dans l'objet de travail actif.

**6.** Cliquez sur **Fermer**.

# **8.12. MultiMove**

### **Vue d'ensemble**

Pour parcourir les pages de la fenêtre MultiMove, cliquez sur les onglets du volet de navigation. Les onglets sont organisés par défaut dans un ordre correspondant à la procédure typique :

### **Onglet Configuration**

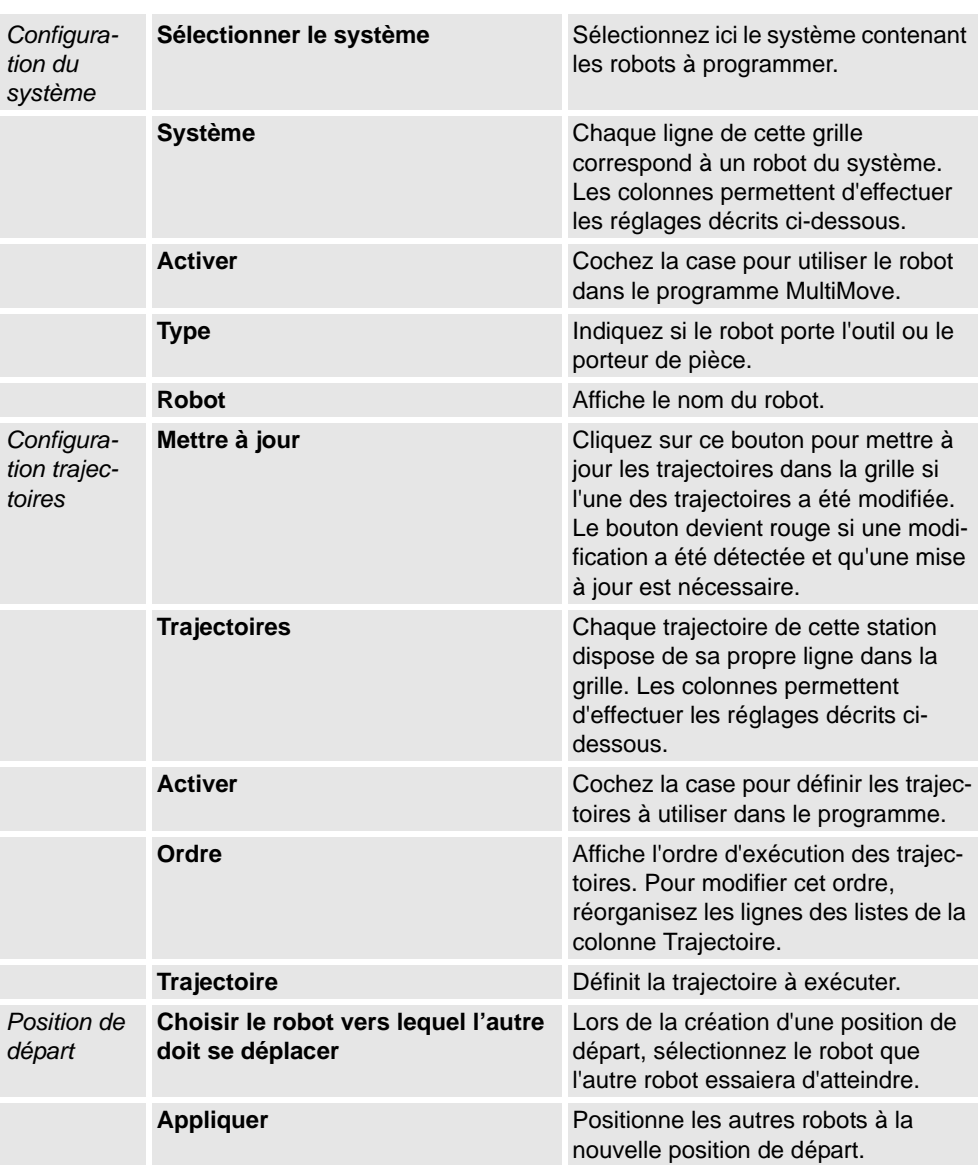

*Suite*

#### **Onglet spécifications du mouvement**

Il permet de spécifier les contraintes et règles du déplacement relatif des robots. Le paramètre par défaut n'a pas de contraintes particulières (les mouvements articulaires sont réduits). Néanmoins, la modification des spécifications du mouvement peut être utile pour :

- verrouiller l'orientation ou la position de l'outil ;
- optimiser le temps de cycle ou l'accessibilité en introduisant des tolérances ;
- éviter toute collision ou singularité en limitant les mouvements articulaires.

L'influence de l'articulation et les contraintes du CDO limitent les mouvements du robot. Si vous modifiez ces paramètres, vous risquez de vous retrouver confrontés à des performances inférieures ou à des situations insolvables. Les valeurs de poids des paramètres Poids d'articulation et Contraintes CDO permettent de définir l'impact du réglage de chaque articulation ou direction CDO sur le comportement des robots. Il est nécessaire de tenir compte de la différence entre les valeurs de poids, et non entre les valeurs absolues. Si des comportements contradictoires ont été définis, le comportement possédant la valeur de poids inférieure l'emporte.

Le paramètre Tolérance de l'outil autorise plus de mouvements au lieu de les limiter. Par conséquent, les tolérances peuvent améliorer les temps de cycle et de traitement, et optimiser l'accessibilité des robots. Les tolérances possèdent une valeur de poids qui définit leur fréquence d'utilisation par les robots. Une valeur faible indique que la tolérance est utilisée fréquemment. Une valeur élevée indique que les robots tentent d'éviter autant que possible d'utiliser la tolérance.

Le poids des articulations permet d'équilibrer le niveau d'utilisation des articulations par le robot. Le fait de réduire la valeur de poids d'un axe limitera le mouvement de cet axe et le fait de l'augmenter favorisera le mouvement sur cet axe par rapport aux autres axes.

Les contraintes CDO permettent de contrôler la position et l'orientation de l'outil. L'activation d'une contrainte CDO réduit le mouvement de l'outil et accroît le mouvement de la pièce de travail.

La tolérance de l'outil détermine l'écart autorisé entre l'outil et la pièce de travail. Par défaut, les tolérances ne sont pas activées, ce qui signifie qu'aucun écart n'est autorisé. L'activation d'une tolérance peut améliorer les performances des mouvements. Par exemple, si l'outil est symétrique autour de son axe Z, vous pouvez activer la tolérance Rz sans aucune incidence sur la précision des trajectoires générées.

Le décalage de l'outil définit une distance fixe entre l'outil et les trajectoires.

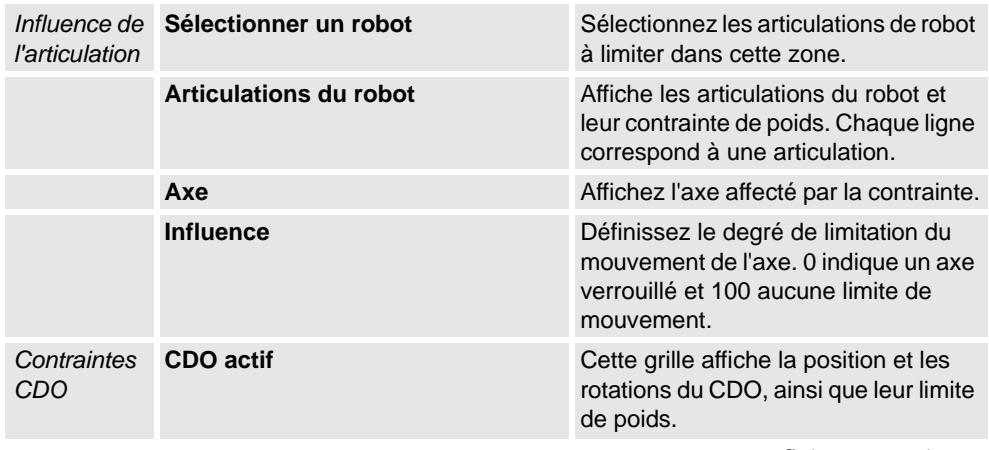

*Suite*

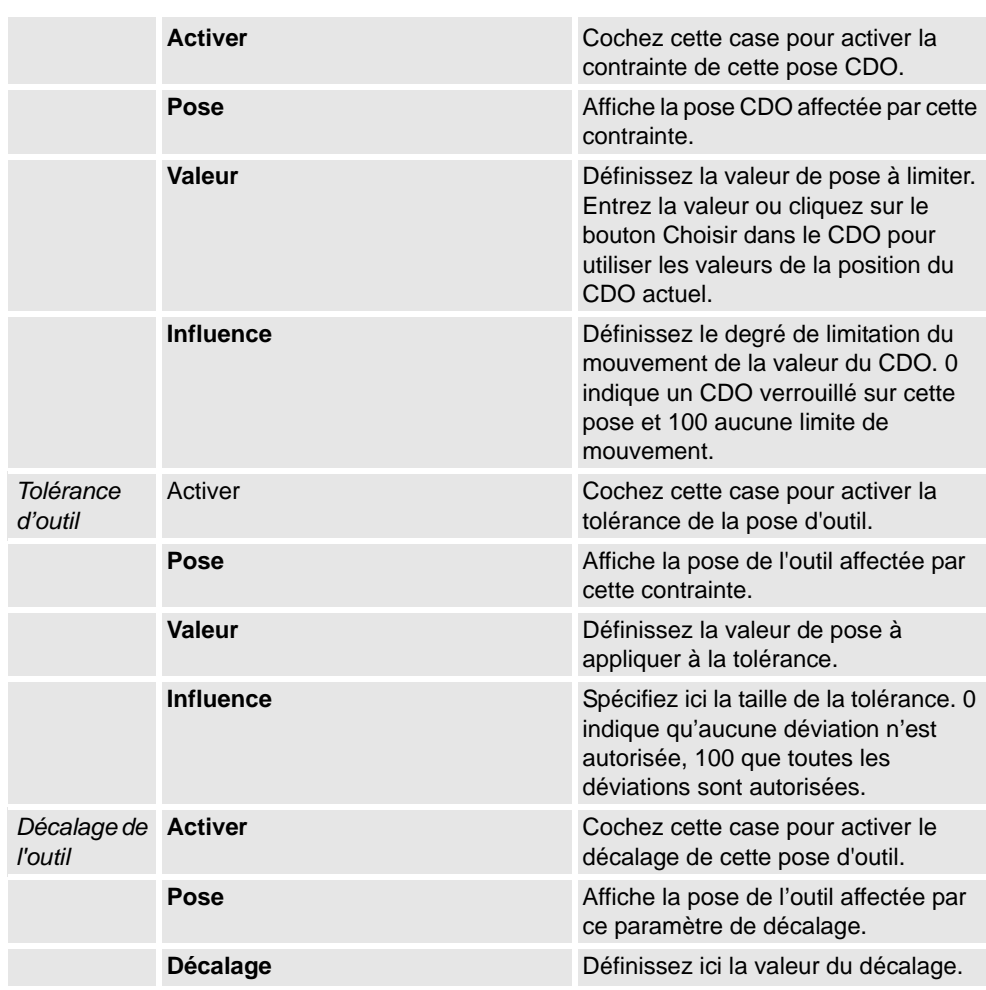

### **Onglet création de trajectoires**

Cet onglet permet de créer des trajectoires RobotStudio pour les robots MultiMove. Les trajectoires seront créées avec les mouvements affichés lors de la dernière simulation de test.

Le groupe Paramètres vous permet de configurer les propriétés MultiMove qui connectent entre elles les tâches du robot d'outil et du robot de pièce de travail.

Le groupe Paramètres du porteur de pièce vous permet de configurer les propriétés de la tâche générée pour le robot porteur de pièce.

Le groupe Génération des trajectoires contient le bouton de création des trajectoires :

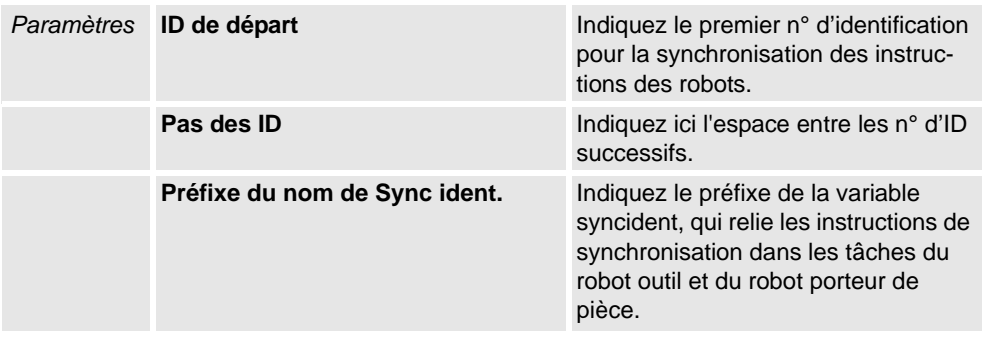

# **8 L'onglet Accueil**

8.12. MultiMove

*Suite*

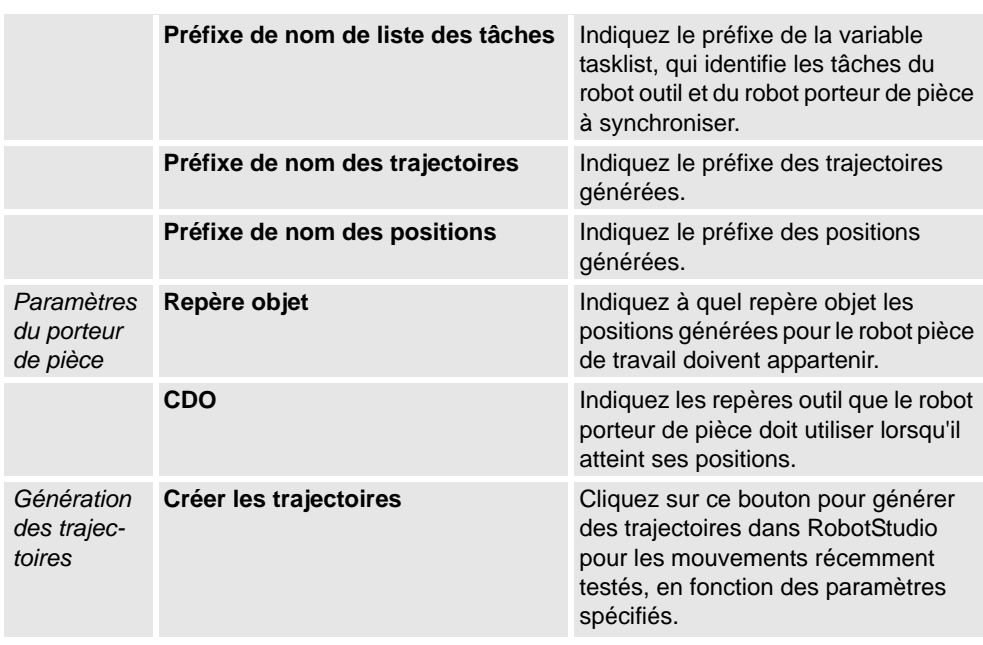

#### **Onglet MultiTeach**

Cet onglet vous permet d'enseigner des instructions complètes de déplacement synchronisé aux robots dans le programme MultiMove.

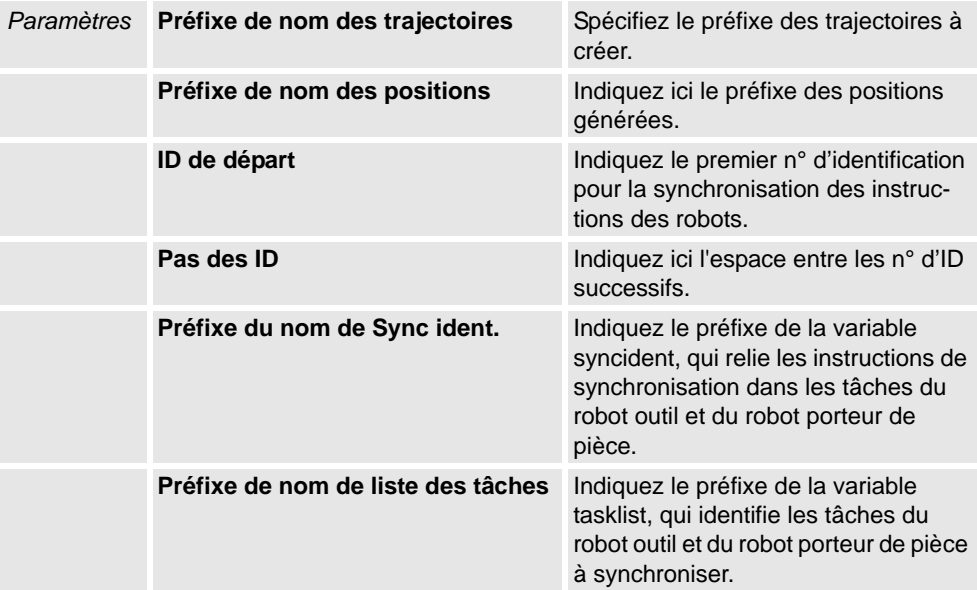

*Suite*

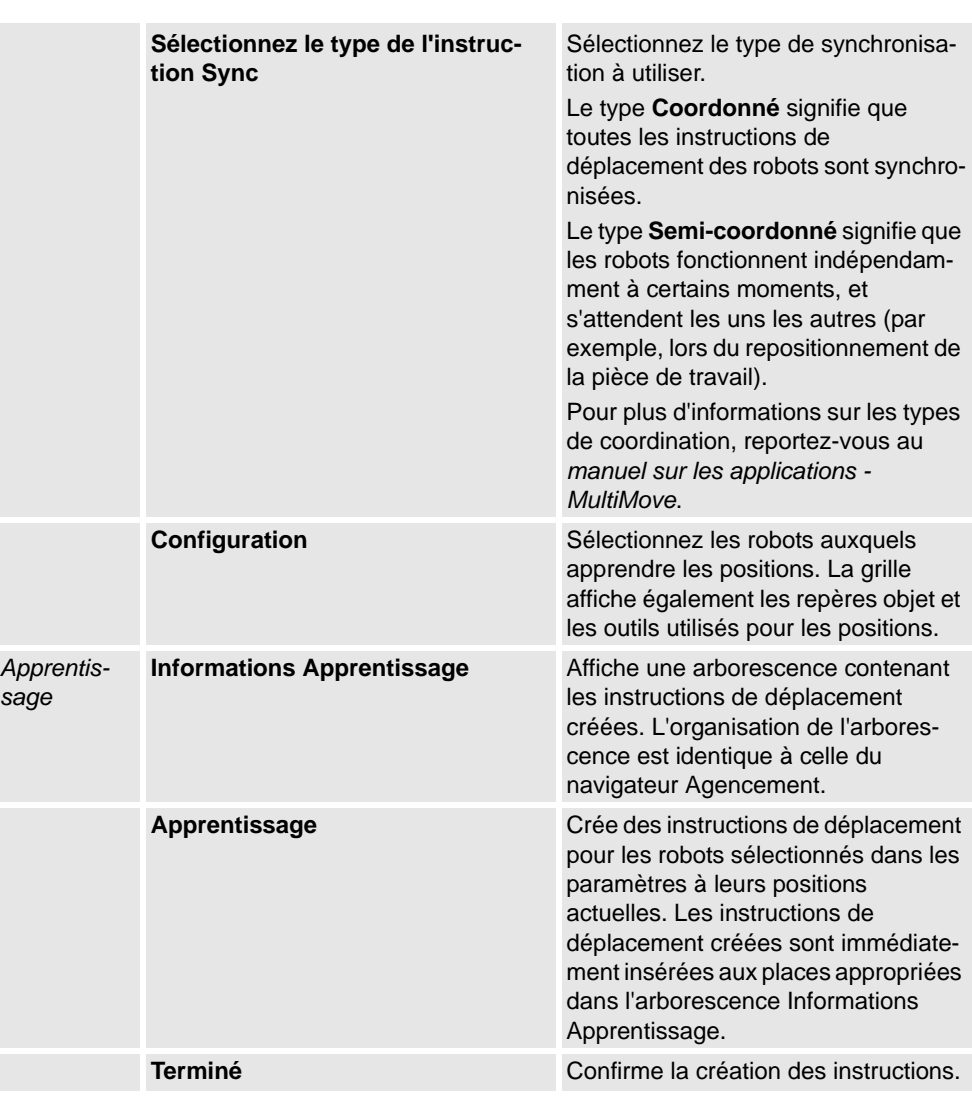

### **Onglet Test**

La fenêtre MultiMove de RobotStudio possède une page contenant les commandes de test des programmes MultiMove. Cette page se trouve par défaut au bas de la fenêtre MultiMove.

Le groupe Statut indique l'état de la simulation, c'est à dire si les paramètres actuels ont été testés ou s'il y a eu des erreurs.

Outre le groupe Statut, des informations du système de commande virtuel sont également disponibles dans la fenêtre Sortie de RobotStudio lors de la simulation.

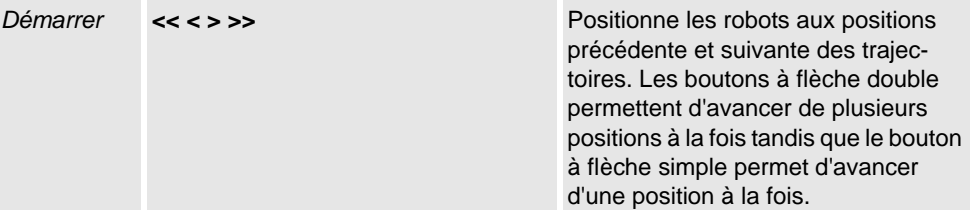

# **8 L'onglet Accueil**

8.12. MultiMove

*Suite*

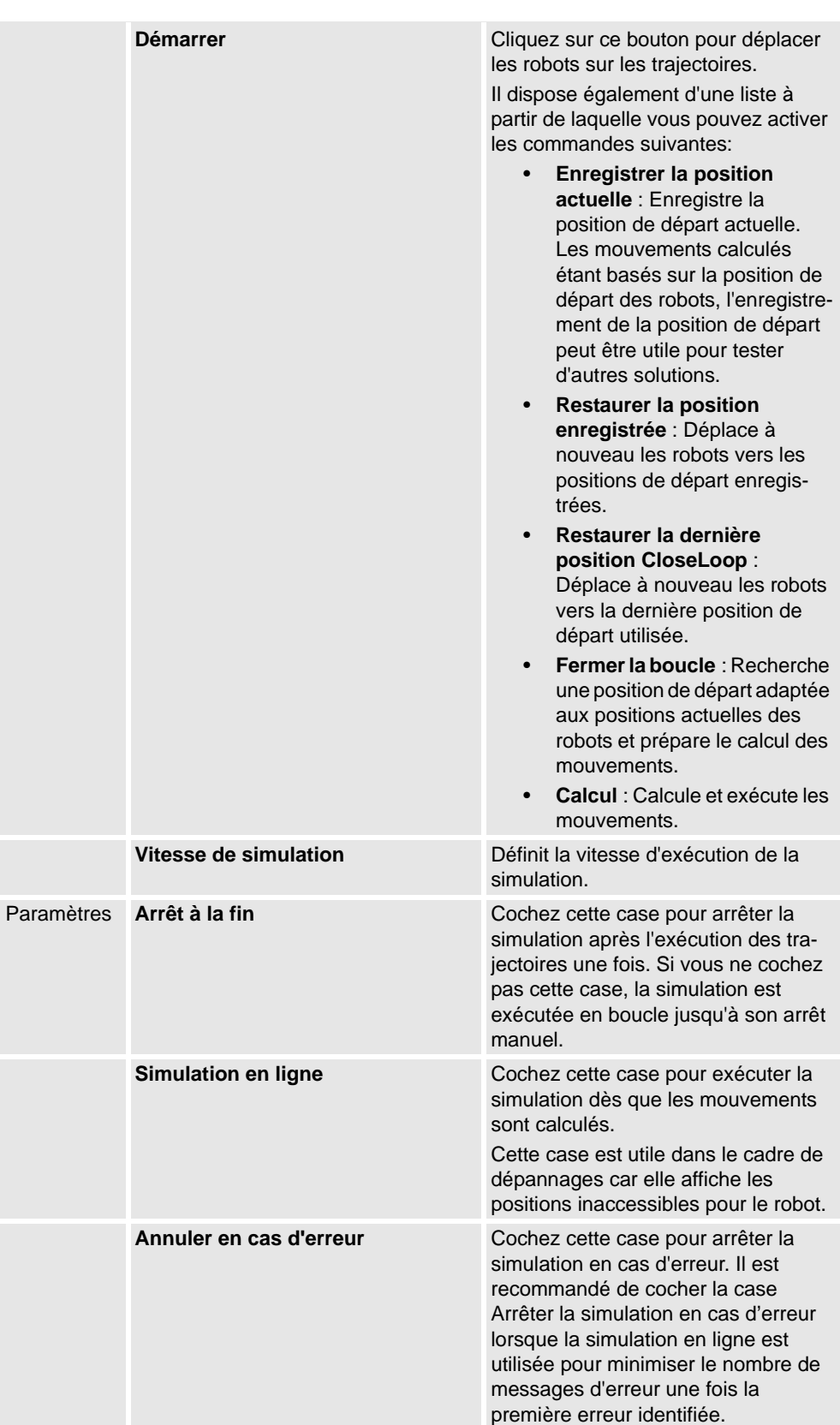

*Suite*

**Montrer recherche pos départ** Cochez cette case pour rechercher une position de départ appropriée dans la fenêtre graphique. Désélectionnez cette case pour positionner les robots à la position de départ une fois celle-ci trouvée.

#### **Assistant de configuration du système MultiMove**

L'assistant de configuration du système MultiMove vous guide tout au long de la configuration des robots et des repères objet du système MultiMove. Si les repères objet ne sont pas configurés correctement lors du démarrage des fonctions MultiMove, le système vous demande si vous souhaitez exécuter l'assistant. Vous pouvez également le démarrer manuellement à partir de la page Outils de MultiMove.

L'assistant se compose de quatre pages. Le volet d'informations au bas de l'assistant indique la page actuelle.

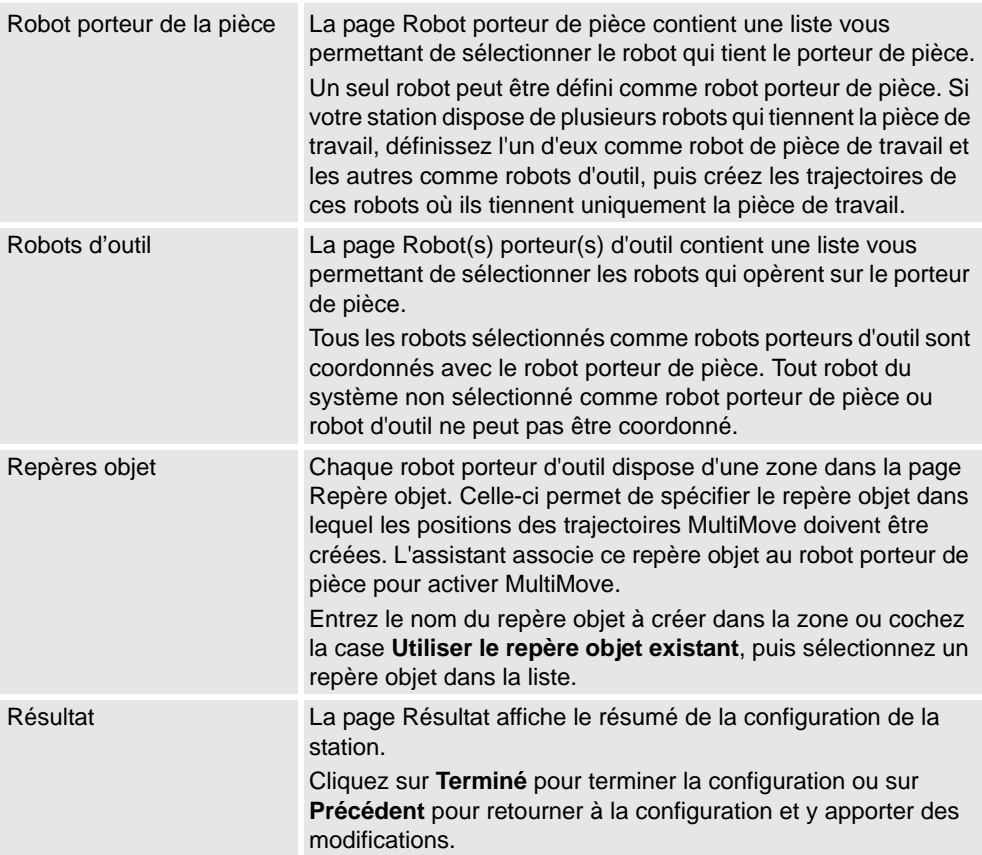

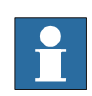

### **REMARQUE!**

L'assistant ne vous permettra pas de configurer correctement le système RobotWare. Si les options correctes ne sont pas utilisées, vous ne pourrez pas synchroniser les trajectoires MultiMove générées avec le système de commande virtuel, même si vous utilisez les fonctions MultiMove de RobotStudio.

*Suite*

#### **L'outil analyse de trajectoire**

Cet outil vérifie si les trajectoires existantes sont correctement coordonnées pour MultiMove.

L'analyseur s'ouvre dans une fenêtre propre et contient trois pages. Le panneau d'informations du bas indique la page actuelle.

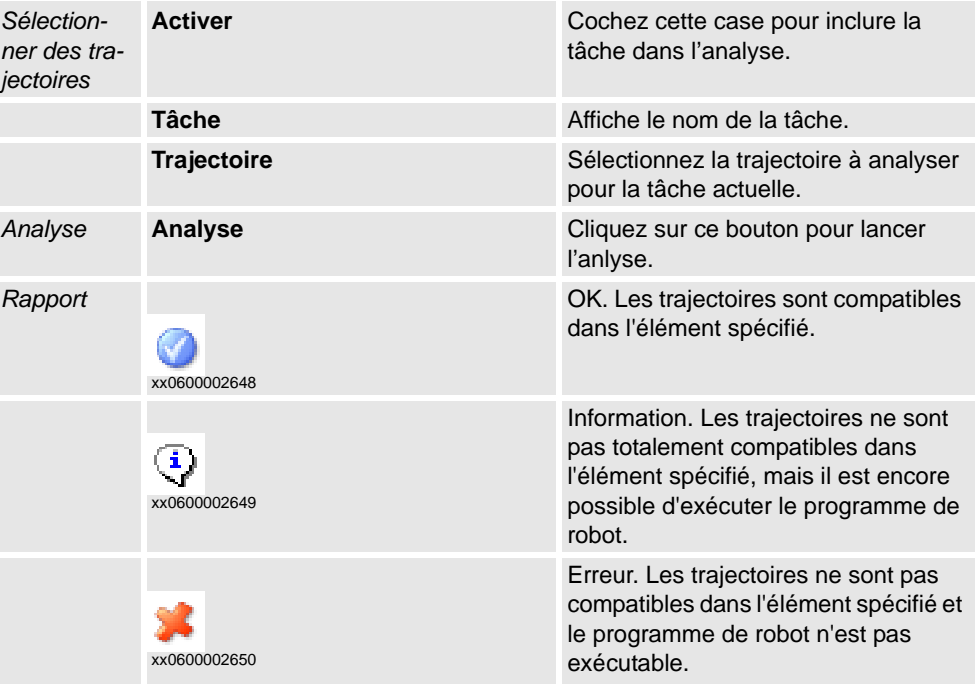

### **Outil Recalculer l'ID**

Il s'agit d'un des outils permettant d'utiliser manuellement les programmes MultiMove. Il définit les arguments d'ID de nouvelle synchronisation dans les instructions de déplacement d'une trajectoire MultiMove. Utilisez l'outil avec le même ID de départ et le même ID d'étape - index dans toutes les trajectoires à synchroniser, vous pouvez vous assurer que les ID correspondent si toutes les trajectoires contiennent le même nombre d'instructions de déplacement.

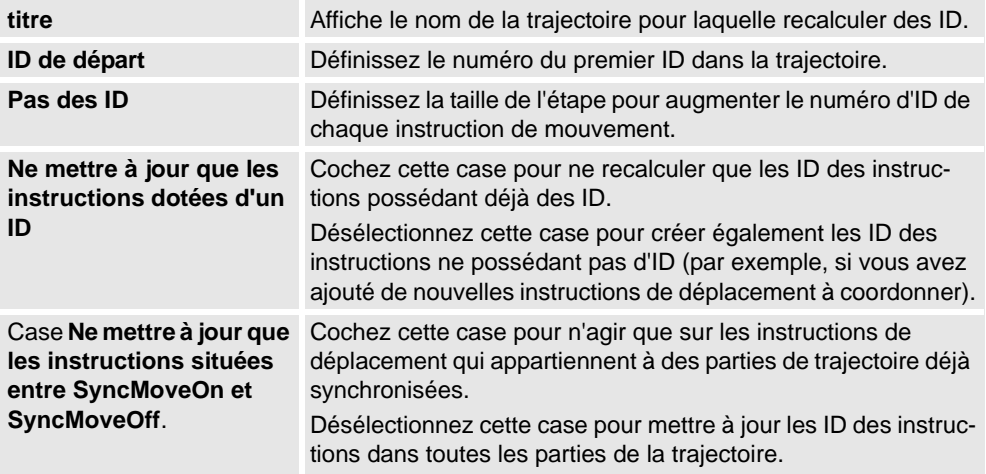

*Suite page suivante*

# **8 L'onglet Accueil**

8.12. MultiMove

*Suite*

#### **Outil Conversion d'une trajectoire en trajectoire MultiMove**

Il s'agit d'un des outils permettant d'utiliser manuellement les programmes MultiMove. Il ajoute des arguments d'ID de synchronisation à toutes les instructions de déplacement de la trajectoire. Il ajoute facultativement des instructions SyncMoveOn/Off à une trajectoire ordinaire en vue de l'utiliser dans MultiMove.

Vous utilisez cet outil sur une trajectoire à la fois. Par conséquent, pour créer un programme MultiMove, convertissez une trajectoire de chaque robot, puis créez une liste de tâches et des variables Syncident que vous ajoutez aux instructions de synchronisation.

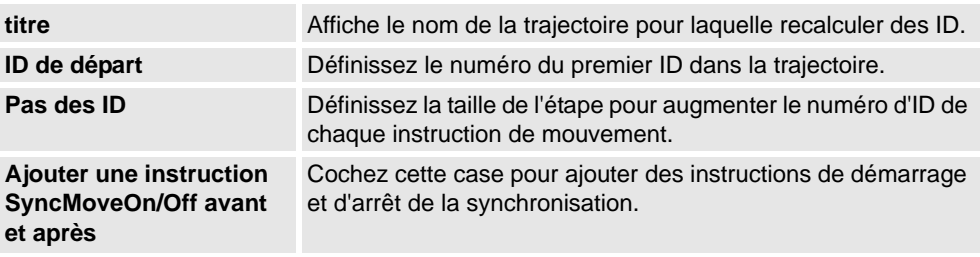

#### **Outil Création liste de tâches**

Il s'agit d'un des outils permettant d'utiliser manuellement les programmes MultiMove. Il crée une variable du type de données RAPID tâches qui identifie les tâches synchronisées. Dans chaque instruction SyncMoveOn ou WaitSyncTask, spécifiez la liste de tâches à utiliser.

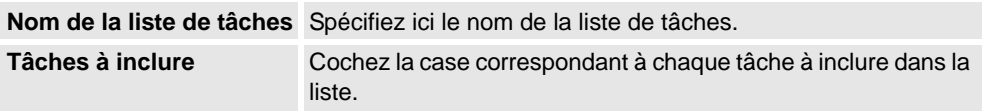

### **L'outil Créer Syncident**

Il s'agit d'un des outils permettant d'utiliser manuellement les programmes MultiMove. Il crée une variable du type de données RAPID SyncIdent qui identifie les instructions de synchronisation à synchroniser.

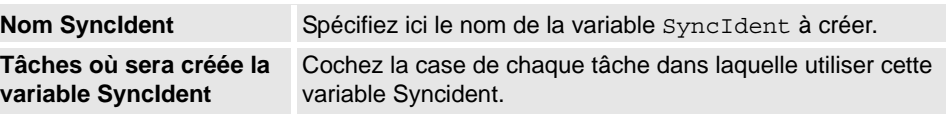

8.13. Apprendre une instruction

# **8.13. Apprendre une instruction**

#### **Apprentissage d'une instruction de mouvement**

- **1.** Dans le navigateur **Agencement**, assurez-vous que les paramètres du robot actif, du repère objet, de l'outil, du type de mouvement et de la trajectoire sont adaptés à l'instruction de déplacement à créer.
- **2.** Pilotez manuellement le robot jusqu'à l'emplacement souhaité. Si vous pilotez manuellement le robot à l'aide du mode main levée, vous pouvez également utiliser les modes d'accrochage pour accrocher son CDO aux objets de la station.
- **3.** Cliquez sur **Apprendre une instruction**. Une instruction de mouvement est maintenant créée en fin de trajectoire.

8.14. Instruction de mouvement

### **8.14. Instruction de mouvement**

#### **Création d'une instruction de mouvement et de la position correspondante**

Procédez comme suit pour créer une instruction de mouvement :

- **1.** Cliquez sur **Modifier une instruction** pour ouvrir une boîte de dialogue.
- **2.** Sélectionnez le **système de coordonnées de référence** de l'instruction de mouvement.
- **3.** Indiquez la **position** que l'instruction de mouvement doit atteindre. Pour cela, cliquez sur **Ajouter nouveau** dans la zone **Coordonnées**, puis sur les points de destination dans la fenêtre Graphiques. Vous pouvez également saisir les valeurs dans les zones **Coordonnées** et cliquer sur **Ajouter**.
- **4.** Indiquez l'**orientation** de l'instruction de mouvement.
- **5.** Cliquez sur le bouton **Plus/Moins** pour développer ou réduire la boîte de dialogue **Créer une instruction de mouvement**. Lorsque la boîte de dialogue est développée, vous pouvez modifier le **Nom de la position** et le **Repère objet** auquel la position (et l'instruction de déplacement) appartient.
- **6.** Cliquez sur **Créer** pour créer l'instruction de mouvement. L'instruction de mouvement apparaît sous le nœud de la trajectoire en tant que référence à la position.

#### **Boîte de dialogue Créer une instruction de mouvement pour les mouvements jointtarget**

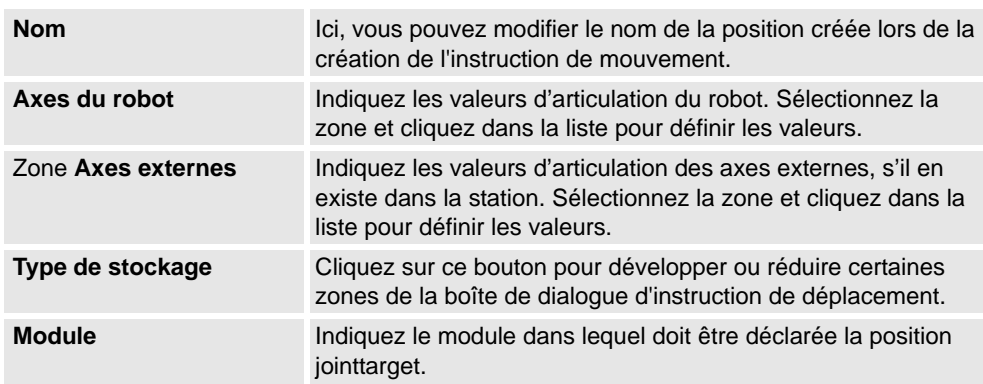

8.15. Instruction d'action

# **8.15. Instruction d'action**

### **Création d'une instruction d'action**

**1.** Dans le navigateur **Trajectoires&Positions**, sélectionnez l'emplacement où vous souhaitez insérer l'instruction d'action.

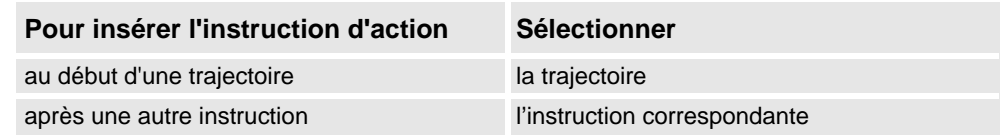

**2.** Cliquez avec le bouton droit de la souris sur **Trajectoire** et sélectionnez **Insérer une instruction d'action**.

La boîte de dialogue **Créer une instruction d'action** apparaît

- **3.** Dans la liste **Modèles d'instruction**, sélectionnez l'instruction d'action à créer.
- **4.** Si vous le souhaitez, modifiez les arguments des instructions dans la grille **Arguments d'instruction**. Pour obtenir des informations détaillées sur les arguments associés à chaque instruction, reportez-vous au *manuel de référence RAPID*.
- **5.** Cliquez sur **Créer**.

8.16. Gestionnaire de modèle d'instruction

# **8.16. Gestionnaire de modèle d'instruction**

### **Vue d'ensemble**

Le Gestionnaire de modèles d'instruction est utilisé pour ajouter la prise en charge des instructions autres que le réglage par défaut qui accompagne le RobotStudio.

Par exemple, un système de commande de robot disposant de l'option RobotWare Dispense a des instructions spécialisées de déplacement en rapport avec le collage comme DispL et DispC. Vous pouvez en définir manuellement les modèles d'instruction à l'aide du Gestionnaire de modèles d'instruction. Les modèles d'instruction sont exportés au format XML et réutilisés ultérieurement.

RobotStudio contient des fichiers XML prédéfinis qui sont importés et utilisés pour les systèmes de commande de robot avec les options Robotware appropriées. Ces fichiers XML ont à la fois des instructions Déplacement et Action.

**REMARQUE :**Il est recommandé d'utiliser RobotStudio ArcWelding PowerPac lors de l'utilisation de RobotWare Arc.

Les modèles d'instruction prennent en charge les options Robotware suivantes :

- Cap (processus d'application continue)
- Disp (Dispense)
- Trigg (événements en position fixe)
- Emplacement pneumatique
- Emplacement servo
- Compensation emplacement servo
- Peinture

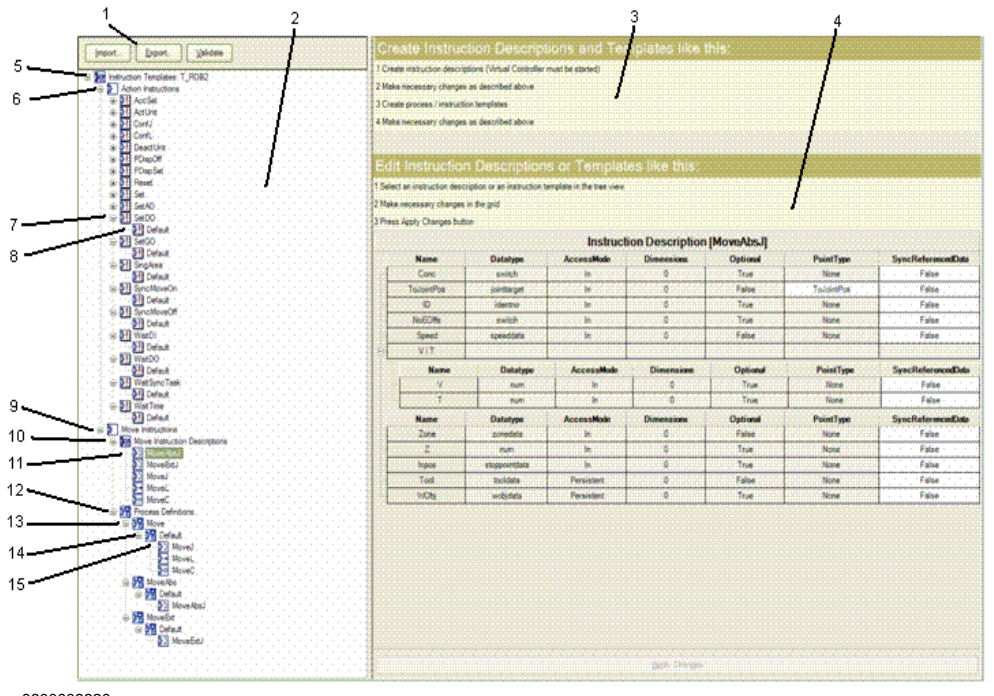

xx0600003320
8.16. Gestionnaire de modèle d'instruction

*Suite*

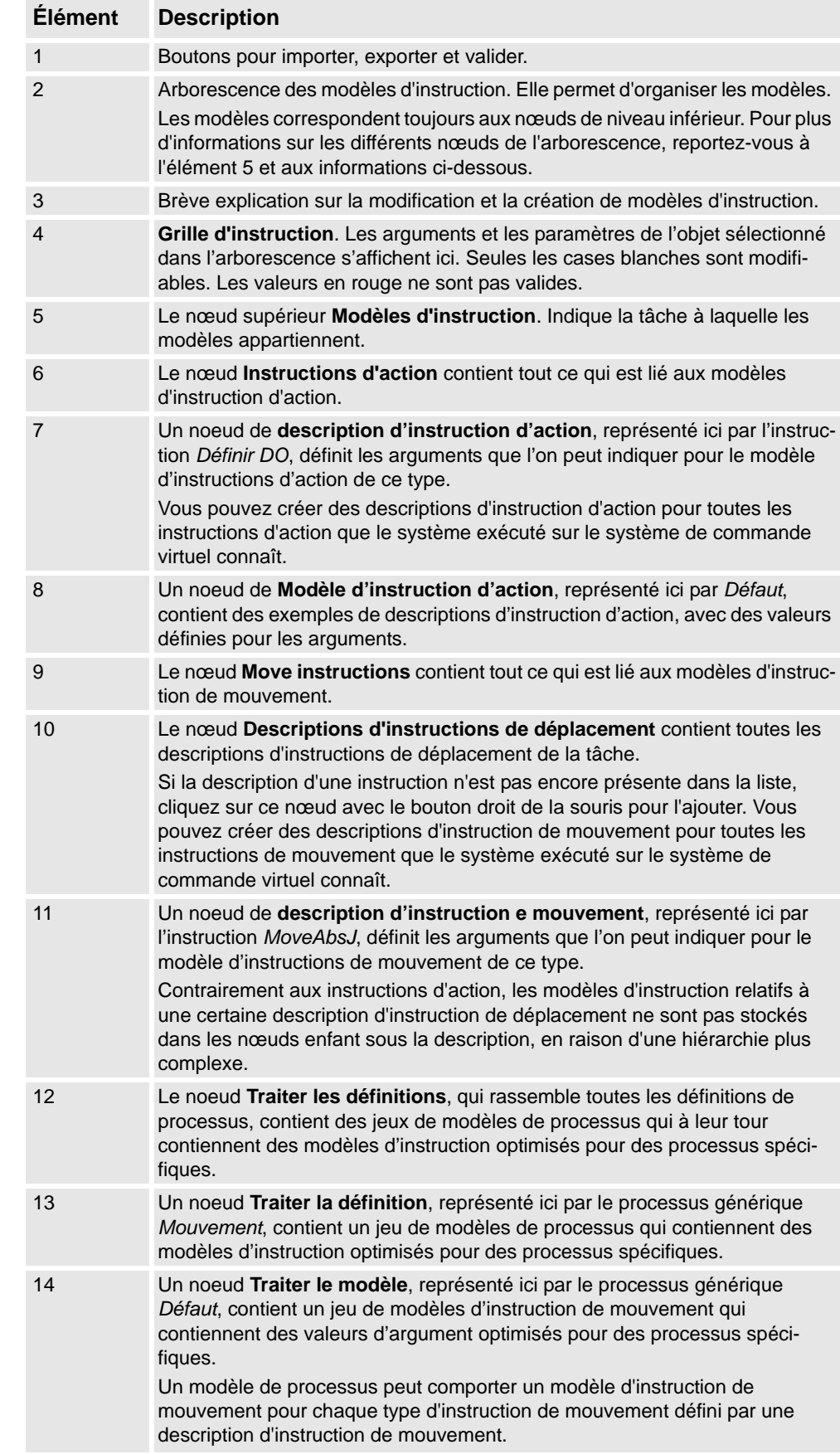

© Copyright 2008-2011 ABB. Tous droits réservés. © Copyright 2008-2011 ABB. Tous droits réservés.

*Suite page suivante*

## **8 L'onglet Accueil**

## 8.16. Gestionnaire de modèle d'instruction

#### *Suite*

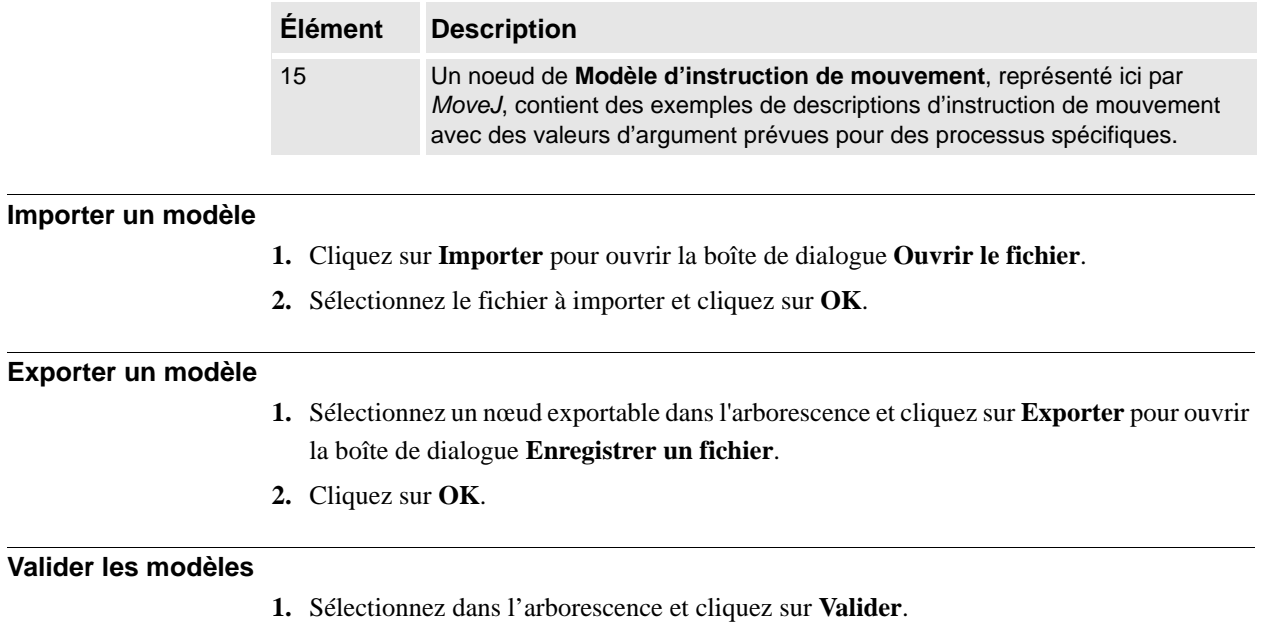

Toute impossibilité sera indiquée par les icônes et les astuces du noeud concerné et rapportée dans la fenêtre de Sortie.

8.17.1. Déplacer

## **8.17 Le groupe Main levée**

## **8.17.1. Déplacer**

#### **Déplacement d'un élément**

- **1.** Dans le navigateur **Agencement**, sélectionnez l'élément que vous voulez déplacer.
- **2.** Cliquez sur **Déplacer**.
- **3.** Dans la fenêtre graphique, cliquez sur l'un des axes et faites glisser l'élément vers sa position.

8.17.2. Faire pivoter

## **8.17.2. Faire pivoter**

### **Rotation d'un élément**

- **1.** Dans le navigateur **Agencement**, sélectionnez l'élément que vous voulez faire pivoter.
- **2.** Cliquez sur **Faire pivoter**.
- **3.** Dans la fenêtre graphique, cliquez sur l'une des bagues rotatives et faites glisser l'élément vers sa position.

Si vous appuyez sur la touche **ALT** lors d'une rotation, l'objet progresse par incréments de 10 degrés.

8.17.3. Pilotage d'axe

## **8.17.3. Pilotage d'axe**

### **Piloter les articulations d'un robot**

- **1.** Dans le navigateur **Agencement**, sélectionnez le robot à déplacer.
- **2.** Cliquez sur **Pilotage d'axe**.
- **3.** Cliquez sur l'articulation à déplacer et faites-la glisser vers la position de votre choix.

Si vous appuyez sur la touche **ALT** lorsque vous pilotez manuellement les articulations du robot, celui-ci se déplace par pas de 10 degrés. Si vous appuyez sur la touche **f**, le robot se déplace par pas de 0,1 degré.

8.17.4. Pilotage linéaire

## **8.17.4. Pilotage linéaire**

#### **Piloter le CDO d'un robot**

- **1.** Dans le navigateur **Agencement**, sélectionnez le robot à déplacer.
- **2.** Dans le menu **Main levée**, cliquez sur **Pilotage linéaire**. Un système de coordonnées s'affiche au niveau du CDO du robot.
- **3.** Cliquez sur l'axe à déplacer et faites glisser le CDO vers la position de votre choix.

Si vous appuyez sur la touche **f** lorsque vous pilotez le robot de façon linéaire, son déplacement s'effectue selon des pas plus petits.

8.17.5. Jog Reorient

## **8.17.5. Jog Reorient**

#### **Réorientation de la rotation du TCP**

- **1.** Dans le navigateur **Agencement**, sélectionnez le robot à réorienter.
- **2.** Dans le groupe **Libre**, cliquez sur **Jog Reorient**.

Un cercle d'orientation apparaît autour du TCP.

**3.** Cliquez sur le cercle d'orientation et faites tourner le robot pour amener le TCP sur la position que vous souhaitez.

L'orientation X, Y et Z apparaît, en affichant des unités.

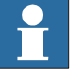

#### **REMARQUE!**

Si vous appuyez sur la touche **ALT** pendant la réorientation, le robot se déplace de 10 unités. Si vous appuyez sur la touche **F**, il se déplace de 0,1 unité.

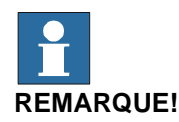

Le comportement de l'orientation n'est pas le même selon le référentiel utilisé (atelier, local, utilisateur, objet actif, outil actif).

8.17.6. Pilotage de plusieurs robots

## **8.17.6. Pilotage de plusieurs robots**

### **Piloter des robots en mode multirobot**

- **1.** Dans le groupe **Main levée**, cliquez sur **Pilotage multirobot**. Sélectionnez les robots à piloter manuellement dans la liste des robots disponibles.
- **2.** Sélectionnez le mode de pilotage manuel et pilotez l'un des robots. Les autres suivent alors le même mouvement.

8.18. Le groupe de vue 3D

#### **8.18. Le groupe de vue 3D**

#### **Vue d'ensemble**

Le groupe de vue 3D vous permet de choisir les paramètres de vision, la commande de la vue graphique et la création de nouvelles vues, mais aussi d'afficher ou de masquer les cibles sélectionnées, les référentiels, les trajectoires, les pièces et les mécanismes. Les options disponibles sont les suivants :

- Paramètres 3D
- Afficher/masquer
- Afficher

#### **Paramètres 3D**

Vous pouvez choisir entre les différents paramètres de vue suivants pour la fenêtre des graphiques.

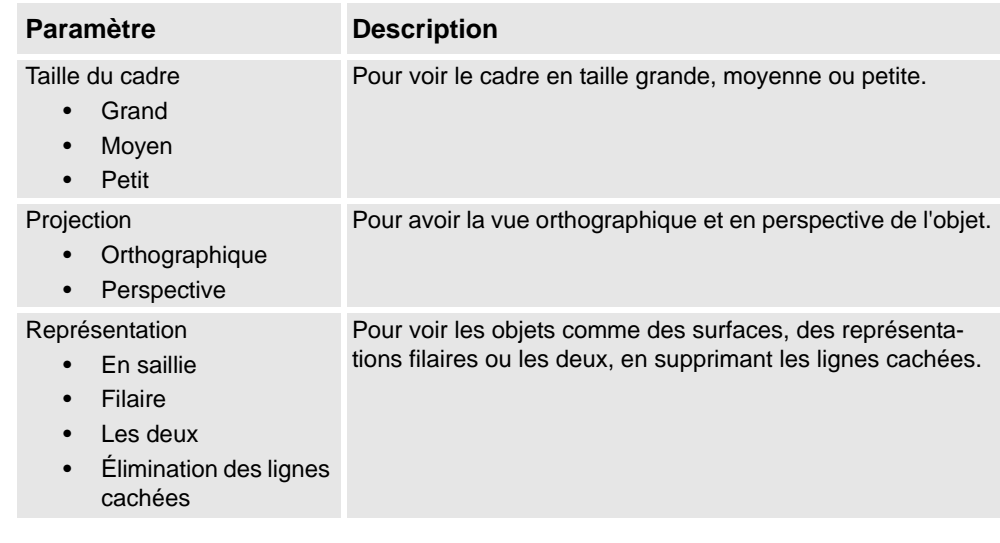

#### **Afficher/Masquer**

Vous pouvez afficher ou masquer les options suivantes :

- Noms des positions
- Noms des repères
- Noms des trajectoires
- Toutes les positions/tous les repères
- Toutes les trajectoires
- Toutes les pièces
- Tous les mécanismes

## **8 L'onglet Accueil**

## 8.18. Le groupe de vue 3D

*Suite*

## **Vue**

Pour commander la vue graphique et créer de nouvelles vues.

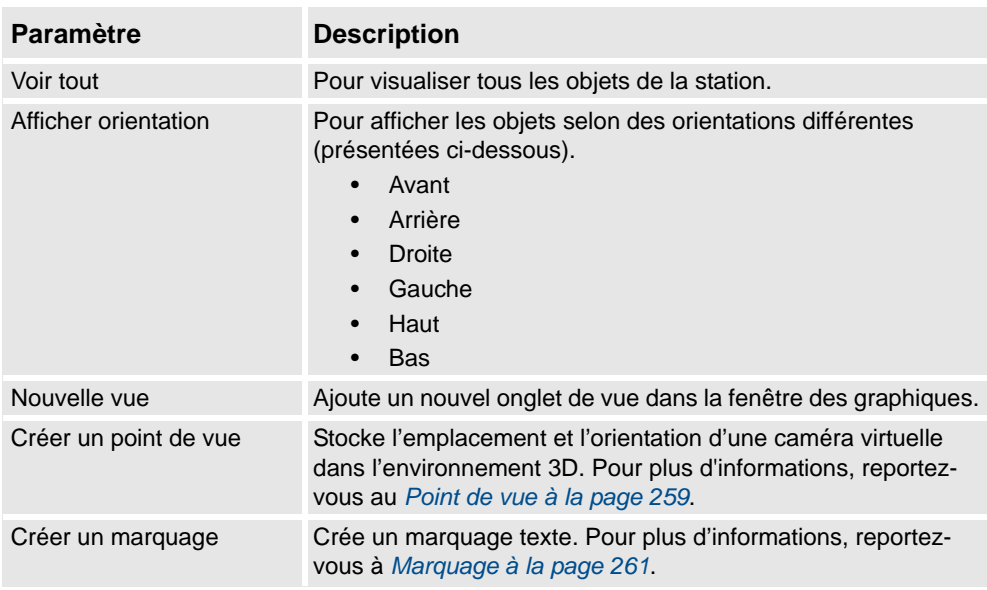

8.19. Point de vue

## <span id="page-262-0"></span>**8.19. Point de vue**

#### **Vue d'ensemble**

Un Point de vue stocke l'emplacement et l'orientation d'une caméra virtuelle dans l'environnement 3D. Il stocke les points d'intérêt d'une station, qui sont utilisés pour créer des déplacements de caméra au cours de la simulation.

#### <span id="page-262-1"></span>**Création d'un point de vue**

Vous disposez de deux options pour créer un point de vue dans une station :

- 1. Dans l'onglet **Accueil** cliquez sur **Afficher** et sélectionnez **Créer un point de vue** .
- 2. Dans le navigateur **Agencement**, cliquez avec le bouton droit de la souris sur la station et sélectionnez **Créer un point de vue** .

Un point de vue est créé et affiché (sous la forme d'une icône œil) sur le navigateur Agencement à gauche.

**REMARQUE :** La position et l'orientation du Point de vue peuvent également être visualisées sous la forme d'une flèche dans le graphique 3D.

**REMARQUE :** Par défaut, les points de vue nouvellement créés ne sont pas visibles et ne peuvent pas être sélectionnés en cliquant sur les graphiques.

#### **Fonctions des points de vue**

Dans le navigateur Agencement, cliquez avec le bouton droit sur Point de vue pour exécuter ces fonctions :

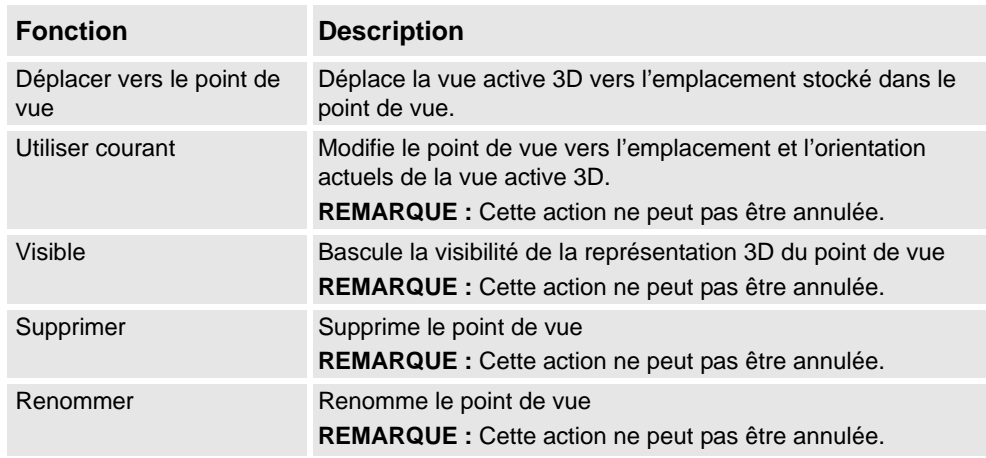

#### **Déplacer vers le point de vue**

Vous pouvez également déplacer une vue active 3D vers l'emplacement stocké dans le Point de vue en utilisant le Gestionnaire d'événements.

- **1.** Créer un point de vue. Voir *[Création d'un point de vue à la page 259](#page-262-1)*.
- **2.** Ajouter un événement. Voir *[Gestionnaire d'événements à la page 332](#page-335-0)*.

La boîte de dialogue Créer un nouvel événement apparaît.

- **3.** Sélectionnez **Simulation** sous **Activation** et **Heure de simulation** sous**Type de déclenchement d'événement.** Cliquez sur **Suivant**.
- **4.** Définir l'heure d'activation. Cliquez sur **Suivant**.

## **8 L'onglet Accueil**

#### 8.19. Point de vue

*Suite*

- **5.** Sélectionnez **Déplacer vers un point de vue** à partir de **Définir un type d'action**. Cliquez sur **Suivant**.
- **6.** Sélectionner le point de vue à partir de **Sélectionner un point de vue** et définir la durée de la transition.
- **7.** Cliquez sur **Terminer**.

**REMARQUE :** La fonction Déplacer vers un point de vue s'exécute également lors de la lecture de la simulation dans un Visualiseur de station.

8.20. Marquage

## <span id="page-264-0"></span>**8.20. Marquage**

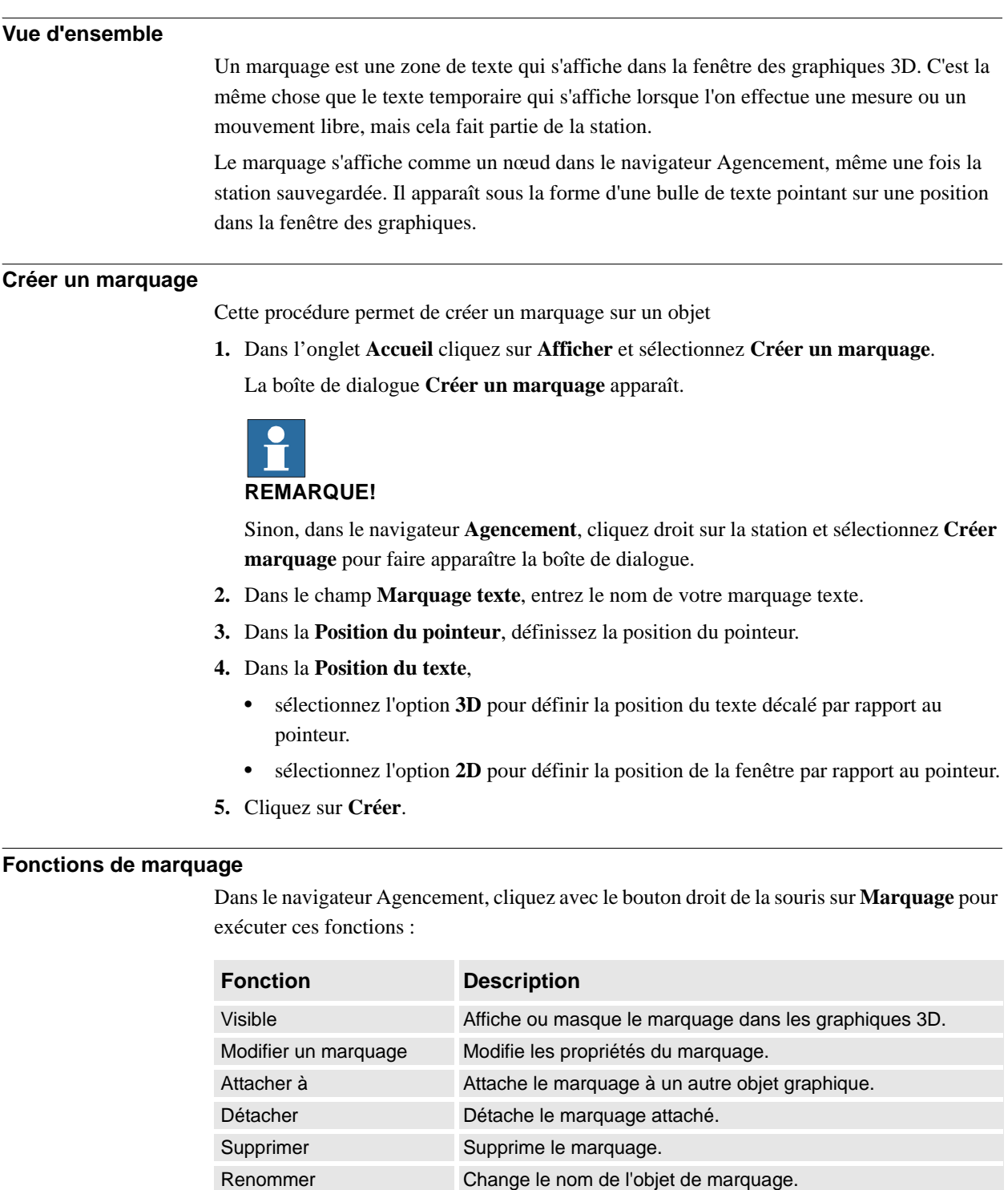

8.20. Marquage

*Suite*

### **Modifier un marquage**

Cette procédure permet de modifier les propriétés de marquage :

**1.** Dans le navigateur **Agencement**, cliquez avec le bouton droit de la souris sur le marquage et sélectionnez **Modifier un marquage**.

La boîte de dialogue **Modifier un marquage** apparaît.

- **2.** Modifier le texte de marquage, la position du pointeur ou la position du texte.
- **3.** Cliquez sur **Appliquer** pour que les modifications prennent effet.
- **4.** Cliquez sur **Fermer**.

9.1. Vue d'ensemble

# **9 L'onglet Modelage**

## **9.1. Vue d'ensemble**

## **L'onglet Modelage**

L'onglet modelage contient les commandes permettant de créer et de regrouper les composants, créer des corps, des mesures et des opérations de CAO.

9.2. Groupe de composants

## **9.2. Groupe de composants**

#### **Création d'un groupe de composants**

- **1.** Cliquez sur **Groupe de composants**. Le nœud **Groupe** s'affiche dans le navigateur **Agencement**.
- **2.** Cliquez sur les objets à ajouter au groupe. Amenez-les dans le noeud **Groupe**.

9.3. Pièce vide

## **9.3. Pièce vide**

## **Création d'une pièce vide**

**1.** Cilquez sur **Pièce vide**. Le nœud **Pièce** s'affiche dans le navigateur **Agencement**.

9.4.1. Composant intelligent

## **9.4 Composant intelligent**

## **9.4.1. Composant intelligent**

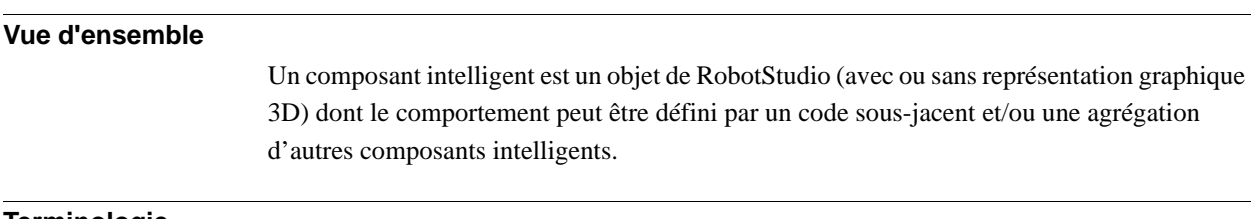

#### **Terminologie**

Le tableau ci-dessous répertorie les différentes terminologies que vous pouvez rencontrer en travaillant avec un composant intelligent.

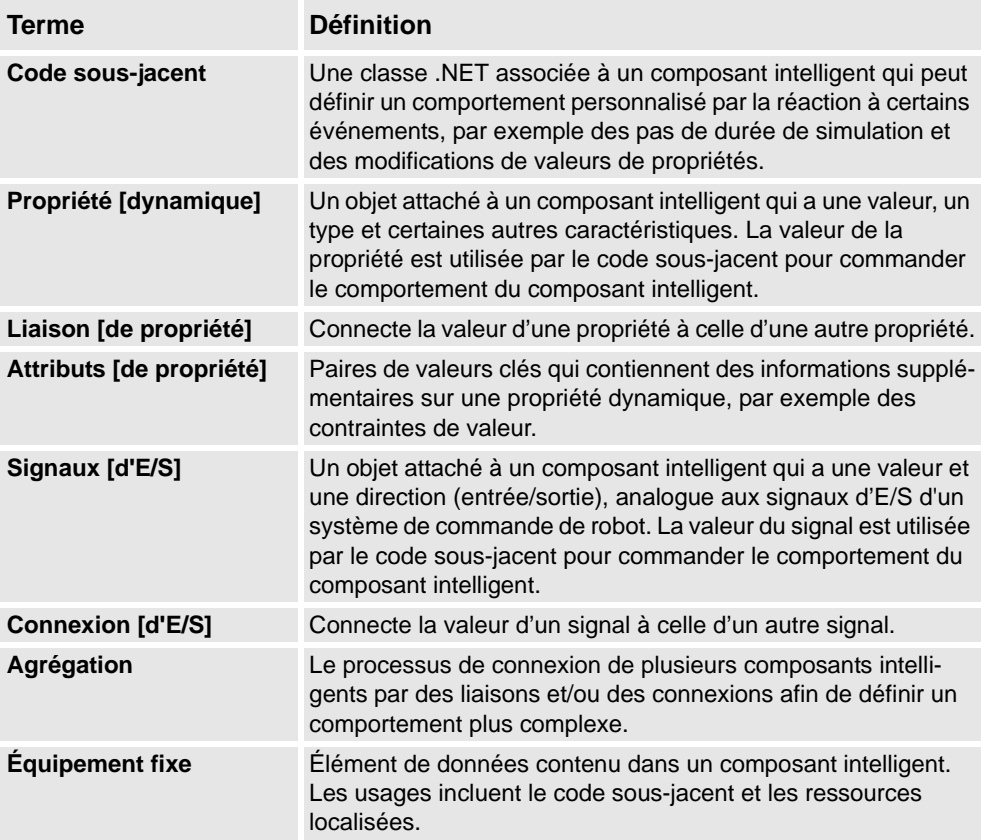

9.4.2. Éditeur de composant intelligent

## **9.4.2. Éditeur de composant intelligent**

### **Vue d'ensemble**

L'éditeur de composant intelligent vous permet de créer, éditer et agréger les composants intelligents dans une interface utilisateur graphique. C'est une option à l'utilisation du compilateur de bibliothèque xml.

#### **Disposition d'un éditeur de composant intelligent**

Il comprend une icône, le nom, la description du composant dont la description peut être modifiée en tapant dans la zone de texte, et une zone de liste déroulante.

Les zones de liste déroulante spécifient la langue d'édition des chaînes localisées (légendes et descriptions) du composant. La langue par défaut est toujours l'anglais, même si la langue de l'application est différente. Pour plus d'informations, reportez-vous à *[Équipements fixes à la](#page-272-0)  [page 269](#page-272-0)*.

L'éditeur des composants intelligent contient les onglets suivants :

- *[L'onglet Composer à la page 268](#page-271-0)*
- *[L'onglet Propriétés et liaisons à la page 271](#page-274-0)*
- *[L'onglet Signaux et connexions à la page 274](#page-277-0)*
- *[L'onglet Conception à la page 277](#page-280-0)*

#### **Ouverture d'un éditeur de composant intelligent**

**1.** Cliquez sur **Composant intelligent** ou choisissez **Éditer le composant** dans le menu contextuel.

La fenêtre **Éditeur de composant intelligent** apparaît.

9.4.3. L'onglet Composer

## <span id="page-271-0"></span>**9.4.3. L'onglet Composer**

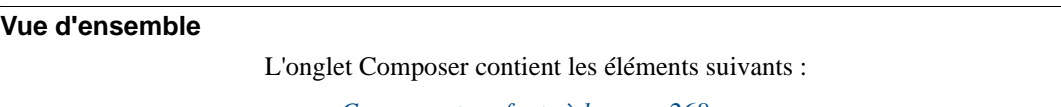

- *[Composants enfants à la page 268](#page-271-1)*
- *[États enregistrés à la page 269](#page-272-1)*
- *[Équipements fixes à la page 269](#page-272-0)*

#### <span id="page-271-1"></span>**Composants enfants**

C'est la zone de liste de tous les objets contenus dans le composant. Les objets connectés à une bibliothèque ont une surimpession indiquant qu'ils sont verrouillés. Les composants intelligents sont affichés en premier et sont suivis des autres types d'objets.

Si un objet est sélectionné dans la liste, les commandes suivantes sont affichées dans le panneau droit :

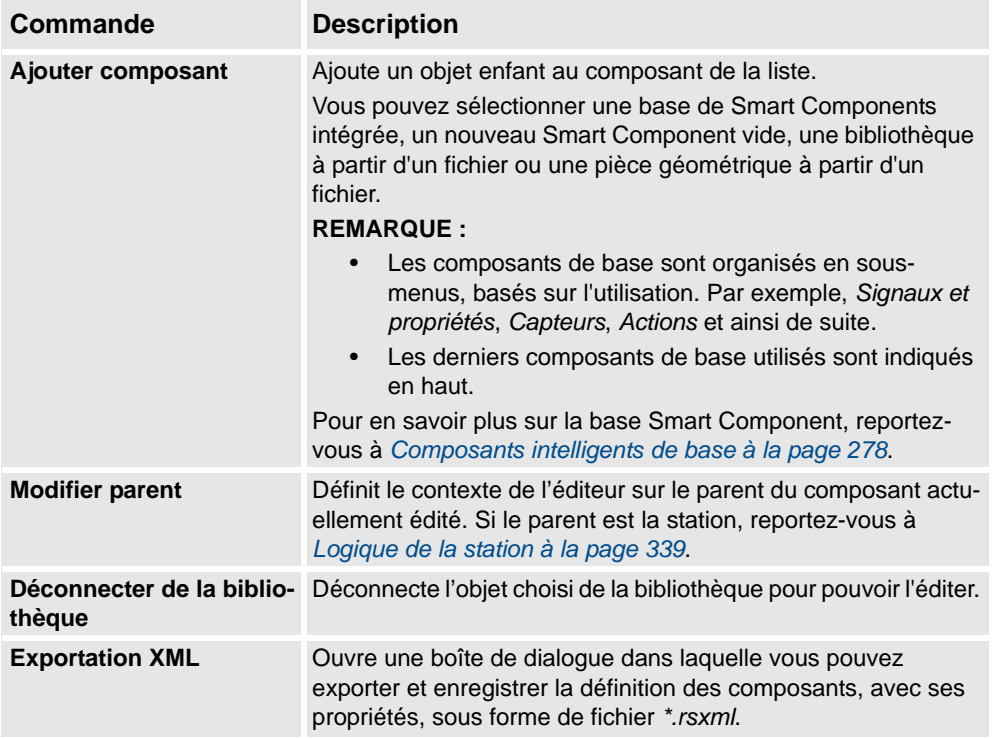

Effectuez un clic droit sur l'objet sélectionné pour afficher les éléments de menu contextuel suivants

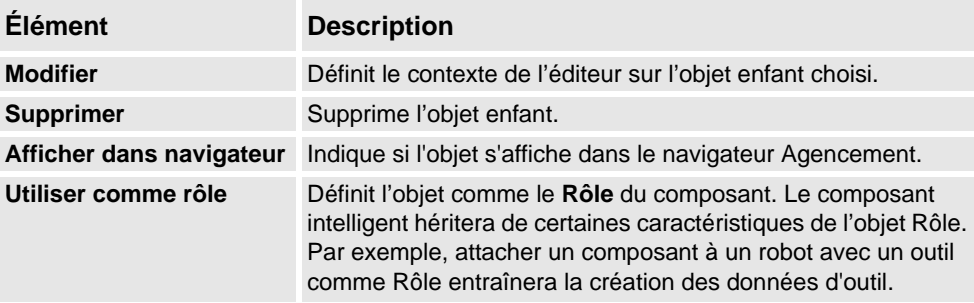

9.4.3. L'onglet Composer

*Suite*

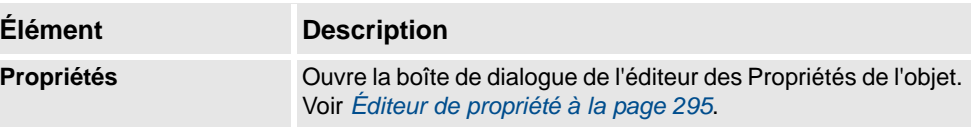

#### <span id="page-272-1"></span>**États enregistrés**

L'état du composant peut être enregistré et rappelé ultérieurement. L'état contient les aspects modifiables choisis du composant et de ses composants enfants au moment de l'enregistrement de l'état. Vous disposez des commandes suivantes :

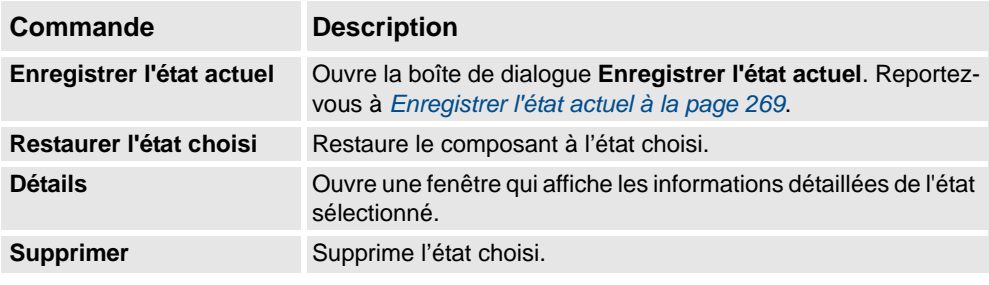

#### <span id="page-272-2"></span>**Enregistrer l'état actuel**

- **1.** Dans la zone **Nom**, saisissez le nom de l'état. Si un état portant le même nom existe déjà, vous serez invité à écraser l'état existant.
- **2.** Dans la zone **Description**, saisissez la description de l'état.
- **3.** Dans **Valeurs à enregistrer**, sélectionnez la valeur à enregistrer.
- **4.** Cochez la case pour enregistrer l'état des composants enfant.

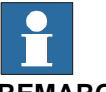

#### **REMARQUE!**

Lors du travail au niveau de la station,

- Dans **Valeurs à enregistrer**, vous pouvez également sélectionner des valeurs de Système de commande virtuel des états enregistrés.
- Vous n'avez pas besoin de sélectionner l'option **Récursif** car l'état de la station est toujours enregistré.

Pour plus d'informations, reportez-vous à *[Logique de la station à la page 339](#page-342-0)*.

#### <span id="page-272-0"></span>**Équipements fixes**

Les équipements fixes contenus dans le composant sont affichés comme des grilles.

Vous disposez des commandes suivantes :

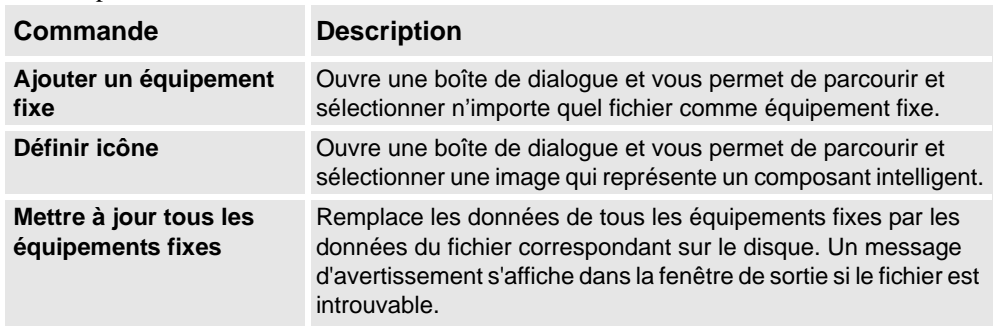

*Suite page suivante*

## **9 L'onglet Modelage**

#### 9.4.3. L'onglet Composer

*Suite*

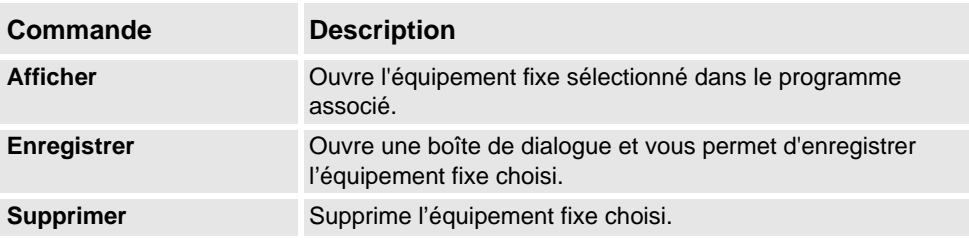

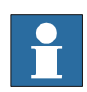

### **REMARQUE!**

Les ressources texte (descriptions) des propriétés et des signaux sont stockées dans un équipement fixe appelé *Resources.<language-id>.xml*. S'il est supprimé, les textes de cette langue seront vides et la valeur par défaut (anglais) sera utilisée. La langue par défaut de création d'un composant est toujours l'anglais, quelle que soit la langue de l'application.

9.4.4. L'onglet Propriétés et liaisons

### <span id="page-274-0"></span>**9.4.4. L'onglet Propriétés et liaisons**

#### **Vue d'ensemble**

L'onglet Propriétés et liaisons contient les éléments suivants:

- *[Propriétés dynamiques à la page 271](#page-274-1)*
- *[Liaisons des propriétés à la page 272](#page-275-0)*

#### <span id="page-274-1"></span>**Propriétés dynamiques**

Les propriétés dynamiques contenues dans le composant sont affichées dans une grille.

Vous disposez des commandes suivantes :

| Commande                           | <b>Description</b>                                                                                                    |
|------------------------------------|----------------------------------------------------------------------------------------------------|
| Ajouter une propriété<br>dynamique | Ouvre la boîte de dialogue Ajouter une propriété dynamique.<br>Reportez-vous à Ajouter ou modifier une propriété dynamique à<br>la page 271. |
| Exposer les propriétés<br>enfant   | Ouvre la boîte de dialogue Exposer les propriétés enfant.<br>Reportez-vous à Exposer les propriétés enfant à la page 272.                    |
| <b>Modifier</b>                    | Ouvre la boîte de dialogue Éditer la propriété dynamique pour la<br>propriété choisie.                                                       |
| <b>Supprimer</b>                   | Supprime la propriété choisie.                                                                                                    |

<span id="page-274-2"></span>Ajouter ou modifier une propriété dynamique

La boîte de dialogue Ajouter une propriété dynamique vous permet de créer une nouvelle propriété dynamique ou de modifier une propriété existante.

Vous disposez des commandes suivantes :

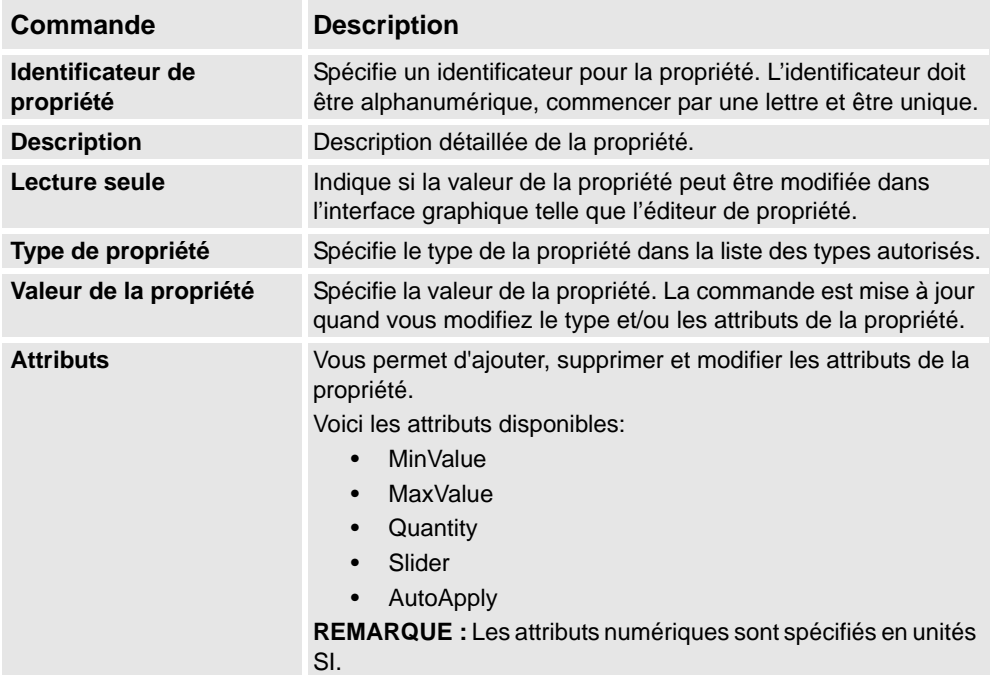

**REMARQUE :** Lors de la modification d'une propriété existante, les commandes Identificateur et Type sont verrouillées et ne peuvent pas être modifiées. Si la saisie est correcte, le bouton OK est activé, ce qui vous permet d'ajouter ou de mettre à jour la propriété. Sinon, une icône d'erreur est affichée.

*Suite page suivante*

## **9 L'onglet Modelage**

#### 9.4.4. L'onglet Propriétés et liaisons

#### *Suite*

<span id="page-275-1"></span>Exposer les propriétés enfant

La boîte de dialogue **Exposer les propriétés enfants** vous permet d'ajouter une nouvelle propriété et de lier une propriété existante dans un objet enfant. La nouvelle propriété aura les mêmes type et attributs que la propriété enfant.

Vous disposez des commandes suivantes :

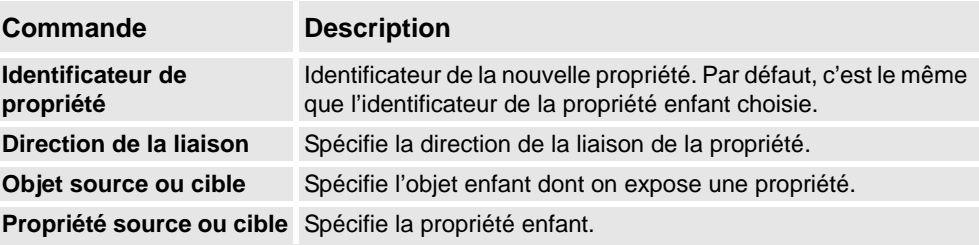

#### <span id="page-275-0"></span>**Liaisons des propriétés**

Les liaisons de propriétés contenues dans le composant sont affichées dans une grille. Vous disposez des commandes suivantes :

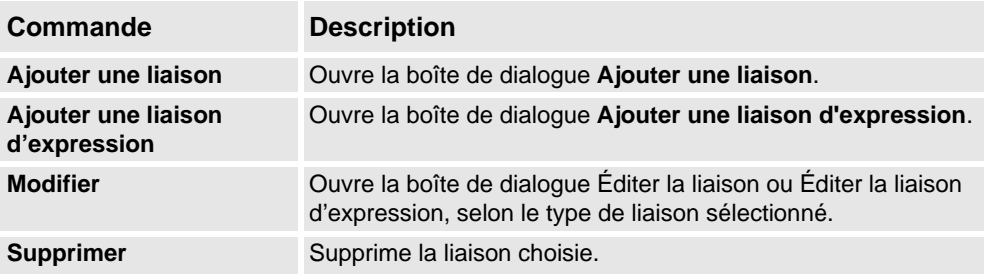

#### Ajouter ou éditer la liaison

La boîte de dialogue **Ajouter une liaison** vous permet de créer ou d'éditer une liaison de propriété.

Les options suivantes sont disponibles:

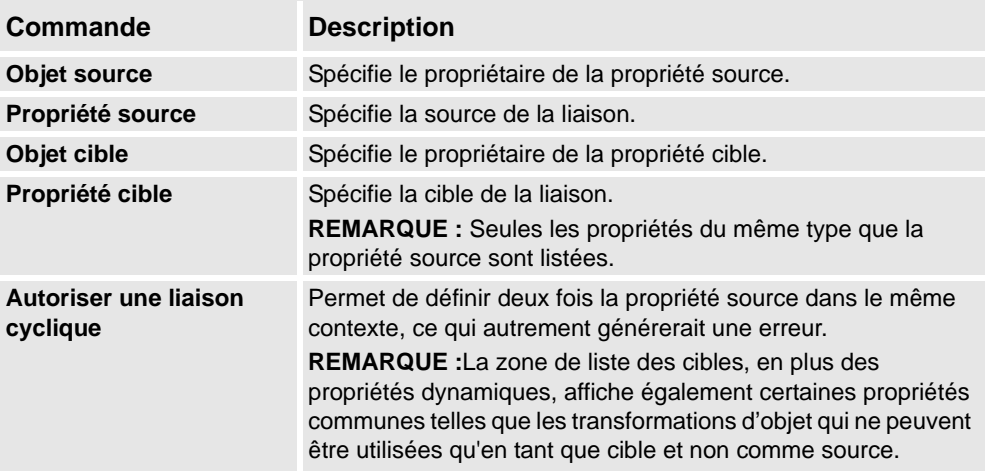

9.4.4. L'onglet Propriétés et liaisons

*Suite*

#### Ajouter ou éditer une liaison d'expression

La boîte de dialogue **Ajouter une liaison d'expression** vous permet de spécifier une expression mathématique comme source d'une liaison de propriété.

Vous disposez des commandes suivantes :

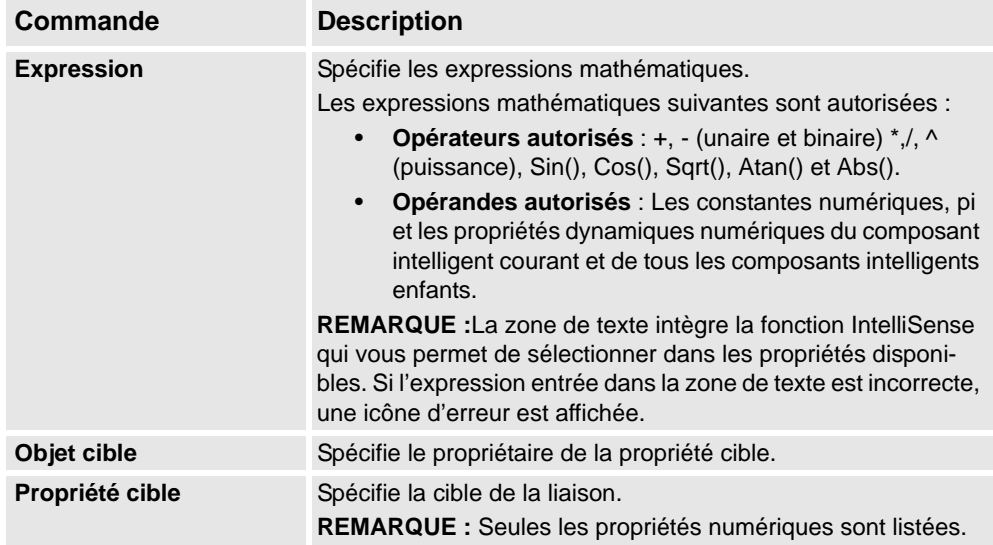

9.4.5. L'onglet Signaux et connexions

## <span id="page-277-0"></span>**9.4.5. L'onglet Signaux et connexions**

<span id="page-277-1"></span>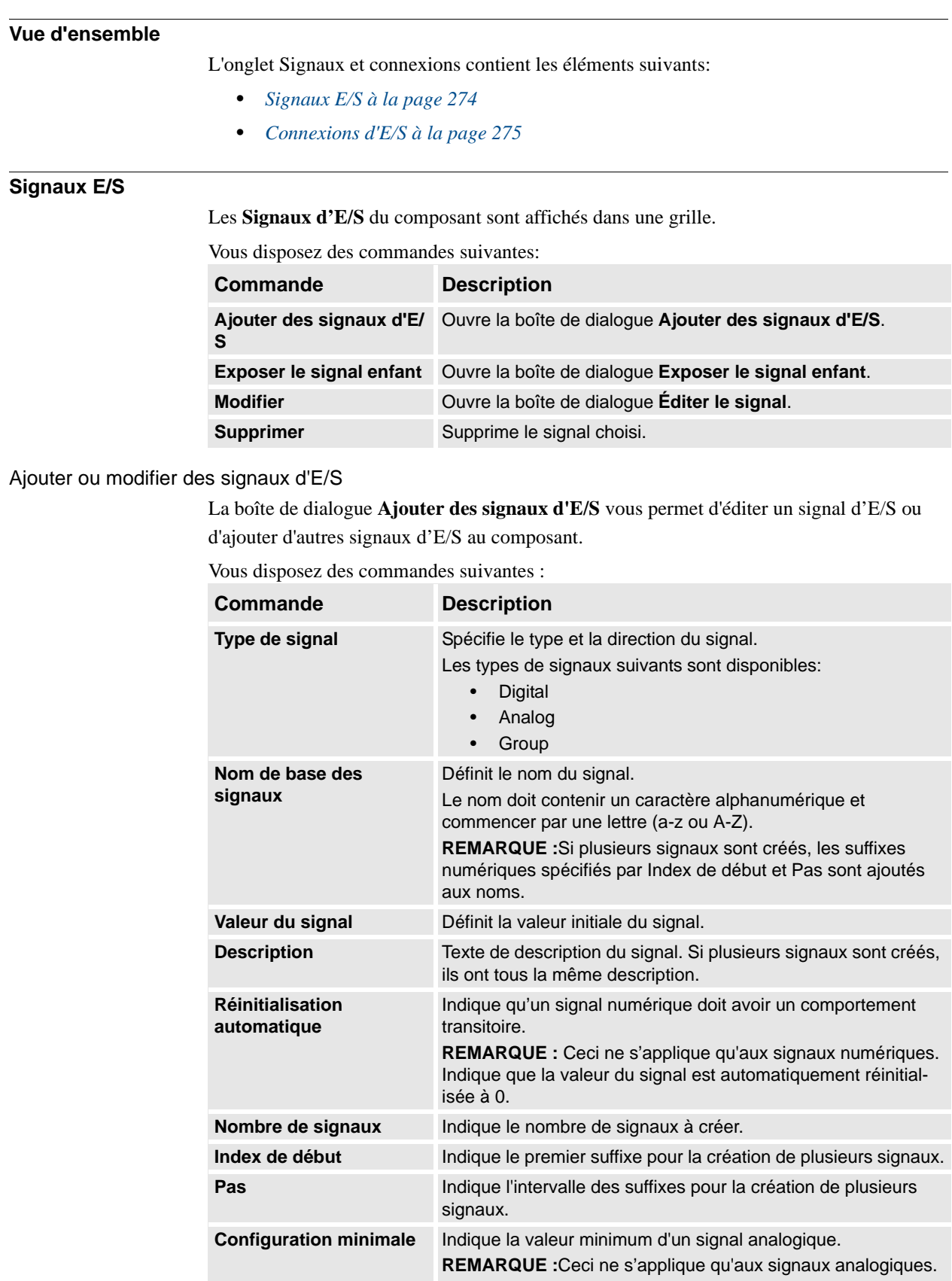

*Suite page suivante*

#### 9.4.5. L'onglet Signaux et connexions

*Suite*

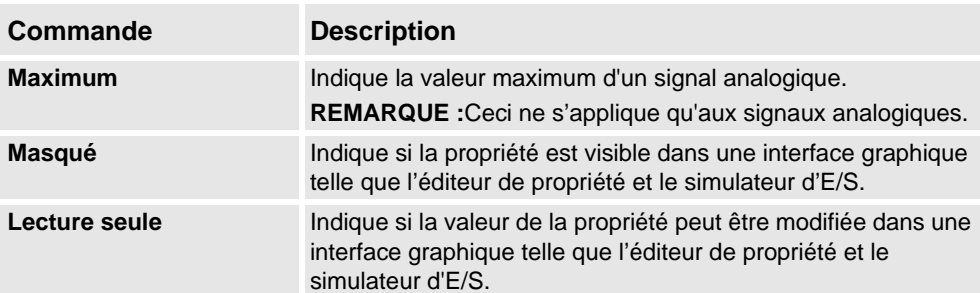

**REMARQUE :** Lors de l'édition d'un signal existant, seules **Valeur du signal** et **Description** peuvent être modifiées, alors que toutes les autres commandes sont verrouillées.

Si la saisie est correcte, **OK** est activé et vous pouvez créer ou mettre à jour le signal. Sinon, une icône d'erreur est affichée.

#### Exposer le signal enfant

La boîte de dialogue **Exposer le signal enfant** vous permet d'ajouter un nouveau signal d'E/ S connecté à un signal d'un objet enfant.

Vous disposez des commandes suivantes :

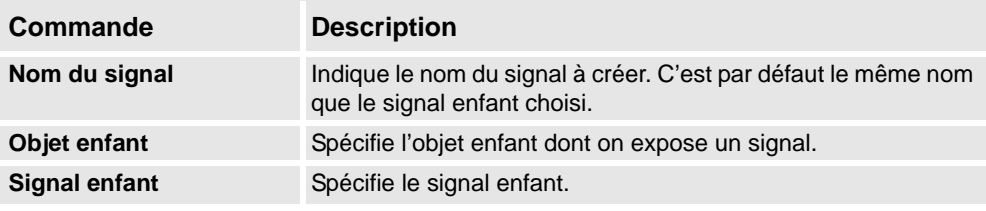

#### <span id="page-278-0"></span>**Connexions d'E/S**

Les **Connexions d'E/S** du composant sont affichées dans une grille.

Vous disposez des commandes suivantes:

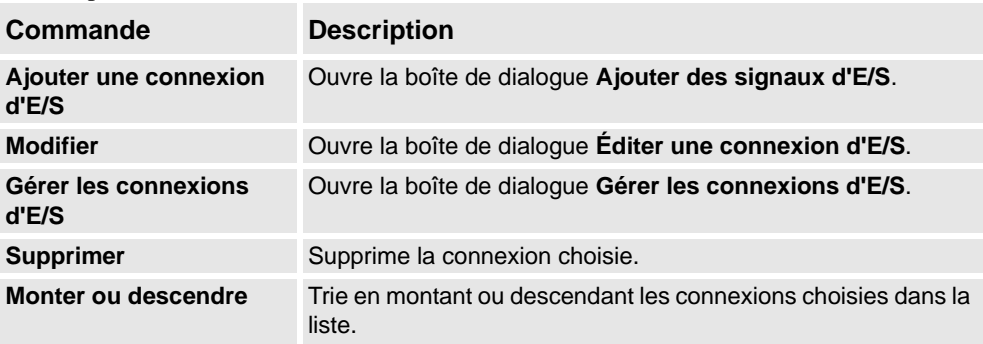

#### Ajouter ou modifier la connexion d'E/S

La boîte de dialogue **Ajouter une connexion d'E/S** vous permet de créer une connexion d'E/ S ou d'éditer une connexion existante.

Vous disposez des commandes suivantes:

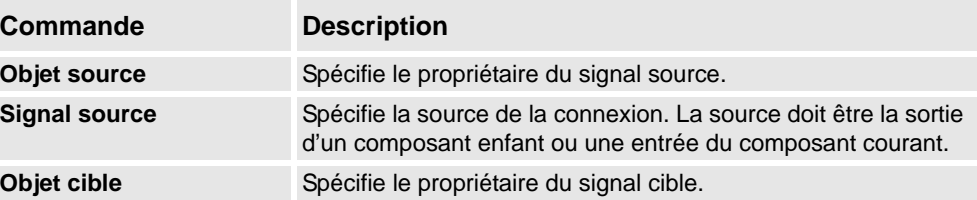

## **9 L'onglet Modelage**

#### 9.4.5. L'onglet Signaux et connexions

#### *Suite*

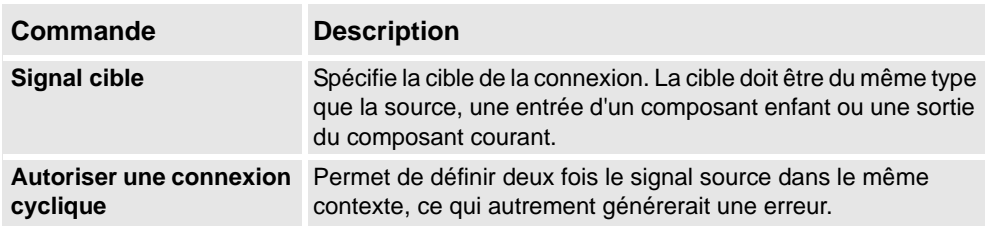

#### **Gérer les connexions d'E/S**

La boîte de dialogue Gérer les connexions d'E/S affiche une vue graphique des connexions d'E/S du composant.

Elle vous permet d'ajouter, supprimer et modifier des connexions. Seuls les signaux numériques sont affichés.

Vous disposez des commandes suivantes:

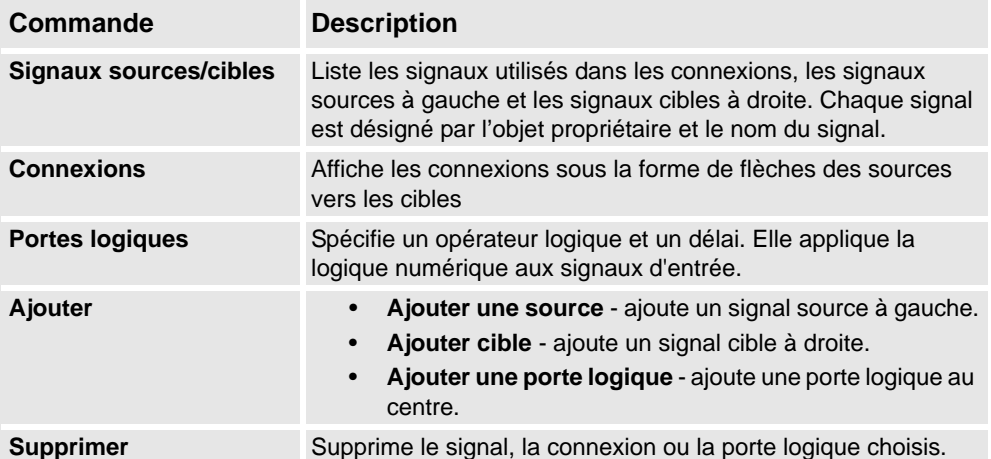

#### Gestion des connexions d'E/S

Utilisez cette procédure pour ajouter, supprimer et créer de nouvelles connexions d'E/S :

- 1. Cliquez sur **Ajouter** puis sélectionnez **Ajouter source** ou **Ajouter cible** ou **Ajouter porte logique** pour ajouter respectivement un signal source, un signal cible ou une porte logique.
- 2. Déplacez le curseur vers le **Signal source** jusqu'à ce qu'un curseur apparaisse.
- 3. Cliquez et faites glisser la souris vers la porte logique pour créer une nouvelle connexion d'E/S.
- 4. Sélectionnez le signal, la connexion ou la porte logique puis cliquez sur **Supprimer** pour l'effacer.

9.4.6. L'onglet Conception

## <span id="page-280-0"></span>**9.4.6. L'onglet Conception**

#### **Vue d'ensemble**

L'onglet Conception affiche une vue graphique de la structure du composant. Il comprend les composants enfants, les connexions internes, les propriétés et les liaisons. Il est possible d'organiser le Smart Component sur l'écran de visualisation et la position de visualisation sera enregistrée sur la station.

#### **REMARQUE!**

Cet onglet requiert l'installation du Framework .Net 3.5 SP1, sinon une page vide est affichée.

#### **Utilisation de l'onglet Conception**

Vous pouvez effectuer les opérations suivantes dans l'onglet Conception :

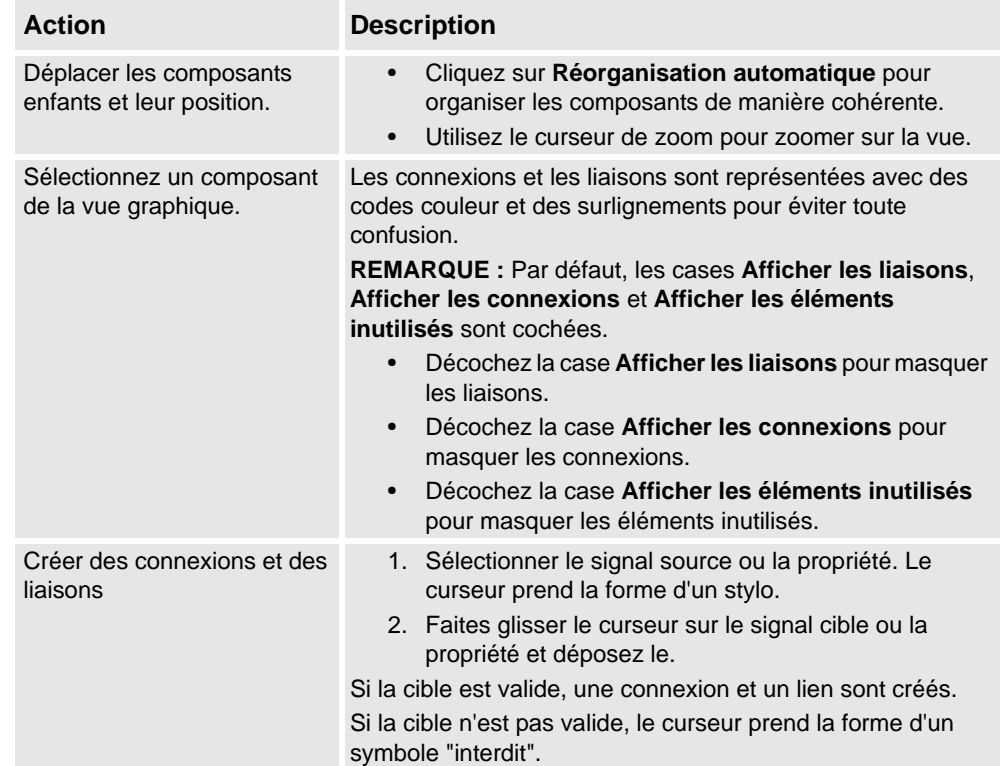

9.4.7. Composants intelligents de base

## <span id="page-281-0"></span>**9.4.7. Composants intelligents de base**

#### **Vue d'ensemble**

Les éléments de base représentent un ensemble complet de composants de blocs fonctionnels de base. Ils peuvent être utilisés pour développer des composants actifs définis par l'utilisateur avec un fonctionnement plus complexe.

Voici la liste des composants intelligents de base existants, ils sont décrits dans les sections suivantes :

- *[Signaux et propriétés à la page 278](#page-281-1)*
- *[Primitives paramétriques à la page 282](#page-285-0)*
- *[Détecteurs à la page 284](#page-287-0)*
- *[Actions à la page 287](#page-290-0)*
- *[Manipulateurs à la page 289](#page-292-0)*
- *[Autre à la page 291](#page-294-0)*

#### <span id="page-281-1"></span>**Signaux et propriétés**

#### LogicGate

Le signal Output est défini par l'opération logique spécifiée dans l'Operator des deux signaux InputA et InputB, avec le retard spécifié dans Delay..

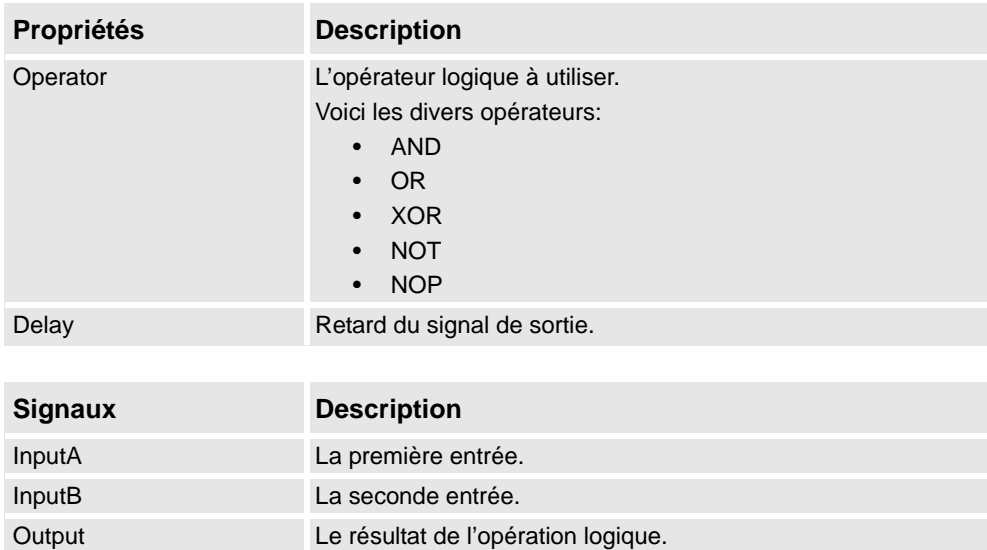

#### LogicMux

La sortie est définie par : Output = (Input A \* NOT Selector) + (Input B \* Selector)

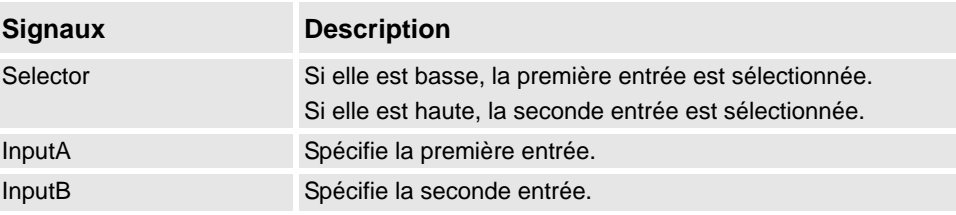

*Suite page suivante*

9.4.7. Composants intelligents de base

*Suite*

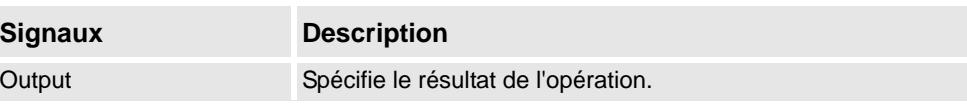

#### LogicSplit

LogicSplit prend Input and définit OutputHigh à la même valeur que Input et OutputLow à l'inverse de Input.

PulseHigh envoie une impulsion quand Input est définie à haute, et PulseLow envoie une impulsion quand Input est définie à basse.

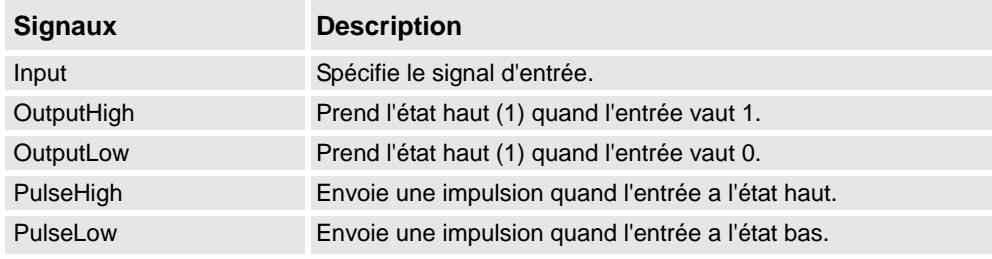

#### LogicSRLatch

Le LogicSRLatch a un état stable.

- Quand Set=1, Output=1 et InvOutput=0
- Quand Reset=1, Output=0 et InvOutput=1

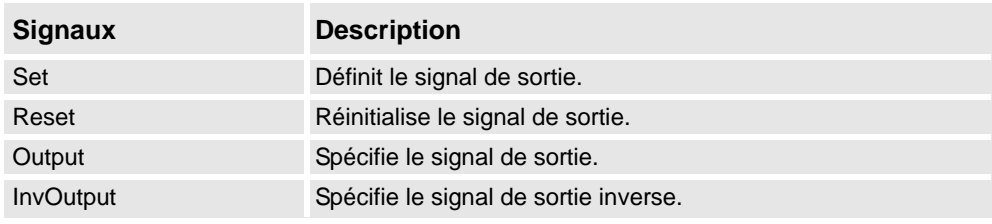

#### Converter

Convertit entre les valeurs de propriété et les valeurs de signal.

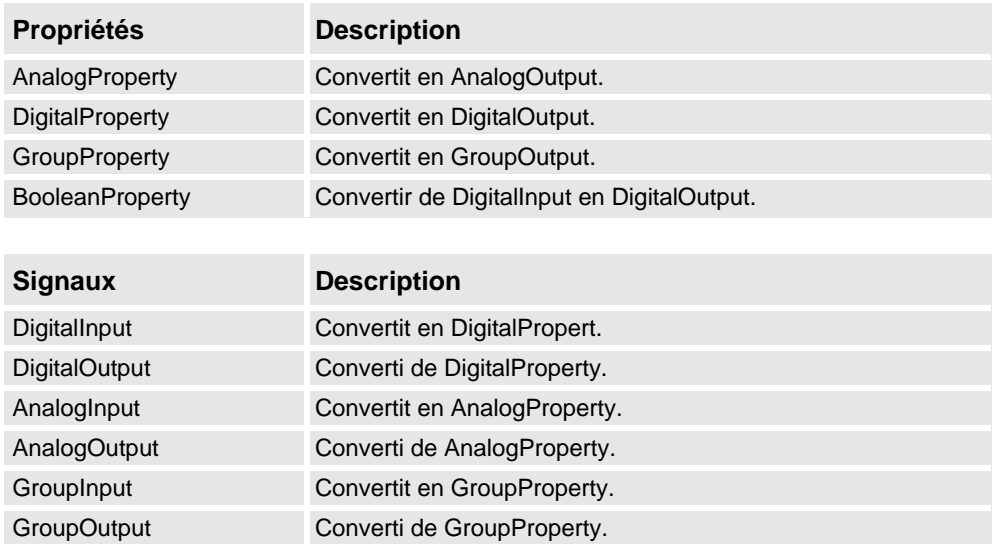

## **9 L'onglet Modelage**

#### 9.4.7. Composants intelligents de base

*Suite*

#### VectorConverter

Convertir entre Vector3 et les valeurs X, Y et Z valeurs.

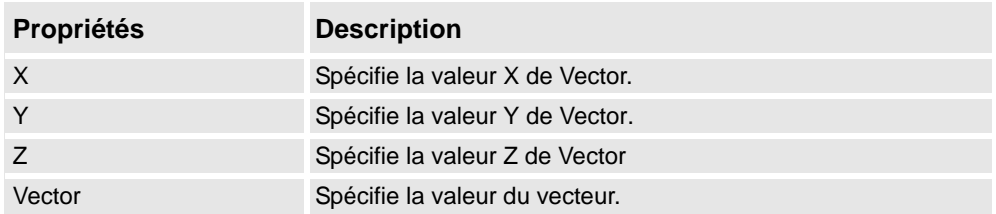

#### Expression

L'expression se compose de littéraux numériques (y compris pi), de parenthèses, des opérateurs mathématiques +, -, \*,/, ^ (puissance) et des fonctions mathématiques sin, cos, racine carrée, atan, abs. Toutes les autres chaînes sont interprétées comme des variables, qui sont ajoutées comme des propriétés supplémentaires. Le résultat est affiché dans Résultat.

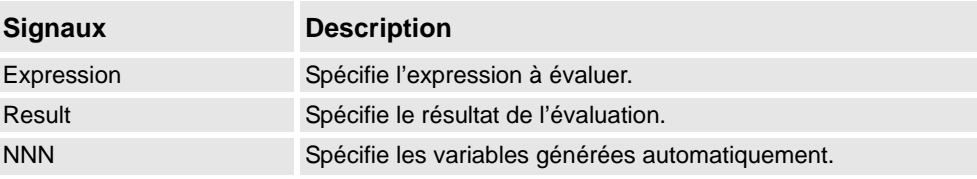

#### Comparer

 Comparer compare la première valeur et la seconde valeur, Operator.Output est défini à 1 si la condition est remplie.

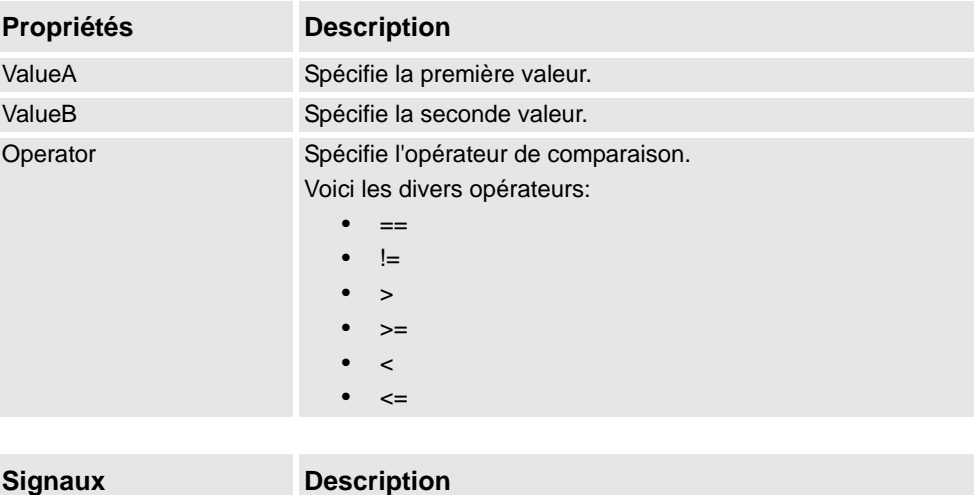

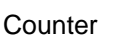

Count est augmenté quand le signal d'entrée Increase est défini, il est diminué quand le signal d'entrée Decrease est défini. Count est réinitialisé quand le signal d'entrée Reset est défini.

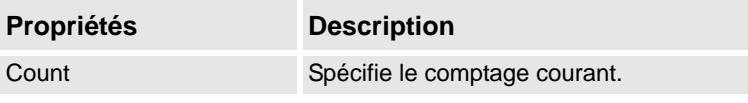

Output Vrai si la comparaison donne vrai, sinon faux.

#### 9.4.7. Composants intelligents de base

*Suite*

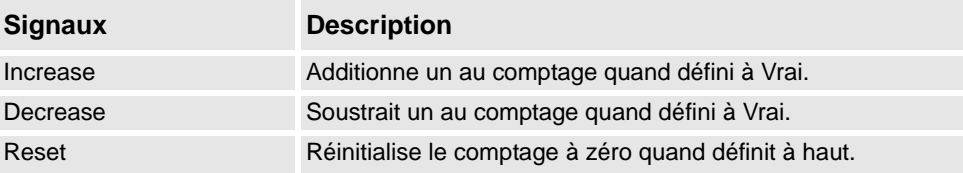

#### Repeater

Envoie Output impulsions du signal Count.

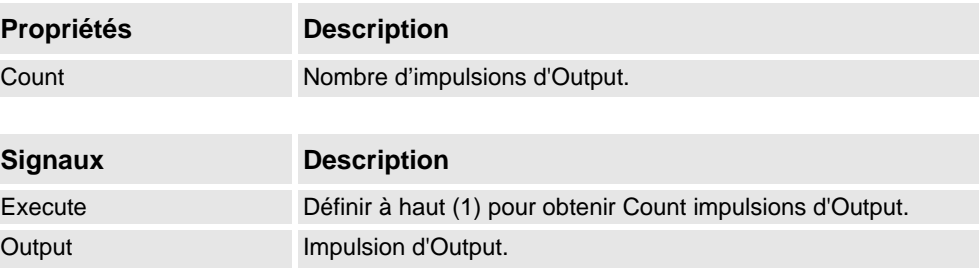

#### Timer

Le Timer crée des impulsions du signal Output selon l'intervalle donné.

Si Repeat est vide, une impulsion sera déclenchée après le délai spécifié dans Interval. Sinon, l'impulsion sera répétée selon l'intervalle donné par Interval.

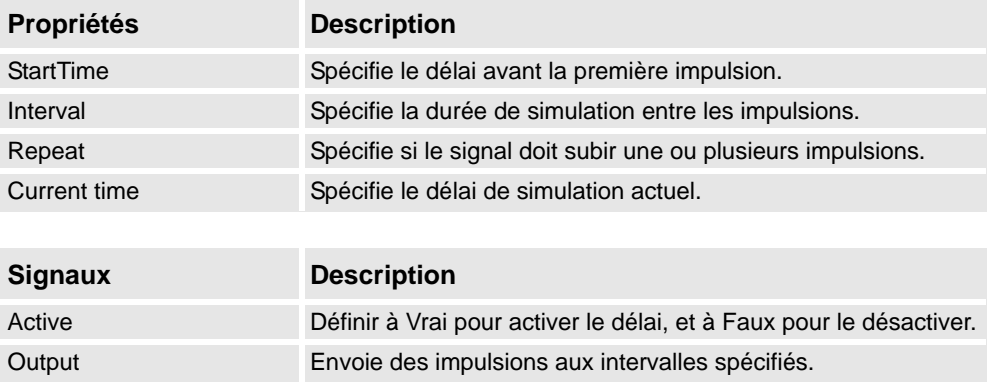

#### **StopWatch**

Le StopWatch mesure le temps pendant la simulation (TotalTime). Un nouveau tour peut être démarré en déclenchant le signal d'entrée Lap. LapTime affiche le temps au tour actuel. Le temps n'est mesuré que si Active est défini à 1. Les temps sont réinitialisés quand le signal d'entrée Reset est défini.

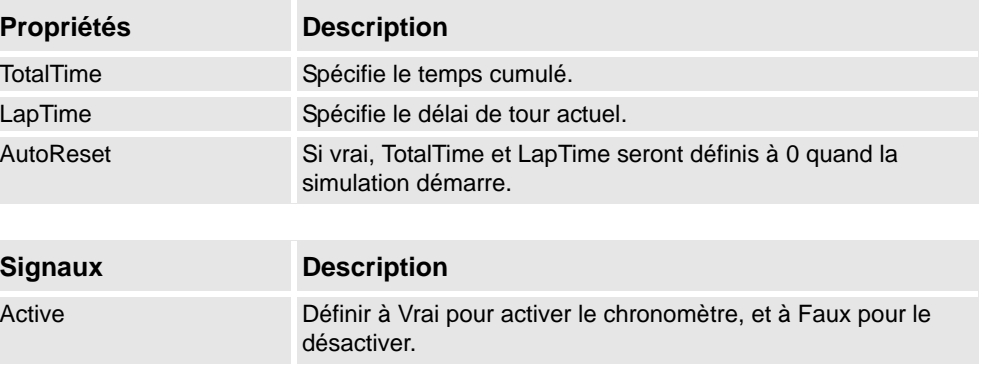

## **9 L'onglet Modelage**

#### 9.4.7. Composants intelligents de base

*Suite*

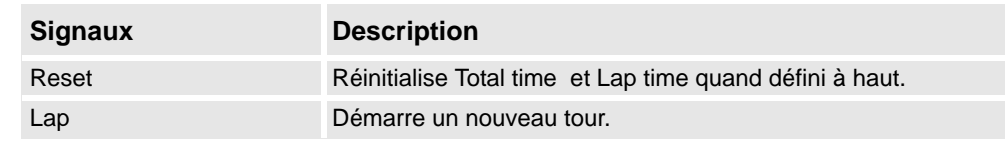

#### <span id="page-285-0"></span>**Primitives paramétriques**

#### **ParametricBox**

Le ParametricBox génère une boîte avec des dimensions spécifiées par la longueur, la largeur et la hauteur.

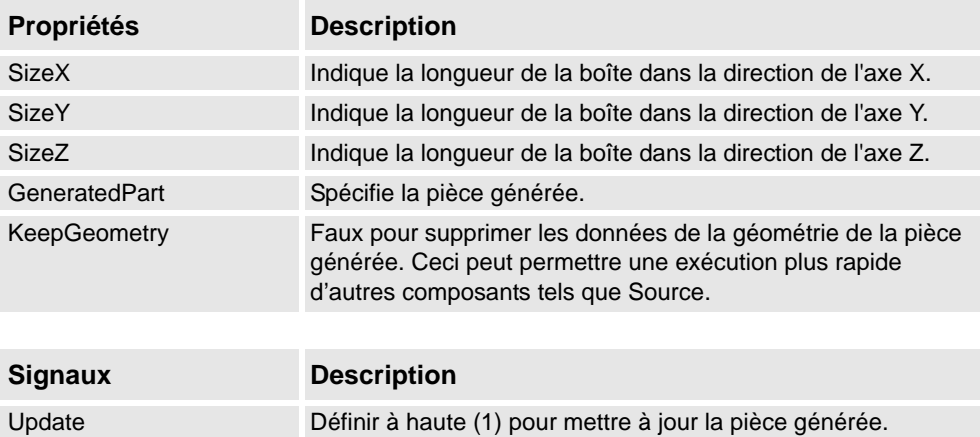

#### **ParametricCircle**

Le ParametricCircle génère un cercle d'un rayon donné.

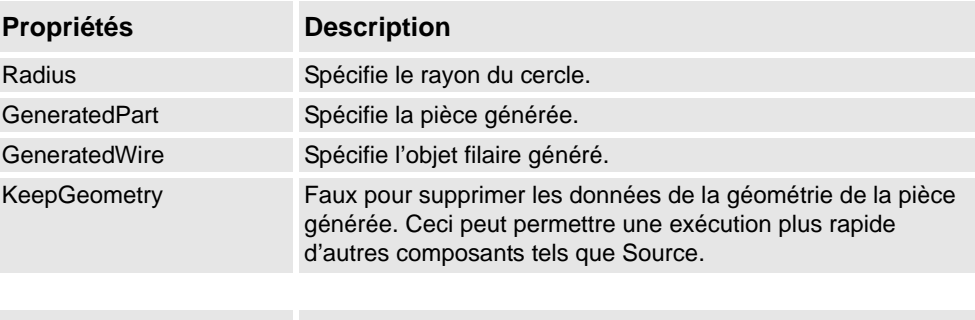

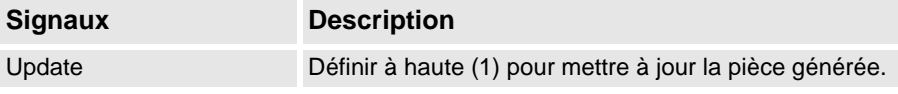

#### **ParametricCylinder**

Le ParametricCylinder génère un cylindre avec les dimensions données par Radius et Height.

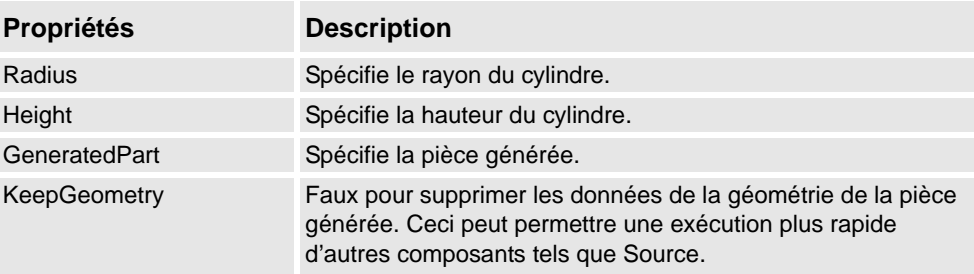

9.4.7. Composants intelligents de base

*Suite*

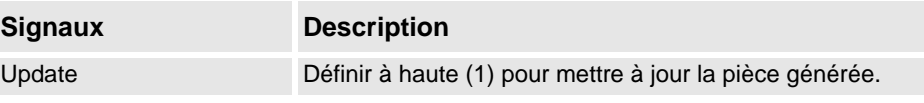

#### ParametricLine

Le ParametricLine génère une ligne avec un point final ou une longueur donnés. Si l'un ou l'autre est modifié, l'autre sera mis à jour en conséquence.

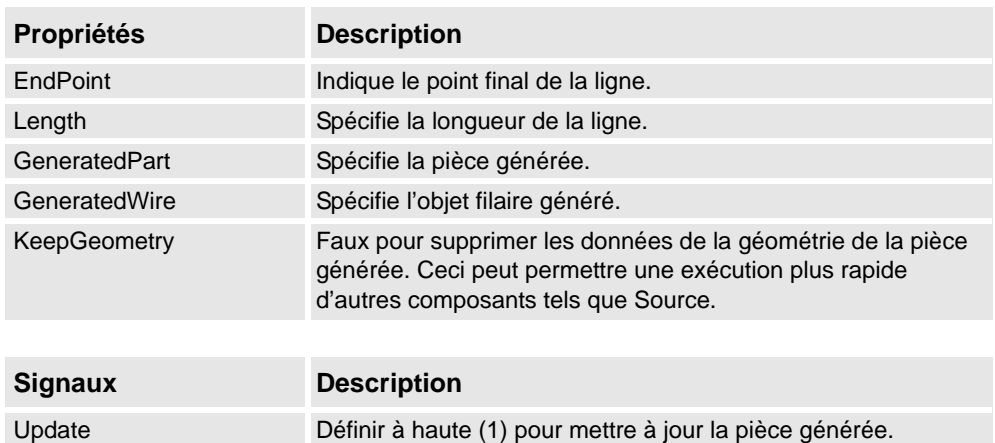

#### LinearExtrusion

Le LinearExtrusion extrude SourceFace ou SourceWire le long du vecteur donné par Projection.

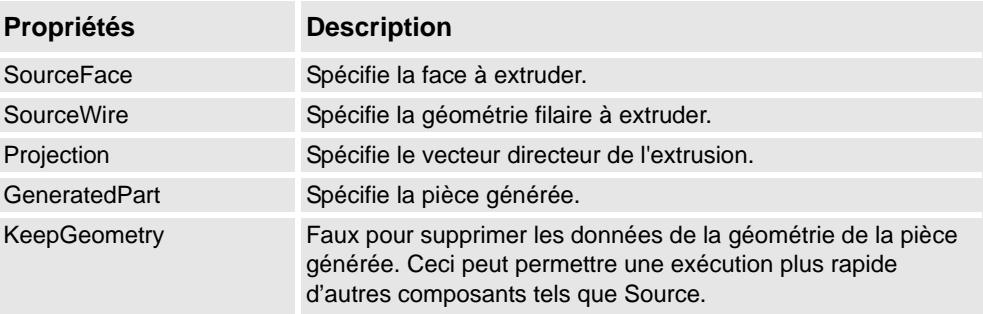

#### **CircularRepeater**

Le CircularRepeater crée un nombre de copies donné de Source autour du centre du SmartComponent avec un DeltaAngle donné.

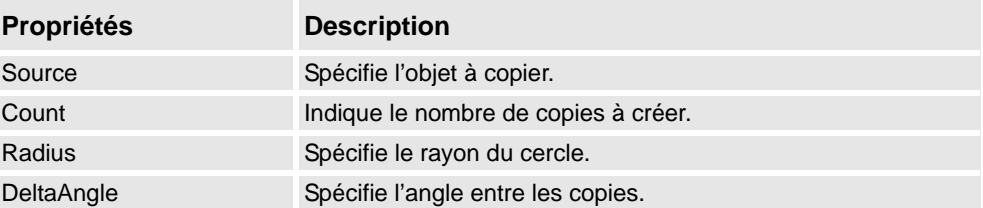

## **9 L'onglet Modelage**

#### 9.4.7. Composants intelligents de base

*Suite*

#### LinearRepeater

Le LinearRepeater crée plusieurs copies de Source, avec l'espacement et la direction donnés par Offset.

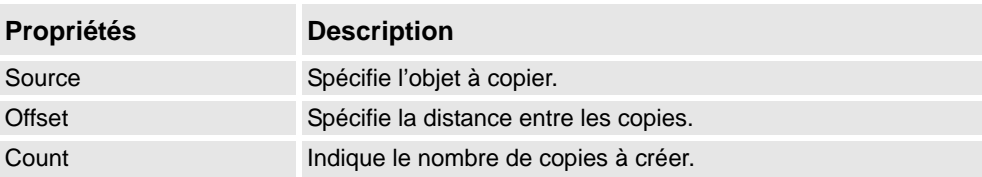

#### MatrixRepeater

Le MatrixRepeater crée un nombre de copies spécifié en trois dimensions, avec l'espacement spécifié de l'objet dans Source.

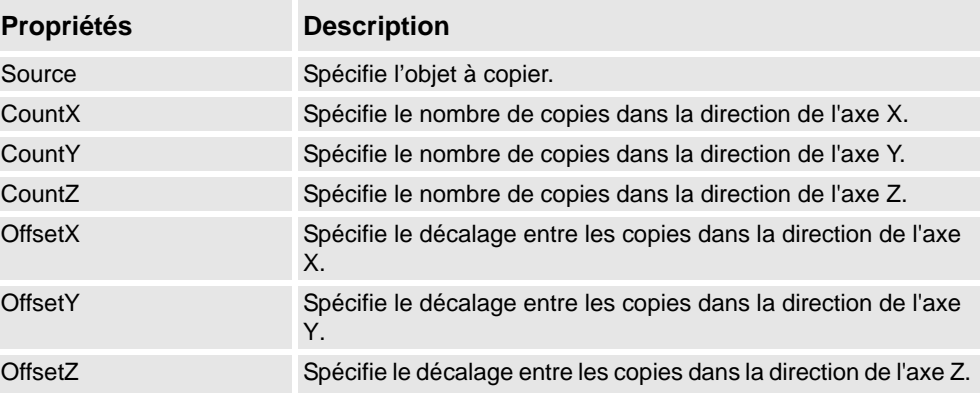

#### <span id="page-287-0"></span>**Détecteurs**

#### **CollisionSensor**

Le CollisionSensor détecte les collisions et les événements de proximité de collision du premier objet et du second objet. Si l'un des objets n'est pas spécifié, l'autre sera contrôlé par rapport à toute la station. Quand le signal Active est haut et si une collision ou un événement de proximité de collision se produit alors que le composant est actif, le signal SensorOut est défini et les pièces qui participent à l'événement de collision ou de proximité de collision sont enregistrées dans la première pièce de collision et la seconde pièce de collision de l'Éditeur de propriété.

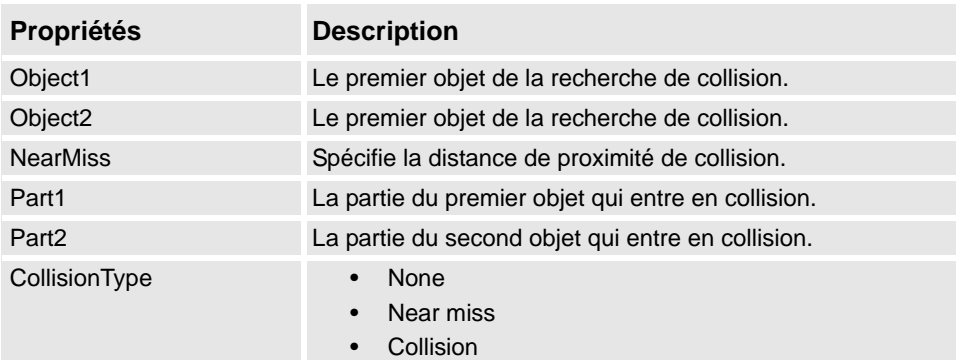
#### 9.4.7. Composants intelligents de base

*Suite*

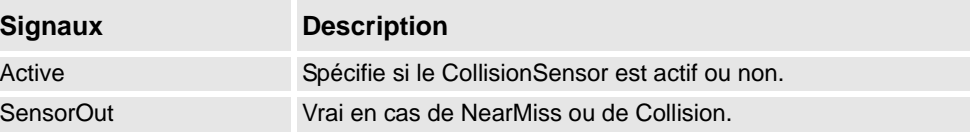

LineSensor

Le LineSensor définit une ligne par son Start, End et Radius. Quand un signal Active est haut, le capteur détecte les objets qui coupent la ligne. Les objets en intersection sont affichés dans la propriété ClosestPart et le point sur la partie en intersection la plus proche du point de départ de la ligne du détecteur est affiché dans la propriété ClosestPoint . Quand une intersection se produit, le signal de sortie SensorOut est défini.

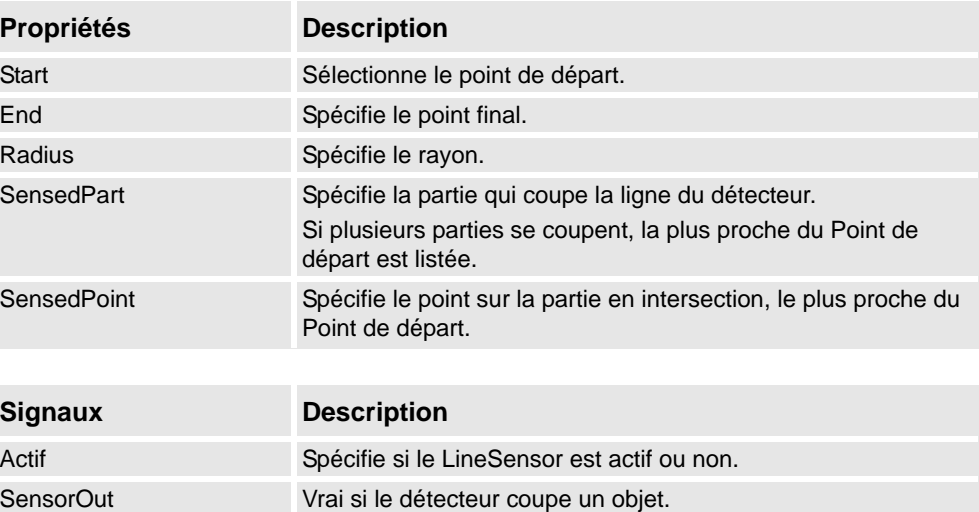

### PlaneSensor

Le PlaneSensor définit un plan par ses Origin, Axis1 et Axis2. Quand le signal d'entrée Active est défini, le détecteur détecte les objets qui coupent ce plan. Les objets en intersection sont affichés dans la propriété SensedPart et quand l'intersection se produit le signal de sortie SensorOut est défini.

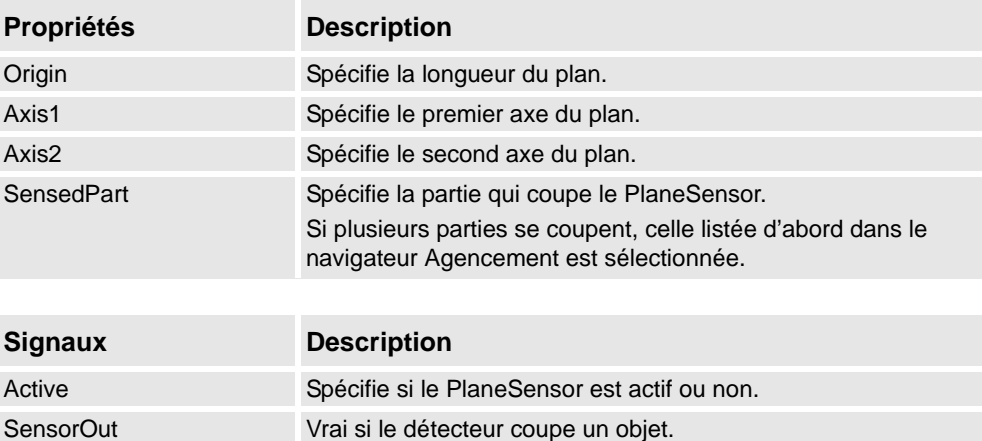

### 9.4.7. Composants intelligents de base

### *Suite*

PositionSensor

Le PositionSensor surveille la position et l'orientation d'un objet.

**REMARQUE :**La position et l'orientation d'un objet sont mises à jour seulement pendant la simulation.

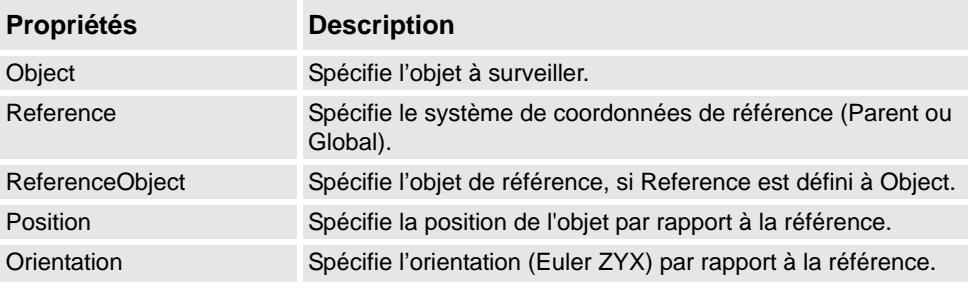

### ClosestObject

Le ClosestObject définit un Objet de référence ou un Point de référence. Quand le signal Execute est défini, le composant trouve les ClosestObject, ClosestPart et la Distance à l'objet de référence, ou au point de référence si l'objet de référence est non défini. Si RootObject est défini, la recherche est limitée à cet objet et à ses descendants. Ensuite, les propriétés correspondantes sont mises à jour le signal Executed est défini.

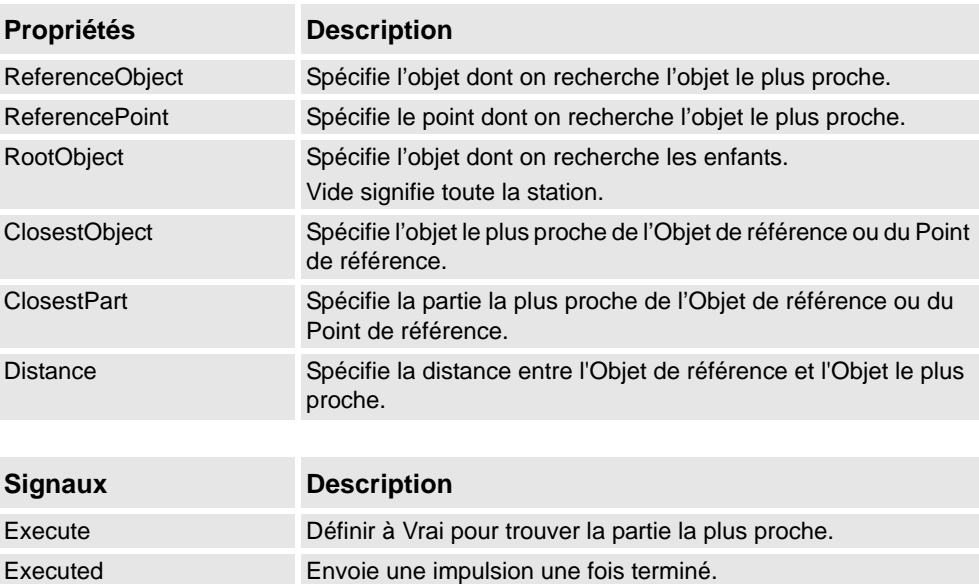

9.4.7. Composants intelligents de base

*Suite*

### **Actions**

Attacher

Attacher attache le Child au Parent quand le signal Execute est défini. Si le Parent est un mécanisme, le Flange d'attache doit également être spécifié. Quand l'entrée Execute est définie, l'objet enfant est attaché à l'objet parent. Si Mount est contrôlé, l'enfant sera également monté sur le parent, avec Offset et Orientation spécifiés. La sortie Executed sera définie à l'achèvement.

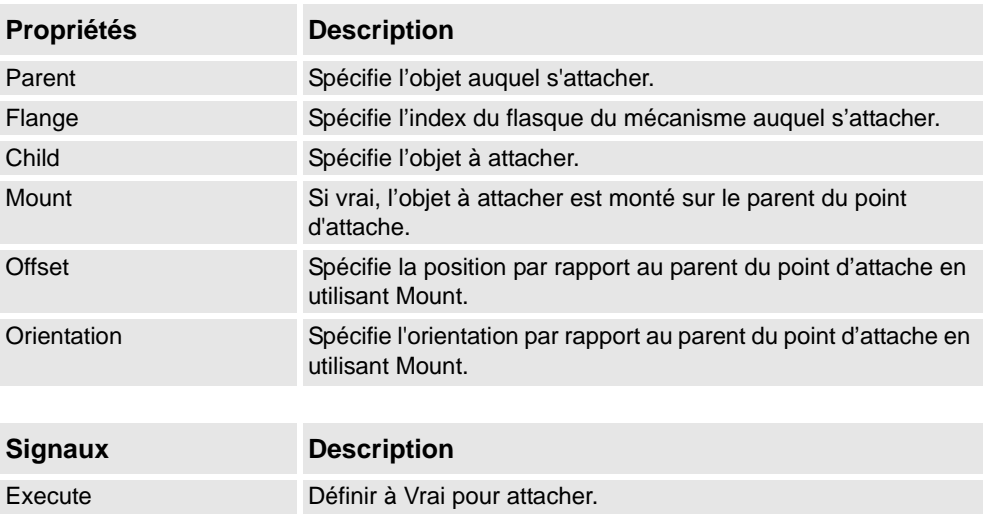

Executed Envoie une impulsion une fois terminé.

## Detacher

Le Detacher détache le Child de l'objet auquel il est attaché quand le signal Execute est défini. Si Keep position est coché, la position sera conservée. Sinon l'enfant est positionné par rapport à son parent. Le signal Executed sera défini à l'achèvement.

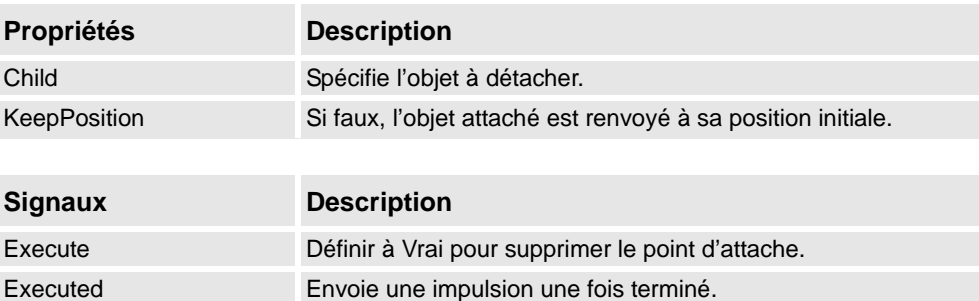

#### Source

La propriété Source du composant source désigne l'objet à copier quand le signal d'entrée Execute est reçu. Le parent des objets copiés est spécifié par la propriété Parent et une référence à l'objet copié est spécifiée par la propriété Copy . Le signal de sortie Executed signifie que la copie est terminée.

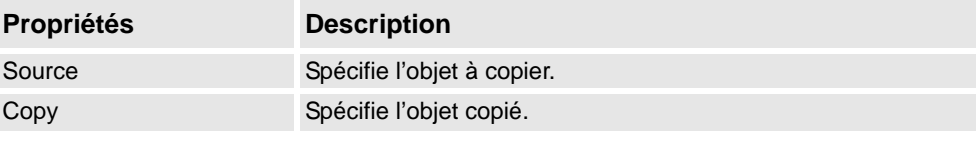

### 9.4.7. Composants intelligents de base

### *Suite*

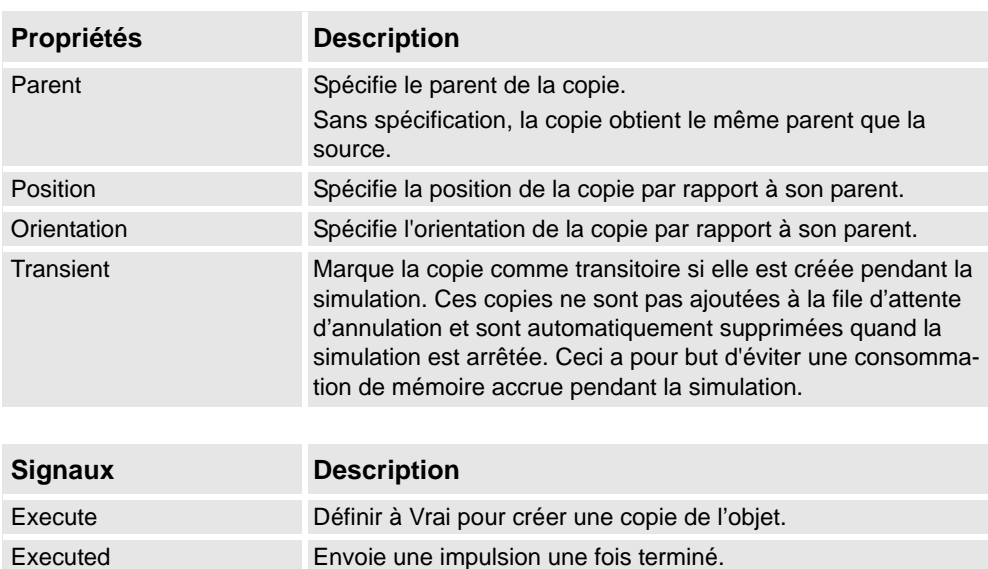

### Sink

Le Sink supprime l'objet référence par la propriété Object. La suppression est effectuée lors de la réception du signal d'entrée Execute. Le signal de sortie Executed est émis lorsque la suppression est terminée.

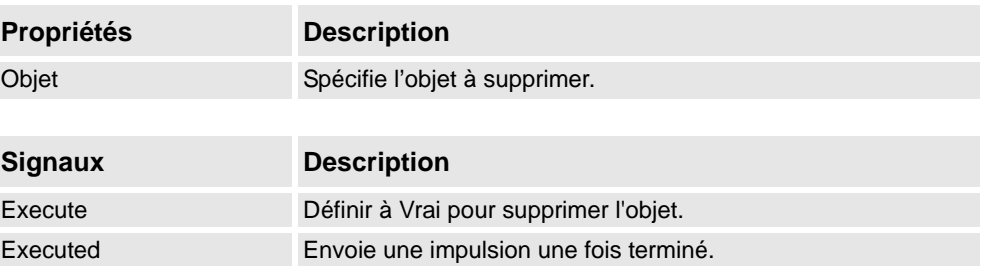

### Show

Quand le signal Execute est défini, l'objet référencé dans Object apparaît. Le signal Executed sera défini à l'achèvement.

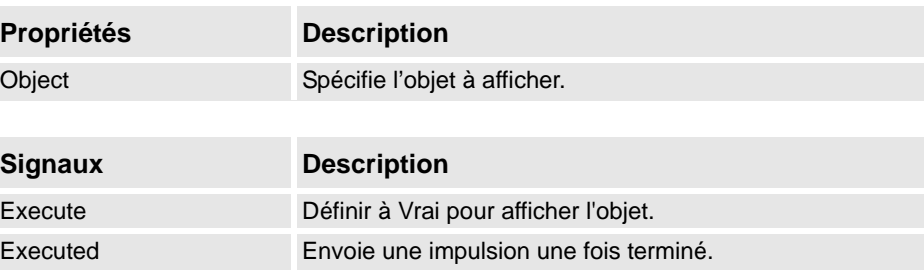

### Hide

Quand le signal Execute est défini, l'objet référencé dans Object est masqué. Le signal Executed sera défini à l'achèvement.

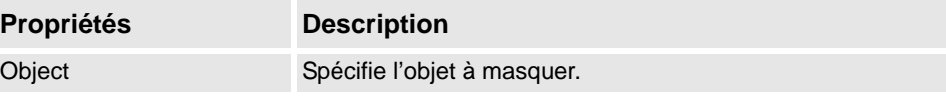

### 9.4.7. Composants intelligents de base

*Suite*

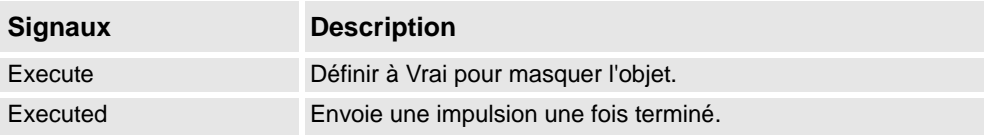

### **Manipulateurs**

### LinearMover

Le LinearMover déplace l'objet référencé dans la propriété Object avec une vitesse donnée par la propriété Speed dans la direction donnée par la propriété Direction. Le mouvement démarre quand le signal d'entrée Execute est défini et s'arrête quand Execute est réinitialisé.

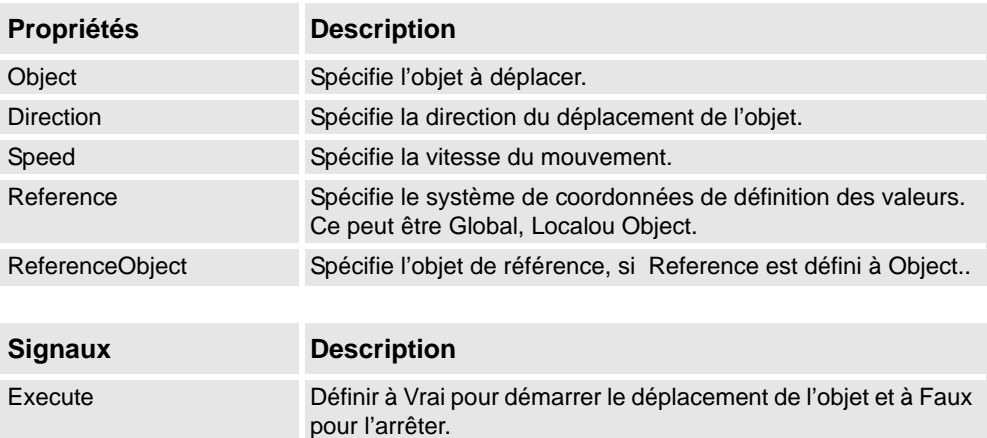

### Rotator

Le Rotator tourne l'objet référencé dans la propriété Object avec une vitesse angulaire donnée par la propriété Vitesse. L'axe de rotation est donné par CenterPoint et Axis. Le mouvement démarre quand le signal d'entrée Execute est défini et s'arrête quand Execute est réinitialisé.

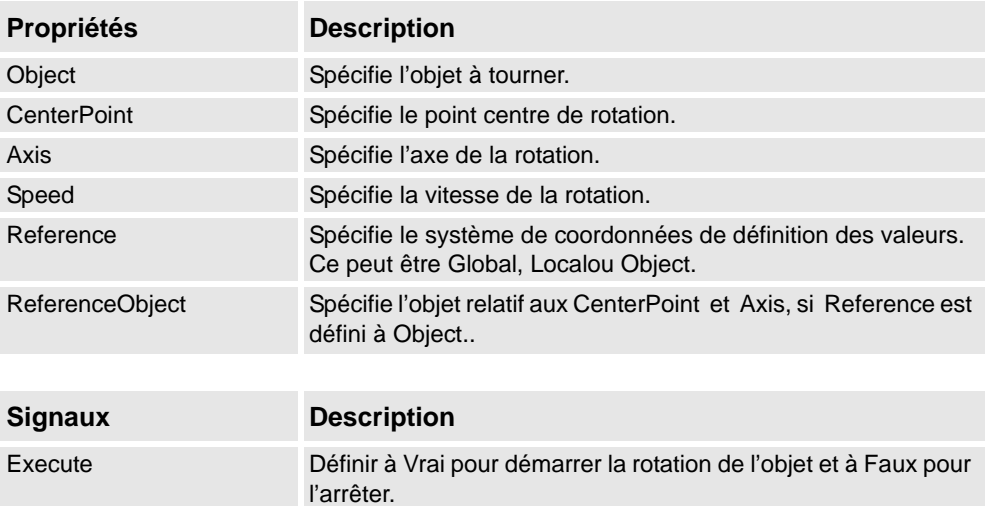

### 9.4.7. Composants intelligents de base

*Suite*

### Positioner

Le Positioner prend un objet, une position et une orientation comme propriétés. Quand le signal Execute est défini, l'objet est repositionné dans la position donnée relative à la Reference. La sortie Executed est définie à l'achèvement.

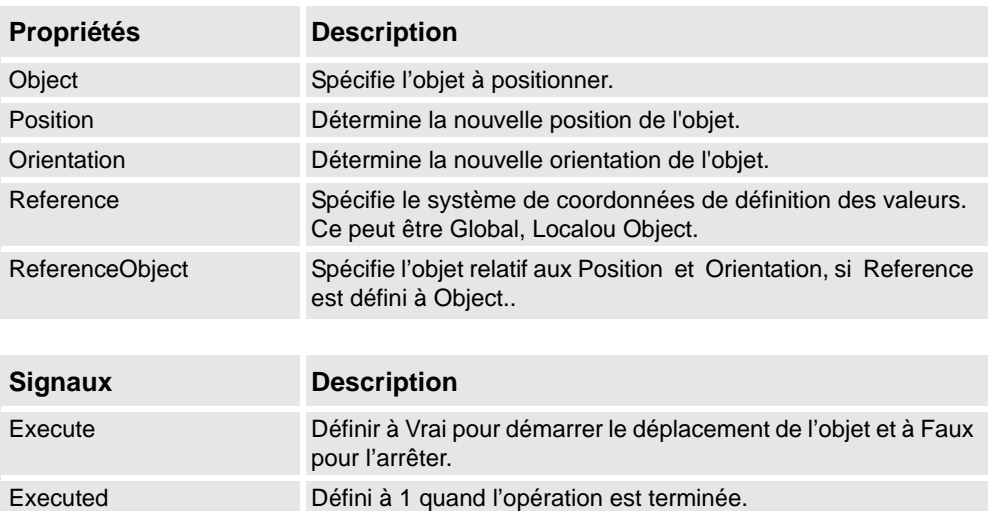

### PoseMover

Le PoseMover a les propriétés Mechanism, Pose et Duration. Quand le signal d'entrée Execute est défini, les valeurs d'articulation de mécanisme sont déplacées à l'attitude indiquée. Quand l'attitude est atteinte, le signal de sortie Executed est défini.

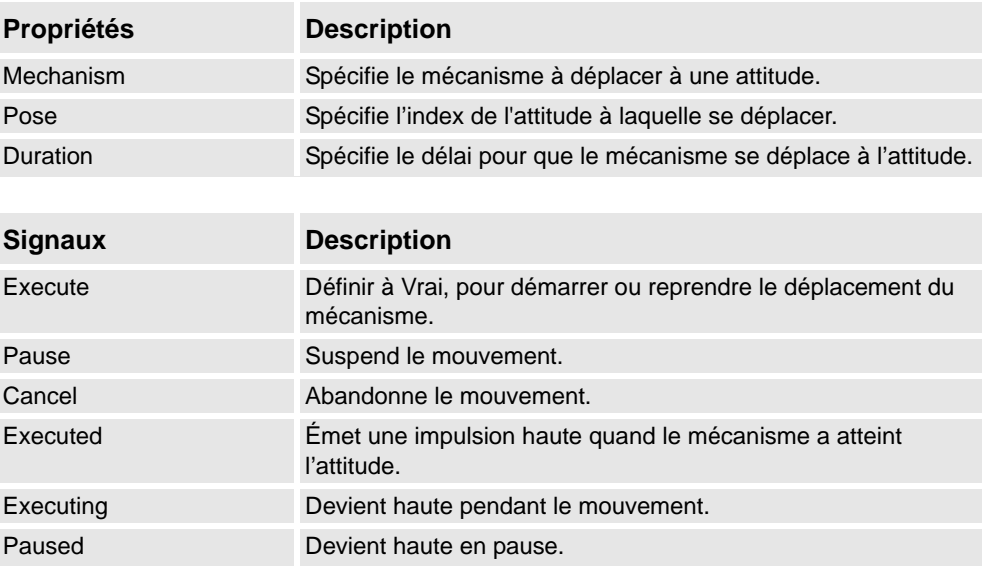

9.4.7. Composants intelligents de base

*Suite*

### **JointMover**

Le JointMover a un mécanisme, un jeu de valeurs d'articulations et une durée comme propriétés. Quand le signal d'entrée Execute est défini, les valeurs d'articulation de mécanisme sont déplacées à l'attitude indiquée. Quand l'attitude est atteinte, le signal de sortie Execute est défini. Le signal GetCurrent récupère les valeurs d'articulations courantes du mécanisme.

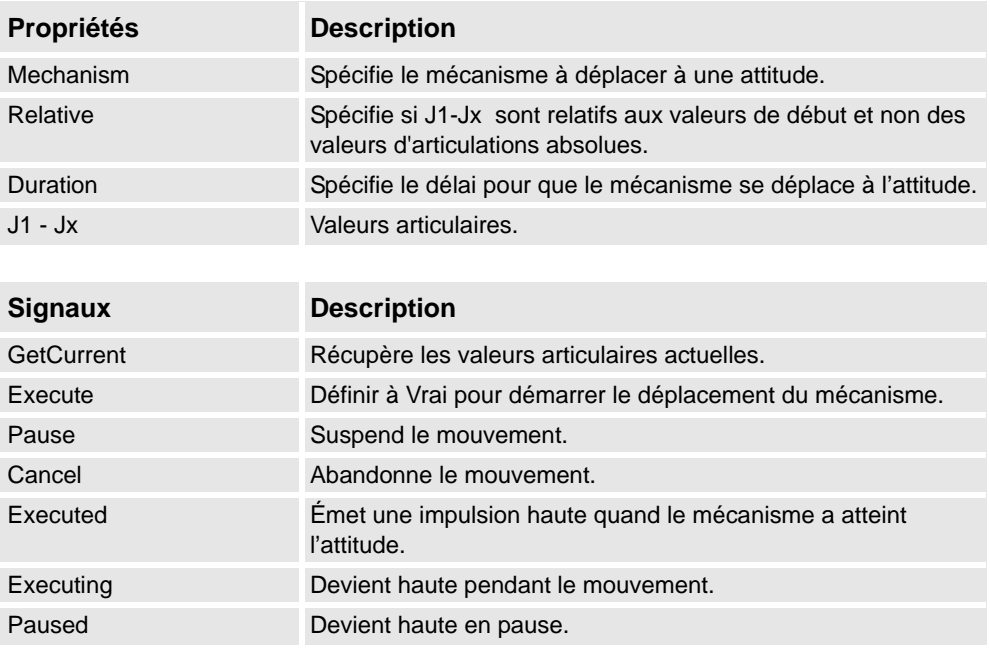

### **Autre**

## **GetParent**

Le GetParent renvoie l'objet parent de l'objet d'entrée. Le signal exécuté est déclenché si un parent est trouvé.

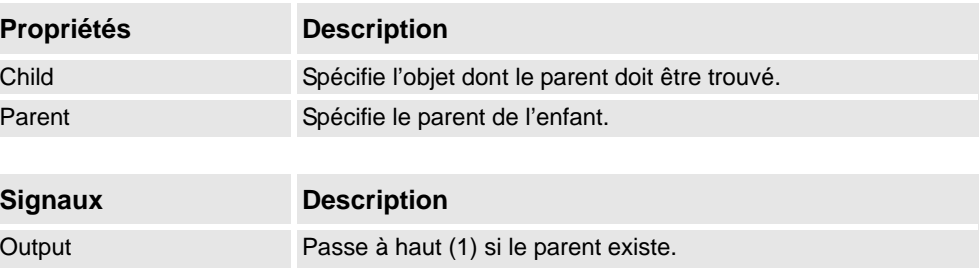

### **GraphicSwitch**

Commute deux parties, en cliquer sur la partie visibles dans l'affichage graphique ou en définissant et en réinitialisant le signal d'entrée.

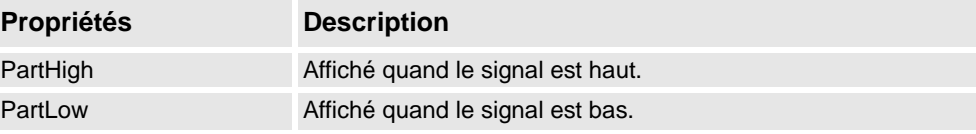

### 9.4.7. Composants intelligents de base

### *Suite*

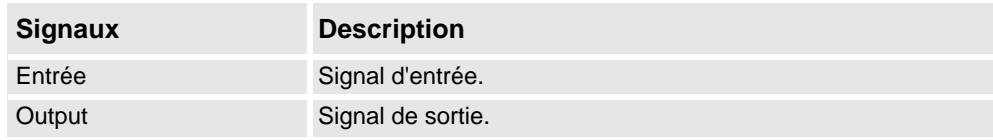

### Highlighter

Le Surligneur définit temporairement la couleur de l'Objet aux valeurs RVB spécifiées dans Couleurs. La couleur est fusionnée avec la couleur initiale des objets comme défini par Opacité. Quand le signal Actif est réinitialisé, l'Objet reprend ses couleurs d'origine.

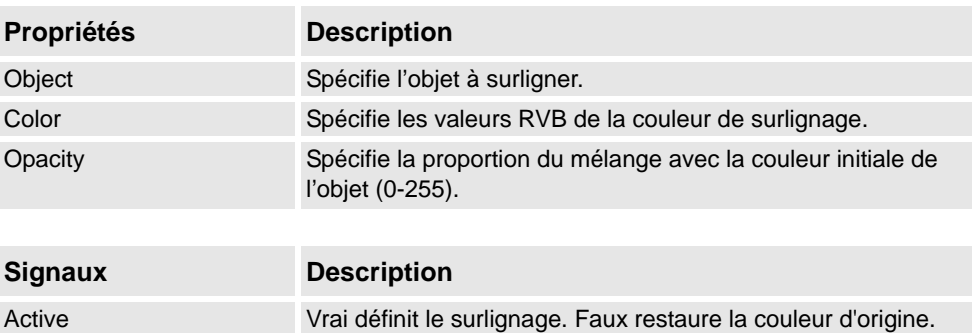

### Logger

Imprime un message dans la fenêtre de sortie.

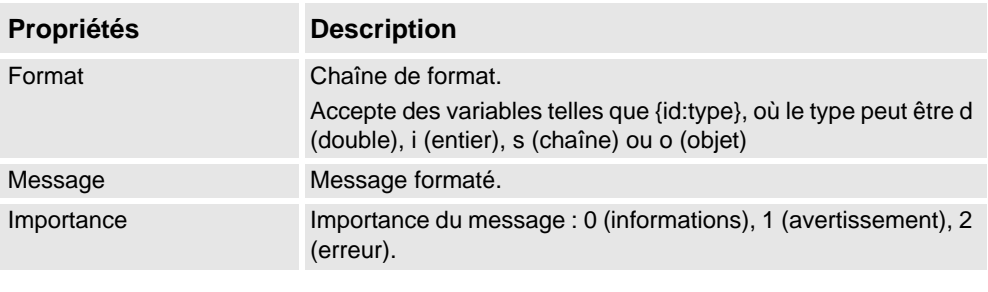

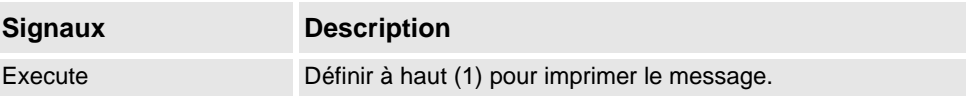

### MoveToViewPoint

Passe au point de vue choisi dans le délai donné, quand le signal d'entrée Execute est défini. Le signal de sortie Executed est défini une fois l'opération terminée.

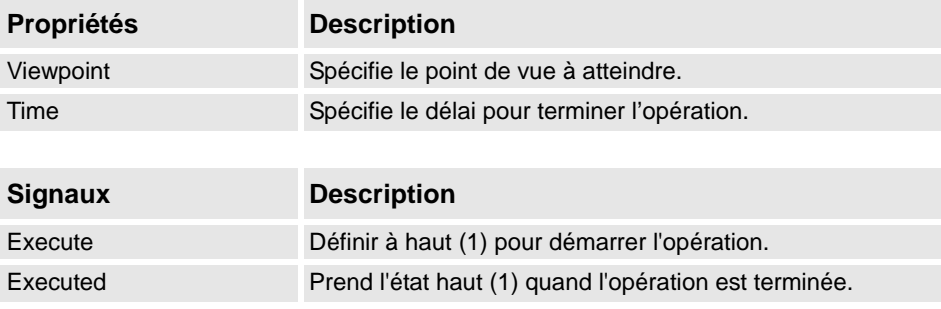

9.4.7. Composants intelligents de base

*Suite*

### ObjectComparer

Détermine si ObjectA est identique à ObjectB.

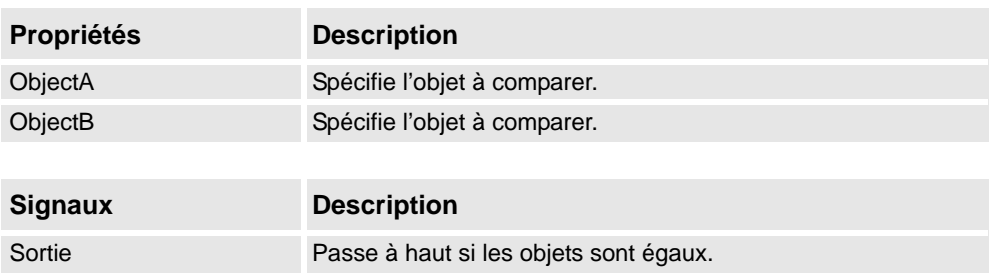

### Queue

La File d'attente représente une file d'attente FIFO (premier entré, premier sorti). L'objet à l'arrière est ajouté à la file d'attente quand le signal Enqueue est défini. L'objet à l'avant de la file d'attente est affiché dans Avant. L'objet dans Avant est supprimé de la file d'attente quand le signal Dequeue est défini. S'il y a d'autres objets dans la file d'attente, l'objet suivant est affiché dans Avant. Tous les objets de la file d'attente sont retirés de celle-ci quand le signal Clear est défini.

Si un composant transformateur (tel que LinearMover) a un composant de file d'attente comme Objet, il transformera le contenu de la file d'attente, plutôt que la file d'attente ellemême.

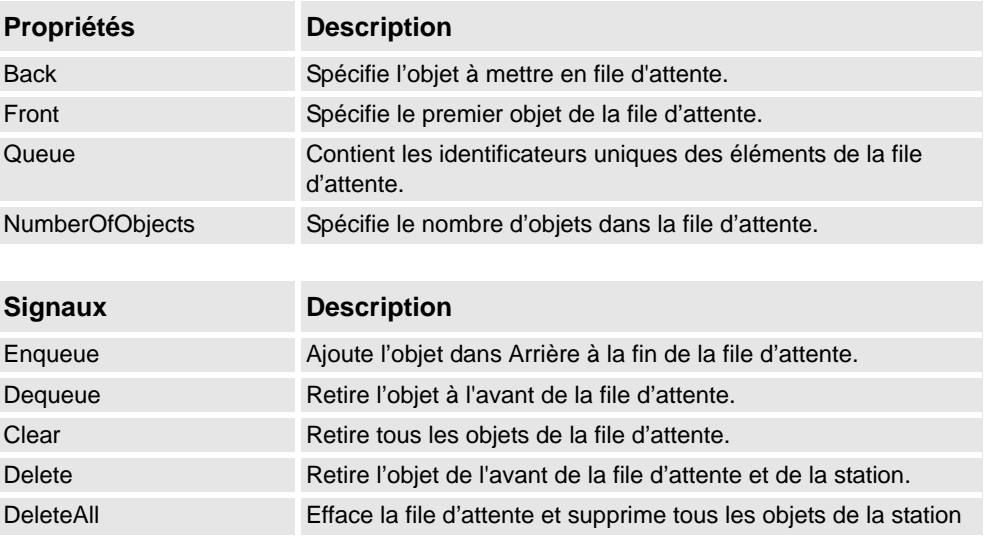

### **SoundPlayer**

Émet le son spécifié par Sound Asset quand le signal d'entrée Execute est défini. L'élément doit être un fichier .wav.

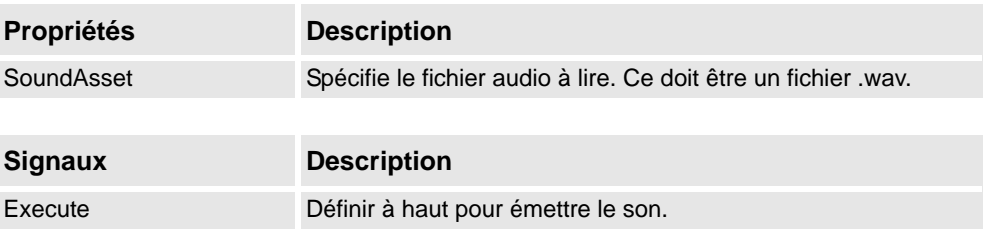

### 9.4.7. Composants intelligents de base

*Suite*

### StopSimulation

Arrête une simulation en cours quand le signal d'entrée Execute est défini.

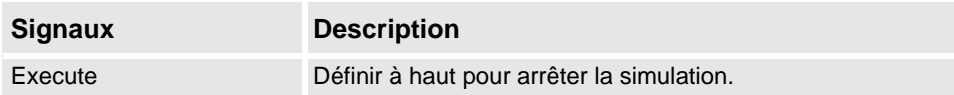

### Random

Random génère un nombre aléatoire entre Min et Max dans Valeur quand Execute est déclenché.

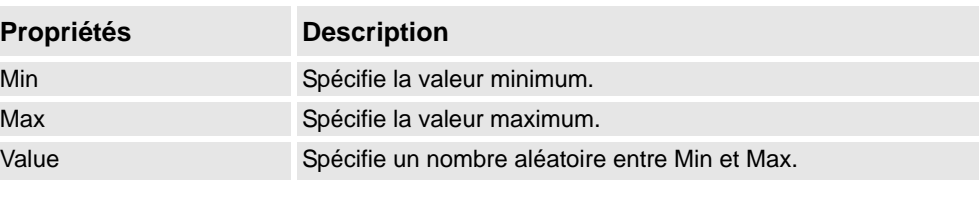

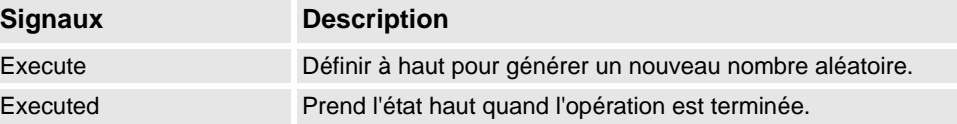

9.4.8. Éditeur de propriété

# **9.4.8. Éditeur de propriété**

# **Vue d'ensemble** L'éditeur de propriété sert à modifier les valeurs des propriétés dynamiques et des signaux d'E/S d'un composant intelligent. Par défaut, l'éditeur de propriété est affiché comme fenêtre d'outil à gauche. Chaque propriété dynamique est représentée par une commande. Le type de commande affiché dépend du type de la propriété et de ses attributs. Les propriétés avec l'indicateur Caché défini à vrai ne sont pas affichées. Les propriétés en lecture seule ne peuvent pas être modifiées mais sont seulement affichées. Les valeurs sont validées selon les attributs de propriété. Si une valeur incorrecte est saisie, une icône d'erreur est affichée à côté de la commande et le bouton **Appliquer** est désactivé. Si vous définissez l'attribut **Application automatique** d'une propriété à vrai, la valeur est appliqué chaque fois que vous modifiez la valeur dans la commande. Vous pouvez appliquer les valeurs d'autres propriétés en cliquant sur le bouton **Appliquer**. Si toutes les propriétés du composant sont à **Application automatique**, le bouton **Appliquer** n'est jamais activé. Vous pouvez commuter la valeur d'un signal numérique en cliquant sur le contrôle. De même, vous pouvez modifier la valeur d'un signal analogique ou d'un groupe de signaux en saisissant la nouvelle valeur dans la case.

### **Ouverture de l'éditeur de propriété**

Vous pouvez ouvrir la boîte de dialogue de l'éditeur de propriété avec l'une des actions suivantes :

- Cliquez avec le bouton droit pour appeler le menu contextuel d'un composant intelligent puis sélectionnez **Propriétés**.
- Lancement automatique quand l'éditeur de composant intelligent est démarré.
- Lancement quand vous ajoutez un composant de base. Reportez-vous à *[Composants](#page-281-0)  [intelligents de base à la page 278](#page-281-0)*.

9.4.9. La fenêtre Vue de simulation

# **9.4.9. La fenêtre Vue de simulation**

### **Vue d'ensemble**

La vue de simulation vous permet de surveiller les valeurs des propriétés dynamiques et des signaux d'E/S des composants intelligents. Elle spécifie la simulation qui doit être suspendue quand une valeur change ou atteint une condition.

### **Agencement de la fenêtre Vue de simulation**

La fenêtre Vue de simulation occupe par défaut la zone de l'onglet inférieure dans l'interface graphique de RobotStudio.

La fenêtre contient une liste à quatre colonnes avec une ligne pour chaque élément de la vue :

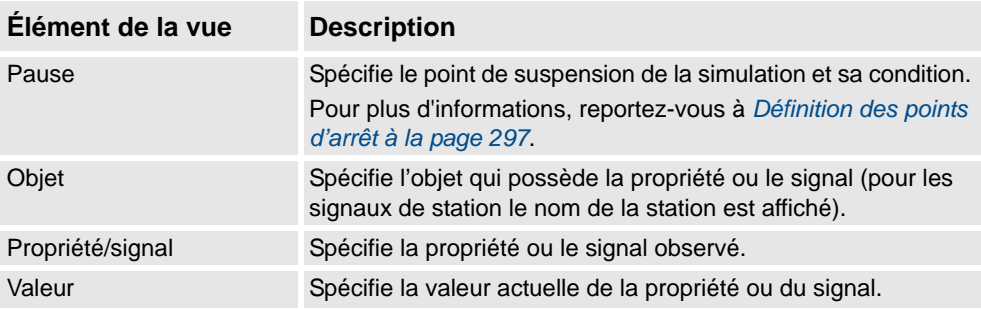

9.4.9. La fenêtre Vue de simulation

*Suite*

### **Ajout et suppression des éléments de la vue**

Utilisez cette procédure pour ajouter ou supprimer un élément dans la vue.

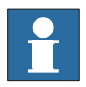

### **REMARQUE!**

Vous devez d'abord ajouter un composant intelligent, ses propriétés et signaux. Pour plus d'informations, reportez-vous à l'*[Éditeur de composant intelligent à la page 267](#page-270-0)*.

**1.** Dans la fenêtre **Vue de simulation**, cliquez avec le bouton droit puis choisissez **Ajouter** pour afficher le sous-menu Ajouter.

Le sous-menu Ajouter affiche une vue récursive de tous les composants intelligents, de leurs propriétés et signaux. Le sous-menu de niveau supérieur affiche les signaux de la station.

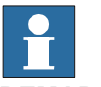

### **REMARQUE!**

Les éléments de vue déjà observés ne sont pas affichés dans la vue récursive.

- **2.** Dans le sous-menu Ajouter, sélectionnez la propriété ou le signal pour ajouter une propriété ou un signal simple d'un composant.
- **3.** Dans le sous-menu Ajouter, sélectionnez **Ajouter tout** pour ajouter l'ensemble des propriétés et signaux d'un composant.
- **4.** Dans la fenêtre **Vue de simulation**, cliquez avec le bouton droit sur la ligne de l'élément de vue et sélectionnez **Supprimer** pour supprimer un ou plusieurs éléments de la vue.

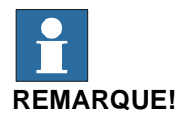

Les Éléments de vue sont enregistrés dans la station et sont rappelés quand la station est ouverte.

### <span id="page-300-0"></span>**Définition des points d'arrêt**

Vous pouvez définir un point d'arrêt par les actions suivantes:

**1.** Pour définir le point d'arrêt de la simulation, cochez la case en face d'un élément de vue.

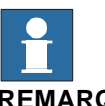

### **REMARQUE!**

Par défaut, la simulation est suspendue chaque fois que la valeur de la propriété ou du signal change.

**2.** Dans la fenêtre **Vue de simulation**, cliquez avec le bouton droit sur la ligne de l'élément de vue et sélectionnez **Condition d'arrêt**.

La boîte de dialogue **Condition d'arrêt** apparaît.

- Définissez la simulation à suspendue quand la valeur atteint une certaine condition logique. Les conditions peuvent être visualisées dans la colonne **Arrêt** de la fenêtre Vue.
- Quand un point d'arrêt est atteint, la simulation est suspendue, ce qui est indiqué par l'activation des boutons Lecture et Arrêt.

*Suite page suivante*

### 9.4.9. La fenêtre Vue de simulation

*Suite*

• Si la fenêtre **Vue de simulation** est masquée par d'autres fenêtres, elle passe à l'avantplan et le texte de l'élément de vue correspondant devient rouge.

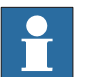

## **REMARQUE!**

- Une condition d'arrêt ne peut être spécifiée que pour les propriétés de type numérique et chaîne, et pas pour les types d'objet.
- Une fois l'étape de temps de la simulation actuelle terminée, tous les événements restants du composant intelligent sont exécutés avant la suspension effective de la simulation.

9.5. Solide

# **9.5. Solide**

### **Créer un solide**

- **1.** Cliquez sur **Solide** puis cliquez sur le type de solide que vous voulez créer pour ouvrir une boîte de dialogue.
- **2.** Saisissez les valeurs requises dans la boîte de dialogue puis cliquez sur **Créer**. Pour obtenir des informations détaillées sur la boîte de dialogue propre au solide à créer, reportez-vous aux sections suivantes :

### **Boîte de dialogue Créer une boîte**

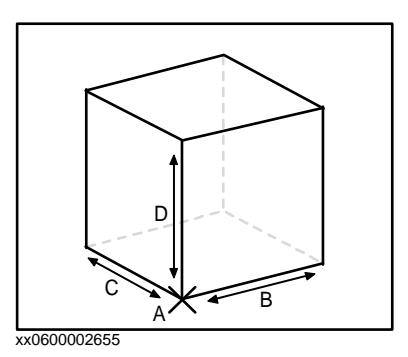

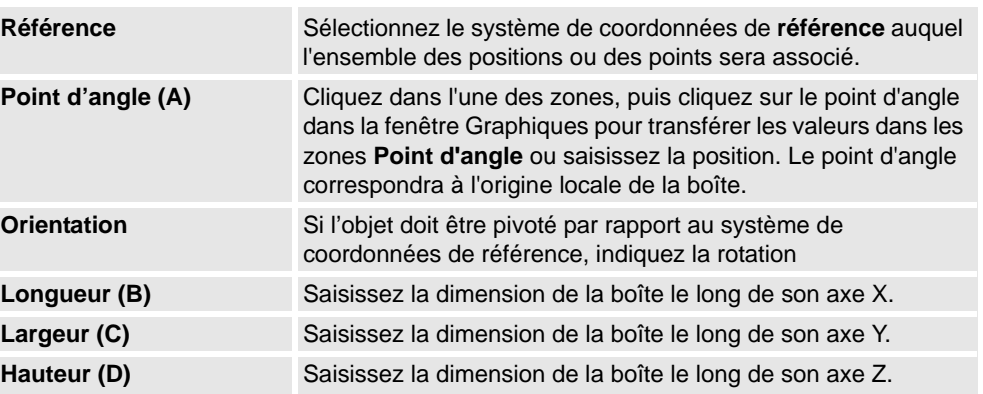

## **Boîte de dialogue Créer une boîte à partir de 3 points**

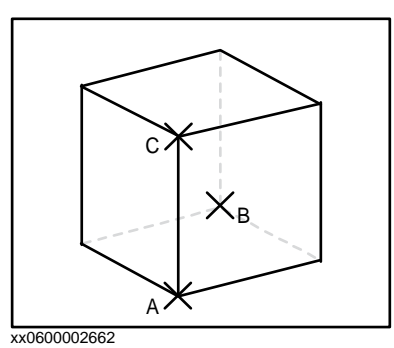

**Référence** Sélectionnez le système de coordonnées de **référence** auquel l'ensemble des positions ou des points sera associé.

## 9.5. Solide

*Suite*

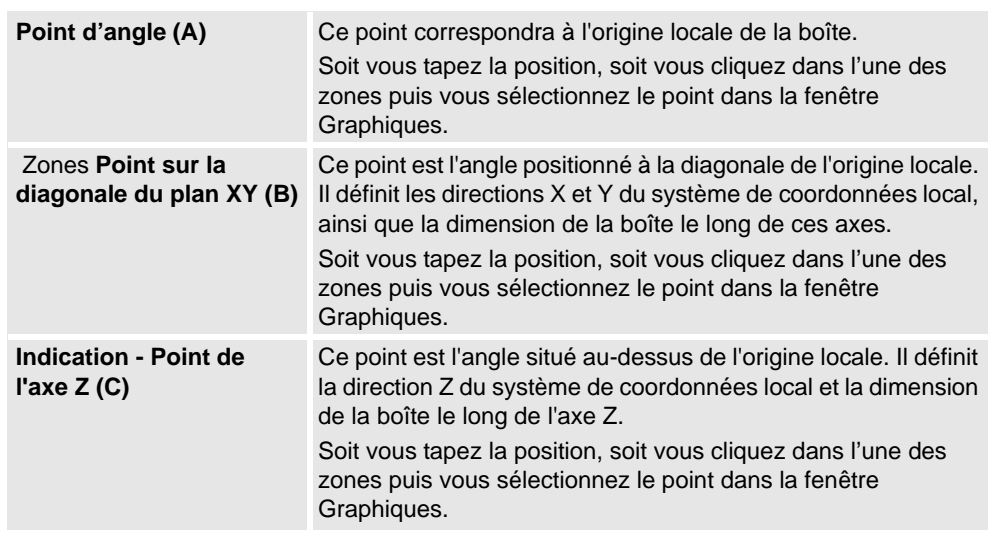

# **Boîte de dialogue Créer un cône**

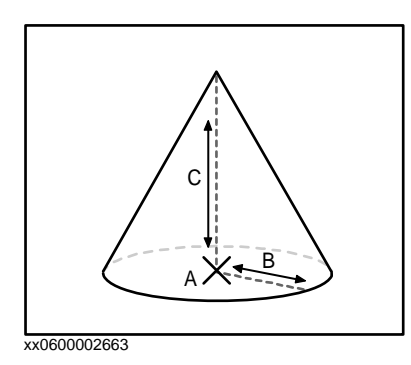

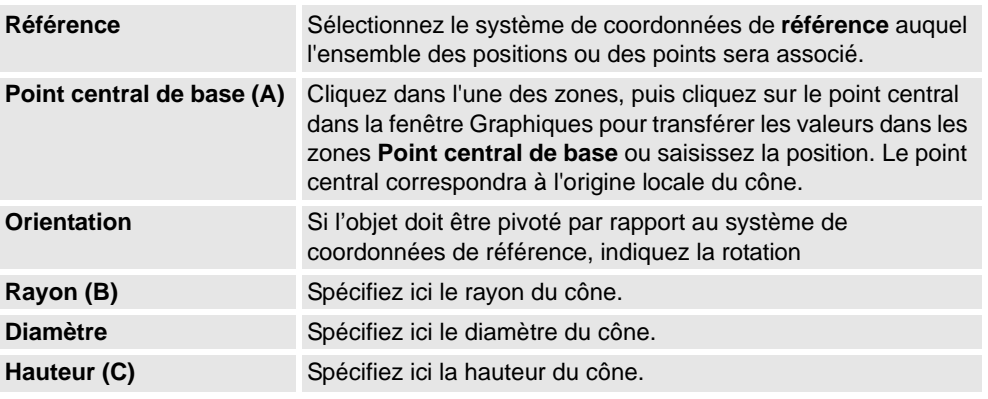

9.5. Solide

*Suite*

# **Boîte de dialogue Créer un cylindre**

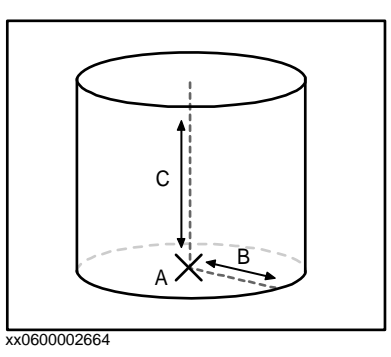

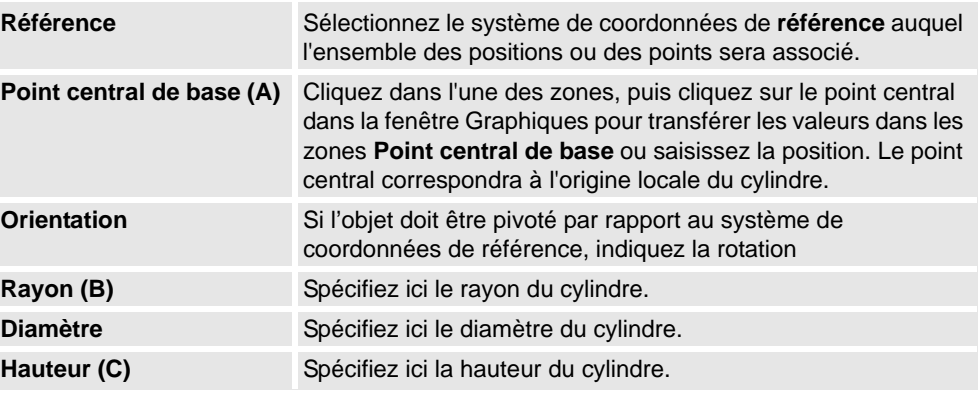

# **Boîte de dialogue Créer une pyramide**

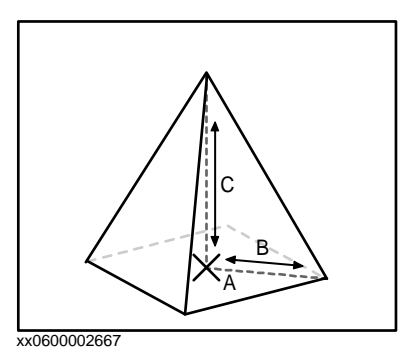

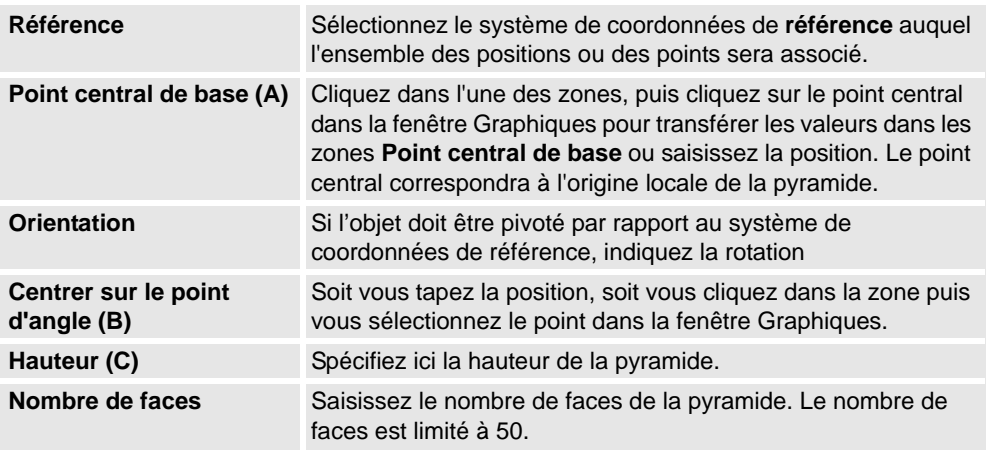

© Copyright 2008-2011 ABB. Tous droits réservés. © Copyright 2008-2011 ABB. Tous droits réservés.

*Suite page suivante*

9.5. Solide

*Suite*

# **Boîte de dialogue Créer une sphère**

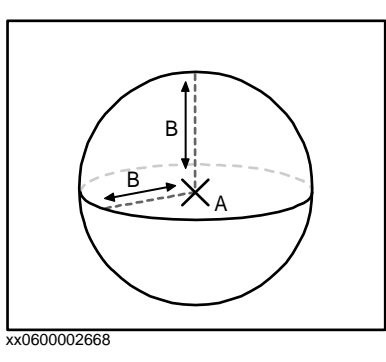

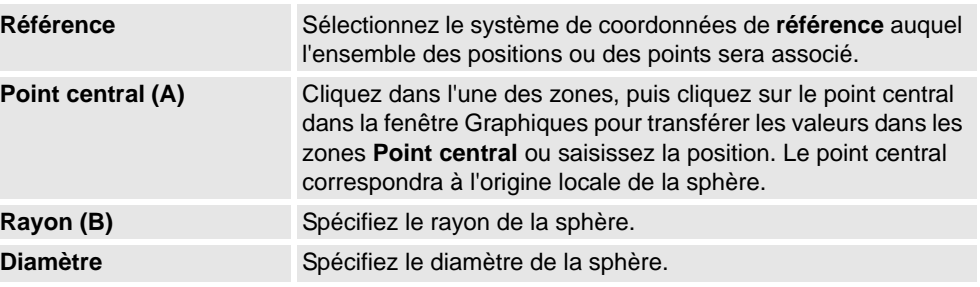

9.6. En saillie

# **9.6. En saillie**

## **Créer une surface**

- **1.** Cliquez sur **Surface** puis cliquez sur le type de solide que vous voulez créer pour ouvrir une boîte de dialogue.
- **2.** Saisissez les valeurs requises dans la boîte de dialogue puis cliquez sur **Créer**. Pour obtenir des informations détaillées sur la boîte de dialogue propre au solide à créer, reportez-vous aux sections suivantes :

### **Boîte de dialogue Créer un cercle de surface**

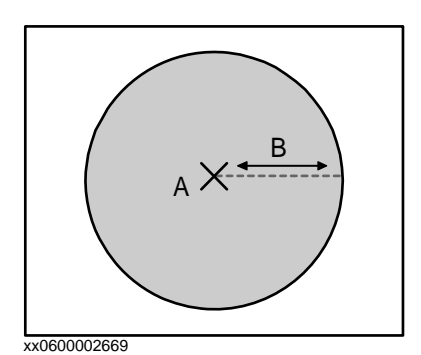

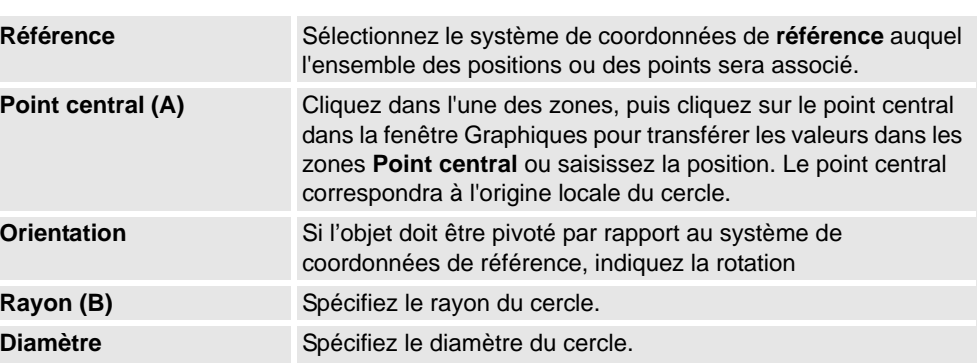

### **Boîte de dialogue Créer un rectangle**

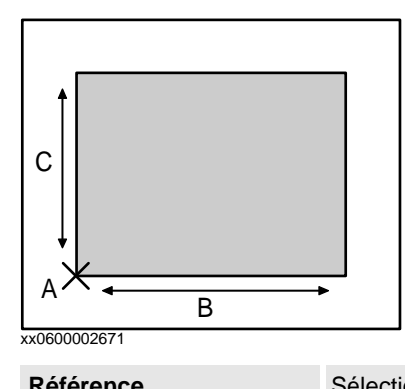

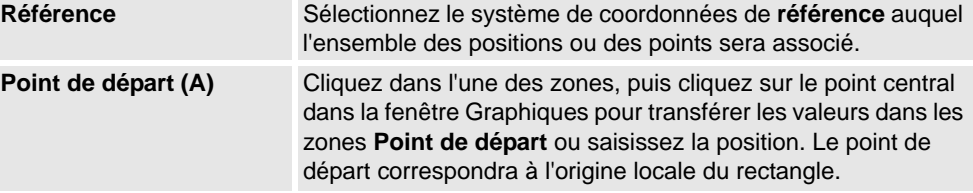

*Suite page suivante*

9.6. En saillie

*Suite*

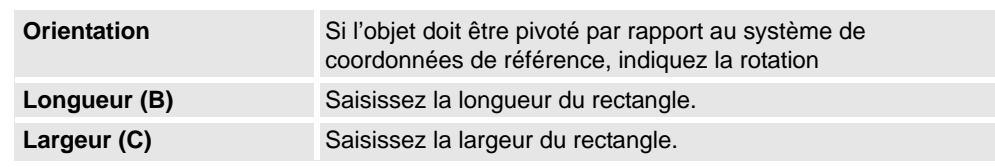

### **Boîte de dialogue Créer un polygone de surface**

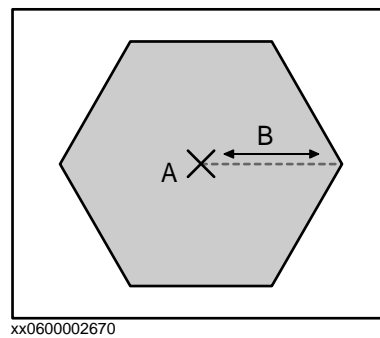

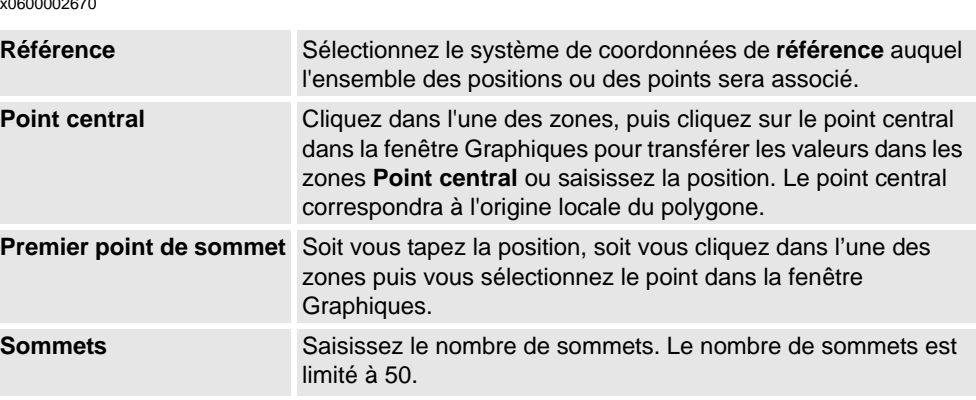

### **Boîte de dialogue Créer une surface à partir d'une courbe**

Sélectionner une courbe Pour sélectionner une courbe, cliquez dessus dans la fenêtre **à partir d'un Graphique** graphique.

9.7. Courbe

# **9.7. Courbe**

### **Créer une courbe**

- **1.** Cliquez sur **Courbe** puis cliquez sur la courbe que vous voulez créer pour ouvrir une boîte de dialogue.
- **2.** Saisissez les valeurs requises dans la boîte de dialogue puis cliquez sur **Créer**. Pour obtenir des informations détaillées sur la boîte de dialogue propre au solide à créer, reportez-vous aux sections suivantes :

### **Boîte de dialogue Créer une ligne**

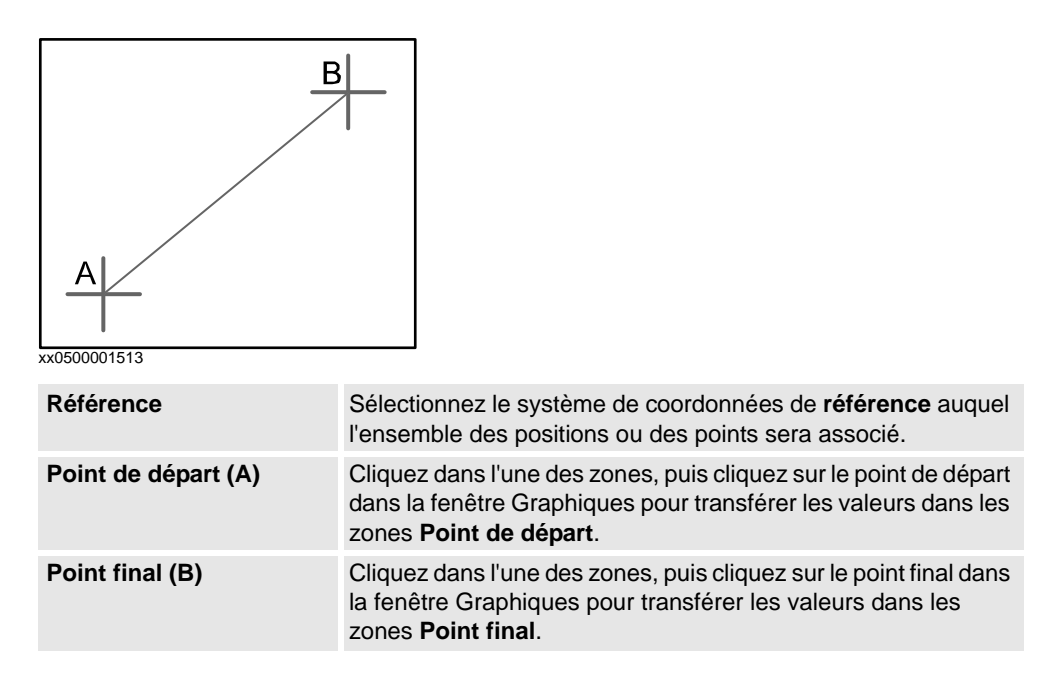

### **Boîte de dialogue Créer un cercle**

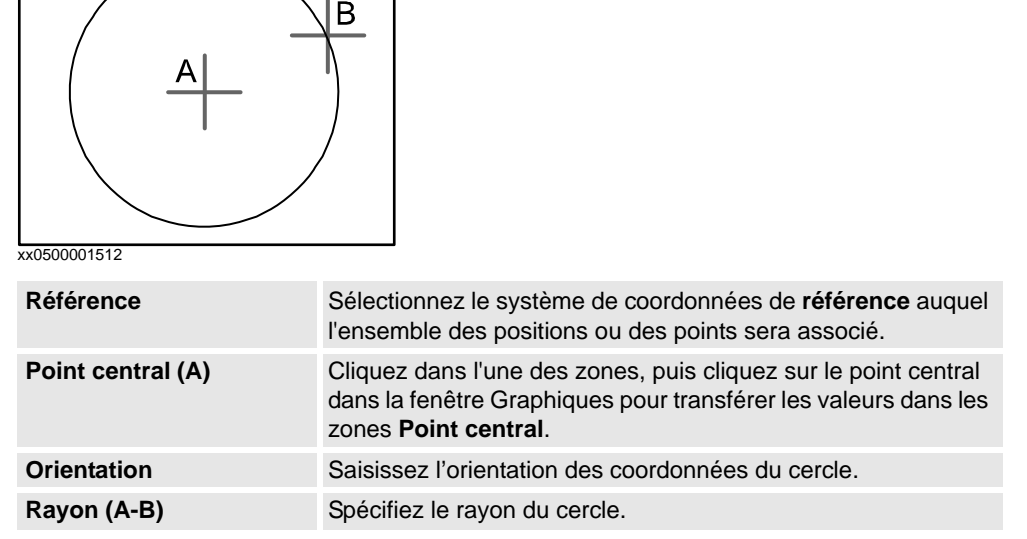

9.7. Courbe

*Suite*

**Diamètre** Sinon, indiquez le diamètre.

### **Boîte de dialogue Créer un cercle à trois points**

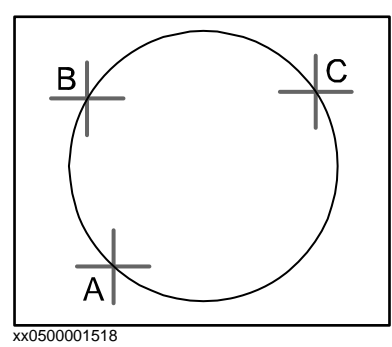

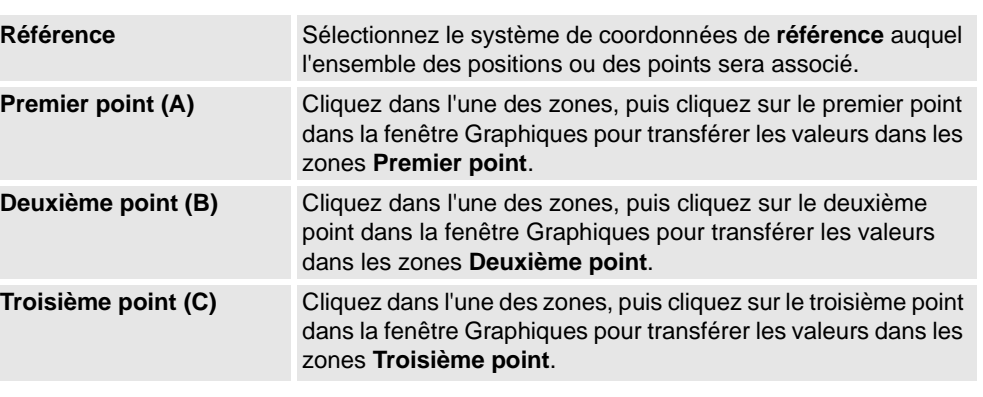

### **Boîte de dialogue Créer un arc**

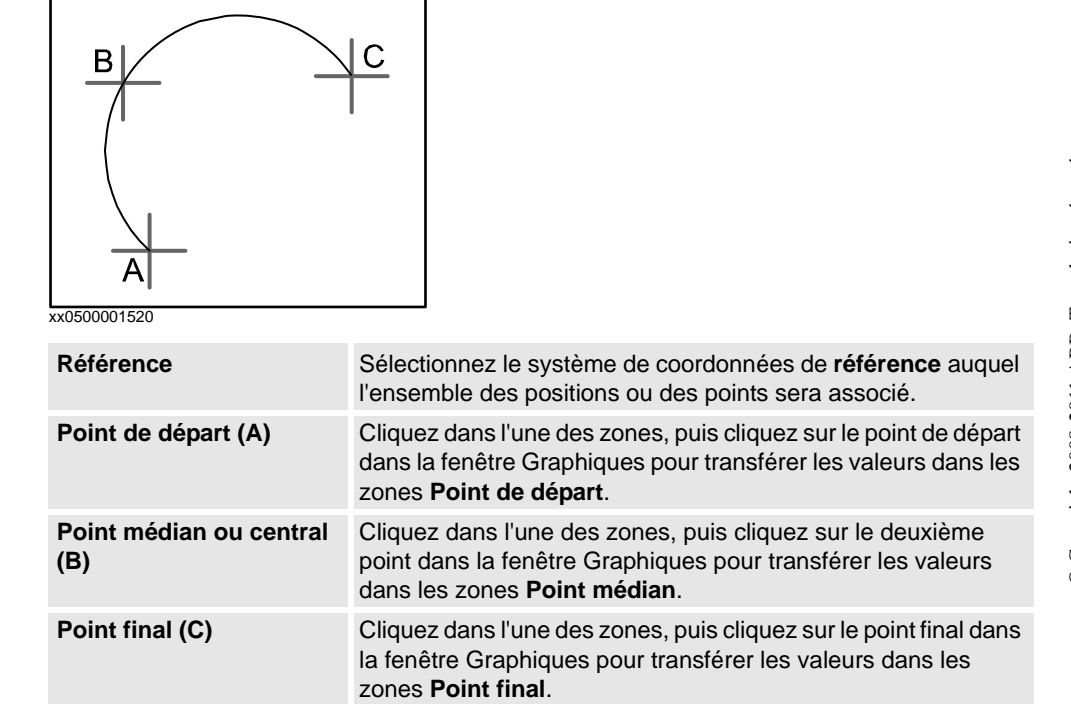

9.7. Courbe

*Suite*

# **Boîte de dialogue Créer un arc d'ellipse**

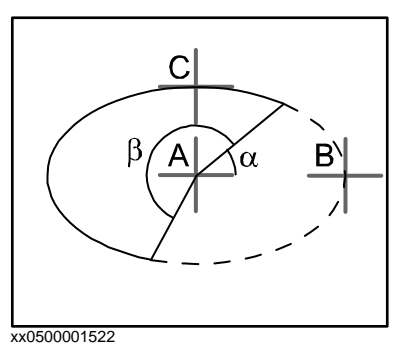

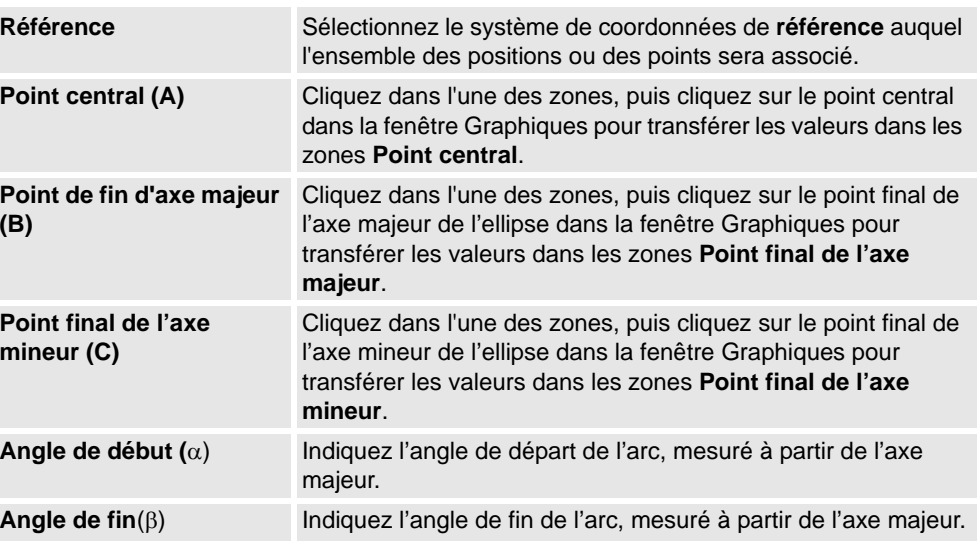

# **Boîte de dialogue Créer une ellipse**

© Copyright 2008-2011 ABB. Tous droits réservés. © Copyright 2008-2011 ABB. Tous droits réservés.

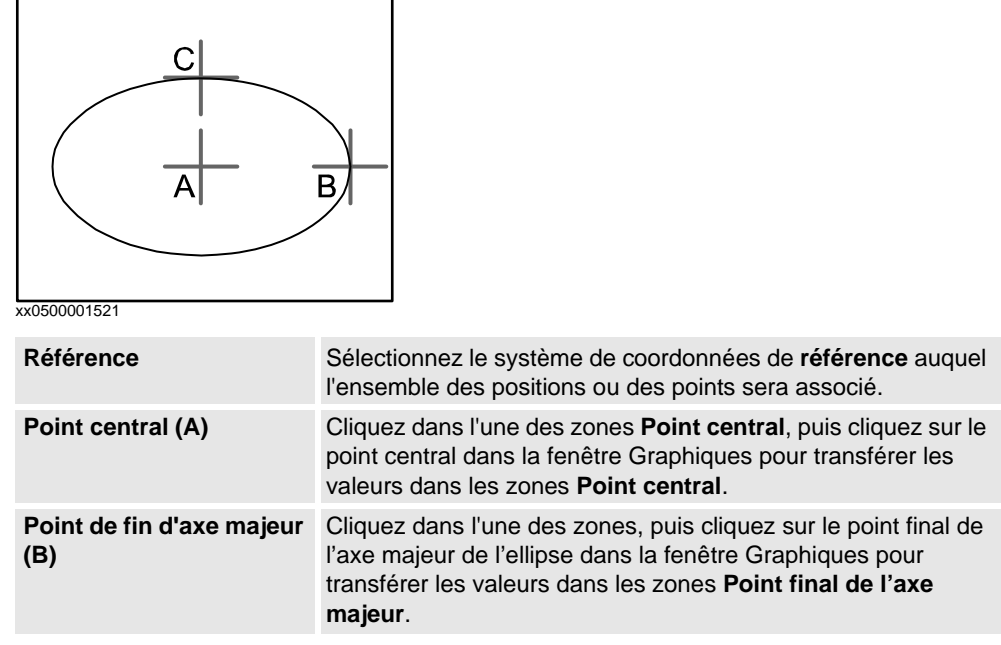

*Suite page suivante*

9.7. Courbe

*Suite*

**Rayon mineur (C)** Indiquez la longueur de l'axe mineur de l'ellipse. Le rayon mineur sera créé perpendiculairement à l'axe majeur.

## **Boîte de dialogue Créer un rectangle**

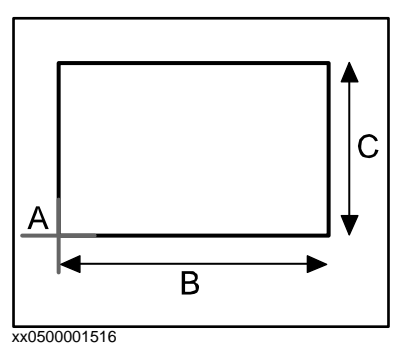

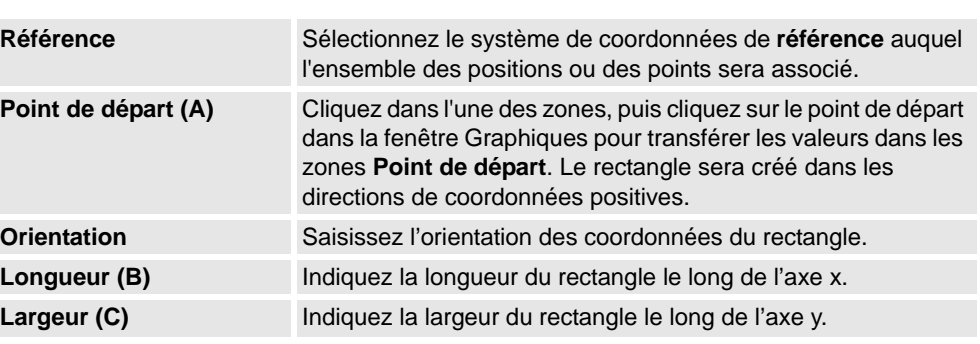

### **Boîte de dialogue Créer un polygone**

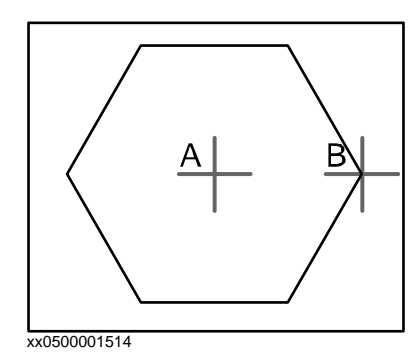

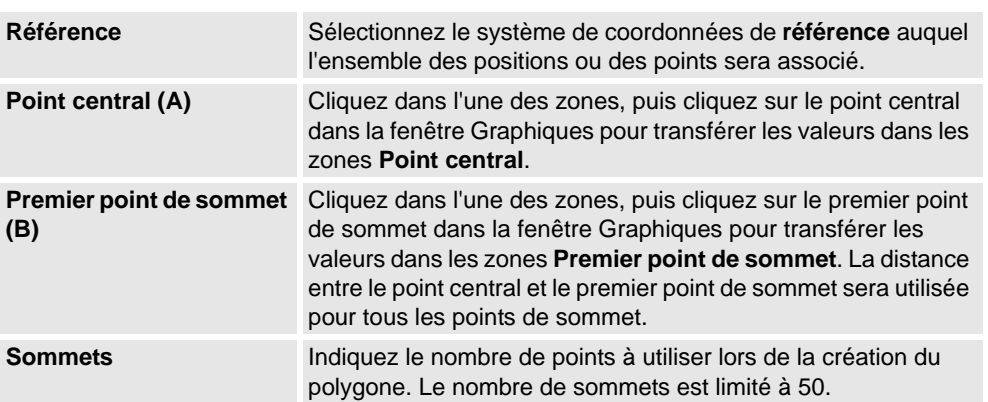

9.7. Courbe

*Suite*

# **Boîte de dialogue Créer une polyligne**

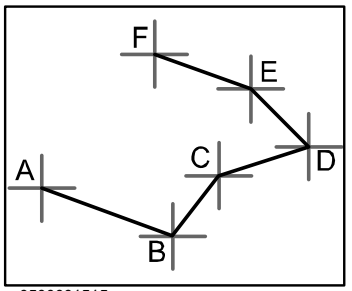

### xx0500001515

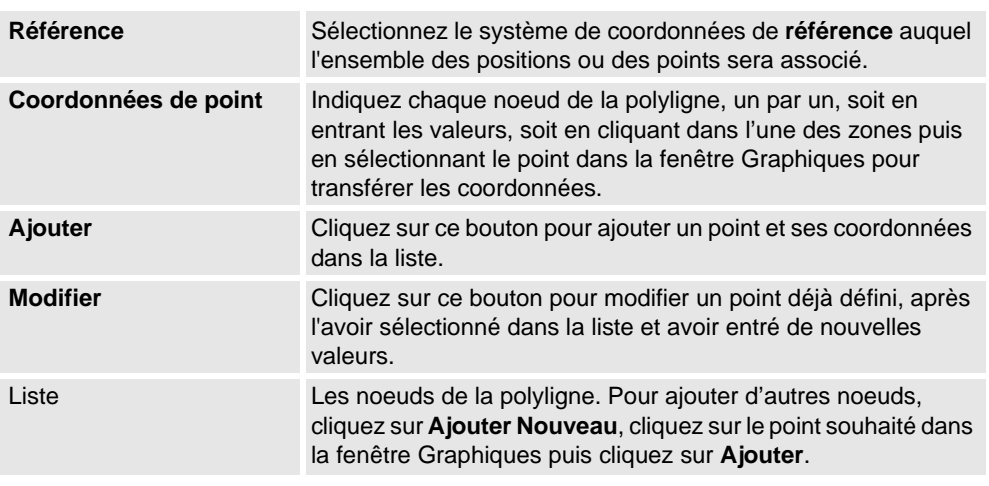

### **Boîte de dialogue Créer une spline**

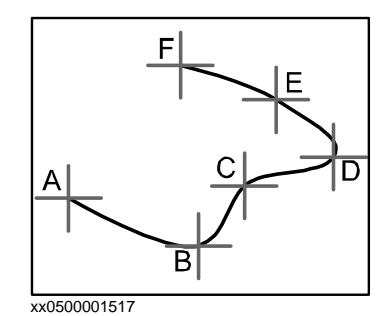

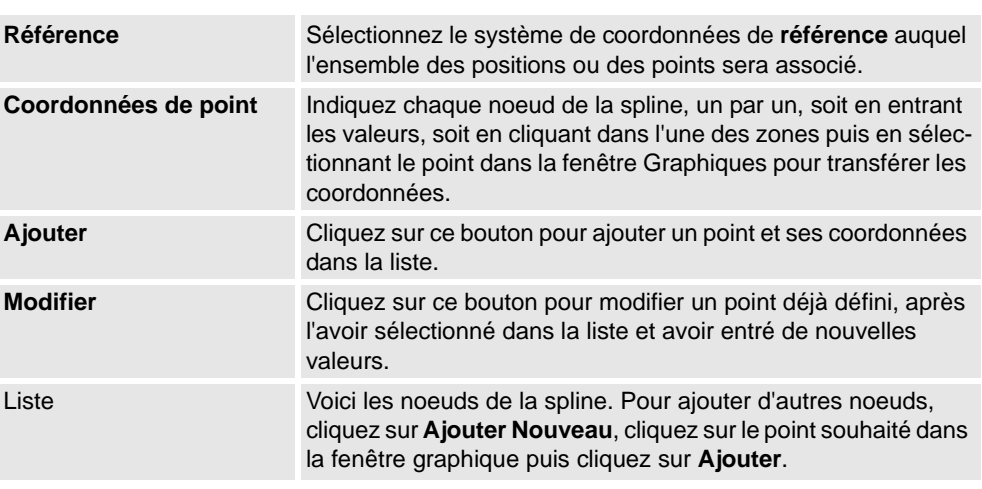

9.8. Bordure

# **9.8. Bordure**

## **Créer une courbe**

- **1.** Cliquez sur **Bordure** puis cliquez sur la bordure que vous voulez créer pour ouvrir une boîte de dialogue.
- **2.** Saisissez les valeurs requises dans la boîte de dialogue puis cliquez sur **Créer**. Pour obtenir des informations détaillées sur la boîte de dialogue propre à la bordure à créer, voyez ci-dessous :

### **Boîte de dialogue Créer une bordure entre les corps**

Pour que vous puissiez utiliser la commande de création d'une bordure entre les corps, la station doit contenir au moins deux objets.

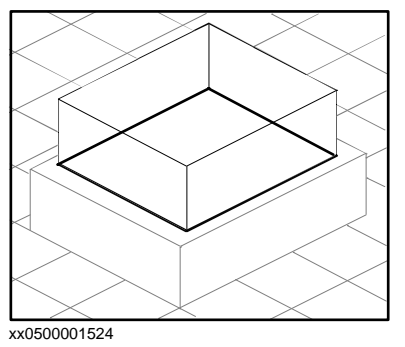

**Premier corps** Cliquez dans cette zone puis sélectionnez le premier corps dans la fenêtre Graphique. **Second corps** Cliquez dans cette zone puis sélectionnez le second corps dans la fenêtre Graphique.

### **Boîte de dialogue Créer une bordure autour de la surface**

Pour que vous puissiez utiliser la commande de création d'une bordure autour de la surface, la station doit contenir au moins un objet avec une représentation graphique.

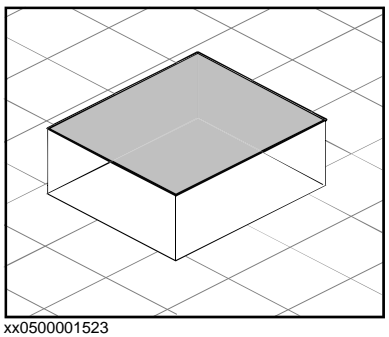

**Sélectionner une surface** Cliquez dans cette zone puis sélectionnez une surface dans la fenêtre Graphique.

9.8. Bordure

*Suite*

### **Boîte de dialogue Créer une bordure à partir des points**

Pour que vous puissiez utiliser la commande de création d'une bordure à partir de points, la station doit contenir au moins un objet.

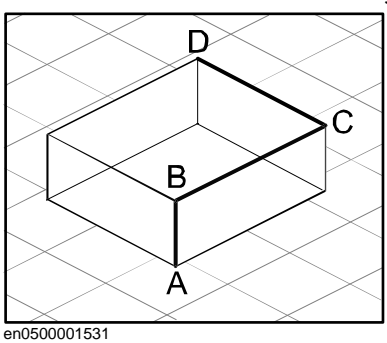

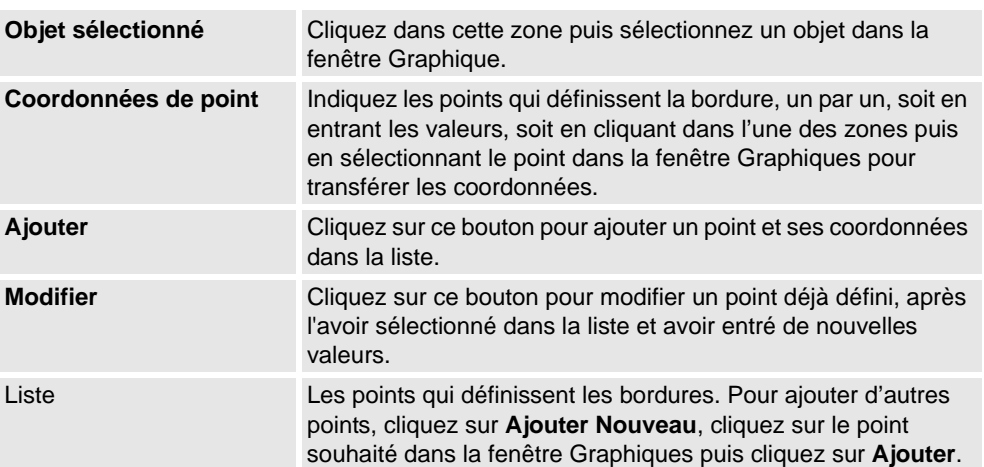

9.9. Intersection

# **9.9. Intersection**

# **Boîte de dialogue Intersection**

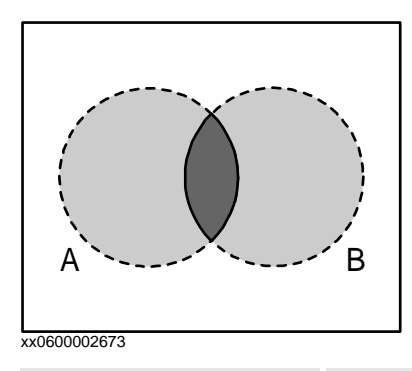

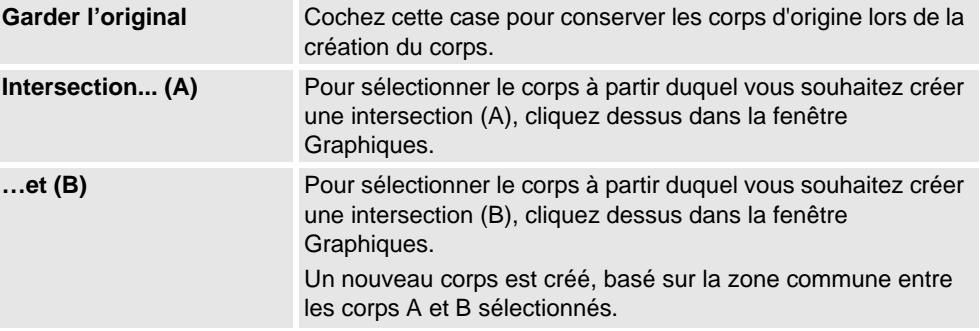

9.10. Soustraire

# **9.10. Soustraire**

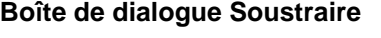

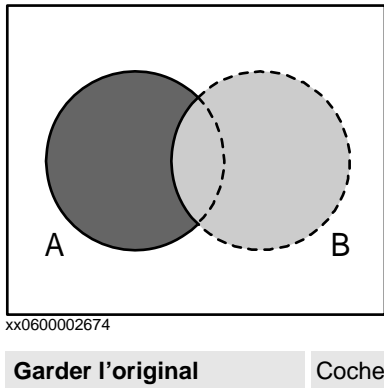

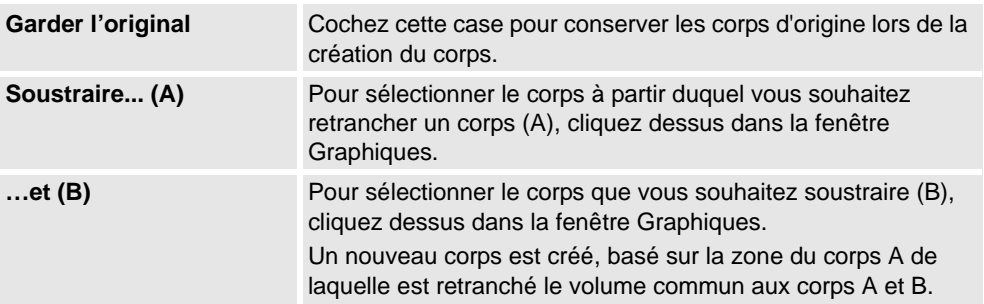

9.11. Union

# **9.11. Union**

# **Boîte de dialogue Union**

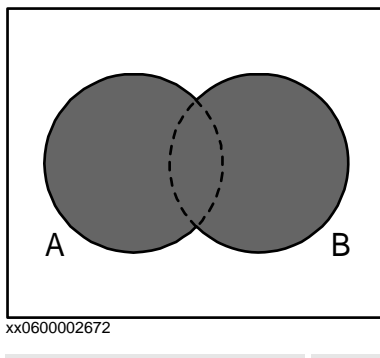

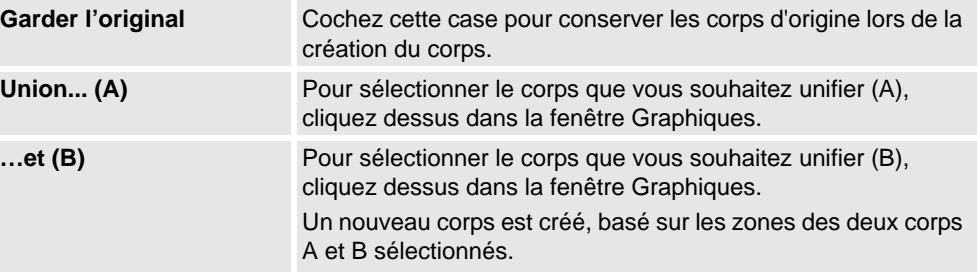

9.12. Extruder une surface ou une courbe

### **9.12. Extruder une surface ou une courbe**

### **Extruder une surface ou une courbe**

- **1.** À partir de la barre d'outils de niveau de sélection, sélectionnez **Surface** ou **Courbe**, selon ce qui convient.
- **2.** Dans la fenêtre graphiques, sélectionnez la surface ou la courbe que vous souhaitez extruder. Cliquez sur **Extruder surface** ou **Extruder courbe** selon le cas. La boîte de dialogue **Extruder surface ou courbe** s'ouvre sous le navigateur **Modélisation**.
- **3.** Pour une extrusion le long d'un vecteur, rentrez les valeurs.

Pour une extrusion le long d'une courbe, sélectionnez l'option **Extruder le long d'une courbe**. Cliquez dans la zone **Courbe**, puis sélectionnez la courbe dans la fenêtre **Graphiques**.

- **4.** Si vous souhaitez que la forme apparaisse comme un modèle de surface, videz la case à cocher **Créer un solide**.
- **5.** Cliquez sur **Créer**.

### **Boîte de dialogue Extruder une surface ou une courbe**

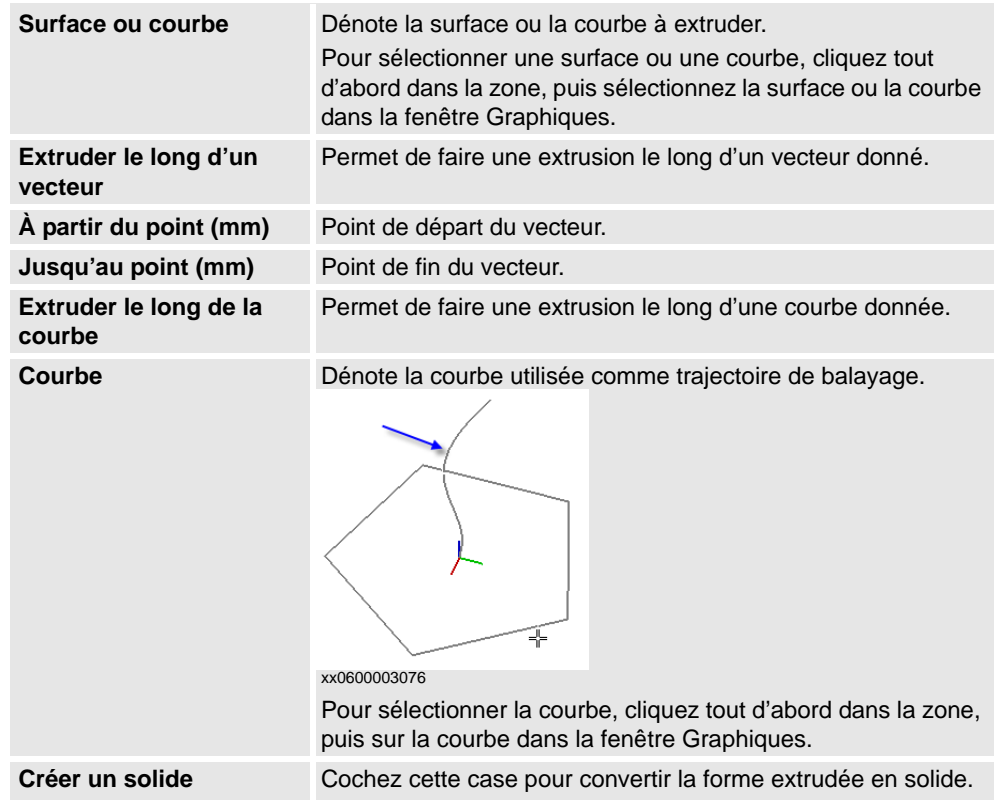

9.13. Ligne perpendiculaire

# **9.13. Ligne perpendiculaire**

## **Créer une ligne perpendiculaire**

- **1.** Cliquez sur **Sélection de surface**.
- **2.** Cliquez sur **Ligne vers normale** pour ouvrir une boîte de dialogue.
- **3.** Cliquez sur une face pour la sélectionner dans la boîte **Sélectionner face**.
- **4.** Dans la boîte de dialogue **Longueur**, indiquez une longueur de ligne.
- **5.** Vous pouvez aussi cocher la case **Inverser la perpendiculaire** pour inverser le sens de la ligne.
- **6.** Cliquez sur **Créer**.

9.14. Le groupe Mesure

# **9.14. Le groupe Mesure**

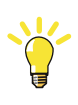

### **CONSEIL!**

Veillez à sélectionner le mode d'accrochage et des niveaux de sélection appropriés avant d'effectuer vos mesures.

### **Mesurer des distances ou des angles**

**1.** Cliquez sur le type de mesure à utiliser :

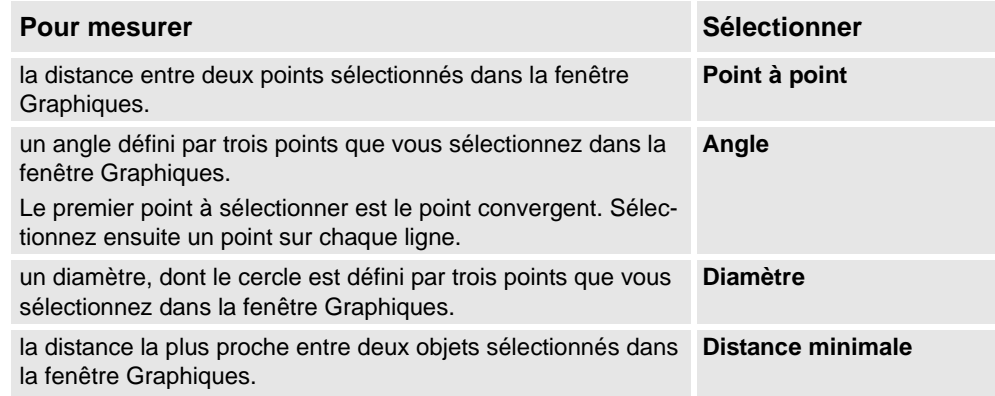

Le pointeur de la souris se transforme en règle lorsque vous activez l'une des fonctions de mesure.

**2.** Dans la fenêtre Graphiques, sélectionnez les points ou les objets entre lesquels vous souhaitez effectuer des mesures. Des informations sur les points de mesure sont affichées dans la fenêtre **Sortie**.

Les résultats sont affichés dans l'onglet **Mesure** de la fenêtre **Sortie** lorsque tous les points ont été sélectionnés.

**3.** Si vous le souhaitez, passez à l'étape 3 pour effectuer une nouvelle mesure du même type.

### **CONSEIL!**

Vous pouvez aussi activer et désactiver les fonctions de mesure à partir de la barre d'outils Mesure.

9.15. Créer un mécanisme

## **9.15. Créer un mécanisme**

### **Créer un nouveau mécanisme**

**1.** Cliquez sur **Créer un mécanisme**.

Le modeleur de mécanisme s'ouvre en mode création.

- **2.** Dans la zone **Nom du modèle de mécanisme**, entrez le nom d'un mécanisme.
- **3.** Dans la liste **Type de mécanisme**, sélectionnez un type de mécanisme
- **4.** Dans l'arborescence, cliquez avec le bouton droit sur **Liens**, puis cliquez sur **Ajouter lien** pour ouvrir la boîte de dialogue **Créer lien**.

Un nom vous est proposé dans la zone **Nom de lien**.

**5.** Dans la liste **Pièce sélectionnée**, sélectionnez une pièce (qui sera en surbrillance dans la fenêtre Graphiques) puis cliquez sur le bouton en flèche pour ajouter la pièce à la liste déroulante des Pièces.

La liste **Pièce sélectionnée** sélectionne alors automatiquement la pièce suivante, s'il en existe d'autres. Ajoutez-les, fonction de vos besoins.

**6.** Sélectionnez un pièce dans la liste déroulante des Pièces, entrez des valeurs dans les zones de groupes **Pièces sélectionnées**, puis cliquez sur **Appliquer à la pièce**.

Répétez pour chaque pièce, selon vos besoins.

- **7.** Cliquez sur **OK**.
- **8.** Dans l'arborescence, cliquez avec le bouton droit sur **Articulations**, puis cliquez sur **Ajouter articulation** pour ouvrir la boîte de dialogue **Créer articulation**. Un nom vous est proposé dans la zone **Nom d'articulation**.
- **9.** Remplissez la boîte de dialogue **Créer articulation**, puis cliquez sur **OK**.
- **10.** Dans l'arborescence, cliquez avec le bouton droit sur **Données de repère / d'outil**, puis sur **Ajouter Repère/outil** pour ouvrir la boîte de dialogue **Créer Repère/outil**. Un nom vous est proposé dans la zone **Nom de Données de repères / d'outil**.

**11.** Remplissez la boîte de dialogue **Créer Repère/outil**, puis cliquez sur **OK**.

Les critères de validité du noeud **Repère/outil** sont les suivants :

- **12.** Dans l'arborescence, cliquez avec le bouton droit sur **Étalonnage**, puis cliquez sur **Ajouter étalonnage** pour ouvrir la boîte de dialogue **Créer étalonnage**.
- **13.**Remplissez la boîte de dialogue **Créer étalonnage**, puis cliquez sur **OK**.
- **14.** Dans l'arborescence, cliquez avec le bouton droit sur **Dépendance**, puis cliquez sur **Ajouter dépendance** pour ouvrir la boîte de dialogue **Créer dépendance**.
- **15.**Remplissez la boîte de dialogue **Créer dépendance**, puis cliquez sur **OK**.
- **16.** Si tous les nœuds sont valides, compilez le mécanisme, voir *[Compiler un mécanisme à la](#page-322-0)  [page 319](#page-322-0)*.

### **Créer un mécanisme de convoyeur**

**1.** Cliquez sur **Créer un mécanisme**.

Le modeleur de mécanisme s'ouvre en mode création.

**2.** Dans la boîte de dialogue **Nom du modèle de mécanisme**, entrez le nom d'un mécanisme.

9.15. Créer un mécanisme

*Suite*

- **3.** À partir de la liste **Type de mécanisme**, sélectionnez **Convoyeur**.
- **4.** À partir de la liste **Pièce sélectionnée** , sélectionnez **Pièce.**
- **5.** Dans la liste **Position du repère d'étalonnage**, saisissez les valeurs de repère de base en rapport avec l'origine locale du composant graphique sélectionné.
- **6.** Dans la boîte de dialogue **Longueur du convoyeur**, saisissez la longueur du convoyeur. Le bouton **Compiler le mécanisme** est activé.
- **7.** Dans la boîte de dialogue **Points de fixation**, définissez les valeurs de **Tangage** et de **Compte**.
- **8.** Cliquez sur **Ajouter** pour créer de nouveaux points d'attache.
- **9.** Cliquez sur **Compiler un mécanisme**pour compiler le mécanisme. Voir *[Compiler un](#page-322-0)  [mécanisme à la page 319](#page-322-0)*.
- **10.** Dans le navigateur **Agencement**, cliquez avec le bouton droit de la souris sur le mécanisme de convoyeur et sélectionnez **Enregistrer comme bibliothèque.** Fermez la station.
- **11.** Créer un nouveau système. Voir *[Créer un nouveau système à la page 167](#page-170-0)*.

**REMARQUE :** Dans la page **Modifier des options** du **Générateur de systèmes**, faites défiler l'écran vers le bas jusqu'au groupe **Coordination du déplacement 3** et cochez la case **Suivi de convoyeur 606-1** .

**12.** Créer une nouvelle station à l'aide de ce nouveau système. Voir *[Système de robot à la](#page-221-0)  [page 218](#page-221-0)*.

**REMARQUE :** Après avoir démarré le système, lorsque vous êtes invité à sélectionner la bibliothèque pour le mécanisme de convoyeur, recherchez et sélectionnez la bibliothèque qui a été sauvegardée.

#### <span id="page-322-0"></span>**Compiler un mécanisme**

Lorsqu'il est compilé, un nouveau mécanisme créé par le mode de création du modeleur de mécanisme est ajouté à la station sous le nom par défaut « Mécanisme\_ » suivi d'un numéro.

Lorsqu'il est compilé, un mécanisme existant et modifiable, modifié dans le mode de modification du Modeleur de mécanisme, est enregistré sans poses, localisation d'articulation ou temps de transition.

Pour compiler un mécanisme, suivez les étapes ci-dessous :

**1.** Pour compiler un mécanisme –nouveau ou modifié-, cliquez sur **Compiler mécanisme**.

Le mécanisme est inséré dans la station active. Les pièces de liaison sont clonées avec de nouveaux noms, mais les liens correspondants mettront leurs références à jour. Quand le modeleur de mécanisme est fermé, ces pièces clonées seront supprimées.

**2.** Le modeleur de mécanisme passe maintenant en mode modification. Pour compléter le mécanisme, voir ci-dessous.

9.15. Créer un mécanisme

*Suite*

### **Compléter ou modifier un mécanisme**

Pour compléter le modelage d'un mécanisme, procédez comme suit :

- **1.** Si les valeurs dans le groupe **Localisation d'articulation** sont correctes, cliquez sur **Déterminer**.
- **2.** Configurer la grille des Poses. Pour ajouter une attitude, cliquez sur **Ajouter**, puis remplissez la boîte de dialogue **Créer attitude**. Cliquez sur **Appliquer** puis sur **OK**. Pour ajouter une attitude, cliquez sur **Ajouter**, puis remplissez la boîte de dialogue **Créer attitude**. Cliquez sur **Appliquer** puis sur **OK**.

Pour modifier une attitude, sélectionnez-la dans la grille, cliquez sur **Éditer** puis remplissez la boîte de dialogue **Modifier attitude**. Cliquez sur **OK**.

Pour supprimer une pose, sélectionnez-la dans la gille puis cliquez sur **Supprimer**.

- **3.** Cliquez sur **Modifier les temps de transition** pour modifier les temps de transition.
- **4.** Cliquez sur **Fermer**.

### **Boîte de dialogue Créer un mécanisme**

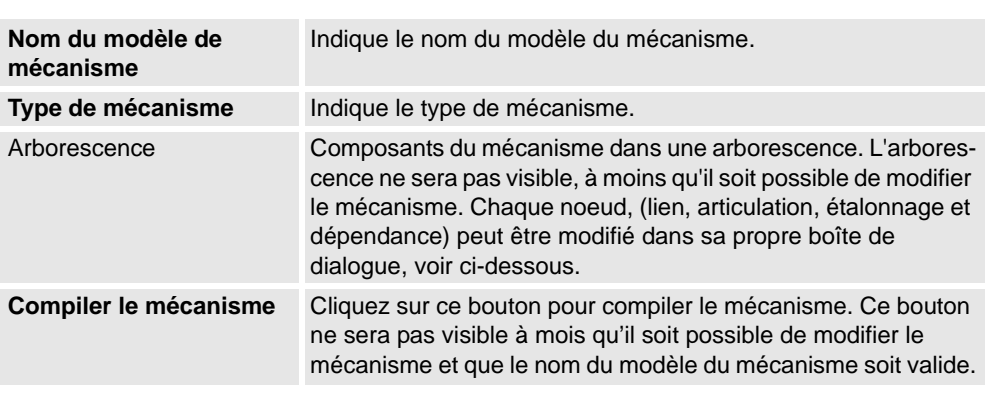

### **Boîte de dialogue Créer un mécanisme de convoyeur**

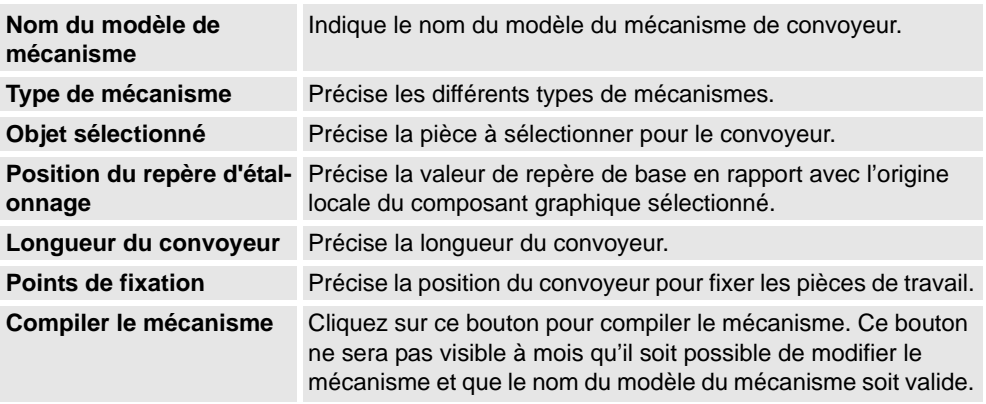

### **Boîte de dialogue Créer / modifier attitude**

Un lien est un composant mobile d'un mécanisme. Sélectionner un noeud de lien le surlignera dans la fenêtre Graphiques.

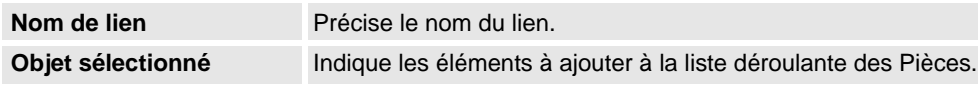

*Suite page suivante*
9.15. Créer un mécanisme

*Suite*

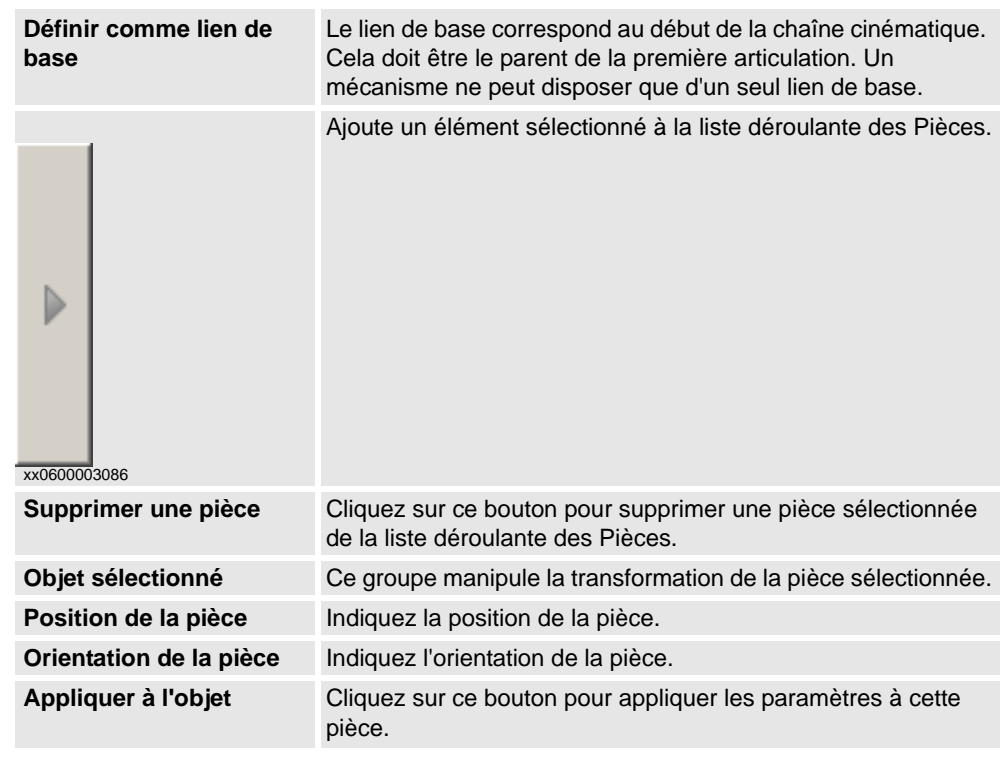

### **Boîte de dialogue Créer / modifier attitude**

Une articulation, c'est l'axe qui permet à deux liens de se mouvoir en relation l'un par rapport à l'autre, en rotation ou de manière prismatique. Quand vous sélectionnez le noeud d'une articulation, vous voyez une ligne jaune vert dans la fenêtre Graphiques.

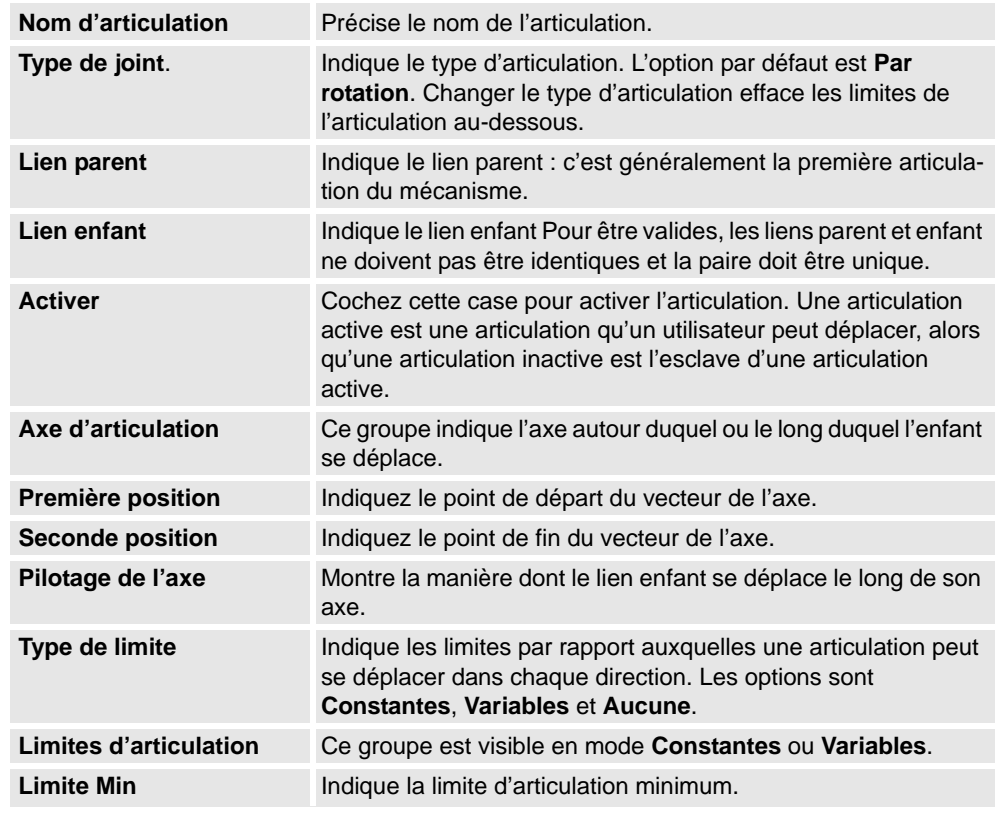

*Suite page suivante*

### **9 L'onglet Modelage**

### 9.15. Créer un mécanisme

*Suite*

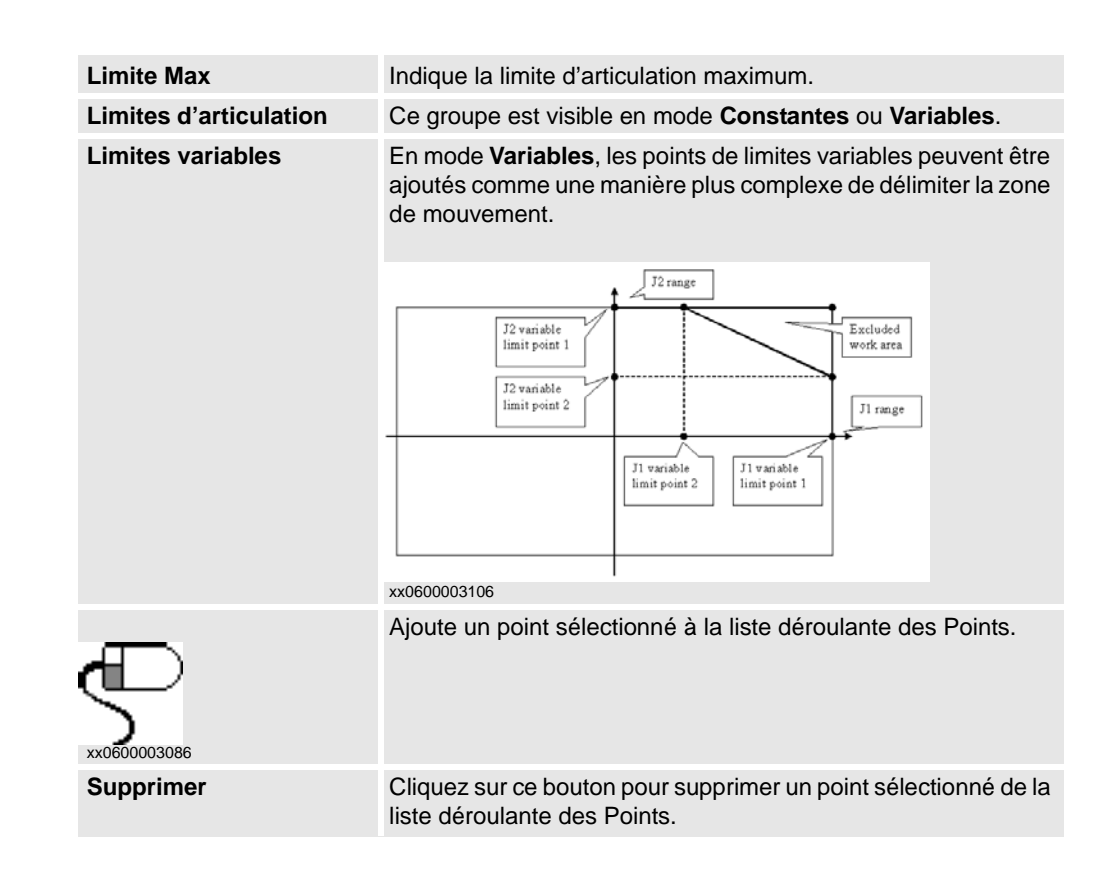

#### **La boîte de dialogue Modifier les repères / les données d'outil**

Un noeud repère / données d'outil détermine le lien et l'emplacement d'un repère.

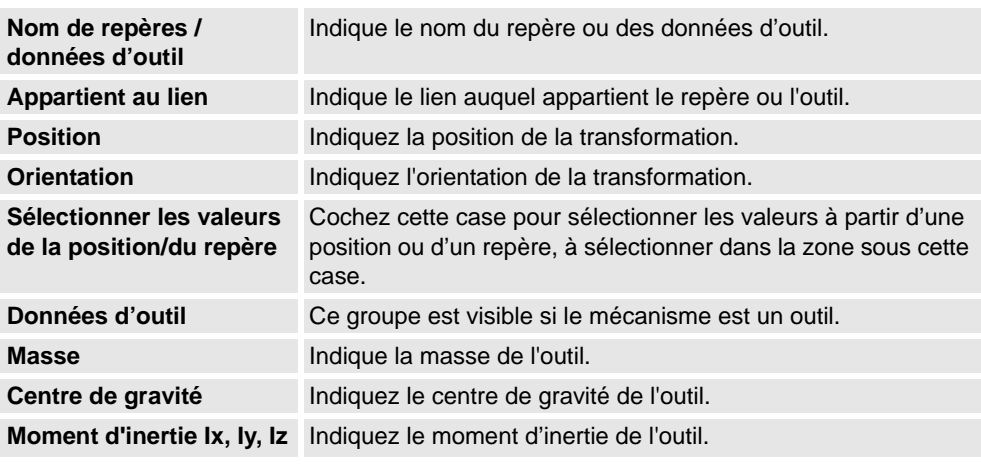

#### **Boîte de dialogue Créer un étalonnage**

Un étalonnage contient des transformations pour l'étalonnage des articulations. Deux étalonnages ne peuvent cohabiter pour la même articulation.

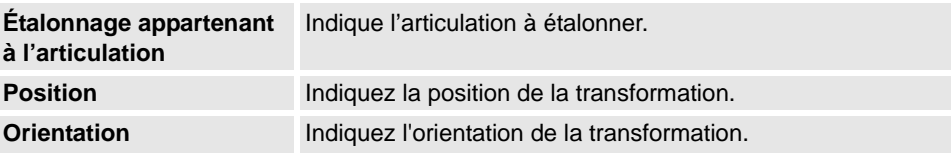

9.15. Créer un mécanisme

*Suite*

#### **Boîte de dialogue Créer une dépendance**

Une dépendance est une relation entre deux articulations, soit selon un facteur, soit selon une formule complexe.

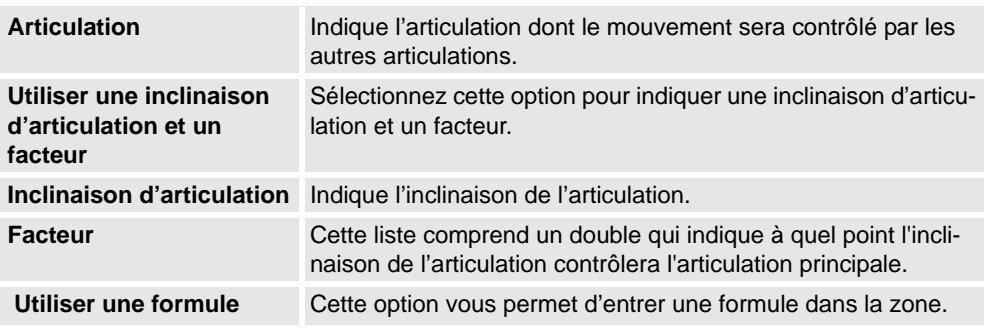

### **Boîte de dialogue Modifier un mécanisme**

La boîte de dialogue **Modifier un mécanisme** contient les objets présents dans la boîte de dialogue **Créer un mécanisme** et les éléments suivants :

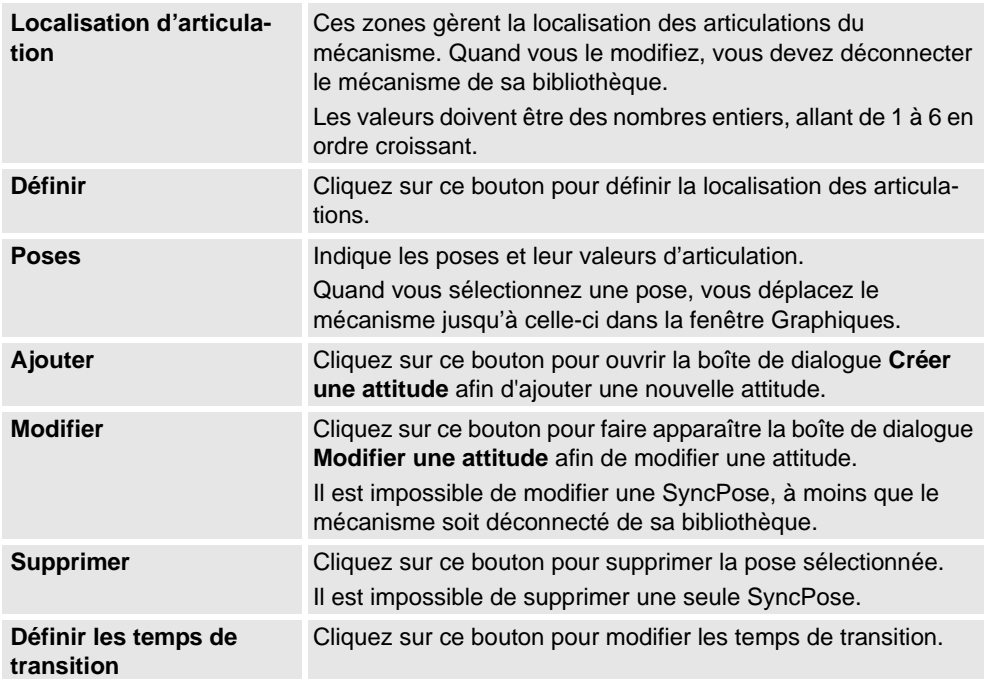

### **Boîte de dialogue Créer / modifier pose**

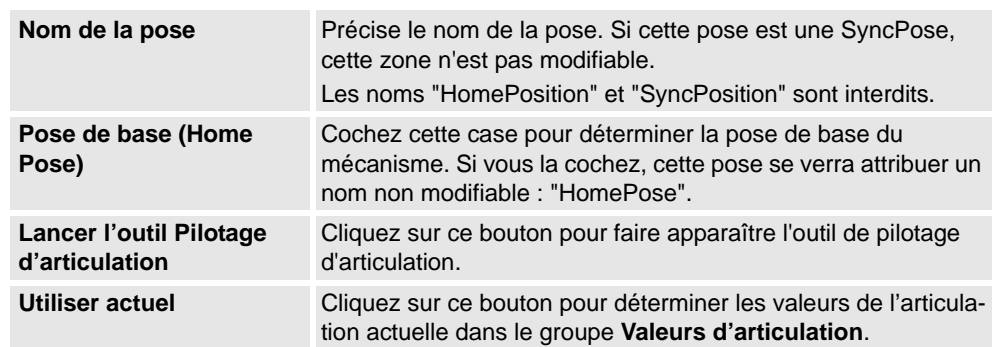

*Suite page suivante*

## **9 L'onglet Modelage**

#### 9.15. Créer un mécanisme

*Suite*

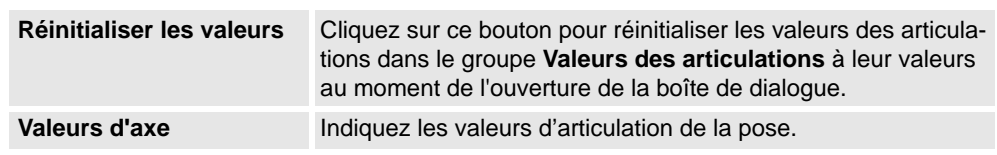

### **La boîte de dialogue Déterminer les temps de transition**

La boîte de dialogue **Définir les temps de transition** est conçue comme un tableau de distances d'atlas routier. Les valeurs par défaut sont de zéro.

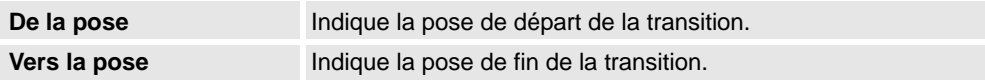

9.16. Créer un outil

### **9.16. Créer un outil**

### **Création d'un outil**

Vous pouvez créer un outil maintenu par le robot à l'aide de l'**assistant pour la création d'outil**. L'assistant vous permet de créer facilement un outil à partir d'une pièce existante ou à l'aide d'une pièce fictive représentant un outil. Pour créer un outil avec toutes les données correspondantes, procédez comme suit :

- **1.** Cliquez sur **Créer outil**.
- **2.** Dans la zone **Nom de l'outil**, saisissez un nom d'outil et choisissez l'une des options suivantes :

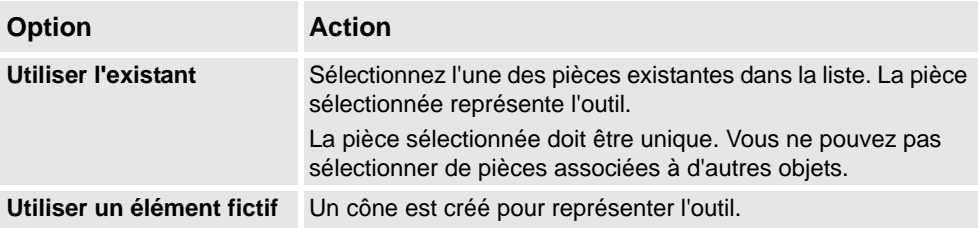

**3.** Poursuivez en saisissant la **masse** de l'outil, le **centre de gravité** et les **moments d'inertie Ix, Iy, Iz**, si vous connaissez ces valeurs. Si vous ne les connaissez pas, vous pouvez tout de même utiliser l'outil pour la programmation des déplacements. Toutefois, vous devez corriger ces données avant d'exécuter le programme sur des robots réels ou avant de mesurer les temps de cycle.

**Conseil !** Si l'outil est constitué de matériaux présentant une densité similaire, vous pouvez déterminer son centre de gravité en sélectionnant le mode d'alignement **Centre de gravité**, puis en cliquant sur le modèle d'outil.

- **4.** Cliquez sur **Suivant** pour accéder à la page suivante de l'assistant.
- **5.** Dans la zone **Nom CDO**, saisissez le nom du point central d'outil (CDO). Le nom proposé par défaut est identique à celui de l'outil. Si vous créez plusieurs CDO pour un seul outil, chaque CDO doit disposer d'un nom unique.
- **6.** Indiquez la position du CDO, qui représente le point de montage de l'outil, dans le système de coordonnées de l'atelier à l'aide de l'une des méthodes suivantes :

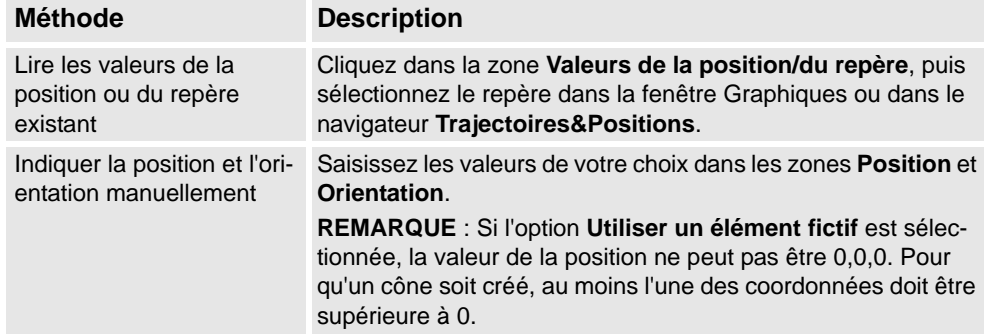

### **9 L'onglet Modelage**

#### 9.16. Créer un outil

*Suite*

**7.** Cliquez sur le bouton représentant une flèche vers la droite pour transférer les valeurs dans la zone **CDO(s):**.

Si l'outil dispose de plusieurs CDO, suivez de nouveau les étapes 5 à 7 pour chaque CDO.

**8.** Cliquez sur **Terminé**. L'outil est créé. Il apparaît dans le navigateur **Objets** et dans la fenêtre Graphiques.

### **Création de repères outil pour une géométrie existante**

Pour créer des repères outil pour une géométrie existante, procédez comme suit:

- **1.** Assurez-vous que le robot dans lequel vous souhaitez créer les données d'outil est sélectionné.
- **2.** Cliquez sur **Créer un outil**, puis sélectionnez **Utiliser l'existant** et l'outil importé de la liste.
- **3.** Saisissez les données nécessaires dans les zones de l'**assistant pour la création d'outil**.
- **4.** Attachez l'outil en l'attirant dans le robot.

#### **Étapes suivantes**

Pour que l'outil soit prêt à être utilisé, effectuez l'une des opérations suivantes:

- Pour que le robot maintienne l'outil, associez l'outil au robot.
- Dans la fenêtre Graphiques, vérifiez la position et l'orientation du CDO. Si elles ne sont pas correctes, modifiez les valeurs des données d'outil dans les données d'outil.
- Pour en simplifier l'utilisation par la suite, enregistrez l'outil créé en tant que bibliothèque. Dans le menu **Fichier**, cliquez sur **Enregistrer comme bibliothèque**. Accédez au dossier où vous souhaitez stocker le composant d'outil, attribuez-lui un nom et cliquez sur **Enregistrer**.

10.1. Vue d'ensemble

# **10 L'onglet Simulation**

### **10.1. Vue d'ensemble**

### **L'onglet Simulation**

L'onglet Simulation contient les commandes permettant la mise en place, la configuration, le contrôle, la surveillance et l'enregistrement de simulations.

10.2. Créer un jeu de collisions

### **10.2. Créer un jeu de collisions**

### **Vue d'ensemble**

Un jeu de collisions contient deux groupes d'objets, *Objets A* et *Objets B*, dans lesquels vous placez les objets entre lesquels vous souhaitez détecter les collisions. Lorsqu'un objet du groupe *Objets A* entre en collision avec un objet du groupe *Objets B*, la collision apparaît dans la vue graphique. Elle est également consignée dans la fenêtre des résultats. Une station peut comporter plusieurs jeux de collisions mais chaque jeu de collisions ne peut contenir que deux groupes.

### **Création d'un jeu de collisions**

- **1.** Cliquez sur **Créer un jeu de collisions** pour créer un jeu de collisions dans le navigateur **Agencement**.
- **2.** Développez le jeu de collilsions puis faites glisser l'un des objets dans le nœud **Objets A** pour vérifier les collisions.

Si vous souhaitez vérifier les collisions entre plusieurs objets et des objets du nœud **Objets B**, par exemple l'outil et le robot, faites-les tous glisser dans le nœud **Objets A**.

**3.** Faites glisser les objets dans le nœud **Objets B** pour vérifier les collisions.

Si vous souhaitez vérifier les collisions entre plusieurs objets et des objets du nœud **Objets A**, par exemple le porteur de pièce et l'installation fixe, faites-les tous glisser dans le nœud **Objets B**.

10.3. Configuration de simulation

### <span id="page-332-0"></span>**10.3. Configuration de simulation**

### **Vue d'ensemble**

La boîte de dialogue de configuration de simulation est utilisée pour effectuer les deux tâches principales ci-dessous.

- Configuration de la séquence et du point d'entrée dans le programme du robot
- Création de scénarios de simulation pour divers objets simulés

#### **Conditions préalables**

Les conditions suivantes doivent être remplies pour la configuration d'une simulation :

- Au moins une trajectoire doit avoir été créée dans la station.
- Les trajectoires à simuler doivent avoir été synchronisées avec le système de commande virtuel.

#### **Boîte de dialogue Configuration - Simulation**

La boîte de dialogue de simulation de configuration est constituée des deux onglets suivants :

- Séquence du programme
- Scénarios de simulation

#### Séquence du programme

Dans cet onglet, vous pouvez effectuer la tâche combinée de la configuration de la séquence du programme et de l'exécution du programme comme le point d'entrée et le lancement du mode d'exécution.

L'onglet de séquence du programme se compose des éléments suivants :

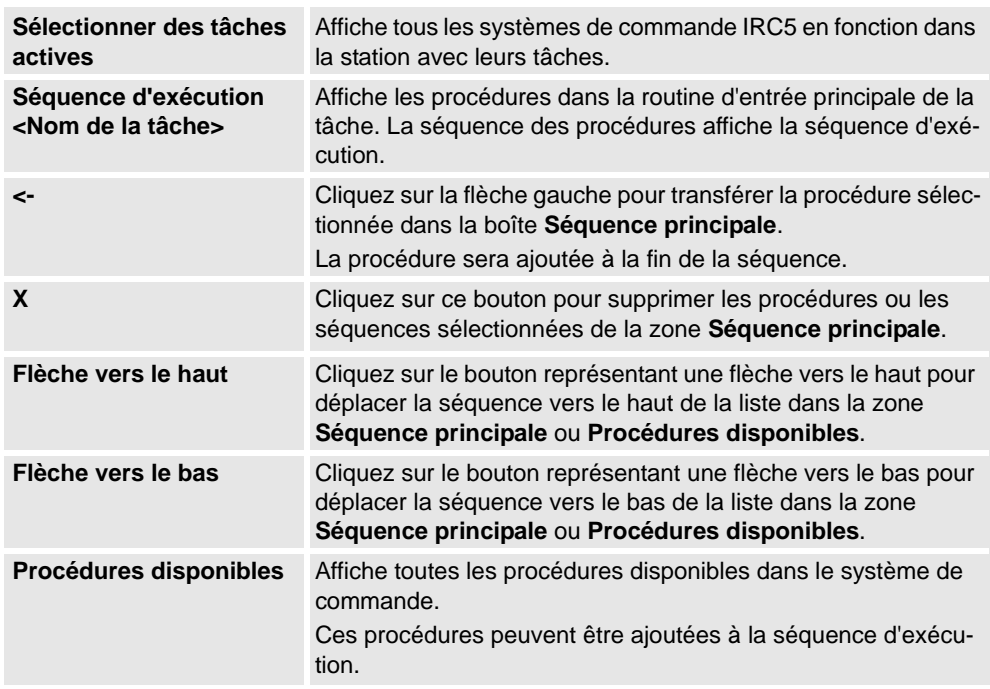

### 10.3. Configuration de simulation

*Suite*

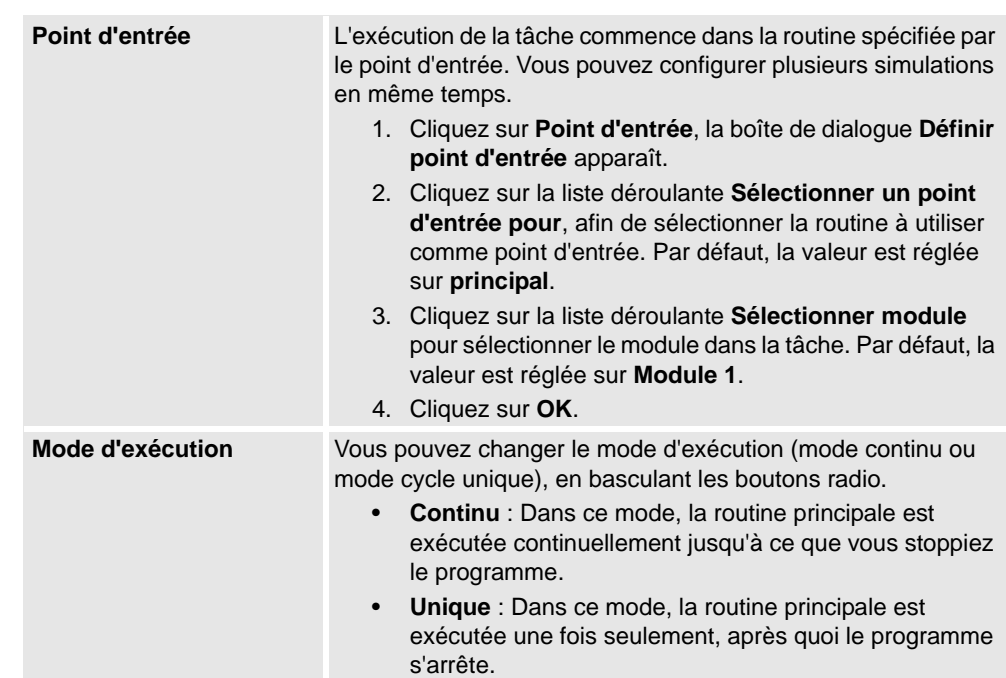

#### Scénarios de simulation

Dans cet onglet, vous pouvez créer des scénarios de simulation comportant différents objets simulés et connecter chaque scénario à un état prédéfini, pour vous assurer que le bon état est appliqué à tous les objets du projet avant de lancer le scénario.

Si vous souhaitez simuler une partie ou un segment spécifique de la cellule où seule une partie des objets simulés sont inclus, vous pouvez créer un nouveau scénario et ajouter uniquement les objets nécessaires à la simulation.

L'onglet de Scénarios de simulation se compose des éléments suivants :

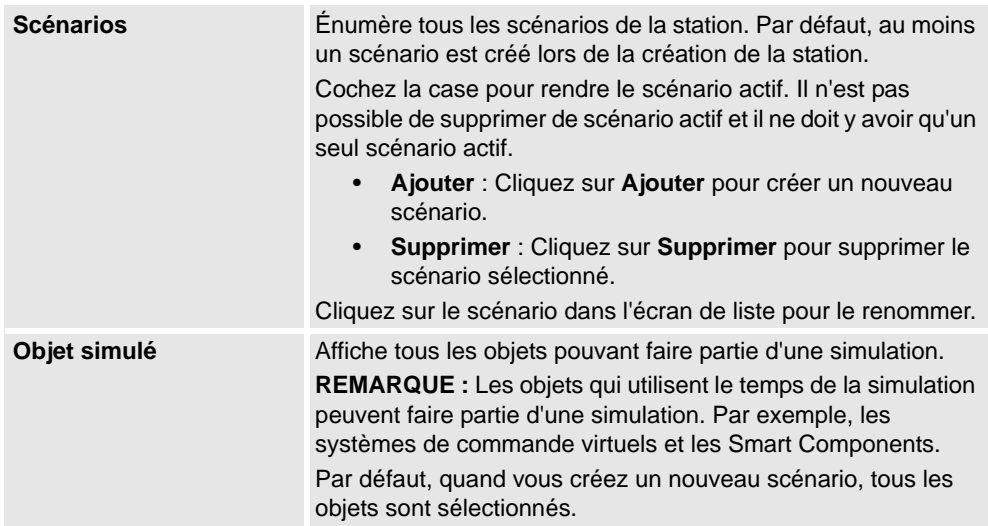

10.3. Configuration de simulation

*Suite*

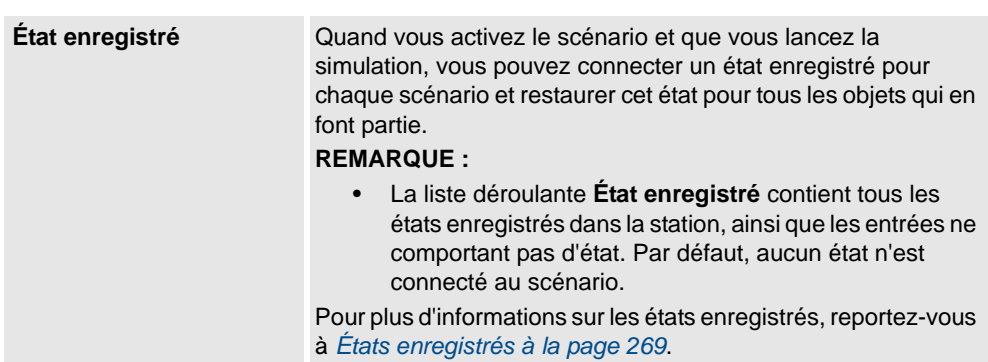

#### **Configuration d'une simulation**

- **1.** Cliquez sur **Configuration de la simulation** pour faire apparaître la boîte de dialogue **Configurer la simulation**.
- **2.** Dans l'onglet de **Séquence du programme**, sélectionnez les tâches qui devront être actives lors de la simulation, dans la boîte **Sélection des tâches actives**.
- **3.** Paramétrez le mode d'exécution sur **Continu** ou **Cycle unique**.
- **4.** Dans la case **Séquence principale**, choisissez la séquence d'exécution de la procédure dans la routine d'entrée principale des tâches.
- **5.** Dans la liste des **Procédures disponibles**, transférez les procédures qui doivent être actives dans la simulation vers la case **Séquence principale** en les sélectionnant, puis en cliquant sur la flèche gauche entre les listes. (Cela crée un appel de procédure dans la procédure principale).
- **6.** Pour lancer la simulation à partir d'une autre procédure que la procédure **Principale** actuelle, cliquez sur **Point d'entrée** et définissez le point d'entrée et le module. Par défaut, le point d'entrée est réglé sur **principal** et le module sur **Module1**.
- **7.** Cliquez sur **Appliquer** pour définir la simulation. Si vous cliquez sur **OK**, la simulation est définie et la boîte de dialogue disparaît.

### **Création de scénarios de simulation**

- **1.** Cliquez sur **Configuration de la simulation** pour faire apparaître la boîte de dialogue **Configurer la simulation**.
- **2.** Dans l'onglet **Scénarios de simulation**,
	- Cliquez sur **Ajouter** pour créer un nouveau scénario dans la case des **Scénarios**.
	- Cliquez sur **Supprimer** pour supprimer le scénario sélectionné dans la case des **Scénarios**.

**REMARQUE :** Par défaut, quand vous créez un nouveau scénario, tous les objets sont sélectionnés dans la case **Scénarios**.

**3.** Sélectionnez un état enregistré pour le scénario dans la liste déroulante des **États enregistrés**.

### **10.4. Gestionnaire d'événements**

### **Création d'un événement**

**1.** Cliquez sur **Gestionnaire d'événements**.

- **2.** Cliquez sur **Ajouter** pour ouvrir l'assistant de création d'événement.
- **3.** Cet assistant vous aide à créer l'événement .

### **Parties principales du gestionnaire d'événements**

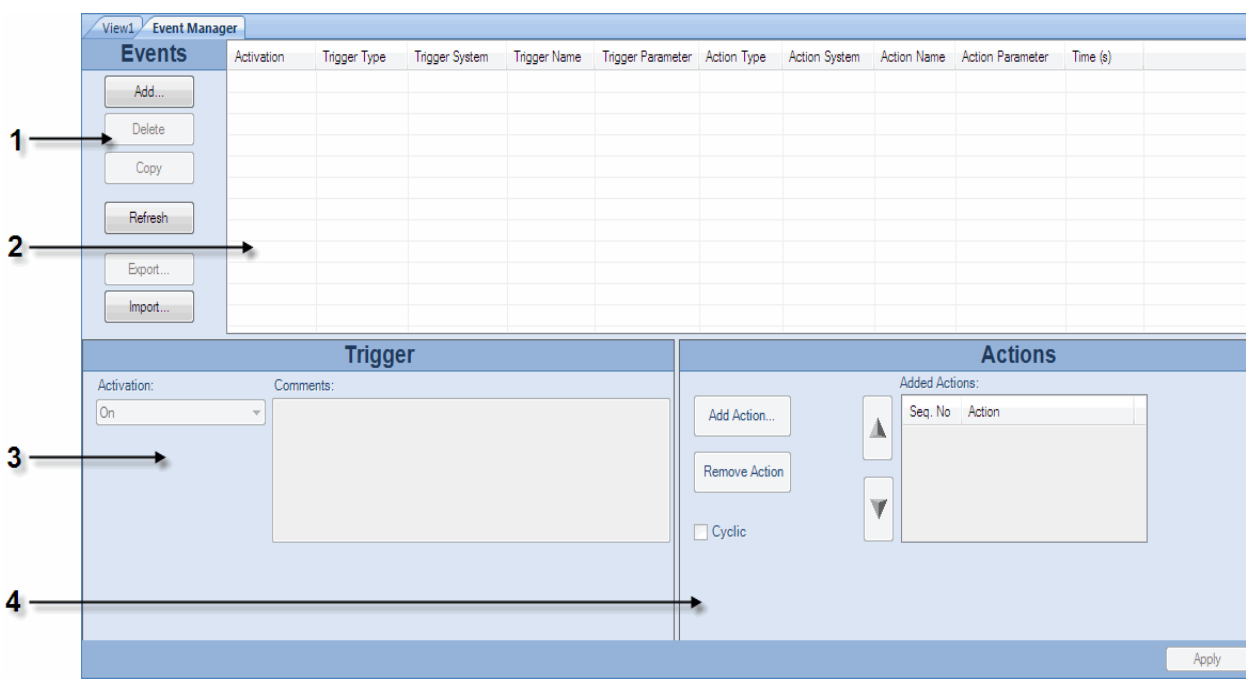

#### xx0600003098

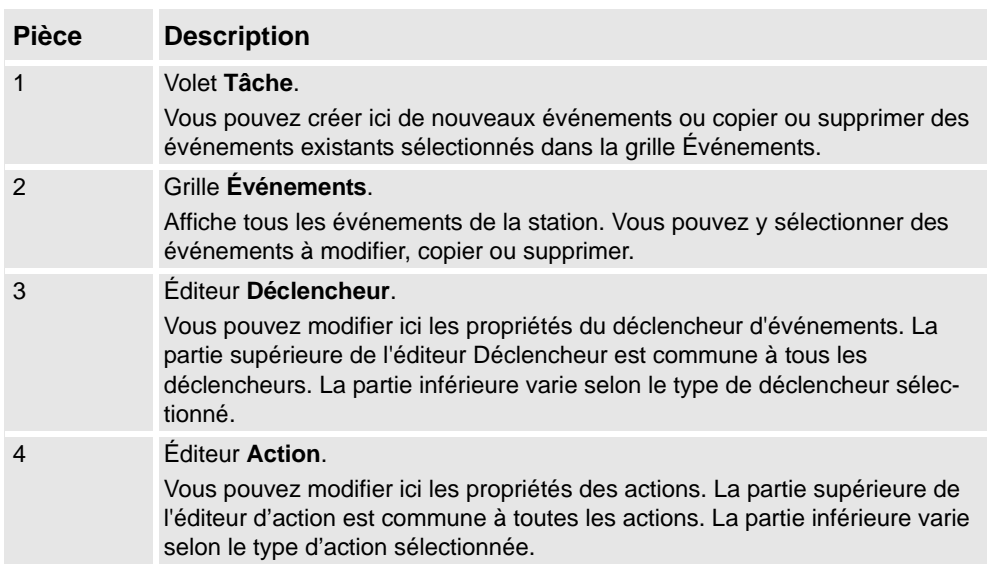

*Suite*

### **Parties du volet Tâche**

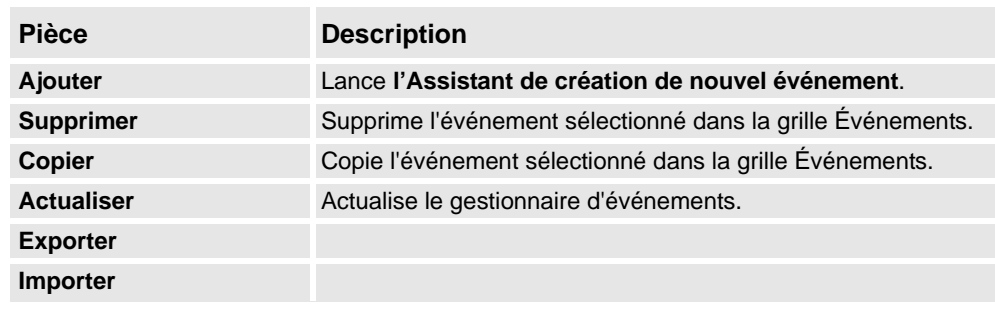

### **Colonnes de la grille Événements**

Chaque ligne de la grille Événements représente un événement. Les colonnes de la grille affichent les propriétés de chaque événement :

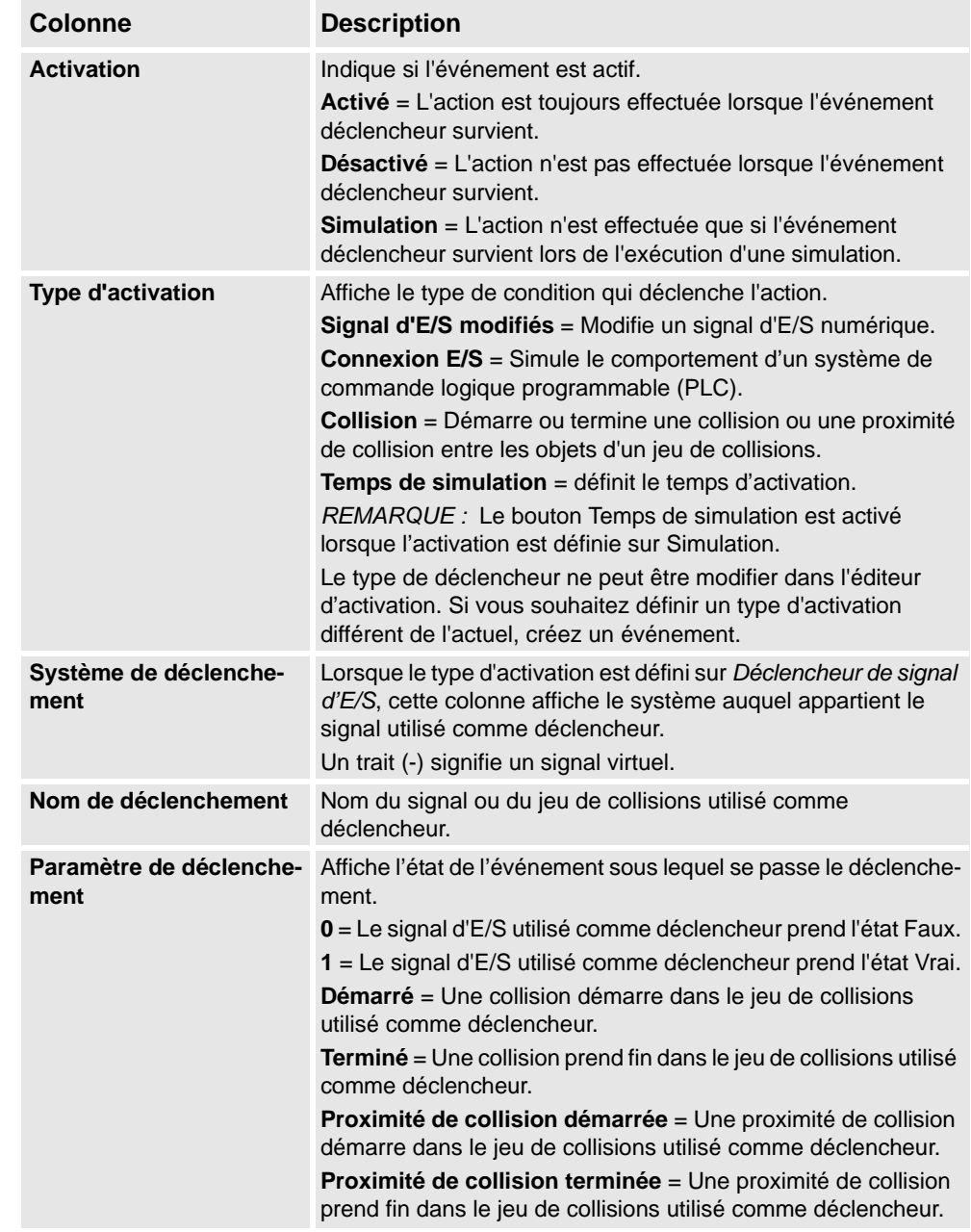

*Suite*

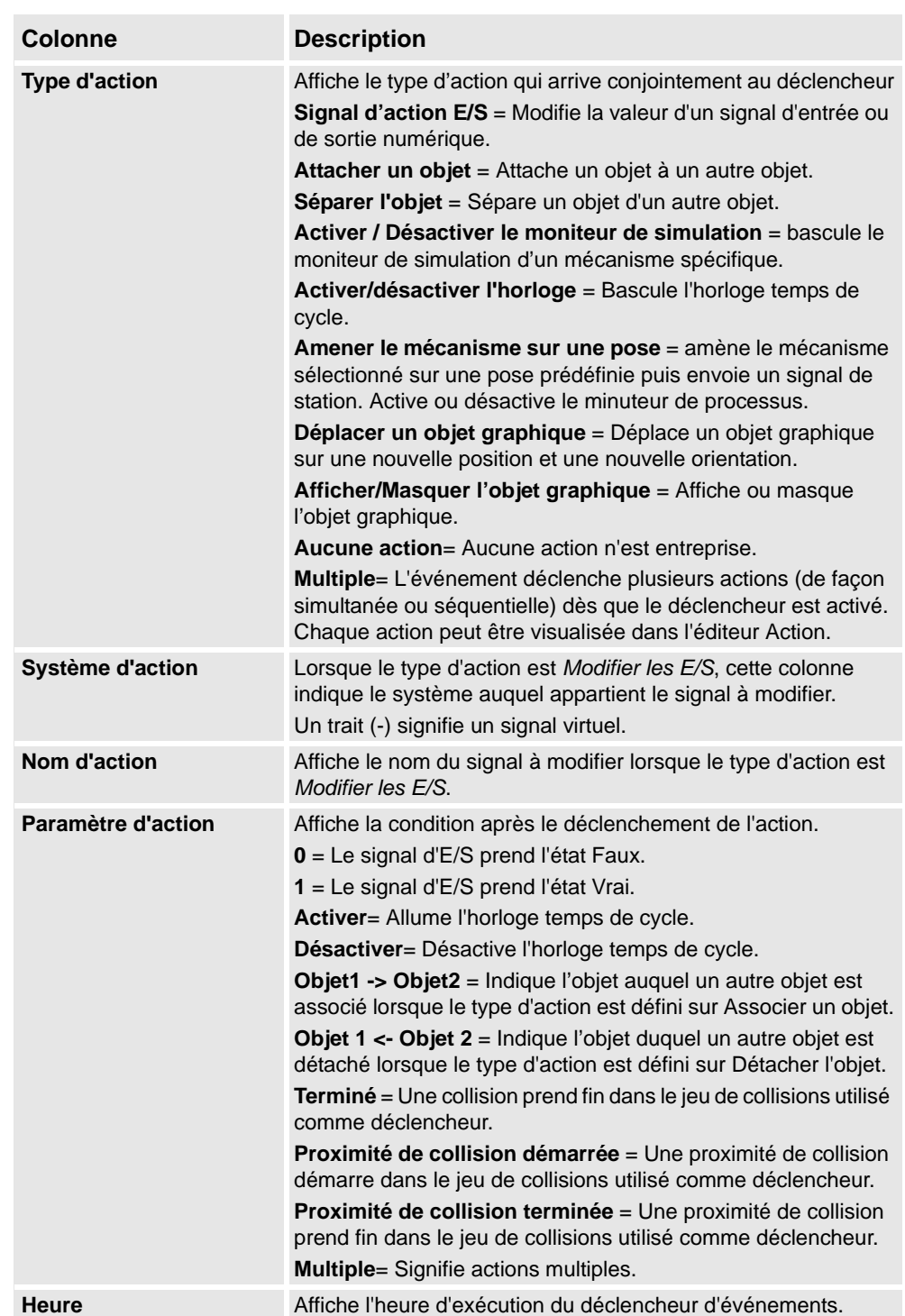

*Suite*

#### **Parties de l'éditeur Déclencheur**

L'éditeur Déclencheur permet de définir les propriétés du déclencheur. La partie supérieure de l'éditeur est commune à tous les types de déclencheur. La partie inférieure varie selon le type de déclencheur utilisé.

Parties communes aux déclencheurs

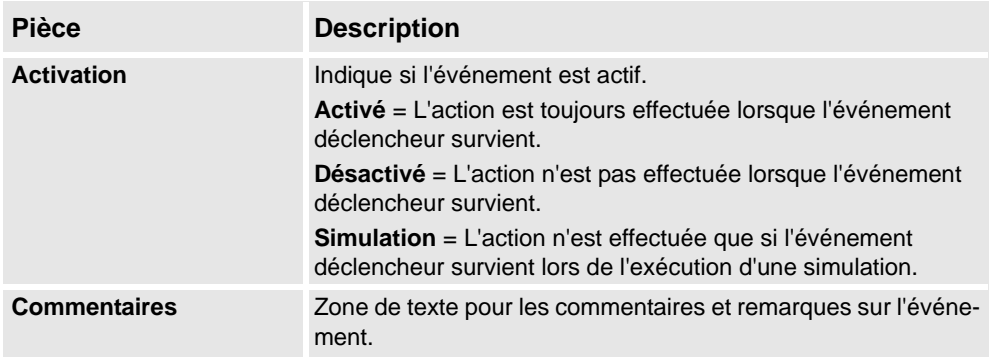

Parties propres aux déclencheurs de signaux d'E/S

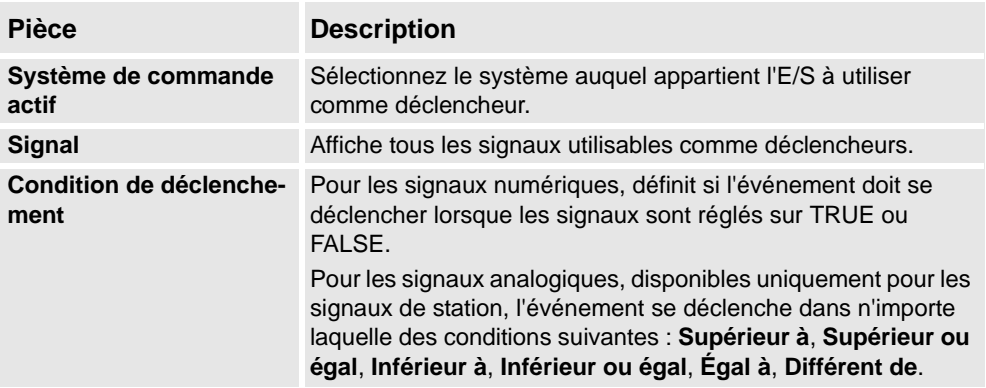

Parties propres aux déclencheurs de connexions d'E/S

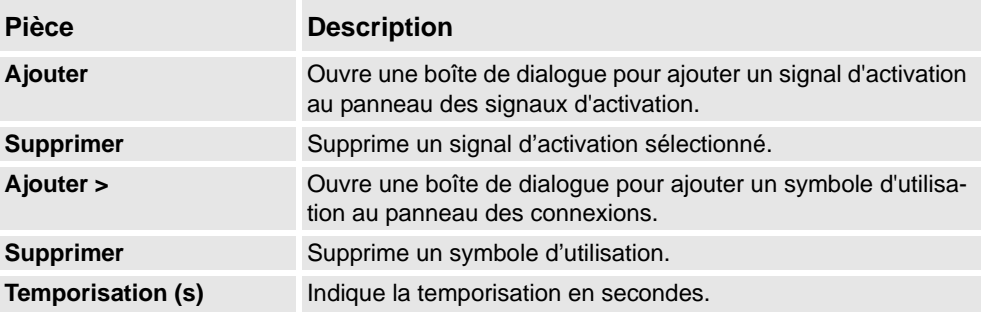

### **10 L'onglet Simulation**

### 10.4. Gestionnaire d'événements

*Suite*

Parties propres aux déclencheurs de collision

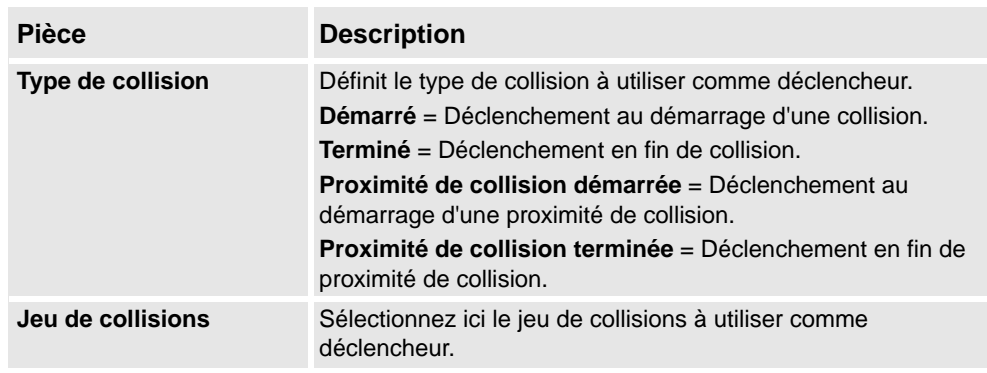

### **Parties de l'éditeur Action**

L'éditeur Action vous permet de définir les propriétés des actions de l'événement. La partie supérieure de l'éditeur est commune à tous les types d'action. La partie inférieure varie selon l'action sélectionnée.

Parties communes à toutes les actions

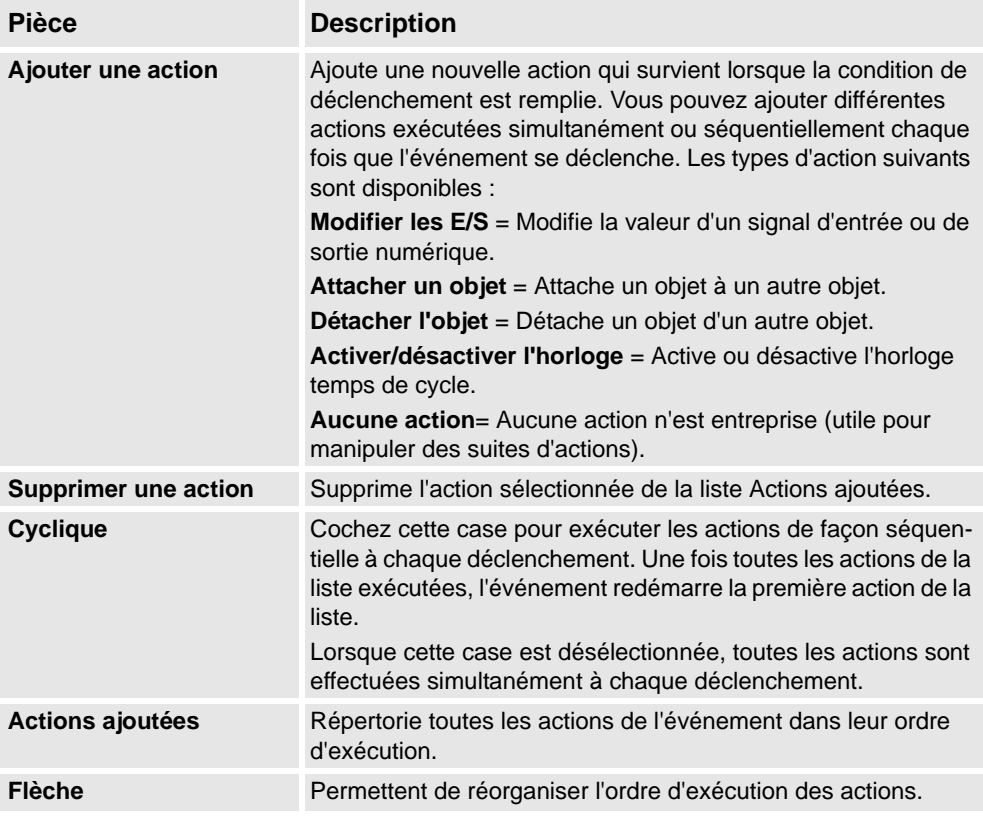

#### Parties propres aux actions d'E/S

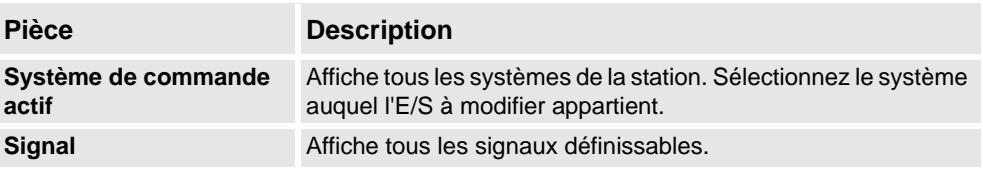

*Suite*

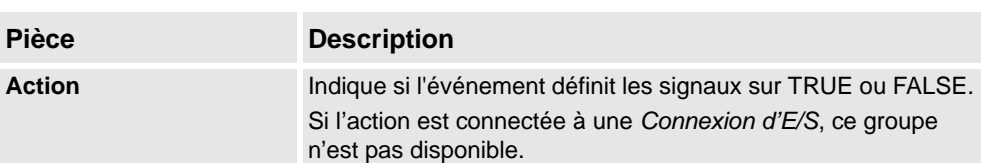

Parties propres aux actions d'association

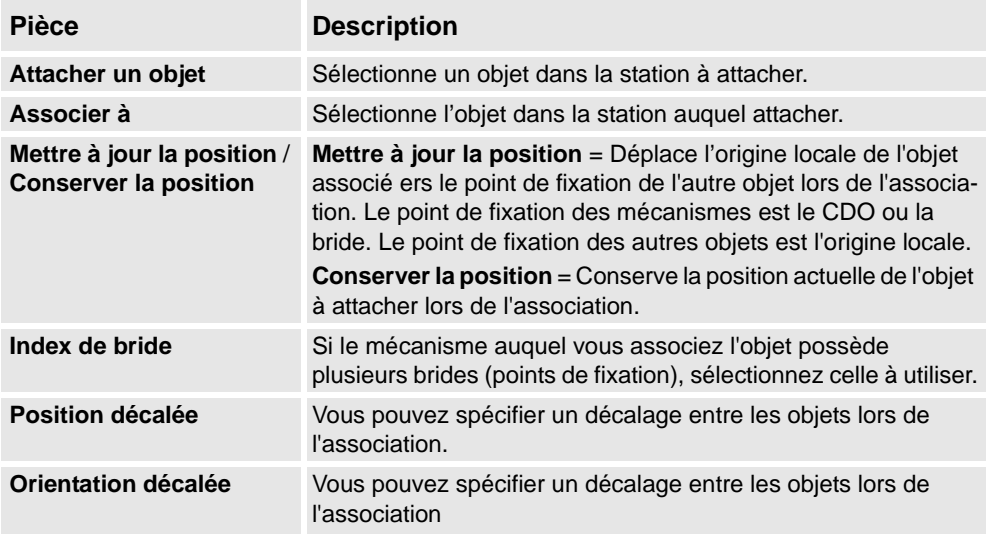

Parties propres aux actions de détachement

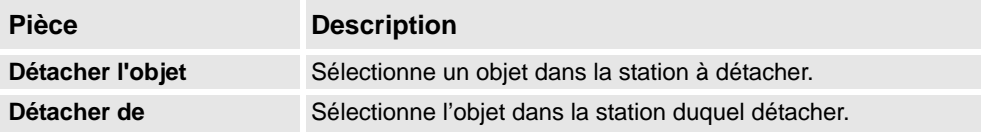

Parties propres aux actions Activer/désactiver le moniteur de simulation

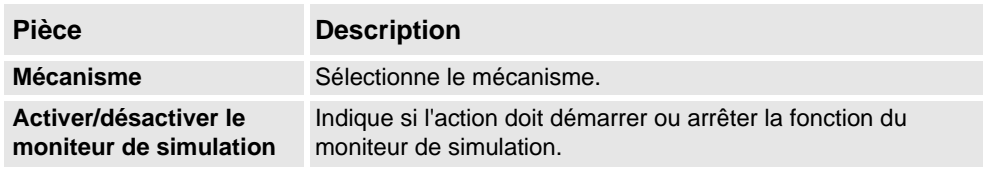

Parties propres aux actions Activer/désactiver l'horloge

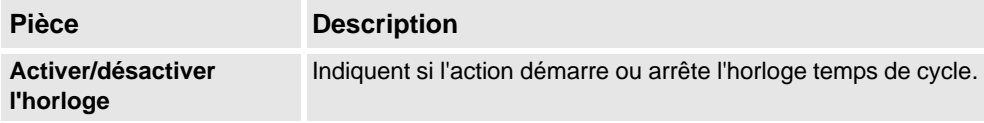

Éléments spécifiques pour les actions Déplacer le mécanisme sur une pose

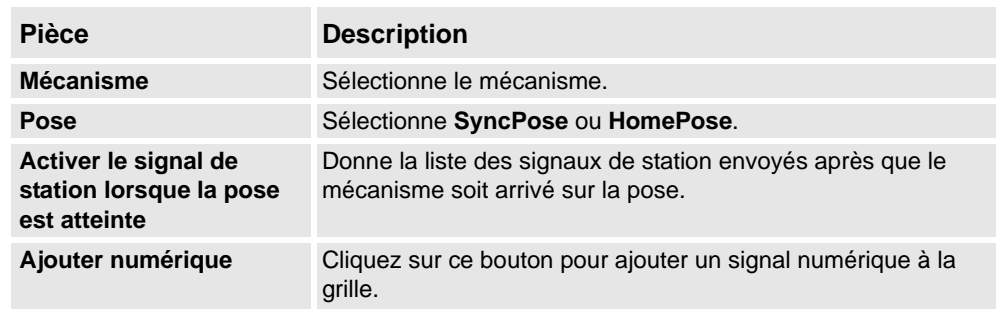

*Suite page suivante*

### **10 L'onglet Simulation**

### 10.4. Gestionnaire d'événements

*Suite*

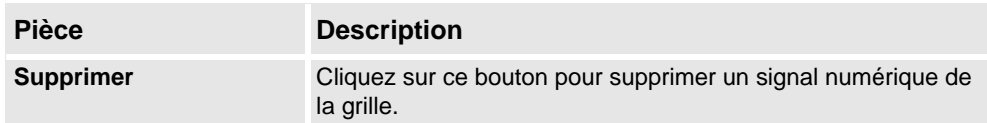

Éléments spécifiques pour les actions de Déplacement d'objet graphique

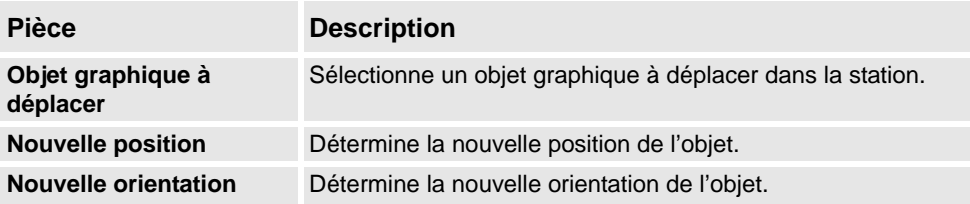

Éléments spécifiques pour les actions d'afficher / masquer un objet graphique

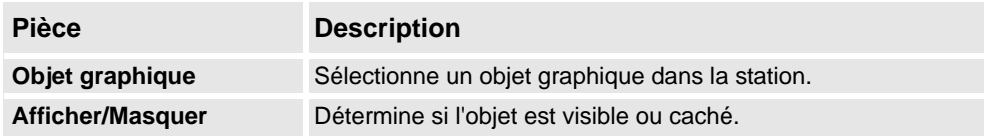

Éléments spécifiques à une action d'appel de macro VSTA

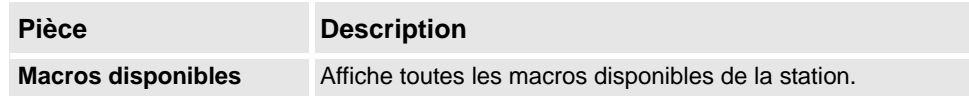

10.5. Logique de la station

### <span id="page-342-0"></span>**10.5. Logique de la station**

### **Introduction à la logique de la station**

La logique de la station a certaines caractéristiques d'un composant intelligent. Il peut être utilisé pour travailler avec ces caractéristiques au niveau de la station.

L'éditeur Logique de la station se compose des onglets suivants, identiques à celui de l'éditeur Composants actifs :

- Composer
- Propriétés et liaisons
- Signaux et connexions
- Afficher

Pour plus d'informations sur les caractéristiques d'un éditeur de composant intelligent, reportez-vous à *[Composant intelligent à la page 266](#page-269-0)*.

### **Ouverture de Logique de station**

Vous pouvez démarrer Logique de station par l'une des actions suivantes :

- Dans l'onglet **Simulation**, cliquez sur **Réinitialiser** et sélectionnez **Gérer les états**.
- Dans le navigateur **Agencement**, cliquez avec le bouton droit de la souris sur la station et sélectionnez **Logique de station**.

### **Différences entre une Logique de station et un Composant intelligent**

Le tableau suivant liste certaines différences dans l'utilisation d'une Logique de station et d'un Composant intelligent :

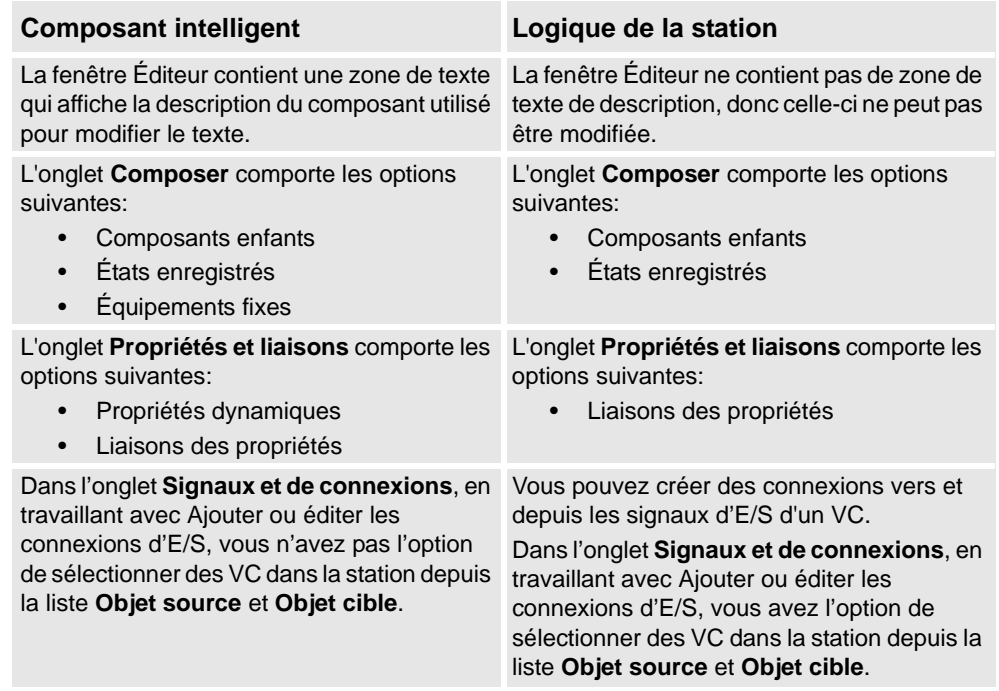

10.6. Activer les unités mécaniques

### **10.6. Activer les unités mécaniques**

### **Pour activer ou désactiver manuellement des unités mécaniques**

- **1.** Cliquez sur **Activer les unités mécaniques** pour ouvrir une boîte de dialogue.
- **2.** Dans la boîte de dialogue **Activer les unités mécaniques**, cochez les cases correspondant aux unités mécaniques à activer. Lorsque vous activez une unité mécanique qui partage un variateur commun, l'autre unité mécanique qui partage ce variateur est automatiquement désactivée.

10.7. Commandes

### **10.7. Commandes**

### **Exécution d'une simulation**

- **1.** Cliquez sur **Activer horloge temps de cycle** pour activer l'horloge.
- **2.** Dans le groupe **Commandes**,

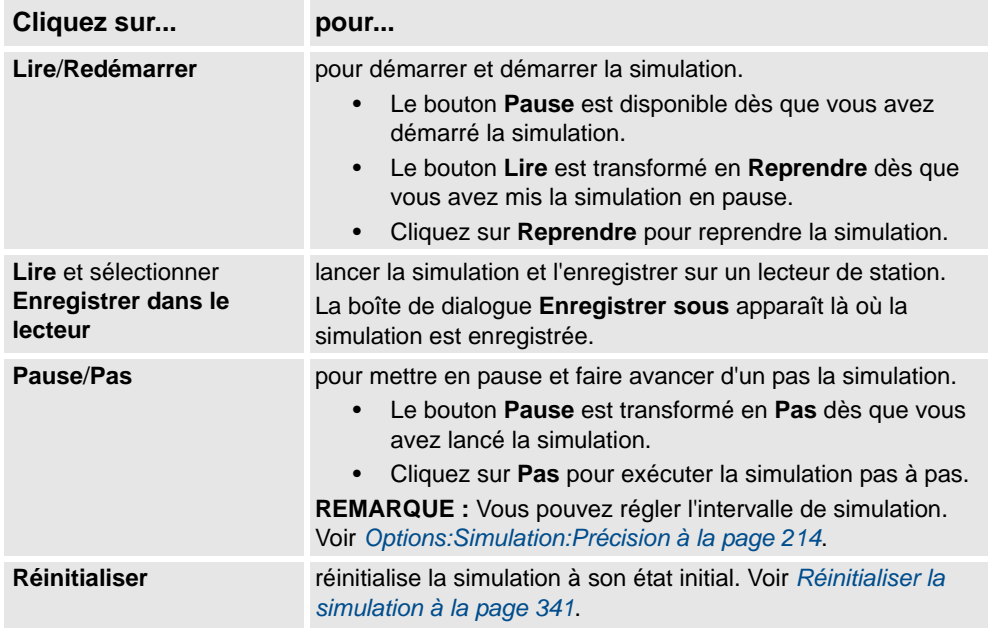

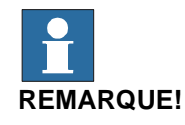

L'option **Enregistrer dans le lecteur** est un mode d'enregistrement spécial, qui permet de voir dans le lecteur de station les simulation créées avec Smart Components.

### <span id="page-344-0"></span>**Réinitialiser la simulation**

- **1.** Dans le groupe **Commandes**, cliquez sur **Réinitialiser** pour réinitialiser la simulation.
- **2.** Cliquez sur **Réinitialiser** et sélectionnez **Enregistrer l'état actuel** pour conserver les états des objets et les systèmes de commande virtuels à utiliser dans un scénario de simulation. Pour plus d'informations, reportez-vous à *[Enregistrer l'état actuel à la page](#page-272-1)  [269](#page-272-1)*.
- **3.** Cliquez sur **Réinitialiser** et sélectionner **Gérer les états** pour lancer la Logique de station. Pour plus d'informations, reportez-vous à *[Logique de la station à la page 339](#page-342-0)*.

10.8. Simulateur d'E/S

### **10.8. Simulateur d'E/S**

### **Définir les signaux d'E/S à l'aide du simulateur d'E/S**

- **1.** Cliquez sur **Simulateur d'E/S**. Le simulateur d'E/S apparaît.
- **2.** Si la station comporte plusieurs systèmes, sélectionnez celui qui convient dans la liste **Sélectionner un système**.
- **3.** Dans les listes **Filtrer** et **Plage d'E/S**, sélectionnez les options qui affichent les signaux à définir. Selon le filtre utilisé, il se peut aussi que vous souhaitiez déterminer une spécification de filtre.
- **4.** Cliquez-le pour modifier la valeur d'un signal d'E/S numérique.

Pour modifier la valeur d'un signal analogique, entrez la nouvelle valeur dans la zone prévue à cet effet.

### **Fenêtre Simulateur d'E/S**

Le simulateur d'E/S de RobotStudio vous permet de visualiser et de définir manuellement les signaux, interconnexions et groupes existants lors de l'exécution du programme. Il est alors possible de simuler ou de manipuler les signaux.

Le simulateur d'E/S affiche les signaux d'un système par groupes de 16 signaux. Pour manipuler des groupes de signaux importants, vous pouvez filtrer les signaux à afficher et créer des listes personnalisées contenant les signaux favoris afin d'y accéder rapidement.

8

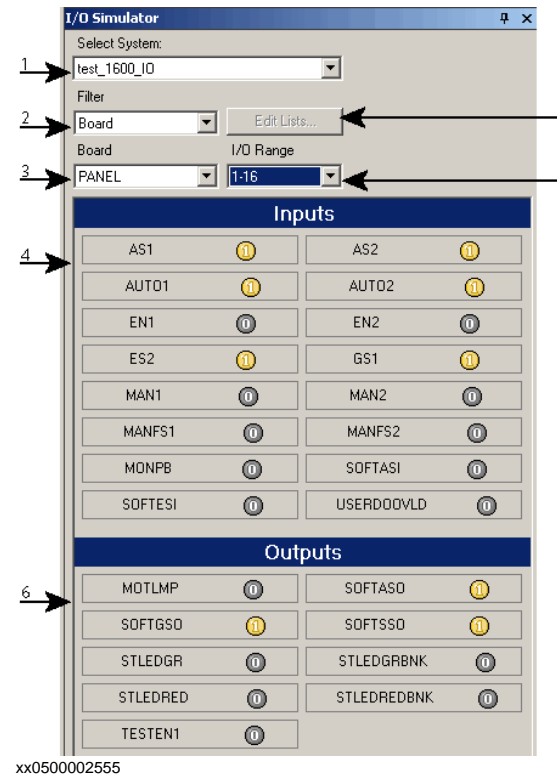

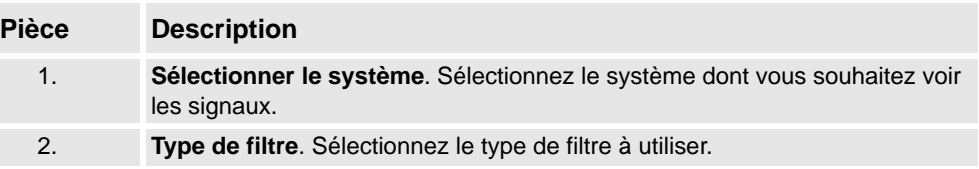

10.8. Simulateur d'E/S

*Suite*

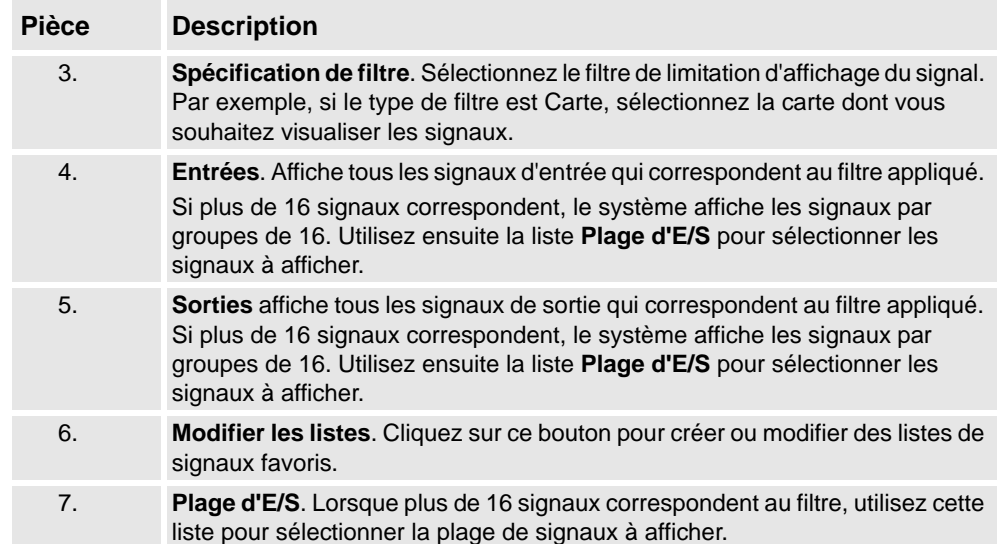

## **Types de filtre de signaux**

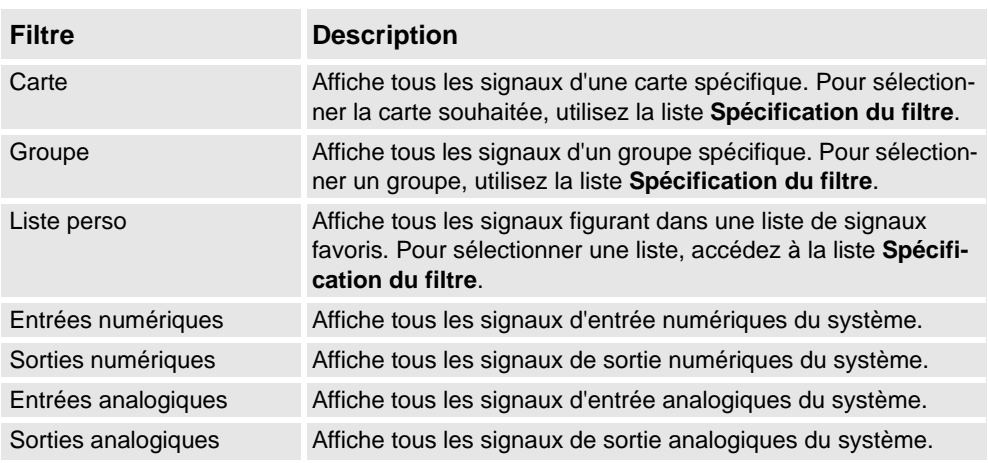

### **Icônes de signal**

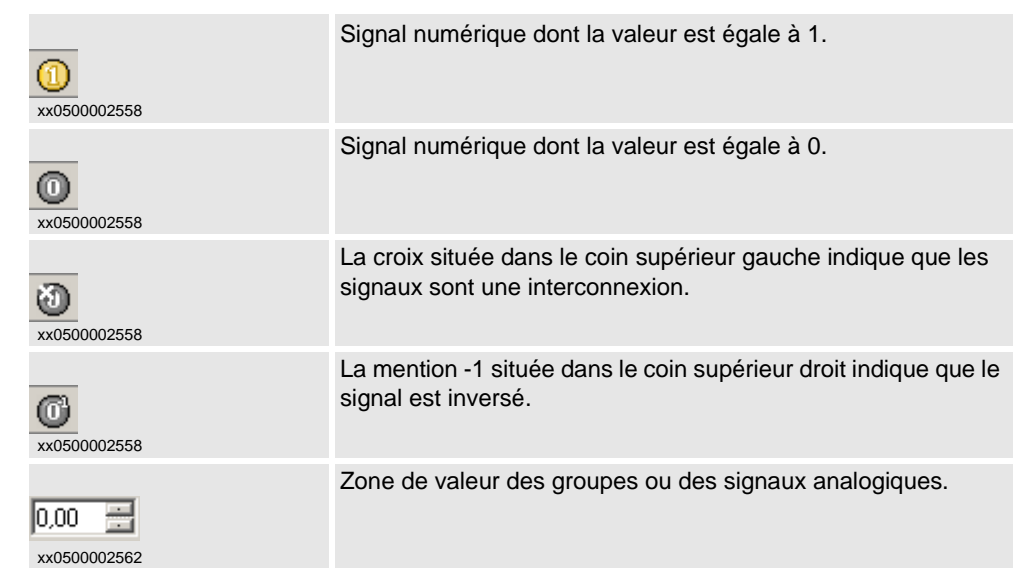

10.9. Moniteur

### **10.9. Moniteur**

### **Onglet Trace du CDO**

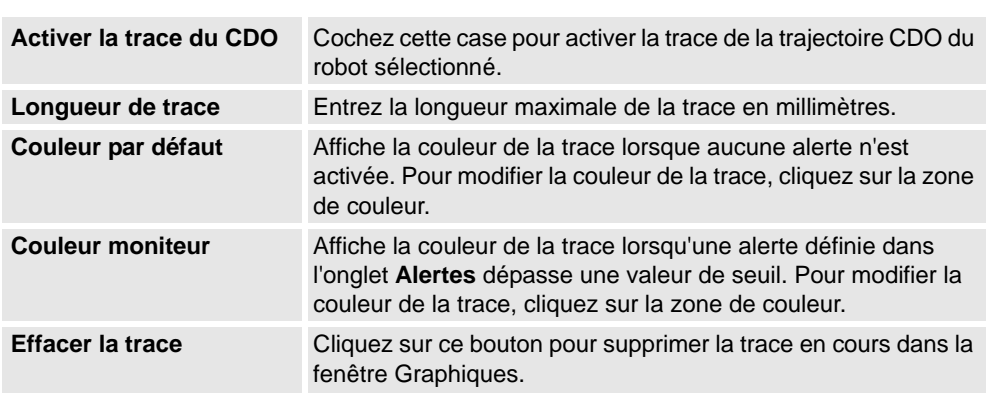

### **Onglet Moniteur**

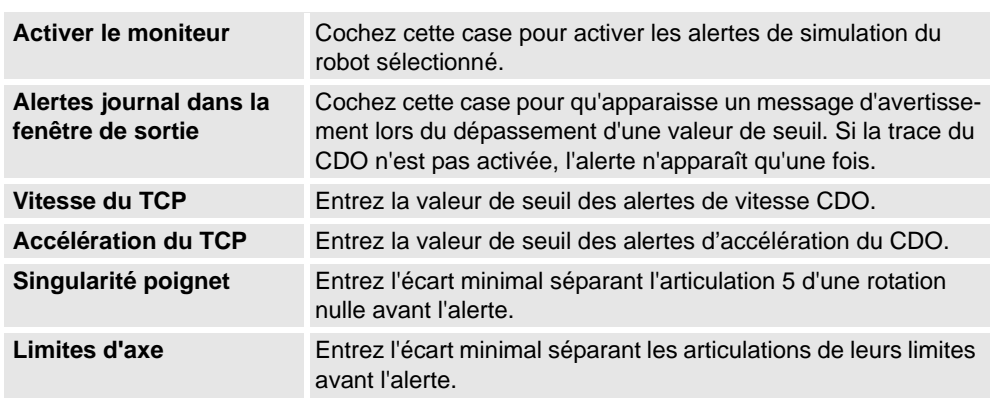

### **10.10 Analyseur de signal**

### <span id="page-348-1"></span>**10.10.1. Configuration de signal**

#### **Vue d'ensemble**

Cette fonction vous permet de configurer les signaux à enregistrer pour la prochaine simulation. Les signaux du flux d'informations du système de commande sont enregistrés et conservés dans la station.

### **Présentation de la configuration du signal**

La fenêtre de configuration du signal présente tous les signaux pouvant être enregistrés. Elle présente aussi les signaux choisis pour l'enregistrement.

Le fenêtre de configuration du signal comporte les options suivantes :

- Sélectionner la vue des signaux
- Affichage actuel de la configuration :
- Actualiser

#### Sélectionner la vue des signaux

Affiche tous les signaux source disponibles. Par défaut, l'arborescence source est développée.

Dans l'arborescence source, vous pouvez cocher des cases pour ajouter un signal à l'affichage de la configuration actuelle.

Les signaux sont organisés en arborescence hiérarchisée : Vous pouvez développer ou réduire les nœuds (à l'exception des nœuds des signaux au niveau le plus bas), soit depuis le menu contextuel, soit en double-cliquant sur le nœud.

### Affichage actuel de la configuration :

Affiche tous les signaux sélectionnés.

Vous pouvez effectuer les opérations suivantes dans l'affichage actuel de la configuration :

• Cliquez avec le bouton droit de la souris sur le signal, puis sélectionnez **Supprimer** pour supprimer le signal.

### Actualiser

Par défaut, la fenêtre de configuration du signal se met à jour automatiquement quand un signal est ajouté ou supprimé. Toutefois, dans certains cas, il peut être nécessaire d'effectuer une actualisation manuelle.

Dans la fenêtre **Configuration du signal**, cliquez sur **Actualiser** pour vous assurer que tous les signaux sont bien affichés dans la fenêtre.

### <span id="page-348-0"></span>**Configurer les signaux**

Cette procédure vous permet de configurer les signaux à enregistrer pour la prochaine simulation :

- **1.** Charger une station d'un système. Reportez-vous à *[Nouvelle station à la page 202](#page-205-0)*.
- **2.** Dans l'onglet **Simulation**, cliquez sur **Analyseur de signal** et sélectionnez **Configuration du signal**.

La fenêtre Configuration du signal apparaît.

### 10.10.1. Configuration de signal

*Suite*

**3.** Dans la fenêtre **Sélectionner les signaux**, choisissez les signaux à configurer et à conserver pour la simulation.

Les signaux sélectionnés sont ajoutés dans la fenêtre Configuration actuelle.

**4.** Dans l'onglet **Configuration actuelle**, cliquez droit sur **Base de données de station** et sélectionnez **Activé**.

Cela vous permet de vous assurer que les signaux sélectionnés seront enregistrés, dès qu'une simulation est en cours.

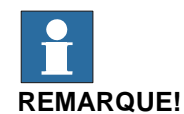

• Désactiver la base de données de la station arrête l'enregistrement, mais la configuration et tous les enregistrements terminés sont conservés dans la station.

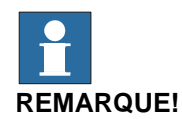

- Vous pouvez analyser les signaux enregistrés. Reportez-vous à *[Utilisation de](#page-350-0)  [l'analyseur de signal à la page 347](#page-350-0)*.
- Vous pouvez organiser les données de signal enregistrées. Reportez-vous à *[Présentation de l'historique du signal à la page 350](#page-353-0)*.
- Désactivez l'enregistrement du signal dès que l'analyse est terminée pour éviter d'augmenter inutilement la taille du fichier de la station.

10.10.2. Analyseur de signal

### **10.10.2. Analyseur de signal**

### **Vue d'ensemble**

Cette fonction permet d'afficher et d'analyser les données de signal.

#### <span id="page-350-0"></span>**Utilisation de l'analyseur de signal**

Suivez cette procédure pour analyser les données de signaux enregistrées :

- **1.** Configurez les signaux à analyser. Reportez-vous à *[Configurer les signaux à la page 345](#page-348-0)*.
- **2.** Enregistrez les données de signal en effectuant une simulation. Reportez-vous à *[Configurer les signaux à la page 345](#page-348-0)*.
- **3.** Dans l'onglet **Simulation**, cliquez sur **Analyseur de signal**.

La fenêtre de l'Analyseur de signal apparaît.

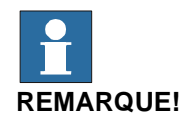

- Cette station ne contient aucune donnée de signal enregistrée. Configurez d'abord les signaux à analyser et enregistrez-les en exécutant une simulation. Voir *[Configuration](#page-348-1)  [de signal à la page 345](#page-348-1)*.
- Vous pouvez organiser les données de signal enregistrées. Reportez-vous à *[Organisation de l'historique du signal à la page 350](#page-353-1)*.

### **Présentation de l'analyseur du signal**

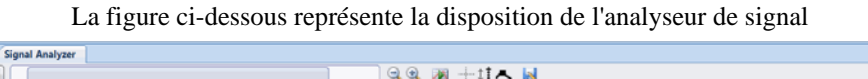

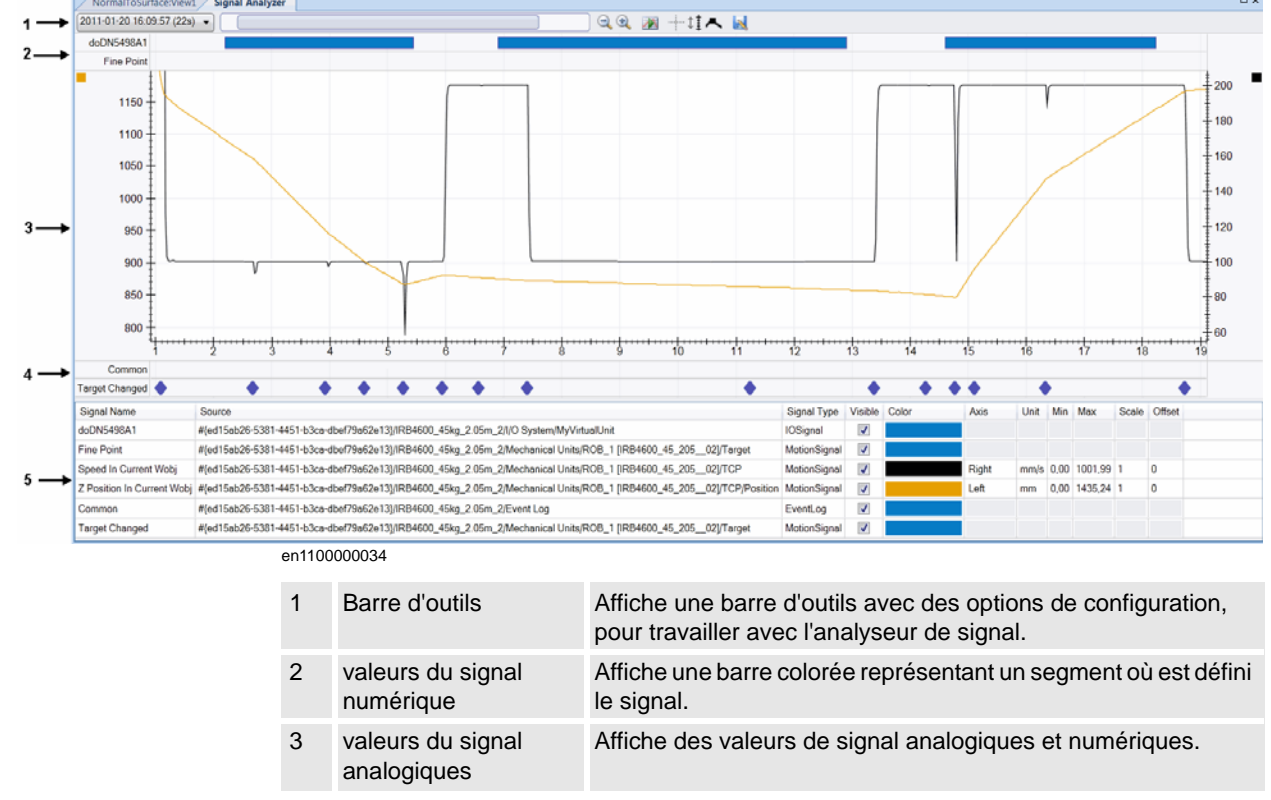

*Suite page suivante*

### **10 L'onglet Simulation**

### 10.10.2. Analyseur de signal

#### *Suite*

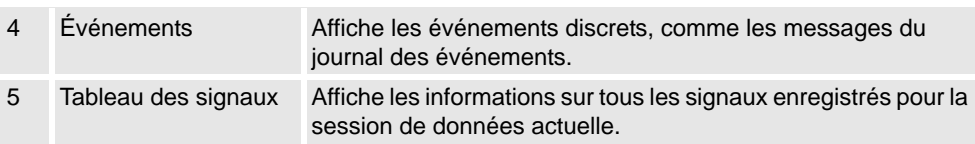

### Barre d'outils

La barre d'outils affiche les options suivantes :

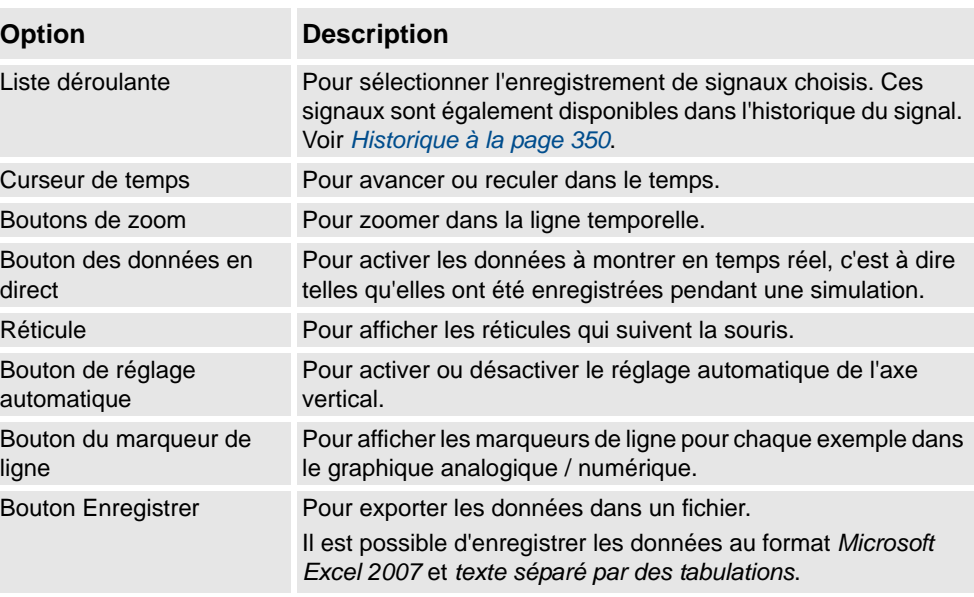

#### Valeurs du signal numérique

Cela affiche une ligne par signal numérique, montrant l'état du signal au fil du temps. Une barre de couleur solide indique que le signal est défini (valeur=1), sinon le signal est vide (valeur=0). Le nom du signal est affiché à gauche.

**REMARQUE :** Déplacez la souris sur les barres colorées pour afficher d'autres informations, comme l'horodatage du déclenchement et de la réinitialisation du signal.

### Valeurs du signal analogiques

Cela affiche un graphique en ligne en 2D pour chaque signal analogique. Il se compose des éléments suivants :

- Axe vertical gauche
- Axe horizontal présentant le temps en secondes
- Zone de tracé affichant les graphiques des signaux
- Axe vertical de droite, facultatif.

**REMARQUE :** Vous pouvez configurer les signaux individuels pour utiliser l'échelle de l'axe vertical de droite à partir de la table des signaux en bas de la fenêtre. L'axe est caché par défaut.

**REMARQUE :** On peut effectuer les actions suivantes dans ce segment :

• Ajuster la taille des axes verticaux : si vous sélectionnez le bouton de réglage automatique de la taille dans la barre d'outil, les axes verticaux se réajusteront automatiquement pour que les graphiques en ligne soient toujours lisibles. Vous

### **10 L'onglet Simulation**

10.10.2. Analyseur de signal

*Suite*

pouvez modifier l'échelle verticale à l'aide de la souris si le curseur passe sur la valeur de l'axe. Cela désélectionne automatiquement le bouton de réglage automatique de l'échelle.

• Parcourir et zoomer sur l'axe du temps : si le curseur passe au-dessus de la zone centrale, principale du tracé, vous pouvez modifier la taille de l'axe du temps, le parcourir et zoomer à l'aide de la souris.

### Événements

Cela affiche une ligne par catégorie d'événement sélectionné. Chaque événement est indiqué par une icône en forme de diamant. Cliquez sur cette icône pour afficher une fenêtre contextuelle comportant plus d'informations sur l'événement.

Tableau des signaux

Affiche des informations sur chaque signal enregistré. Cela vous permet de configurer les paramètres de chaque signal (couleur, visibilité, axe vertical gauche ou droit, etc.).

10.10.3. Historique

### <span id="page-353-2"></span>**10.10.3. Historique**

### **Vue d'ensemble**

Cette fonction affiche les enregistrements de signaux de la station RobotStudio actuelle et permet de les organiser.

### <span id="page-353-0"></span>**Présentation de l'historique du signal**

Vous pouvez effectuer les opérations suivantes dans la fenêtre de l'*historique du signal* :

- Cliquez sur l'en-tête de la colonne pour trier l'historique en ordre ascendant ou descendant.
- Cliquez sur la liste déroulante pour regrouper l'historique en *Afficher par aujourd'hui* ou en *Afficher par ordre*.

### <span id="page-353-1"></span>**Organisation de l'historique du signal**

Utilisez cette procédure pour organiser l'historique du signal :

- **1.** Créez une donnée de signal enregistrée dans la station. Reportez-vous à *[Configurer les](#page-348-0)  [signaux à la page 345](#page-348-0)*.
- **2.** Dans l'onglet **Simulation**, cliquez sur **Analyseur de signal** et sélectionnez **Historique**.

La fenêtre d'historique du signal s'affiche avec tous les éléments d'historique du signal enregistrés.

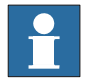

### **REMARQUE!**

Les éléments de l'historique du signal dans la fenêtre de l'historique du signal sont mis à jour automatiquement, dès que les signaux sont configurés et que la simulation est lancée / stoppée.

- **3.** Dans la fenêtre **Historique du signal**, cliquez droit sur un élément d'historique et sélectionnez :
	- **Analyser** : Pour ouvrir la fenêtre de l'analyseur de signal.
	- **Exporter** : Pour enregistrer les éléments d'historique sélectionnés dans un fichier.
	- **Supprimer**: Pour supprimer l'enregistrement de signal sélectionné de manière permanente.
	- **Renommer** : Pour renommer l'enregistrement de signal.

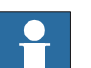

#### **REMARQUE!**

Désactivez l'enregistrement du signal dès que l'analyse est terminée pour éviter d'augmenter inutilement la taille du fichier de la station.

10.11. AutoPlace WorkObject

### **10.11. AutoPlace WorkObject**

### **Vue d'ensemble**

Cette fonction propose la solution optimale pour le placement de la trajectoire et les cibles dans la grille du repère objet défini. Cela réduit le temps de cycle et augmente la productivité de la cellule de robot.

#### **Condition préalable**

Vous devez avoir un système de commande virtuel fonctionnant avec une tâche de robot et une séquence d'instructions de mouvement dans une trajectoire prête pour la simulation.

#### **REMARQUE!**

Vous ne pouvez pas utiliser la fonction Repère objet à placement automatique sur 'wobj0' par défaut.

### **Utilisation du AutoPlace WorkObject**

La procédure suivante décrit la fonction AutoPlace WorkObject dans RobotStudio :

- **1.** Dans le navigateur **Trajectoires & Cibles**, sélectionnez la trajectoire pour laquelle la fonction de Repère objet à placement automatique doit être utilisée.
- **2.** Cliquez avec le bouton droit de la souris et choisissez **AutoPlace WorkObject**. La boîte de dialogue de repère objet à placement automatique apparaît et les repères objets utilisés dans la trajectoire sélectionnée s'affichent dans la fenêtre des graphiques.
- **3.** Entrez les valeurs dans **Taille d'incrément** et **X**, **Y** et **Z** pour régler la portée de la grille. Un aperçu de la portée utilisable apparaît sous forme d'une boîte dans la fenêtre des graphiques.
- **4.** Cliquez sur **Initialiser** une fois les valeurs de la grille définies.

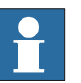

### **REMARQUE!**

- Les emplacement des repères objet dont les cibles ne sont pas atteignables sont supprimés et s'affichent en rouge dans la fenêtre des graphiques.
- Les emplacement des repères objet dont les cibles sont atteignables s'affichent en vert dans la fenêtre des graphiques. Les distance de grille X, Y et Z, ainsi que le temps de processus s'affichent également.
- **5.** Sélectionnez une ligne de la vue de grille.

Le référentiel correspondant apparaît en surbrillance dans la fenêtre des graphiques.

**6.** Cliquez avec le bouton droit de la souris sur la ligne sélectionnée et sélectionnez **Supprimer** dans le menu contextuel.

Cela vous aide à analyser et à supprimer les alternatives dans la vue de la grille.

**7.** Cliquez sur **Exécuter**.

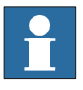

### 10.11. AutoPlace WorkObject

*Suite*

### **REMARQUE!**

- Les alternatives énumérées dans la vue de la grille sont évaluées en ajustant les repères objets et en lançant une simulation.
- Les solutions évaluées sont mises à jour en continu avec le temps de processus dans la vue de la grille. Une fois la dernière solution évaluée, les solutions sont triées en ordre descendant de temps de processus.
- Si vous souhaitez interrompre le processus d'évaluation, cliquez sur **Interrompre**.
- **8.** Vous pouvez maintenant effectuer l'une des tâches suivantes:
	- Double-cliquez sur une ligne (solution évaluée) de la vue de la grille pour faire un test d'exécution de la solution.
	- Cliquez sur **Appliquer** pour appliquer la solution évaluée.
	- Cliquez sur **Annuler**.

10.12. Enregistrement du film

### **10.12. Enregistrement du film**

### **Conditions préalables**

Pour des résultats optimaux, configurez d'abord les options ; reportez-vous à *[Options:Général:Enregistreur d'écran à la page 210](#page-213-0)*.

#### **Enregistrement de l'écran**

- **1.** Dans le groupe **Enregistrement du film**, cliquez sur **Enregistrer l'application** pour capturer la fenêtre d'application complète, ou sur **Enregistrer le graphique** pour ne capturer que la fenêtre graphique.
- **2.** Une fois l'opération terminée, cliquez sur **Arrêter l'enregistrement**. Une boîte de dialogue apparaît, vous permettant d'enregistrer ou pas l'enregistrement.
- **3.** Cliquez sur **Voir l'enregistrement**pour lire la dernière capture effectuée.

#### **Enregistrement de la simulation**

- **1.** Dans le groupe **Enregistrer un film** , cliquez sur **Enregistrer la simulation** pour enregistrer la simulation suivante vers un clip vidéo.
- **2.** Une fois terminé, cliquez sur **Arrêter l'enregistrement**.

La simulation est sauvegardée dans un emplacement par défaut qui s'affiche dans la fenêtre de sortie.

**3.** Cliquez sur **Voir l'enregistrement**pour lire l'enregistrement.

L'enregistrement de la simulation démarre lorsque vous cliquez sur **Lire**dans l'onglet **Simulation** .

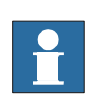

#### **REMARQUE!**

**Enregistrer la Simulation** offre une meilleure qualité de sortie que **Enregistrer l'application** ou **Enregistrer les graphiques**.

© Copyright 2008-2011 ABB. Tous droits réservés. © Copyright 2008-2011 ABB. Tous droits réservés. 10.13.1. Suivi de convoyeur

### **10.13 Mécanisme de suivi de convoyeur**

### **10.13.1. Suivi de convoyeur**

### **Vue d'ensemble**

Le suivi de convoyeur est la fonction dans laquelle le robot suit un repère objet monté sur un convoyeur mobile.

Cette section décrit *comment créer un convoyeur*, *ajouter et supprimer des objets vers et à partir du convoyeur, créer des positions au cours de la translation,* et *simuler le convoyeur.* Pour plus d'informations, reportez-vous au *Application manual - Conveyor tracking*.

### **Mécanisme de suivi de convoyeur**

Cette procédure décrit la procédure permettant de faire fonctionner un système de suivi de convoyeur dans RobotStudio.

- **1.** Créer un mécanisme de convoyeur. Voir *[Créer un mécanisme de convoyeur à la page 318](#page-321-0)*.
- **2.** Configurer le convoyeur. Voir *[Configuration d'un convoyeur à la page 219](#page-222-0)*et *[Encodeur à](#page-427-0)  [la page 424](#page-427-0)*.

**REMARQUE :** Pour configurer une station de suivi de convoyeur avec deux robots fonctionnant sur le même convoyeur. Voir *[Configurer une station de suivi de convoyeur](#page-76-0)  [avec deux robots travaillant sur le même convoyeur. à la page 73](#page-76-0)*.

- **3.** Piloter le convoyeur ainsi que le robot et apprendre quelques positions. Voir *[Pilotage](#page-451-0)  [d'axe de mécanisme à la page 448](#page-451-0)*.
- **4.** Simuler le convoyeur. Voir *[Simulation de convoyeur à la page 355](#page-358-0)*.
- **5.** Supprimer des objets du convoyeur. Voir *[Supprimez les objets du convoyeur. à la page](#page-223-0)  [220](#page-223-0)*.

10.13.2. Simulation de convoyeur

### <span id="page-358-0"></span>**10.13.2. Simulation de convoyeur**

#### **Exécution d'une simulation de convoyeur**

**1.** Créer des **instructions d'action**. Voir *[Instruction d'action à la page 247](#page-250-0)*.

**REMARQUE :** Créer les cinq actions d'instruction suivantes avec les instructions de déplacement :ConfL\Off,ActUnit CNV1,WaitWObj Workobject\_1, DropWObjWorkobject\_1 and DeactUnit CNV1.

Le programme suivant est un exemple montrant comment la séquence d'instructions apparaît:

 $\text{ConfL}\backslash\text{Off}$ ; MoveJ p0, vmax, fine, tool1; ActUnit CNV1: WaitWObj wobjcnv1; MoveL p10, v1000, z1, tool1\Wobj := wobjcnv1; MoveL p20, v1000, z1, tool1\Wobj := wobjcnv1; MoveL p30, v500, z20, tool1\Wobj:=wobjcnv1; MoveL p40, v500, fine, tool1; DropWObj wobjenv1; MoveL p0, v500, fine; DeactUnit CNV1;

en080000451

**REMARQUE :** Si une erreur survient lors de l'exécution du programme, le système de commande atteint l'état de sécurité. Dans cet état, RobotStudio ne peut pas exécuter le programme pendant la simulation suivante. Pour sortir de cet état, ouvrez le **Panneau de commande** et passez en **Mode manuel** puis en **Mode Auto**.

Pour plus d'informations, voir *Manuel sur les applications - Suivi de convoyeur*

- **2.** Synchroniser au VC. Reportez-vous à *[Synchroniser au VC à la page 416](#page-419-0)*.
- **3.** Configurer la simulation. Voir *[Configuration de simulation à la page 329](#page-332-0)*.
- **4.** Cliquez sur **Simulation**.

La boîte de dialogue Simulation du convoyeur apparaît.

**5.** Dans la boîte de dialogue **Vitesse du convoyeur**, définissez la vitesse au cours de la simulation.

**REMARQUE :** Pour déplacer le convoyeur vers l'arrière, cochez la case **Marche arrière**.

- **6.** Cliquez sur **Appliquer**.
- **7.** Cliquez sur **Lire** pour exécuter la simulation.

**REMARQUE :** La vitesse et l'orientation du convoyeur peuvent être modifiées au cours de la simulation.

#### **REMARQUE!**

Pour renvoyer le convoyeur en position de démarrage, cliquez sur **Réinitialiser**. Cette touche demeure active aussi longtemps que la station dispose d'au moins un convoyeur.

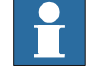

# **10 L'onglet Simulation**

10.13.2. Simulation de convoyeur
# **11 Les onglets En ligne et Hors ligne**

## **11.1. Vue d'ensemble**

## **Les onglets En ligne et Hors ligne**

L'onglet En ligne contient les commandes de gestion du système de commande véritable tandis que l'onglet Hors ligne contient les commandes de synchronisation, de configuration et des tâches affectées au système de commande virtuel.

Les onglets En ligne et Hors ligne peuvent être globalement classés selon les trois catégories suivantes :

- Onglets des fonctions En ligne et Hors ligne communes
- Fonctions En ligne spécifiques
- Fonctions Hors ligne spécifiques

Pour plus d'informations sur le travail avec l'onglet En ligne, reportez-vous à *[Travailler en](#page-160-0)  [ligne à la page 157](#page-160-0)*.

## 11.2.1. Événements

## **11.2 Onglets des fonctions En ligne et Hors ligne communes**

## **11.2.1. Événements**

#### **L'onglet Journal des événements**

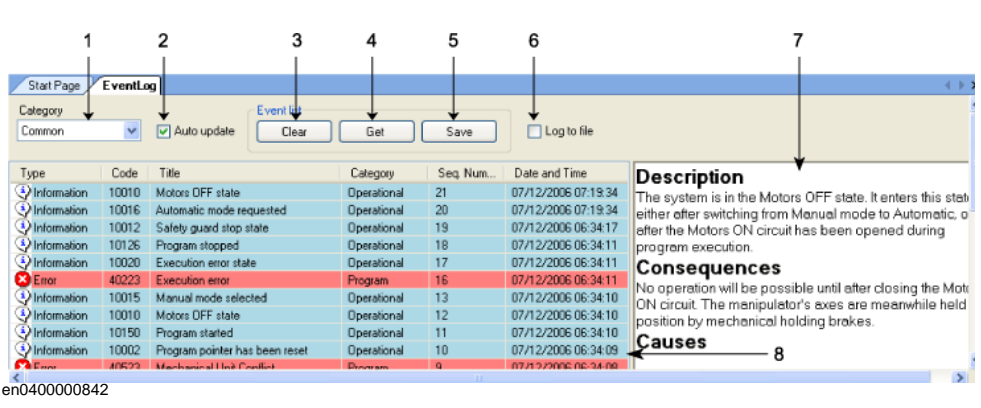

#### **Parties**

#### **1. Catégorie**

Cette liste contient les catégories d'événements suivantes.

**REMARQUE :** La catégorie par défaut *Commun* inclut toutes les catégories.

- Commun
- Opérationnel
- Système
- Hardware (Matériel)
- Programme
- Mouvement
- E/S & communications
- Utilisateur
- Interne
- Processus
- Configuration
- RAPID

#### **2. Mise à jour automatique**

Cette case est cochée par défaut, ce qui signifie que les nouveaux événement apparaîtront dans la liste lorsqu'ils sont produits. Le décochage de cette case désactive la mise à jour automatique. Sor recochage amènera toutefois la récupération et l'affichage des évènements manqués lorsque la case était non cochée.

**3. Effacer**

Ce bouton efface l'enregistrement d'événement en cours. Cela n'affecte pas le journal des évènements du système de commande, qui peut être récupéré en cliquant sur le bouton **Obtenir**.

11.2.1. Événements

*Suite*

#### **4. Obtenir**

Ce bouton récupère et affiche tous les évènements actuellement enregistrés dans le système de commande.

#### **5. Enregistrer**

Ce bouton sauvegarde les enregistrements d'évènements des catégories d'évènements sélectionnées dans les fichiers journaux de l'ordinateur.

#### **6. Consigner dans un fichier**

Cette case permet l'enregistrement de tous les évènements actuellement affichés par le journal des évènements dans un fichier journal de l'ordinateur. Si elle demeure cochée, le fichier journal sera mis à jour au fur et à mesure de la production de chaque nouvel événement.

#### **7. Informations sur l'événement**

Cette zone affiche des informations concernant l'événement sélectionné dans la liste des événements.

#### **8. Enregistrement d'événements**

L'enregistrement d'évènements est affiché sous forme de liste des évènements associés à la catégorie d'évènements sélectionnée. Le degré d'importance de l'événement est indiqué par une couleur : bleu pour information, jaune pour avertissement, et rouge pour une erreur devant être corrigée avant de poursuivre.

11.2.2. Éditeur RAPID

# **11.2.2. Éditeur RAPID**

## **Boutons de la barre d'outils de l'éditeur RAPID**

Le tableau ci-dessous décrit les boutons de la barre d'outils **Éditeur RAPID** :

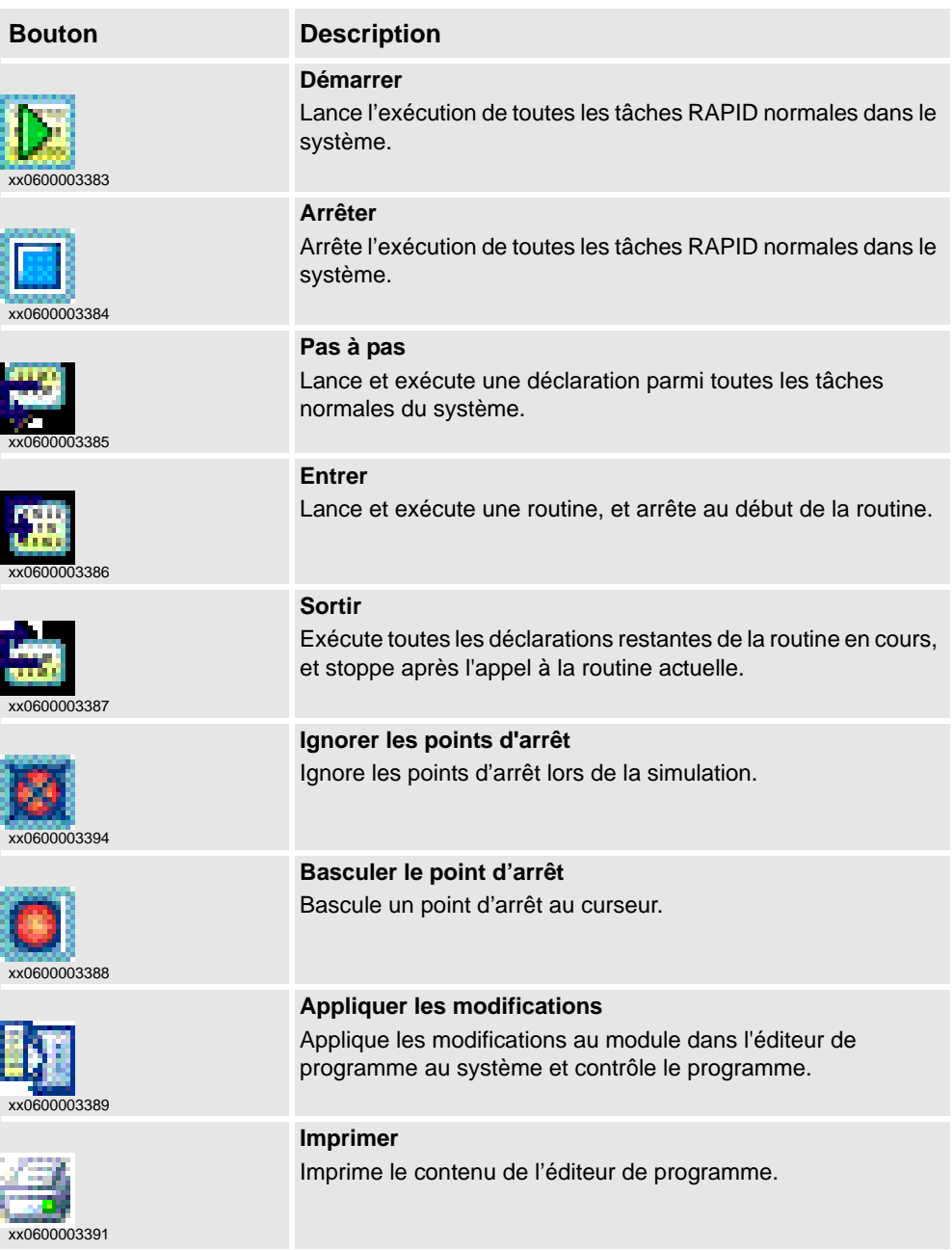

## **À propos de l'Éditeur RAPID**

L'éditeur RAPID vous permet de visualiser et de modifier les programmes chargés dans la mémoire du programme du système de commande. Utilisez l'éditeur RAPID pour modifier le code RAPID des modules du programme. Chaque module ouvert apparaîtra dans une fenêtre d'édition de programme distincte, destinée à la saisie du code. Pour plus d'informations, voir *[Utiliser l'éditeur RAPID à la page 139](#page-142-0)*.

11.2.2. Éditeur RAPID

*Suite*

#### **Fonctions de l'Éditeur RAPID**

L'Éditeur RAPID possède les fonctions suivantes:

- Couper, copier, coller, glisser-déplacer : prend en charge un presse-papier avec texte enrichi.
- Annuler et répéter : prend en charge les opérations Annuler et Répéter.
- Atteindre : va jusqu'à une ligne spécifique de l'Éditeur à l'aide d'un raccourci clavier.
- Modes de sélection : permettent de sélectionner le texte par caractère, rangée et colonne.
- Numéros de ligne : apparaissent dans la marge gauche de l'Éditeur.
- Raccourcis clavier : voir *[Raccourcis clavier à la page 68](#page-71-0)*.

## **Fonctions de programmation**

L'Éditeur RAPID possède les fonctions spécifiques RAPID suivantes.

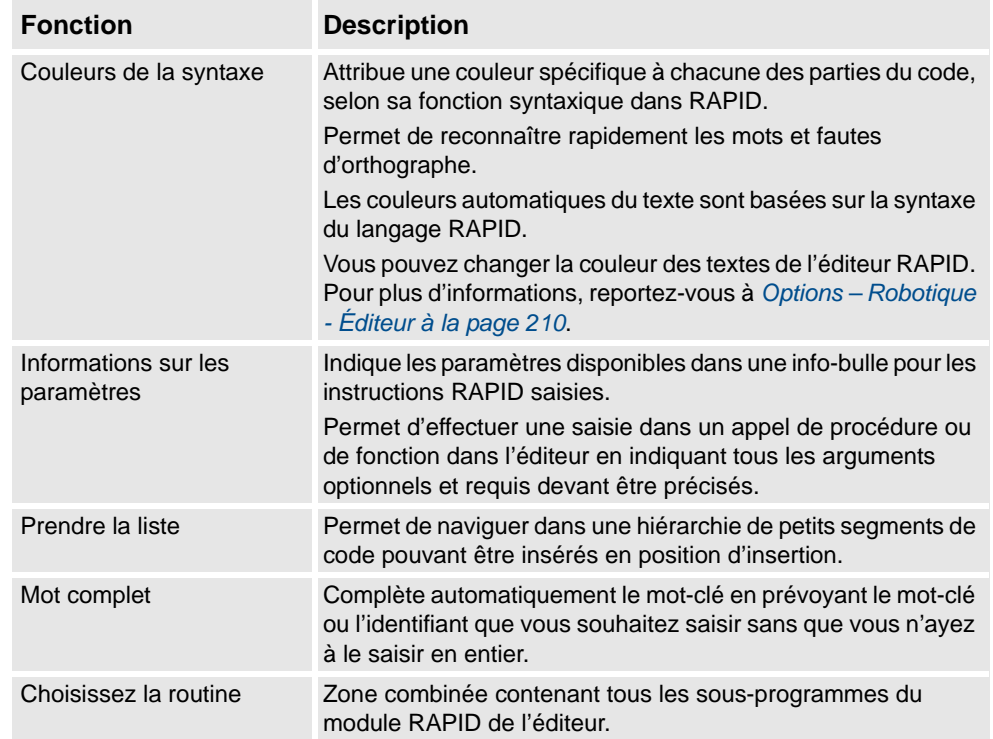

11.2.3.1. Nouveau module

## **11.2.3. Gestion des fichiers RAPID**

## **11.2.3.1. Nouveau module**

#### **Création d'un nouveau module RAPID**

- **1.** Cliquez sur **Nouveau module** pour ouvrir une boîte de dialogue.
- **2.** Dans le champ **Nom du module**, saisissez le nom du module.
- **3.** Sélectionnez **Programme** ou **Système** comme type de module.
- **4.** Sélectionnez l'une des options suivantes:

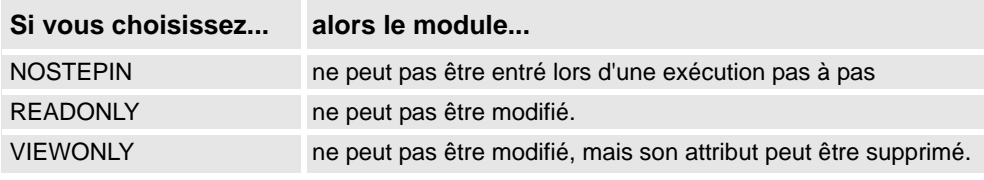

**5.** Cliquez sur **Créer**.

11.2.3.2. Charger le module

## **11.2.3.2. Charger le module**

## **Chargement d'un module RAPID**

- **1.** Cliquez sur **Charger module** pour ouvrir une boîte de dialogue.
- **2.** Recherchez l'emplacement du module à charger dans votre station, puis cliquez sur **Ouvrir**.

11.2.3.3. Enregistrer le module sous

## **11.2.3.3. Enregistrer le module sous**

#### **Enregistrer un module**

- **1.** Cliquez sur **Enregistrer le module sous** pour ouvrir une boîte de dialogue.
- **2.** Recherchez l'emplacement du module à charger dans votre station, puis cliquez sur **Enregistrer**.

11.2.3.4. Charger le programme

## **11.2.3.4. Charger le programme**

## **Chargement d'un programme RAPID**

- **1.** Cliquez sur **Charger programme** pour ouvrir une boîte de dialogue.
- **2.** Recherchez l'emplacement du programme à charger dans votre station, puis cliquez sur **Ouvrir**.

11.2.3.5. Enregistrer le programme sous

## **11.2.3.5. Enregistrer le programme sous**

## **Enregistrement d'un programme**

- **1.** Cliquez sur **Enregistrer le programme sous** pour ouvrir une boîte de dialogue.
- **2.** Recherchez l'emplacement où vous souhaitez enregistrer votre programme, puis cliquez sur **Enregistrer**.

11.2.4. Tâches Rapid

## **11.2.4. Tâches Rapid**

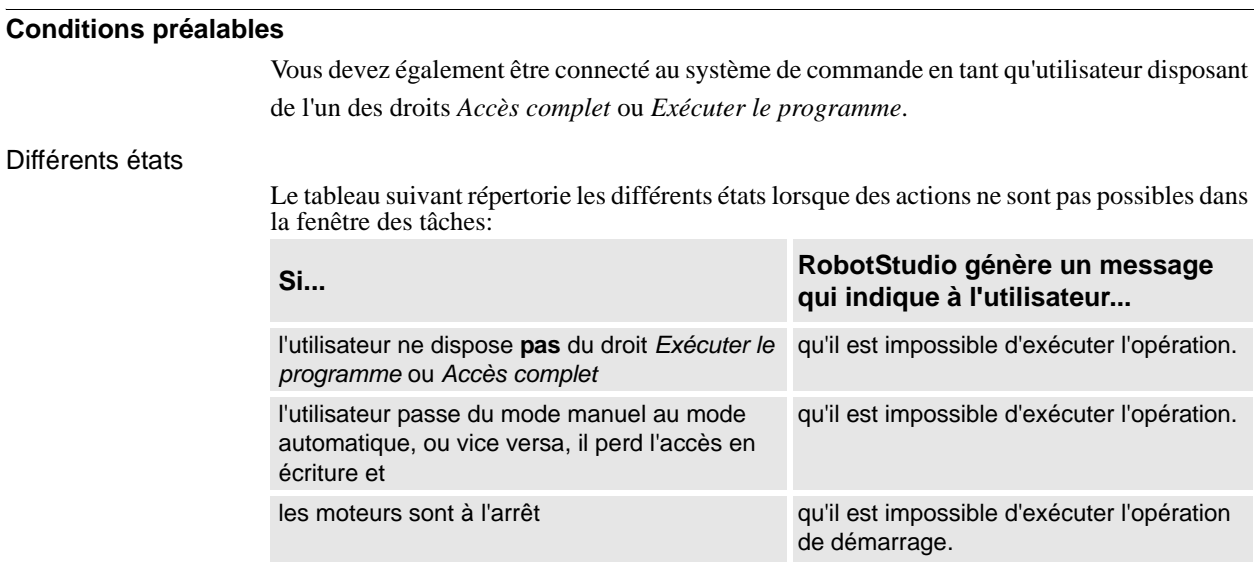

#### Système de sécurité du système de commande

Il est impossible d'annuler le système de sécurité du système de commande. Vous ne pouvez donc pas arrêter une tâche en arrière-plan (statique ou semi-statique) dont le niveau de confiance est paramétré sur une valeur autre que NoSafety.

Pour obtenir des informations détaillées sur les différentes valeurs de niveau de confiance, reportez-vous au *manuel de référence technique - Paramètres système*.

#### **La fenêtre des tâches**

La fenêtre des tâches est divisée en deux parties : la partie de gauche comprend (1) les fonctions permettant d'exécuter les tâches, et la partie de droite comprend (2) la liste des tâches et des informations sur ces tâches.

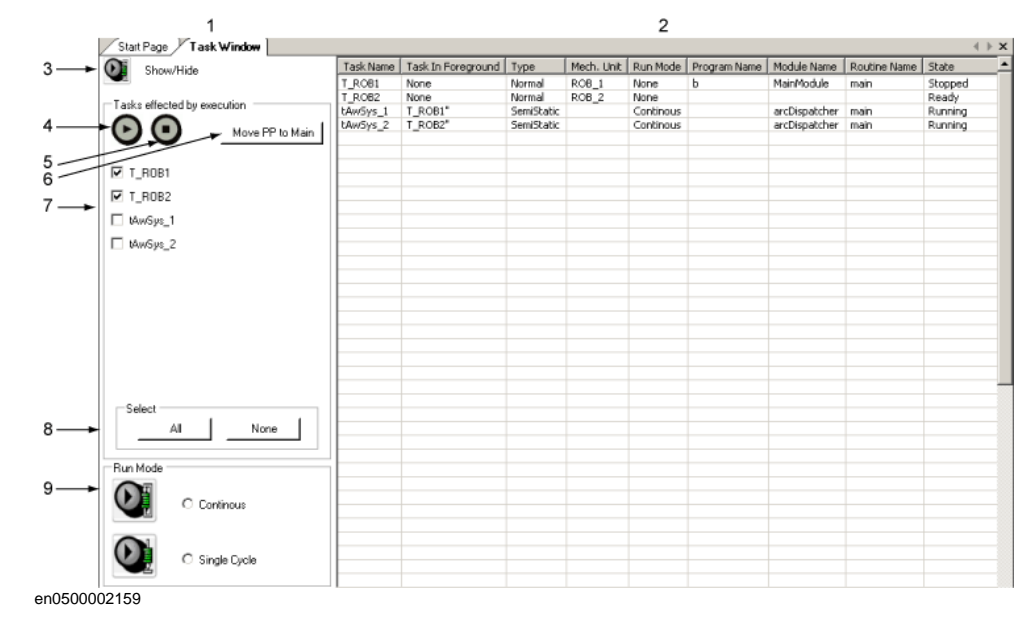

## 11.2.4. Tâches Rapid

*Suite*

Si toutes les conditions préalables sont satisfaites, vous pouvez exécuter les tâches, notamment les démarrer et les arrêter, déplacer le pointeur de programme vers la routine principale et définir le mode d'exécution. Cette partie est ouverte par défaut lorsque vous ouvrez la fenêtre des tâches. Vous pouvez la masquer.

Le tableau suivant décrit les différents boutons de la partie Fonctions:

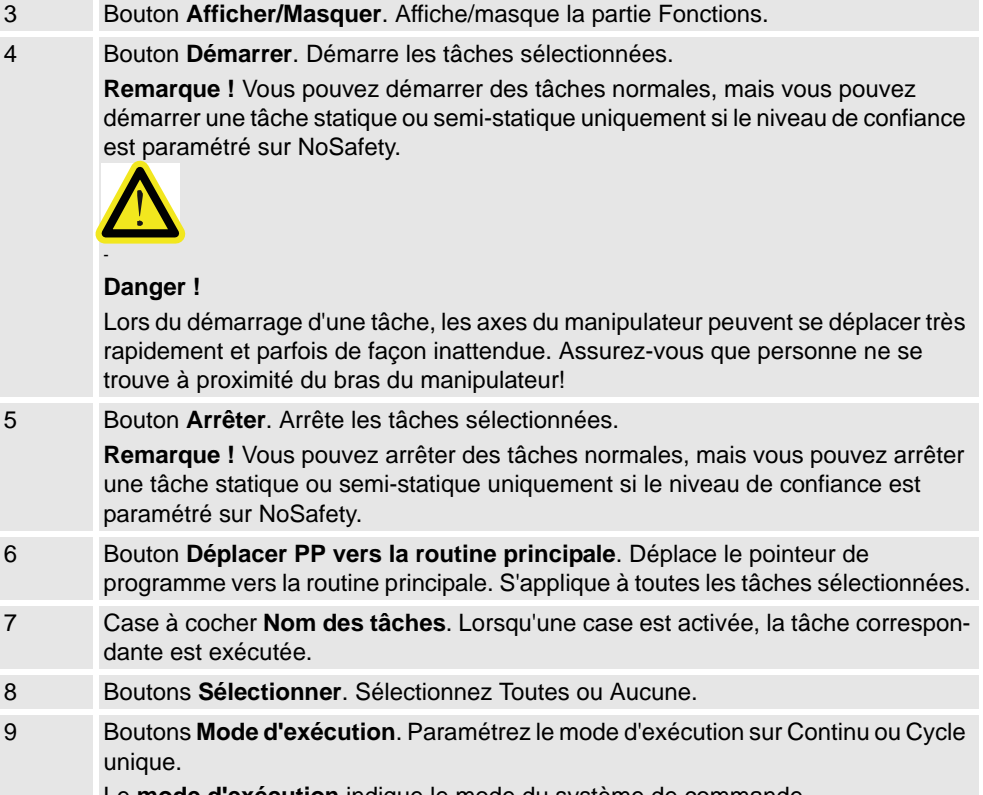

Le **mode d'exécution** indique le mode du système de commande.

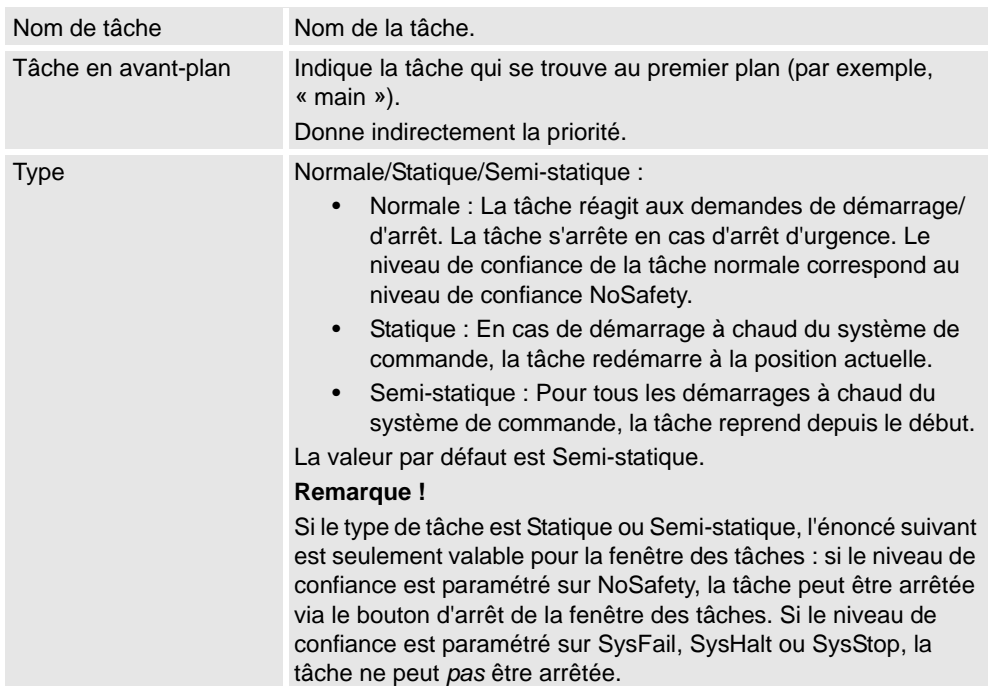

11.2.4. Tâches Rapid

*Suite*

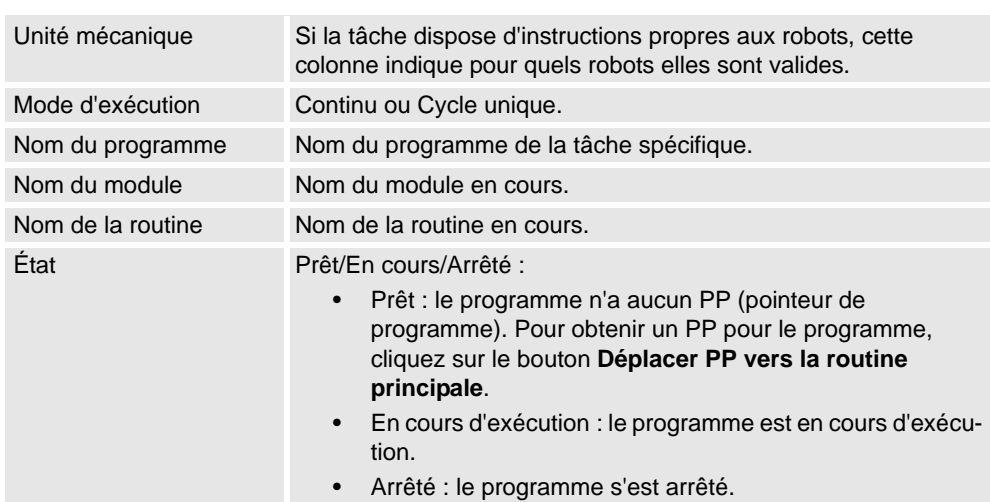

Vous pouvez exécuter la liste des tâches comme suit:

- Toutes les colonnes peuvent être ajustées à la façon de fenêtres standard : doublecliquez entre les en-têtes de colonne ou déplacez-les.
- Si la fenêtre ne peut pas contenir toutes les colonnes, une barre de défilement horizontale apparaît.
- Si la fenêtre ne peut pas contenir toutes les tâches, une barre de défilement verticale apparaît.
- Vous pouvez trier les informations de tâche de toutes les colonnes en cliquant sur leur en-tête.

11.2.5. Ajuster les Robtargets

## **11.2.5. Ajuster les Robtargets**

#### **Vue d'ensemble**

Cette fonction permet de recalculer et de modifier les données robtarget (données d'outil et données de repère objet), tout en maintenant les angles d'articulation du robot. Les données robtarget liées aux données d'outil source et au repère objet spécifié seront ajustées pour être utilisables avec les nouvelles données d'outil et le nouveau repère objet.

#### **Conditions préalables**

- Vous devez disposer d'un système de commande (virtuel ou réel) en fonction avec un ou deux modules contenant des procédures avec une séquence d'instructions de mouvement exprimée avec un outil et un repère objet définis.
- Vous devez disposer d'une licence RobotStudio Premium pour utiliser cette fonction.

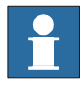

#### **REMARQUE!**

Les cibles, les matrices et les registres d'événement en ligne ne sont pas utilisables. L'instruction de mouvement circulaire (MoveC) est utilisable.

#### **Utilisation de Régler les robtargets**

La procédure suivante décrit la fonction Régler les Robtargets dans RobotStudio :

- **1.** Dans le navigateur **Trajectoires&Cibles**, sélectionnez le module ou la tâche à mettre à jour.
- **2.** Cliquez avec le bouton droit de la souris et choisissez **Régler les Robtargets**. La boîte de dialogue Réglage des Robtargets apparaît.

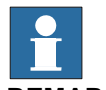

## **REMARQUE!**

Vous pouvez également sélectionner **Régler les Robtargets** dans l'onglet **En ligne** ou **Hors ligne**, pour lancer la boîte de dialogue Réglage des Robtargets.

**3.** Sélectionnez une tâche dans la liste déroulante **Tâche** et un module dans la liste déroulante **Module**.

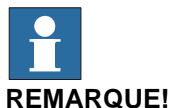

Dans la liste déroulante **Module**, vous pouvez soit sélectionner un module particulier, soit **<TOUS>**, pour ceux à mettre à jour.

**4.** Sélectionnez les données robtarget source (les données définies dans la tâche sélectionnée), dans les listes déroulantes **Anciennes données d'outil** et **Anciennes données d'objet**.

11.2.5. Ajuster les Robtargets

*Suite*

- **5.** Sélectionnez les données robtarget de destination (les nouvelles données d'outil et de repère objet), dans les listes déroulantes **Nouvelles données d'outil** et **Nouvelles données d'objet**.
- **6.** Cliquez sur **Exécuter**.

Le module recherche des instructions de mouvement qui utilisent un outil ou un repère objet et il recalcule les données robtarget pour les nouvelles données d'outil et le nouveau repère objet.

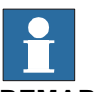

## **REMARQUE!**

Par exemple,

- 1. Sélectionnez "tool0" comme outil source et "wobj0" comme repère objet source
- 2. Sélectionnez "toolb" comme nouvel outil et "wobjb" comme nouveau repère objet.
- 3. Cliquez sur Exécuter.

Les robtargets des "tool0" et de "wobj0" seront remplacées par de nouvelles robtargets qui correspondent à la même configuration de robot (tous les angles d'articulation seront les mêmes), mais avec le nouvel outil "toolb" et le nouveau "wobjb".

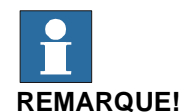

Par défaut, la case **Mettre à jour l'instruction** est cochée. Les robtargets de l'outil et du repère objet sources sont également modifiées, pour correspondre au nouvel outil et au nouveau repère objet.

Si la case **Mettre à jour l'instruction** n'est pas cochée, les robtargets de l'outil et du repère objet sources ne seront pas modifiées et elles ne seront recalculées que pour le nouvel outil et pour le nouveau repère objet.

## **Restrictions**

Si l'on utilise plusieurs fois une robtarget avec des outils ou des repères objets différents, le message *Cible référencée* s'affiche dans la fenêtre de sortie.

11.2.6. Profileur RAPID

## **11.2.6. Profileur RAPID**

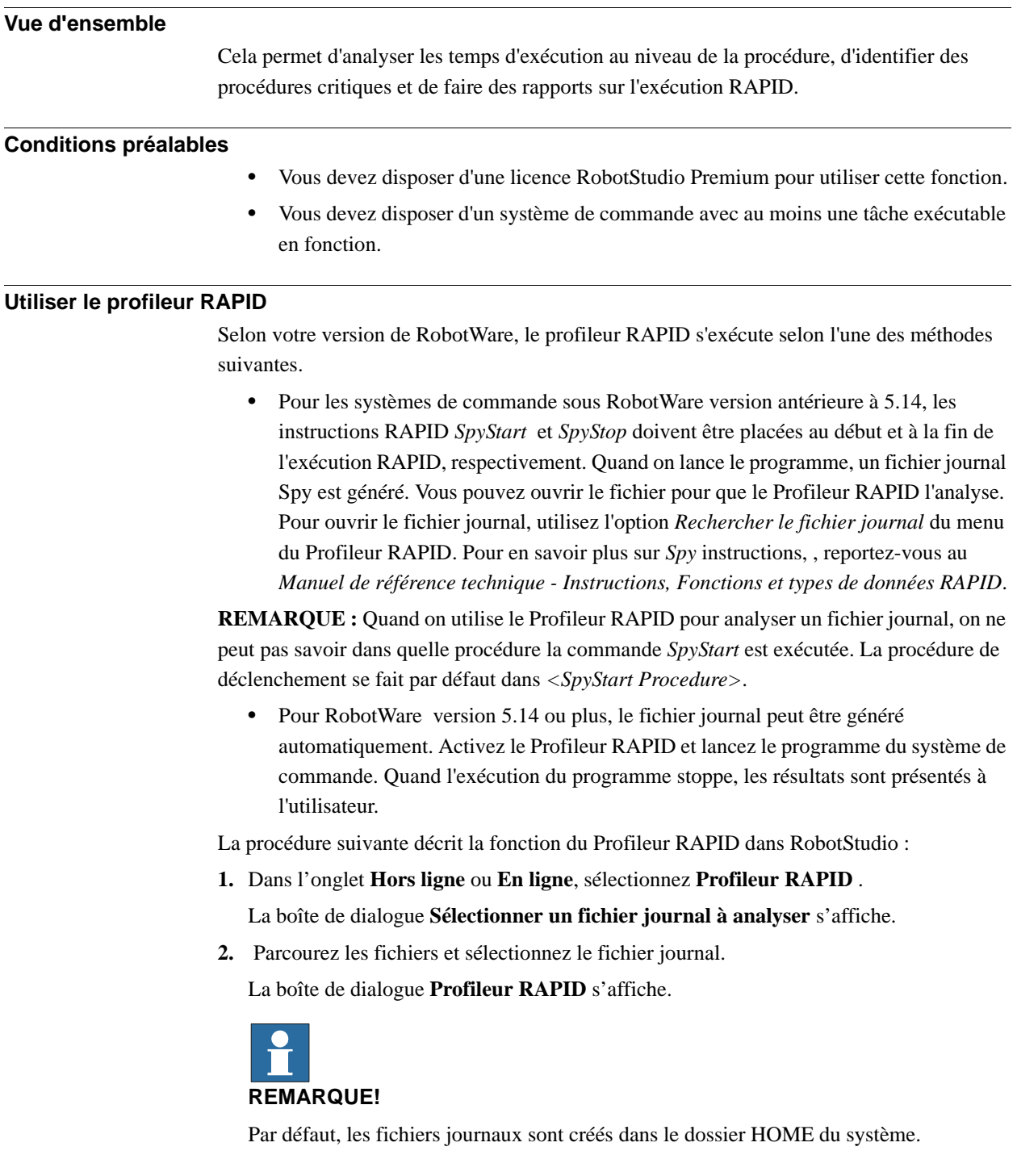

11.2.6. Profileur RAPID

*Suite*

**3.** L'onglet **Procédures** propose les options suivantes :

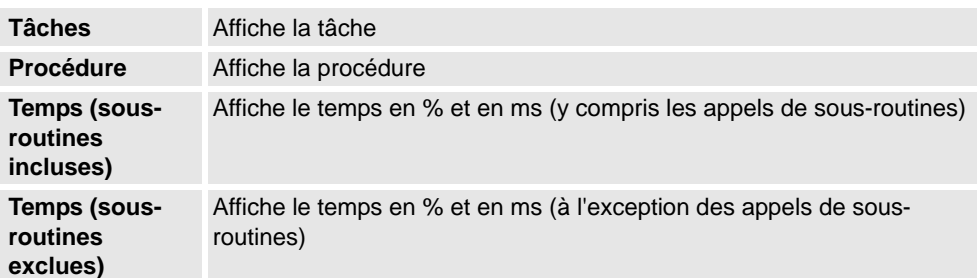

**4.** L'onglet **Temps d'attente** propose les options suivantes :

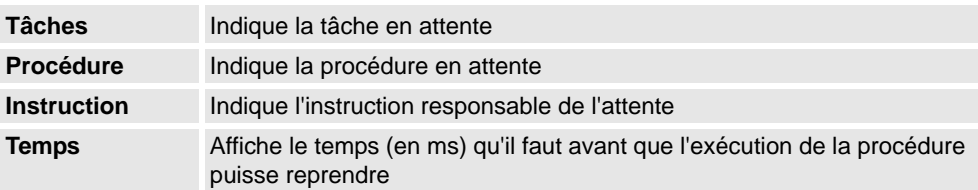

11.2.7. Entrées / Sorties

## **11.2.7. Entrées / Sorties**

#### **Fenêtre Système d'E/S**

À partir du système d'E/S, vous pouvez visualiser et définir les signaux d'entrée et de sortie.

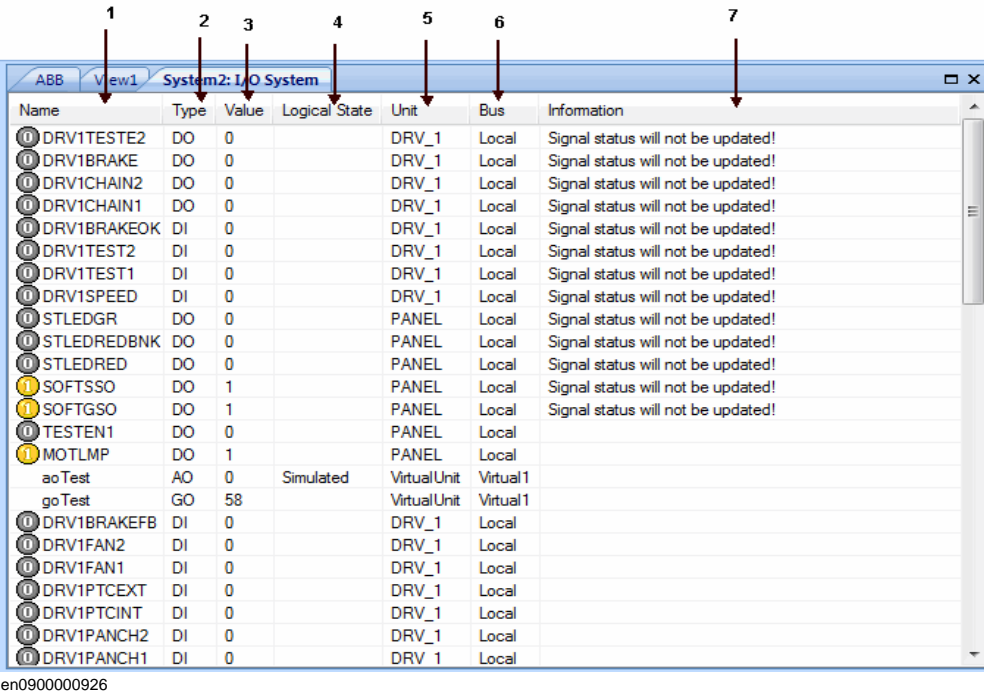

## **Éléments**

#### **1.** Colonne **Nom**

Cette colonne indique le nom du signal. Le nom est défini par la configuration de l'unité d'E/S et ne peut pas être modifié à partir du système d'E/S.

**2.** Colonne **Type**

Cette colonne indique le type du signal au moyen de l'une des abréviations décrites ciaprès. Le type de signal est défini par la configuration de l'unité d'E/S et ne peut pas être modifié à partir du système d'E/S.

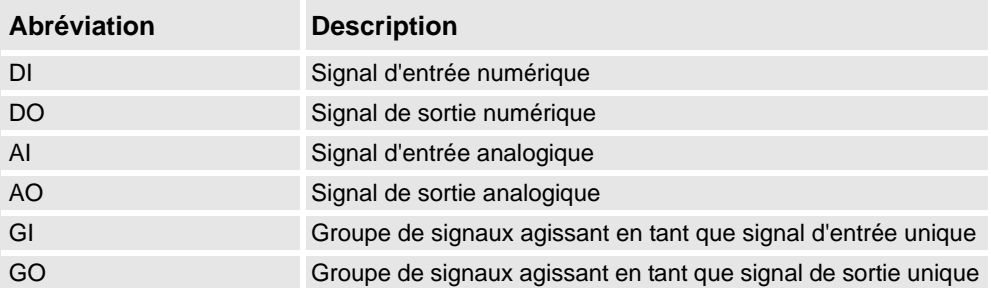

#### **3.** Colonne **Valeur**

Cette colonne indique la valeur du signal. Vous pouvez modifier cette valeur en doublecliquant sur la ligne du signal.

11.2.7. Entrées / Sorties

*Suite*

## **4.** Colonne **État logique**

Cette colonne indique si le signal est simulé. Lorsqu'un signal est simulé, indiquez une valeur remplaçant le signal réel. Vous pouvez modifier l'état logique en activant ou en désactivant la simulation à partir du système d'E/S.

#### **5.** Colonne **Unité**

Cette colonne indique à quelle unité d'E/S appartient le signal. Cette valeur est définie par la configuration de l'unité d'E/S et ne peut pas être modifiée à partir du système d'E/S.

#### **6.** Colonne **Bus**

Cette colonne indique à quel bus d'E/S appartient le signal. Cette valeur est définie par la configuration du bus d'E/S et ne peut pas être modifiée à partir du système d'E/S.

#### **7.** La colonne **Informations**

Cette colonne affiche les signaux qui ne seront pas mis à jour.

#### 11.2.8. ScreenMaker

## **11.2.8. ScreenMaker**

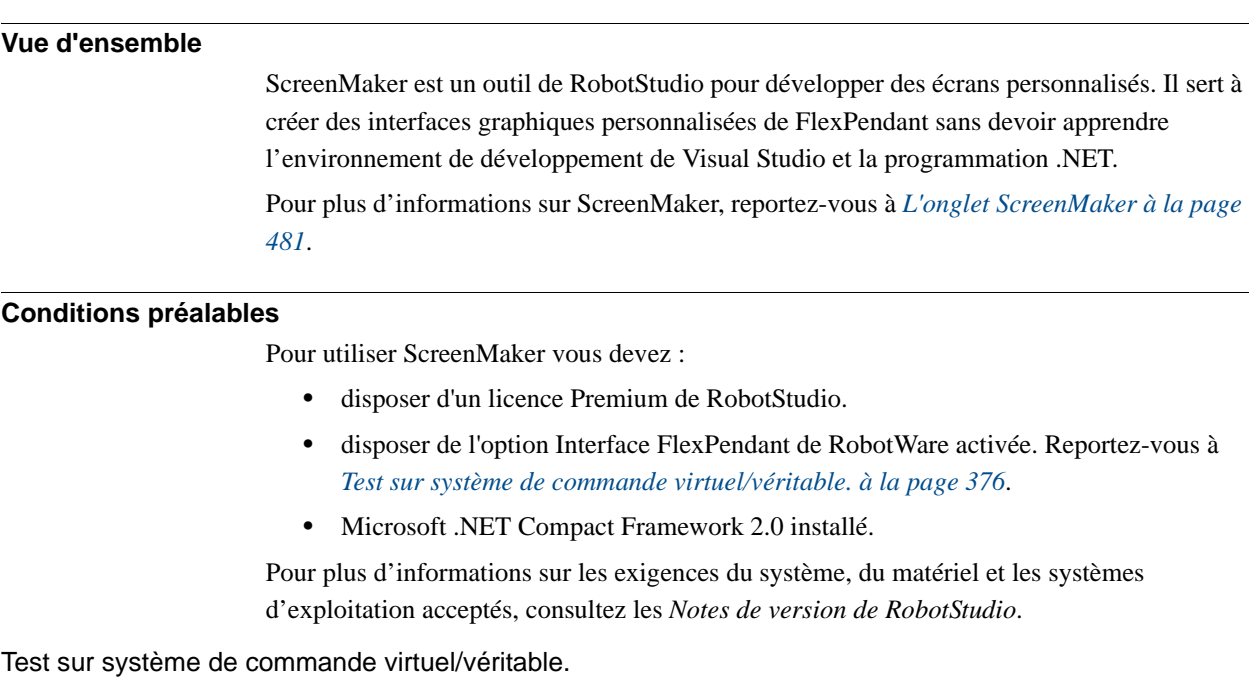

<span id="page-379-0"></span>L'option d'interface du RobotWare FlexPendant est requise pour les applications ScreenMaker.

**REMARQUE :**L'option d'interface PC de RobotWare n'est requise que pour utiliser ScreenMaker pour Robots sur un réseau local (pour obtenir les données du système de commande, lier et déployer). Sans option d'interface PC, le port de service peut être utilisé pour concevoir et déployer les écrans.

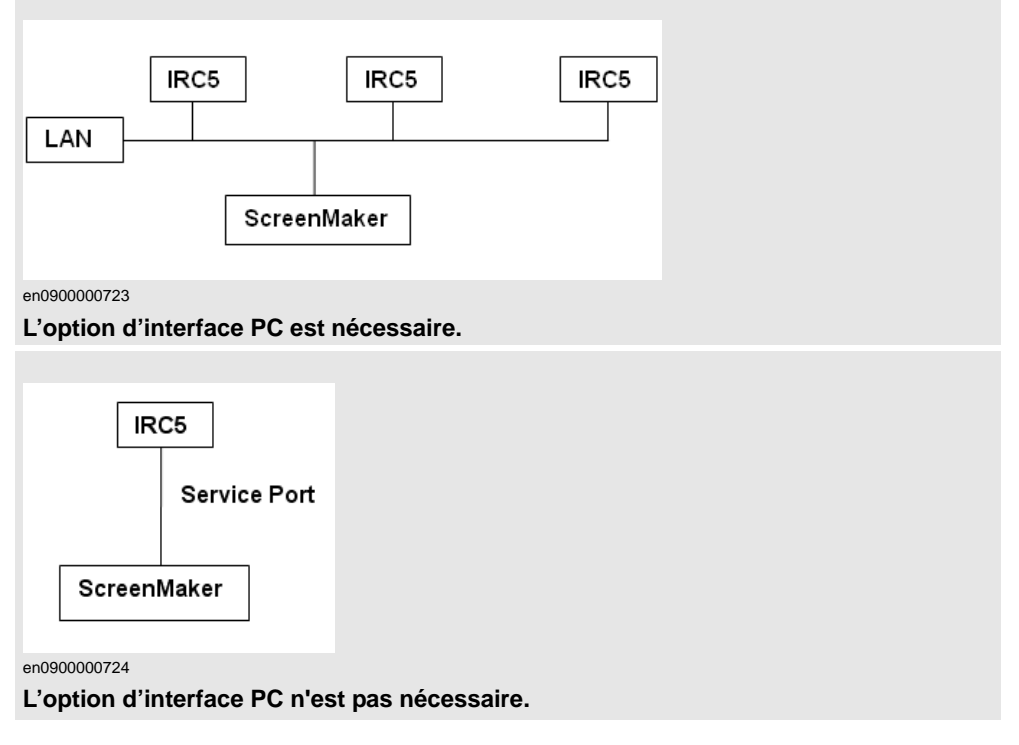

11.2.8. ScreenMaker

*Suite*

## **Démarrage de ScreenMaker**

Vous pouvez démarrer ScreenMaker dans les onglets **Hors ligne** ou **En ligne**.

**1.** Dans l'onglet **Hors ligne** ou **En ligne**, cliquez sur **ScreenMaker**.

ScreenMaker apparaît comme un onglet dans le ruban RobotStudio.

**2.** Cliquez sur l'onglet **ScreenMaker** pour démarrer ScreenMaker.

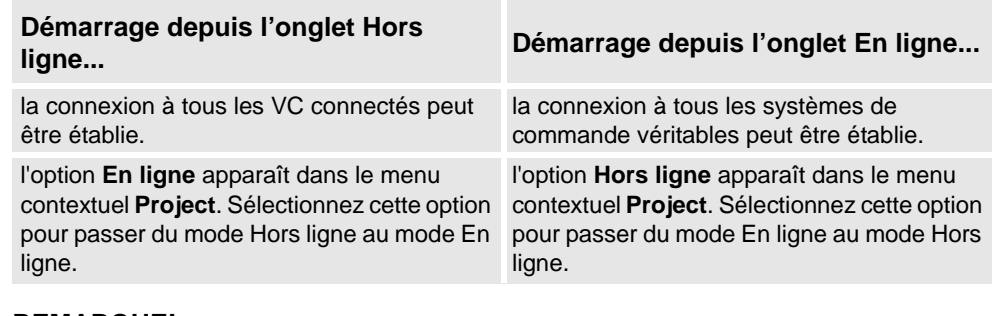

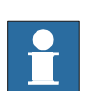

## **REMARQUE!**

Pour plus d'informations, reportez-vous à *[Connexion au système de commande à la page 500](#page-503-0)*.

11.2.9. Redémarrer

## <span id="page-381-0"></span>**11.2.9. Redémarrer**

#### **Redémarrage d'un VC en mode Hors ligne**

- **1.** Dans le navigateur **Agencement**, sélectionnez le système de commande à redémarrer.
- **2.** Cliquez sur **Redémarrer** puis sélectionnez l'une des options suivantes :

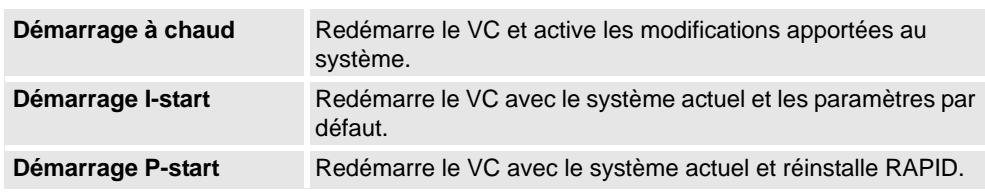

#### **Redémarrage d'un système de commande véritable en mode En ligne**

- **1.** Dans le navigateur **Agencement**, sélectionnez le système de commande à redémarrer.
- **2.** Cliquez sur **Redémarrer** puis sélectionnez l'une des options suivantes:

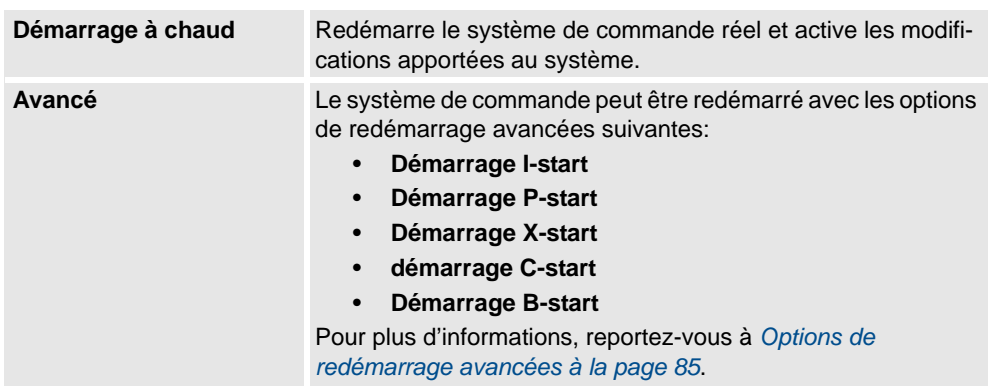

11.2.10.1. Sauvegarde d'un système

## **11.2.10. Sauvegarde et restauration**

## **11.2.10.1. Sauvegarde d'un système**

#### **Vue d'ensemble**

Lorsque vous sauvegardez un système, vous copiez toutes les données nécessaires à la restauration de l'état actuel de ce système :

- Informations sur les logiciels et les options installés sur le système.
- Répertoire d'origine du système et intégralité de son contenu.
- Tous les programmes du robot et modules du système.
- Toutes les données de configuration et d'étalonnage du système.

#### **Conditions préalables**

Pour sauvegarder un système, vous devez:

- Accéder en écriture au système de commande
- Être connecté au système de commande en tant qu'utilisateur disposant des droits d'accès appropriés. Pour plus d'informations, voir *[Autorisation utilisateur à la page](#page-165-0)  [162](#page-165-0)*.

## **Création d'une sauvegarde**

Pour créer une sauvegarde, procédez comme suit:

- **1.** Dans le navigateur **En ligne** ou **Hors ligne**, sélectionnez le système que vous souhaitez sauvegarder.
- **2.** Cliquez sur **Sauvegarder** puis sélectionnez **Créer une sauvegarde**.

La boîte de dialogue Créer une sauvegarde apparaît.

- **3.** Saisissez le nom et l'emplacement de la sauvegarde, ou conservez les valeurs par défaut.
- **4.** Cliquez sur **Sauvegarder**.
	- La progression de la sauvegarde apparaît dans la fenêtre de sortie.

#### **Résultat**

Une fois la sauvegarde terminée, vous avez un dossier portant le nom de la sauvegarde dans l'emplacement spécifié. Ce dossier contient un ensemble de sous-dossiers, qui constituent à eux tous la sauvegarde :

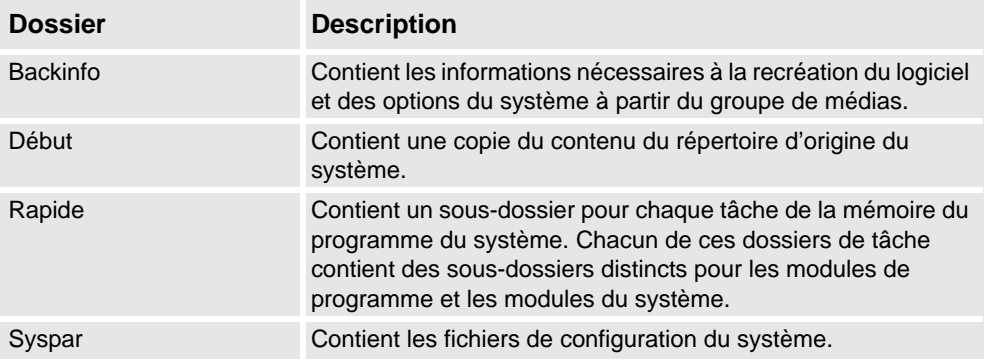

## **11 Les onglets En ligne et Hors ligne**

#### 11.2.10.1. Sauvegarde d'un système

*Suite*

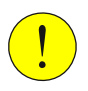

## **ATTENTION!**

Si le contenu du dossier de sauvegarde est modifié, vous risquez de ne pas pouvoir restaurer le système à partir de la sauvegarde.

11.2.10.2. Restaurer un système à partir d'une sauvegarde.

## **11.2.10.2. Restaurer un système à partir d'une sauvegarde.**

#### **Vue d'ensemble**

Lors de la restauration d'un système à partir d'une sauvegarde, le système en cours récupère le même contenu que lorsque la sauvegarde a été effectuée. La restauration d'un système remplace le contenu suivant du système en cours par le contenu du système sauvegardé:

- Tous les programmes et modules RAPID du système.
- Toutes les données de configuration et d'étalonnage du système.

**REMARQUE :** Le répertoire d'origine du système et la totalité de son contenu sont copiés depuis la sauvegarde vers le système en cours.

#### **Conditions préalables**

Pour restaurer un système, vous devez:

- Accéder en écriture au système de commande.
- Être connecté au système de commande en tant qu'utilisateur disposant des droits d'accès appropriés. Pour plus d'informations, voir *[Autorisation utilisateur à la page](#page-165-0)  [162](#page-165-0)*.

#### **Restauration d'un système**

Pour restaurer un système, procédez comme suit:

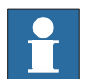

#### **REMARQUE!**

Avant de poursuivre, assurez-vous que le système sauvegardé est compatible avec le système de commande en cours de restauration.

- **1.** Dans le navigateur **En ligne** ou **Hors ligne**, sélectionnez le système que vous souhaitez restaurer.
- **2.** Cliquez sur **Sauvegarder** puis sélectionnez **Restaurer une sauvegarde**.

La boîte de dialogue Restaurer la sauvegarde apparaît.

- **3.** Dans la boîte de dialogue **Restaurer la sauvegarde**, sélectionnez la sauvegarde à utiliser pour restaurer le système.
- **4.** Cliquez sur **Restaurer**.

La progression de la restauration apparaît dans la fenêtre de sortie.

**5.** Une fois la restauration terminée, redémarrez le système de commande pour charger le système restauré. Reportez-vous à *[Redémarrer à la page 378](#page-381-0)*.

**REMARQUE :**Si le système sauvegardé ne provient pas du système de commande en cours de restauration, un message vous informe de ce conflit.

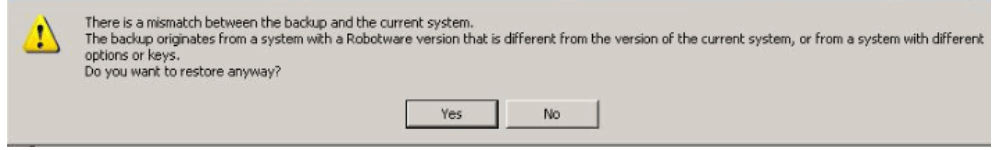

en0900001061

RobotStudio

11.2.11. Générateur du système

## **11.2.11. Générateur du système**

## **Fonctions du Générateur de système**

Pour connaître les procédures utilisant les diverses fonctions du Générateur de système, reportez-vous à *[Vue d'ensemble du Générateur de système à la page 164](#page-167-0)*.

11.2.12. Éditeur de configuration

## **11.2.12. Éditeur de configuration**

#### **Éditeur de configuration**

Dans l'éditeur de configuration, vous pouvez afficher et modifier les paramètres système d'une rubrique donnée d'un système de commande. L'éditeur d'instance est un éditeur complémentaire permettant de modifier les détails d'une instance de type (ligne de la liste d'instances de l'éditeur de configuration). L'éditeur de configuration communique directement avec le système de commande. Cela signifie que les modifications s'appliquent au système de commande une fois la commande terminée.

Avec l'éditeur de configuration, et notamment l'éditeur d'instance, vous pouvez :

- visualiser les types, les instances et les paramètres
- modifier les instances et les paramètres
- copier et coller des instances dans une rubrique,
- ajouter et supprimer des instances

#### **Disposition de l'éditeur de configuration**

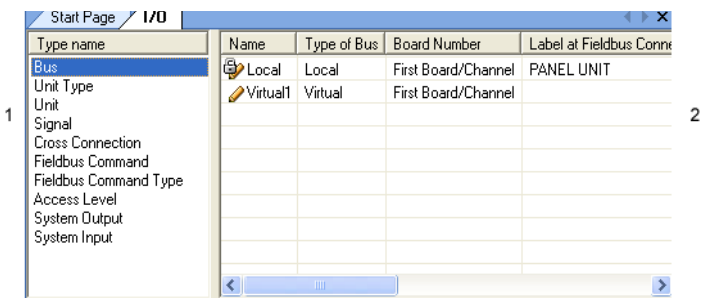

en0400000838

- 1. La liste **Nom de type** affiche tous les types de configuration disponibles pour la rubrique sélectionnée. La liste des types est statique. Vous ne pouvez donc ni ajouter, ni supprimer, ni renommer de types.
- 2. Cette liste **Instance** affiche tous les paramètres système du type sélectionné dans la liste **Nom de type**. Chacune des lignes de la liste est une instance du type de paramètre système. Les colonnes comportent le paramètre spécifique et sa valeur pour chaque instance du type de paramètre.

L'Éditeur de configuration comporte les options suivantes:

- Système de commande
- I/O
- Communication
- Mouvement
- Communication homme-machine
- Ajouter des signaux

# **11 Les onglets En ligne et Hors ligne**

# 11.2.12. Éditeur de configuration

*Suite*

## Système de commande

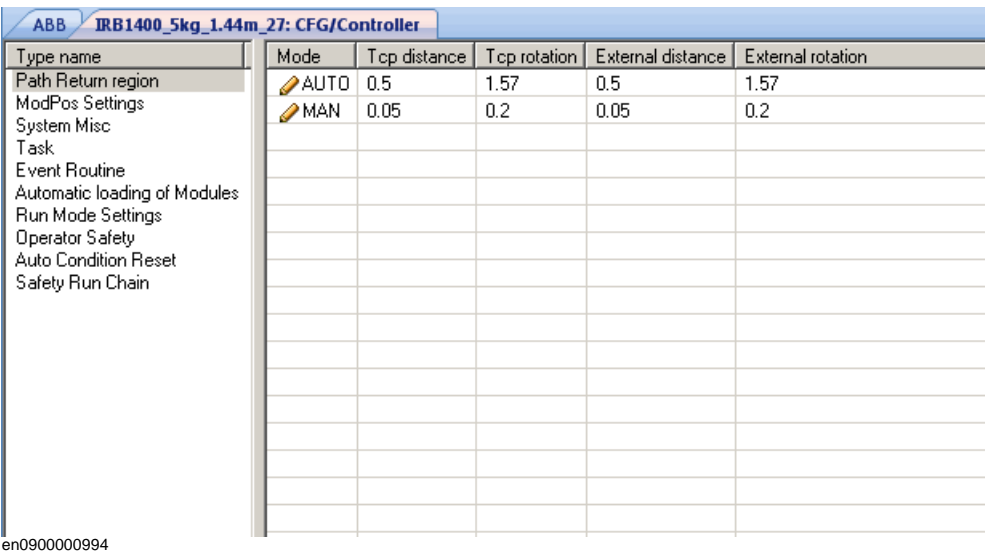

## E/S

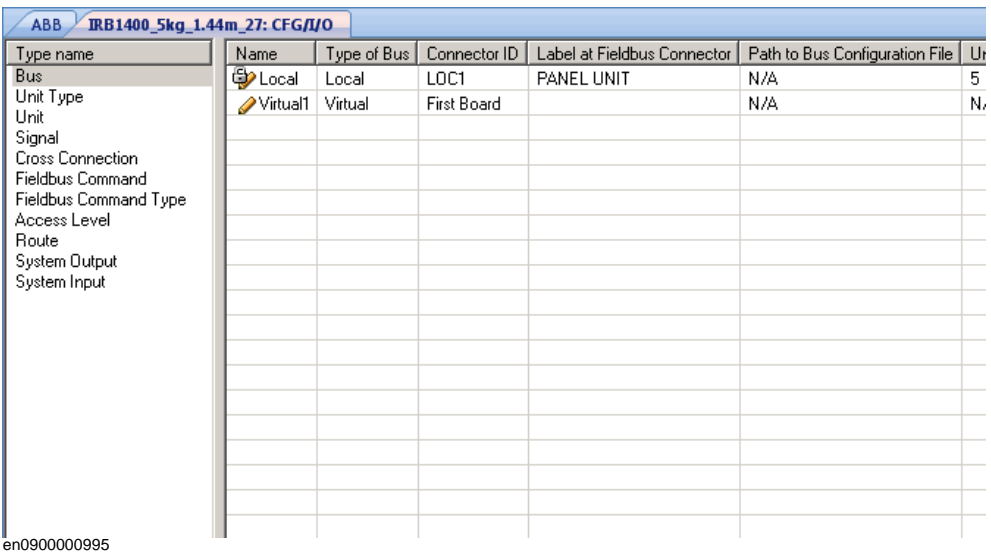

11.2.12. Éditeur de configuration

*Suite*

## Communication

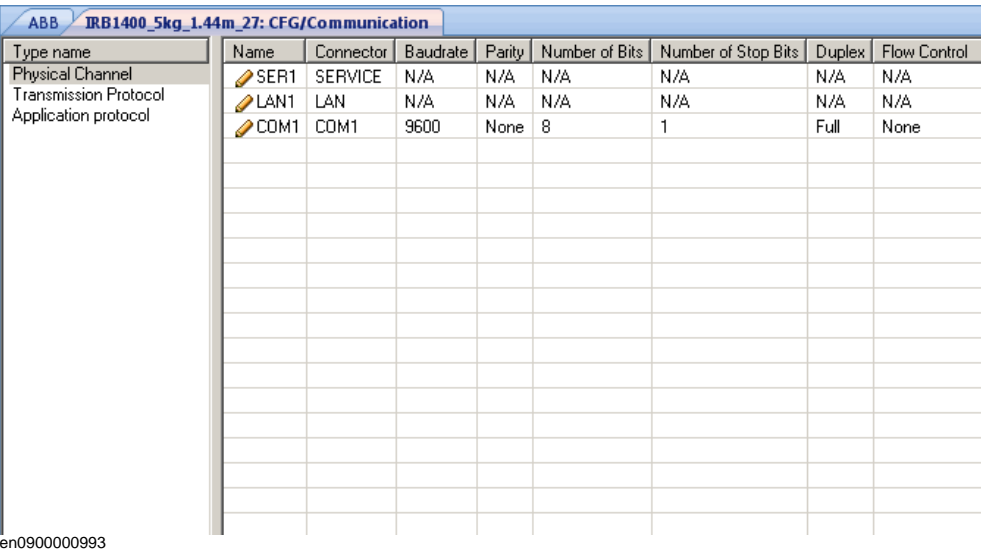

## Mouvement

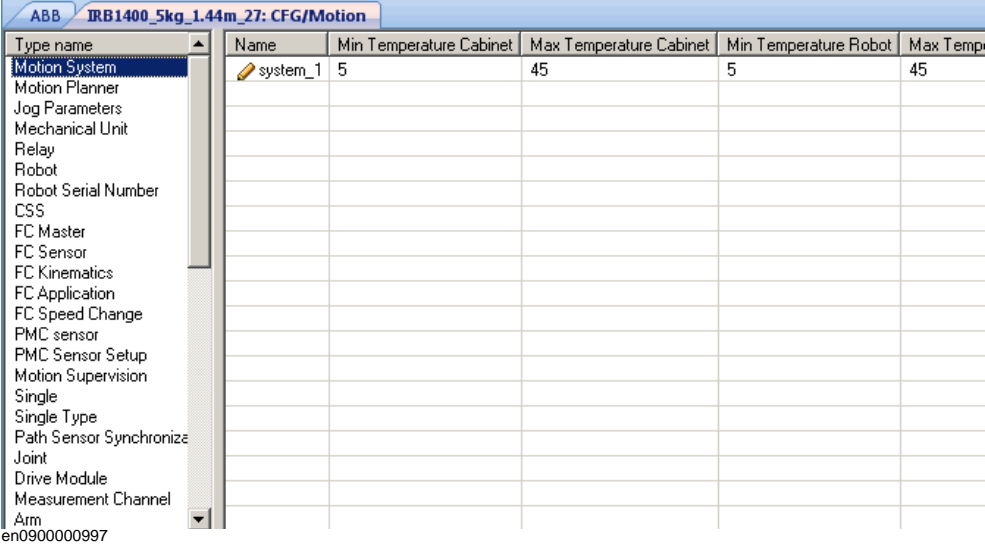

# **11 Les onglets En ligne et Hors ligne**

## 11.2.12. Éditeur de configuration

#### *Suite*

Informations homme-machine

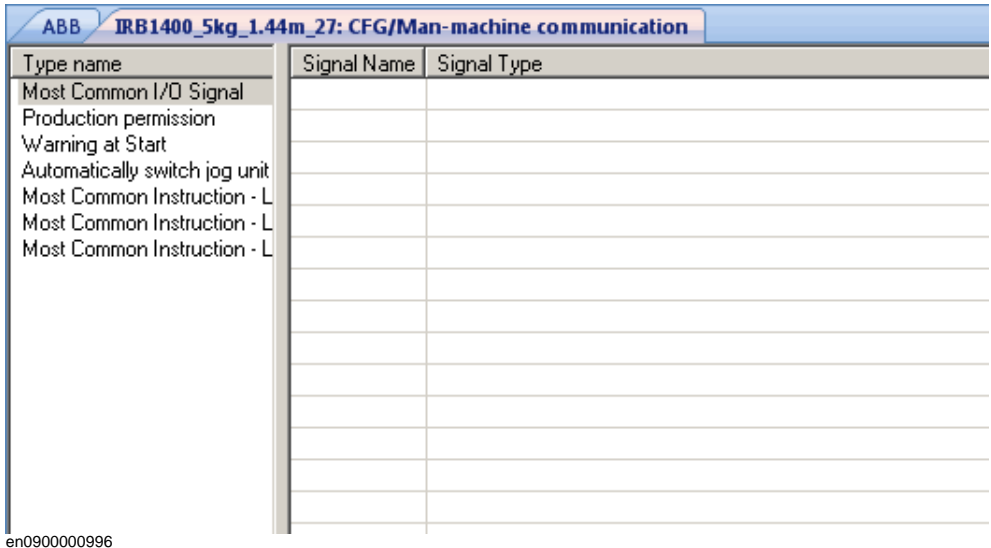

## Ajouter des signaux

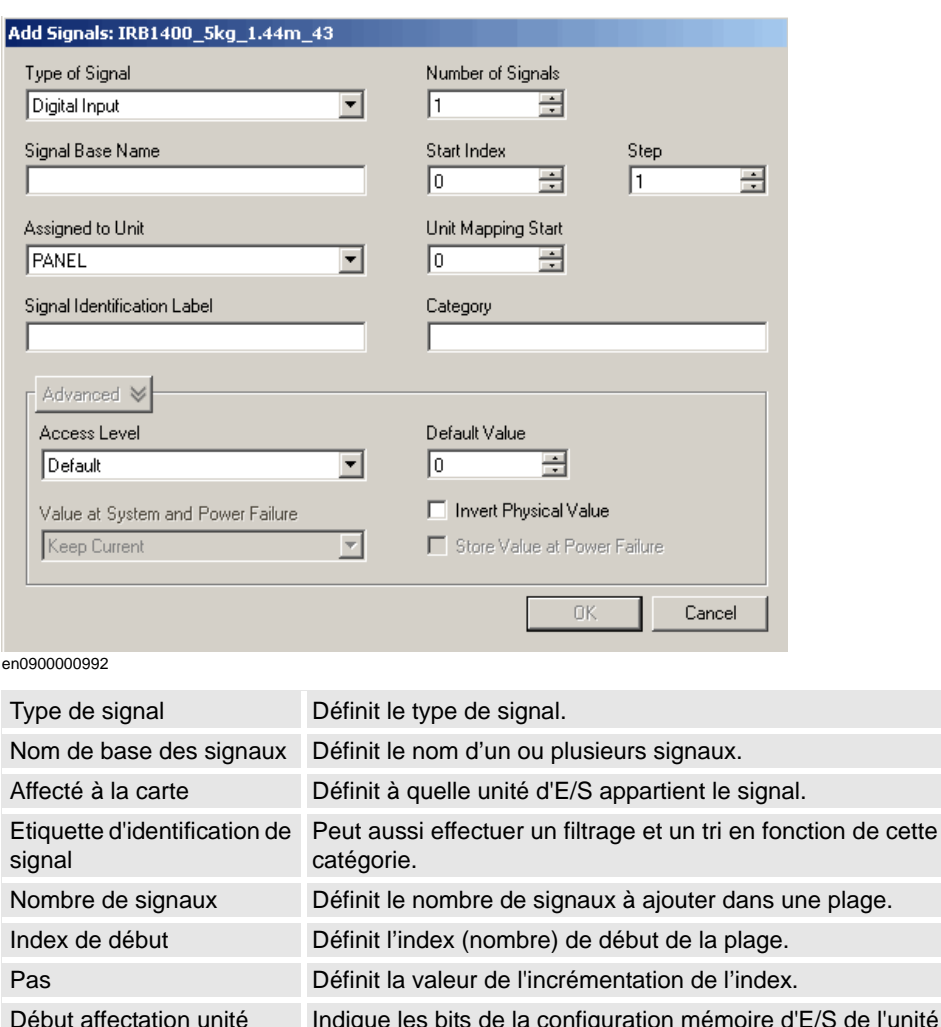

11.2.12. Éditeur de configuration

*Suite*

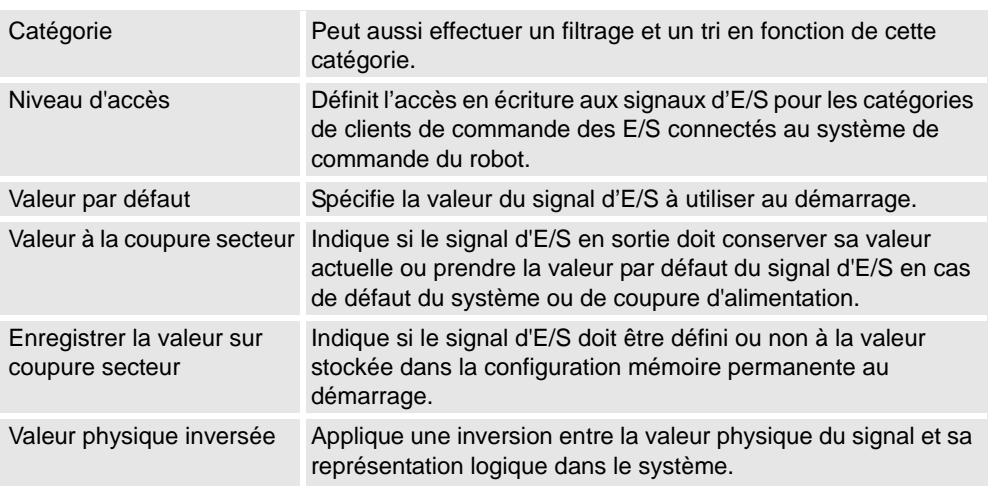

**REMARQUE :**Vous devez disposer d'un accès en écriture sur le système de commande pour ouvrir la fenêtre Ajouter un signal.

#### **Disposition de l'éditeur d'instance**

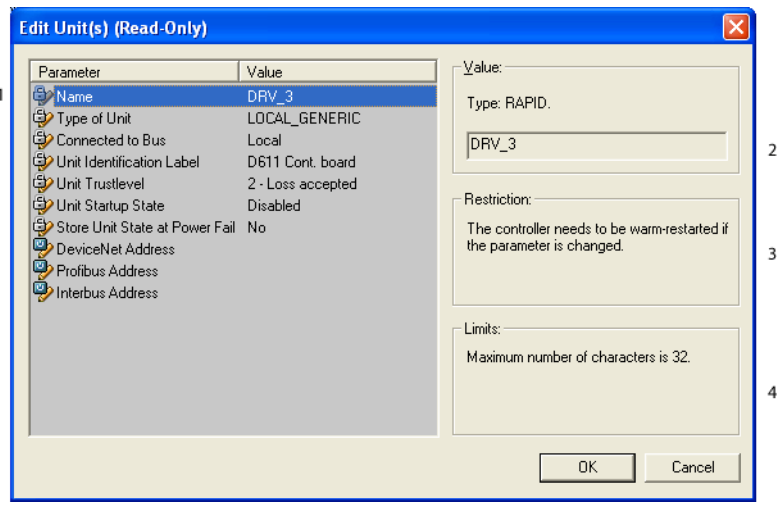

en0400000839

- 1. La liste **Paramètres** comporte les paramètres de l'instance ouverte et leur valeur.
- 2. La zone **Valeur** affiche le type et la valeur du paramètre.
- 3. La zone **Restrictions** indique les restrictions liées au paramètre. Les restrictions doivent être respectées pour mettre à jour la base de données du système de commande.
- 4. La zone **Limites** indique les limites liées au paramètre.

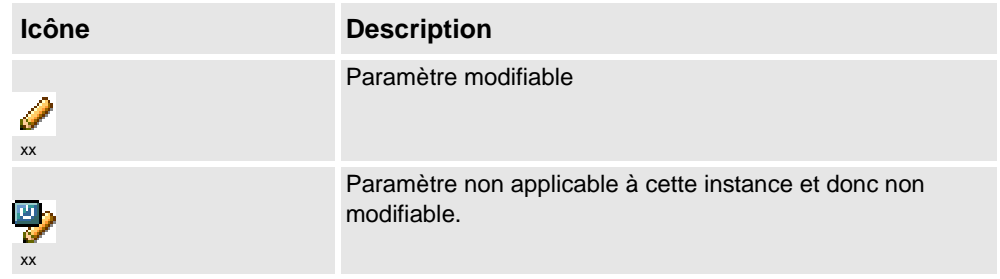

11.2.12. Éditeur de configuration

*Suite*

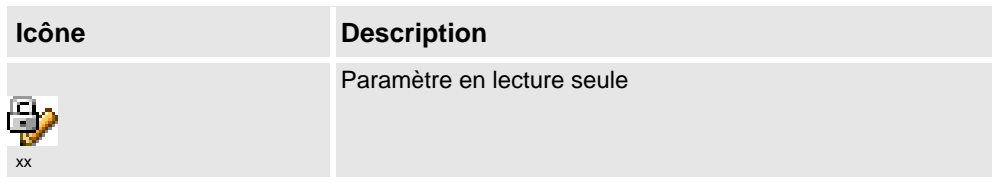

11.2.13. Charger les paramètres

## **11.2.13. Charger les paramètres**

#### **Condition préalable**

Vous devez disposer d'un accès en écriture sur le système de commande.

#### **Chargement d'un fichier de configuration**

- **1.** Dans le navigateur **En ligne et Hors ligne**, sélectionnez le système et développez le noeud **Configuration**.
- **2.** Cliquez sur **Charger paramètres** pour ouvrir une boîte de dialogue.
- **3.** Dans la boîte de dialogue, choisissez la manière dont vous souhaitez combiner les paramètres du fichier de configuration (à charger) et les paramètres existants :

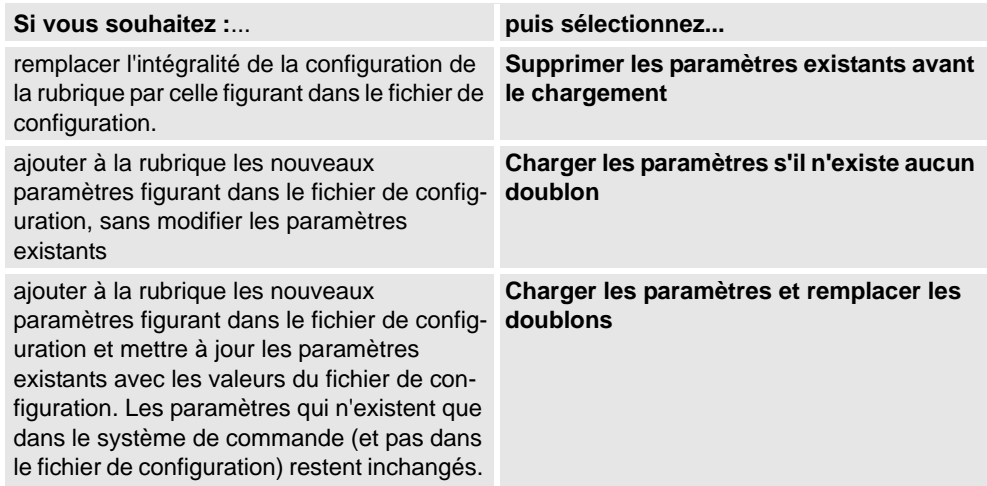

- **4.** Cliquez sur **Ouvrir** et accédez au fichier de configuration à charger. Cliquez ensuite une nouvelle fois sur **Ouvrir**.
- **5.** Dans le message d'information, cliquez sur **OK** pour confirmer que vous souhaitez charger les paramètres du fichier de configuration.
- **6.** Quand le chargement du fichier de configuration est terminé, fermez la boîte de dialogue Sélectionner le mode.

S'il est nécessaire de redémarrer le système de commande pour que les nouveaux paramètres soient pris en compte, un message vous avertit.

11.2.14. Enregistrer les paramètres

## **11.2.14. Enregistrer les paramètres**

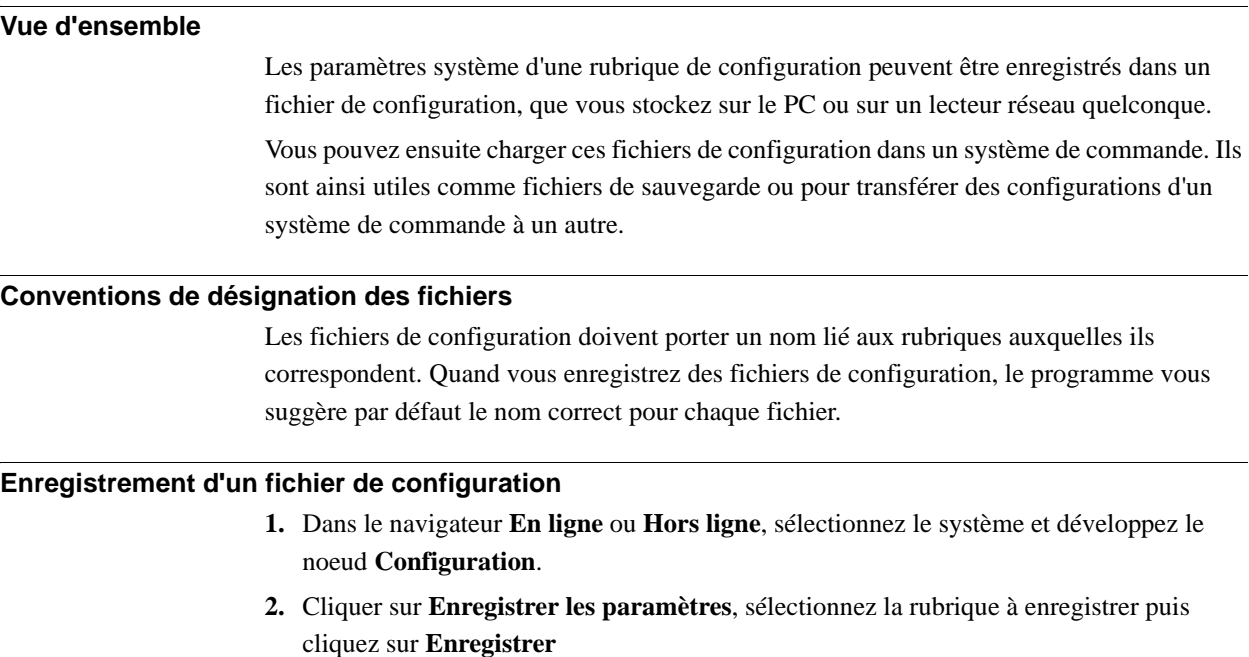

- **3.** Dans la boîte de dialogue **Enregistrer sous**, accédez au dossier où vous voulez enregistrer le fichier.
- **4.** Cliquez sur **Enregistrer**.

#### **Enregistrement de plusieurs fichiers de configuration**

- **1.** Sélectionnez le noeud **Configuration**.
- **2.** Cliquez sur **Enregistrer les paramètres du système**.
- **3.** Dans la boîte de dialogue **Enregistrer les paramètres système**, sélectionnez les rubriques à enregistrer dans des fichiers. Cliquez ensuite sur **Enregistrer**.
- **4.** Dans la boîte de dialogue **Rechercher un dossier**, accédez au dossier où vous voulez enregistrer les fichiers.

Cliquez ensuite sur **OK**.

Les rubriques sélectionnées sont alors enregistrées sous forme de fichiers de configuration dans le dossier indiqué, avec des noms par défaut.

11.2.15. Configuration de sécurité

## **11.2.15. Configuration de sécurité**

## **Vue d'ensemble**

Pour plus d'informations sur la configuration de sécurité, reportez-vous au *Manuel sur les applications - SafeMove* et au *Manuel sur les applications - Electronic position switches*.

11.2.16. Une fenêtre d'espion variable RAPID

## **11.2.16. Une fenêtre d'espion variable RAPID**

## **Vue d'ensemble**

La fenêtre Espion variable RAPID affiche le statut de variable au cours de l'exécution du programme. Elle possède les onglets suivants :

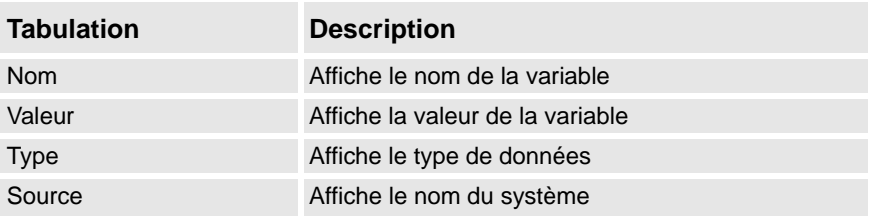

Dans la fenêtre de l'**Espion variable RAPID**, cliquez droit pour afficher le menu contextuel suivant :

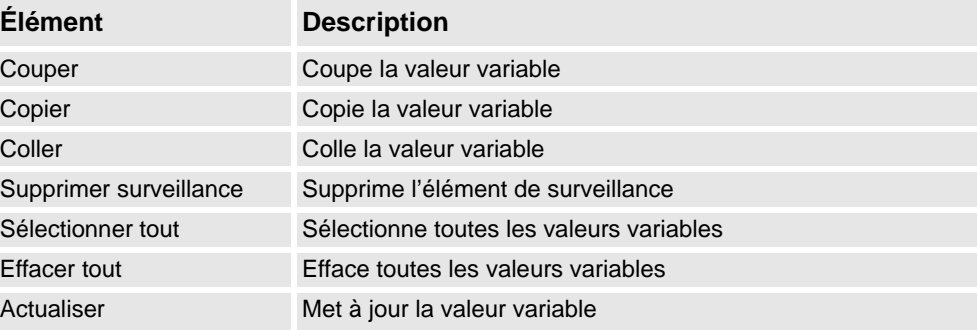

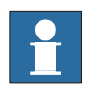

## **REMARQUE!**

Lors de l'exécution d'un programme en mode d'exécution continue, les contenus de la fenêtre Espion variable RAPID ne se mettent pas à jour tant que l'exécution du programme n'est pas arrêtée.

Cliquez sur **Actualiser** dans le menu contextuel pour mettre à jour manuellement la liste des variables.
11.3.1. Ajouter un système de commande

## **11.3 Fonctions En ligne spécifiques**

## <span id="page-396-0"></span>**11.3.1. Ajouter un système de commande**

#### **Connexion à un système de commande.**

Vous pouvez vous connecter à un système de commande par ces deux moyens:

- Ajouter un système de commande Pour ajouter des systèmes de commande disponibles au réseau.
- Connexion en un clic Pour la connexion au port de service du système de commande

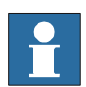

#### **REMARQUE!**

Pour utiliser RobotStudio en mode En ligne pour la connexion à un système de commande véritable, le système de commande doit avoir l'option interface PC.

#### **Ajouter un système de commande**

- **1.** Dans l'onglet **En ligne**, cliquez sur **Ajouter un système de commande** pour ouvrir une boîte de dialogue contenant tous les systèmes de commande disponibles.
- **2.** Si l'on ne trouve pas le système de commande dans la liste, tapez son adresse IP dans la zone **Adresse IP**, puis cliquez sur **Actualiser**.
- **3.** Sélectionnez le système de commande dans la liste et cliquez sur **OK**.

#### **Connexion en un clic**

Elle fournit un moyen simple de se connecter à un système de commande de robot.

Voici les conditions préalables:

- Connectez l'ordinateur au port de service du système de commande.
- Vérifiez que les paramètres réseau du PC sont corrects. L'option DHCP doit être activée ou l'adresse IP doit avoir une valeur spécifique. Pour plus d'informations sur les paramètres réseau, reportez-vous à *[Paramètres réseau à la page 159](#page-162-0)*.
- **1.** Dans l'onglet **En ligne**, cliquez sur **Connexion en un clic**.

Ajoute le système de commande connecté au port de service en une seule étape.

## **11 Les onglets En ligne et Hors ligne**

11.3.2. Demander l'accès en écriture

## <span id="page-397-0"></span>**11.3.2. Demander l'accès en écriture**

#### **Vue d'ensemble**

Vous avez besoin d'un accès en écriture pour modifier les programmes et les configurations, ou pour modifier d'une façon ou d'une autre les données du système de commande.

#### **Conditions préalables pour l'accès en écriture**

Dès lors que vous remplissez les conditions préalables, vous pouvez obtenir l'accès en écriture à n'importe quel système de commande.

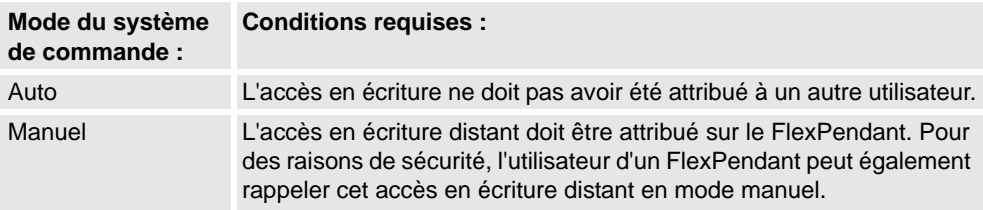

Si les conditions préalables ne sont pas remplies, l'accès en écriture est refusé ou annulé. En d'autres termes, si vous disposez d'un accès en écriture en mode automatique et que le mode manuel du système de commande est rétabli, vous perdez l'accès en écriture sans en être informé au préalable. Ceci s'explique par le fait que, pour des impératifs de sécurité, l'accès en écriture est paramétré par défaut sur le mode manuel sur le FlexPendant. Le même effet se produit si l'accès en écriture distant en mode manuel est rappelé depuis le FlexPendant.

#### **Résultat**

La fenêtre Statut du système de commande est mise à jour dès que la demande d'accès en écriture est accordée.

Si l'accès en écriture est refusé, un message apparaît.

11.3.3. Déverrouiller l'accès en écriture

## **11.3.3. Déverrouiller l'accès en écriture**

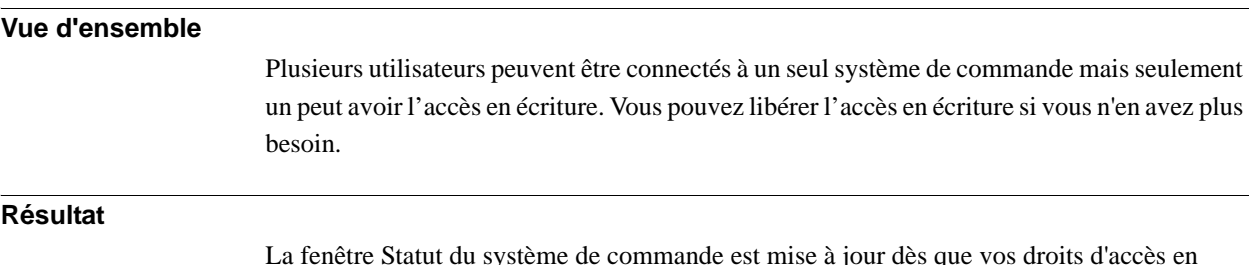

La fenêtre Statut du système de commande est mise à jour dès que vos droits d'accès en lecture/écriture passent en lecture seule.

11.3.4. Authentifier

## **11.3.4. Authentifier**

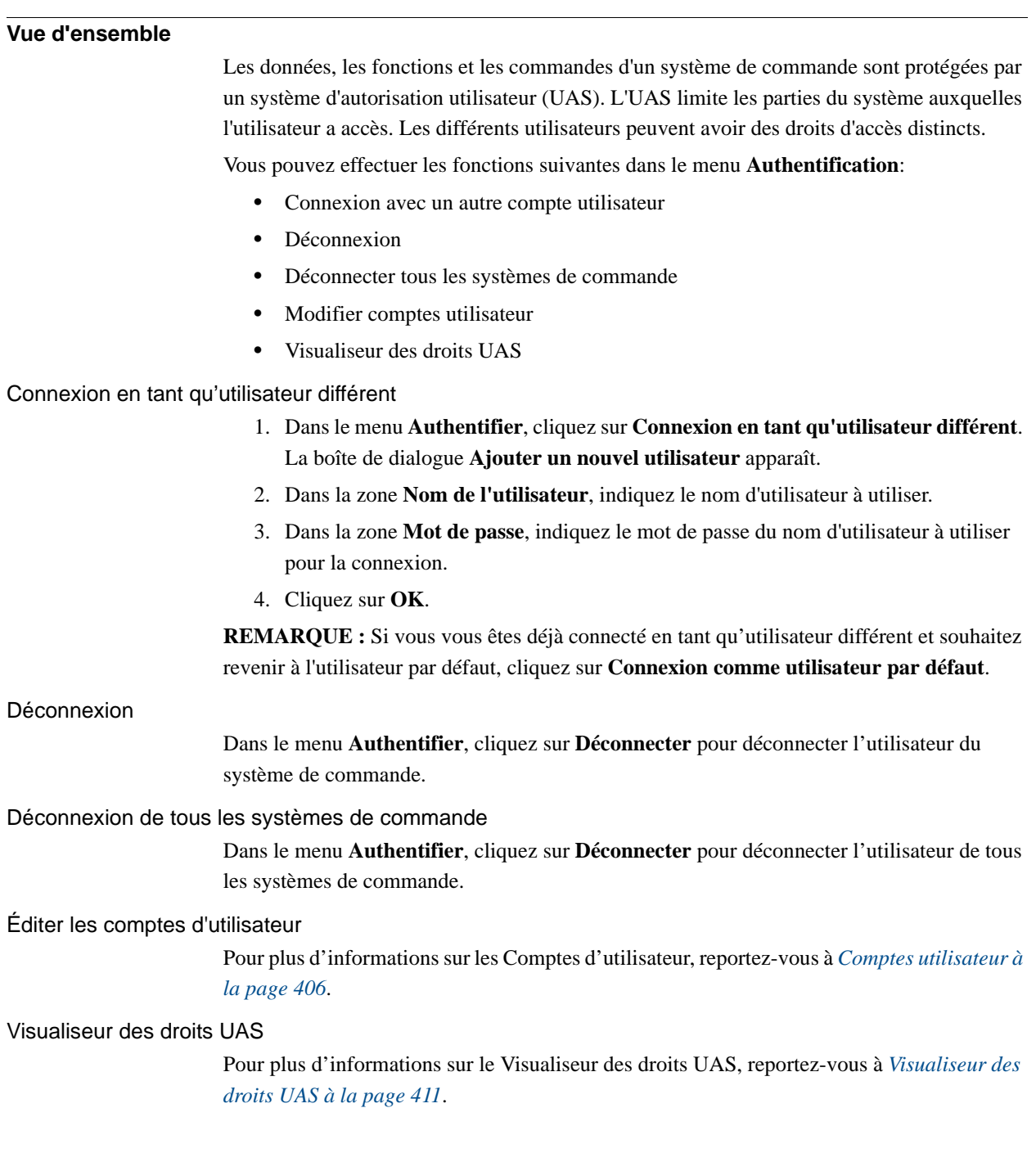

11.3.5. Transfert de fichier

## **11.3.5. Transfert de fichier**

#### **Vue d'ensemble**

Vous pouvez transférer des fichiers et des dossiers entre le PC et le système de commande dans la fenêtre Transfert de fichier.

#### **Conditions préalables**

Voici les conditions préalables à respecter:

- Le PC doit être connecté au même réseau que le système de commande ou bien être connecté au port de service du système de commande.
- Vous devez être connecté au système de commande en tant qu'utilisateur disposant de droits UAS permettant le transfert de fichiers.

#### **Transfert de fichiers et de dossiers**

Utilisez cette procédure pour transférer des fichiers et des dossiers entre le PC et un système de commande:

**1.**. Dans l'onglet **En ligne**, cliquez sur **Transfert de fichier**.

La fenêtre **Transfert de fichier** apparaît.

- **2.**. Dans l'**Explorateur de PC**, sélectionnez le dossier de départ ou de destination du transfert des données.
- **3.**. Dans l'**Explorateur de systèmes de commande**, sélectionnez le dossier de départ ou de destination du transfert des données.
- **4.**. Sélectionnez l'élément à transférer dans la liste.

Pour sélectionner plusieurs éléments, effectuez l'une des opérations suivantes :

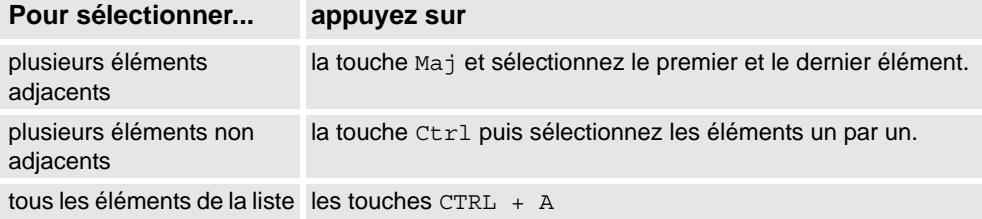

**5.**. Une fois les fichiers et dossiers à transférer sélectionnés, effectuez l'une des opérations suivantes:

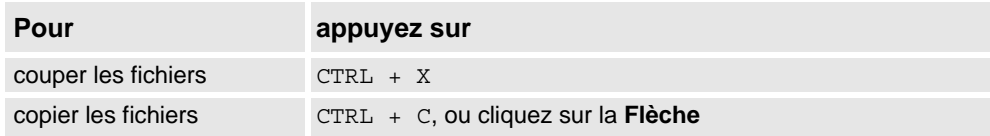

**6.**. Placez le point d'insertion dans l'**Explorateur de PC** ou l'**Explorateur de système de commande** et cliquez sur CTRL + V.

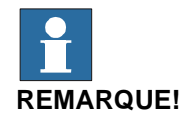

Dans les fenêtres **Explorateur PC** ou **Explorateur de système de commande**, cliquez avec le bouton droit pour afficher le menu contextuel suivant:

#### 11.3.5. Transfert de fichier

*Suite*

- Transfert
- Un niveau supérieur
- Ouvrir
- Actualiser
- Couper
- Copier
- Coller
- Supprimer
- Supprimer

11.3.6. FlexPendant Viewer

## **11.3.6. FlexPendant Viewer**

#### **Vue d'ensemble**

FlexPendant Viewer est un ajout à RobotStudio qui récupère et affiche une capture d'écran du FlexPendant. La capture d'écran est automatiquement générée au moment de la requête.

#### **Conditions préalables**

Le système de commande à partir duquel vous désirez récupérer la capture d'écran doit être ajouté à votre vue de robot.

Un FlexPendant doit être connecté au système de commande. Si ce n'est pas le cas (option *Hot plug* installée et prise de dérivation utilisée), aucune capture d'écran ne peut être récupérée.

#### **Utilisation du FlexPendant Viewer**

- **1.** Vérifiez que vous êtes connecté au système de commande.
- **2.** Cliquez sur **FlexPendant Viewer**.

Une capture d'écran s'affiche dans l'espace de travail.

- **3.** Pour charger à nouveau la capture d'écran, cliquez sur **Recharger** dans l'espace de travail.
- **4.** Pour associer une période de recharge automatique à la capture d'écran, cliquez sur le menu **Outils**, sélectionnez **Visualiseur du FlexPendant** et cliquez sur **Configurer**.

Définissez la période de recharge et cochez la case **Activé**. Cliquez ensuite sur **OK**.

#### **Résultats sur le système de commande**

La capture d'écran est enregistrée automatiquement sous forme de fichier dans le système de commande. Lorsqu'une requête est envoyée, une nouvelle capture d'écran est générée et enregistrée, écrasant le fichier précédent.

Aucun message ne s'affiche sur le FlexPendant.

11.3.7. Options d'importation

## **11.3.7. Options d'importation**

#### **Options d'importation système**

- **1.** Dans l'onglet **En ligne**, cliquez sur **Options d'importation**pour ouvrir une boîte de dialogue.
- **2.** Dans la zone **Source des options**, indiquez le chemin d'accès du dossier où se trouvent les options à importer. Vous pouvez également cliquer sur le bouton Parcourir et rechercher le dossier voulu.
- **3.** Dans la zone **Groupe de médias destination**, saisissez le chemin d'accès du groupe de médias où stocker les options. Vous pouvez également cliquer sur le bouton Parcourir et rechercher le dossier voulu.
- **4.** Sélectionnez les options à importer et cliquez sur **Importer**.

Pour sélectionner plusieurs options à la fois, effectuez l'une des opérations suivantes :

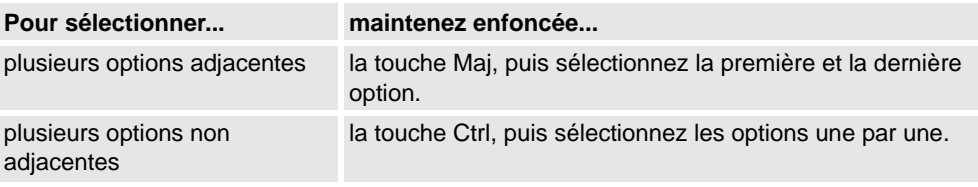

**5.** Cliquez sur **OK**.

#### **Suppression d'options système**

- **1.** Dans l'onglet **En ligne**, cliquez sur **Options d'importation**pour ouvrir une boîte de dialogue.
- **2.** Dans la liste **Groupe de médias destination**, indiquez le chemin d'accès du groupe de médias dont vous voulez supprimer des options. Vous pouvez également cliquer sur le bouton Parcourir et rechercher le dossier du groupe de médias.
- **3.** Sélectionnez les options à supprimer et cliquez sur **Supprimer**.

Pour sélectionner plusieurs options à la fois, effectuez l'une des opérations suivantes :

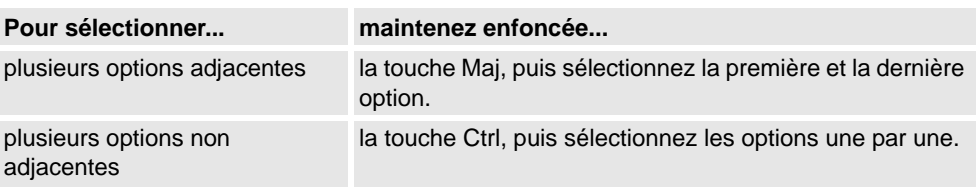

**4.** Cliquez sur **OK**.

11.3.8. Propriétés

## **11.3.8. Propriétés**

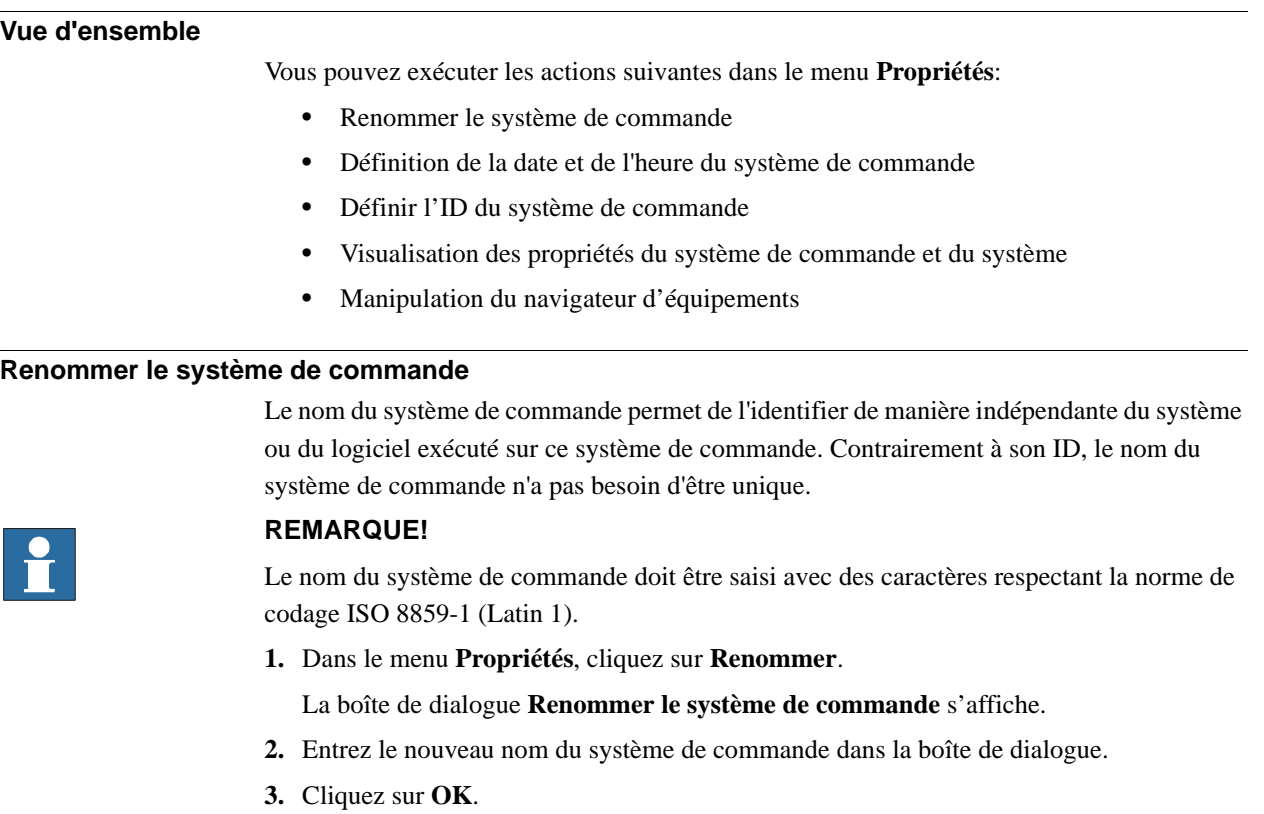

Le nouveau nom sera activé dès le redémarrage du système de commande.

Vous serez invité à cliquer sur **Oui** pour redémarrer le système de commande immédiatement ou sur **Non** pour le redémarrer plus tard.

#### **Définir les propriétés de date et d'heure du système de commande**

Vous pouvez définir les mêmes date et heure que celles de l'ordinateur sur lequel vous travaillez, ou indiquer manuellement la date et l'heure.

Utilisez cette procédure pour définir la date et l'heure du système de commande:

**1.** Dans le menu **Propriétés**, cliquez sur **Date et heure**.

La boîte de dialogue **Définir la date et l'heure** apparaît.

**2.** Dans **Définir la date et l'heure du système de commande**, cliquez sur la flèche à côté de la liste date et heure pour définir la date et l'heure du système de commande.

#### **REMARQUE!**

Cliquez sur **Utiliser l'heure de l'ordinateur local** pour régler la date et l'heure du système de commande à partir de l'ordinateur sur lequel vous travaillez.

## **11 Les onglets En ligne et Hors ligne**

11.3.8. Propriétés

*Suite*

#### **Définir l'ID du système de commande**

L'ID du système de commande est par défaut identique à son numéro de série, c'est donc un identificateur unique de ce système.

L'ID du système de commande est son identificateur unique et ne doit pas être modifié.

Cependant, si le disque dur du système de commande est remplacé, l'ID est perdu et vous devez le redéfinir à l'identique du numéro de série du système de commande.

#### **REMARQUE!**

Vous devez **Demander un accès en écriture** sur le système de commande avant de définir son ID.

**1.** Dans le menu **Propriétés**, cliquez sur **ID du système de commande**.

La boîte de dialogue **Définir l'ID du système de commande** s'affiche.

**2.** Entrez l'ID du système de commande puis cliquez sur **OK**.

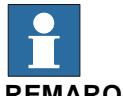

#### **REMARQUE!**

Utilisez uniquement un maximum de 40 caractères du jeu de caractères ISO 8859-1 (Latin 1).

#### **Affichage des propriétés du système de commande et du système**

Vous pouvez afficher les propriétés suivantes pour un système de commande et son système courant.

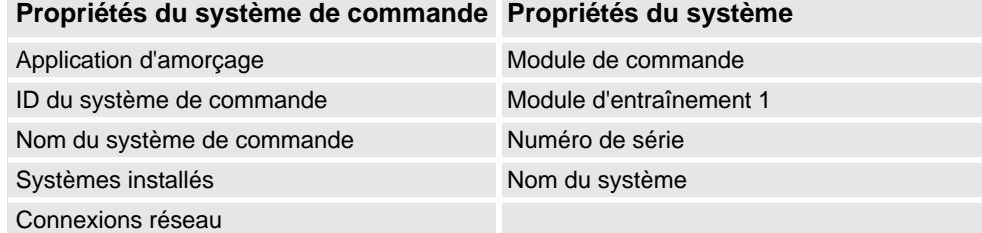

**1.** Dans le menu **Propriétés**, cliquez sur **Propriétés du système de commande et du système**.

La fenêtre **Propriétés du système de commande et du système** apparaît.

**2.** Dans l'**arborescence**, à gauche de la fenêtre, sélectionnez le nœud dont vous voulez voir les propriétés.

Les propriétés de l'objet sélectionné s'affichent dans la liste Propriétés, à droite de la fenêtre.

11.3.8. Propriétés

*Suite*

#### **Affichage du navigateur d'équipements**

Le Navigateur d'équipements affiche les propriétés et les tendances des divers matériels et logiciels d'un système de commande de robot.

- 1. Dans le menu **Propriétés**, cliquez sur **Navigateur d'équipements**. La fenêtre **Navigateur d'équipements** apparaît.
- 2. Dans l'**arborescence**, à gauche de la fenêtre, sélectionnez le nœud dont vous voulez voir les propriétés. Les propriétés de l'objet sélectionné s'affichent dans la liste Propriétés, à droite de la fenêtre.

#### Mise à jour de l'arborescence

1. Appuyez sur **F5** pour mettre à jour l'arborescence.

#### Afficher les propriétés d'un périphérique

1. Sélectionnez un équipement dans l'arborescence afin de visualiser ses propriétés ou valeurs dans le panneau droit.

#### Afficher une tendance

1. Sélectionnez un équipement dans l'arborescence puis cliquez deux fois sur une propriété du panneau droit qui a une valeur numérique pour ouvrir une vue de tendance. La vue de tendance collecte les données à la cadence d'un échantillon par seconde.

#### Masquer, stopper, démarrer ou effacer une tendance

1. Cliquez avec le bouton droit de la souris quelque part dans la vue des tendances, puis sur la commande qui convient.

11.3.9. Passer Hors ligne

## **11.3.9. Passer Hors ligne**

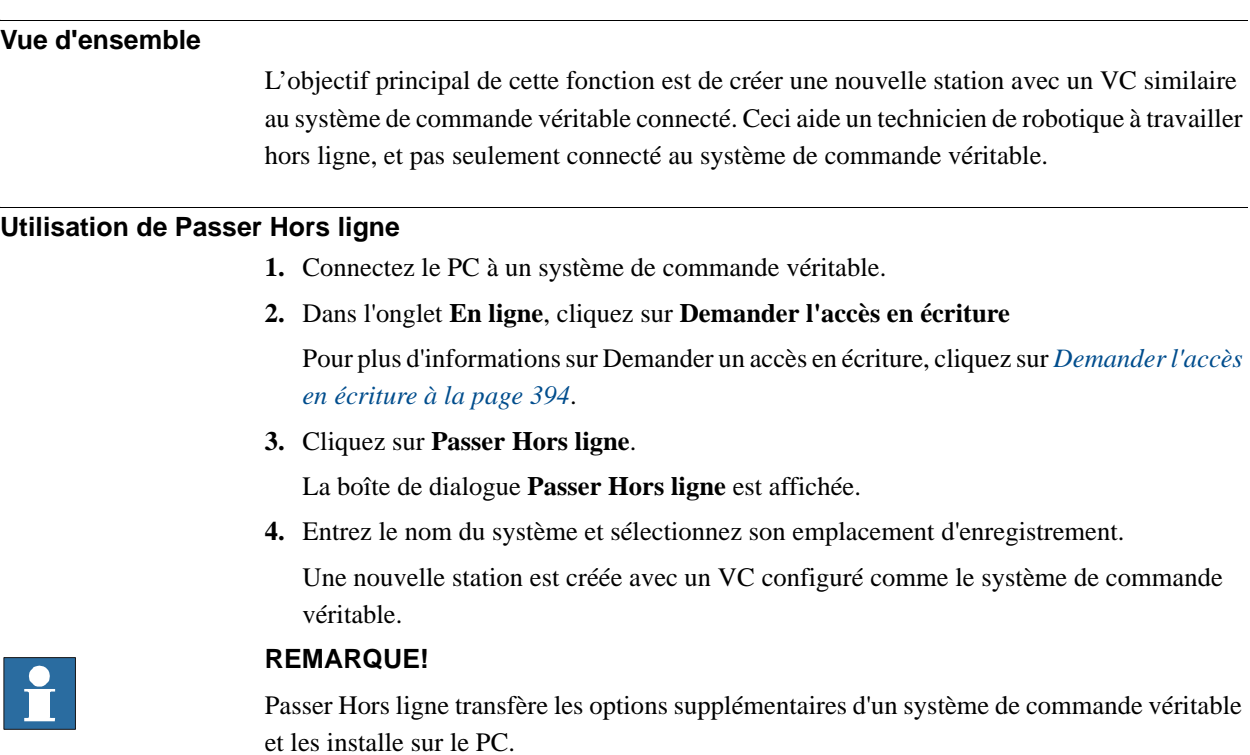

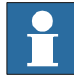

# © Copyright 2008-2011 ABB. Tous droits réservés. © Copyright 2008-2011 ABB. Tous droits réservés.

## **11 Les onglets En ligne et Hors ligne**

11.3.10. Contrôleur en ligne

## **11.3.10. Contrôleur en ligne**

#### **Vue d'ensemble**

Cette fonction vous permet de surveiller à distance le robot connecté à un système de commande réel. Elle affiche un schéma en 3D du système de commande de robot connecté en réalité augmentée, grâce à une amélioration de la visualisation du mouvement.

#### **Utiliser le Contrôleur en ligne**

La procédure suivante décrit la fonction de Contrôleur en ligne dans RobotStudio :

- **1.** Connectez le PC à un système de commande et ajoutez le système de commande. Reportez-vous à *[Ajouter un système de commande à la page 393](#page-396-0)*.
- **2.** Dans l'onglet **En ligne**, cliquez sur **Demander l'accès en écriture**

Pour plus d'informations sur Demander un accès en écriture, cliquez sur *[Demander l'accès](#page-397-0)  [en écriture à la page 394](#page-397-0)*.

**3.** Cliquez sur **Contrôleur en ligne**.

La vue 3D des unités mécaniques du système de commande s'affiche dans la fenêtre des graphiques.

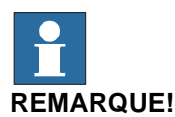

La vue du robot se renouvelle à chaque seconde, avec les valeurs d'articulation de toutes les unités mécaniques.

#### **Disposition de la fenêtre Contrôleur en ligne**

Elle possède un bouton graphique :

• Afficher les limitations cinématiques

Afficher les limitations cinématiques

Quand ce bouton est activé, on peut obtenir des informations sur les limitations du mouvement. Cela améliore la perception de la réalité de l'utilisation et apporte des informations supplémentaires.

11.3.11. Comptes utilisateur

## <span id="page-409-0"></span>**11.3.11. Comptes utilisateur**

#### **Vue d'ensemble**

Toutes les procédures ci-dessous requièrent les étapes suivantes à entreprendre avant de gérer les détails:

- **1.** Dans le navigateur **En ligne**, sélectionnez le système de commande pour lequel vous voulez gérer un utilisateur ou un groupe
- **2.** Dans l'onglet **En ligne**, cliquez sur **Demander un accès en écriture** pour fournir un accès en écriture au système de commande.
- **3.** Dans l'onglet **En ligne**, cliquez sur **Authentifier** et choisissez **Éditez les comptes d'utilisateur**, pour l'administration des comptes, droits et groupes UAS.

#### **Onglet Utilisateurs**

L'onglet Utilisateurs permet de définir les utilisateurs qui peuvent se connecter au système de commande et les groupes auxquels les utilisateurs appartiennent.

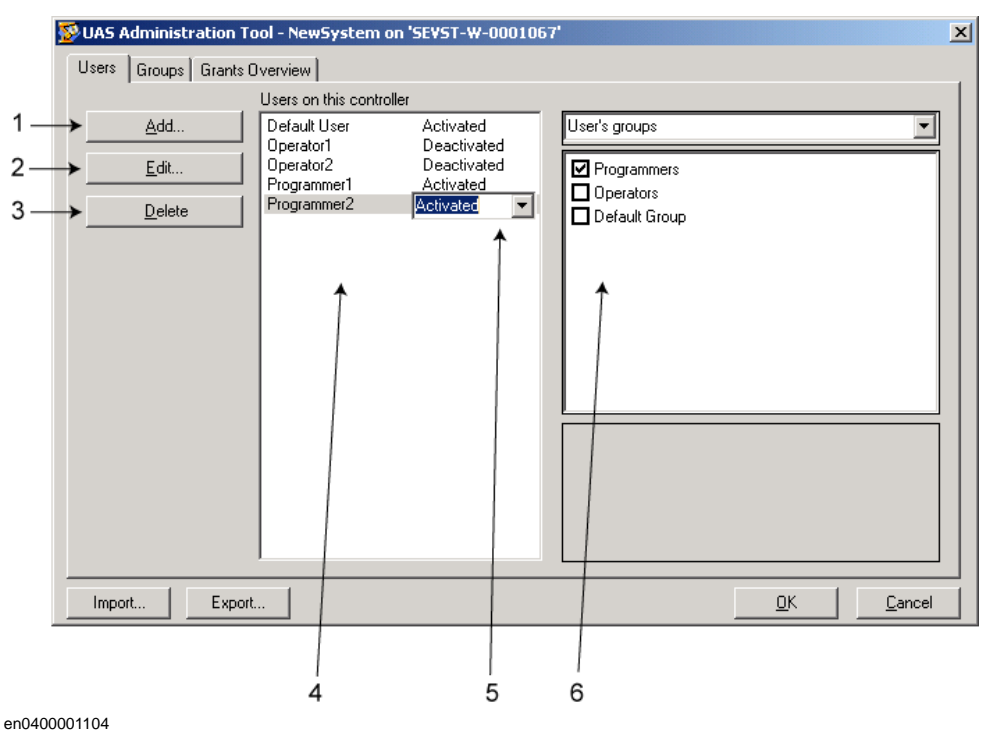

#### **Éléments de l'onglet Utilisateurs**

- **1.** Bouton **Ajouter**. Permet d'accéder à une boîte de dialogue dans laquelle vous pouvez ajouter des utilisateurs.
- **2.** Bouton **Modifier**. Permet d'ouvrir une boîte de dialogue de modification du nom et du mot de passe de connexion de l'utilisateur.
- **3.** Bouton **Supprimer**. Permet de supprimer du système de commande le compte utilisateur sélectionné.

11.3.11. Comptes utilisateur

*Suite*

**4.** Liste **Utilisateurs de ce système de commande**. Indique les comptes utilisateur définis sur ce système de commande. La liste comporte deux colonnes:

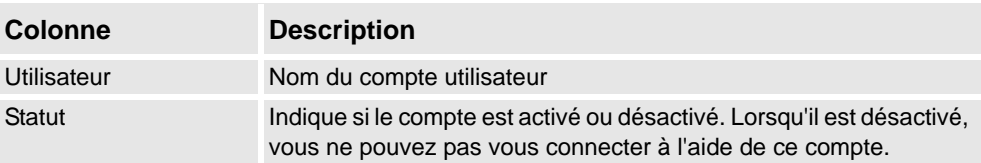

- **5.** Zone **Activé/Désactivé**. Modifie le statut du compte utilisateur.
- **6.** Liste **Groupes de l'utilisateur/Droits de l'utilisateur**.

La liste **Groupes de l'utilisateur** indique les groupes dont l'utilisateur est membre. Pour modifier l'adhésion à un groupe, activez ou désactivez la case située en regard du nom du groupe.

La liste **Droits de l'utilisateur** indique les droits disponibles pour les groupes de l'utilisateur sélectionnés. Lorsque vous sélectionnez un droit dans la liste Droits de l'utilisateur, sa description apparaît.

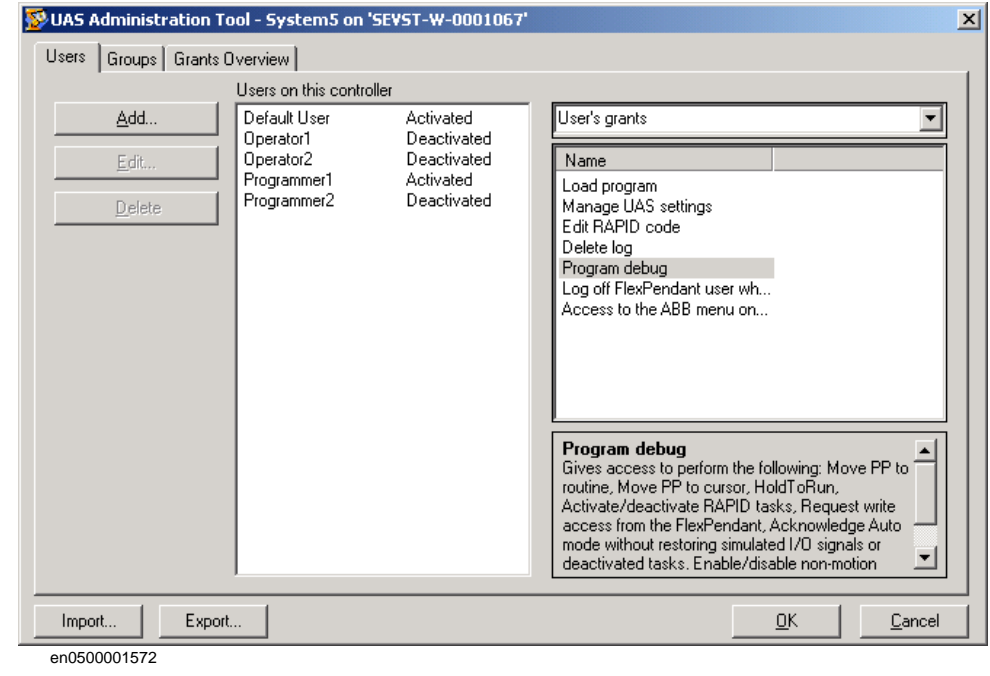

#### **Ajout d'un utilisateur**

- **1.** Dans l'onglet **Utilisateurs**, cliquez sur **Ajouter**pour ouvrir une boîte de dialogue.
- **2.** Dans la zone **Nom de l'utilisateur**, entrez le nom de l'utilisateur. Utilisez uniquement un maximum de 16 caractères du jeu de caractères ISO 8859-1 (Latin 1).
- **3.** Dans la zone **Mot de passe**, entrez le mot de passe de l'utilisateur. Le mot de passe que vous saisissez est invisible. Utilisez uniquement un maximum de 16 caractères du jeu de caractères ISO 8859-1 (Latin 1).
- **4.** Dans la zone **Retaper le mot de passe**, entrez à nouveau le mot de passe de l'utilisateur.
- **5.** Cliquez sur **OK** pour ajouter le nouvel utilisateur et fermer la boîte de dialogue.
- **6.** Cliquez sur **OK**.

## **11 Les onglets En ligne et Hors ligne**

11.3.11. Comptes utilisateur

*Suite*

#### **Suppression d'un utilisateur**

- **1.** Dans l'onglet **Utilisateurs**, sélectionnez l'utilisateur à supprimer dans la liste **Utilisateurs de ce système de commande**, puis cliquez sur **Supprimer**.
- **2.** À la question **Voulez-vous vraiment supprimer cet utilisateur ?**, répondez **Oui**.
- **3.** Cliquez sur **OK**.

#### **Configuration de l'adhésion au groupe**

- **1.** Dans l'onglet **Utilisateurs**, sélectionnez l'utilisateur dans la liste **Utilisateurs de ce système de commande**.
- **2.** Dans la liste **Groupes de l'utilisateur**, sélectionnez les groupes auxquels l'utilisateur doit appartenir.
- **3.** Cliquez sur **OK**.

#### **Modification du nom ou du mot de passe d'un utilisateur**

**1.** Dans l'onglet **Utilisateurs**, sélectionnez l'utilisateur à modifier dans la liste **Utilisateurs de ce système de commande**, puis cliquez sur **Modifier l'utilisateur**.

Cette opération ouvre la boîte de dialogue **Modifier**.

- **2.** Pour changer le nom de l'utilisateur, entrez le nouveau nom dans la zone **Nom de l'utilisateur**. Utilisez uniquement un maximum de 16 caractères du jeu de caractères ISO 8859-1 (Latin 1).
- **3.** Pour changer de mot de passe, entrez le nouveau mot de passe dans la zone **Mot de passe**, puis saisissez-le à nouveau dans la zone **Retaper le mot de passe**. Utilisez uniquement un maximum de 16 caractères du jeu de caractères ISO 8859-1 (Latin 1).
- **4.** Cliquez sur **OK** pour enregistrer les modifications de l'utilisateur et fermer la boîte de dialogue.
- **5.** Cliquez sur **OK**.

#### **Activation ou désactivation d'un utilisateur**

**1.** Dans l'onglet **Utilisateurs**, sélectionnez l'utilisateur dans la liste **Utilisateurs de ce système de commande**, puis cliquez sur le texte du statut (Activé ou Désactivé). Vous pouvez modifier le statut dans la zone qui apparaît.

Le nouveau statut de l'utilisateur apparaît alors dans la colonne de statut de la liste **Utilisateurs de ce système de commande**.

**2.** Cliquez sur **OK**.

11.3.11. Comptes utilisateur

*Suite*

#### **Exportation de la liste d'un utilisateur**

**1.** Dans l'onglet **Utilisateurs**, sélectionnez l'utilisateur dans la liste **Utilisateurs de ce système de commande**, puis cliquez sur **Exporter**.

Vous voyez alors apparaître la boîte de dialogue **Enregistrer sous**, dans laquelle vous indiquez le nom et l'emplacement du fichier contenant la liste des utilisateurs.

#### **Importation d'une liste des utilisateurs**

**1.** Dans l'onglet **Utilisateurs**, sélectionnez l'utilisateur dans la liste **Utilisateurs de ce système de commande**, puis cliquez sur **Importer**.

La boîte de dialogue **Ouvrir le fichier** qui apparaît vous permet de rechercher le fichier contenant la liste à importer.

Une fois que vous avez sélectionné le fichier, la boîte de dialogue Options d'importation apparaît.

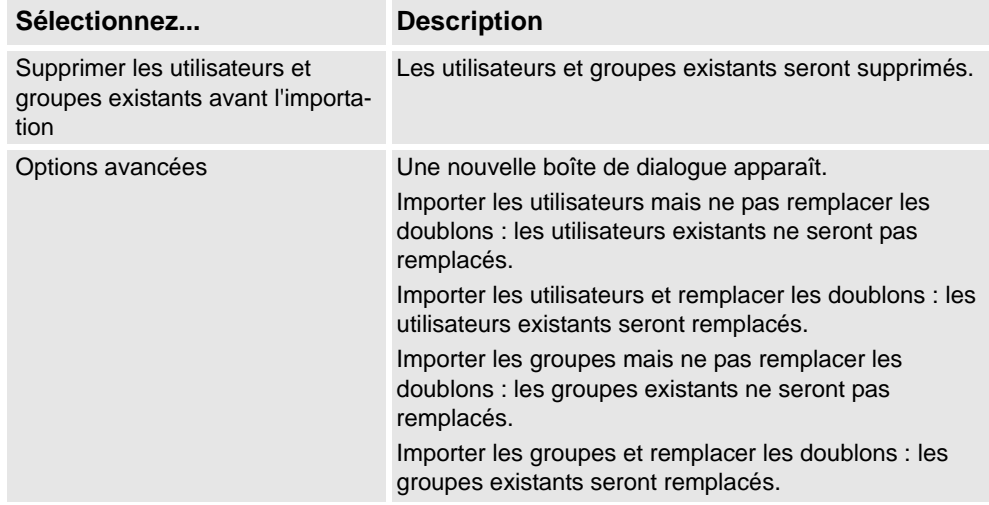

#### **Ajout d'un groupe**

**1.** Dans l'onglet **Groupes**, cliquez sur **Ajouter**.

Vous voyez alors apparaître la boîte de dialogue **Ajouter un groupe**.

- **2.** Dans la zone **Nom du groupe**, saisissez le nom du groupe. Utilisez uniquement un maximum de 16 caractères du jeu de caractères ISO 8859-1 (Latin 1).
- **3.** Cliquez sur **OK** pour ajouter le nouveau groupe et fermer la boîte de dialogue.
- **4.** Cliquez sur **OK**.

#### **Attribution d'un nouveau nom à un groupe**

**1.** Dans l'onglet **Groupes**, sélectionnez le groupe à renommer dans la liste **Groupes de ce système de commande**, puis cliquez sur **Renommer**.

La boîte de dialogue **Renommer le groupe** apparaît.

- **2.** Dans la zone **Nom du groupe**, saisissez le nom du groupe. Utilisez uniquement un maximum de 16 caractères du jeu de caractères ISO 8859-1 (Latin 1).
- **3.** Cliquez sur **OK** pour renommer le groupe et fermer la boîte de dialogue.

*Suite page suivante*

#### 11.3.11. Comptes utilisateur

*Suite*

**4.** Vous êtes invité à indiquer si les utilisateurs qui appartiennent à ce groupe continuent d'appartenir à l'ancien groupe.

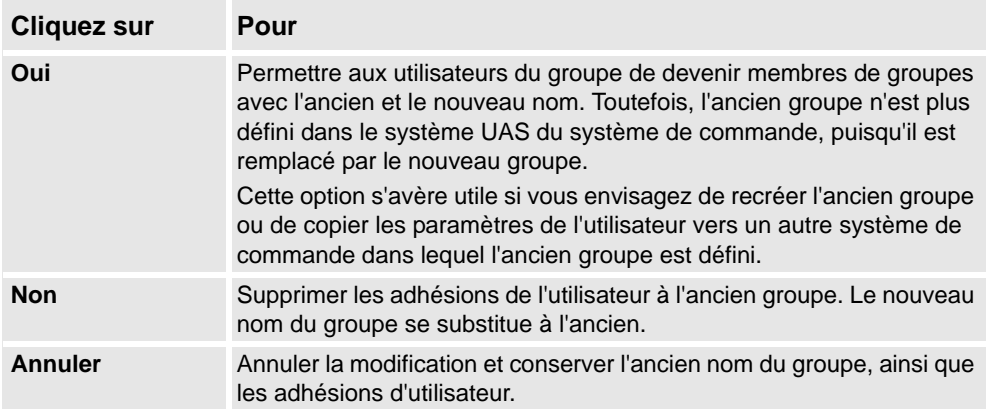

**5.** Cliquez sur **OK**.

#### **Suppression d'un groupe**

- **1.** Dans l'onglet **Groupes**, sélectionnez le groupe à supprimer dans la liste **Groupes de ce système de commande**, puis cliquez sur **Supprimer**.
- **2.** Vous êtes invité à indiquer si vous souhaitez que les utilisateurs qui sont membres de ce groupe le restent, bien que le groupe ne soit plus valide.

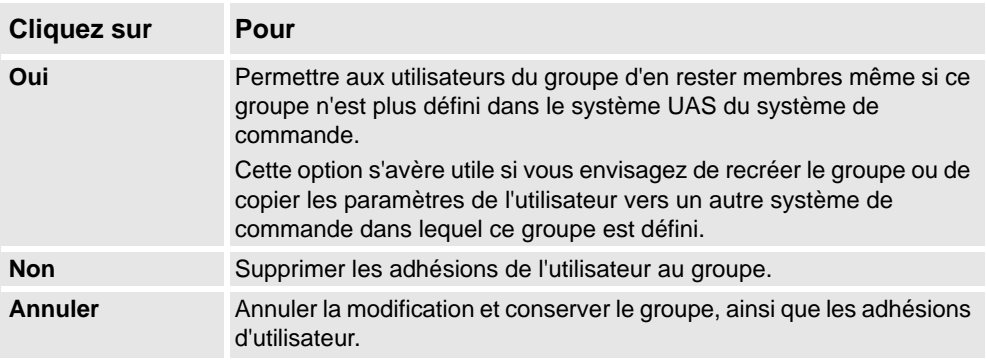

**3.** Cliquez sur **OK**.

#### **Attribution de droits à un groupe**

- **1.** Dans l'onglet **Groupes**, sélectionnez le groupe dans la liste **Groupes de ce système de commande**.
- **2.** Dans la liste **Droits liés au système de commande/Droits sur les applications**, sélectionnez les droits à accorder au groupe.
- **3.** Cliquez sur **OK**.

11.3.12. Visualiseur des droits UAS

## <span id="page-414-0"></span>**11.3.12. Visualiseur des droits UAS**

## **Vue d'ensemble**

La page Visualiseur des droits UAS affiche les informations des droits accordés à l'utilisateur actuellement connecté et des groupes qui les détiennent.

1. Dans le menu **Authentifier**, cliquez sur **Visualiseur de droits UAS**. La fenêtre **Droits UAS** apparaît.

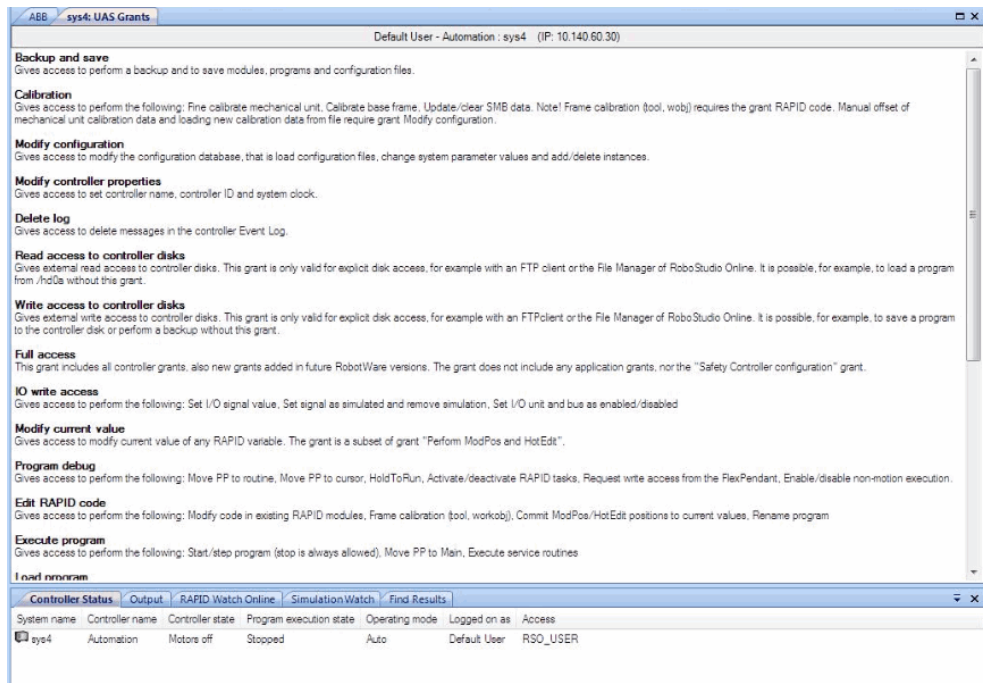

en0900000852

#### **Exemples d'actions standard à exécuter**

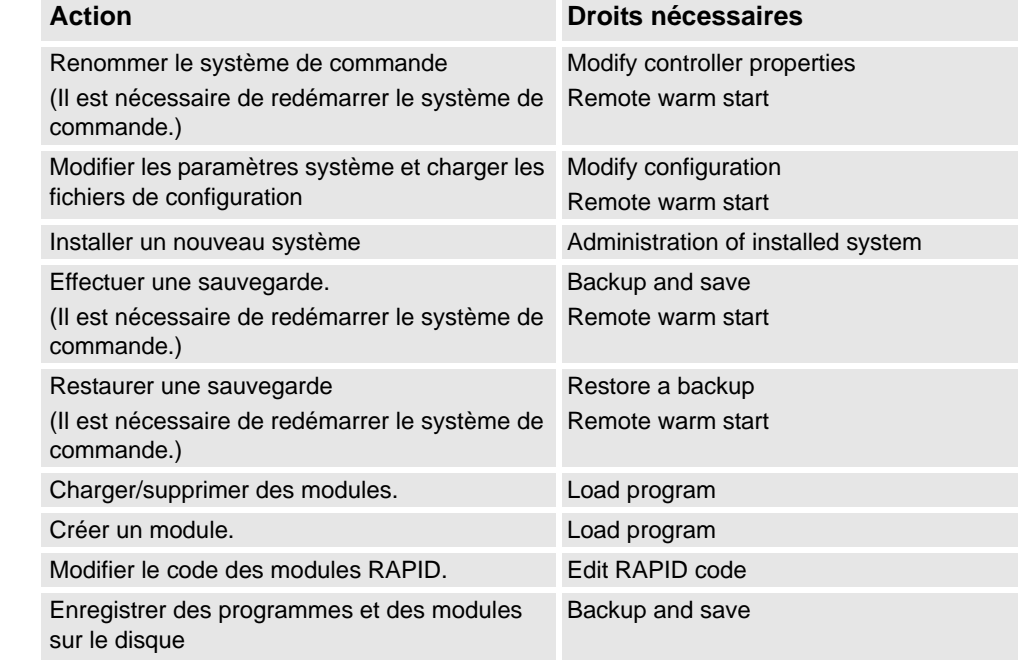

*Suite page suivante*

## 11.3.12. Visualiseur des droits UAS

#### *Suite*

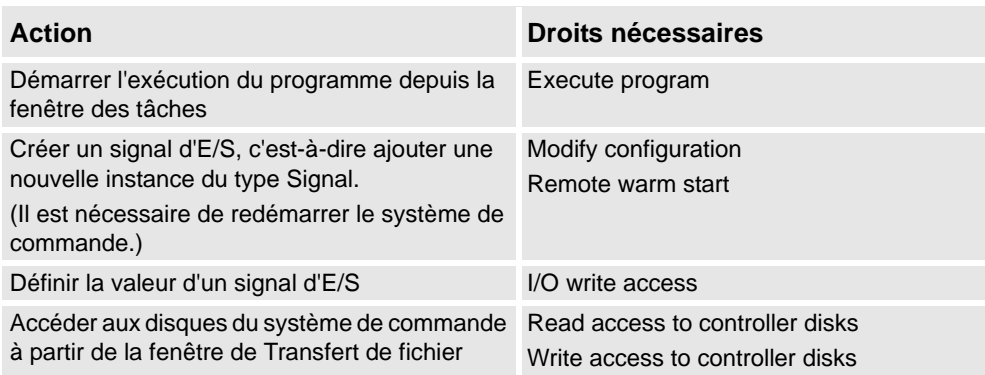

## **Droits liés au système de commande**

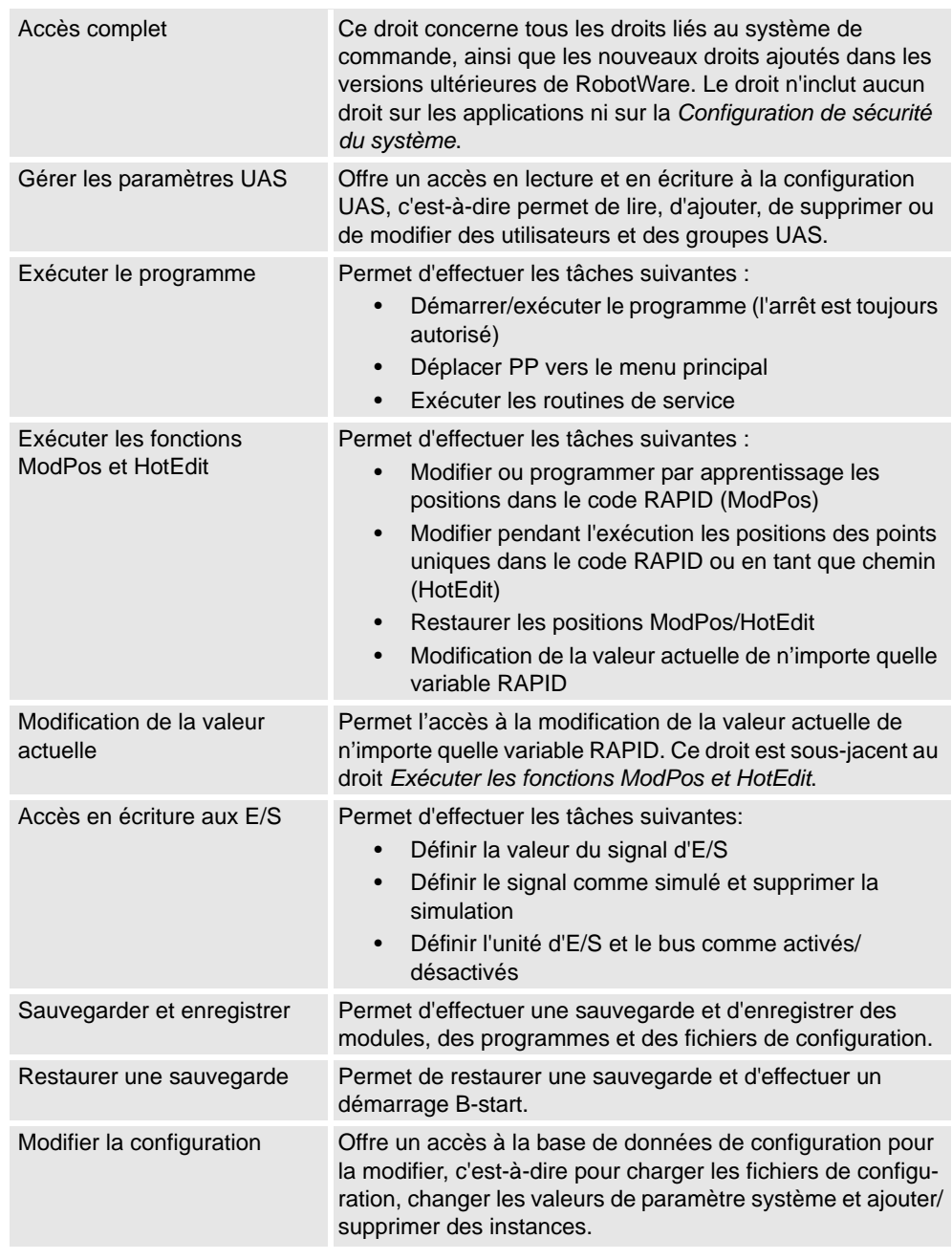

11.3.12. Visualiseur des droits UAS

*Suite*

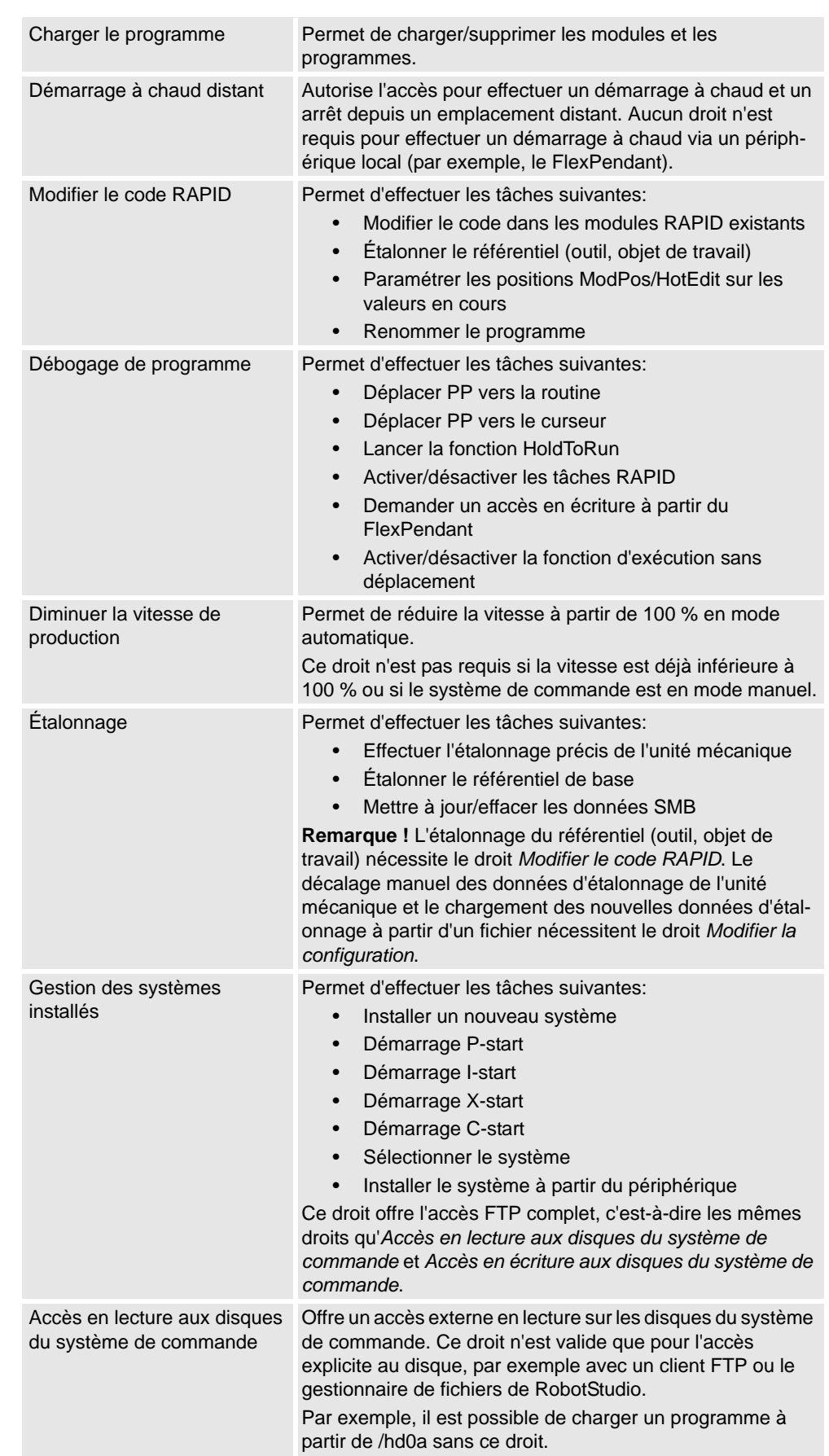

*Suite page suivante*

## **11 Les onglets En ligne et Hors ligne**

## 11.3.12. Visualiseur des droits UAS

#### *Suite*

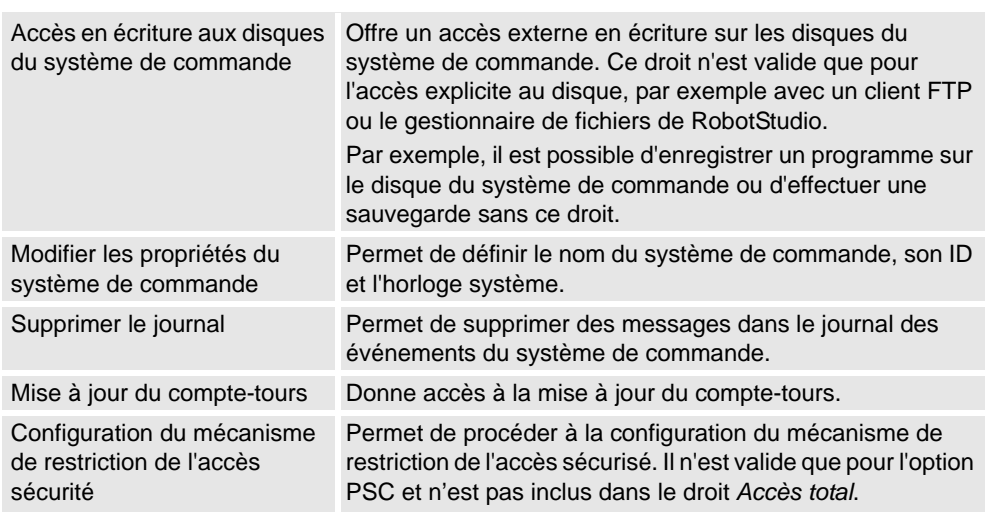

## **Droits sur les applications**

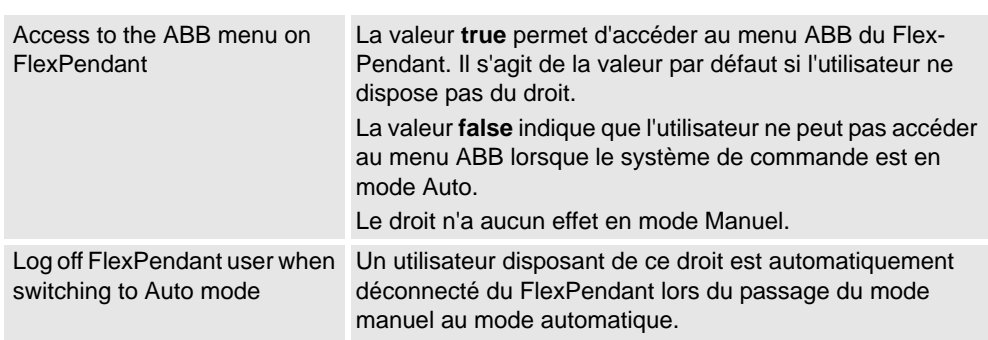

11.4.1. Synchroniser vers la station

## **11.4 Fonctions Hors ligne spécifiques**

## **11.4.1. Synchroniser vers la station**

#### **Synchronisation avec la station**

- **1.** Dans l'onglet **Hors ligne**, cliquez sur **Synchroniser avec la station**pour ouvrir une boîte de dialogue.
- **2.** Dans la liste, sélectionnez les trajectoires à synchroniser avec la station.
- **3.** Cliquez sur **OK**.

Le message **Synchronisation avec la station terminée** est affiché dans la fenêtre Sortie.

11.4.2. Synchroniser au VC

## **11.4.2. Synchroniser au VC**

### **Synchronisation vers le système de commande virtuel**

- **1.** Dans l'onglet **Hors ligne**, cliquez sur **Synchroniser avec le VC** pour ouvrir une boîte de dialogue.
- **2.** Dans la liste, sélectionnez les éléments à synchroniser avec le VC.
- **3.** Cliquez sur **OK**.

Le message **Synchronisation avec le VC terminée** est affiché dans la fenêtre Sortie.

11.4.3. FlexPendant virtuel

## **11.4.3. FlexPendant virtuel**

#### **Ouverture d'un FlexPendant virtuel**

Vous pouvez ouvrir un FlexPendant virtuel par l'une des actions suivantes:

- 1. Dans l'onglet **Hors ligne**, cliquez sur **FlexPendant virtuel**.
- 2. Appuyez sur le raccourci clavier, **CTRL + F5**.

#### **REMARQUE!**

Le FlexPendant virtuel peut s'appliquer pendant l'exécution d'un système de commande virtuel.

Pour plus d'informations sur la spécification de l'aspect et du placement du FlexPendant virtuel, reportez-vous à *[Options:Robotique:Système de commande virtuel à la page 211](#page-214-0)*.

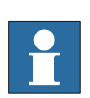

11.4.4. Mode d'exécution

## **11.4.4. Mode d'exécution**

#### **Vue d'ensemble**

Le mode d'exécution indique le mode du système de commande. Il a les deux options suivantes

- Continu
- Unique

Vous pouvez définir le mode d'exécution du système de commande par les méthodes suivantes:

- Dans l'onglet **Hors ligne**, cliquez sur **Mode d'exécution** puis cliquez sur **Continu** ou **Unique**.
- Dans l'onglet **Hors ligne**, cliquez sur **Tâche rapides** puis sélectionnez **Continu** ou **Unique** dans la fenêtre Tâche.
- Dans l'onglet **Simulation**, cliquez sur **Configuration de la simulation** puis sélectionnez **Continu** ou **Unique** dans la boîte de dialogue **Configuration de la simulation**.

11.4.5. Panneau de commande

## **11.4.5. Panneau de commande**

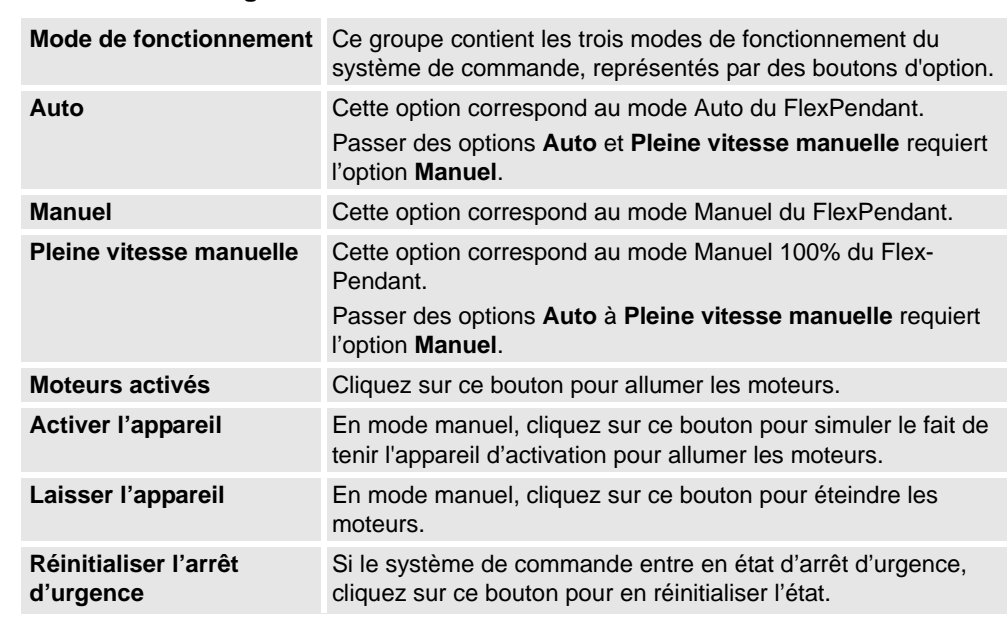

**La boîte de dialogue Panneau de configuration**

11.4.6. Extinction

## **11.4.6. Extinction**

#### **Arrêt d'un système de commande**

- **1.** Dans le navigateur **En ligne** ou **Hors ligne**, sélectionnez le système de commande à arrêter.
- **2.** Dans l'onglet **Hors ligne**, cliquez sur **Arrêt** et sélectionnez **Arrêt** pour fermer la connexion au système de commande ou sur **Terminer les contrôleurs virtuels** pour terminer tous les processus de système de commande.

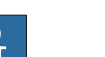

#### **REMARQUE!**

Supposez que vous voulez redémarrer le système de commande, sélectionnez Démarrage à chaud. Pour plus d'informations sur le redémarrage d'un système de commande, reportezvous à *[Redémarrer à la page 378](#page-381-0)*.

11.4.7. Définir les repères atelier

#### **11.4.7. Définir les repères atelier**

#### **Modifier les repères de tâche**

**1.** Dans l'onglet **Hors ligne**, cliquez sur **Définir les repères de tâche**

La boîte de dialogue **Modifier les repères de tâche** apparaît.

- **2.** Définissez la référence à **Monde**, **UCS,** ou **Local**.
- **3.** Modifier la position et l'orientation des repères de tâche dans la boîte de coordonnées **Repères de tâche**.
- **4.** Cliquez sur **Appliquer**

À la question *Voulez-vous également déplacer le repère de tâche ?*.

- Cliquez sur **Oui** pour déplacer le repère de base tout en conservant sa position relative au repère de tâche.
- Cliquez sur **Non**. La question suivante apparaît **Voulez-vous mettre à jour la configuration du système de commande et redémarrer ?**. Cliquez sur **Oui** pour redémarrer le système de commande et pour mettre à jour la configuration du repère de base du VC connecté.

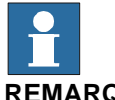

#### **REMARQUE!**

S'il existe des objets RAPID stationnaires (repère outil, repères objet) connectés au robot, la question suivante apparaît : **Voulez-vous conserver le positionnement de tous les objets RAPID stationnaires ?**

- Cliquez sur **Oui** pour maintenir tous les objets RAPID stationnaires dans leurs coordonnées globales.
- Cliquez sur **Non** pour déplacer tous les objets RAPID stationnaires avec le repère de base (mêmes coordonnées relatives au repère de base).

11.4.8. Configuration du système

## **11.4.8. Configuration du système**

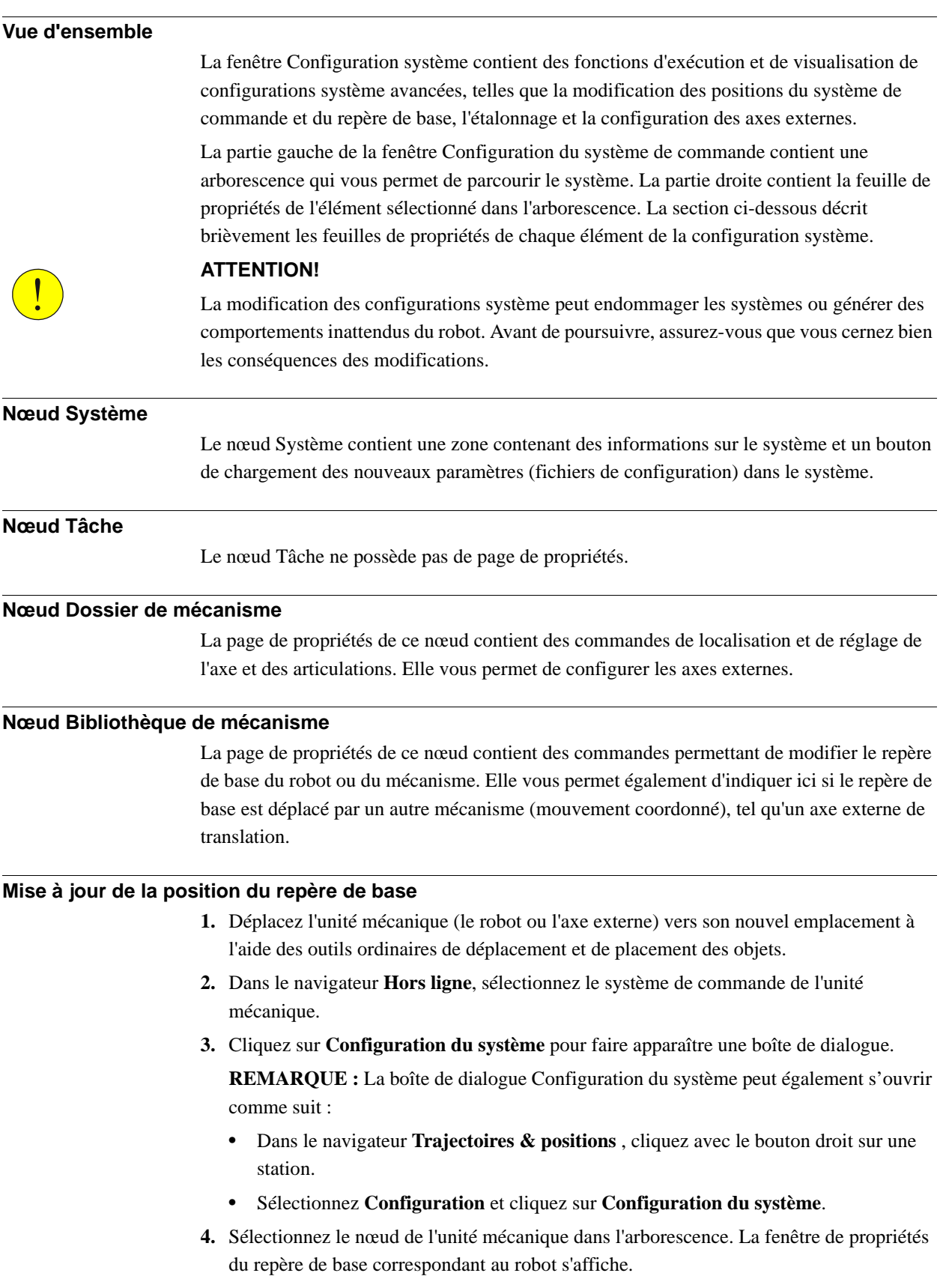

11.4.8. Configuration du système

*Suite*

**5.** Sélectionnez les valeurs de position du repère de base à utiliser après le redémarrage du robot.

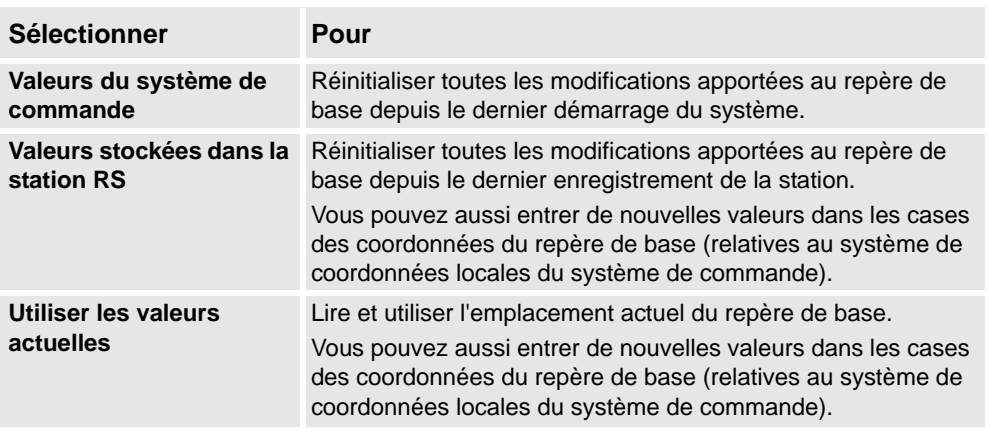

**6.** Cliquez sur **OK**.

#### **REMARQUE!**

Pour plus d'informations sur l'ajout d'une translation dans la configuration système, reportezvous à *[Configuration manuelle d'un système avec déplacement de translation de type RTT ou](#page-82-0)  [IRBTx003 à la page 79](#page-82-0)*.

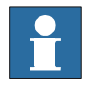

11.4.9. Encodeur

## **11.4.9. Encodeur**

#### **Configuration d'un encodeur de convoyeur**

**1.** Cliquez sur **Encodeur**.

La boîte de dialogue Configurer un encodeur de convoyeur apparaît.

**REMARQUE :** La boîte de dialogue Configurer un encodeur de convoyeur peut également s'ouvrir comme suit:

- Dans le navigateur **Trajectoires & positions** , cliquez avec le bouton droit sur une station.
- Sélectionnez **Configuration** et cliquez sur **Encodeur**.
- **2.** Sélectionnez **CNV1** à partir de la liste **Unité mécanique** .
- **3.** Dans la boîte de dialogue **Paramètres**, saisissez les valeurs de **Distance maximum, Distance minimum, Distance de suivi de la file d'attente** et **Largeur de la fenêtre de démarrage**.

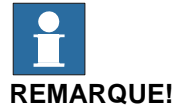

## Si l'une des valeurs de paramètre est modifiée, le système de commande doit être redémarré.

- **4.** Cliquez sur **OK**.
- **5.** Cliquez sur **Oui** pour redémarrer le système de commande.

12.1. Vue d'ensemble

# **12 L'onglet Add-ins (modules complémentaires)**

## **12.1. Vue d'ensemble**

## **L'onglet Ajouts**

L'onglet Ajouts contient la commande du PowerPacs et du VSTA.

12.2. Visual Studio Tools for Applications

## **12.2. Visual Studio Tools for Applications**

#### **Créer un ajout**

- **1.** Cliquez sur **Visual Studio Tools for Applications**.
- **2.** Créez un nouveau projet, ou ouvrez-en un existant. Composez ou modifiez ce que vous voulez.
- **3.** Pour créer l'ajout, dans le menu **Création**, cliquez sur **Créer**.

L'ajout sera chargé dans RobotStudio et il apparaîtra comme ajout utilisateur dans le navigateur des ajouts.

**4.** Enregistrez le projet sur votre disque dur si vous souhaitez que cet ajout reste associé à l'utilisateur. Sinon, ouvrez une station, cliquez droit dans le navigateur des ajouts puis cliquez sur **Ajouter à la station**.

13.1. Ajouter à la trajectoire

# **13 Les menus contextuels**

## **13.1. Ajouter à la trajectoire**

#### **Création d'une instruction de mouvement basée sur une position existante**

- **1.** Sélectionnez la position pour laquelle vous souhaitez créer une instruction de mouvement.
- **2.** Dans le menu **Accueil**, dans le groupe **Programmation de trajectoire**, sélectionnez le type d'instruction de mouvement à créer.
- **3.** Cliquez sur **Ajouter à la trajectoire**.

L'instruction de mouvement apparaît sous le nœud de la trajectoire en tant que référence à la position d'origine.

13.2. Aligner l'orientation du repère

## **13.2. Aligner l'orientation du repère**

## **La boîte de dialogue Aligner l'orientation du repère**

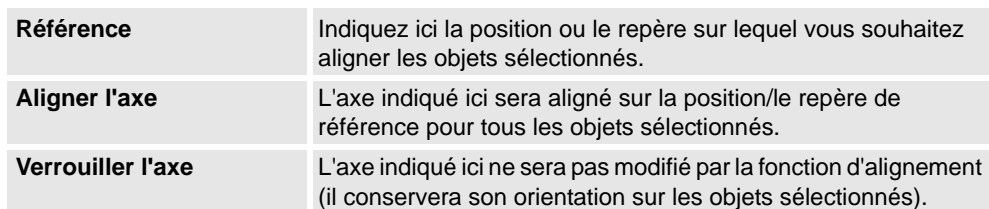
13.3. Alignement de l'orientation des positions

# **13.3. Alignement de l'orientation des positions**

### **Alignement de l'orientation des positions**

- **1.** Sélectionner les cibles dont vous souhaitez modifier l'orientation.
- **2.** Cliquez sur **Aligner l'orientation de la position** pour ouvrir une boîte de dialogue.
- **3.** Dans la zone **Référence**, indiquez la position que vous souhaitez utiliser comme référence. Pour ce faire, cliquez d'abord dans la zone, puis sélectionnez la position dans la fenêtre graphique ou le navigateur **Agencement**.
- **4.** Dans la zone **Aligner l'axe**, sélectionnez l'axe dont vous souhaitez copier l'orientation (à partir de la position de référence) pour l'appliquer ensuite aux positions sélectionnées.
- **5.** Dans la zone **Verrouiller l'axe**, sélectionnez l'axe autour duquel la position doit pivoter. L'orientation de cet axe n'est pas modifiée sur les positions. Par exemple, si l'axe Z de toutes les positions est orienté perpendiculairement à la surface du porteur de pièce et que vous souhaitez conserver cette disposition, vous pouvez verrouiller l'axe Z.
- **6.** Cliquez sur **Appliquer**.

#### **CONSEIL!**

Vous pouvez modifier l'axe aligné et l'axe verrouillé, puis cliquer de nouveau sur Appliquer pour réorienter les positions jusqu'à ce que vous les désélectionniez.

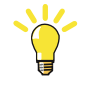

13.4. Associer à

# **13.4. Associer à**

### **Association d'un objet**

**1.** Dans le navigateur **Agencement**, cliquez droit sur l'objet enfant, cliquez sur **Associer à** et cliquez sur l'objet parent dans la liste.

#### **Association d'un objet par glisser déposer**

- **1.** Dans le navigateur **Agencement**, faites glisser l'objet enfant vers l'objet parent.
- **2.** Dans le message affiché, cliquez sur le bouton correspondant:

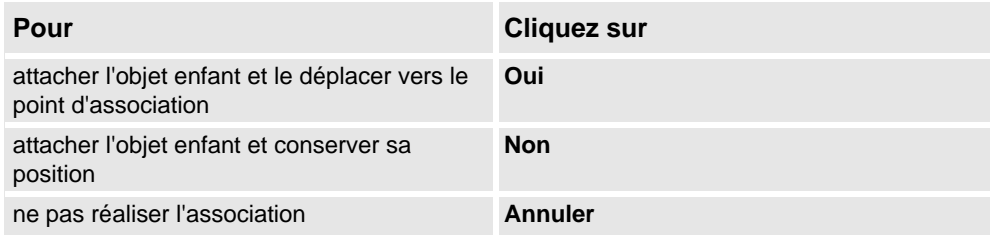

13.5. Configurations

# **13.5. Configurations**

#### **Configuration auto**

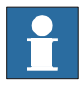

Cette procédure permet de paramétrer la configuration de toutes les cibles de la trajectoire marquées comme *La configuration n'est pas vérifiée* :

#### **REMARQUE!**

Pour toutes les cibles de la trajectoire, la fonction ignorera toute configuration non vérifiée existante et elle les remplacera par une configuration optimale pour la configuration de la cible précédente.

**1.** Dans le navigateur **Trajectoires&Cibles**, cliquez droit sur une trajectoire, sélectionnez **Configurations**, puis **Configuration auto**.

Le robot va maintenant passer par chacune des cibles de la trajectoire et définir les configurations.

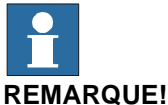

- 
- Si la première cible de la trajectoire ne s'est pas vue assigner de configuration, l'outil de configuration apparaît.
- Si la première cible dispose d'une configuration, elle sera utilisée.

Le résultat de la configuration auto varie en fonction de la configuration de la première cible.

Les cibles de la trajectoire disposant d'une configuration vérifiée ne seront pas reconfigurées.

#### **Réinitialiser les configurations**

Les données de configuration faisant partie de la cible sont optimisées par la configuration auto quand elles sont réinitialisées. L'icône de l'instruction cible /mouvement change et passe à *La configuration n'est pas vérifiée*.

Utilisez cette procédure pour réinitialiser la configuration :

#### **REMARQUE!**

Vous pouvez réintialiser la configuration d'une trajectoire, d'une cible ou d'une instruction de mouvement.

**1.** Dans le navigateur **Trajectoires&Cibles**, cliquez droit sur une trajectoire, sélectionnez **Configurations**, puis **Réinitialiser les configurations**.

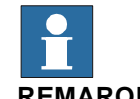

#### **REMARQUE!**

Vous pouvez réintialiser la configuration d'une cible ou d'une instruction de mouvement.

Dans le navigateur **Trajectoires&Cibles**, cliquez droit sur une cible ou une instruction de mouvement, puis sélectionnez **Réinitialiser la configuration**.

## **13 Les menus contextuels**

13.5. Configurations

*Suite*

### **Vérifier les configurations**

Utilisez cette procédure pour vérifier la configuration existante :

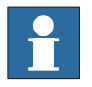

### **REMARQUE!**

Les cibles et les instructions de mouvement marquées comme *La configuration n'est pas vérifiée* peuvent être vérifiées par rapport à la configuration.

**1.** Dans le navigateur **Trajectoires&Cibles**, cliquez droit sur une trajectoire, sélectionnez **Configurations**, puis **Vérifier les configurations**.

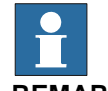

### **REMARQUE!**

Si la configuration existante est correcte, l'instruction de mouvement est redéfinie comme vérifiée.

Si la configuration est incorrecte, la cible est définie comme non atteignable.

13.6. Vérifier l'accessibilité

# **13.6. Vérifier l'accessibilité**

## **Vérification de l'accessibilité**

- **1.** Dans le navigateur **Trajectoires&Positions**, sélectionnez la tâche qui contient les positions ou les instructions de mouvement à vérifier.
- **2.** Cliquez sur **Accessibilité** pour ouvrir une boîte de dialogue. Assurez-vous que la case **Vérifier l'accessibilité des positions, trajectoires et instructions de déplacement** est cochée.

Vous pouvez aussi activer ou désactiver la case **Vérifier l'accessibilité des positions, trajectoires et instructions de déplacement** pour afficher ou masquer l'écran d'accessibilité.

- **3.** Dans le navigateur **Agencement**, sélectionnez les objets dont vous souhaitez vérifier l'accessibilité. Si des trajectoires sont sélectionnées, l'accessibilité sera vérifiée pour toutes les instructions de déplacement dans chaque trajectoire.
- **4.** Dans la boîte de dialogue **Accessibilité,** cliquez sur **Ajouter**.

Les repères associés aux objets sélectionnés changent de couleur en fonction de leur état d'accessibilité.

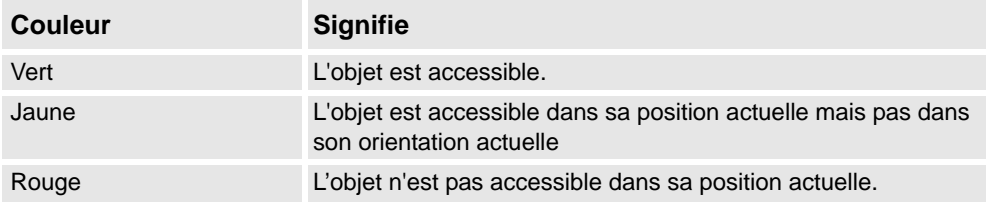

#### 13.7. Configurations

# **13.7. Configurations**

### **Définir manuellement la configuration des axes du robot pour des positions uniques**

- **1.** Dans le navigateur **Trajectoires & positions**, sélectionnez une position puis cliquez sur **Configurations** pour ouvrir une boîte de dialogue.
- **2.** S'il existe plusieurs solutions de configuration, analysez-les une à une.

La position du robot (avec la configuration sélectionnée) est affichée dans la fenêtre Graphiques. Les valeurs d'articulation de la configuration sont affichées dans la liste des valeurs d'articulation située sous la liste des configurations.

Dans la plupart des cas, nous vous conseillons de choisir une configuration semblable à la précédente.

**3.** Sélectionnez la configuration à utiliser et cliquez sur **Appliquer**.

13.8. Conversion d'un référentiel en repère objet

# **13.8. Conversion d'un référentiel en repère objet**

### **Conversion d'un référentiel en repère objet**

- **1.** Dans le navigateur **Agencement**, sélectionnez un référentiel.
- **2.** Cliquez sur **Conversion d'un référentiel en repère objet**. Le nouveau repère objet s'affiche alors dans le navigateur **Trajectoires & positions**.
- **3.** Si vous le souhaitez, modifiez le nom ou les caractéristiques du repère objet.

13.9. Conversion en mouvement circulaire

# **13.9. Conversion en mouvement circulaire**

#### **Conditions préalables**

vous devez avoir créé au moins deux positions, la position du point de passage et celle du point de fin.

vous devez avoir créé une trajectoire contenant au moins une position de point de passage et une position de point de fin placées dans un ordre correct.

#### **Conversion en mouvement circulaire**

- **1.** Dans le navigateur **Trajectoires&Positions**, développez le nœud de la trajectoire contenant l'instruction de mouvement à convertir.
- **2.** Sélectionnez l'instruction de déplacement contenant le point intermédiaire du mouvement circulaire, ainsi que l'instruction de déplacement suivante qui va être utilisée comme point de fin. Pour sélectionner plusieurs instructions, maintenez la touche **MAJ** enfoncée tout en cliquant sur les instructions.
- **3.** Cliquez sur **Conversion en mouvement circulaire**. Les deux instructions de déplacement sélectionnées sont converties en une instruction de mouvement circulaire, qui inclut le point de passage et le point de fin.

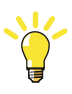

#### **CONSEIL!**

Pour convertir deux instructions de déplacement en un mouvement circulaire, vous pouvez également cliquer sur chacune de ces instructions avec le bouton droit de la souris, puis sélectionner **Convertir en mouvement circulaire**.

13.10. Copier / Appliquer Orientation

# **13.10. Copier / Appliquer Orientation**

## **Copie et application d'une orientation**

- **1.** Dans le navigateur, sélectionnez l'objet ou la position dont vous souhaitez copier l'orientation.
- **2.** Dans le menu **Modifier**, cliquez sur **Copier l'orientation**.
- **3.** Dans le navigateur, sélectionnez l'objet ou la position auxquels vous souhaitez appliquer l'orientation.
- **4.** Dans le menu **Modifier**, cliquez sur **Appliquer l'orientation**. Cette opération peut être effectuée sur plusieurs positions ou sur un groupe de positions sélectionnées.

13.11. Détacher

# **13.11. Détacher**

## **Séparation d'un objet**

**1.** Dans le navigateur **Agencement**, cliquez sur l'objet associé (enfant) avec le bouton droit de la souris puis cliquez sur **Détacher**. L'enfant est détaché du parent et retourne à sa position d'origine (avant l'association).

13.12. Exécution d'une instruction de mouvement

# **13.12. Exécution d'une instruction de mouvement**

#### **Conditions préalables**

L'instruction de mouvement doit exister.

Un système de commande virtuel doit être exécuté pour le robot avec l'instruction de mouvement.

#### **Exécution d'une instruction de mouvement**

- **1.** Dans le navigateur **Trajectoires&Positions**, accédez à l'instruction de mouvement à exécuter via les nœuds **Système de commande**, **Tâches** et **Trajectoires**.
- **2.** Cliquez sur **Exécution d'une instruction de mouvement**. Le CDO du robot actif se déplacera de l'emplacement actuel vers l'instruction de mouvement, selon les propriétés de mouvement programmées. Si la position associée à l'instruction de mouvement ne dispose pas d'une configuration stockée, le robot utilisera la configuration la plus proche de celle en cours.

13.13. Interpolation d'axe externe

## **13.13. Interpolation d'axe externe**

### **Conditions préalables**

Il faut que vous ayez sélectionné une trajectoire et un robot avec un axe externe configuré.

#### **Interpoler l'axe externe**

- **1.** Dans le navigateur **Trajectoires&Cibles**, cliquez droit sur une trajectoire et sélectionnez **Interpoler l'axe externe**.
	- La boîte de dialogue Interpoler l'axe externe apparaît.
- **2.** Sélectionnez l'unité mécanique dans la liste déroulante des **Unités mécaniques**.
- **3.** Sélectionnez l'axe à interpoler dans la liste déroulante des **Axes**.
- **4.** Dans la liste déroulante **Interpolation**,

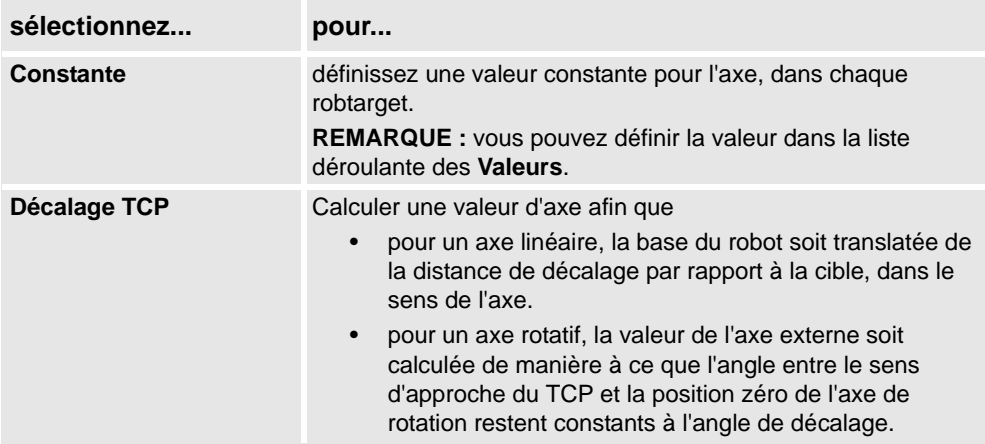

**5.** Cliquez sur **Appliquer**.

13.14. Apparence du graphique

# **13.14. Apparence du graphique**

### **Vue d'ensemble**

Cette boîte de dialogue vous permet de définir les propriétés graphiques d'un objet. Les paramètres définis ici remplacent les paramètres génériques définis dans la boîte de dialogue Options. Cette boîte de dialogue contient un groupe Vue, dans lequel vous sélectionnez la partie de l'objet concernée, et trois onglets avec leurs paramètres.

#### **Apparence graphique : Groupe Vue**

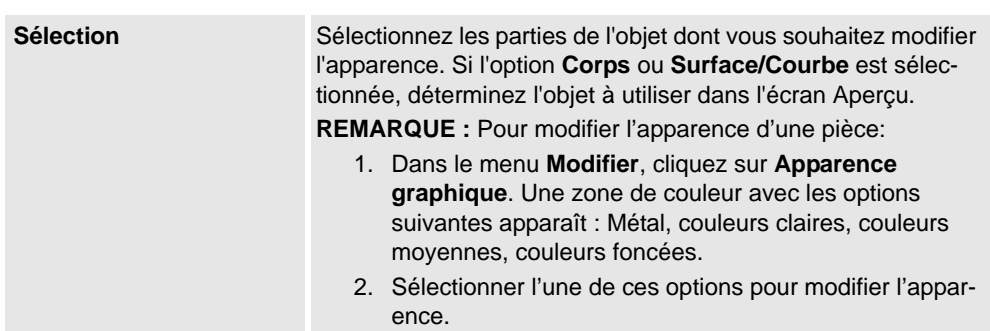

### **Apparence graphique : Onglet Rendu**

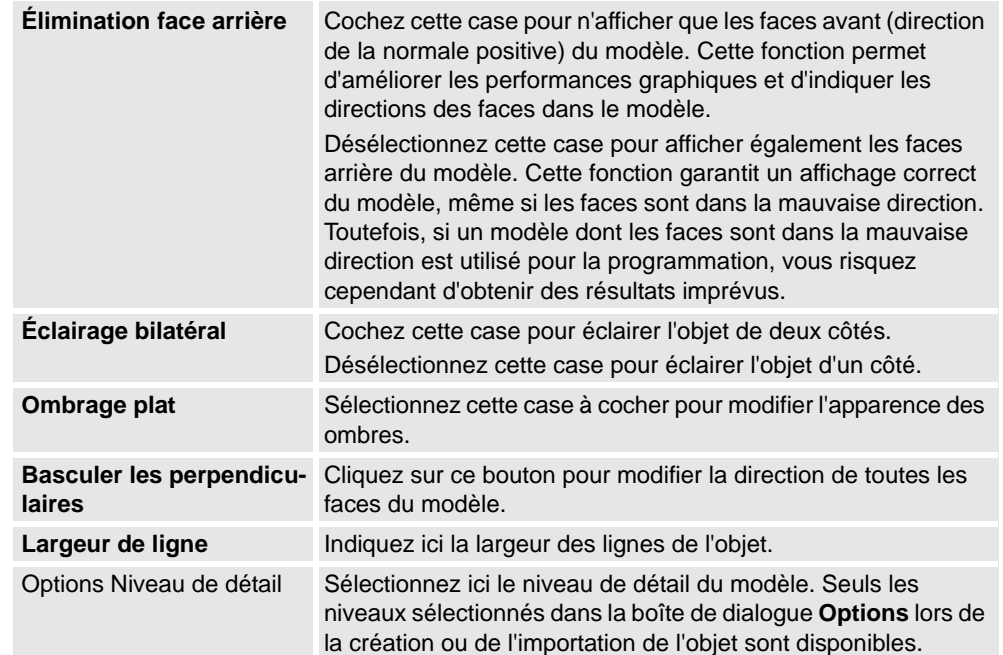

#### **Apparence graphique : Onglet Couleurs**

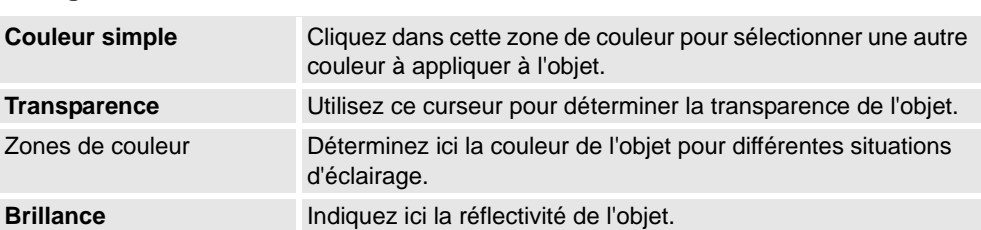

# **13 Les menus contextuels**

# 13.14. Apparence du graphique

*Suite*

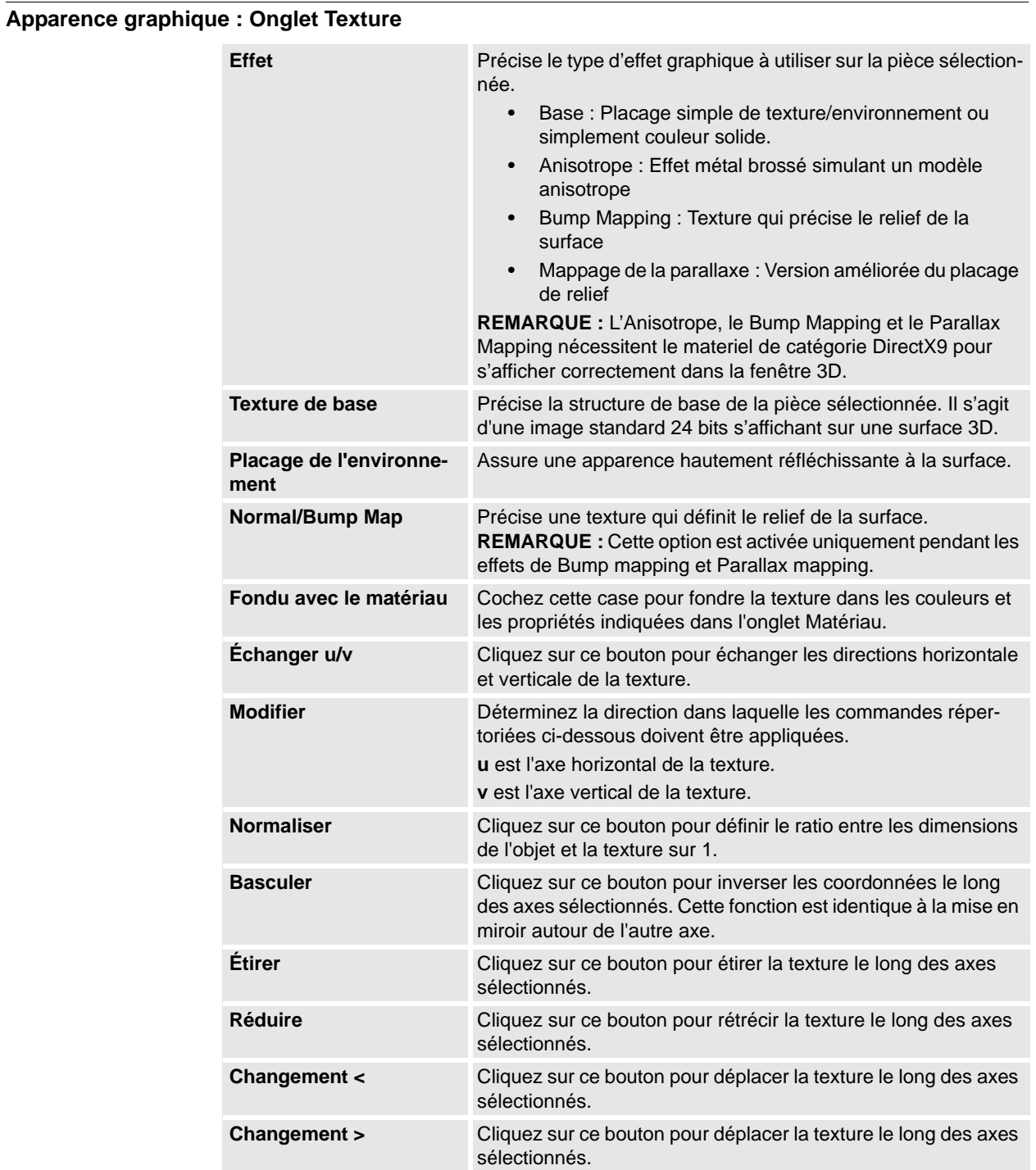

13.15. Interpoler la trajectoire

## **13.15. Interpoler la trajectoire**

#### **Réorientation des positions dans une trajectoire par interpolation**

- **1.** Dans le navigateur **Agencement** ou la fenêtre graphique, sélectionnez la trajectoire contenant les positions à réorienter.
- **2.** Cliquez sur **Interpoler une trajectoire** pour ouvrir une boîte de dialogue.
- **3.** Avec les options **Type d'interpolation**, indiquez si vous souhaitez utiliser l'interpolation **linéaire** ou **absolue**.

L'interpolation linéaire répartit la différence d'orientation de manière régulière en se basant sur la position des cibles tout au long de la trajectoire. Par contraste, l'interpolation absolue répartit la différence d'orientation de manière régulière en se basant sur l'ordre des positions de la trajectoire.

- **4.** Si vous utilisez l'option **Sélectionner le début/la fin**, sélectionnez les positions de début et de fin dans les zones **Position initiale** et **Position finale**.
- **5.** À l'aide des options **Verrouiller l'axe**, vous pouvez aussi sélectionner un axe à bloquer.
- **6.** Cliquez sur **Appliquer**.

13.16. Inverser

## **13.16. Inverser**

#### **Inverser la direction d'une face**

- **1.** Cliquez droit dans le navigateur **Modèles**, pointez sur **Filtre** et vérifiez que les options **Afficher les corps** et **Afficher les faces** sont sélectionnées.
- **2.** Dans le navigateur **Modélisation 3D**, développez le nœud de l'objet et sélectionnez la face dont vous souhaitez inverser la direction.
- **3.** Dans le navigateur **Modélisation 3D**, développez le nœud de l'objet et sélectionnez la face dont vous souhaitez inverser la direction.
- **4.** Cliquez sur **Inverser**. Si l'option Élimination face arrière est activée, la face visible devient invisible, ou vice-versa, en fonction de la direction utilisée pour afficher la face. Si l'option Élimination face arrière est désactivée, aucun élément ne vous indique que la direction de la face a été inversée.

13.17. Saut vers une position

## **13.17. Saut vers une position**

#### **Saut vers une position**

- **1.** Dans le navigateur **Trajectoires&Positions**, accédez à la position à laquelle sauter via les nœuds **Système de commande**, **Tâches** et **Repères objet**.
- **2.** Cliquez sur **Saut vers une position**.

Si la position dispose d'une configuration valide pour les axes du robot, le CDO actif du robot est immédiatement placé sur la position. Si aucune configuration valide n'est stockée, la boîte de dialogue **Sélectionner la configuration du robot** apparaît.

**3.** Dans la boîte de dialogue **Sélectionner la configuration du robot**, sélectionnez une solution de configuration adaptée puis cliquez sur **Appliquer**. La configuration sélectionnée est maintenant stockée avec la position.

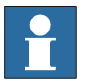

#### **REMARQUE!**

Lors d'un saut vers une position, vous pouvez désactiver la vérification de la configuration. Le robot utilise alors la solution de configuration la plus proche de celle en cours lors de l'accès à la position. Pour plus d'informations, reportez-vous à la section *[Options à la page](#page-211-0)  [208](#page-211-0)*.

### 13.18. Géométrie liée

# **13.18. Géométrie liée**

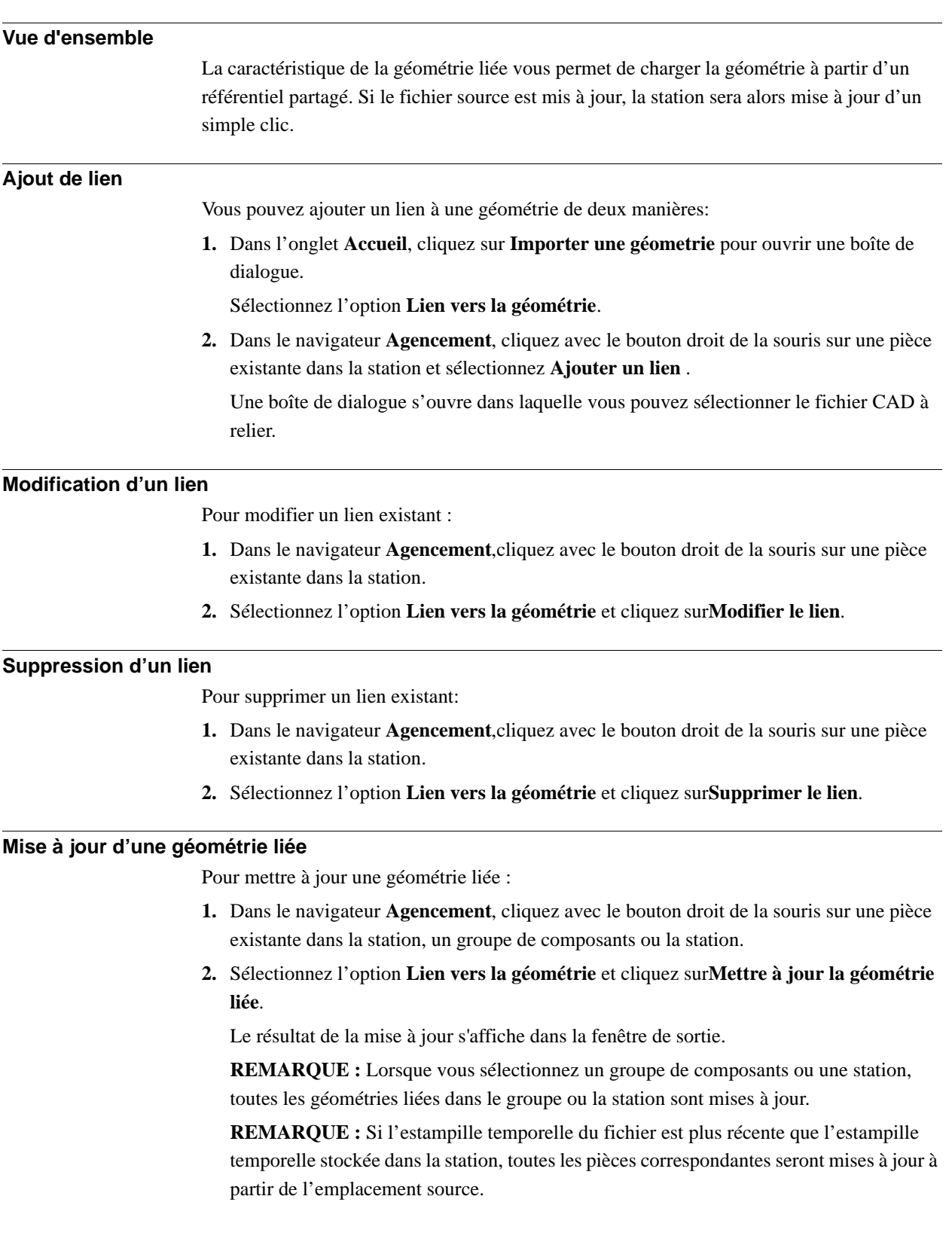

13.19. Le groupe Bibliothèques

# **13.19. Le groupe Bibliothèques**

## **Modifier un composant de bibliothèque**

- **1.** Dans le navigateur**Agencement**, sélectionnez la bibliothèque à modifier.
- **2.** Cliquez sur **Déconnecter la bibliothèque**.
- **3.** Sélectionnez la bibliothèque, puis effectuez les modifications souhaitées.
- **4.** Sélectionnez la bibliothèque modifiée, puis cliquez sur **Enregistrer comme bibliothèque**

13.20. Pilotage d'axe de mécanisme

## **13.20. Pilotage d'axe de mécanisme**

## **Piloter les articulations d'un robot**

- **1.** Dans le navigateur **Agencement**, sélectionnez le robot.
- **2.** Cliquez sur **Mécanisme du pilotage manuel des articulations** pour ouvrir une boîte de dialogue.
- **3.** Chaque ligne de la boîte de dialogue **Pilotage des articulations** représente une articulation du robot. Pilotez manuellement les articulations. Pour cela, cliquez sur la barre de chacune des lignes et faites-la glisser ou utilisez les flèches situées à droite de chaque ligne.

Définissez la longueur de chaque palier dans la zone **Pas**.

#### **Boîte de dialogue Pilotage d'axe de mécanisme**

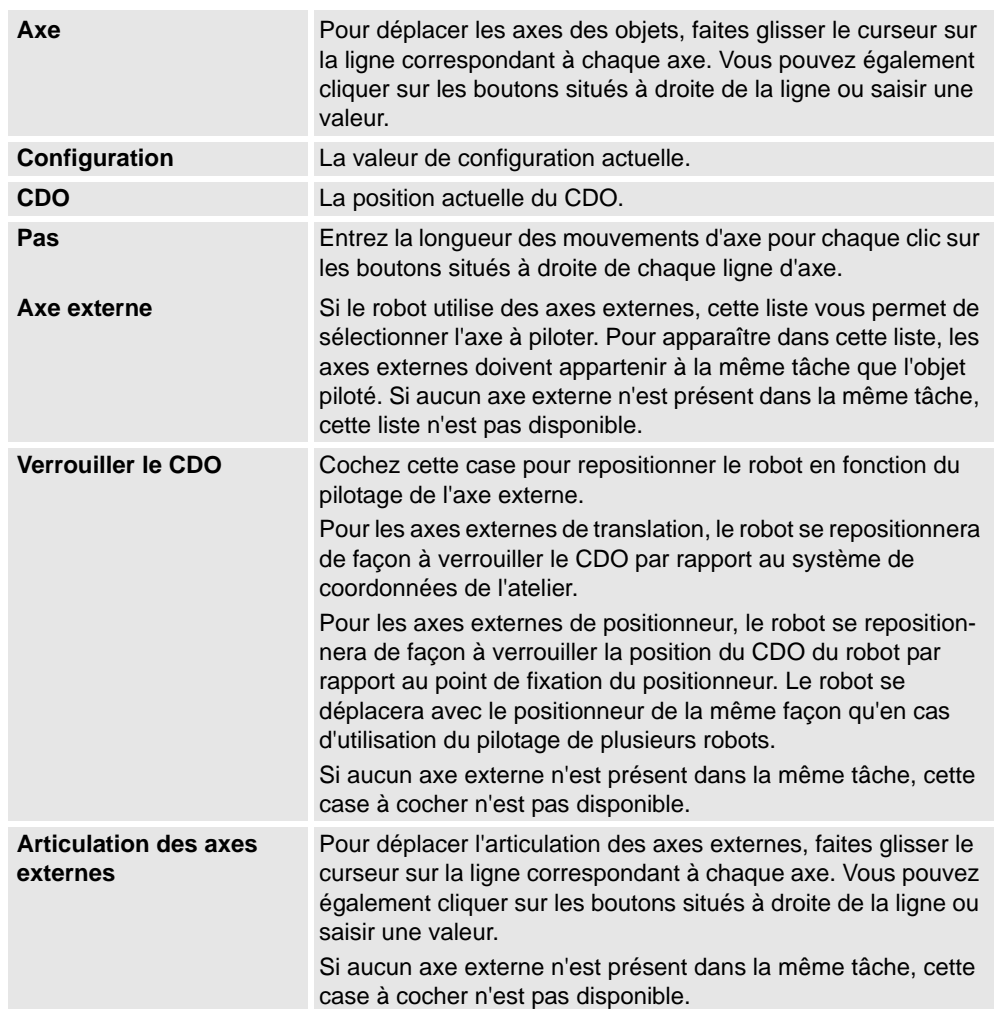

13.20. Pilotage d'axe de mécanisme

*Suite*

#### **Pilotage d'un convoyeur**

- **1.** Créer une **Trajectoire vide**. Voir *[Trajectoire vide à la page 233](#page-236-0)*.
- **2.** Dans le navigateur **Agencement**, sélectionnez le convoyeur.
- **3.** Cliquez avec le bouton droit de la souris sur **Mécanisme de convoyeur** et sélectionnez **Pilotage d'axe de mécanisme**.

La boîte de dialogue Pilotage d'axe apparaît.

**4.** Pilotez le convoyeur en déplaçant le glisseur et cliquez sur **Apprendre une instruction**. Une instruction de déplacement est ajoutée à la trajectoire.

#### **REMARQUE!**

Lorsque vous pilotez le mécanisme du convoyeur, les objets sur le convoyeur sont également déplacés.

- Si vous pilotez le mécanisme du convoyeur au-delà de la distance maximum, le repère objet tombera.
- Si vous pilotez le mécanisme du convoyeur au-delà de la position zéro, le repère objet qui appartient à la première pièce est fixé au point d'attache du convoyeur.

Si le repère objet se trouve en Mode Enseignement, vous pouvez piloter le convoyeur en sens inverse pour le connecter de nouveau.

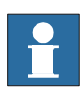

13.21. Pilotage linéaire d'un mécanisme

# **13.21. Pilotage linéaire d'un mécanisme**

#### **Pilotage manuel du CDO d'un robot à l'aide de la boîte de dialogue Pilotage linéaire**

- **1.** Dans le navigateur **Agencement**, sélectionnez le robot.
	- **2.** Cliquez sur **Mécanisme du pilotage manuel linéaire** pour ouvrir une boîte de dialogue.
	- **3.** Chaque ligne de la boîte de dialogue **Pilotage manuel linéaire** représente une direction ou une rotation du CDO. Pilotez manuellement le CDO le long de la direction ou de la rotation de votre choix. Pour cela, cliquez sur la barre de chacune des lignes et faites-la glisser ou utilisez les flèches situées à droite de chaque ligne.
	- **4.** Dans la liste **Référence**, vous pouvez sélectionner le système de coordonnées par rapport auquel vous souhaitez piloter manuellement le robot.
	- **5.** Dans la case **Étape**, spécifiez le mouvement d'étape par deg/rad.

13.22. Trajectoire miroir

# <span id="page-454-0"></span>**13.22. Trajectoire miroir**

**Boîte de dialogue Trajectoire miroir**

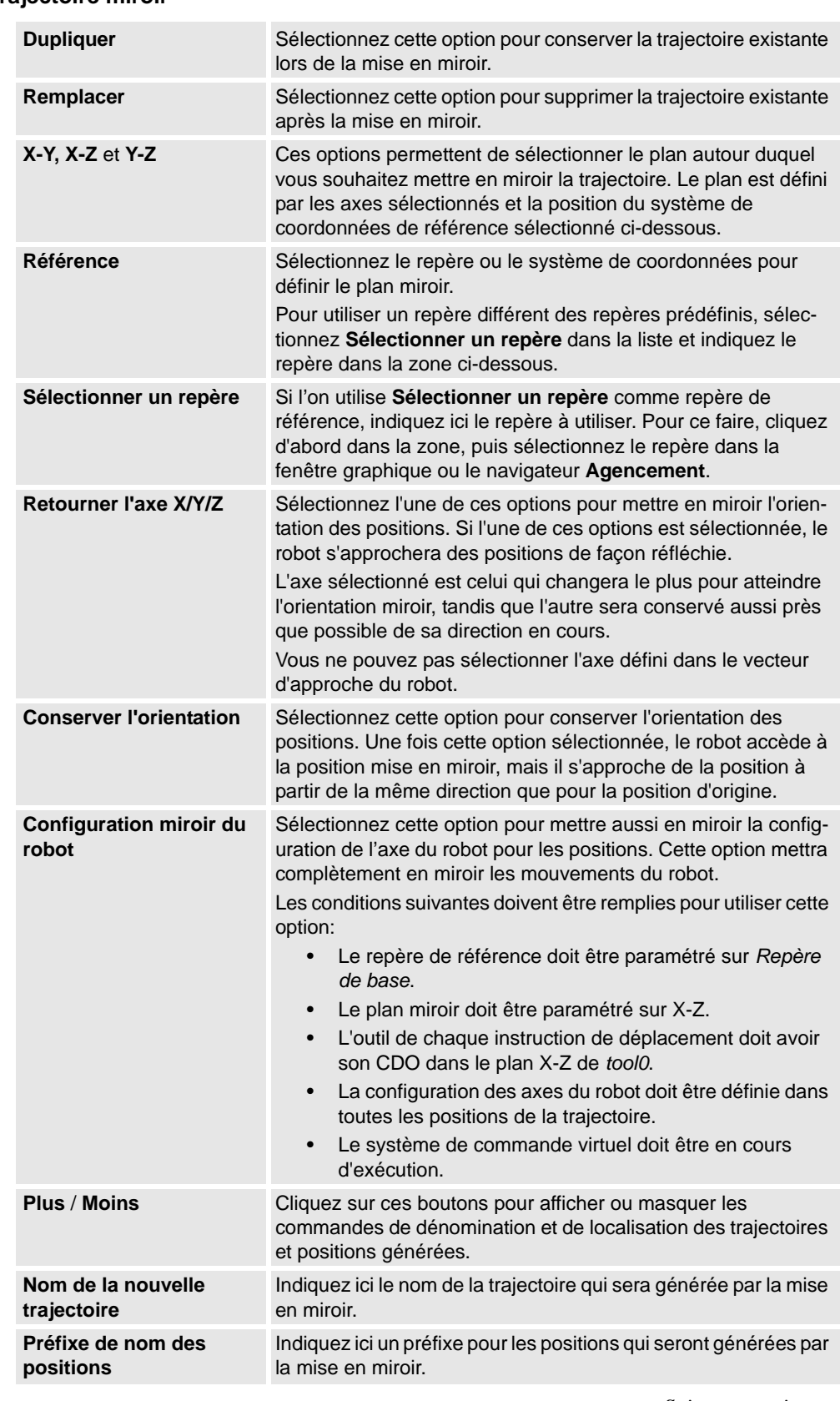

# **13 Les menus contextuels**

# 13.22. Trajectoire miroir

*Suite*

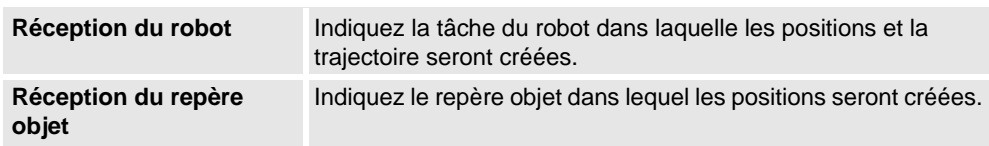

13.23. Miroir

## **13.23. Miroir**

#### **Mise en miroir d'une partie**

- **1.** Dans le navigateur **Agencement**, sélectionnez la partie à mettre en miroir puis cliquez avec le bouton droit.
- **2.** Sélectionnez **Miroir** puis cliquez sur l'une des options suivantes du menu contextuel:

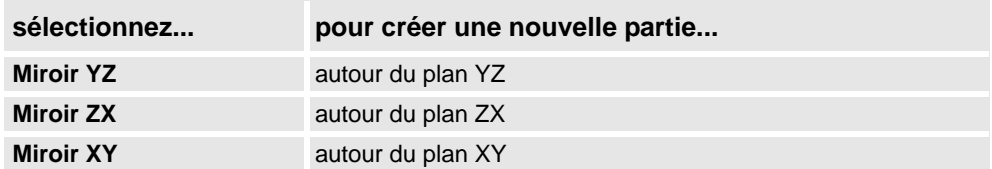

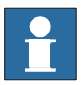

### **REMARQUE!**

La fonction de miroir s'applique seulement aux objets du type corps et aux parties qui contiennent une géométrie. Les parties et les corps qui sont importés sans géométrie ne peuvent pas être mis en miroir. reportez-vous à *[Comparaison des géométries mathématiques](#page-38-0)  [et graphiques à la page 35](#page-38-0)*.

Pour plus d'informations sur la mise en miroir d'une trajectoire, reportez-vous à *[Trajectoire](#page-454-0)  [miroir à la page 451](#page-454-0)*.

13.24. Modifier une courbe

# **13.24. Modifier une courbe**

### **Agrandir une courbe à l'aide d'une ligne droite dans la direction de la tangente de la courbe.**

- **1.** Cliquez sur **Modifier une courbe** pour faire apparaître une boîte de dialogue.
	- **2.** Sélectionnez la méthode de modification **Étendre**, puis cliquez sur le segment de courbe, près du sommet approprié.

Remarquez que lorsque vous maintenez le pointeur sur la courbe, le point de fin (ou extrémité) le plus proche du pointeur est mis en surbrillance. C'est l'extrémité qui sera sélectionnée comme extension quand vous cliquez sur la courbe.

- **3.** Dans la zone **Distance à partir du point de fin**, indiquez la longueur de l'agrandissement. Dans la fenêtre graphique, une ligne jaune affiche un aperçu de l'agrandissement.
- **4.** Cliquez sur **Appliquer**.

#### **Unir les courbes**

- **1.** Cliquez sur **Modifier une courbe** pour faire apparaître une boîte de dialogue.
- **2.** Sélectionnez la méthode de modification **Unir**, puis cliquez sur les courbes à unir dans la fenêtre graphique. Pour que vous puissiez unir des courbes, celles-ci doivent être adjacentes ou former une intersection.

La liste **Courbes sélectionnées** affiche les courbes qui vont être unies. Pour retirer une courbe de la liste, sélectionnez-la et appuyez sur la touche SUPPR.

- **3.** Dans la liste **Tolérance** , saisissez la valeur en millimètres. Les courbes adjacentes dont les points finaux se situent dans la plage de tolérance sont valides pour l'opération.
- **4.** Cliquez sur **Appliquer**.

#### **Pour projeter des courbes sur une surface**

- **1.** Cliquez sur **Modifier une courbe** pour faire apparaître une boîte de dialogue.
- **2.** Sélectionnez la méthode de modification **Projet**, puis cliquez sur les courbes à projeter dans la fenêtre graphique.

Remarquez que lorsque vous maintenez le pointeur sur la courbe, la direction de projection s'affiche. La direction de projection correspond toujours à la direction Z négative du système de coordonnées de l'utilisateur. Pour modifier la direction de projection, créez un repère basé sur l'orientation de votre choix et définissez-le comme système de coordonnées de l'utilisateur.

La liste **Courbes sélectionnées** affiche les courbes qui vont être projetées. Pour retirer une courbe de la liste, sélectionnez-la et appuyez sur la touche SUPPR.

**3.** Cliquez dans la liste **Corps cible**, puis sur les corps à projeter dans la fenêtre graphique. Les corps doivent se trouver dans la direction de projection et être suffisamment grands pour couvrir les courbes projetées.

Pour retirer un corps de la liste, sélectionnez-le et appuyez sur la touche SUPPR.

**4.** Cliquez sur **Appliquer**. Une nouvelle courbe est alors créée dans une nouvelle pièce, enroulée autour de la surface des corps sélectionnés.

13.24. Modifier une courbe

*Suite*

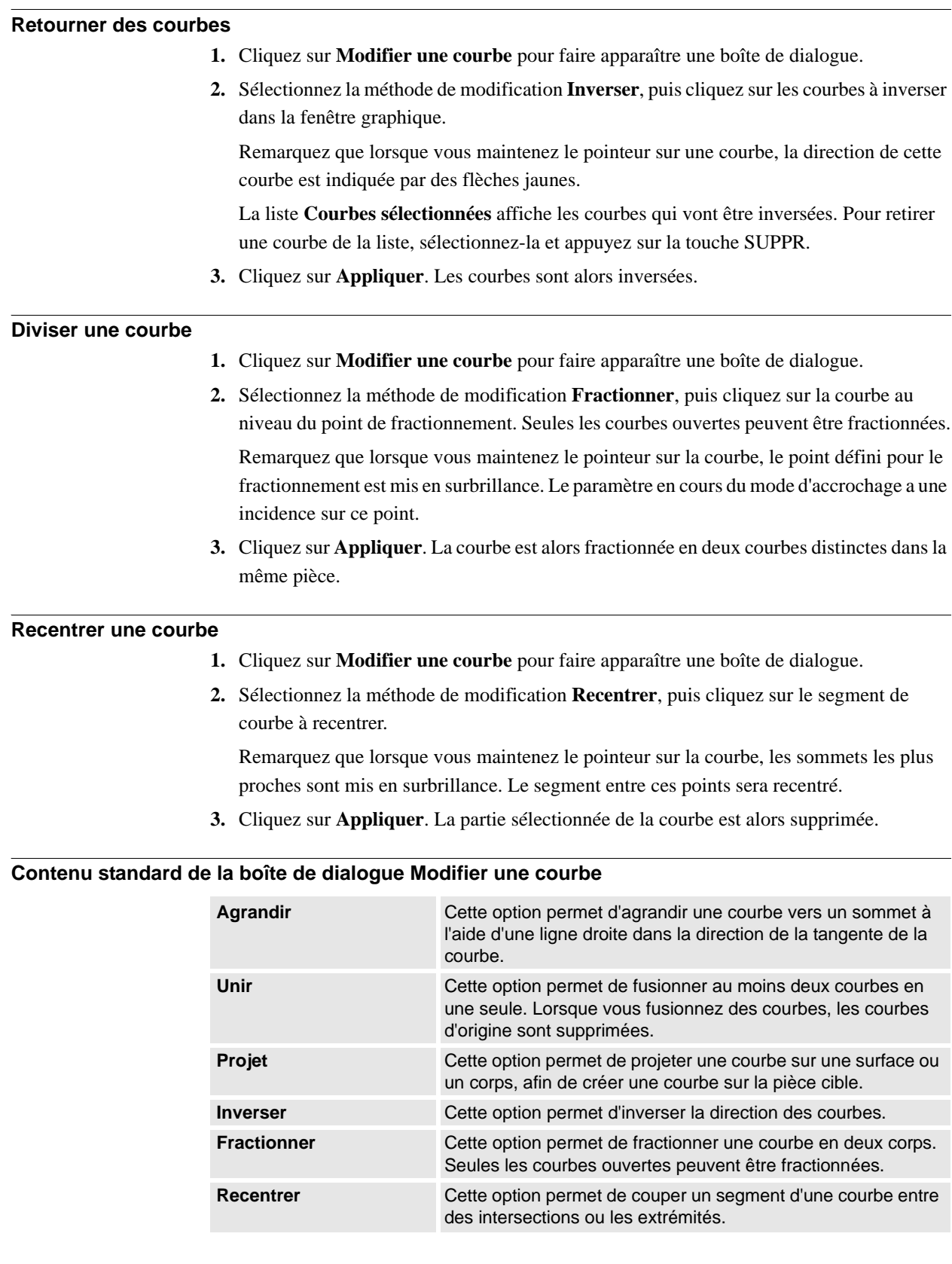

# **13 Les menus contextuels**

13.24. Modifier une courbe

*Suite*

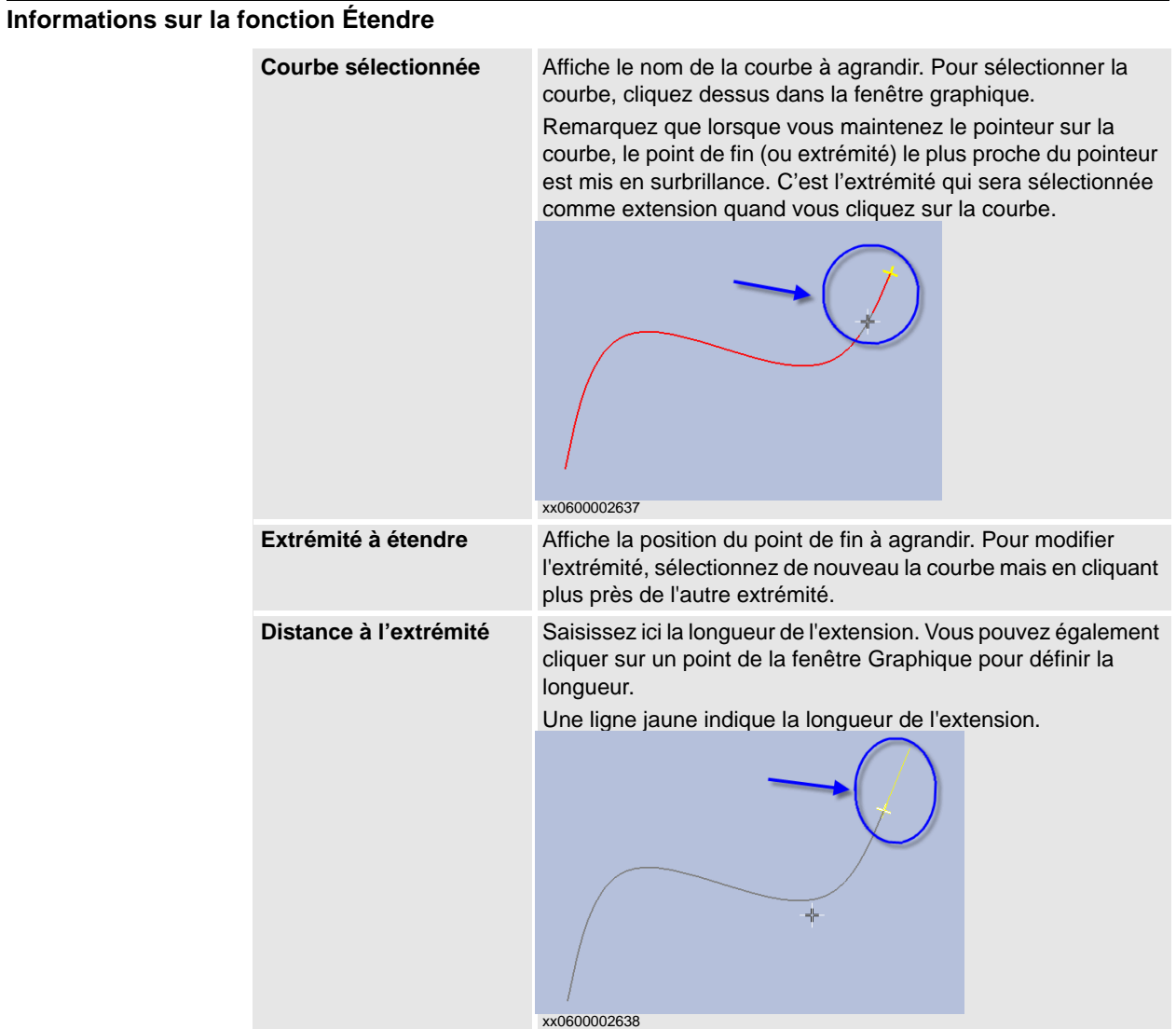

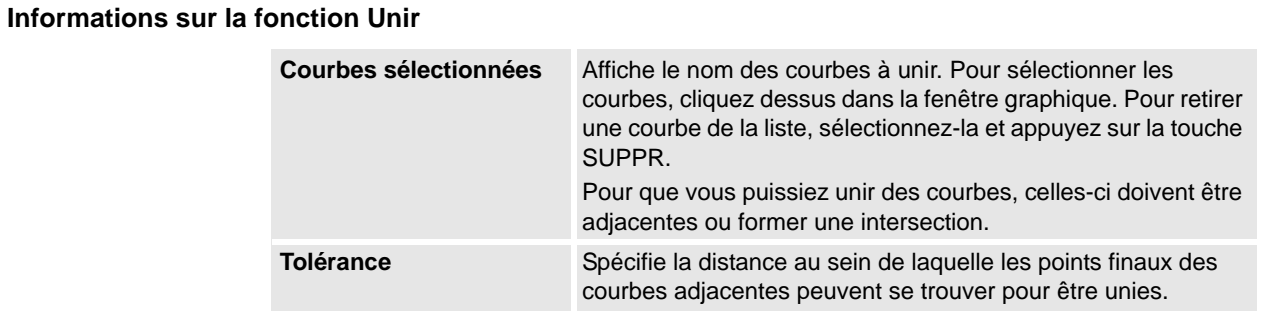

13.24. Modifier une courbe

*Suite*

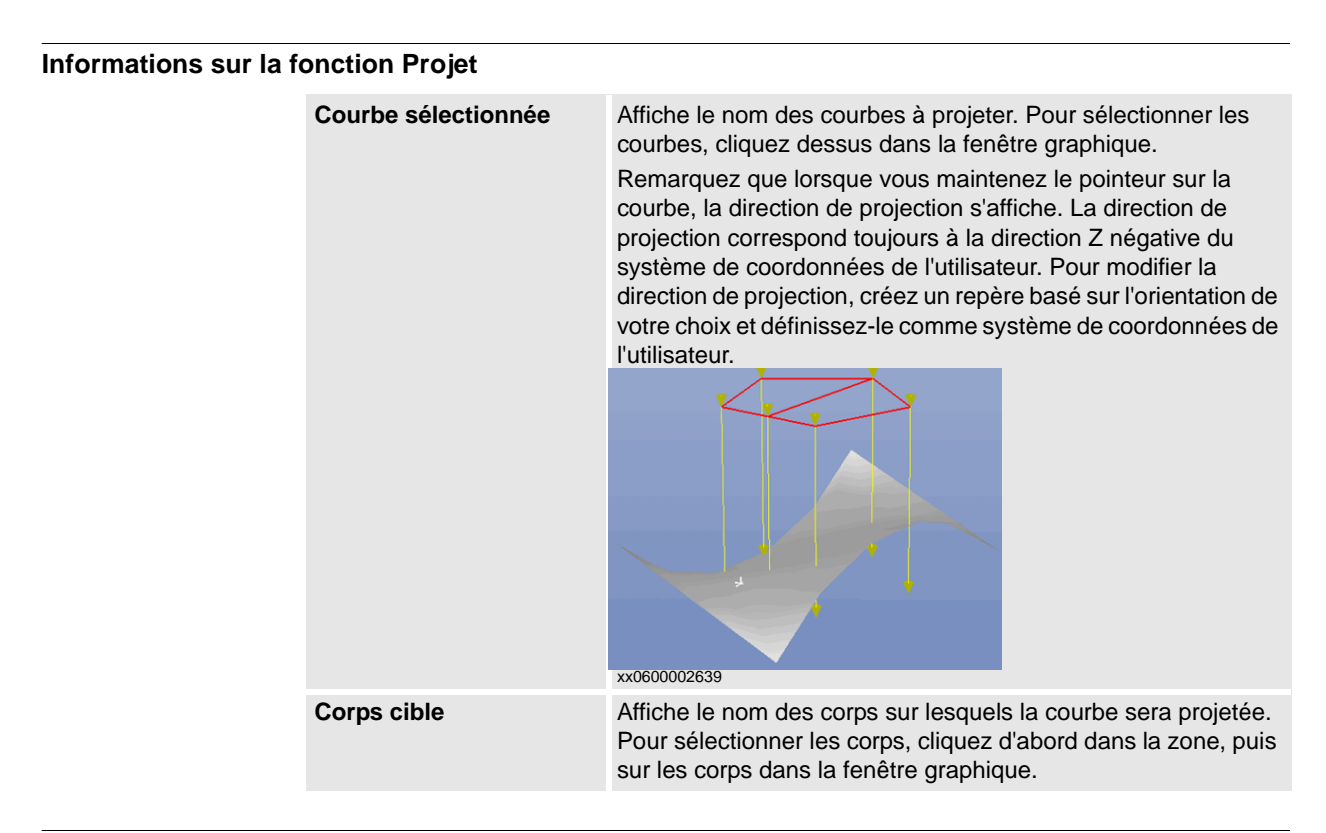

#### **Informations sur la fonction Inverser**

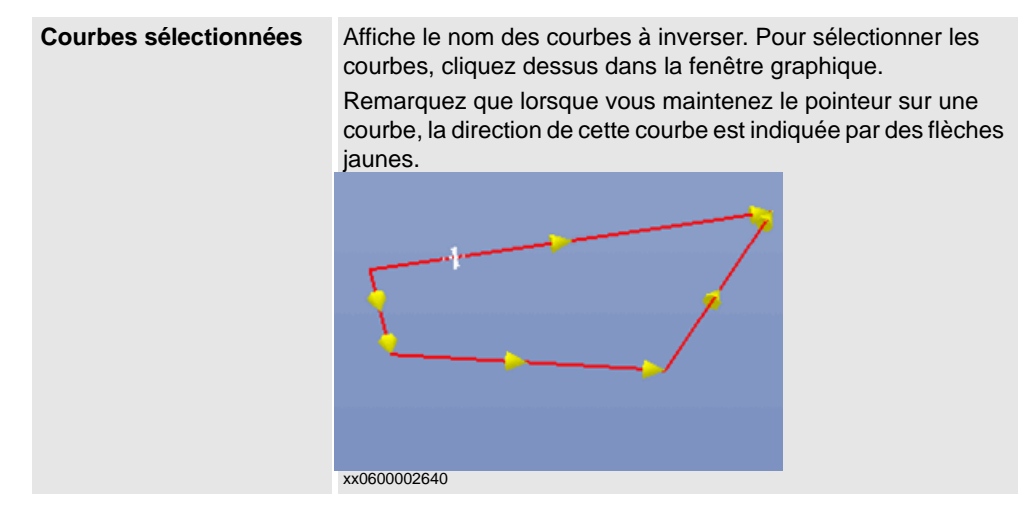

# **13 Les menus contextuels**

13.24. Modifier une courbe

*Suite*

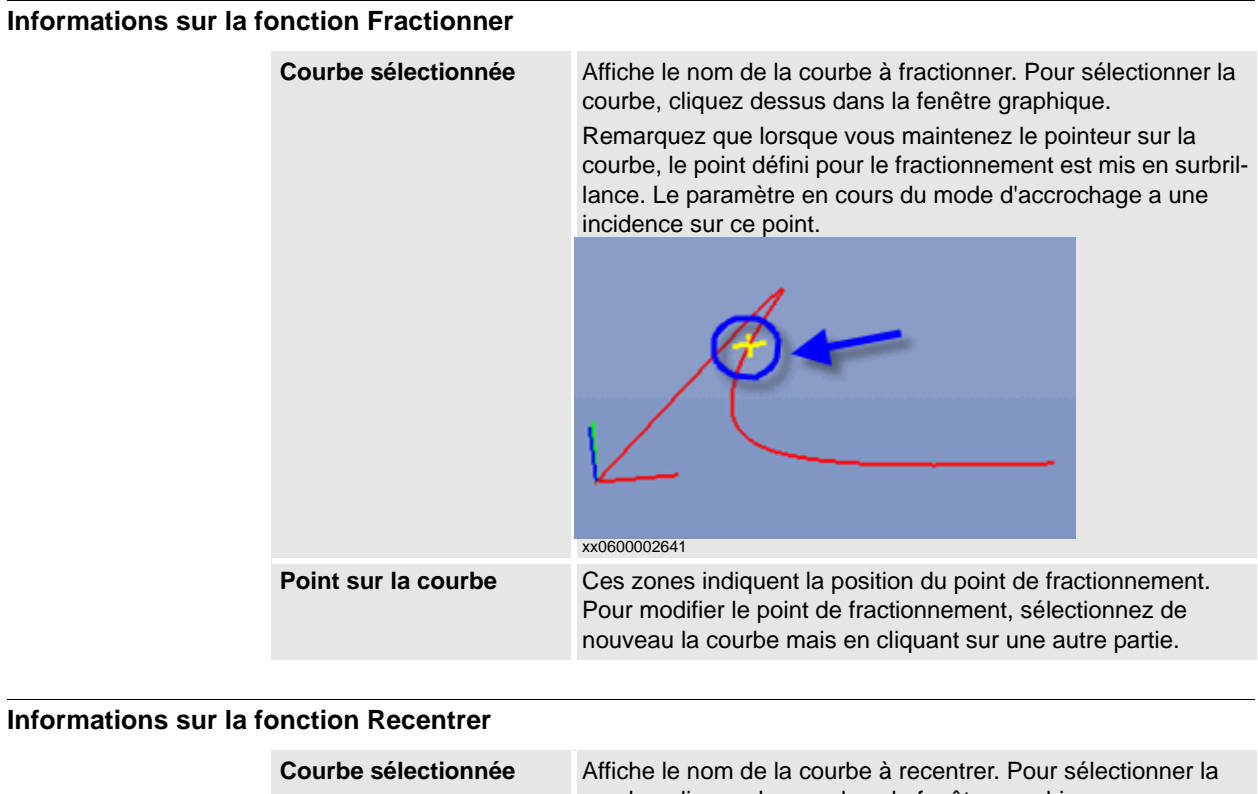

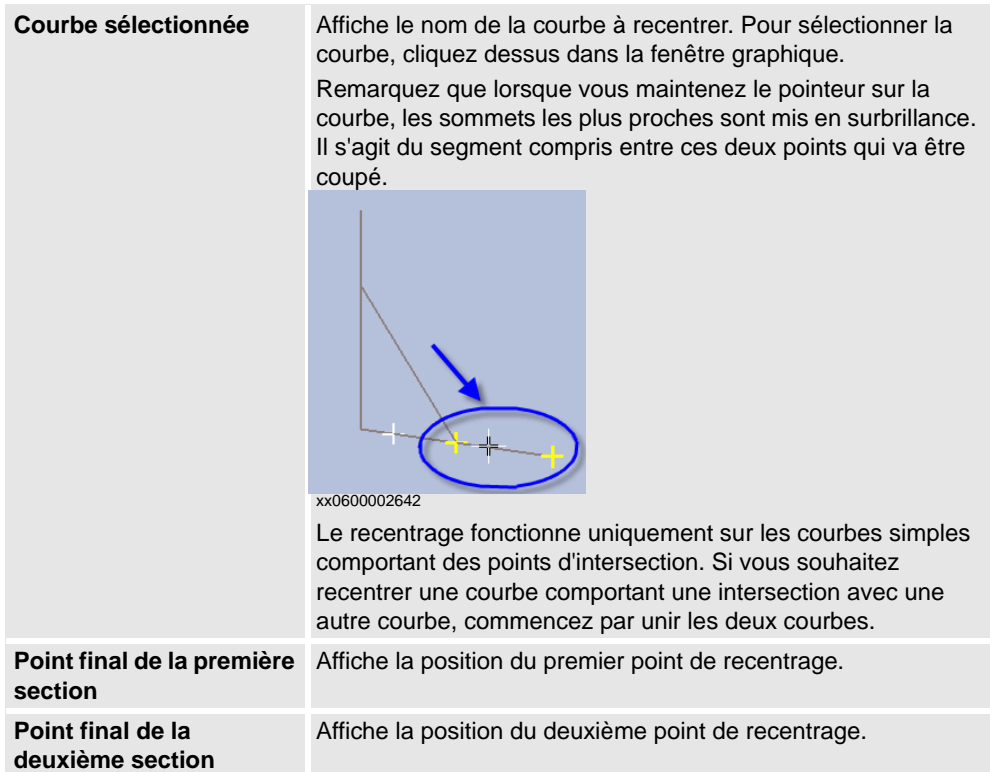

13.25. Modifier axes externes

# **13.25. Modifier axes externes**

#### **Modification de l'emplacement des axes externes dans les positions**

- **1.** Sélectionnez les positions à modifier dans le navigateur **Agencement** ou dans la fenêtre Graphiques. Si vous sélectionnez plusieurs positions, les valeurs spécifiées seront appliquées à toutes les positions sélectionnées.
- **2.** Cliquez sur **Modifier un axe externe** pour ouvrir une boîte de dialogue.
- **3.** Modifiez les valeurs de l'axe en effectuant l'une des actions suivantes:

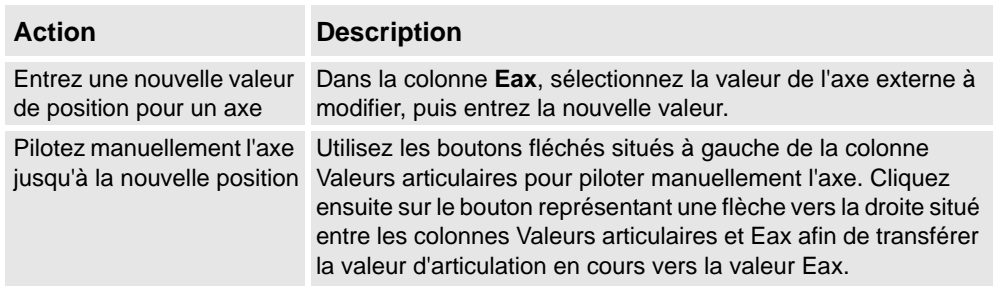

**4.** Cliquez sur **Appliquer**.

### **Boîte de dialogue Modifier axes externes**

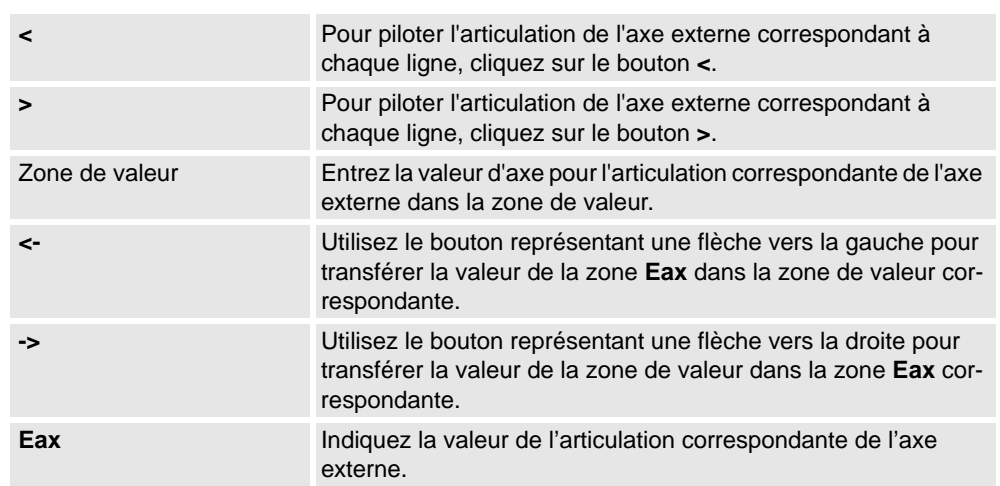

13.26. Modifier l'instruction

## **13.26. Modifier l'instruction**

### **Modification d'une instruction**

- **1.** Dans le navigateur **Trajectoires&Positions**, sélectionnez l'instruction que vous voulez modifier. Pour appliquer les mêmes propriétés à plusieurs instructions, maintenez la touche **CTRL** enfoncée et sélectionnez-les.
- **2.** Cliquez sur **Modifier l'instruction** pour ouvrir une boîte de dialogue.
- **3.** Pour les instructions de déplacement, sélectionnez le type linéaire ou articulaire dans la liste **Type de mouvement**.
- **4.** Dans le groupe **Arguments d'instruction**, modifiez les valeurs de l'instruction.

Pour plus de détails au sujet de chaque argument, reportez-vous à l'instruction sélectionnée dans le *manuel de référence RAPID*. Pour un aperçu des arguments d'instructions de mouvement, voir ci-dessous.

**5.** Une fois la modification terminée, cliquez sur **Appliquer**.

#### **Arguments des instructions de déplacement**

Le tableau ci-dessous présente les arguments les plus fréquemment utilisés avec les instructions de déplacement. Pour obtenir des informations détaillées sur les arguments, reportezvous à l'instruction sélectionnée dans le *manuel de référence RAPID*.

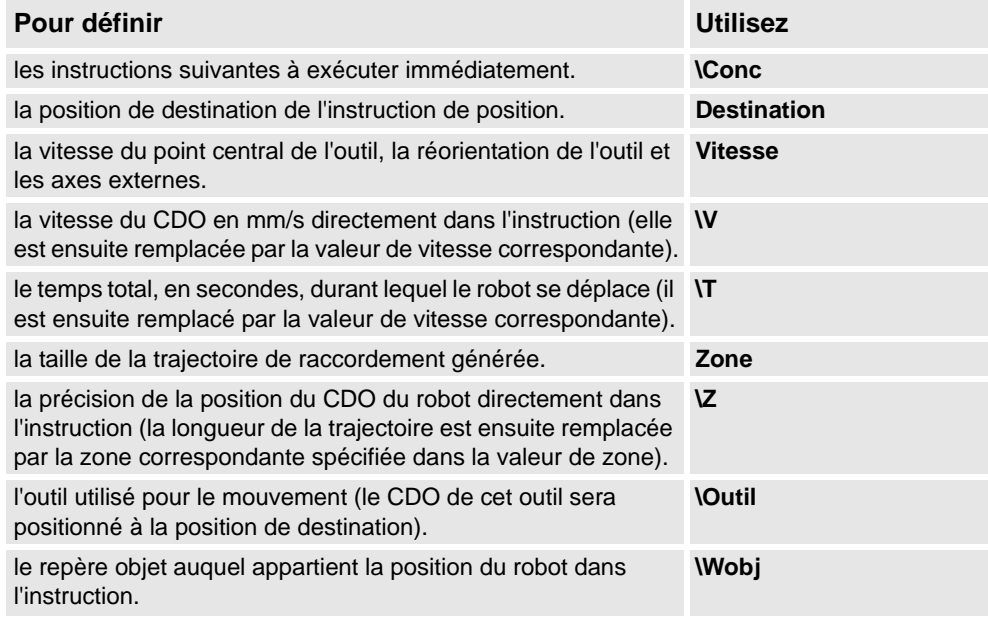

13.27. Modifier un mécanisme

# **13.27. Modifier un mécanisme**

## **Boîte de dialogue Modifier un mécanisme**

Voir *[Boîte de dialogue Modifier un mécanisme à la page 323](#page-326-0)*.

13.28. Modifier les données d'outil

# **13.28. Modifier les données d'outil**

## **Modification des repères outil**

- **1.** Dans le navigateur **Agencement**, sélectionnez les données d'outil à modifier.
- **2.** Cliquez sur **Modifier les données d'outil** pour ouvrir une boîte de dialogue.
- **3.** Dans le groupe **Données diverses**:
	- Modifiez le **nom** de l'outil.
	- Indiquez si l'outil doit être maintenu par le robot dans la liste **Le robot déplace le repère outil**.
- **4.** Dans le groupe **Repère outil**:
	- Modifiez la **position x, y, z** de l'outil.
	- Modifiez la **rotation rx, ry, rz** de l'outil.
- **5.** Dans le groupe **Données de charge**:
	- Indiquez le nouveau **poids** de l'outil.
	- Modifiez le **centre de gravité** de l'outil.
	- Modifiez l'**inertie** de l'outil.
- **6.** Dans le groupe **Propriétés de synchronisation**:
	- Dans la liste **Type de stockage**, sélectionnez **PERS** ou **TASK PERS**. Sélectionnez **TASK PERS** si vous envisagez d'utiliser les repères outil en mode MultiMove.
	- Dans la liste **Module**, modifiez le module dans lequel vous souhaitez déclarer les repères outil.
- **7.** Cliquez sur **Appliquer**.

13.29. Modifier le repère objet

## **13.29. Modifier le repère objet**

#### **Modification d'un repère objet**

- **1.** Dans le navigateur **Agencement**, sélectionnez le repère objet à modifier.
- **2.** Cliquez sur **Modifier le repère objet** pour ouvrir une boîte de dialogue.
- **3.** Dans le groupe **Données diverses**, modifiez les valeurs du repère objet:
	- Saisissez le **nom** du repère objet.
	- Dans la liste **Le robot déplace le repère objet**, sélectionnez **True** ou **False**. Si vous sélectionnez **True**, le robot déplace le porteur de pièce à la place de l'outil.
	- Dans la liste **Déplacé par l'unité mécanique**, sélectionnez l'unité mécanique avec laquelle les mouvements du robot sont coordonnés. Ce paramètre est uniquement valide lorsque la liste **ufprog** est définie sur **False**.
	- Dans la liste **ufprog**, sélectionnez **True** ou **False**. **True** signifie que le repère objet va utiliser un système de coordonnées fixe alors que **False** signifie qu'un système de coordonnées mobile (c'est-à-dire des axes externes coordonnés) va être utilisé.
- **4.** Dans le groupe**Repère utilisateur**, effectuez l'une des opérations suivantes:
	- Modifiez le référentiel utilisateur en indiquant les valeurs **Position x, y, z** et **Rotation rx, ry, rz** du repère objet. Cliquez dans l'une des zones, puis cliquez sur la position dans la fenêtre Graphiques pour transférer les valeurs.
	- Modifiez le référentiel utilisateur dans la boîte de dialogue **Repère par points**, reportez-vous à *[Repère à partir de trois points à la page 223](#page-226-0)* .
- **5.** Dans le groupe **Repère objet**, effectuez l'une des opérations suivantes:
	- Modifiez le référentiel objet en indiquant les valeurs **Position x, y, z** et **Rotation rx, ry, rz** du repère objet.
	- Modifiez le repère d'objet dans la boîte de dialogue **Repère par points**.
- **6.** Dans le groupe **Propriétés de synchronisation**, modifiez les valeurs du repère objet:
	- Dans la liste **Type de stockage**, sélectionnez **PERS** ou **TASK PERS**. Sélectionnez **TASK PERS** si vous comptez utiliser le repère objet en mode MultiMove.
	- Dans la liste **Module**, sélectionnez le module dans lequel vous souhaitez déclarer le repère objet.
- **7.** Cliquez sur **Appliquer**.

#### **REMARQUE!**

 Si vous modifiez la position d'un repère objet utilisé dans un programme, vous devez synchroniser les trajectoires du système de commande virtuel pour que le programme soit mis à jour.

13.30. Déplacement le long d'une trajectoire

# **13.30. Déplacement le long d'une trajectoire**

### **Conditions préalables**

Au moins une trajectoire doit avoir été créée dans la station.

Un système de commande virtuel doit être exécuté pour que le robot se déplace le long de la trajectoire.

### **Déplacement le long d'une trajectoire**

- **1.** Dans le navigateur **Trajectoires&Positions**, sélectionnez la trajectoire du déplacement.
- **2.** Cliquez sur **Déplacement le long d'une trajectoire**. Dans la fenêtre Graphiques, le robot se déplacera le long de la trajectoire.
13.31. Aller sur la pose

### **13.31. Aller sur la pose**

### **Conditions préalables**

Il faut définir au moins une position d'articulation.

On ne peut sélectionner qu'un seul mécanisme à la fois.

#### **Aller sur une pose**

- **1.** Dans le navigateur **Agencement**, sélectionnez un mécanisme à déplacer.
- **2.** Cliquez sur **Aller sur la pose** puis cliquez sur l'une des poses disponibles. Dans la fenêtre Graphiques, le mécanisme se déplacera jusqu'à la pose concernée.

13.32. Placer

### **13.32. Placer**

#### **Placement d'un élément**

**1.** Sélectionnez l'élément à déplacer.

**2.** Cliquez sur **Placer** puis cliquez sur une des commandes pour ouvrir une boîte de dialogue.

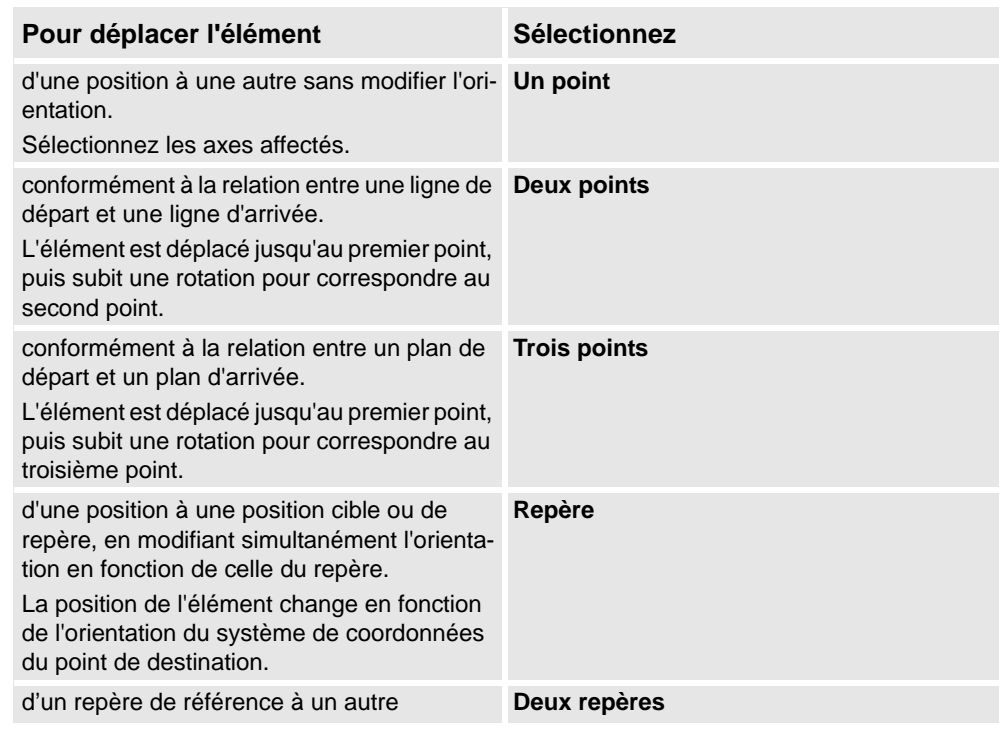

- **3.** Définissez le système de coordonnées de référence à utiliser.
- **4.** Cliquez sur les points dans la fenêtre Graphiques pour transférer les valeurs indiquées dans les zones des points d'origine vers les zones des points de destination. Pour obtenir des informations détaillées, reportez-vous aux tables ci-dessous.
- **5.** Cliquez sur **Appliquer**.

### **Boîte de dialogue Placer l'objet - Un point**

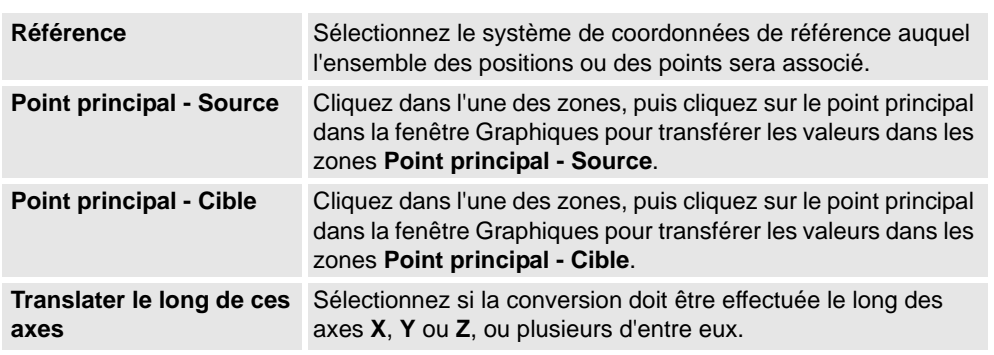

13.32. Placer

*Suite*

### **Boîte de dialogue Placer l'objet - Deux points**

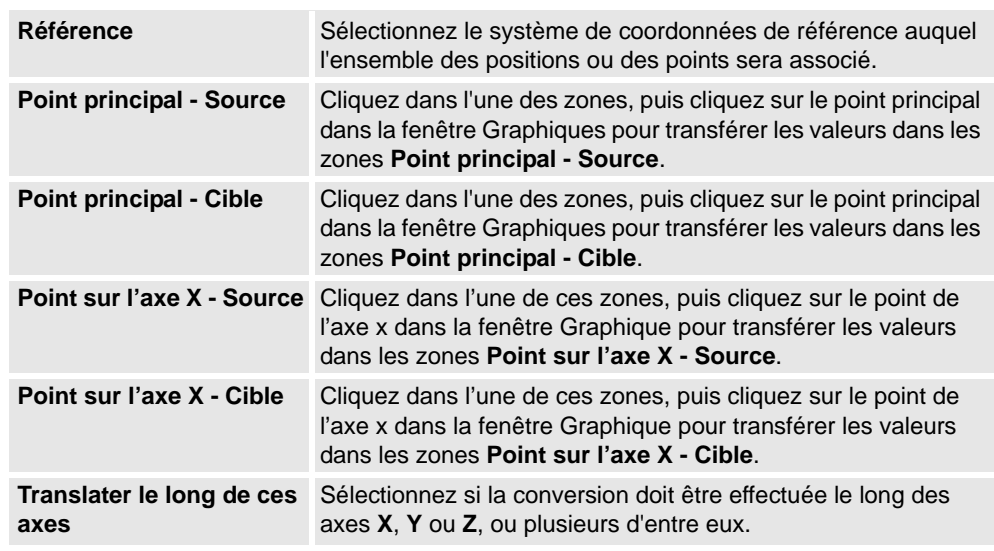

### **Boîte de dialogue Placer l'objet - Trois points**

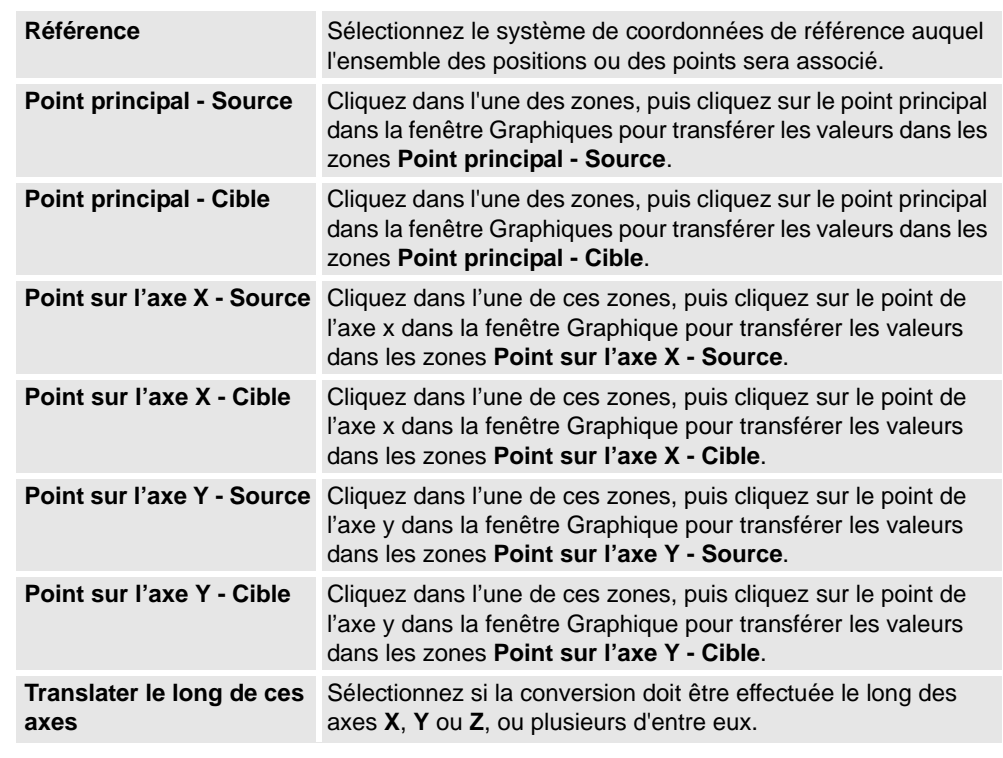

### **Boîte de dialogue Placer l'objet avec le repère**

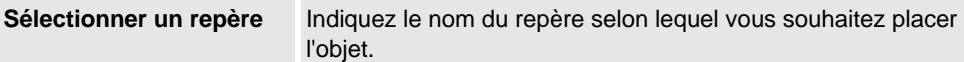

### **13 Les menus contextuels**

13.32. Placer

*Suite*

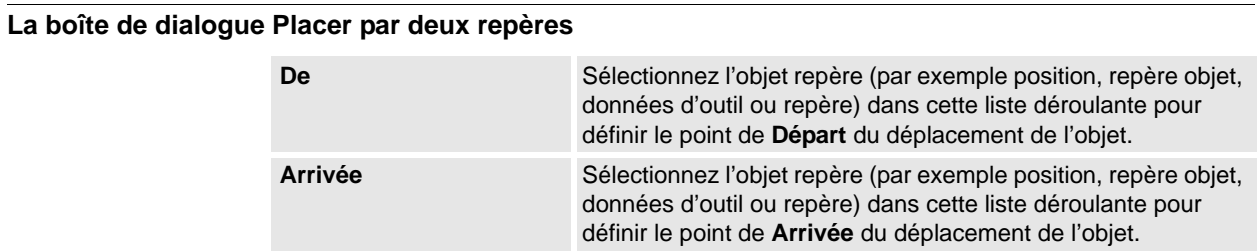

13.33. Suppression des positions non utilisées

### **13.33. Suppression des positions non utilisées**

### **Suppression des positions non utilisées**

- **1.** Dans le navigateur **Trajectoires&Positions**, sélectionnez soit le nœud *Système de commande* soit le nœud *Tâche* à partir duquel vous souhaitez supprimer les positions non utilisées, puis cliquez sur **Supprimer les positions inutilisées**.
- **2.** À la question **Voulez-vous vraiment supprimer les positions inutilisées ?**, répondez **Oui**. Toutes les positions qui ne sont plus utilisées dans les instructions de déplacement sont supprimées.

13.34. Renommer les positions

### **13.34. Renommer les positions**

#### **Attribution d'un nouveau nom aux positions**

- **1.** Dans le navigateur **Trajectoires&Positions**, sélectionnez les positions à renommer. Pour renommer toutes les positions d'une ou de plusieurs trajectoires, sélectionnez les trajectoires contenant les positions.
- **2.** Cliquez sur **Renommer les positions** pour ouvrir une boîte de dialogue.
- **3.** Dans la zone **Préfixe de nom des positions**, saisissez la chaîne de texte qui précèdera le numéro des positions.
- **4.** Éventuellement, dans les zones **Incrément** et **Commencer par**, modifiez les séries de numérotation des noms de position.
- **5.** Si vous le souhaitez, saisissez la chaîne de texte qui sera placée après le numéro des positions dans la zone **Suffixe de position**.
- **6.** Cliquez sur **Appliquer**.

13.35. Inverser la trajectoire

## **13.35. Inverser la trajectoire**

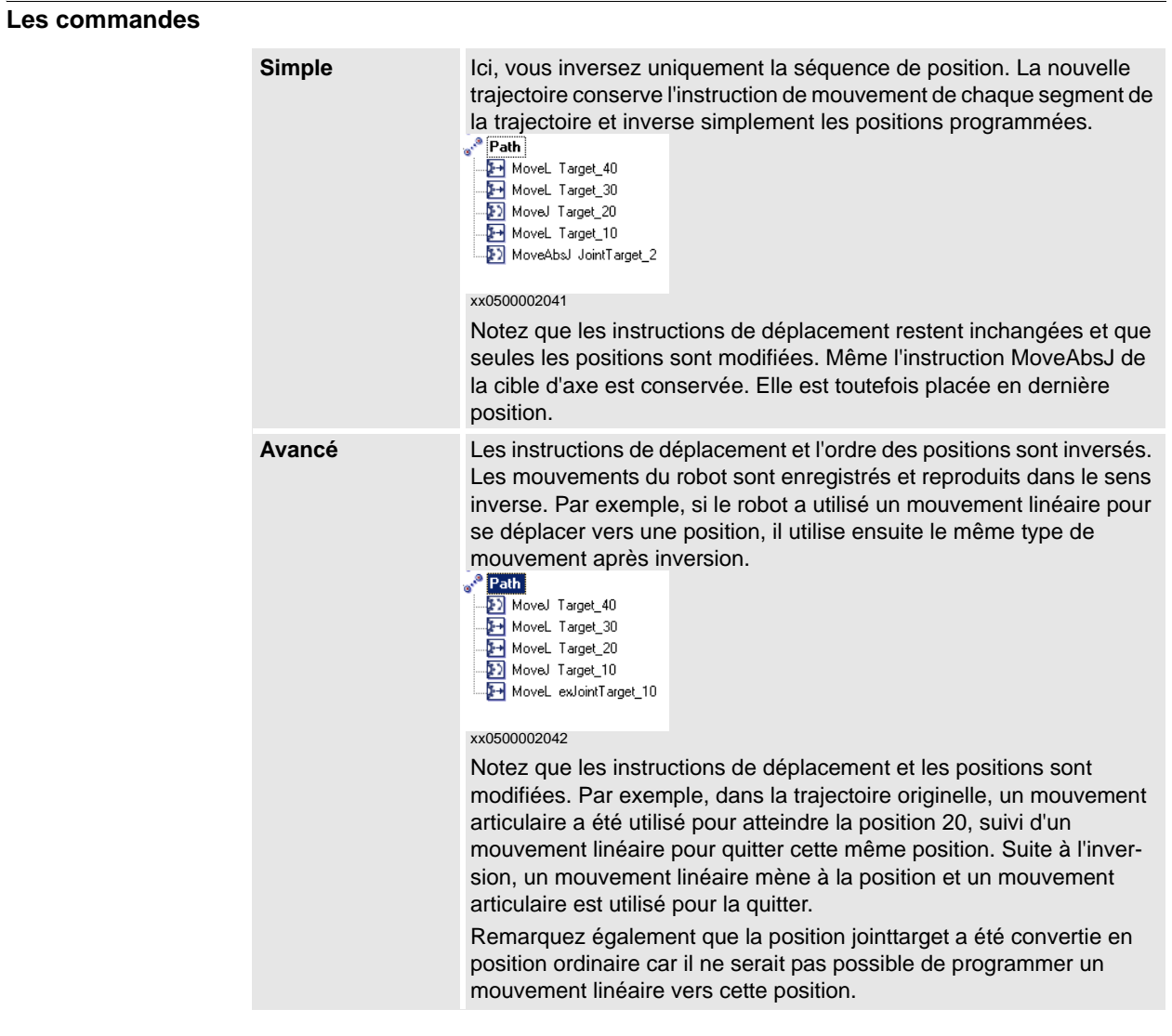

13.36. Faire pivoter

### **13.36. Faire pivoter**

### **Rotation d'un élément**

- **1.** Sélectionnez l'élément à faire pivoter.
- **2.** Cliquez sur **Rotation** pour ouvrir une boîte de dialogue.
- **3.** Sélectionnez le système de coordonnées de référence à utiliser:

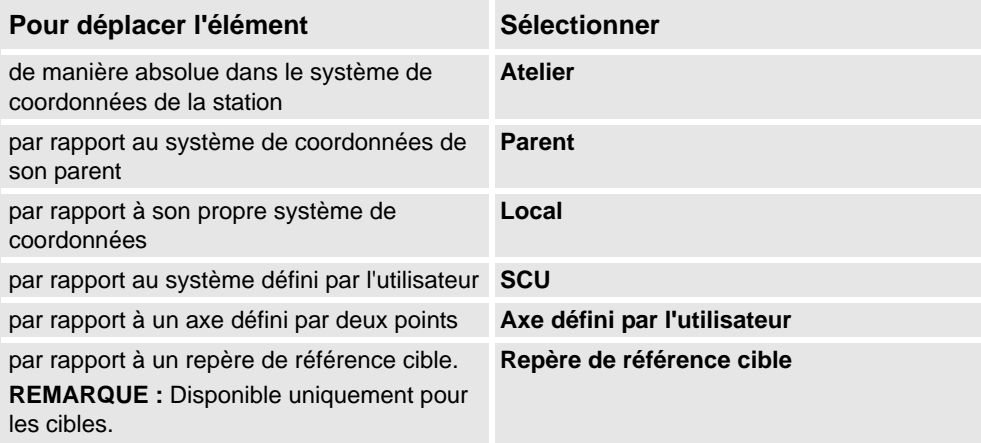

- **4.** Indiquez la rotation de la pièce dans les zones **Rotation autour de x, y, z** en cliquant d'abord dans l'une de ces zones, puis cliquez sur le point central dans la fenêtre Graphique pour transférer les valeurs.
- **5.** Si vous avez sélectionné le système de coordonnées **Axe défini par l'utilisateur**, indiquez le **point de début d'axe x, y, z** et le **point de fin d'axe x, y, z**.
- **6.** Indiquez la **rotation** de l'élément et l'axe autour duquel la rotation doit se produire.
- **7.** Cliquez sur **Appliquer**.

13.37. Faire pivoter la trajectoire

### **13.37. Faire pivoter la trajectoire**

### **Faire pivoter une trajectoire**

- **1.** Dans le navigateur **Agencement** ou la fenêtre graphique, sélectionnez les trajectoires à faire pivoter.
- **2.** Cliquez sur **Faire pivoter la trajectoire** pour ouvrir une boîte de dialogue.
- **3.** Dans la liste **Repère de référence**, sélectionnez le repère autour duquel vous souhaitez faire pivoter les trajectoires.

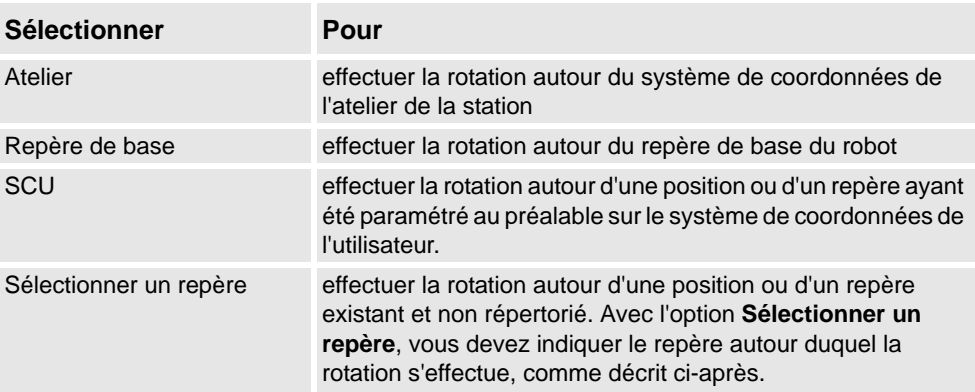

- **4.** Si l'option **Sélectionner un repère** a été sélectionnée dans la liste **Repère de référence**, cliquez sur la zone de texte, puis sélectionnez un repère ou une position dans la fenêtre graphique pour l'insérer dans cette zone.
- **5.** Avec les options **Axe de rotation**, sélectionnez l'axe du repère autour duquel s'effectue la rotation.
- **6.** Indiquez la rotation dans la zone **Angle de rotation**.
- **7.** Cliquez sur **Appliquer**.

13.38. Définir l'origine locale

### **13.38. Définir l'origine locale**

#### **Définir l'origine du système de coordonnées local**

- **1.** Si l'objet à modifier est un composant de bibliothèque, déconnectez-le d'abord de la bibliothèque.
- **2.** Dans le navigateur **Agencement** ou la fenêtre Graphiques, sélectionnez la pièce à modifier.
- **3.** Cliquez sur **Définir l'origine locale** pour ouvrir une boîte de dialogue.
- **4.** Dans la boîte de dialogue **Définir l'origine locale**, sélectionnez le système de coordonnées de référence à utiliser:

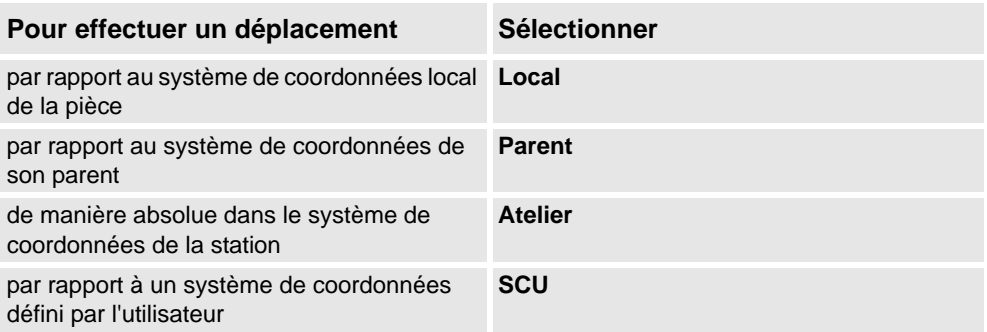

- **5.** Dans les zones **Position X, Y, Z**, saisissez la nouvelle position ou sélectionnez-la en cliquant d'abord dans l'une des zones de valeur, puis en cliquant sur le point de la fenêtre Graphiques.
- **6.** Saisissez l'**orientation**.
- **7.** Cliquez sur **Appliquer**.

13.39. Définir comme perpendiculaire à la surface

### **13.39. Définir comme perpendiculaire à la surface**

#### **Définition de l'orientation de la position comme perpendiculaire à une surface**

- **1.** Dans le navigateur **Trajectoires & Positions**, sélectionnez les positions à modifier.
- **2.** Cliquez sur **Définir la normale à la surface** pour ouvrir une boîte de dialogue.
- **3.** Dans la barre d'outils **Niveau de sélection**, définissez le niveau de sélection.
	- Pour aligner la position avec une surface spécifique, définissez le niveau de sélection sur **Surface**.
	- Pour aligner la position avec un point donné de la surface, définissez le niveau de sélection sur **Pièce**.
- **4.** Dans la fenêtre Graphiques, cliquez sur la surface de référence. Le nom de la pièce ou de la surface est alors transmis à la zone **Surface**.
- **5.** Dans **Direction d'approche**, cliquez sur le bouton correspondant à l'axe à utiliser comme direction d'approche.
- **6.** Pour définir la distance entre la surface et la position dans la direction d'approche, indiquez une valeur de **décalage**.
- **7.** Cliquez sur **Appliquer**.

13.40. Définir la position

### **13.40. Définir la position**

### **Positionnement d'un élément**

**1.** Sélectionnez l'élément à déplacer.

- **2.** Cliquez sur **Définir la position** pour ouvrir une boîte de dialogue.
- **3.** Dans la boîte de dialogue **Définir la position**, sélectionnez le système de coordonnées de référence à utiliser:

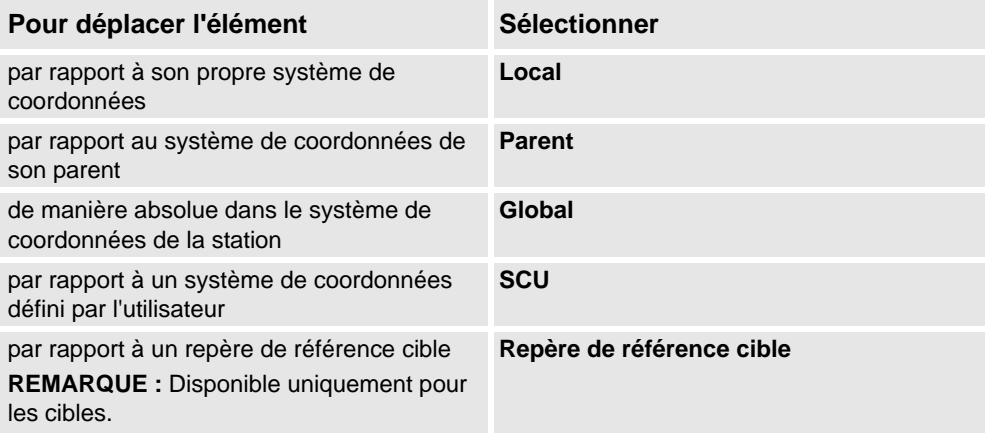

- **4.** Dans les zones **Position X, Y, Z**, saisissez la nouvelle position ou sélectionnez-la en cliquant d'abord dans l'une des zones de valeur, puis en cliquant sur le point de la fenêtre Graphiques.
- **5.** Indiquez l'**orientation** de l'élément.
- **6.** Cliquez sur **Appliquer**.

13.41. Compensation de l'outil

### **13.41. Compensation de l'outil**

#### **Décaler une trajectoire pour compenser le rayon d'outil**

- **1.** Dans le navigateur **Trajectoires&Positions** ou la fenêtre graphique, sélectionnez la trajectoire.
- **2.** Cliquez sur **Compensation d'outil** pour ouvrir une boîte de dialogue.
- **3.** Dans la zone **Distance**, indiquez la taille de la compensation (généralement, le rayon de l'outil).
- **4.** À l'aide des options de **Direction**, indiquez si la nouvelle trajectoire doit être située à gauche ou à droite de la trajectoire en cours.
- **5.** Cliquez sur **Appliquer**.

13.42. Translater la trajectoire

### **13.42. Translater la trajectoire**

#### **Translation d'une trajectoire**

- **1.** Dans le navigateur **Trajectoires&Positions** ou la fenêtre graphique, sélectionnez les trajectoires à translater.
- **2.** Cliquez sur **Translater la trajectoire** pour ouvrir une boîte de dialogue.
- **3.** Dans la liste **Repère de référence**, sélectionnez le système de coordonnées à utiliser comme référence pour déplacer les trajectoires.

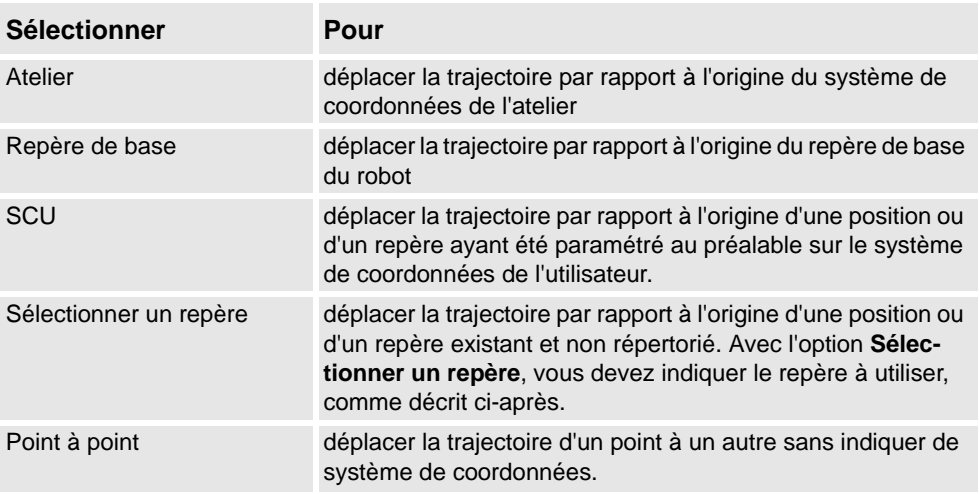

- **4.** Si l'option **Sélectionner un repère** a été sélectionnée dans la liste **Repère de référence**, cliquez sur la zone de texte, puis sélectionnez un repère ou une position dans la fenêtre graphique pour l'insérer dans cette zone.
- **5.** Dans la zone **Vecteur de translation**, indiquez la distance sur laquelle déplacer la trajectoire le long des axes X, Y et Z du repère de référence.

Le vecteur de translation est uniquement applicable si un repère de référence est utilisé. Si l'option **Point à point** est utilisée comme référence, vous devez spécifier les points de départ et de fin de la translation. Pour cela, cliquez sur l'une des zones correspondant au point à spécifier, puis sélectionnez le point dans la fenêtre graphique (ou saisissez ses coordonnées).

**6.** Cliquez sur **Appliquer**.

13.43. Visualisation du robot à la position

### **13.43. Visualisation du robot à la position**

### **Visualisation d'un robot à une position**

**1.** Cliquez sur **Visualisation du robot à la position**.

- **2.** Sélectionnez une position, soit dans le navigateur **Trajectoires&Positions** soit dans la fenêtre graphique.
- **3.** Le robot est affiché à chaque position sélectionnée, quel que soit le moment où la position est sélectionnée. En avançant pas à pas via les positions dans le navigateur, il est facile d'observer les modifications de la position du robot.
- **4.** Pour éteindre la fonction, cliquez à nouveau sur la commande.

13.44. Visualisation de l'outil à la position

### **13.44. Visualisation de l'outil à la position**

### **Visualisation d'un outil à une position**

- **1.** Cliquez sur **Voir l'outil à la position** et sélectionnez l'outil que vous souhaitez visualiser sur la position.
- **2.** Sélectionnez une position, soit dans le navigateur **Trajectoires&Positions** soit dans la fenêtre graphique. Vous pouvez aussi choisir plusieurs positions pour afficher plusieurs copies de l'outil.

Une copie de l'outil apparaît au niveau de la position sélectionnée. En avançant pas à pas via les positions dans le navigateur, il est facile d'observer la modification de l'orientation de l'outil.

**3.** Pour éteindre la fonction, cliquez sur la commande et videz la case.

14.1.1. Vue d'ensemble

# **14 L'onglet ScreenMaker**

### **14.1 Introduction à ScreenMaker**

### **14.1.1. Vue d'ensemble**

#### **Présentation de ScreenMaker**

ScreenMaker est un outil de RobotStudio pour développer des écrans personnalisés. Il sert à créer des interfaces graphiques personnalisées de FlexPendant sans devoir apprendre l'environnement de développement de Visual Studio et la programmation .NET.

### **Pourquoi ScreenMaker ?**

Une interface d'opérateur personnalisée dans l'usine est la clé d'un système robotique simple. Une interface opérateur personnalisée bien conçue présente la bonne quantité d'informations au bon moment et au bon format à l'utilisateur.

### **Concepts de l'interface graphique**

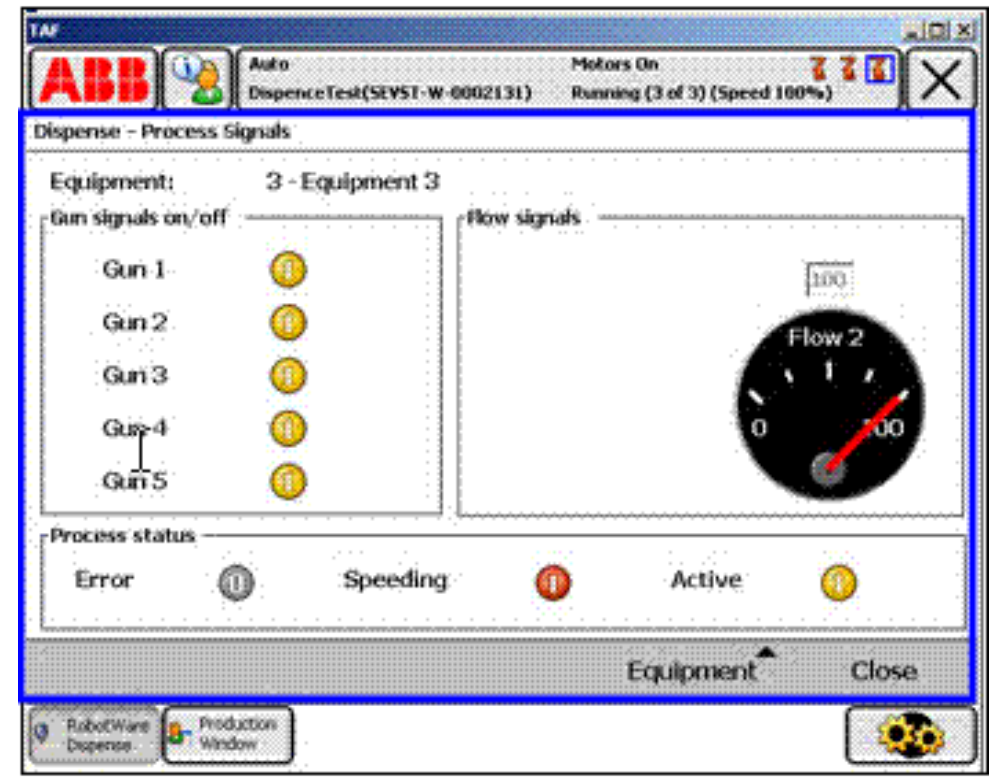

#### xx080000226

Une interface graphique facilite le travail avec les robots industriels en présentant un frontal visuel du fonctionnement interne d'un système robotique. Pour les applications d'interface graphique de FlexPendant, l'interface graphique se compose de plusieurs écrans, chacun occupant la zone de la fenêtre utilisateur (la boîte bleue dans la figure ci-dessus) de l'écran tactile du FlexPendant. Un écran de FlexPendant se compose alors de plusieurs composants

#### 14.1.1. Vue d'ensemble

*Suite*

graphiques plus petits dans un agencement de conception. Les commandes typiques (parfois appelées widgets ou composants graphiques) comprennent des boutons, des menus, des images et des champs texte.

L'utilisateur interagit avec une application d'interface graphique par:

- Un clic sur un bouton
- Une sélection dans un menu
- Une saisie de texte dans une zone de texte
- Défilement

Une action telle qu'un clic sur un bouton s'appelle un événement. Si une action est exécutée, un événement est envoyé à l'application d'interface graphique. Le contenu exact d'un événement dépend seulement du composant graphique lui-même. Différents composants déclenchent différents types d'événements. L'application d'interface graphique répond aux événements dans l'ordre généré par l'utilisateur. Ceci s'appelle la programmation pilotée par les événements, car le flux principal d'une application d'interface graphique est dicté par des événements et non par une séquence du début à la fin. En raison de l'imprévisibilité des actions de l'utilisateur, une tâche essentiel du développement d'une application d'interface graphique robuste est la vérification de son bon fonctionnement quelles que soient les actions de l'utilisateur. Bien sûr, une application d'interface graphique peut, et en fait doit effectivement ignorer les événements non pertinents.

Le gestionnaire des événements contient les jeux d'actions à exécuter après le déclenchement d'un événement. Comme les routines d'alarme du programme RAPIDE, le gestionnaire des événements permet la mise en œuvre d'une logique spécifique à l'application, telle que l'exécution d'un programme RAPID, l'ouverture d'un préhenseur, la logique de traitement ou le calcul.

En résumé, du point de vue d'un développeur, une interface graphique se compose d'au moins deux parties:

- la partie vue : agencement et configuration des commandes
- *la partie processus* : gestionnaires des événements qui répondent aux événements

Les environnements de développement modernes des interfaces graphiques fournissent souvent un concepteur de formulaire, un outil WYSIWYG (What You See Is What You Get, vous obtenez ce que vous voyez) pour permettre à l'utilisateur de sélectionner, positionner et configurer les widgets. En ce qui concerne les gestionnaires d'événements, le développeur doit généralement utiliser un langage de programmation spécial recommandé par l'environnement de développement.

14.1.1. Vue d'ensemble

*Suite*

#### **Concepts du FlexPendant**

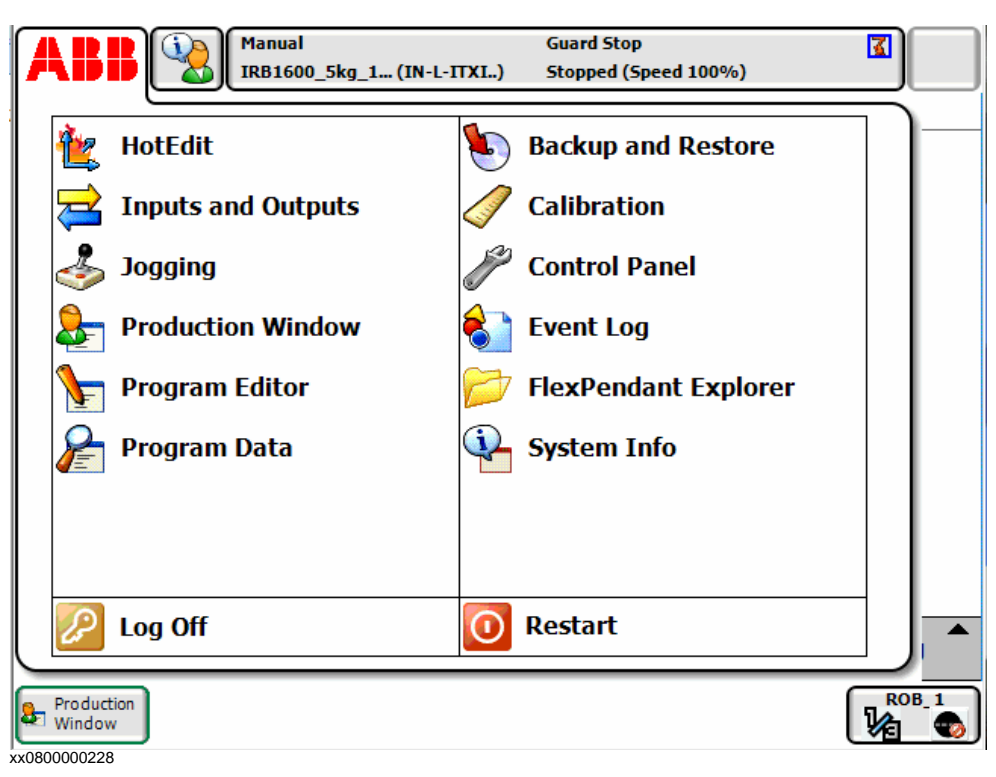

Basé sur Windows CE, le FlexPendant ABB a des capacités de puissance processeur et de mémoire limitées comparées à un PC. Une application d'interface utilisation personnalisée doit donc être placée dans les dossiers indiqués du disque dur du système de commande avant d'être chargée. Après le chargement, elle se trouve dans le menu ABB comme présenté dans la figure ci-dessus. Cliquez sur l'élément de menu pour démarrer l'application d'interface graphique.

Le système de commande étant l'organe de commande réel du robot et de ses équipements périphériques par l'exécution d'un programme RAPID, une application d'interface graphique doit communiquer avec le serveur de programme RAPID afin de lire et d'écrire les variables RAPIDES et de définir ou de réinitialiser les signaux d'E/S.

Il est essentiel que les programmeurs RAPID comprennent les deux niveaux différents de commande une cellule fonctionnelle : une application d'interface graphique pilotée par les événements s'exécutant sur le FlexPendant, et un programme RAPID séquentiel s'exécutant dans le système de commande. Ils résident sur différentes unités centrales et utilisent différents systèmes d'exploitation, ainsi la communication et la coordination sont importantes et doivent être conçues soigneusement.

### **14.1.2. Environnement de développement**

### **Vue d'ensemble**

Cette section présente une vue d'ensemble de l'environnement de développement de ScreenMaker.

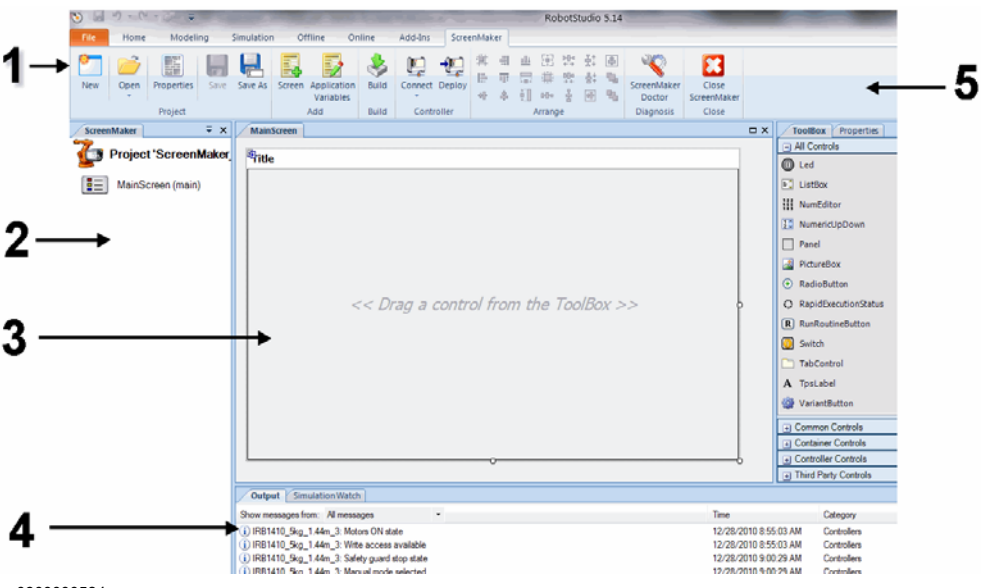

en0900000584

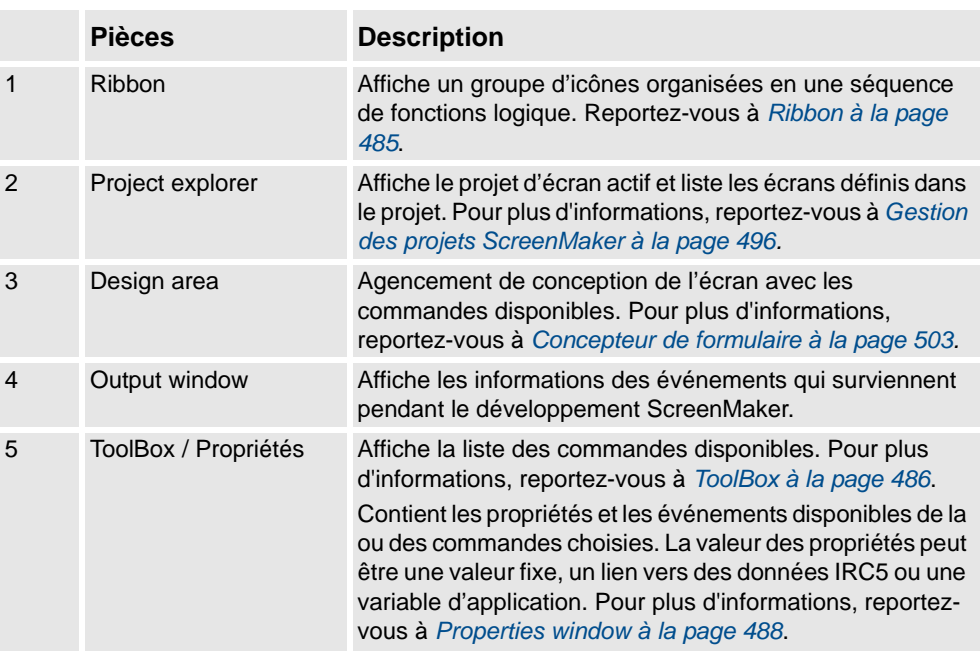

*Suite*

#### <span id="page-488-0"></span>**Ribbon**

L'onglet ScreenMaker ribbon contient un groupe d'icônes organisés en une séquence logique de fonctions qui aident l'utilisateur à gérer les projets ScreenMaker.

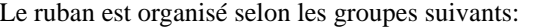

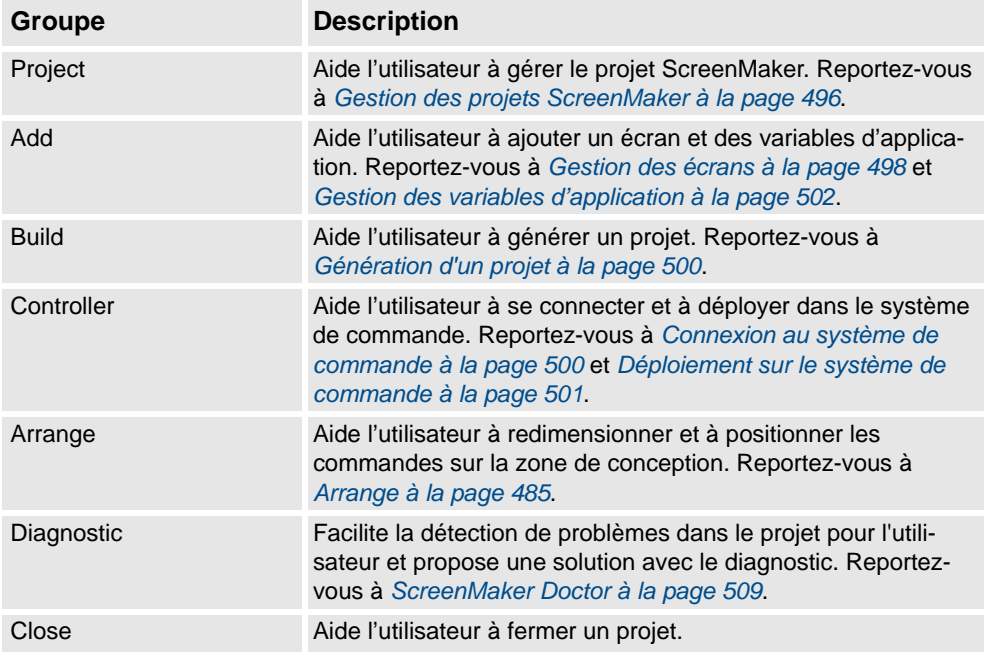

### <span id="page-488-1"></span>**Arrange**

Cette barre d'outils affiche des icônes pour redimensionner et positionner les commandes sur la design area.

**REMARQUE :** Les icônes sont activées lorsque vous sélectionnez une commande ou un groupe de commandes sur la design area.

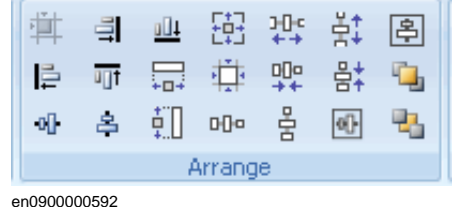

### **14 L'onglet ScreenMaker**

### 14.1.2. Environnement de développement

*Suite*

### <span id="page-489-0"></span>**ToolBox**

La ToolBox agit comme conteneur pour toutes commandes disponibles pouvant être placées sur un écran.

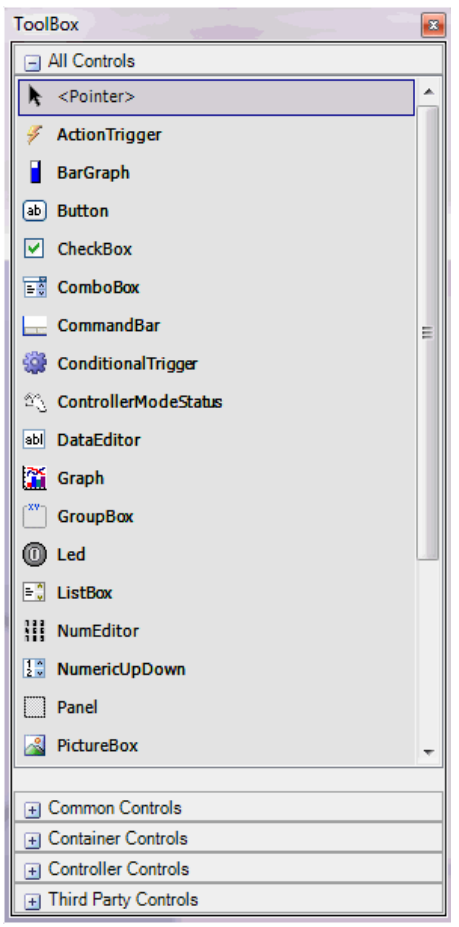

en0900000407

*Suite*

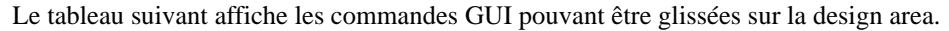

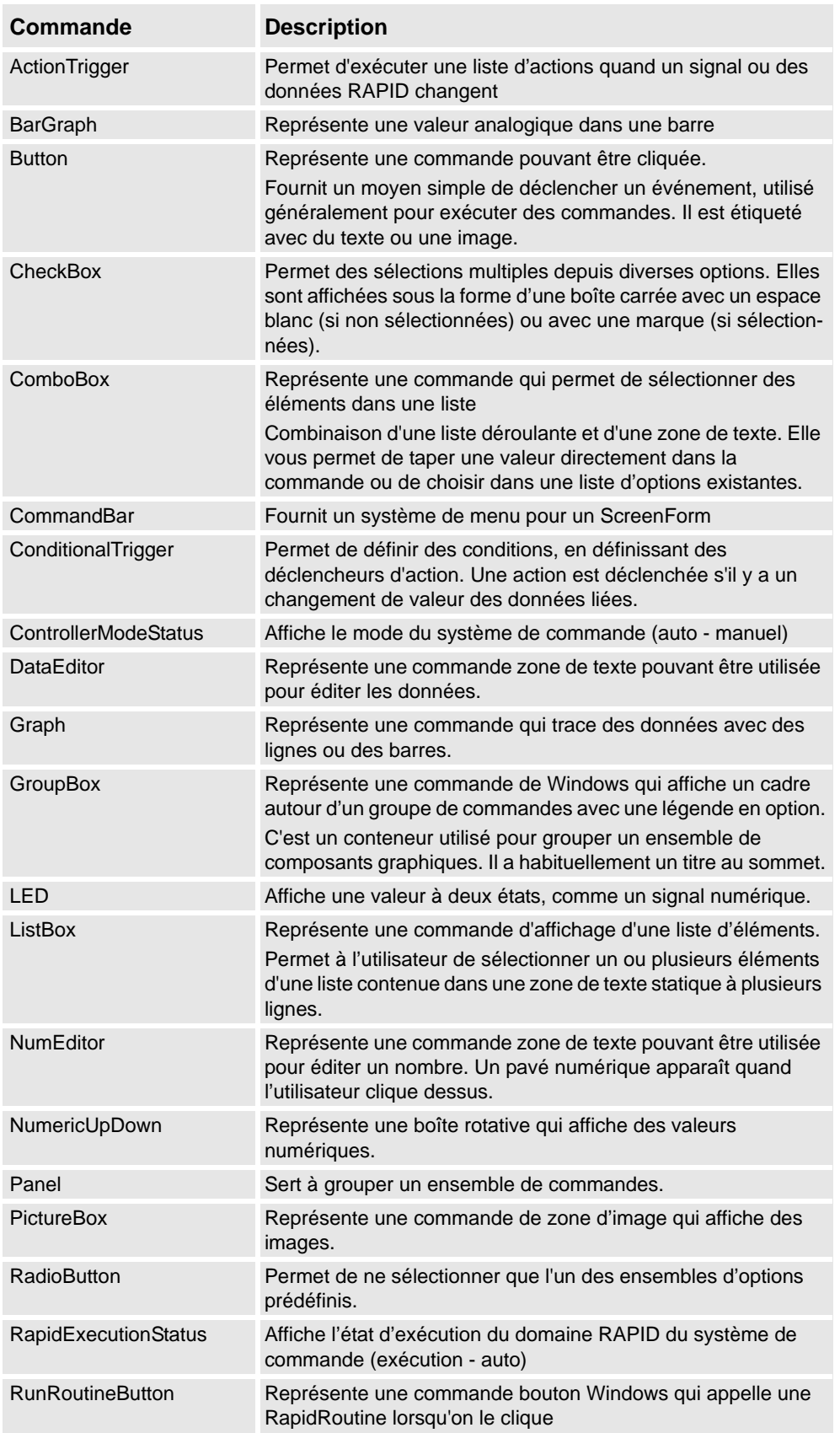

*Suite page suivante*

#### *Suite*

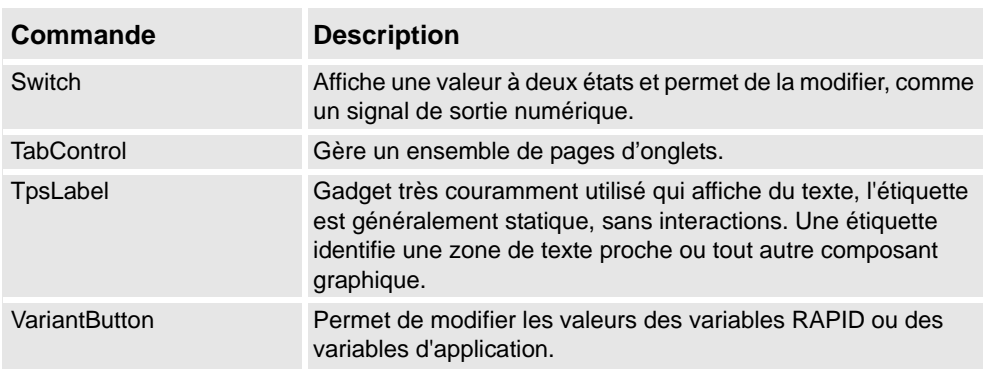

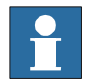

### **REMARQUE!**

Pour de plus amples informations sur l'utilisation de ces commandes et leurs propriétés, reportez-vous à la section *[Génération de l'interface utilisateur à la page 489](#page-492-0)* et le chapitre *Utilisation du FlexPendant SDK* du *Manuel sur les applications - FlexPendant SDK*.

#### <span id="page-491-0"></span>**Properties window**

Une commande se caractérise par ses propriétés et événéments. Properties décrit l'apparence et le fonctionnement du composant, alors que les événements décrivent les manières dont une commande signale un changement de son statut interne aux autres. Si vous modifiez la valeur d'une propriété, les commandes présentent un aspect et un affichage, ou un comportement différents.

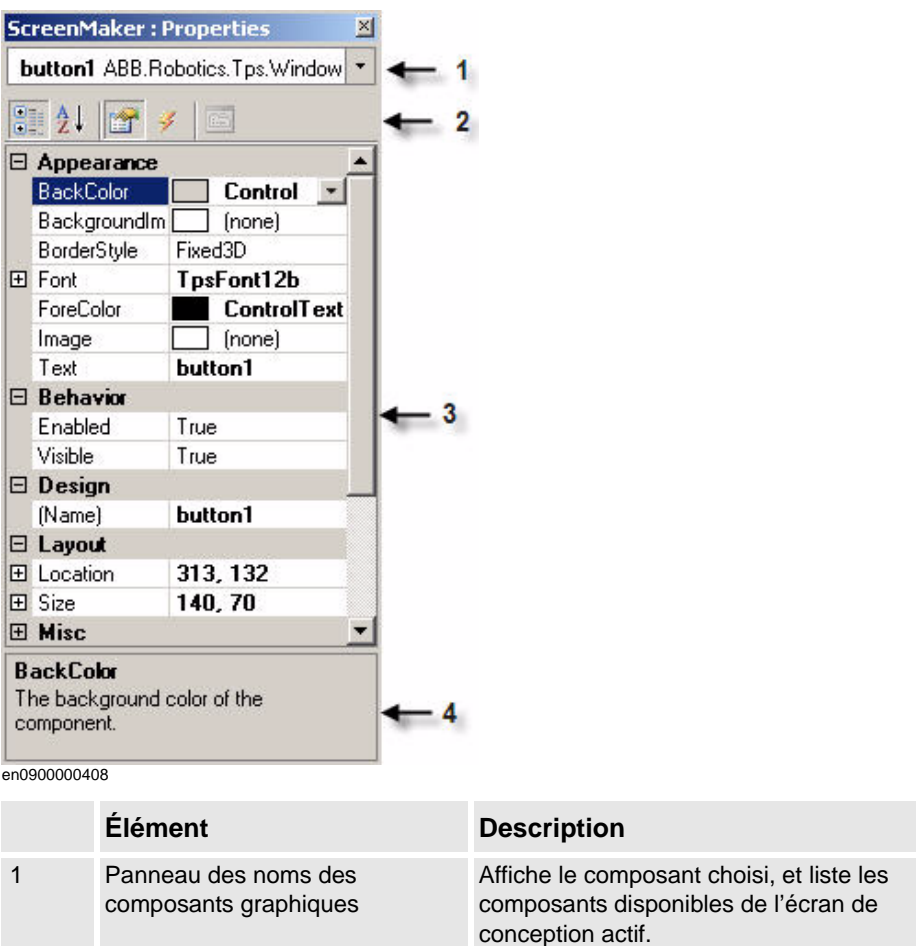

*Suite*

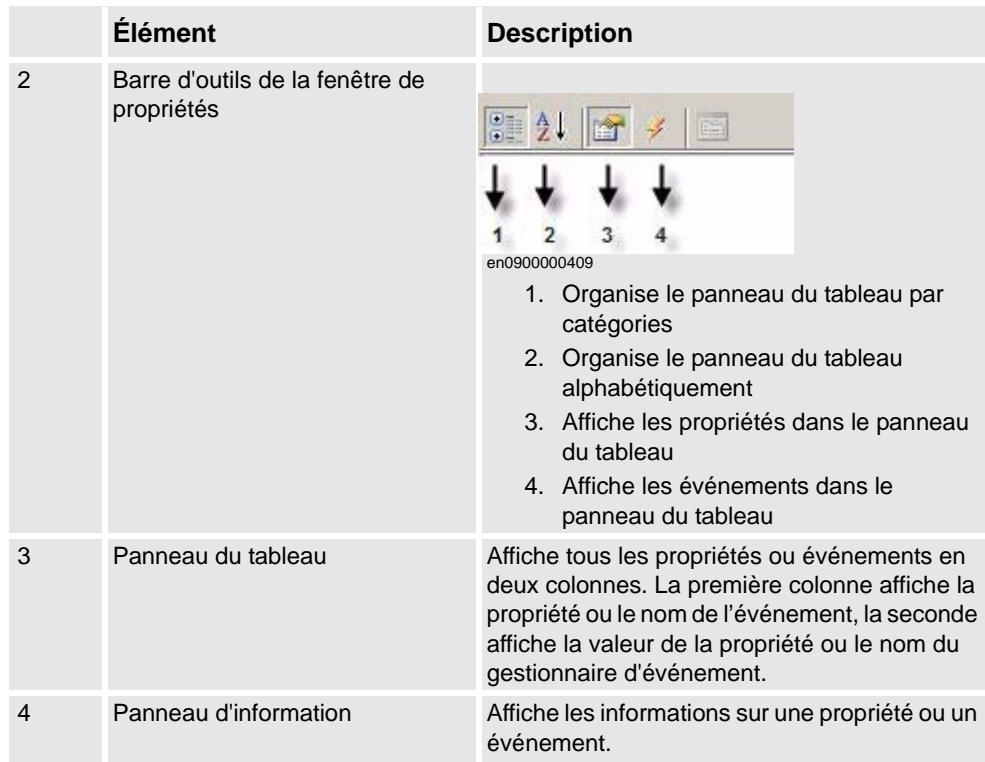

#### Édition de la valeur de propriété

Vous pouvez modifier la valeur de propriété d'un contrôle à partir des **Properties window**, de trois manières différentes :

- 1. En saisissant les numériques, chaînes et texte. Par exemple, Location, Size, Name etc.
- 2. En sélectionnant les valeurs prédéfinies dans la liste. Par exemple, BackColor, Font etc.
- 3. En saisissant les valeurs dans la boîte de dialogue. Par exemple, Enabled, States, BaseValue etc.

### <span id="page-492-0"></span>**Génération de l'interface utilisateur**

Cette section décrit comment créer des GUI à l'aide des commandes suivantes de la ToolBox.

ActionTrigger

Un action trigger initie un événément, par exemple rendre un objet caché visible lorsqu'une action est réalisée à l'aide de cette commande. Il permet d'exécuter une liste d'actions en cas de modification de la valeur de la propriété. La valeur de la propriété peut être liée à un signal, rapid data, ou application variable.

La commande ActionTrigger peut également être utilisée pour invoquer l'application dans RAPID.

Utilisez cette procédure pour ajouter une commande ActionTrigger::

#### **Action**

1 Faites glisser une commande **ActionTrigger** de la **ToolBox** sur la zone souhaitée.

#### *Suite*

TpsLabel

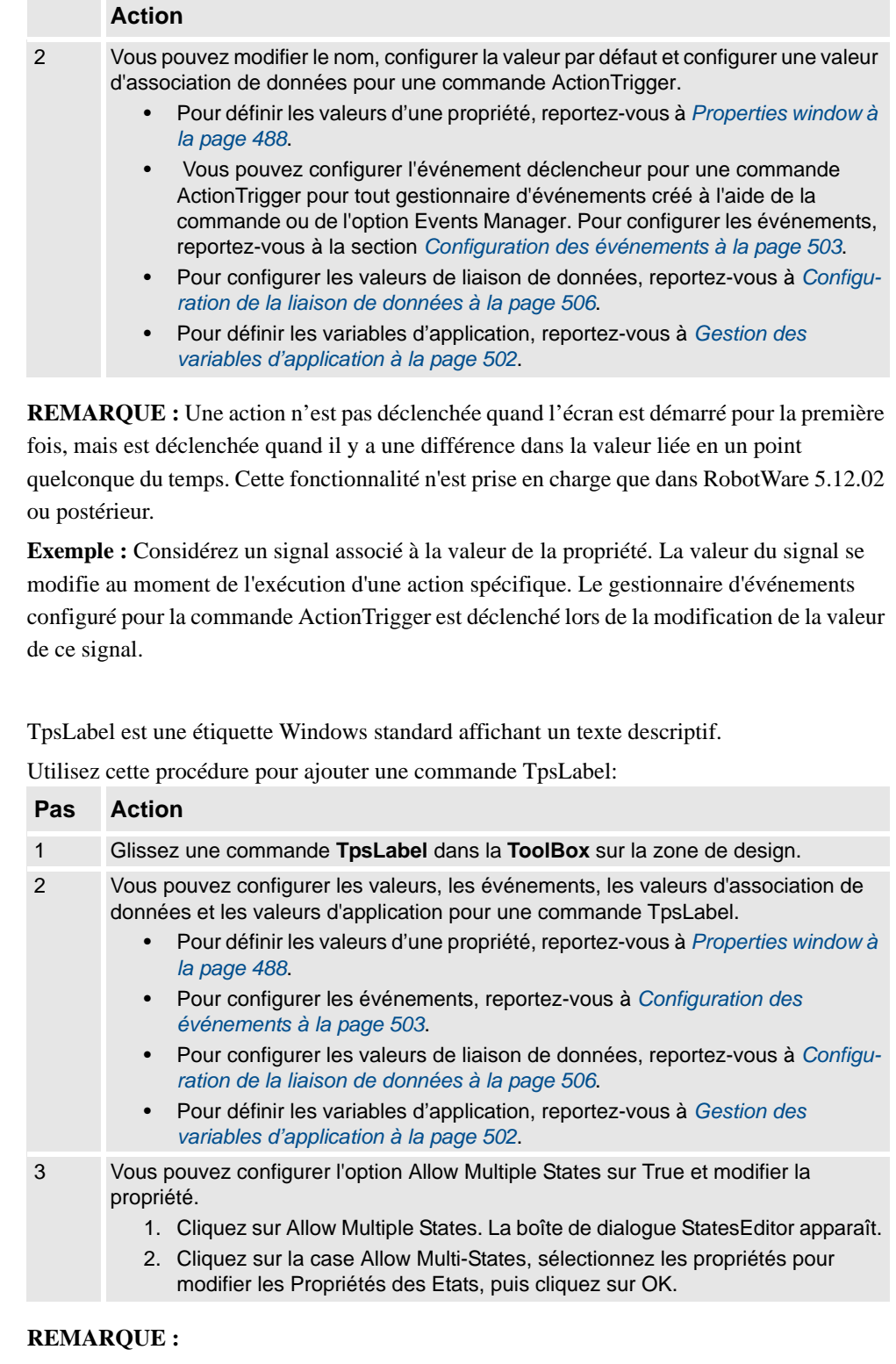

- Les commandes Button, PictureBox et TpsLabel supportent AllowMultipleStates.
- Pour de plus amples informations sur l'utilisation de AllowMultipleStates, reportezvous à la section *[Objet image et changement d'image dus à l'E/S à la page 524](#page-527-0)*.

*Suite*

Panel

Panel est utilisé pour regrouper une ensemble de commandes.

Utilisez cette procédure pour ajouter une commande Panel :

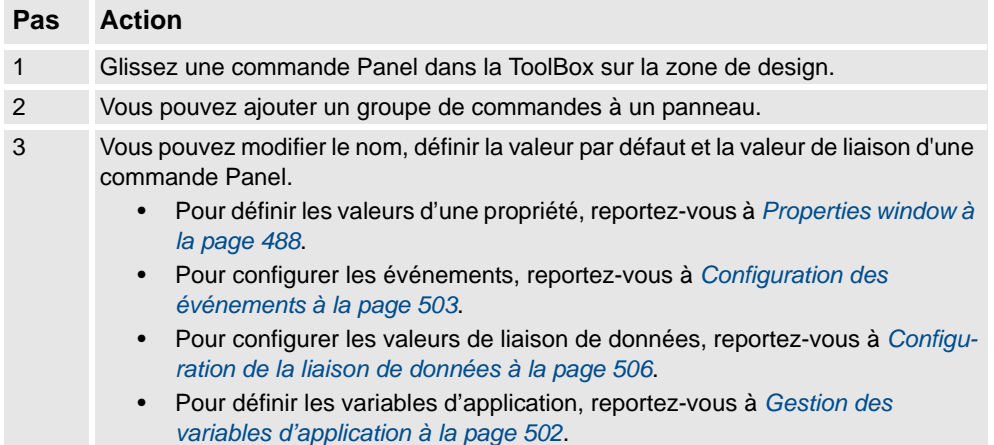

**REMARQUE :** Actuellement, seuls EventHandler, CancelEventHandlers et MouseEventArgs sont supportés.

#### ControllerModeStatus

ControllerModeStatus affiche le mode du système de commande (Auto - Manuel).

Utilisez cette procédure pour ajouter une commande ControllerModeStatus:

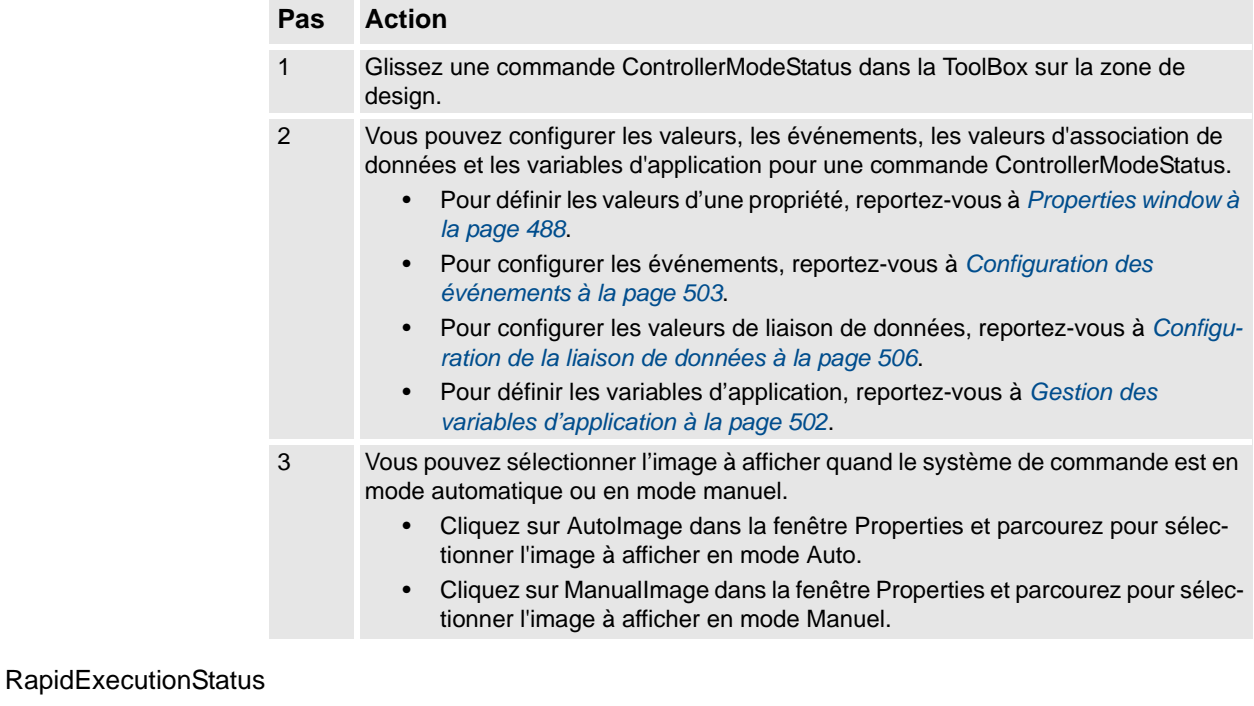

RapidExecutionStatus affiche le statut de l'exécution du domaine rapide du système de dommande (En cours - Auto). Cette commande est utilisée

Utilisez cette procédure pour ajouter une commande RapidExecutionStatus:

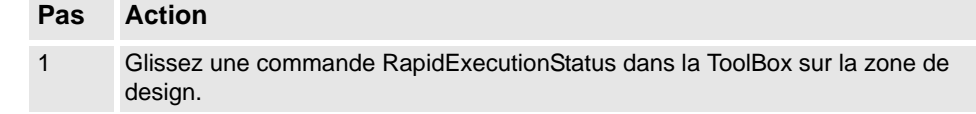

© Copyright 2008-2011 ABB. Tous droits réservés. © Copyright 2008-2011 ABB. Tous droits réservés.

*Suite page suivante*

#### *Suite*

**RunRoutineButton** 

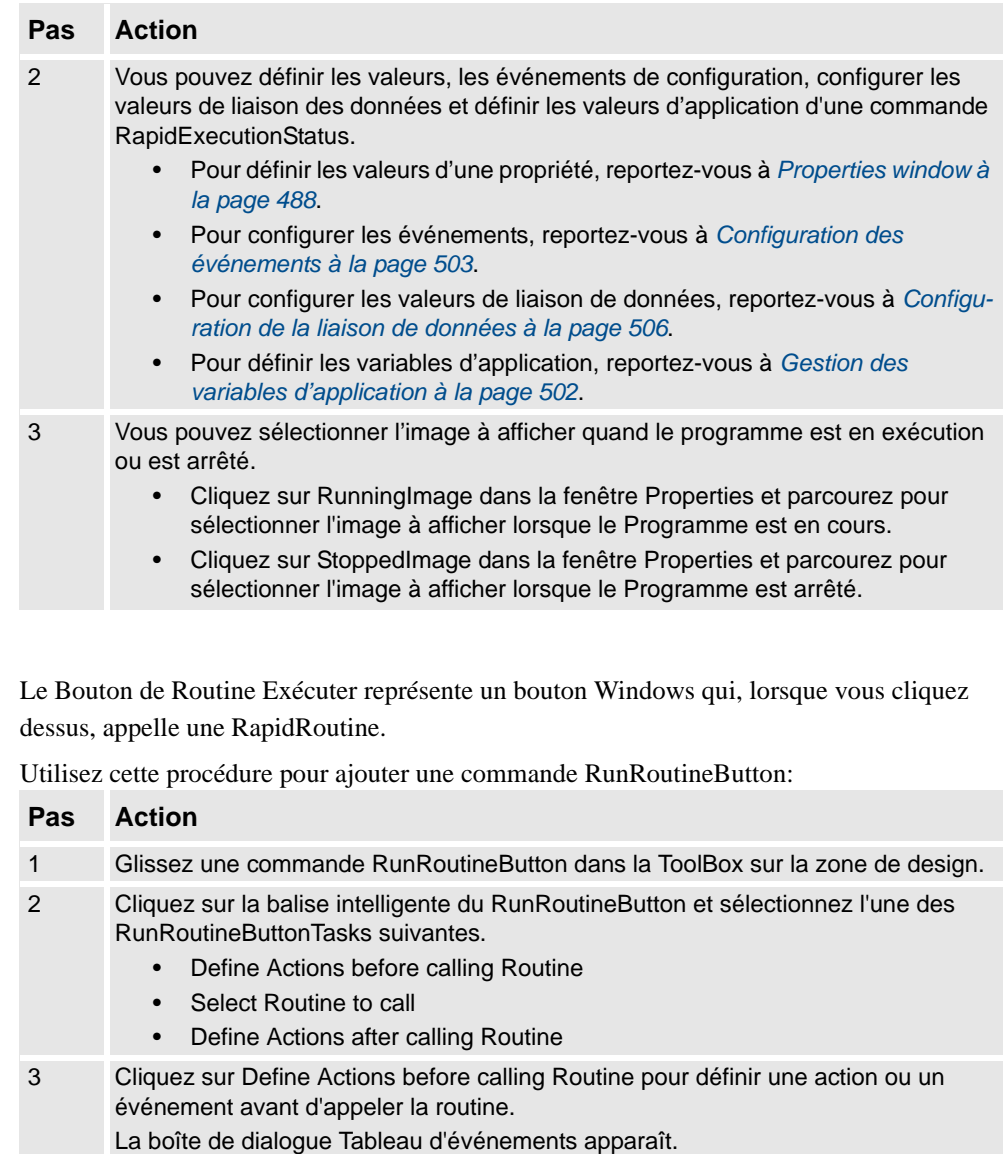

Pour plus d'informations sur la configuration des événements, reportez-vous à *[Con-](#page-506-1)*

Pour plus d'informations sur la configuration des événements, reportez-vous à *[Con-](#page-506-1)*

4 Cliquez sur Define Actions after calling Routine pour définir une action ou un

La boîte de dialogue Liaison objet du système de commande apparaît.

*[figuration des événements à la page 503](#page-506-1)*.

événement après avoir appelé la routine.

*[figuration des événements à la page 503](#page-506-1)*.

5 Cliquez sur Select Routine to call.

La boîte de dialogue Tableau d'événements apparaît.

*Suite*

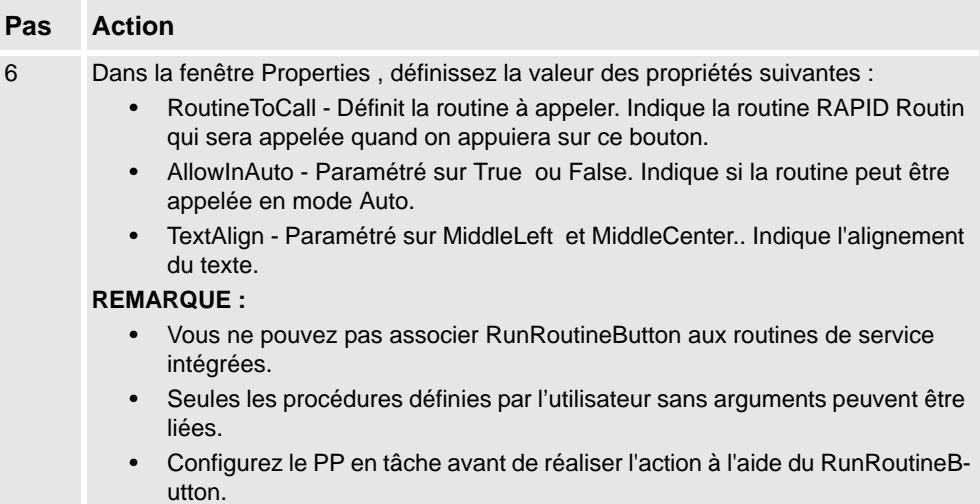

### **CommandBar**

La barre de commandes vous permet d'ajouter des éléments de menu dans l'ordre et selon l'organisation que vous souhaitez.

Suivez cette procédure pour ajouter des éléments de menu à la commande CommandBar :

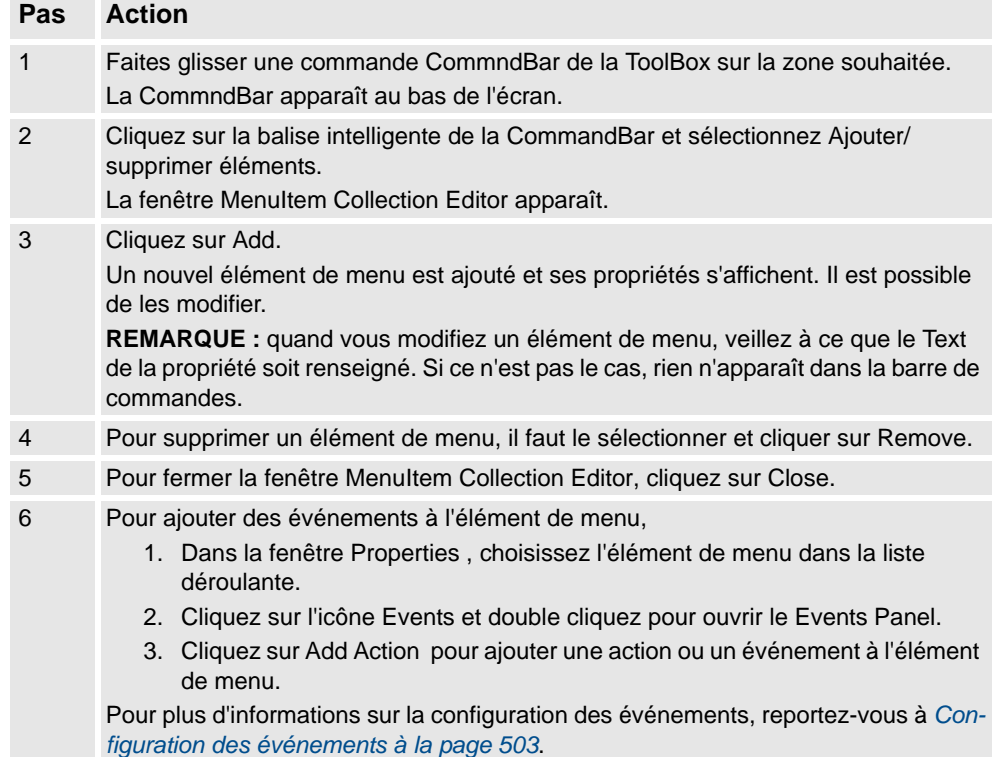

### **14 L'onglet ScreenMaker**

#### 14.1.2. Environnement de développement

*Suite*

#### **VariantButton**

La commande VariantButton est un simple bouton de commande avec des fonctions et des propriétés supplémentaires. Grâce à cette commande, vous pouvez changer les valeurs des variables RAPID ou des variables d'application.

Suivez cette procédure pour ajouter une commande VariantButton :

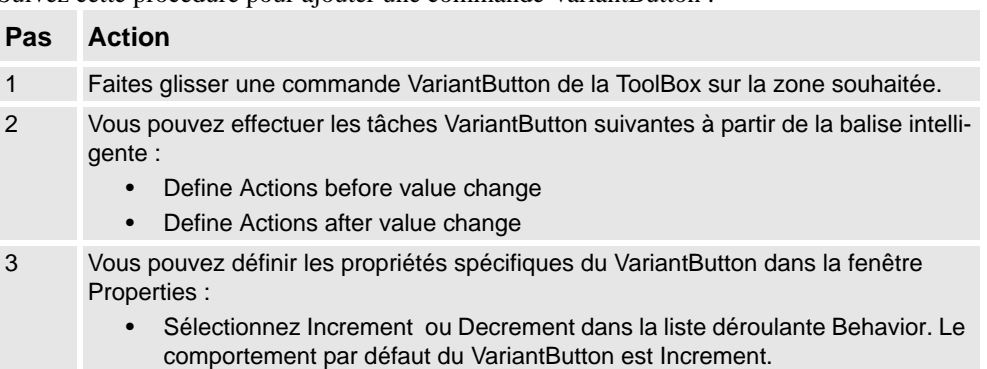

- Sélectionnez StepRate et définissez le taux de variation de la valeur.
- Sélectionnez le DataType auquel la valeur doit être liée et définissez la propriété de la valeur du type de données sélectionné.

**REMARQUE :** compatible uniquement avec les types des données RAPID *Num* et *Dnum*. Pour en savoir plus sur la liaison des données, reportez-vous à *[Configuration](#page-509-0)  [de la liaison de données à la page 506](#page-509-0)*.

- 4 Vous pouvez également effectuer les tâches communes suivantes dans la fenêtre des propriétés :
	- Définir la BackColor, ForeColor, Location et Size de la commande.
	- Sélectionner True ou False dans la liste déroulante Visible pour masquer ou démasquer la commande.
	- Sélectionner True ou False dans la liste déroulante Enabled pour activer ou désactiver la commande.

#### **ConditionalTrigger**

Le bouton ConditionalTrigger définit des conditions, en définissant des déclencheurs d'action. Une action est déclenchée, s'il y a un changement de valeur des données liées.

Suivez cette procédure pour ajouter la commande ConditionalTrigger :

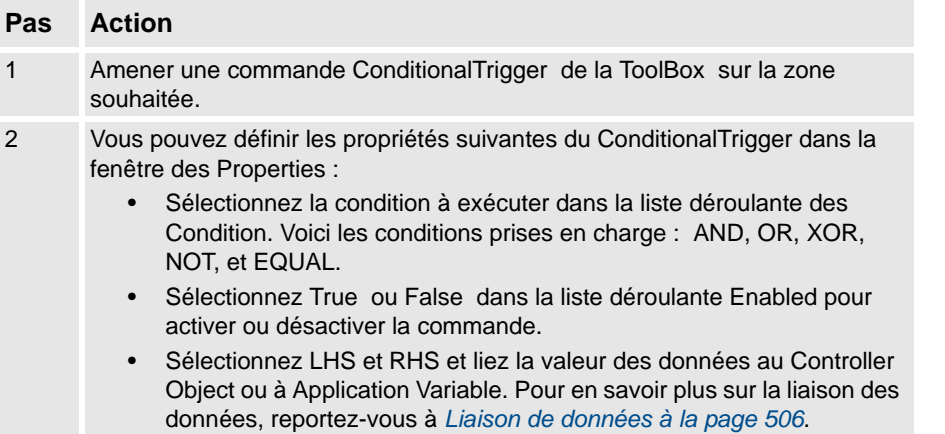

14.2.1. Vue d'ensemble

### **14.2 Gestion des projets ScreenMaker**

### **14.2.1. Vue d'ensemble**

### **Vue d'ensemble**

Ce chapitre explique comment gérer des projets dans ScreenMaker. Un cycle complet inclut la création, l'enregistrement, la génération, la connexion et le déploiement d'un projet ScreenMaker.

14.2.2. Gestion des projets ScreenMaker

### <span id="page-499-0"></span>**14.2.2. Gestion des projets ScreenMaker**

#### **Vue d'ensemble**

Vous pouvez gérer un projet (créer, supprimer, charger ou enregistrer) à partir du ruban ScreenMaker ou du menu contextuel.

#### **Création d'un nouveau projet**

Utilisez cette procédure pour créer un nouveau projet:

**1.** Cliquez sur **New** dans le ruban de ScreenMaker ou cliquez droit sur le menu contextuel **Project** et sélectionnez **New Project.**.

La boîte de dialogue **New ScreenMaker Project** apparaît.

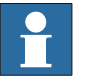

### **REMARQUE!**

Vous pouvez créer un nouveau projet soit à partir de *ScreenMaker installed templates*, soit à partir de *ScreenMaker custom templates*.

- **2.** Pour créer un nouveau projet à partir de *ScreenMaker installed templates*,
	- 1. Cliquez sur **Simple Project**.
	- 2. Entrez un nom et précisez l'emplacement du nouveau projet. Par défaut, le nouveau projet est enregistré sur *C:\My Documents\RobotStudio\My ScreenMaker Projects.*.
	- 3. Cliquez sur **OK**.
	- 4. Un écran **MainScreen(main)** est ajouté dans l'arborescence.
- **3.** Pour créer un nouveau projet à partir de *ScreenMaker custom templates*,
	- 1. Cliquez sur **Basic**, **Standard**, ou **Extended**.
	- 2. Entrez un nom et précisez l'emplacement du nouveau projet. Par défaut, le nouveau projet est enregistré sur *C:\My Documents\RobotStudio\My ScreenMaker Projects.*.
	- 3. Cliquez sur **OK**.

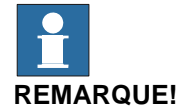

- Si vous sélectionnez le modèle **Basic**, un projet est créé avec deux écrans.
- Si vous sélectionnez le modèle **Standard**, un projet est créé avec quatre écrans.
- Si vous sélectionnez le modèle **Extended**, un projet est créé avec six écrans.

#### 14.2.2. Gestion des projets ScreenMaker

*Suite*

#### **Chargement d'un projet ou d'un modèle**

Cette procédure vous permet de charger un projet ou un modèle existant :

**1.** Cliquez sur **Open** dans le ruban de ScreenMaker ou cliquez droit sur le menu contextuel **Project** et sélectionnez **Open Project.**.

La boîte de dialogue **Open Screen Project File** apparaît.

**2.** Allez sur l'emplacement du fichier de projet ou de modèle que vous souhaitez charger et cliquez sur **Open.**

#### **REMARQUE!**

Vous pouvez également charger un projet existant avec une méthode d'accès rapide.

- 1. Cliquez sur **Recent** dans le ruban de ScreenMaker ou cliquez droit sur le menu contextuel **Project** et sélectionnez **Recent Projects**.
- 2. Sélectionnez le fichier du projet dans la liste des projets récemment ouverts.

#### **Enregistrement d'un projet**

Pour sauvegarder un projet ou un modèle, procédez comme suit :

• Cliquez sur **Save** dans le ruban de ScreenMaker ou cliquez droit sur le menu contextuel **Project** et sélectionnez **Save**.

Pour sauvegarder le projet ou le modèle existant sous un autre nom, procédez comme suit :

• Cliquez sur **SaveAs** dans le ruban de ScreenMaker ou cliquez droit sur le menu contextuel **Project** et sélectionnez **SaveAs**.

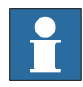

#### **REMARQUE!**

- Les fichiers de projet sont enregistrés avec l'extension \**.smk*.
- Les fichiers de modèle sont enregistrés avec l'extension *\*.smt*.

#### SaveAs FlexPendant Project

Pour sauvegarder un projet ScreenMaker comme un projet FlexPendant, procédez comme suit :

• Cliquez sur **SaveAs FlexPendant Project** dans le ruban ScreenMaker et sélectionnez **Save.**

Le projet est enregistré avec l'extension *\*.csproj* qui peut être ouverte dans Microsoft Visual Studio.

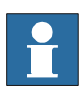

# **14 L'onglet ScreenMaker**

### 14.2.2. Gestion des projets ScreenMaker

*Suite*

<span id="page-501-0"></span>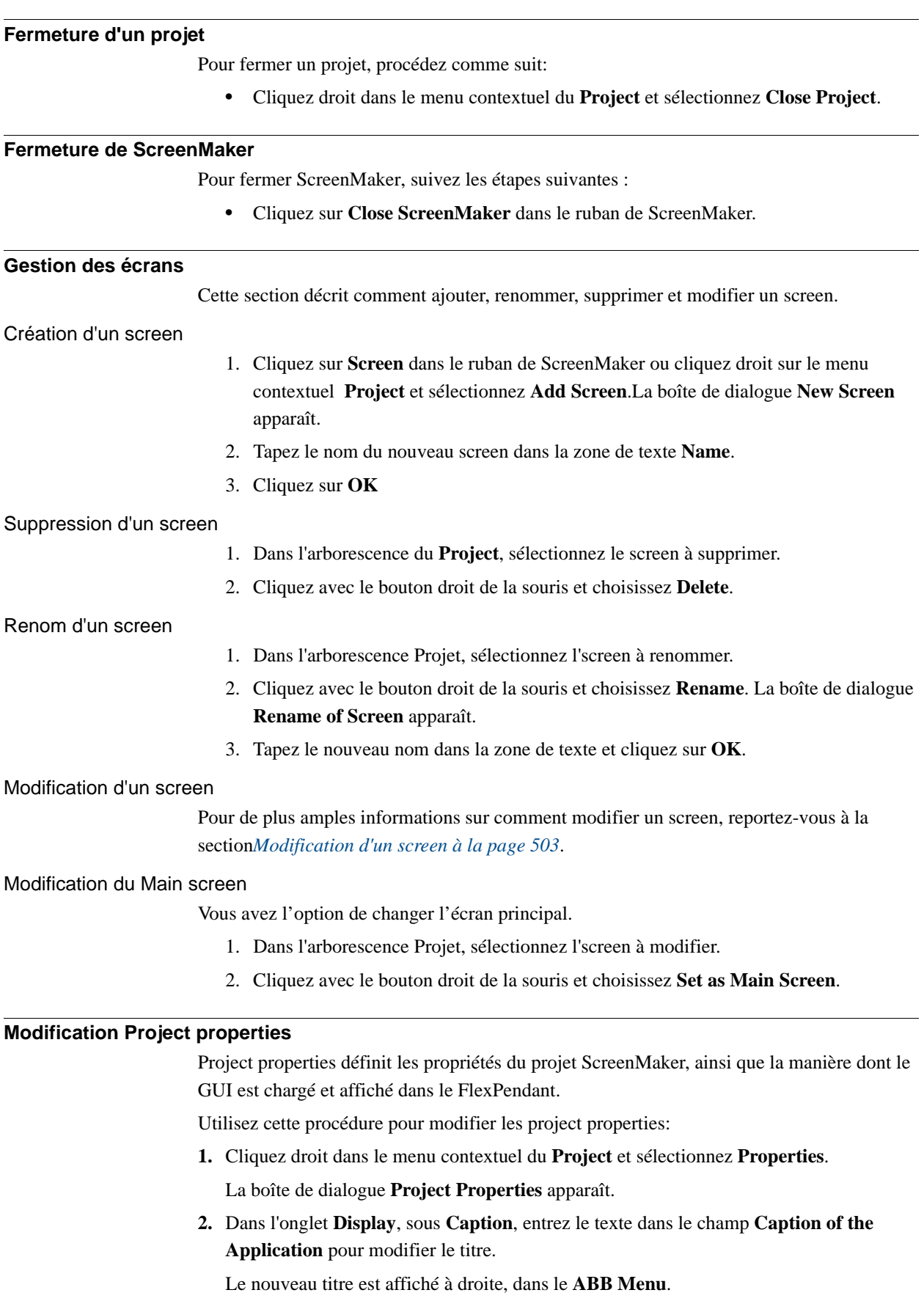

14.2.2. Gestion des projets ScreenMaker

*Suite*

**3.** Dans l'onglet **Display** sous **ABB Menu**, sélectionnez les options suivantes,

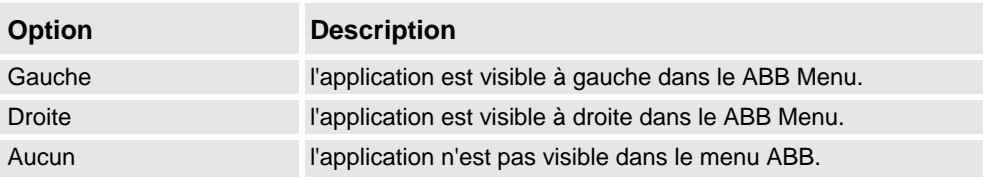

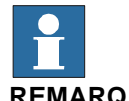

### **REMARQUE!**

Les applications utilisant l'option **None** ne peuvent être exécutées avec les versions de RobotWare antérieures à la version 5.11.01.

- **4.** Dans l'onglet **Display** sous **ABB Menu**, allez chercher **ABB menu image**.
- **5.** Dans l'onglet **Display** sous **TaskBar**, allez chercher **TaskBar image**.

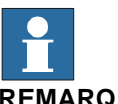

### **REMARQUE!**

Par défaut, les cases **Use Default Image** et **Use Menu Image** sont cochées et l'image par défaut *tpu-Operator32.gif* est sélectionnée.

**6.** Dans l'onglet **Display** sous **Startup**, sélectionnez **Automatic** pour charger l'écran automatiquement au Startup.

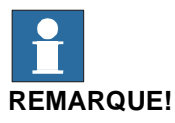

Par défaut, le type de démarrage est **Manual**.

**7.** Dans l'onglet **Advanced** sous **Run Settings**, cochez la case **Launch virtual FlexPendant after deploying**.

Le virtual FlexPendant sera lancé après le déploiement de ScreenMaker project dans le système de commande virtuel.

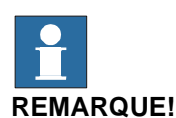

Cette fonction n'est pas applicable si l'on est connecté à un système de commande réel.

14.2.2. Gestion des projets ScreenMaker

*Suite*

#### <span id="page-503-1"></span>**Connexion au système de commande**

Cette procédure permet d'établir la connexion avec un système de commande en mode **Online** et en mode **Offline** :

**1.** Cliquez sur **Connect** dans le ruban de ScreenMaker ou cliquez droit sur le menu contextuel **Project** et sélectionnez **Connect**.

La boîte de dialogue **Select a Robot Controller** apparaît.

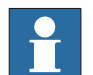

### **REMARQUE!**

Cliquez sur la liste déroulante **Connect** dans le ruban ScreenMaker pour vous connecter directement au système de commande.

**2.** Cliquez sur **Refresh** pour trouver une liste de tous les systèmes de commande disponibles.

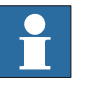

### **REMARQUE!**

- Si la connexion avec le système de commande se fait par le mode **Offline** , tous les systèmes de commande virtuels sont indiqués.
- Si le connexion avec le système de commande se fait par le mode **Online**, tous les systèmes de commande réels connectés sont indiqués.
- Par défaut, le système de commande actuellement connecté est sélectionné et a une petite icône au début de sa ligne comme indicateur.
- **3.** Choisissez le système de commande à connecter dans la liste puis cliquez sur **Connect**.

L'état de connexion est affiché dans l'arborescence Project.

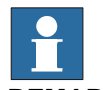

### **REMARQUE!**

- Pour supprimer la connexion avec le système de commande, cliquez sur **Disconnect** dans le menu contextuel du Project.
- Pour passer du mode **Online** au mode **Offline**, cliquez sur **Switch to Online Controller** ou sur **Switch to Offline Controller** dans le menu contextuel du Project.

#### <span id="page-503-0"></span>**Génération d'un projet**

Le résultat de la génération du projet ScreenMaker est un ensemble de fichiers incluant un fichier DLL et des images. Le projet ScreenMaker peut être compilé au format binaire (.dll) qui peut être déployé sur un FlexPendant.

Utilisez cette procédure pour développer un project:

**1.** Cliquez sur **Build** dans le ruban de ScreenMaker ou cliquez droit sur le menu contextuel Project et sélectionnez **Build**.

Le résultat s'affiche dans la fenêtre output .
14.2.2. Gestion des projets ScreenMaker

*Suite*

#### <span id="page-504-0"></span>**Déploiement sur le système de commande**

Utilisez cette procédure pour déployer un projet ScreenMaker sur un système de commande véritable ou virtuel:

- **1.** Connectez-vous au système de commande sur lequel vous voulez le déployer. Reportezvous à la section *[Connexion au système de commande à la page 500](#page-503-0)*.
- **2.** Cliquez sur **Deploy** dans le ruban de ScreenMaker ou cliquez droit sur le menu contextuel Project et sélectionnez **Deploy Screen to Controller**.

 La boîte de dialogue **Download** apparaît, affichant la progression du téléchargement. Elle disparaît dès la fin du téléchargement.

Le fichier **TpsViewxxxxxx.dll** est téléchargé.

**3.** Redémarrez le système de commande.

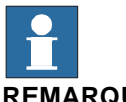

- **REMARQUE!**
- Si vous utilisez un système de commande réel, vous pouvez relancer le FlexPendant en déplaçant son joystick trois fois sur la droite, une fois sur la gauche et une fois vers vous.
- Si vous utilisez un système de commande virtuel, vous pouvez redémarrer le FlexPendant en fermant la fenêtre du FlexPendant virtuel.

14.2.3. Variables d'application

### **14.2.3. Variables d'application**

#### **Vue d'ensemble**

<span id="page-505-3"></span><span id="page-505-2"></span><span id="page-505-1"></span>Les variables d'application, également appelées variables temporaires, sont créées pour un projet ScreenMaker. Pendant l'exécution, elles résident dans la mémoire du FlexPendant. Elles servent au partage de données et à l'amélioration des performances. Elles sont semblables aux variables RAPID et disposent d'un type de données RAPID .

#### <span id="page-505-0"></span>**Gestion des variables d'application**

Pour créer, supprimer et renommer une variable d'application, suivez ces étapes:

- <span id="page-505-4"></span>1. Dans le menu contextuel du Project, cliquez avec le bouton droit de la souris et choisissez **Application Variables**. La boîte de dialogue **Project Application Variables** apparaît.
- 2. Cliquez sur **Add** et définissez le name, le type et la value de la nouvelle variable.
- 3. Sélectionnez la variable et cliquez sur **Delete** pour supprimer une variable.
- 4. Sélectionnez la variable, cliquez sur **Rename**, entrez le nouveau nom et cliquez sur **OK** pour renommer une variable.
- 5. Cliquez sur **Close**.

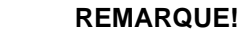

Pour plus d'informations sur la liaison des données des variables d'application, reportez-vous à *[Liaison des données de variable d'application à la page 508](#page-511-0)*.

14.2.4. Concepteur de formulaire

### **14.2.4. Concepteur de formulaire**

#### **Vue d'ensemble**

Le concepteur de formulaire est un outil pour éditer ou concevoir un écran. Il vous permet de concevoir l'écran avec les commandes requises et la zone de conception ressemble à un écran de FlexPendant.

#### **Modification d'un screen**

Pour modifier un screen, procédez comme suit:

**1.** Glissez une commande de la toolbox et déposez-la dans la zone de design.

La fenêtre **Properties** affiche toutes les propriétés de la commande.

**2.** Sélectionnez la commande et redimensionnez ou repositionnez pour la configuration.

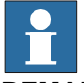

#### **REMARQUE!**

Vous pouvez sélectionner une seule commande ou plusieurs:

- Commande unique : cliquez sur la commande dans la zone de conception ou sélectionnez-la dans la liste de la fenêtre Propriétés.
- Commandes multiples : cliquez sur la zone de conception, déplacez la souris et créez une fenêtre en sélectionnant toutes les commandes.
- **3.** Cliquez sur la balise intelligente dans le coin en haut à gauche de la commande pour effectuer les tâches de configuration de base. Voir *[Configuration de la liaison de données](#page-509-0)  [à la page 506](#page-509-0)*.

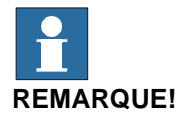

Vous pouvez réaliser une configuration supplémentaire en modifiant les attributs dans la fenêtre Properties. Reportez-vous à la section *[Properties window à la page 488](#page-491-0)*.

#### **Configuration des événements**

Le gestionnaire des événements est un ensemble d'actions à exécuter après le déclenchement d'un événement.

Pour configurer un événement, procédez comme suit:

- **1.** Sélectionnez la commande pour laquelle le gestionnaire d'événement doit être défini.
- **2.** On peut ouvrir la boîte de dialogue **Events Panel** de l'une des façons suivantes :
	- Cliquez deux fois sur la commande.
	- Cliquez droit sur la commande, sélectionnez **Events Manager**, cliquez sur **Add** et entrez le nom et cliquez sur **OK** et fermez.
	- Cliquez sur la balise intelligente et sélectionnez la tâche dans la liste.
	- Dans la fenêtre **Properties**, cliquez sur l'icône **Events** et sélectionnez l'événement souhaité dans la liste.
- **3.** Cliquez sur **Add Action** pour ajouter une action venant d'une liste prédéfinie d'actions.

#### 14.2.4. Concepteur de formulaire

#### *Suite*

La table suivante énumère l'ensemble des actions prédéfinies:

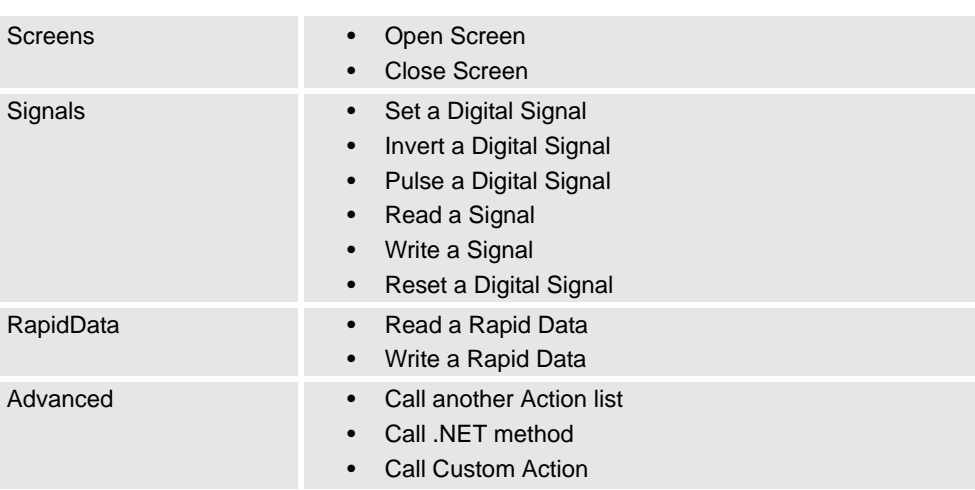

**4.** Sélectionnez l'action dans la fenêtre gauche et effectuez ce qui suit:

- Cliquez sur **Delete** pour supprimer l'action.
- Cliquez sur **Move Up** ou sur **Move Down** pour changer l'ordre d'exécution des actions.
- **5.** Cliquez sur **OK.**

#### **REMARQUE!**

Pour supprimer un gestionnaire d'événement créé par l'utilisateur, faites ce qui suit:

- 1. Cliquez avec le bouton droit de la souris sur la commande et choisissez **Events Manager**. La boîte de dialogue **Events Manager** apparaît.
- 2. Choisissez le gestionnaire d'événements à supprimer de la liste puis cliquez sur **Delete**.

#### **Options Advanced**

Call another Action List

Les gestionnaires d'événements existants dans Events Manager peuvent être réutilisés par d'autres commandes lors de la définition d'actions pour l'événement. Vous pouvez appeler un autre gestionnaire d'événements dans un gestionnaire d'événements existant.

Dans l'exemple suivant, le gestionnaire d'événement *listbox1\_SelectedIndexChanged* est appelé depuis le gestionnaire d'événement *comboBox1\_SelectionIndexChanged*.

**REMARQUE :** Cliquez sur la case à cocher des actions *Show warning message before performing* pour afficher une boîte de message avant d'effectuer ces actions.

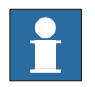

14.2.4. Concepteur de formulaire

*Suite*

### Call .NET Method

Vous pouvez importer les dll et ajouter les références à l'onglet *Advanced* de la boîte de dialogue *Project Properties*.

Une fois les références définies, les méthodes .NET apparaissent dans la boîte de dialogue du *Project Properties* et vous pouvez les inclure dans la liste des *Actions* qui seront exécutées lorsque l'action souhaitée sera effectuée.

Cliquez deux fois sur la méthode et liez la valeur de retour à la variable d'application.

**REMARQUE :** La liaison ne peut être faite que sur la variable d'application. Pour plus d'informations, reportez-vous à *[Liaison des données de variable d'application à la page 508](#page-511-0)*.

#### Call Custom Action

Vous pouvez ajouter une commande utilisateur au *ScreenMaker toolbox* et appeler une méthode personnalisée pour cette commande en la définissant dans le *fichier ScreenMaker.dll.config*.

**REMARQUE :** Actuellement, Call Custom Action n'est compatible qu'avec la commande Graph.

14.2.5. Liaison de données

### **14.2.5. Liaison de données**

### **Vue d'ensemble**

<span id="page-509-4"></span>La liaison de données est le mécanisme qui relie une propriété de l'interface graphique à une source de données externe de telle façon que lorsque la source de données est mise à jour, la propriété de l'interface graphique est mise à jour automatiquement et inversement. Databinding a les trois aspects suivants:

- Une connexion *unidirectionnelle* signifie qu'une mise à jour de la source de données est reflétée par l'interface graphique, ou vice versa ; une connexion *bidirectionnelle* signifie que les mises à jour sur l'un sont reflétées par l'autre.
- Une connexion *temporelle* peut être suspendue et reprise à tout moment.
- Une connexion *convertible* négocie entre les différents types de données ou formats entre la source de données et la propriété de l'interface graphique.

Un écran doit être lié à des données pour être utile. Il y a deux façons de lier les données aux propriétés de l'interface graphique:

- *[Association de données de Controller object à la page 507](#page-510-0)*
- <span id="page-509-1"></span>• *[Liaison des données de variable d'application à la page 508](#page-511-0)*

#### <span id="page-509-0"></span>**Configuration de la liaison de données**

<span id="page-509-2"></span>La liaison de données peut être configurée de deux façons:

#### Utilisation des balises intelligentes

Les balises actives réalisent des tâches de configuration de base telles qu'associer une propriété GUI à des données du système de commande. Les commandes affichant ou modifiant les informations ont normalement une propriété de valeur pour représenter les informations. Les balises actives associent la valeur à l'objet du système de commande;.

• Dans la zone de conception, sélectionnez la commande et cliquez sur la balise intelligente. Le menu des tâches apparaît.

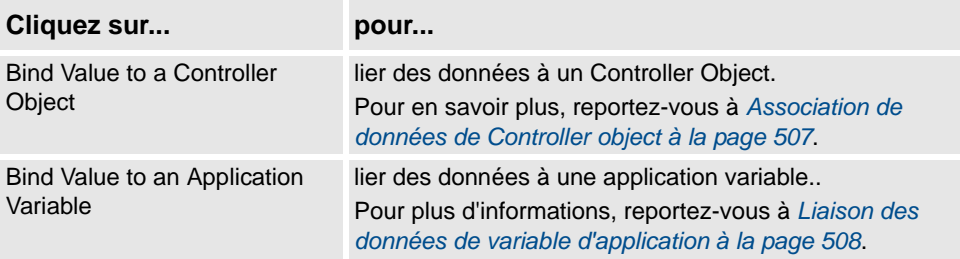

#### Utilisation du menu Liaison

- <span id="page-509-3"></span>1. Dans la zone de conception, sélectionnez la commande.
- 2. Dans la fenêtre Properties, localisez la ligne dans le tableau pour associer la valeur.
- 3. Sélectionnez la propriété et cliquez sur le liste pour afficher le menu Liaisons.

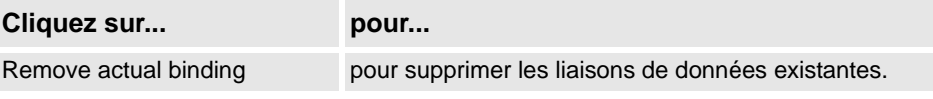

14.2.5. Liaison de données

*Suite*

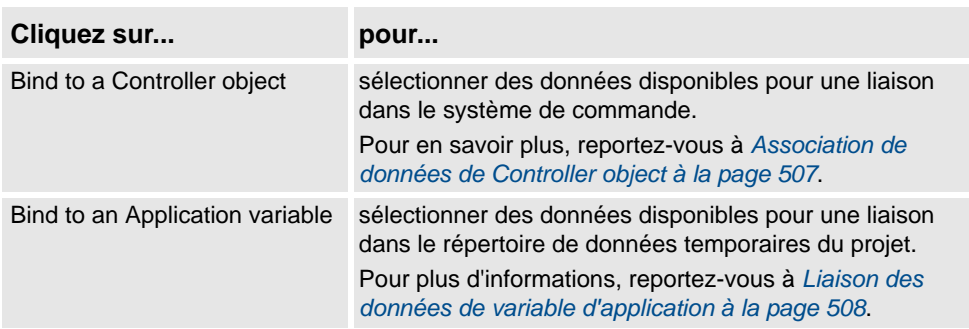

#### **Configuration de la liaison des données pour différentes commandes**

La majorité des commandes définies dans la toolbox (à l'exception de ComboBox et ListBox) ont les deux options suivantes pour associer des valeurs:

- Bind to a Controller Object
- Bind to an Application Variable

La liaison à un tableau peut être faite avec les commandes suivantes:

- DataEditor
- ComboBox
- ListBox

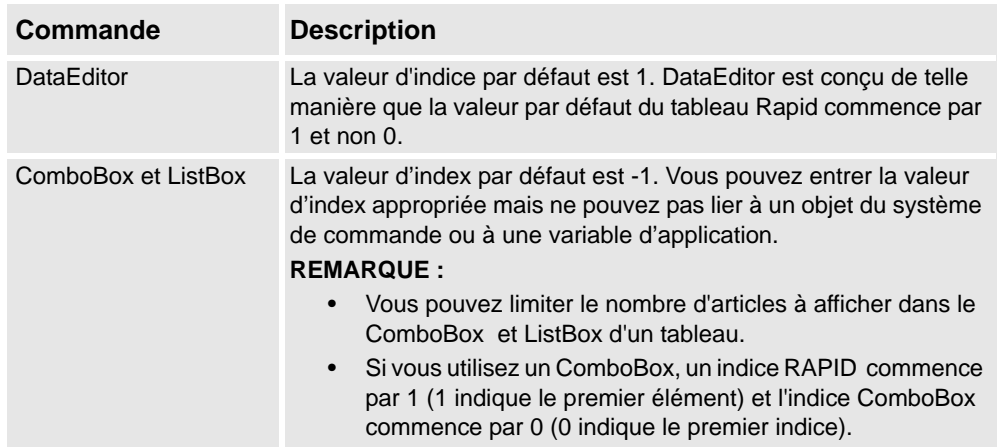

#### <span id="page-510-0"></span>**Association de données de Controller object**

<span id="page-510-1"></span>L'association de données de Controller object vous permet de sélectionner les données à associer dans le système de commande.

Suivez cette procédure pour configurer une association avec controller objects:

**1.** Vous pouvez sélectionner **Bind to a Controller Object** soit via une balise intelligente, soit via le menu des liaisons.

La boîte de dialogue **Controller Object Binding** apparaît.

- **2.** Dans le groupe **Type of Object**, sélectionnez **Rapid data** ou **Signal data**.
- **3.** Dans le groupe **Shared** , sélectionnez **Built-in data only** pour accéder au **Rapid data.** partagé.

**REMARQUE :** Quand vous sélectionnez **Built-in data only**, l'option **Signal data** et le module de zone de texte sont désactivés.

© Copyright 2008-2011 ABB. Tous droits réservés. © Copyright 2008-2011 ABB. Tous droits réservés.

### **14 L'onglet ScreenMaker**

#### 14.2.5. Liaison de données

*Suite*

**4.** Si vous sélectionnez **Rapid data**, dans le groupe **Scope**, sélectionnez une tâche et un module dans la liste.

<span id="page-511-1"></span>**REMARQUE :** Quand vous sélectionnez **Signal data**, le groupe **Scope** est désactivé.

**5.** Dans la liste **See**, sélectionnez les données souhaitées.

#### <span id="page-511-0"></span>**Liaison des données de variable d'application**

Les Application variables sont utilisées pour associer des données de la même manière que les données du système de commande. Reportez-vous à la section *[Association de données de](#page-510-0)  [Controller object à la page 507](#page-510-0)*.

Suivez cette procédure pour configurer une association avec application variables:

**1.** Vous pouvez sélectionner **Bind to an Application Variable** soit via une balise intelligente, soit via le menu des liaisons.

La boîte de dialogue **Application Variables Bind Form** apparaît.

- **2.** Sélectionnez une application variable et le field à connecter.
- **3.** Cliquez sur **Setup Variables** pour gérer les variables.

La boîte de dialogue **Project Application Variables** apparaît. Reportez-vous à *[Gestion](#page-505-0)  [des variables d'application à la page 502](#page-505-0)*.

**4.** Cliquez sur **OK**.

14.2.6. ScreenMaker Doctor

### **14.2.6. ScreenMaker Doctor**

#### **Vue d'ensemble**

<span id="page-512-0"></span>ScreenMaker Doctor est une solution de diagnostic pour détecter des problèmes dans le projet ScreenMaker . Il permet d'analyser le projet et de réparer des erreurs comme les événements inutilisés, les référence brisées, les variables d'application brisées, les signaux brisés, les modules brisés et les données rapid brisées.

#### **Utiliser ScreenMaker Doctor.**

Utilisez cette procédure pour lancer ScreenMaker Doctor, détecter et rapporter des problèmes et pour voir les causes et les solutions :

**1.** dans le ruban ScreenMaker, cliquez sur **ScreenMaker Doctor**.

L'assistant **ScreenMaker Doctor** s'ouvre.

**2.** Cliquez sur **Next**.

L'assistant commence à détecter les problèmes, qui seront rapportées dans les Vérifications terminées.

**REMARQUE :** les problèmes sont catégorisés comme Broken References, Unused Events, Broken ApplicationVariables, Broken Signals, Broken Modules et Broken RapidData.

**3.** Cliquez sur **View Causes and Solutions** pour générer un rapport.

Le côté gauche du rapport affiche les problèmes sous chaque catégorie et le côté droit du rapport affiche les causes probables et les solutions des problèmes.

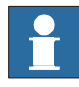

#### **REMARQUE!**

ScreenMaker Doctor ne détecte pas les signaux ni les données RAPID référencés par le projet ScreenMaker qui ne sont pas disponibles sur le système de commande connecté.

#### **Scénarios ScreenMaker Doctor**

La section suivante décrit les différents scénarios dans lesquels on peut utiliser ScreenMaker Doctor ·

#### Événements inutilisés

La section suivante décrit le scénario où l'on peut utiliser ScreenMaker Doctor en cas d'événement inutilisé dans le projet ScreenMaker :

- 1. Créez un projet ScreenMaker.
- 2. Définissez des événements pour les commandes. Voir Configurer des événements.
- 3. Définissez les événements *Button1\_Click* et *Button2\_Click* pour les commandes *Button1* et *Button2* , respectivement.
- 4. Supprimez la commande *Bouton1*. L'événement *Button1\_Click* existe toujours. Un événement inutilisé a donc été créé.

### **14 L'onglet ScreenMaker**

#### 14.2.6. ScreenMaker Doctor

*Suite*

Référence brisée.

La section suivante décrit le scénario où l'on peut utiliser ScreenMaker Doctor en cas de référence brisée dans le projet ScreenMaker :

- 1. Créez un projet ScreenMaker.
- 2. Définir des événements pour les commandes. Voir Configurer des événements.
- 3. Définissez les événements *Button1\_Click* et *Button2\_Click* pour les commandes *Button1* et *Button2* , respectivement.
- 4. Définissez l'action *ScreenOpen Screen2* pour l'événement *Button1\_Click*.
- 5. Supprimez ou renommez l'écran. Une référence brisée est créée.

#### Variables d'application brisées

La section suivante décrit le scénario où l'on peut utiliser ScreenMaker Doctor en cas de référence brisée dans le projet ScreenMaker :

- 1. Créez un projet ScreenMaker.
- 2. Ajoutez une Application variable au projet
- 3. Renommez ou supprimez l'Application variable Aucune erreur n'est signalée.
- 4. Une erreur est signalée pendant l'exécution.

14.2.7. Navigation dans les écrans

### **14.2.7. Navigation dans les écrans**

#### **Vue d'ensemble**

<span id="page-514-0"></span>La navigation dans les écrans de ScreenMaker suit une structure d'arborescence.

Considérons l'exemple suivant,

- Pour ouvrir l'écran **A1,** vous devez d'abord ouvrir l'**Écran A**
- Pour naviguer de l'écran **A1** à l'écran **B1**, vous devez d'abord fermer l'écran **A1** puis **l'écran A** et naviguer de **l'écran principal** par **l'écran B** à l'écran **B1**.
- De même, pour naviguer de l'écran **B1** à l'écran **C1**, vous devez d'abord fermer l'écran **B1** et **l'écran B** puis naviguer de **l'écran principal** par **l'écran C** à l'écran **C1**.

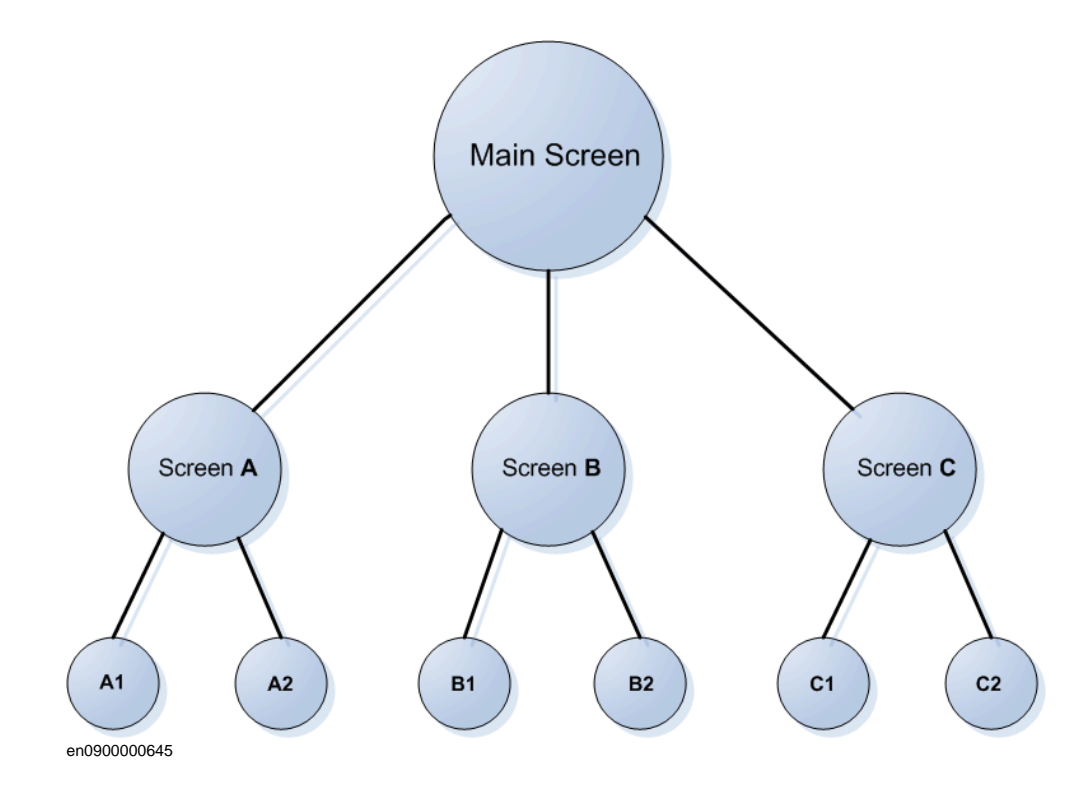

14.3.1. Vue d'ensemble

### **14.3 Tutoriel**

### **14.3.1. Vue d'ensemble**

#### **À propos de ce chapitre**

Ce chapitre a été conçu comme un didacticiel, afin de vous guider dans la conception d'un FlexArc Operator Panel.

Le FlexArc Operator Panel est une cellule de soudage d'arc simple, où les robots peuvent réaliser les trois tâches suivantes.

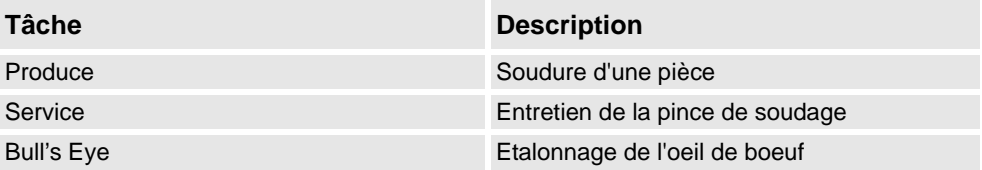

Le FlexArc Operator Panel affiche les éléments graphiques suivants:

- Controller Status (mode du système de commande auto ou manuel et le statut de l'exécution RAPID)
- Part Status (nombre de pièces produites, la durée de cycle moyenne par pièce et un bouton Reset)
- Tâches des robots (Produce, Service et Bull's Eye) et positions des robots (Robot en position de repos, position d'entretien, position d'étalonnage et position de pièce)
- Title **Controller Status Start** Part Status Parts Produced:  $\sqrt{19}$ Cycle time/part: **Bull's Eve Stop** 5.01974 Reset **Service** Production<br>Window **D** FlexArc<br>**B** Operation **Org** T\_ROB1 en1000000359
- Boutons Start et Stop

14.3.2. Conception du panneau de commande FlexArc

### **14.3.2. Conception du panneau de commande FlexArc**

#### **Procédure**

Suivez cette procédure pour concevoir le panneau de commande FlexArc:

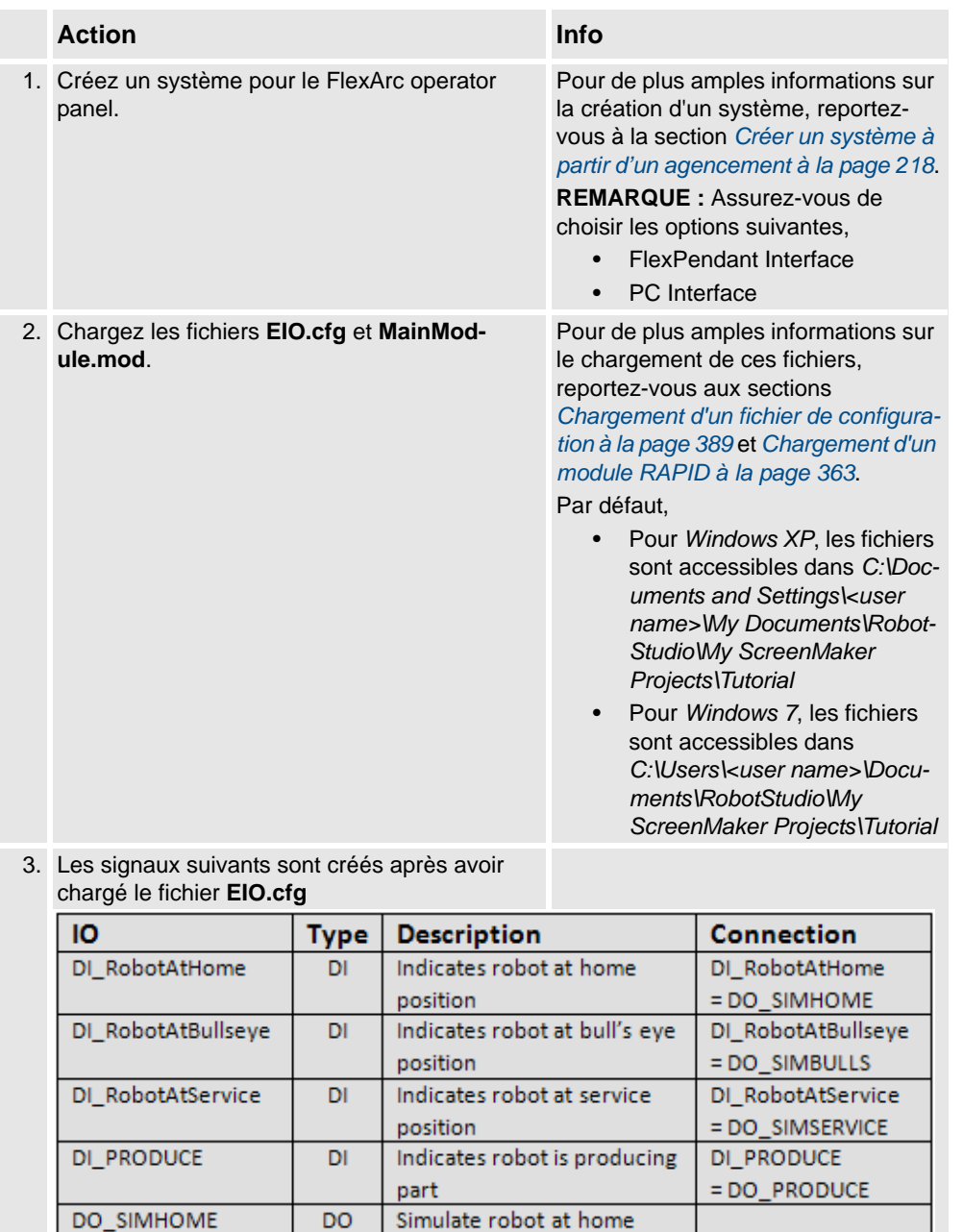

Simulate robot at bull's eye

Simulate robot is producing

Simulate robot at service

the code of ordered job

Simulate job order

en1000000464

GO\_JOB

 $GI$ \_JOB

DO\_SIMBULLS

DO\_PRODUCE

DO\_SIMSERVICE

DO

**DO** 

 $\overline{DO}$ 

 $GI$ 

 $60$ 

part

*Suite page suivante*

GI\_JOB=GO\_JOB

# **14 L'onglet ScreenMaker**

### 14.3.2. Conception du panneau de commande FlexArc

#### *Suite*

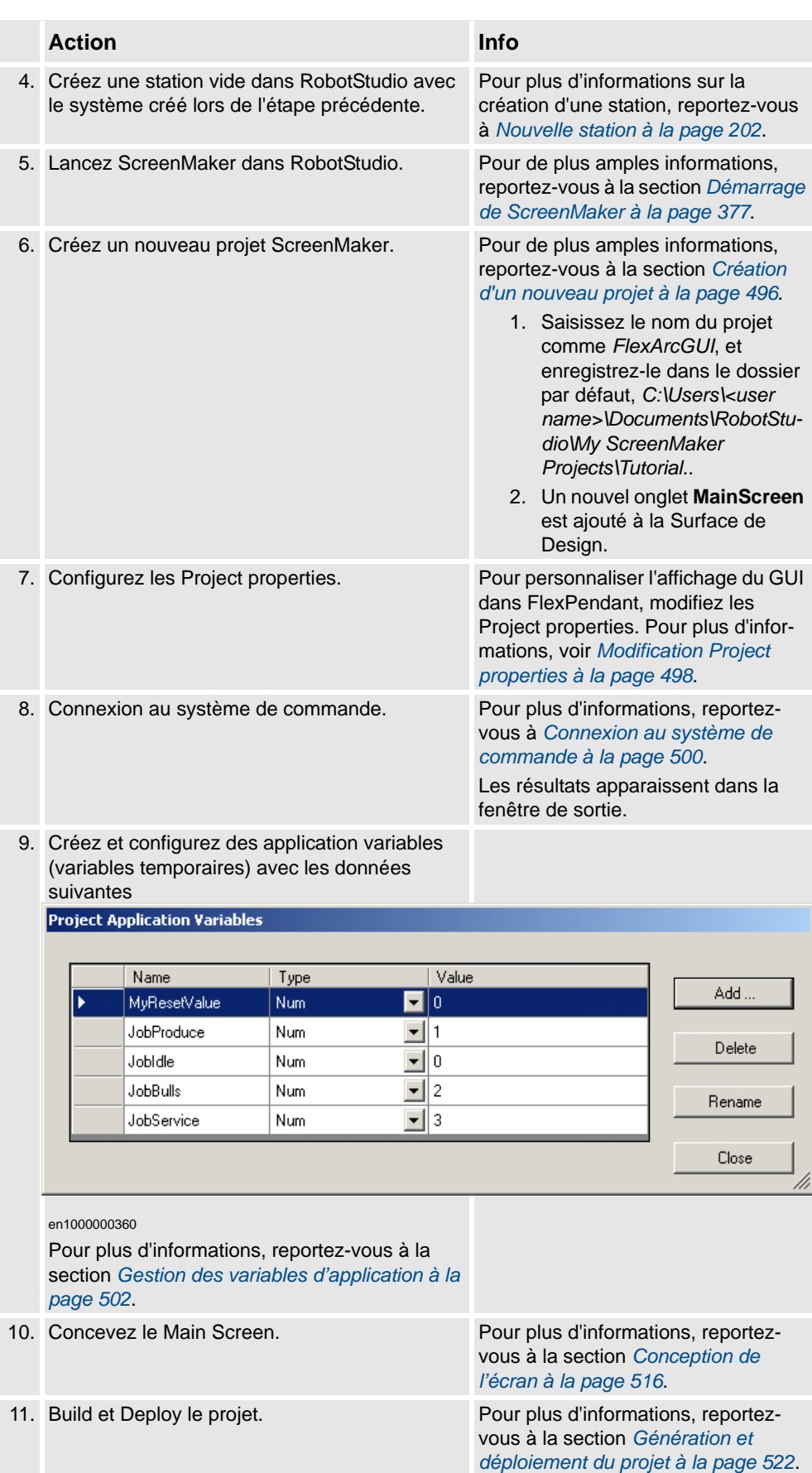

*Suite page suivante*

14.3.2. Conception du panneau de commande FlexArc

*Suite*

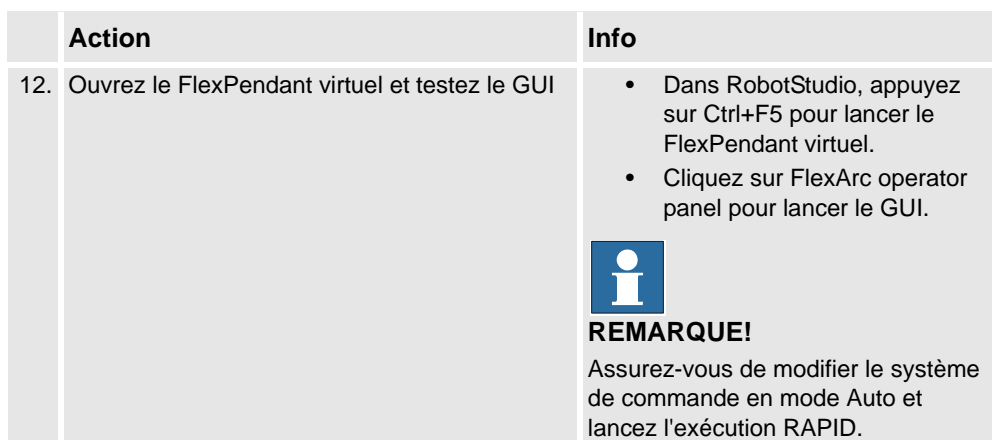

### <span id="page-519-0"></span>**14.3.3. Conception de l'écran**

#### **Introduction à la conception de l'écran**

Un effort majeur dans le développement de projets GUI est la conception d'écrans. Le Concepteur de formes du ScreenMaker vous permet de glisser des commandes de la toolbox vers la surface de design. A l'aide de la Properties window, redimensionnez, positionnez, étiquettez, colorez et configurez les commandes.

#### **Conception de l'écran du panneau opérateur FlexArc**

Suivez cette procédure pour concevoir l'écran du panneau de commande FlexArc:

**1.** Glissez une commande GroupBox de la catégorie General ; placez-la sur la surface de design et configurez les valeurs suivantes dans la fenêtre Properties.

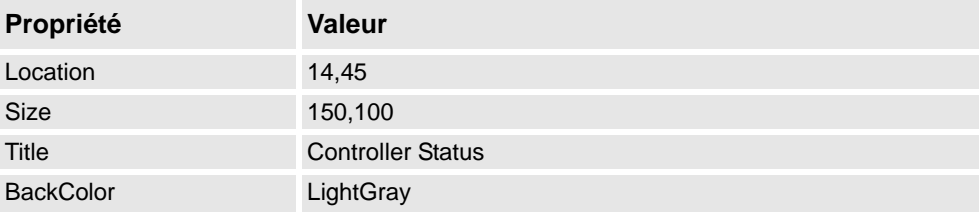

**2.** Glissez une autre commande GroupBox de la catégorie General ; placez-la sur la surface de design et configurez les valeurs suivantes dans la fenêtre Properties.

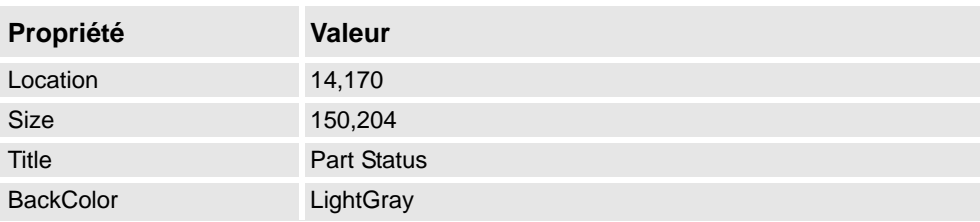

**3.** Glissez une commande ControllerModeStatus de la catégorie Controller Data ; placez-la dans la zone de groupe créée *Controller Status* et configurez les valeurs suivantes dans la fenêtre Properties:

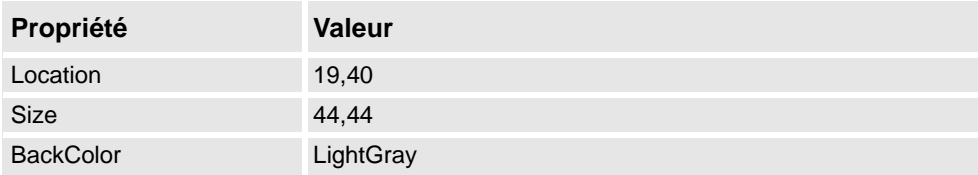

**4.** Glissez une commande RapidExecutionStatus de la catégorie ControllerData ; placez-la dans la zone de groupe créée *Controller Status* et configurez les valeurs suivantes dans la fenêtre Properties:

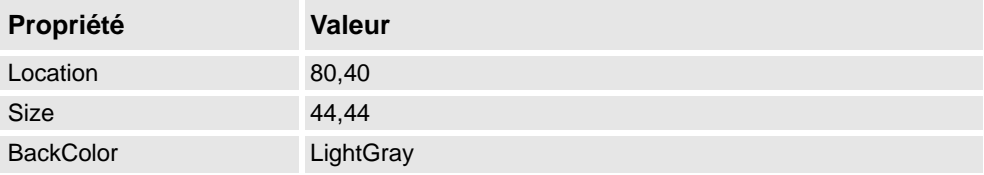

*Suite*

**5.** Glissez une commande TpsLabel de la catégorie General ; placez-la dans la zone de groupe créée *Part Status* et configurez les valeurs suivantes dans la fenêtre Properties:

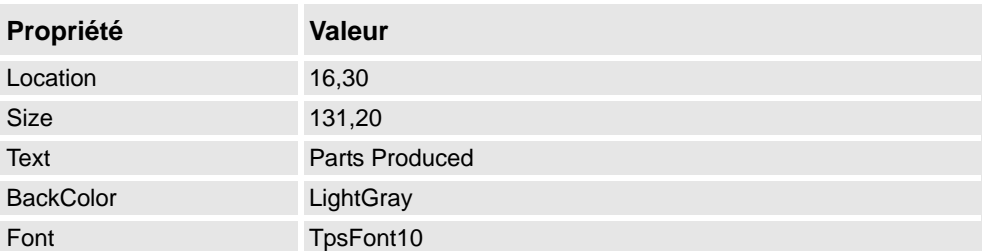

**6.** Glissez une commande NumEditor de la catégorie ControllerData ; placez-la dans la zone de groupe créée *Parts Status* et configurez les valeurs suivantes dans la fenêtre Properties:

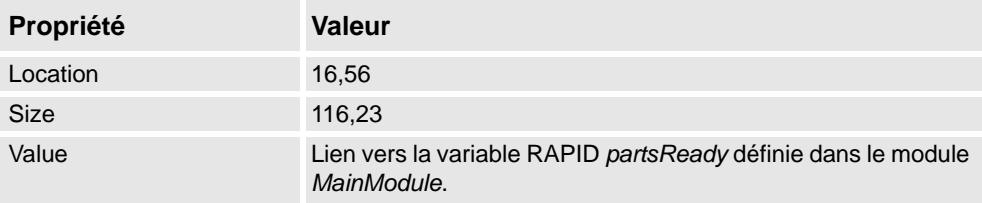

**7.** Glissez une autre commande TpsLabel de la catégorie General ; placez-la dans la zone de groupe créée *Part Status* et configurez les valeurs suivantes dans la fenêtre Properties:

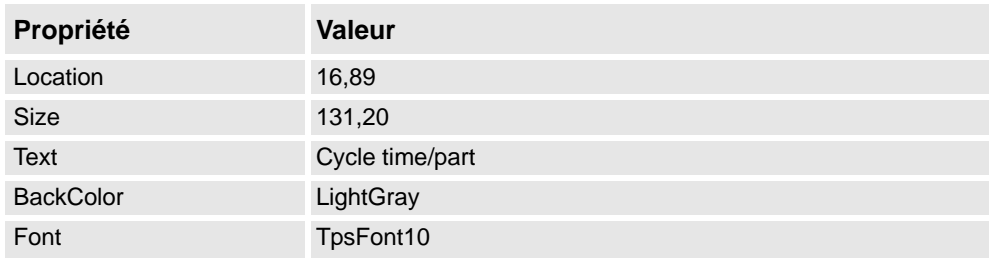

**8.** Glissez une autre commande NumEditor de la catégorie General ; placez-la dans la zone de groupe créée *Part Status* et configurez les valeurs suivantes dans la fenêtre Properties :

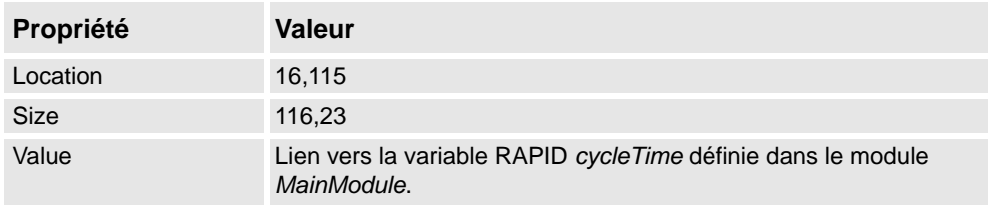

**9.** Glissez une commande Button de la catégorie General ; placez-la dans la zone de groupe créée *Part Status* et configurez les valeurs suivantes dans la fenêtre Properties:

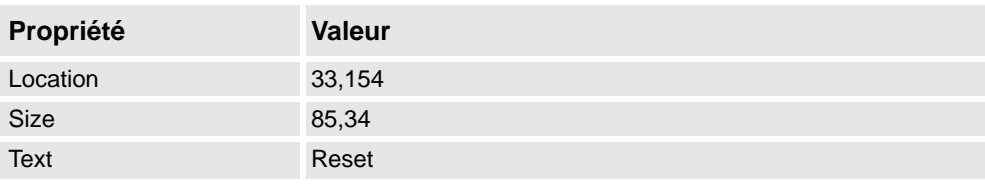

*Suite*

Réalisez ce qui suit pour le bouton **Reset** dans le groupe *Part Status*:

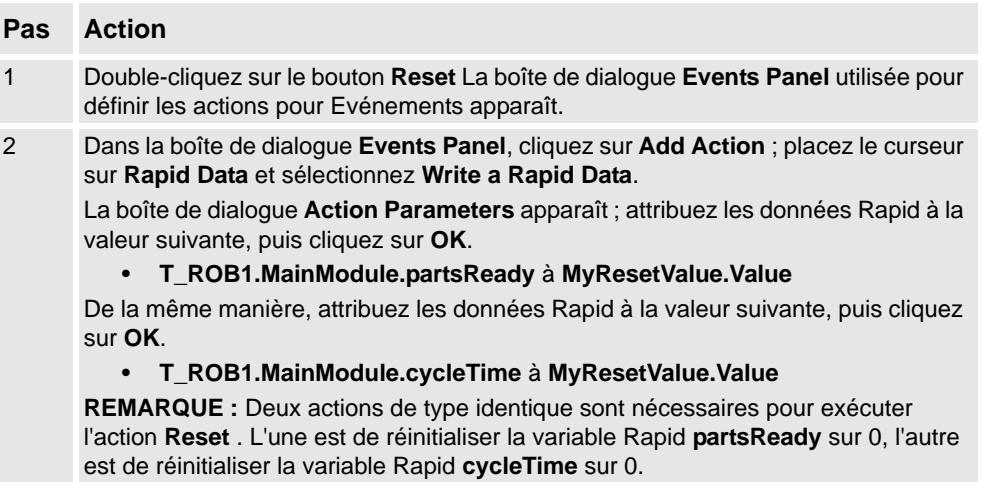

**10.** Glissez une commande PictureBox de la catégorie General ; placez-la sur la surface de design et configurez les valeurs suivantes dans la fenêtre Properties:

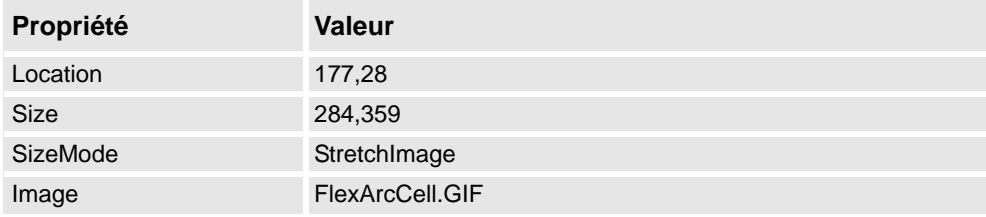

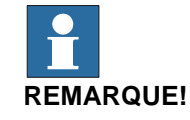

Les fichiers graphiques (.GIF ) figurent dans *C:\MyDocuments\RobotStudio\My ScreenMaker Projects\Tutorial\Images*.

**11.** Glissez une autre commande PictureBox de la catégorie General ; placez-la sur la surface de design et configurez les valeurs suivantes dans la fenêtre Properties:

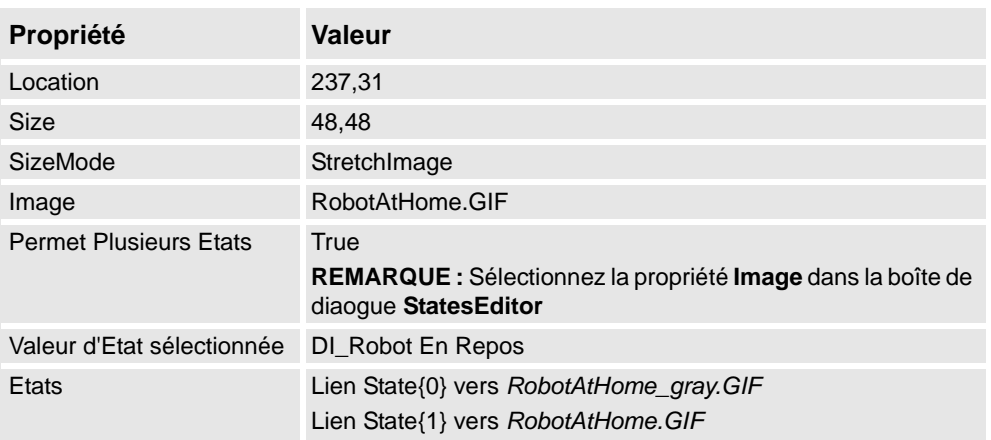

*Suite*

**REMARQUE :** Ajoutez l'option **AllowMultipleStates** à la commande PictureBox. L'objectif est d'avoir une nouvelle image en cas de nouveau signal E/S.

Pour de plus amples informations sur l'utilisation de la commande PictureBox **AllowMultipleStates** , reportez-vous à la section *[Objet image et changement d'image dus](#page-527-0)  [à l'E/S à la page 524](#page-527-0)*.

**12.** Glissez une commande Button de la catégorie General ; placez-la sur la surface de design et configurez les valeurs suivantes dans la fenêtre Properties:

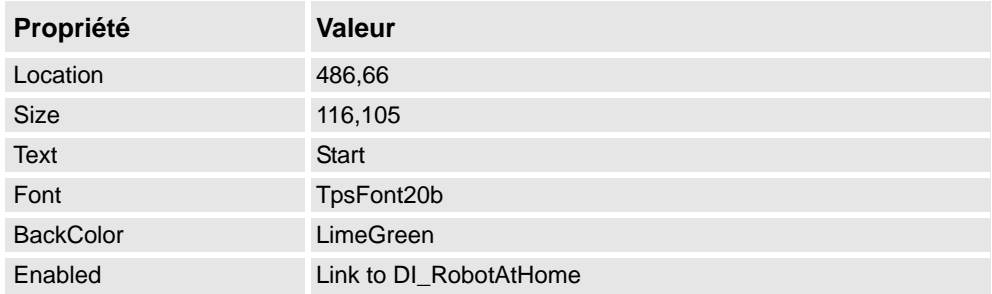

Exécutez ce qui suit pour le bouton **Start**:

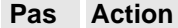

- 1 Double-cliquez sur le bouton **Start** ou cliquez sur la *Smart tag* et sélectionnez **Define Actions when clicked**. La boîte de dialogue **Events Panel** utilisée pour définir les actions pour Evénements apparaît.
- 2 Dans la boîte de dialogue **Events Panel**, cliquez sur **Add Action** ; placez le curseur sur **Rapid Data** et sélectionnez **Write a Rapid Data**. La boîte de dialogue **Action Parameters** apparaît.
- 3 Dans la boîte de dialogue **Action Parameters**, attribuez les données Rapid à la valeur suivante, puis cliquez sur **OK**.
	- **T\_ROB1.MainModule.JobProduce** à **JobProduce**
- **13.** Glissez une commande Button de la catégorie General ; placez-la sur la surface de design et configurez les valeurs suivantes dans la fenêtre Properties:

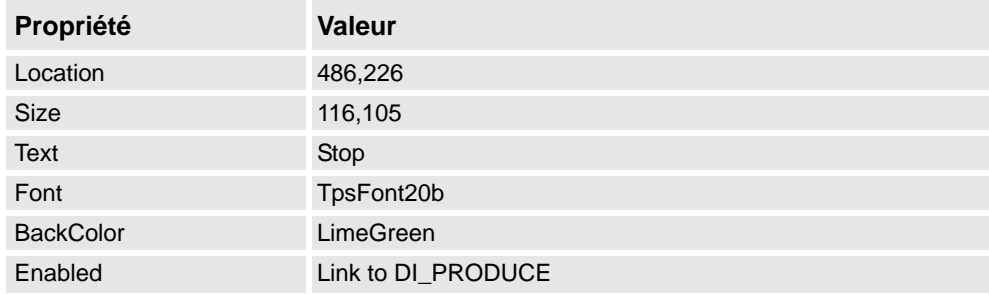

Exécutez ce qui suit pour le bouton **Stop**:

**Parameters** apparaît.

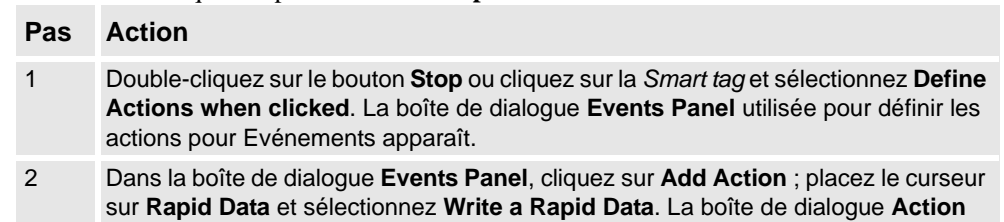

#### *Suite*

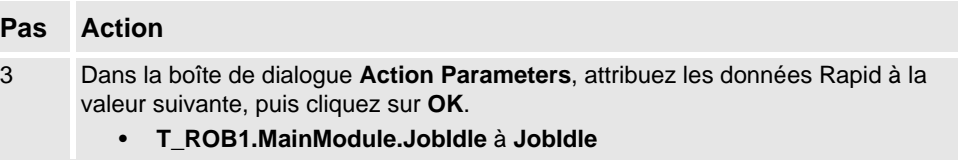

**14.** Glissez une commande Button de la catégorie General ; placez-la sur la surface de design et configurez les valeurs suivantes dans la fenêtre Properties:

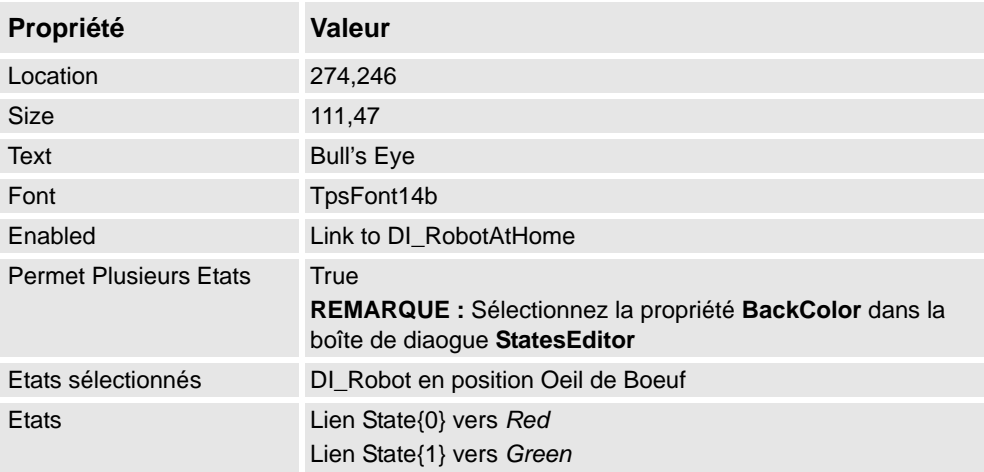

*Suite*

Exécutez ce qui suit pour le bouton **Bull's Eye**:

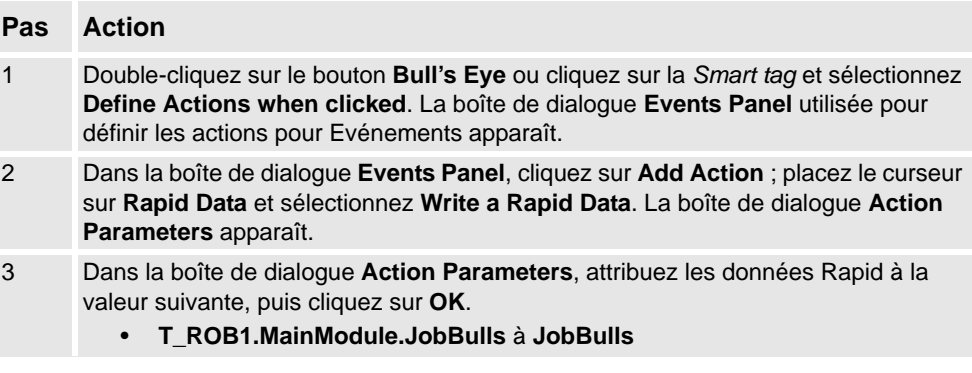

**15.** Glissez une commande Button de la catégorie General ; placez-la sur la surface de design et configurez les valeurs suivantes dans la fenêtre Properties:

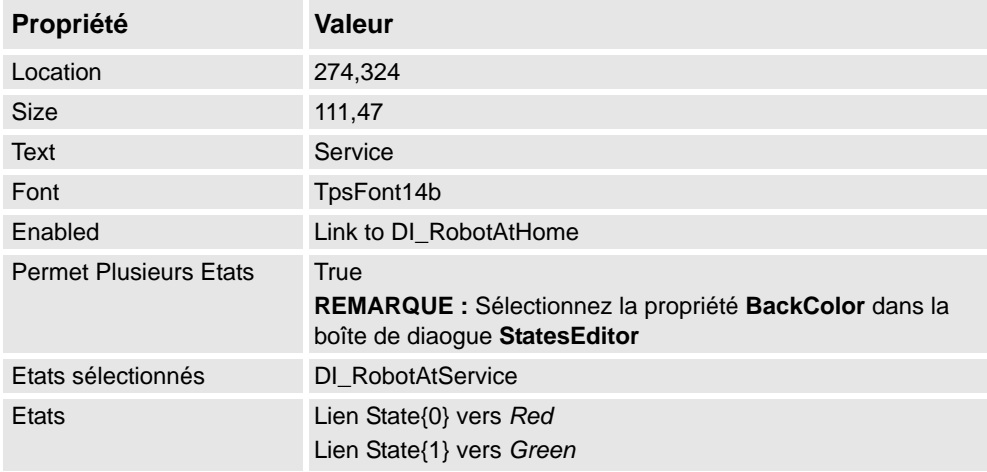

Exécutez ce qui suit pour le bouton **Service**:

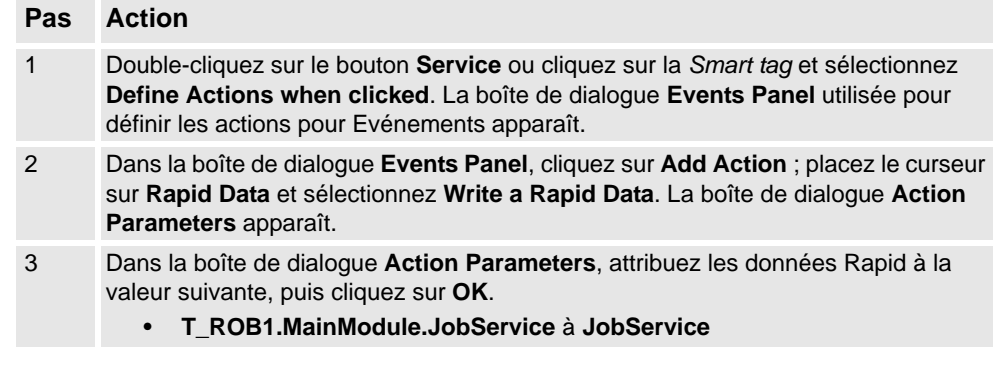

14.3.4. Génération et déploiement du projet

### <span id="page-525-0"></span>**14.3.4. Génération et déploiement du projet**

#### **Procédure**

**1.** Dans le ruban ScreenMaker, cliquez sur Build.

Pour de plus amples informations sur le développement du projet, reportez-vous à la section *[Génération d'un projet à la page 500](#page-503-1)*.

**2.** Dans le ruban ScreenMaker, cliquez sur Deploy.

Pour de plus amples informations sur le déploiement du projet, reportez-vous à la section *[Déploiement sur le système de commande à la page 501](#page-504-0)*.

**3.** Dans RobotStudio, appuyez sur **Ctrl+F5** pour lancer le Virtual Flexpendant et cliquez sur FlexArc Operator Panel pour ouvrir le GUI.

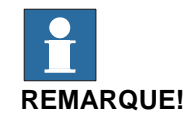

Assurez-vous de lancer l'exécution de RAPID et basculez le système de commande en mode Auto.

14.4. Questions fréquemment posées

## **14.4. Questions fréquemment posées**

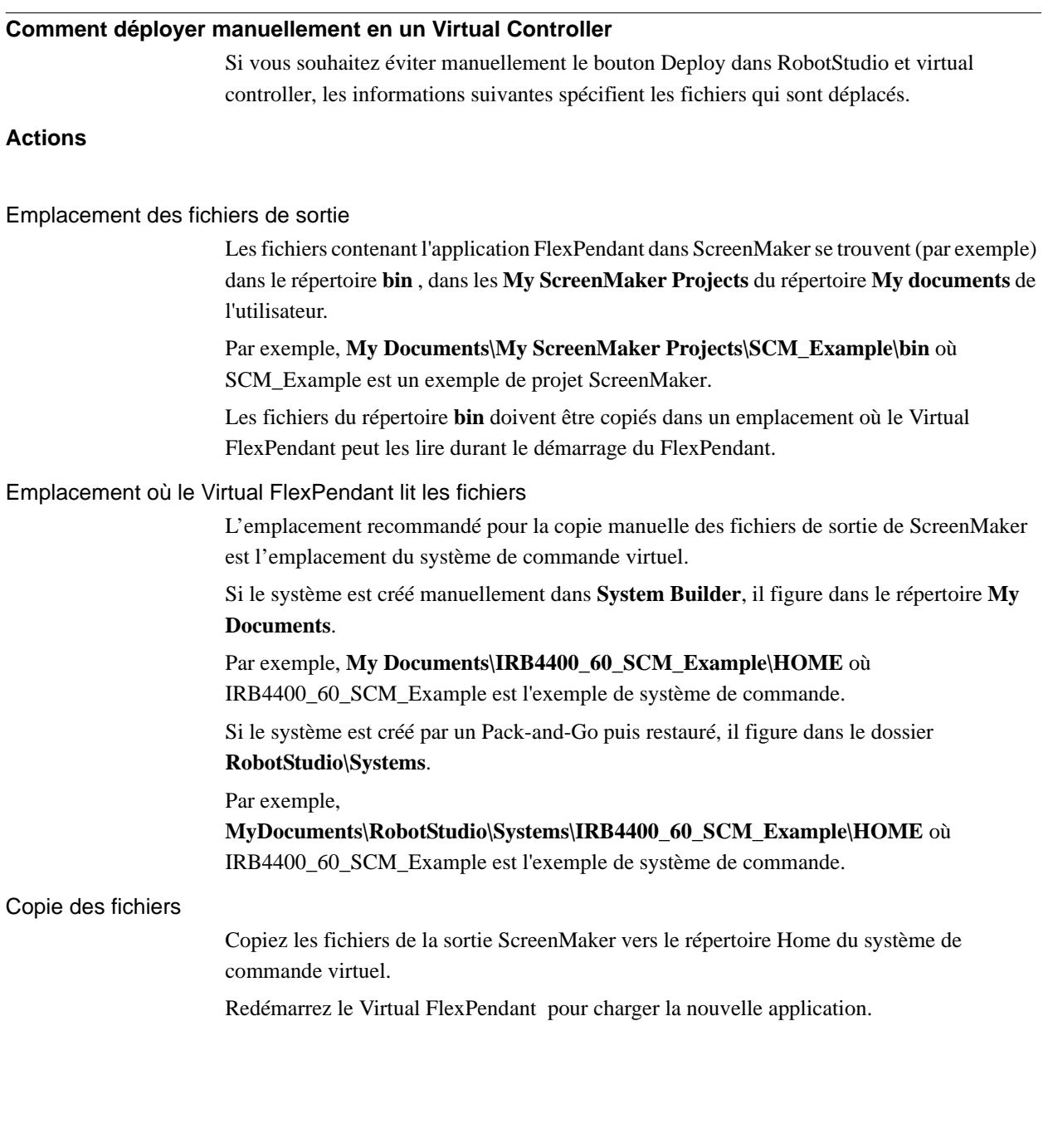

# **14 L'onglet ScreenMaker**

### 14.4. Questions fréquemment posées

*Suite*

<span id="page-527-0"></span>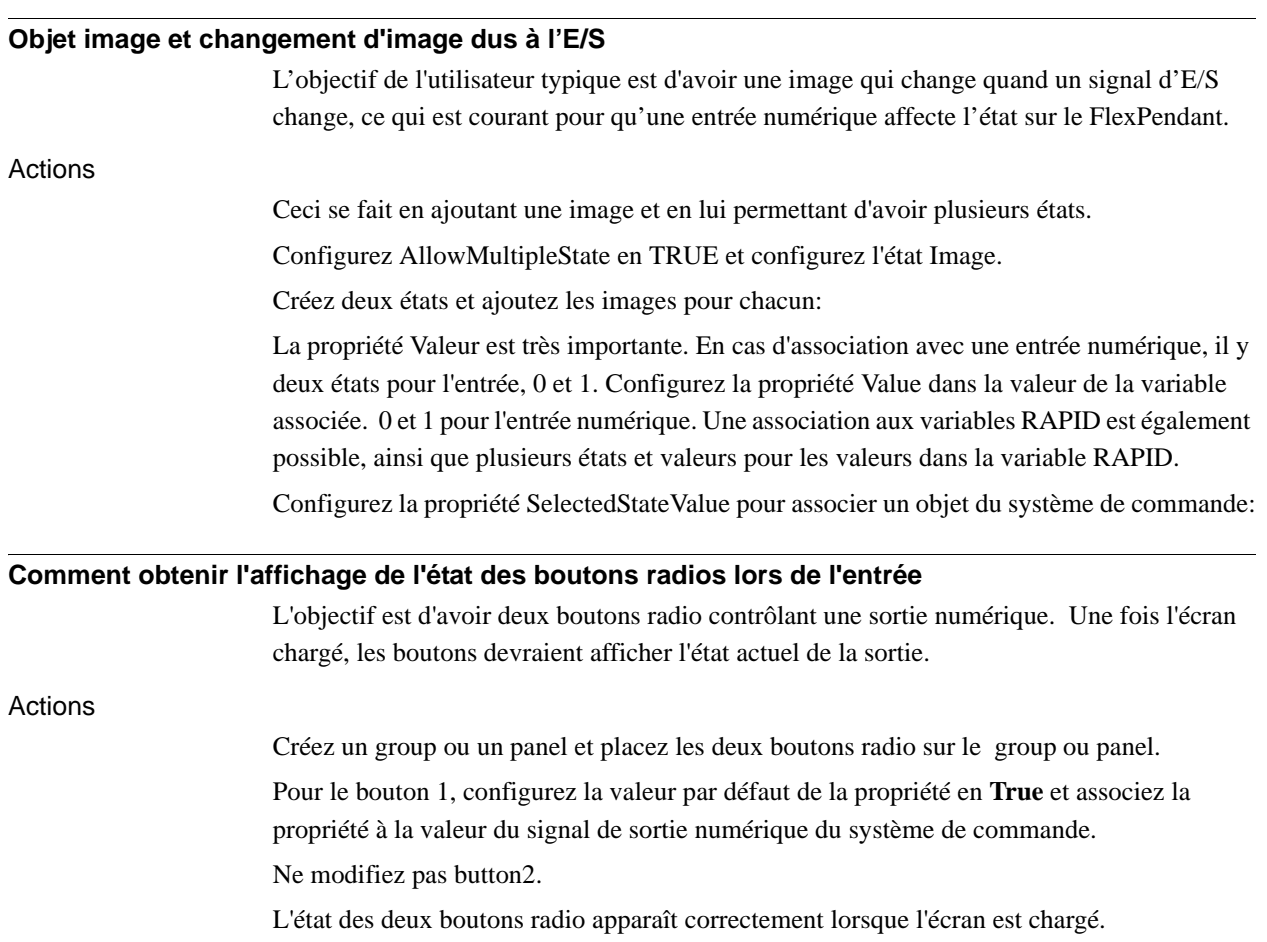

### **A**

accessibilité test [125](#page-128-0) Activer RobotStudio Activation manuelle [39](#page-42-0) ajouter à la trajectoire [427](#page-430-0) Ajouter un système de commande [393](#page-396-0) Ajuster les Robtargets [370](#page-373-0) alertes activation [150](#page-153-0) aligner l'orientation de la position [429](#page-432-0) aligner l'orientation du repère [428](#page-431-0) Arrêt du système de commande [420](#page-423-0) Terminer les contrôleurs virtuels [420](#page-423-1) Association de données Association de [données de l](#page-510-1)'[objet du système de com](#page-510-1)mande 507 attacher à l'objet [430](#page-433-0) Authentifier [396](#page-399-0) Connexion comme utilisateur par défaut [396](#page-399-1) Connexion en tant qu'utilisateur différent [396](#page-399-2) Déconnexion [396](#page-399-3) Déconnexion de tous les systèmes de commande [396](#page-399-4) Éditer les comptes d'utilisateur [396](#page-399-5) Visualiseur des droits UAS [396](#page-399-6) axe externe programmation [134](#page-137-0)

### **B**

bibliothèque dépannage et optimisation [91](#page-94-0) Bibliothèque ABB [216](#page-219-0) Boîte à Outils Action Déclencher [487](#page-490-0) Barre de Commande [487](#page-490-1) Barre Graphique [487](#page-490-2) Bouton Exécuter Routine [487](#page-490-3) Case [487](#page-490-4) Editeur de données [487](#page-490-5) Editeur num [487](#page-490-6) Graphe [487](#page-490-7) Liste déroulante [487](#page-490-8) Numérique Haut Bas [487](#page-490-9) Onglet Commande [488](#page-491-1) Panneau [487](#page-490-10) Statut de l'exécution rapide [487](#page-490-11) Statut du Mode du Système de commande [487](#page-490-12) Zone de Groupe [487](#page-490-13) Zone de Liste déroulante [487](#page-490-14) Zone de photos [487](#page-490-15) Bouton de système de robot créer le système à partir d'un agencement [218](#page-221-1) Bouton Système de robot ajout d'un modèle de système [219](#page-222-0) ajout d'un système existant [219](#page-222-1) configuration de convoyeur [219](#page-222-2) supprimer des objets du convoyeur [220](#page-223-0)

### **C**

© Copyright 2008-2011 ABB. Tous droits réservés.

O Copyright 2008-2011 ABB. Tous droits réservés

charger module [363](#page-366-1)

collision détection [145](#page-148-0) jeux [145](#page-148-1) commandes [341](#page-344-0) composant sélection [66](#page-69-0) compresser, décompresser [154](#page-157-0) Compte utilisateur [406](#page-409-0) Onglet utilisateur [406](#page-409-1) configuration auto [431](#page-434-0) Configuration de la liaison de données [506](#page-509-1) configuration de sécurité [391](#page-394-0) Configuration du système [422](#page-425-0) Configuration système valeurs de station en cours d'utilisation [423](#page-426-0) valeurs de station stockées [423](#page-426-1) valeurs du système de commande [423](#page-426-2) Configurations des axes du robot [30](#page-33-0) Configurer la liaison de données Utilisation des balises actives [506](#page-509-2) Utilisation du menu Liaison [506](#page-509-3) confJ à propos [32](#page-35-0) ConfL à propos [32](#page-35-0) connexion au port du service [159](#page-162-0) connexion au réseau local [159](#page-162-1) Connexion d'un système de commande [500](#page-503-2) Contrôleur en ligne [405](#page-408-0) controller menu [194](#page-197-0) conversion d'un référentiel en repère objet [435](#page-438-0)

#### **D**

data declaration [21](#page-24-0) définir le repère de tâche [421](#page-424-0) Demander l'accès en écriture [394](#page-397-0) détacher [438](#page-441-0) détection des collisions [146](#page-149-0) détection des risques de collision [147](#page-150-0) Déverrouiller l'accès en écriture [395](#page-398-0) données d'outil [97](#page-100-0) Droits du système de commande [412](#page-415-0) Accès complet [412](#page-415-1) Accès en écriture aux disques du système de commande [414](#page-417-0) accès en écriture aux E/S [412](#page-415-2) Accès en lecture aux disques du système de commande [413](#page-416-0) Déboguer un programme [413](#page-416-1) Éditer le code RAPID [413](#page-416-2) Étalonnage [413](#page-416-3) Exécuter un programme [412](#page-415-3) Gérer les paramètres UAS [412](#page-415-4) Modifier la configuration [412](#page-415-5) Modifier la valeur courante [412](#page-415-6) Modifier les propriétés du système de commande [414](#page-417-1) Sauvegarder et enregistrer [412](#page-415-7) Supprimer le journal [414](#page-417-2) Droits liés au système de commande Mécanisme de restriction d'accès sécurisé [414](#page-417-3)

Droits sur les applications [414](#page-417-4) Droits, à propos [163](#page-166-0) Droits, attribution aux groupes [410](#page-413-0) durée des processus mesure [151](#page-154-0)

#### **E**

éditeur [139](#page-142-0) Éditeur de configuration éditeur d'instance [387](#page-390-0) éditeur de configuration [383](#page-386-0) Éditeur de propriété [295](#page-298-0) élément sélection [66](#page-69-0) Environnement de développement [484](#page-487-0) Espion variable RAPID [392](#page-395-0) Ethernet [158](#page-161-0) Etiquette Tps [488](#page-491-2) événement création [148](#page-151-0) événements [358](#page-361-0) journal des événements [358](#page-361-1)

#### **F**

Fenêtre de propriétés Barre d'outils de la fenêtre de propriétés [489](#page-492-0) Panneau d'aide d'événément [489](#page-492-1) panneau du tableau [489](#page-492-2) fenêtre de sortie types d'événement [50](#page-53-0) fenêtre de [statut du système de commande](#page-57-0) accès 54 état de l'exécution du programme [53](#page-56-0) état du système de commande [53](#page-56-1) mode de fonctionnement [54](#page-57-1) nom de session [54](#page-57-2) nom du système [53](#page-56-2) nom du système de commande [53](#page-56-3) fenêtre Démarrage [42](#page-45-0) Fenêtre des propriétés panneau des n[oms des composants graphiques](#page-68-0) [488](#page-491-3) fenêtre Graphiques 65 fenêtre opérateur [55](#page-58-0) activation de la fenêtre opérateur [55](#page-58-1) montrer fenêtre opérateur virtuel [55](#page-58-2) fenêtre opérat[eur FlexPendant virtuel](#page-53-1) [55](#page-58-3) fenêtre Sortie 50 Fenêtre Statut du système de commande [53](#page-56-4) fichier CAO dépannage et optimisation [91](#page-94-0) fichier de configuration [194](#page-197-1) FlexPendant virtuel [417](#page-420-0) formats CAO conversion [89](#page-92-0) function [21](#page-24-1)

#### **G**

Générateur de système [164,](#page-167-0) [382](#page-385-0) copie de système [176](#page-179-0) créer un média d'amorçage [179](#page-182-0) créer un nouveau système [167](#page-170-0)

créer un système à partir d'une sauvegarde [177](#page-180-0) modifier le système de commande [171](#page-174-0) systèmes virtuels et véritables [164](#page-167-1) télécharger un système dans un système de commande [178](#page-181-0) visualiser les propriétés du système [166](#page-169-0) géométrie dépannage et optimisation [91](#page-94-0) Gérer le projet ScreenMaker Créer un projet [496](#page-499-1) Enregistrer un projet [497](#page-500-0) Fermer un projet [498](#page-501-1) Gérer les écrans [498](#page-501-2) Créer un écran [498](#page-501-3) Modifier un écran [498](#page-501-4) Renommer un écran [498](#page-501-5) Supprimer un écran [498](#page-501-6) Gérer un projet ScreenMaker Charger un projet [497](#page-500-1) Fermer ScreenMaker [498](#page-501-7) Gestion d'un projet ScreenMaker [496](#page-499-2) gestion des évènements [196](#page-199-0) Gestion des projets ScreenMaker Génération d'un projet [500](#page-503-3) groupe de vue 3D [257](#page-260-0) Afficher/Masquer [257](#page-260-1) Marquage [261](#page-264-0) paramètres 3D [257](#page-260-2) Vue [258](#page-261-0) Groupe, à propos [162](#page-165-0) groupe, ajout [409](#page-412-0) Groupe, ajout d'un utilisateur [408](#page-411-0) groupe, attribution d'un nouveau nom [409](#page-412-1) groupe, suppression [410](#page-413-1) Groupes, attribution de droits [410](#page-413-0)

### **I**

 $I/O$ set [149](#page-152-0) Import geometry [221](#page-224-0) importation [87](#page-90-0) importer [205](#page-208-0) Importer bibliothèque [217](#page-220-0) instruction [21](#page-24-2) à propos [23](#page-26-0) instruction d'action à propos [23](#page-26-1) Instruction de mouvement apprentissage [245](#page-248-0) instruction de mouvement à propos [23](#page-26-0) Instructions RAPID [118](#page-121-0) interrupteur [488](#page-491-4)

#### **J**

jog reorient [255](#page-258-0) jointtarget création [109](#page-112-0)

#### **L**

LED [487](#page-490-16)

Liaison de données [506](#page-509-4) Liaison de données de variable d'application [508](#page-511-1)

#### **M**

Manage ScreenMaker project ScreenMaker Doctor [509](#page-512-0) Marquage [261](#page-264-0) MediaPool [20](#page-23-0) Miroir [453](#page-456-0) Mode d'exécution [418](#page-421-0) continu [418](#page-421-1) unique [418](#page-421-2) Modifie[r les propriétés du projet](#page-24-3) [498](#page-501-8) module 21 Mot de passe, modification du mot de passe de l'utilisateur [408](#page-411-1) MoveJ apprentissavge [245](#page-248-0) MoveL apprentissage [245](#page-248-0) MultiMove procédure de programmation [127](#page-130-0)

### **N**

navigateur Modèles [46](#page-49-0) Trajectoires & Cibles [44](#page-47-0) navigateur Agencement [43](#page-46-0) navigateur Agencements [43](#page-46-1) Navigateur d'équipements [403](#page-406-0) navigateur de modélisation [46](#page-49-1) navigateur de trajectoires & positions [44](#page-47-1) navigateur hors ligne et en ligne [47](#page-50-0) Navigation dans les écrans [511](#page-514-0) nouveau module [362](#page-365-0) NONSTEPIN [362](#page-365-1) READONLY [362](#page-365-2) VIEWONLY [362](#page-365-3)

### **O**

objet définition de l'origine locale [98](#page-101-0) dépannage et optimisation [91](#page-94-0) sélection [66](#page-69-0) Onglet Système de commande [51](#page-54-0) onglet système de commande accès [52](#page-55-0) connecté en tant que [52](#page-55-1) mode de fonctionnement [52](#page-55-2) nom du système [51](#page-54-1) nom du système de commande [51](#page-54-2) statut de l'exécution du programme [51](#page-54-3) statut du système de commande [51](#page-54-4) orientations [114](#page-117-0) aligner position [116](#page-119-0) copier et appliquer [117](#page-120-0) non organisées [114](#page-117-1) positions perpendiculaires à la surface [115](#page-118-0) origine locale définition [98](#page-101-0) outils [97](#page-100-0)

### **P**

Panneau de configuration [419](#page-422-0) panneau de configuration activer l'équipement [419](#page-422-1) désactiver l'équipement [419](#page-422-2) mode de fonctionnement [419](#page-422-3) moteurs activés [419](#page-422-4) pleine vitesse manuelle [419](#page-422-5) réinitialiser l'arrêt d'urgence [419](#page-422-6) Paramètres de charge [389](#page-392-1) paramètres du système [189](#page-192-0) paramètres réseau [159](#page-162-2) connexion au réseau distant [159](#page-162-3) paramètres pare-feu [159](#page-162-3) paramètres système édition des paramètres [191](#page-194-0) enregistrer les paramètres système [194](#page-197-2) Passer hors ligne [404](#page-407-0) pièce définition de l'origine locale [98](#page-101-0) pilotage manuel mécanisme [108](#page-111-0) plusieurs mécanismes [108](#page-111-1) robot [108](#page-111-2) Placement d'un élément [466](#page-469-0) Repère [466](#page-469-1) Placer un élément Deux points [466](#page-469-2) Deux repères [466](#page-469-3) Trois points [466](#page-469-4) Un point [466](#page-469-5) point de vue [259](#page-262-0) créer [259](#page-262-1) déplacer vers un point de vue [259](#page-262-2) fonctions des points de vue [259](#page-262-3) port de service [157](#page-160-0) position à propos [23](#page-26-2), [109](#page-112-1) apprentissage [109](#page-112-2) création [109](#page-112-3) modification avec ModPos [109](#page-112-4) modifier [109](#page-112-5) renommer [110](#page-113-0) suppression des non utilisées [110](#page-113-1) positionneur programmation [134](#page-137-0) Positions de bord [231](#page-234-0) procédure [21](#page-24-4) Profileur RAPID [372](#page-375-0) programmation vue d'ensemble [105](#page-108-0) programme [139](#page-142-0) copie [153](#page-156-0) Propriétés [401](#page-404-0) Afficher les propr[iétés du système de commande et du](#page-405-0) système 402 Définir l'ID du système de commande [402](#page-405-1) Définir la date et l'heure [401](#page-404-1) Navigateur d'équipements [403](#page-406-1) Renommer le système de commande [401](#page-404-2)

### **R**

raccourcis clavier [68](#page-71-0) Commandes de l'éditeur de programme [68](#page-71-1) commandes générales [68](#page-71-2) Éditeur de programme Intellisense [68](#page-71-3) touches de fonction de l'éditeur de programme [69](#page-72-0) RAPID concepts [21](#page-24-5) copie d'un programme [153](#page-156-0) RAPID editor [360](#page-363-0) référentiel convertir en repère objet [107](#page-110-0) création à partir de points [107](#page-110-1) Référentiel du point central d'outil [24](#page-27-0) référentiel utilisateur [29](#page-32-0) Repère créer [222](#page-225-0) créer à partir de 3 points [223](#page-226-0) Repère objet [29](#page-32-1) Modifier [107](#page-110-2) repère objet création [107](#page-110-3) Repère [objet à placement automatique](#page-27-1) [351](#page-354-0) repères 24 repères objet [107](#page-110-4) robot vue d'ensemble de la programmation [105](#page-108-0) Robot system button [218](#page-221-2) RobotWare [19](#page-22-0) clé de licence [19](#page-22-1) routine [21](#page-24-6) routine d'interruption [21](#page-24-7)

### **S**

Sauvegarde [379](#page-382-0) créer une sauvegarde [379](#page-382-1) rest[aurer une sauvegarde](#page-18-0) [381](#page-384-0) sécurité 15 signals set [149](#page-152-0) simulate set signals [149](#page-152-0) simulation [143](#page-146-0), [145](#page-148-0) alertes [150](#page-153-0) création d'un événement [148](#page-151-0) mesure de la durée des processus [151](#page-154-0) trace du CDO [150](#page-153-0) sous-réseau distant [160](#page-163-0) station panoramique [65](#page-68-1) pivoter [65](#page-68-1) procédure de création [71](#page-74-0) zoom [65](#page-68-1) suivi des configuration à propos [32](#page-35-0) synchronisation [138](#page-141-0) station au VC [138](#page-141-1) VC à la station [138](#page-141-2) system parameters load parameters [194](#page-197-3)

système création [164](#page-167-0) création avec positionneur [182](#page-185-0) RobotWare [19](#page-22-2) Système d'E/S [374](#page-377-0) système d'E/S signaux d'E/S [187](#page-190-0) signaux d'entrée [187](#page-190-1) signaux de sortie [187](#page-190-2) signaux simulés [187](#page-190-3) signaux virtuels [187](#page-190-4) système de commande création [164](#page-167-0) système de coordonnées atelier [24](#page-27-2) système de coordonnées atelier de la station [24](#page-27-2) système de coordonnées atelier du système de commande [26](#page-29-0) système de coordonnées local définition [98](#page-101-0) Système RobotWare [19](#page-22-2) systèmes de coordonnées [24](#page-27-1)

### **T**

Tâche RAPID [367](#page-370-0) Tâche RAPID fenêtre des tâches [367](#page-370-1) TCP [24](#page-27-0) temps de cycle mesure [151](#page-154-0) ToolBox ConditionalTrigger [487](#page-490-17) trace du CDO activation [150](#page-153-0) traiter les événements catégorie d'événement [197](#page-200-0) code d'événement [197](#page-200-1) date et heure [198](#page-201-0) description d'événement [198](#page-201-1) gérer les événements [198](#page-201-2) liste des journaux d'événements [196](#page-199-1) numérotation séquentielle [198](#page-201-3) récupérer les évén[ements de système de commande](#page-200-2) [199](#page-202-0) titre d'événement 197 type d'événement [196](#page-199-2) trajectoire [111](#page-114-0) à propos [23](#page-26-3) compensation [112](#page-115-0) création [111](#page-114-1) création à partir d'une courbe [111](#page-114-2) définir la configuration des axes [111](#page-114-3) inversion [111](#page-114-4) rotation [112](#page-115-1) translation [112](#page-115-2) Trajectoire automatique [234](#page-237-0) Transfert de fichier [397](#page-400-0) Explorateur de PC [397](#page-400-1) Explorateur de système de commande [397](#page-400-2) translation programmation [134](#page-137-0)

### **U**

UCS [29](#page-32-0)

Utilisateur, à propos [162](#page-165-1) Utilisateur, activation et désactivation [408](#page-411-2) Utilisateur, ajout [407](#page-410-0) Utilisateur, ajout au groupe [408](#page-411-0) Utilisateur, modification du mot de passe [408](#page-411-1) Utilisateur, modification du nom [408](#page-411-1) Utilisateur, suppression [408](#page-411-3)

#### **V**

Variables d'application mémoire du FlexPendant [502](#page-505-1) variable RAPID [502](#page-505-2) Variables d'application [502](#page-505-3) créer, supprimer, renommer les variables d'application [502](#page-505-4) VariantButton [488](#page-491-5) vérification de l'accessibilité [433](#page-436-0) Visualiseur des droits UAS [411](#page-414-0) Visualiseur FlexPendant [399](#page-402-0) VSTA [36](#page-39-0) Vue de simulation conditions d'arrêt [297](#page-300-0) vue de simulation [296](#page-299-0)

# Contact us

**ABB AB** Discrete Automation and Motion Robotics S-721 68 VÄSTERÅS SWEDEN Telephone +46 (0) 21 344 400

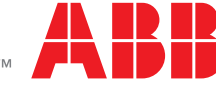